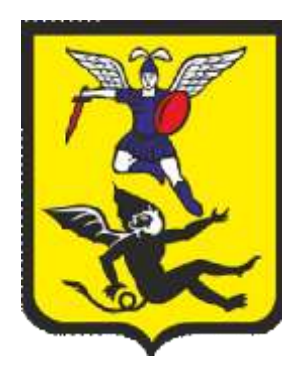

# **ОБОСНОВЫВАЮЩИЕ МАТЕРИАЛЫ**

# **К СХЕМЕ ТЕПЛОСНАБЖЕНИЯ МО «ГОРОД АРХАНГЕЛЬСК» ДО 2028ГОДА**

# **ГЛАВА 3. ЭЛЕКТРОННАЯ МОДЕЛЬ СИСТЕМЫ ТЕПЛОСНАБЖЕНИЯ ГОРОДА**

# **ПРИЛОЖЕНИЕ 2. ИНСТРУКЦИЯ ПОЛЬЗОВАТЕЛЯ ГИС «ZULU THERMO» (ЗУЛУ ТЕРМО)**

## СОСТАВ ДОКУМЕНТОВ

### **Наименование документа**

*Схема теплоснабжения МО «Город Архангельск» до 2028 года (проект)*

*Обосновывающие материалы к схеме теплоснабжения*

Глава 1. Существующее положение в сфере производства, передачи и потребления тепловой энергии для целей теплоснабжения

Приложение 1. Энергоисточники города

Приложение 2. Тепловые сети города

Приложение 3. Тепловые нагрузки потребителей города

Приложение 4. Данные для анализа фактического теплопотребления. Температурные графики

Приложение 5. Повреждаемость трубопроводов. Исходные данные

Приложение 6. Оценка надежности теплоснабжения

Приложение 7. Графическая часть

Глава 2. Перспективное потребление тепловой энергии на цели теплоснабжения

Приложение 1. Графическая часть

Глава 3. Электронная модель системы теплоснабжения города

Приложение 1. Инструкция пользователя (ГИС Зулу Сервер)

Приложение 2. Инструкция пользователя (Зулу Термо)

Приложение 3. Руководство пользователя ГИС «Zulu 7.0» (Зулу 7.0)»)

Приложение 4. Характеристика участков тепловых сетей

Приложение 5. Результаты гидравлических расчетов по состоянию базового периода разработки схемы теплоснабжения

Приложение 6. Графическая часть

Глава 4. Перспективные балансы тепловой мощности источников тепловой энергии и тепловой нагрузки

Приложение 1. Результаты гидравлических расчетов (прогнозируемое перспективное состояние в существующих зонах действия энергоисточников)

Глава 5. Перспективные балансы производительности водоподготовительных

## **Наименование документа**

установок

Глава 6. Предложения по строительству, реконструкции и техническому перевооружению источников тепловой энергии

Приложение 1. Графическая часть

Глава 7. Предложения по строительству и реконструкции тепловых сетей и сооружений на них

Приложение 1. Результаты гидравлических расчетов (прогнозируемое перспективное состояние систем теплоснабжения с учетом реализации мероприятий схемы теплоснабжения)

Приложение 2. Графическая часть

Глава 8. Перспективные топливные балансы

Глава 9. Оценка надежности теплоснабжения

Глава 10. Обоснование инвестиций в строительство, реконструкцию и техническое перевооружение

Глава 11. Обоснование предложений по определению единых теплоснабжающих организаций

Приложение 1. Графическая часть

Глава 12. Реестр проектов схемы теплоснабжения

## СОДЕРЖАНИЕ

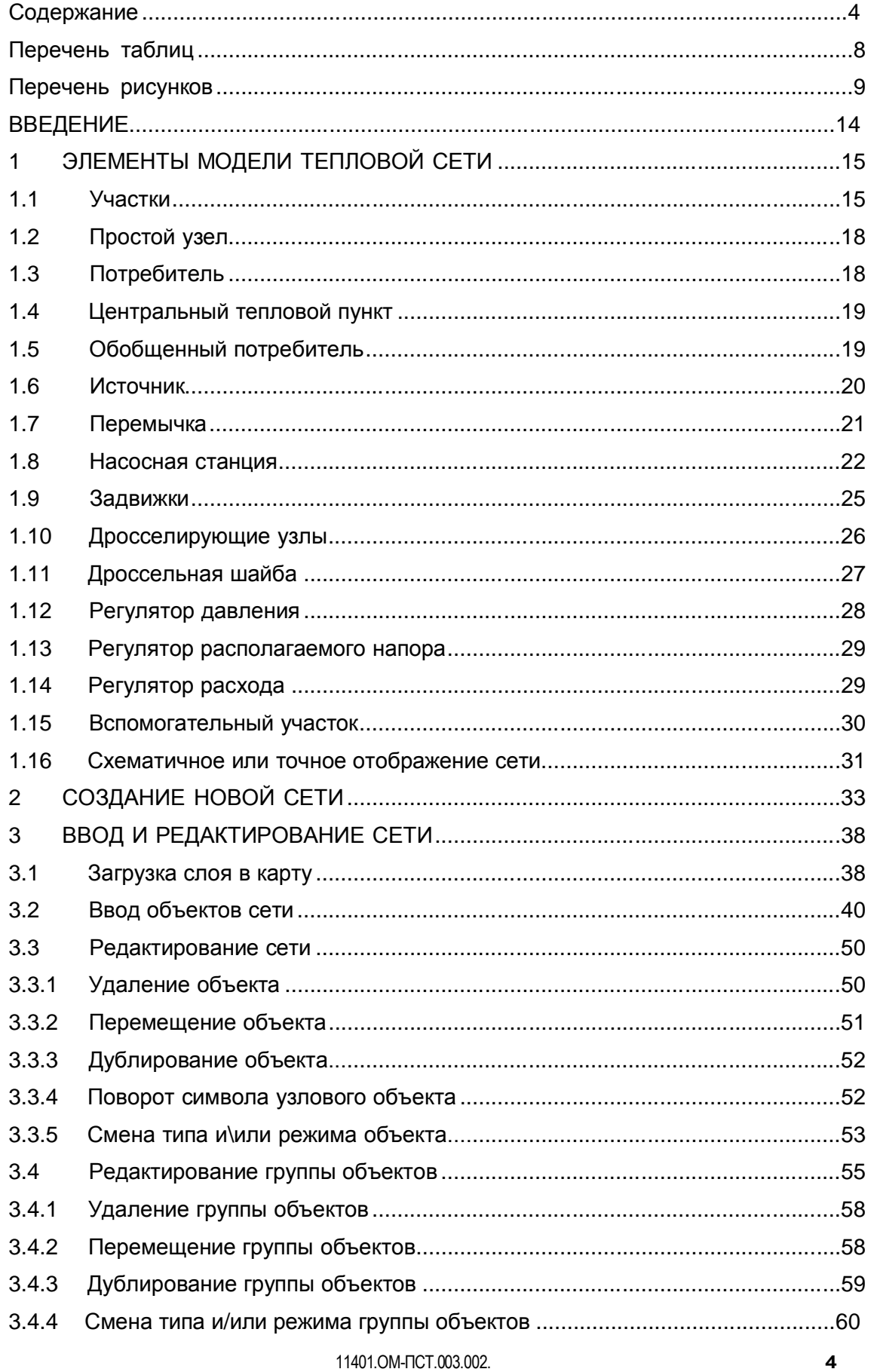

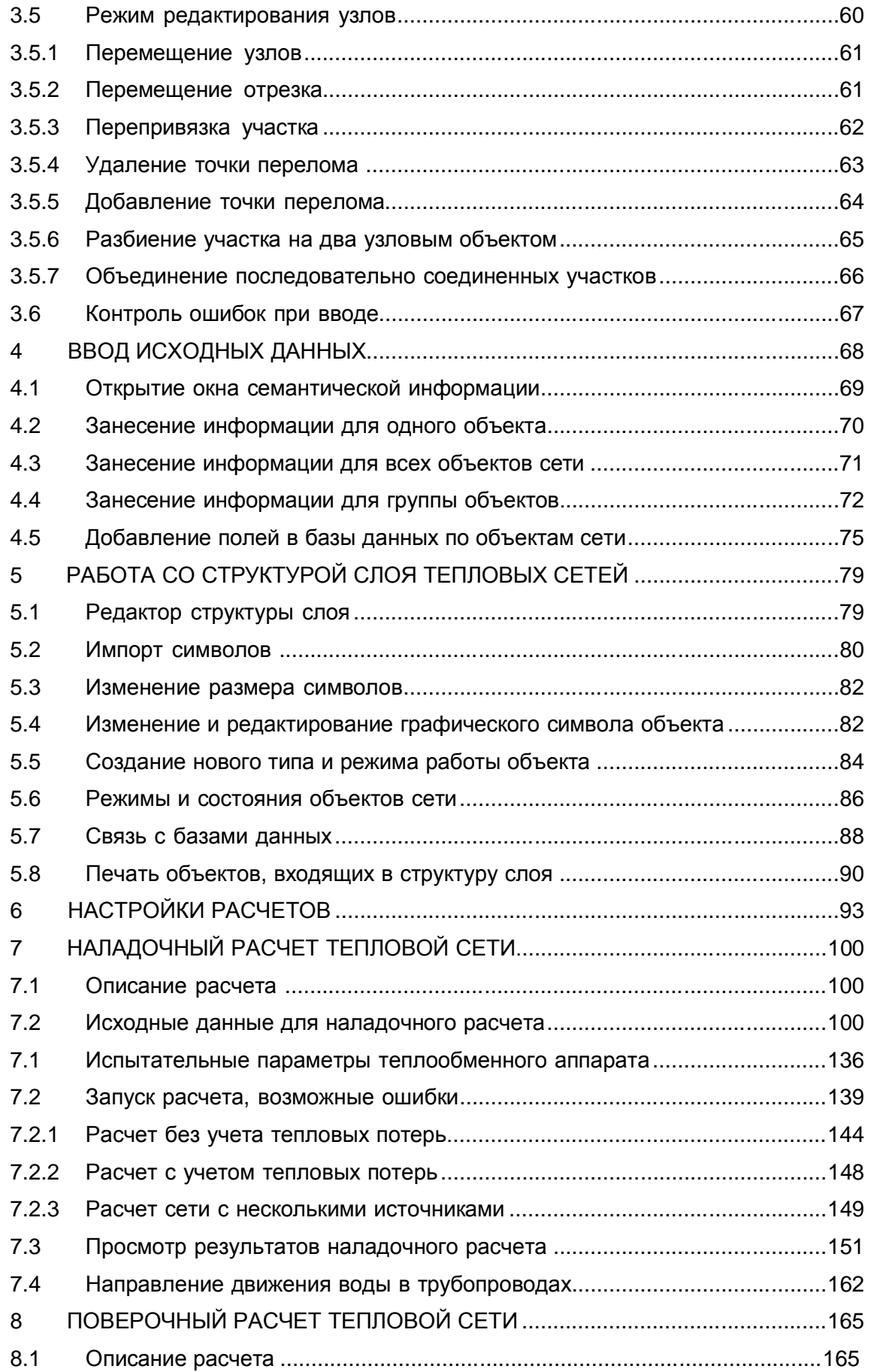

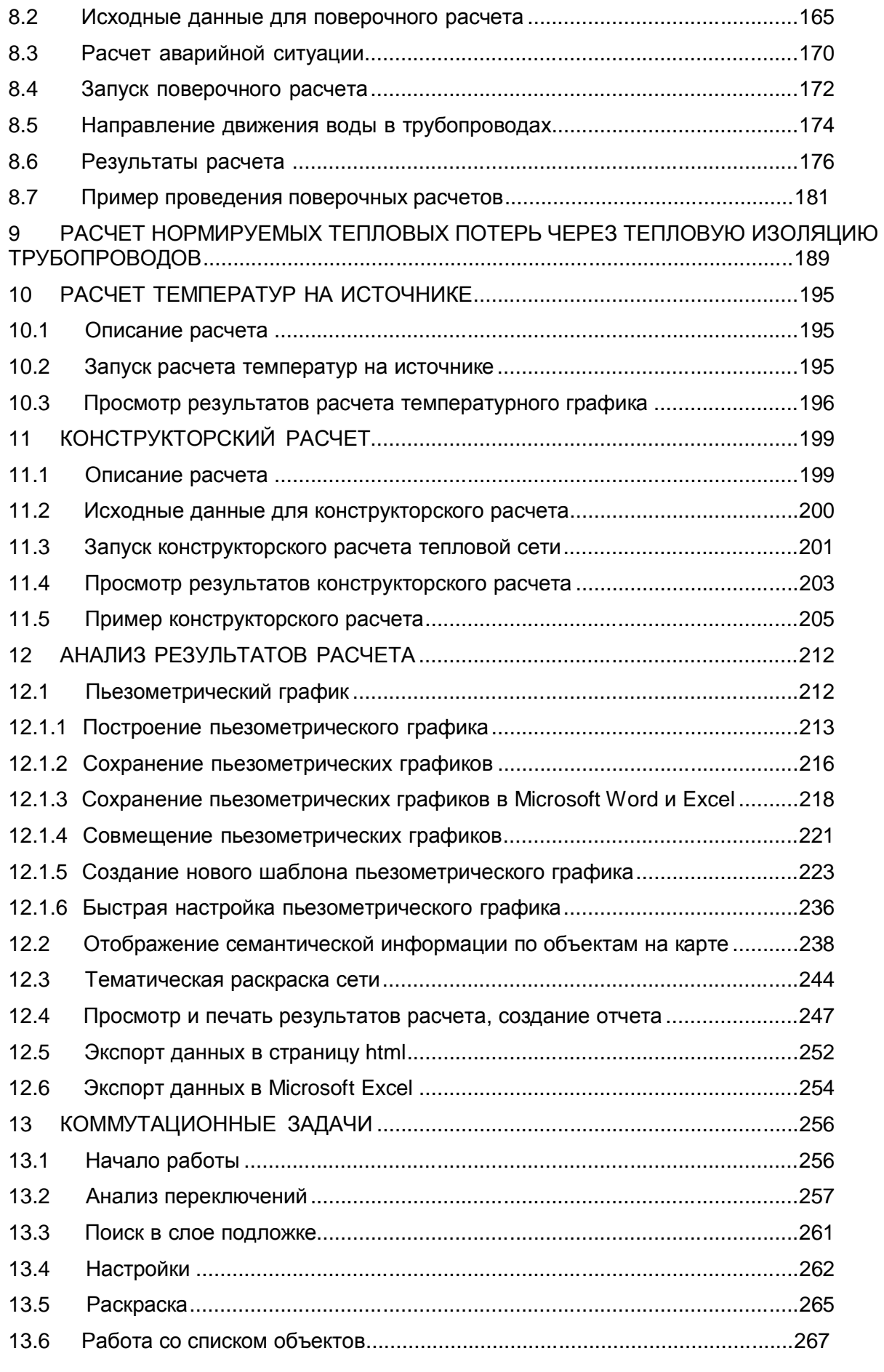

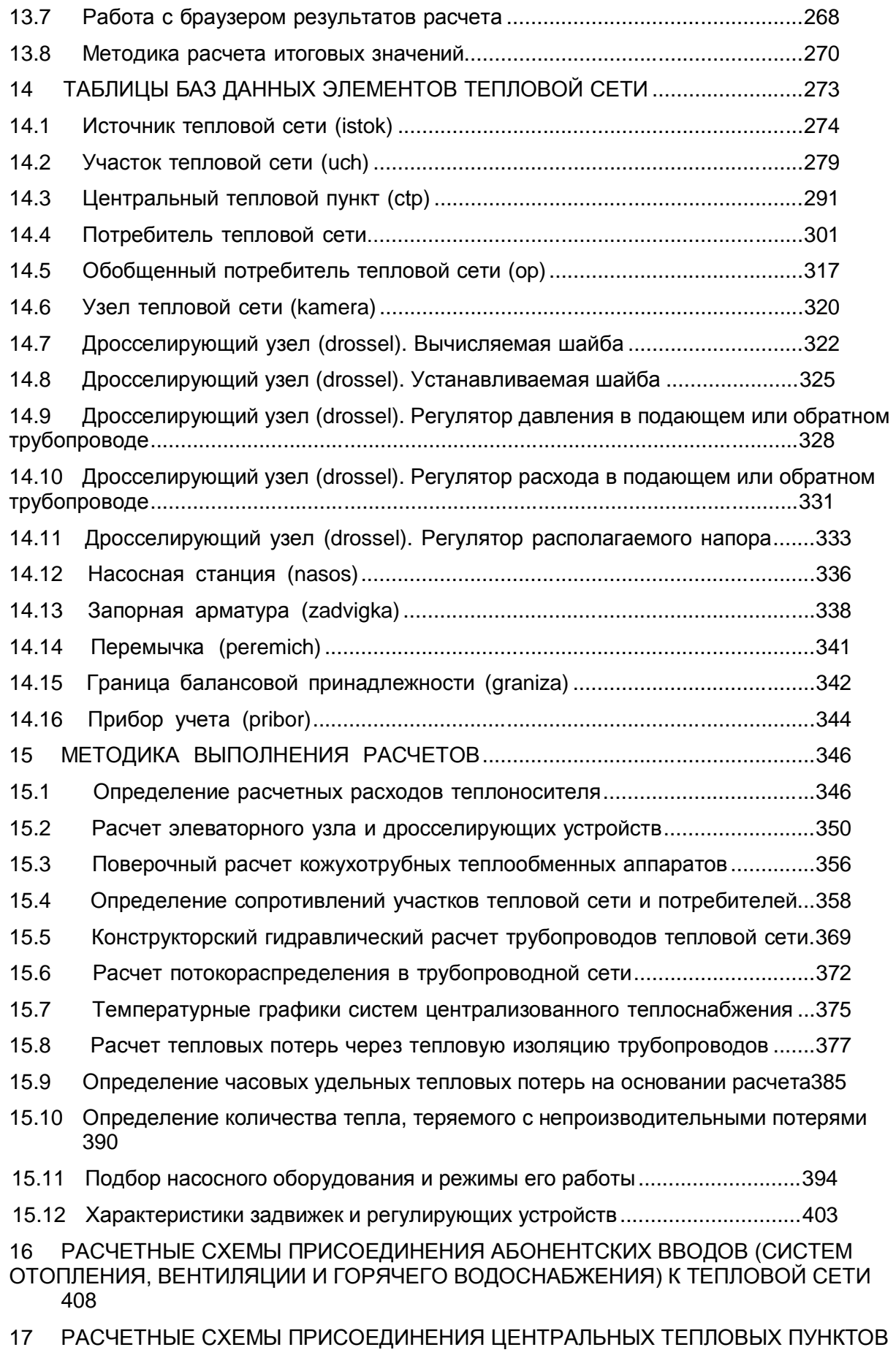

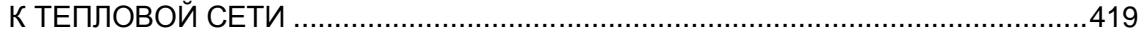

## ПЕРЕЧЕНЬ ТАБЛИЦ

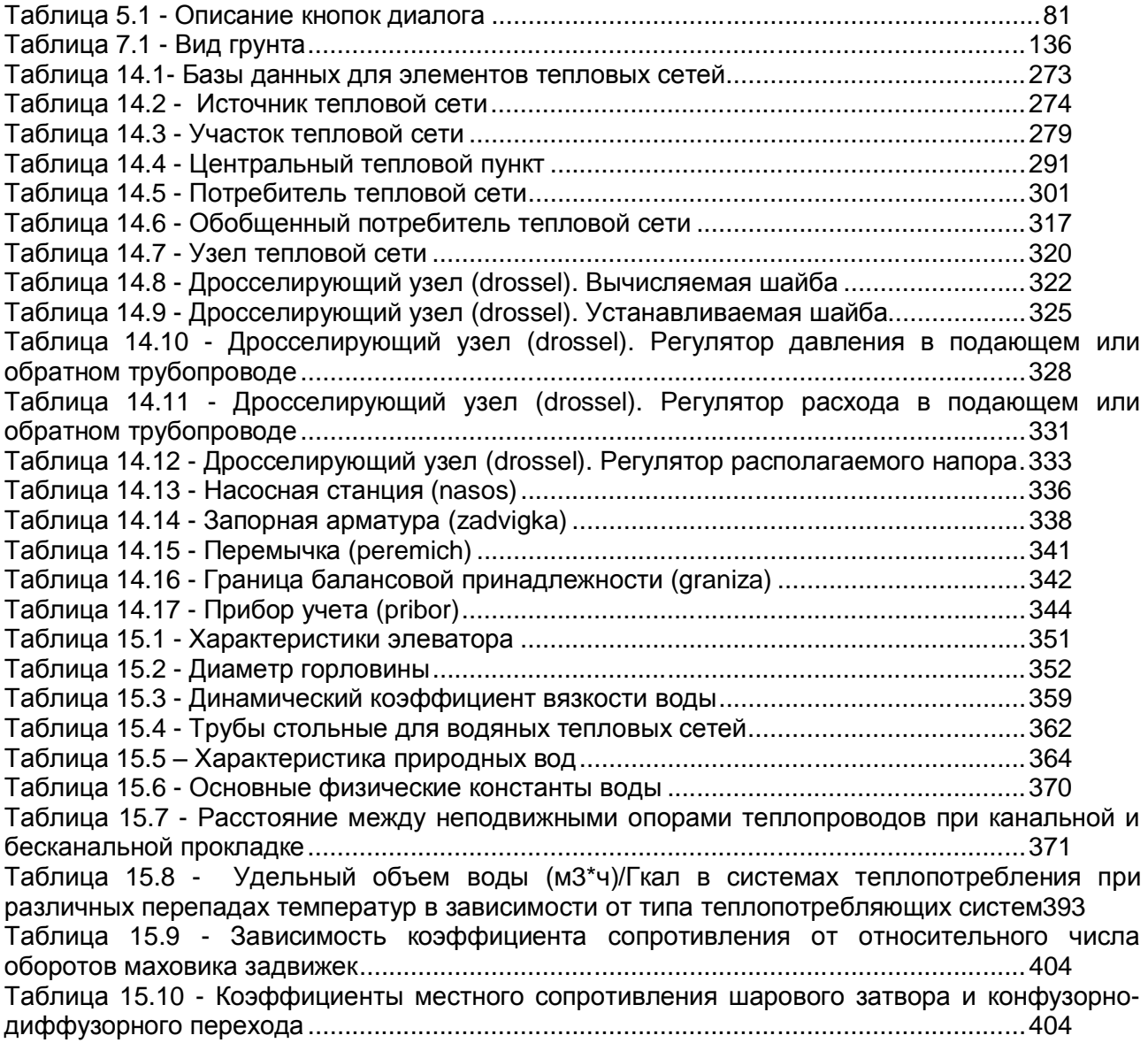

### ПЕРЕЧЕНЬ РИСУНКОВ

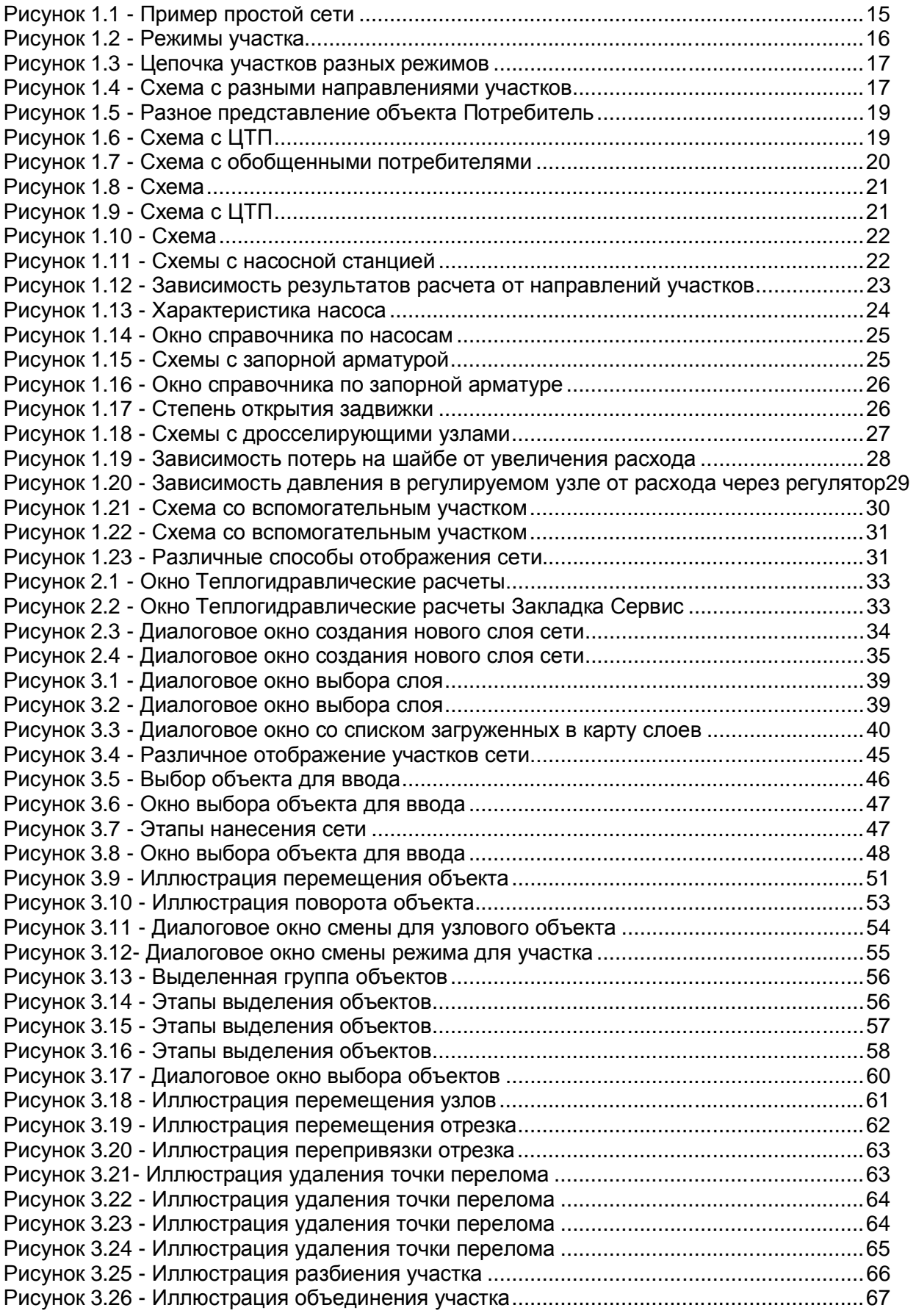

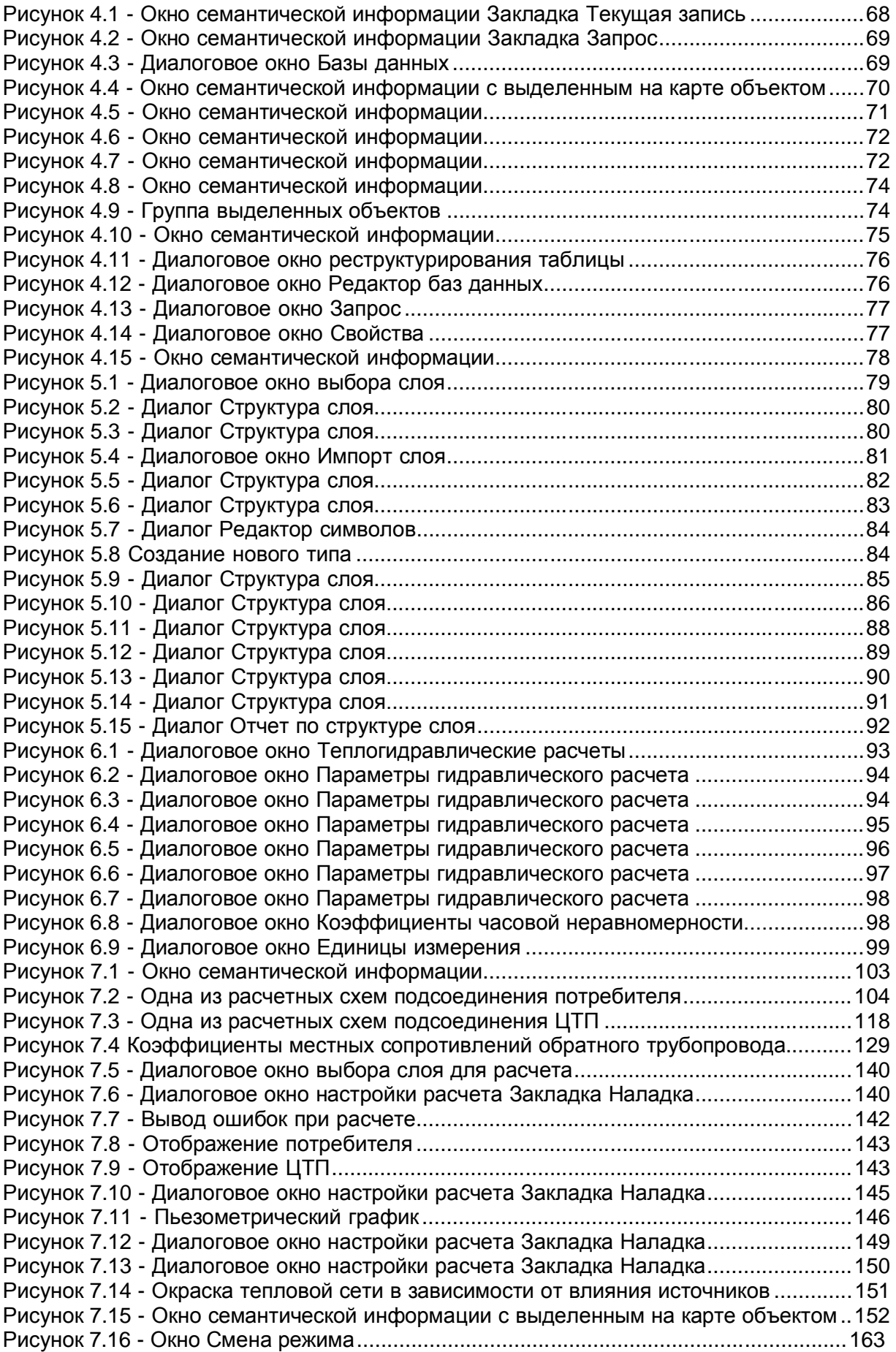

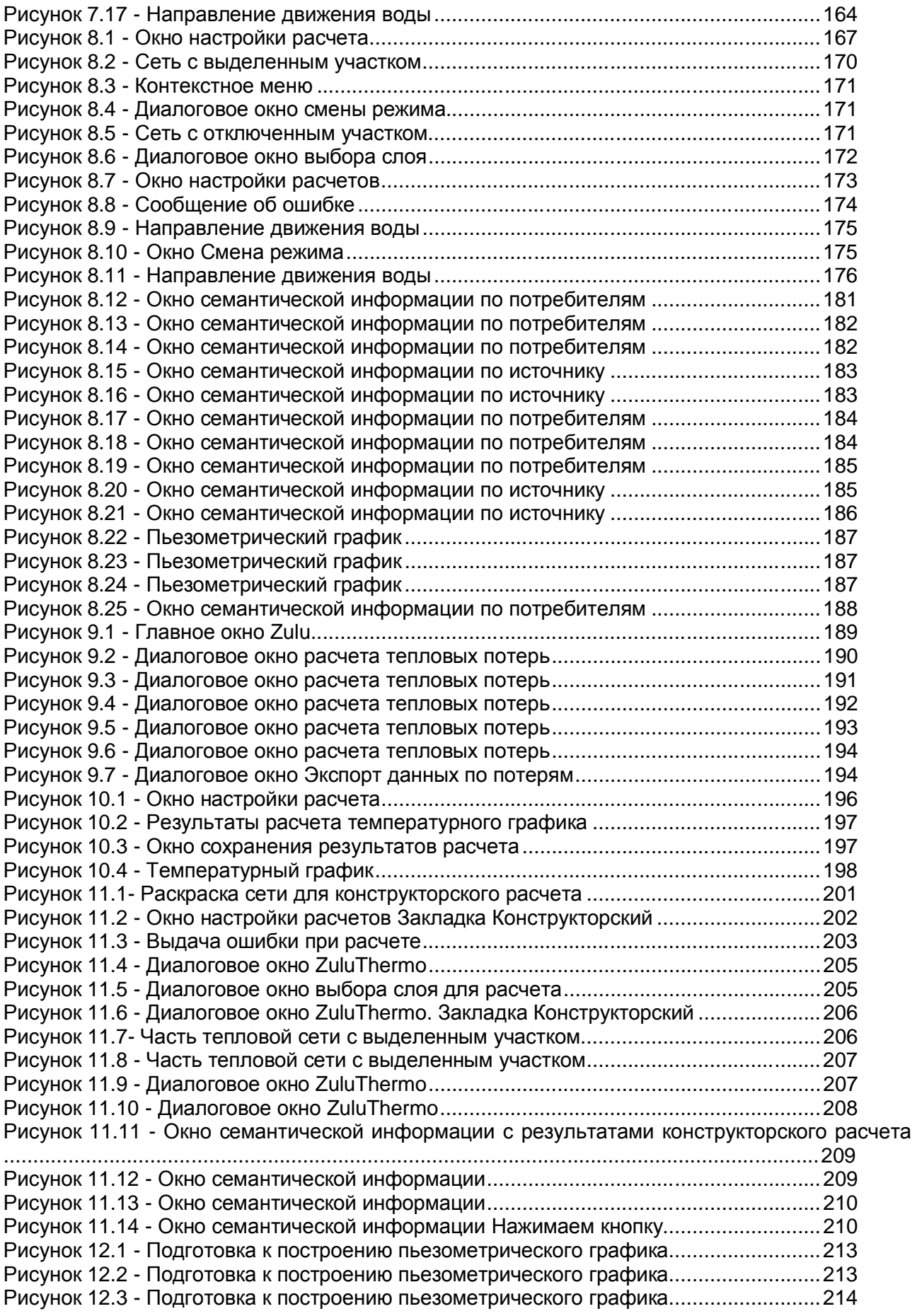

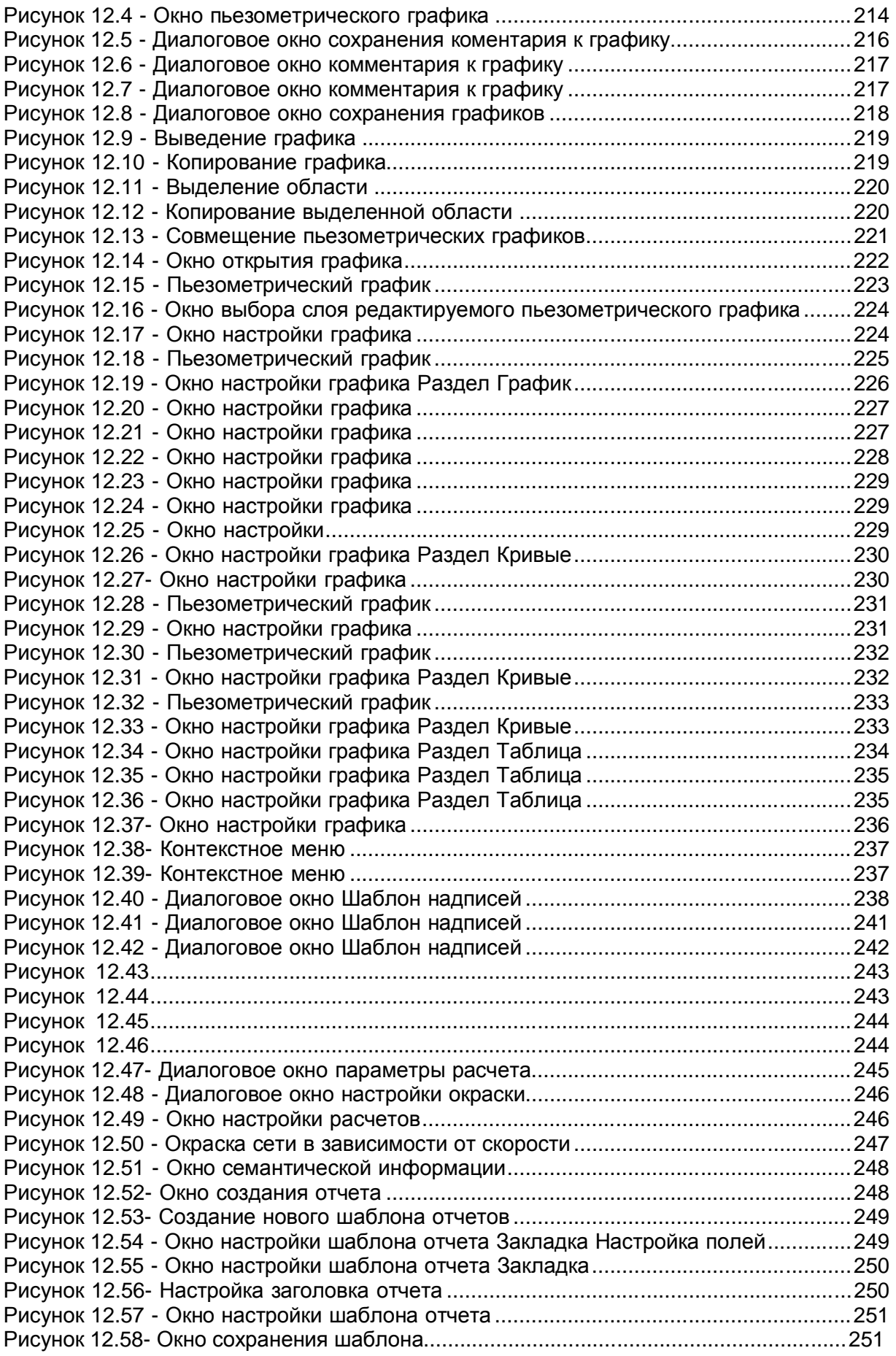

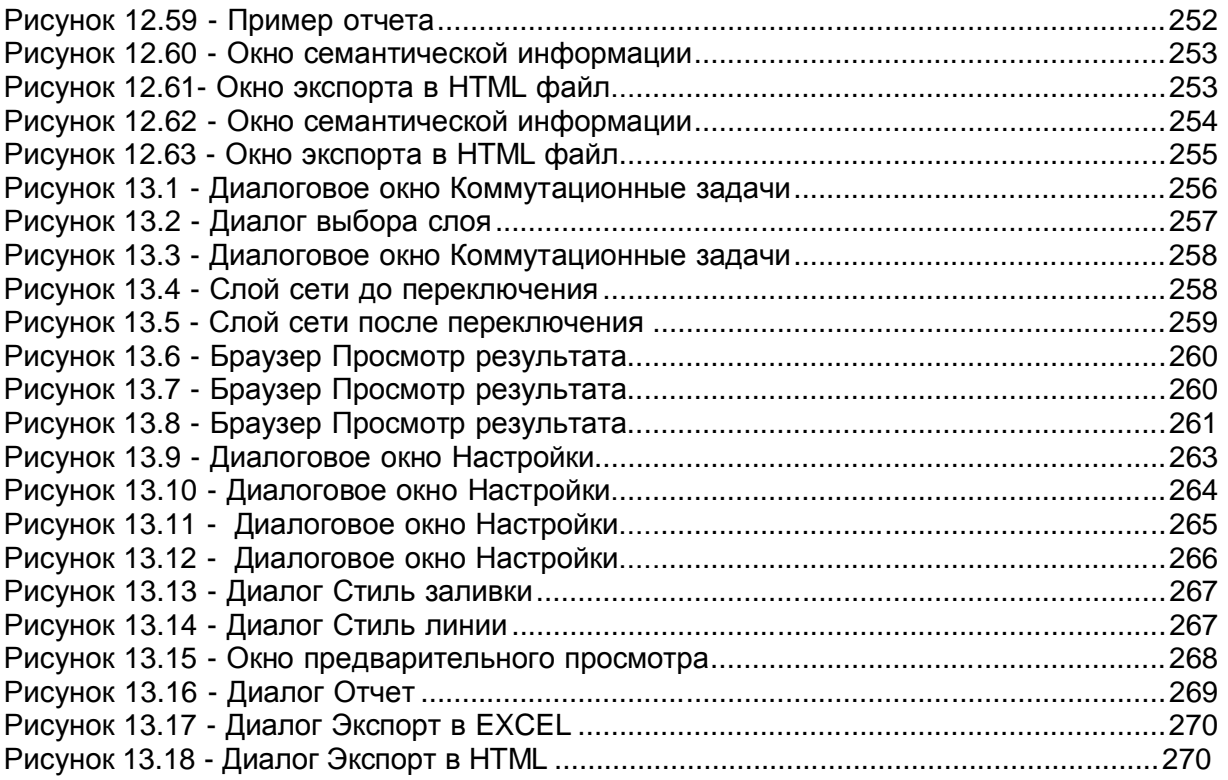

## **ВВЕДЕНИЕ**

Методическое пособие предназначено для инженерно-технического персонала, выполняющего тепловые и гидравлические расчеты системы теплоснабжения на программно-расчетном комплексе для систем теплоснабжения ZuluThermo.

При работе с пакетом не обязательны глубокие знания по программированию, достаточно четко и грамотно сформулировать свои цели и с помощью имеющегося у Вас комплекса ZuluThermo решить поставленные задачи.

Настоящий документ дает пользователю возможность самостоятельно освоить и правильно использовать разнообразные функции ПК при выполнении инженерных расчетов.

Действие основных функций ПК достаточно подробно описано в Руководстве пользователя для геоинформационной системы Zulu, здесь же приведены правила занесения исходной информации и основные расчетные зависимости. Практика обучения и последующая самостоятельная работа пользователя выявила острую необходимость написания данного пособия.

Не бойтесь ошибаться при обучении, это не повредит ни Вам, ни Вашей программе, ни Вашему компьютеру. Чем больше ошибок при обучении, тем меньше их в работе с реальными данными. Желаем успехов в обучении и удовольствия в работе.

# **1ЭЛЕМЕНТЫ МОДЕЛИ ТЕПЛОВОЙ СЕТИ**

Математическая модель сети для проведения теплогидравлических расчетов представляет собой граф, где дугами, соединяющими узлы, являются участки трубопроводов. Несмотря на то, что на участке может быть и подающий и обратный трубопровод, пользователь изображает участок сети в одну линию. Это внешнее представление сети. Перед началом расчета внешнее представление сети, в зависимости от типов и режимов элементов, составляющих сеть, преобразуется (кодируется) во внутреннее представление, по которому и проводится расчет.

Вот пример простой сети из одного источника, тепловой камеры и двух потребителей во внешнем и внутреннем представлениях.

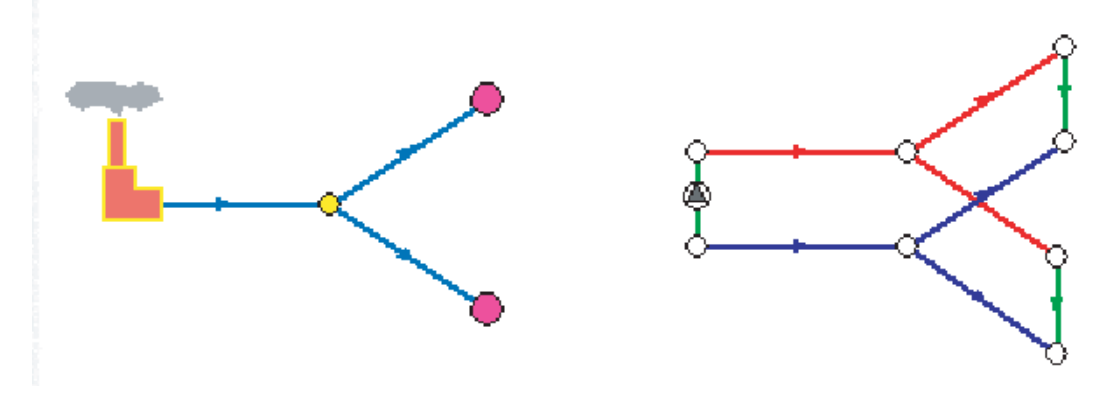

**Рисунок 1.1 - Пример простой сети**

На расчетной схеме красным цветом условно обозначены участки подающего трубопровода, синим - обратного, зеленым - участки, соединяющие подающий и обратный трубопроводы. Источник изображен участком со стрелкой в кружке. Так будем изображать участки, на которых действует устройство, повышающее давление (например, насос).

Подробное описание всех исходных данных каждого элемента сети приведено в методике теплогидравлических расчетов. Здесь мы просто коротко опишем что представляют из себя те «кубики», из которых можно составить тепловую сеть любого размера и сложности.

### **1.1 Участки**

## *Что принимать в расчетах за участок?*

Участок сети в расчетах не всегда должен совпадать с участком с точки зрения паспортизации и инвентаризации. Для расчета главное то, что на участке остаются постоянными гидравлические и тепловые свойства трубопровода. Там, где эти свойства меняются, участок обязательно должен быть закончен одним из типовых узлов.

Вот основные причины для завершения одного участка и начала нового:

1.Разветвление - меняется расход.

2.Изменение диаметра - меняется сопротивление.

3.Смена типа прокладки - меняются тепловые потери.

4.Смена типа или состояния изоляции - меняются тепловые потери.

Кроме того, пользователь может разбить трубопровод на разные участки в любом месте по своему желанию даже там, где тепловые и гидравлические свойства трубопровода не меняются. Например, трубопровод может быть разделен на участки смотровой камерой на магистрали или узлом, разграничивающим балансовую принадлежность.

Иногда правила построения расчетной модели сети требуют включения в сеть формальных участков, которые не имеют прямых аналогов в реальной сети.

## *Однолинейное изображение участка*

Участок изображается одной линией, но может означать несколько состояний, задаваемых разными режимами (Рисунок 1.2).

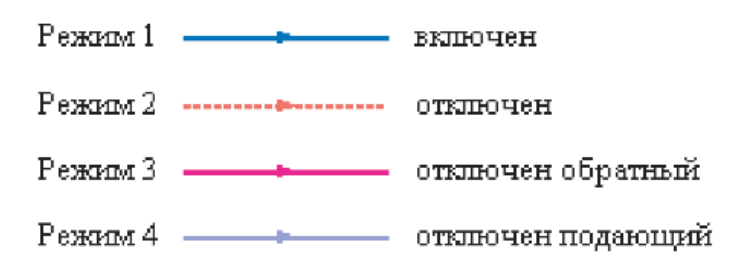

#### **Рисунок 1.2 - Режимы участка**

На рисунке изображена цепочка из участков разных режимов в однолинейном изображении и соответствующая ей внутренняя кодировка.

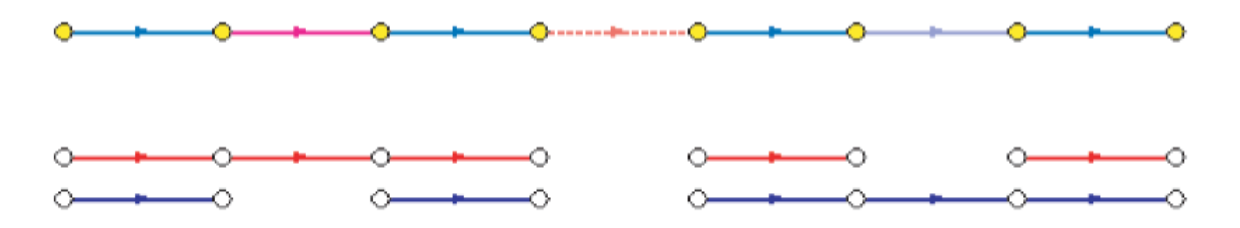

**Рисунок 1.3 - Цепочка участков разных режимов**

Из рисунка видно, что цепочка участков во внутреннем представлении дважды разорвана по подающему и по обратному трубопроводам.

Сопротивление подающего и обратного трубопровода каждого участка зависит от длины участка, диаметра, зарастания, шероховатости, суммы коэффициентов местных сопротивлений трубопровода. Падение давления на участке пропорционально сопротивлению и квадрату расхода.

#### *Что означают стрелки на участках?*

Куда потечет вода, в общем случае можно узнать только определив потокораспределение в результате гидравлического расчета. Стрелка при изображении участка формально указывает направление от начала к концу участка, заданное при его вводе (при рисовании). С точки зрения результатов расчета, если значение расхода на участке положительно, то вода в этом участке течет по стрелке, если значение расхода на участке отрицательно, то вода течет против стрелки.

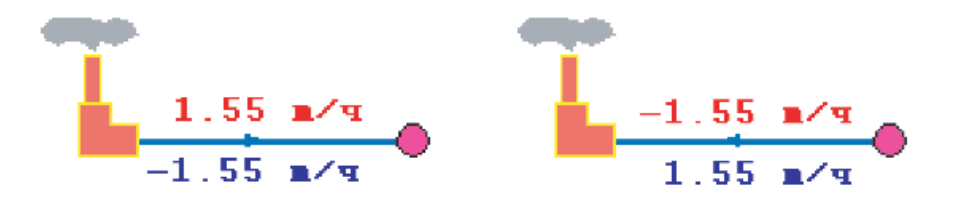

**Рисунок 1.4 - Схема с разными направлениями участков**

На рисунке 1.4 изображены две одинаковые схемы. В первой участок вводился слева направо, во второй - справа налево. На участках подписаны полученные при расчете расходы по подающим и обратным трубопроводам. Соответствующие значения расходов на обоих схемах отличаются только знаком, так как отличаются направления ввода участков, но и в первом и во втором случаях вода течет от

источника к потребителю по подающему трубопроводу и от потребителя к источнику по обратному.

## **1.2 Простой узел**

Простым узлом в модели считается любой узел, чьи свойства специально не оговорены. Простой узел служит только для соединения участков. Такими узлами для модели являются тепловые камеры, ответвления, смены диаметров, смена типа прокладки или типа изоляции и т.д.

Во внутренней кодировке такие узлы превращаются в два узла, один в подающем трубопроводе, другой в обратном. В каждом узле можно задать слив воды из подающего и/или из обратного трубопроводов.

## **1.3 Потребитель**

Потребитель тепловой энергии характеризуется расчетными нагрузками на систему отопления, систему вентиляции и систему горячего водоснабжения и расчетными температурами на входе, выходе потребителя, и расчетной температурой внутреннего воздуха.

В однолинейном представлении потребитель - это узловой элемент, который может быть связан только с одним участком.

Внутренняя кодировка потребителя существенно зависит от его схемы присоединения к тепловой сети. Схемы могут быть элеваторные, с насосным смешением, с независимым присоединением, с открытым или закрытым отбором воды на ГВС, с регуляторами температуры, отопления, расхода и т.д. На данный момент в распоряжении пользователя 28 схем присоединения потребителей.

Если в здании несколько узлов ввода, то объектом "потребитель" можно описать каждый ввод. В тоже время как один потребитель можно описать целый квартал или завод, задав для такого потребителя обобщенные тепловые нагрузки.

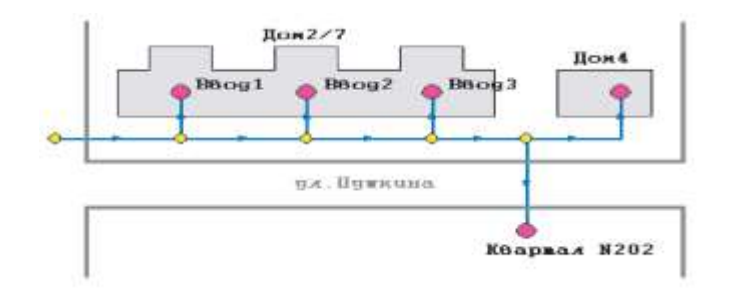

#### **Рисунок 1.5 - Разное представление объекта Потребитель**

#### **1.4 Центральный тепловой пункт**

ЦТП - это узел дополнительного регулирования и распределения тепловой энергии. Наличие такого узла подразумевает, что за ним находится тупиковая сеть, с индивидуальными потребителями. В ЦТП может входить только один участок и только один участок может выходить. Причем входящий участок идет со стороны магистрали, а выходящий участок ведет к конечным потребителям. Внутренняя кодировка ЦТП зависит от его схемы присоединения к тепловой сети. Это может быть групповой элеватор, групповой насос смешения, независимое подключение группы потребителей, бойлеры на ГВС и т.д. На данный момент в распоряжении пользователя 16 схем присоединения ЦТП.

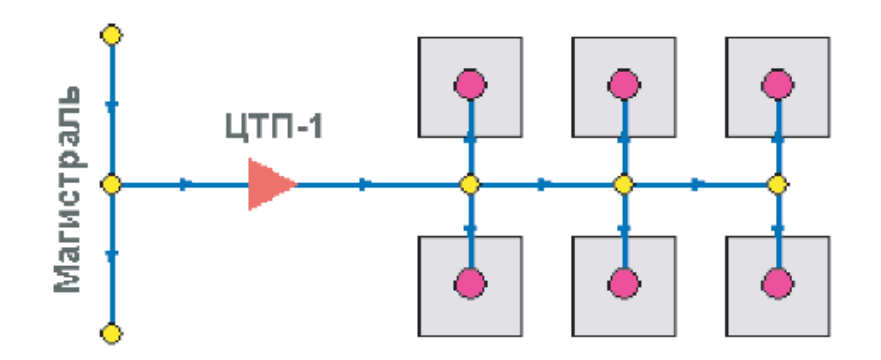

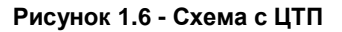

**Внимание:** Исключение из данного правила составляют ЦТП, которые используют вспомогательный участок. В этом случае из ЦТП выходит два участка один основной и один вспомогательный.

## **1.5 Обобщенный потребитель**

Обобщенный потребитель - это узел, на котором нагрузка задается либо потребляемым расходом, либо расход обусловлен заданным сопротивлением узла.

Такой объект удобно использовать, когда возникает необходимость рассчитать гидравлику сети без информации о тепловых нагрузках и конкретных схемах присоединения потребителей к тепловой сети.

Например, при расчете магистральных сетей информации о квартальных сетях может не быть, а для оценки потерь напора в магистралях достаточно задать обобщенные расходы в точках присоединения кварталов к магистральной сети.

В однолинейном изображении не требуется подключать обобщенный потребитель на отдельном отводящем участке, как в случае простого потребителя. То есть в этот узел может входить и/или выходить любое количество участков. Это позволяет быстро и удобно, с минимальным количеством исходных данных в упрощенном виде моделировать гидравлику сети.

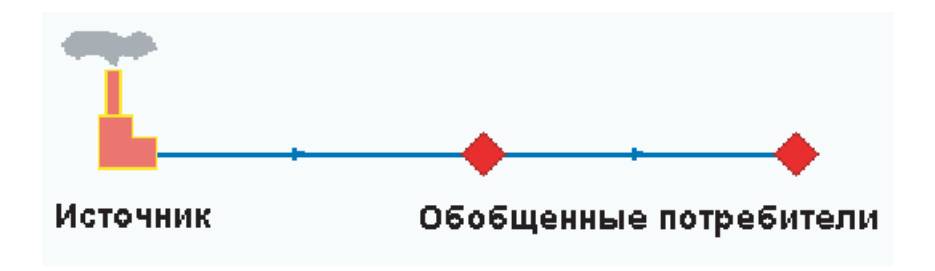

**Рисунок 1.7 - Схема с обобщенными потребителями**

### **1.6 Источник**

Если в сети один источник, то он поддерживает заданное давление в обратном трубопроводе на входе в источник, заданный располагаемый напор на выходе из источника и заданную температуру теплоносителя.

Разница между суммарным расходом в подающих трубопроводах и суммарным расходом в обратных трубопроводах на источнике определяет величину подпитки. Она же равна сумме всех утечек теплоносителя из сети (заданные отборы из узлов, утечки, расход на открытую систему ГВС).

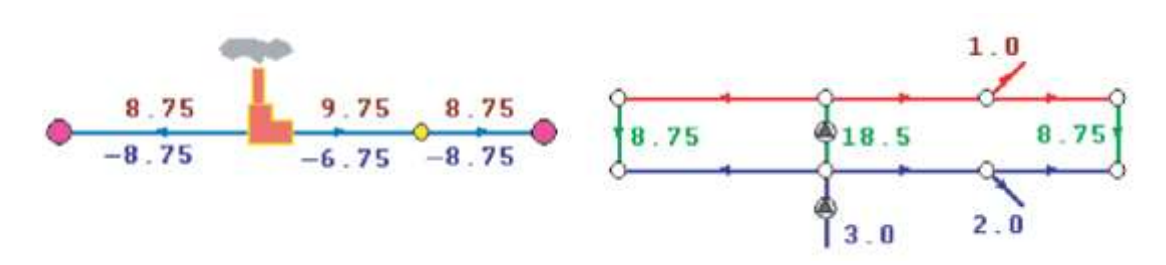

**Рисунок 1.8 - Схема**

Если на одну сеть работает несколько источников, то в общем случае только на одном из источников с подпиткой можно одновременно поддерживать и давление в обратном трубопроводе, и располагаемый напор на выходе. У остальных источников с подпиткой можно поддерживать только давление в обратном трубопроводе.

При работе нескольких источников на одну сеть некоторые источники могут не иметь подпитки. На таких источниках давление в обратном трубопроводе не фиксируется, и поддерживаться может только располагаемый напор.

Следует отметить, что при работе нескольких источников не при любых исходных данных может существовать решение. Один источник может задавить другой, заданные давления и напоры могут оказаться недостижимы. Это зависит от величины подпитки, от конфигурации сети, от сопротивлений трубопроводов и т.д. В каждом конкретном случае это может показать только расчет.

### **1.7 Перемычка**

Перемычка позволяет смоделировать участок, соединяющий подающий и обратный трубопроводы. В этот узел может входить и/или выходить любое количество участков.

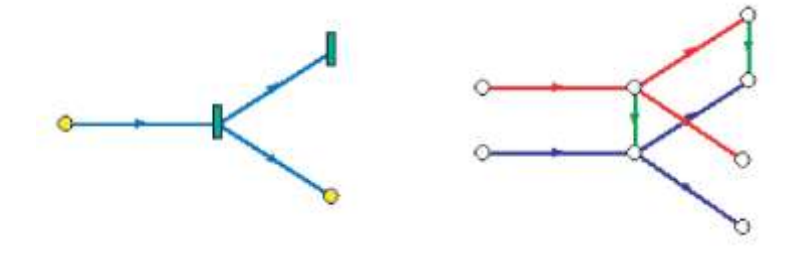

**Рисунок 1.9 - Схема с ЦТП**

11401.ОМ-ПСТ.003.002. **22**

Так как перемычка в однолинейном изображении представлена узлом, то для моделирования соединения между подающим трубопроводом одного участка и обратным трубопроводом другого участка одного элемента "перемычка" недостаточно. Понадобятся еще два участка: один только подающий, другой - только обратный.

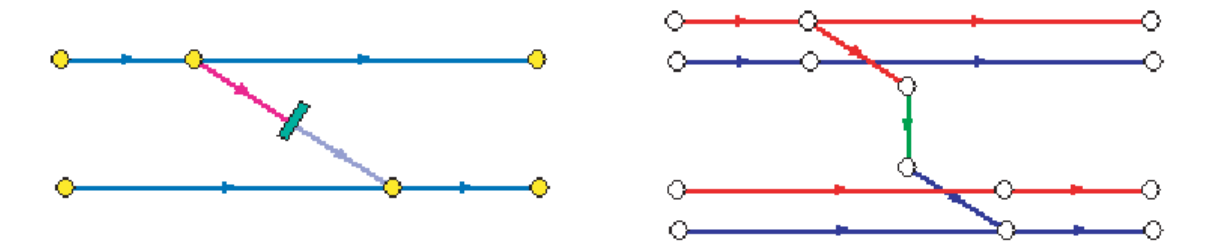

**Рисунок 1.10 - Схема**

В текущей версии расчетов сопротивление перемычки задается теми же параметрами, что и сопротивление обычного участка.

### **1.8 Насосная станция**

Хотя насосная станция в однолинейном изображении представляется одним узлом, в зависимости от табличных параметров этого узла насос может быть установлен на подающем или обратном трубопроводе, либо на обоих трубопроводах одновременно. Для задания направления действия насоса в этот узел только один участок обязательно должен входить и только один участок должен выходить.

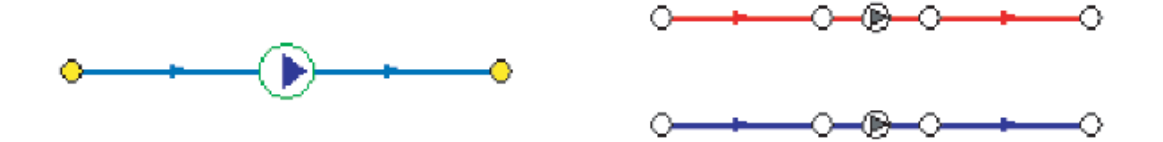

**Рисунок 1.11 - Схемы с насосной станцией**

Насос можно моделировать двумя способами: либо как идеальное устройство, которое изменяет давление в трубопроводе на заданную величину, либо как устройство, работающее с учетом реальной напорно-расходной характеристики конкретного насоса.

В первом случае просто задается значение напора насоса на подающем и/или обратном трубопроводе. Если значение напора на одном из трубопроводов равно нулю, то насос на этом трубопроводе отсутствует. Если значение напора отрицательно, то это означает, что насос работает навстречу входящему в него участку.

На рисунке 1.12 видно, как различные направления участков, входящих и выходящих из насоса в сочетании с разными знаками напора на насосе влияют на результат расчета, отображенный на пьезометрических графиках.

Когда задается только значение напора на насосе, оно остается неизменным не зависимо от проходящего через насос расхода.

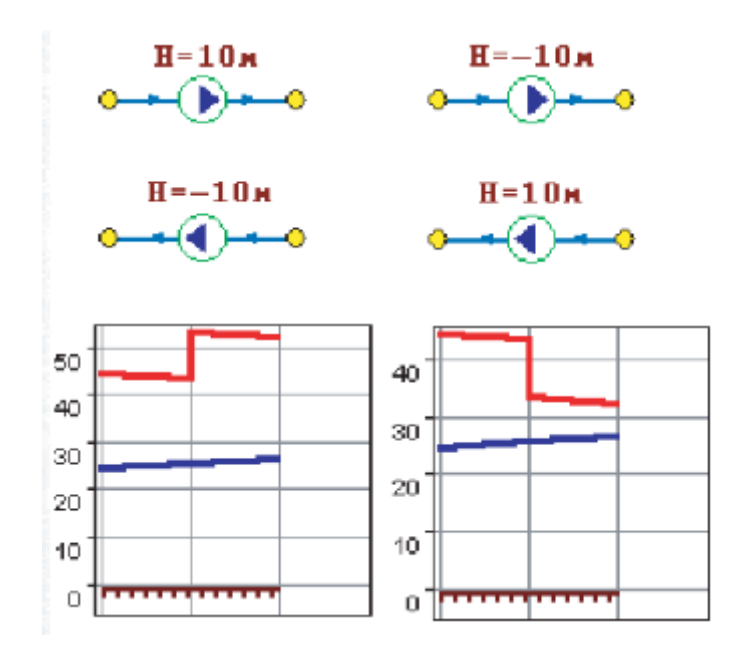

**Рисунок 1.12 - Зависимость результатов расчета от направлений участков**

Если моделировать работу насоса с учетом его QH характеристики в ZuluThermo можно двумя способами.

Первый способ упрощенный. В этом случае достаточно задать только две точки характеристики - расходы и напоры на границах рабочей зоны насоса.

По заданным двум точкам определяется парабола с максимумом на оси давлений, по которой расчет и будет определять напор насоса в зависимости от расхода. Следует отметить, что характеристика, задаваемая таким образом может отличаться от реальной характеристики насоса, но в пределах рабочей области обе характеристики практически совпадают.

Для описания нескольких параллельно работающих насосов достаточно задать их количество и результирующая характеристика будет определена при расчете автоматически.

Так как напоры на границах рабочей области насоса берутся из справочника и всегда положительны, то направление действия такого насоса будет определятся только направлением входящего в узел участка.

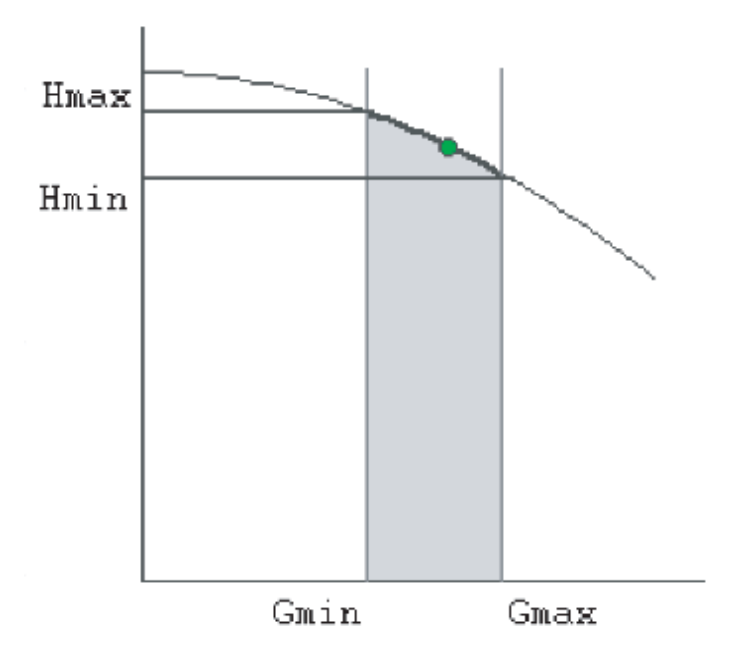

**Рисунок 1.13 - Характеристика насоса**

Второй способ позволяет использовать справочник по насосным характеристикам. В справочнике для насоса можно задать его QH характеристику любым количеством точек.

| Частока возможник не Дианнир рабочито кај Мак температика сета Дончотнике диагениц Мак въсско возрав -<br>Made a success<br>55<br>1500<br>t15<br>(3603-100)<br>100<br>11<br>A4<br>55<br>1500<br>C3903.55<br>410<br>160<br>$\mathcal{L}$<br>酒<br>ö5<br>0125045<br>1450<br>460<br>fi.<br>3<br>B<br>Ï<br>E11800-50<br>540<br>45<br>SEG:<br>Ξ<br>國<br>1450<br>350<br>55<br>E1709-36<br>裾<br>35<br>3<br>280<br>260<br>印刷笔<br>B<br>þ<br>85<br>95<br>12080-700<br>85<br>E<br>35<br>700<br>75<br>0250962<br>sen<br>諾<br>B<br>35<br>2950<br>1320 50<br>405<br>1120.70<br>342<br>65<br>45<br>Π<br>2955<br><b>Роданствоистики наследи</b><br><b><i><u>Mystroph</u></i></b><br><b>Zlofiatum</b><br><b>Siganm</b><br>Bearoof<br>H. resume of Take V.T(2), &<br>W<br>St<br>π<br>в<br>σ<br>85<br>ā<br>57<br>'n<br>44<br>55<br>70<br>90<br>c<br>96.6<br>o<br>63<br>45<br>63<br>H7<br>ū<br>56<br>Ŧ<br>80<br>鬒<br>76<br>2<br>40<br>ū<br>50<br>35<br>Harrop (H,<br>ø<br>$\overline{10}$<br>ū<br>40<br>T<br>30<br>Ë<br>40<br>28<br>30<br>$^{50}$<br>15 |        |                        |  |  |  | Hacocur |    |          |            |
|----------------------------------------------------------------------------------------------------|--------|------------------------|--|--|--|---------|----|----------|------------|
|                                                                                                    | ID)    |                        |  |  |  |         |    |          |            |
|                                                                                                    |        |                        |  |  |  |         |    |          |            |
|                                                                                                    |        |                        |  |  |  |         |    |          |            |
|                                                                                                    |        | 46                     |  |  |  |         |    |          |            |
|                                                                                                    |        | 47                     |  |  |  |         |    |          |            |
|                                                                                                    |        | 41                     |  |  |  |         |    |          |            |
|                                                                                                    |        | 45                     |  |  |  |         |    |          |            |
|                                                                                                    |        | 50                     |  |  |  |         |    |          |            |
|                                                                                                    |        | $\mathbf{r}_\parallel$ |  |  |  |         |    |          |            |
|                                                                                                    |        | Ð                      |  |  |  |         |    |          |            |
|                                                                                                    |        | 51                     |  |  |  |         |    |          |            |
|                                                                                                    |        |                        |  |  |  |         |    |          | ×í         |
|                                                                                                    |        |                        |  |  |  |         |    |          |            |
|                                                                                                    | 0.4014 |                        |  |  |  |         |    |          |            |
|                                                                                                    |        | в                      |  |  |  |         |    |          |            |
|                                                                                                    |        | 100                    |  |  |  |         |    |          |            |
|                                                                                                    |        | 175                    |  |  |  |         |    |          |            |
|                                                                                                    |        | 200                    |  |  |  |         |    |          |            |
|                                                                                                    |        | 325                    |  |  |  |         |    |          |            |
|                                                                                                    |        | 420                    |  |  |  |         |    |          |            |
|                                                                                                    |        |                        |  |  |  |         |    |          |            |
|                                                                                                    |        |                        |  |  |  |         |    |          |            |
| 10                                                                                                    |        |                        |  |  |  |         | 20 |          |            |
|                                                                                                    |        |                        |  |  |  |         |    | 5        |            |
| 10                                                                                                    |        |                        |  |  |  |         |    | ö        |            |
|                                                                                                    |        |                        |  |  |  |         |    | 100<br>ō | 300<br>430 |
| Ä<br>200                                                                                                    |        |                        |  |  |  |         |    |          |            |
| Расход воды (0, м3/о)<br>×                                                                                                    | 11 × 1 |                        |  |  |  |         |    |          |            |

**Рисунок 1.14 - Окно справочника по насосам**

## **1.9 Задвижки**

Объект задвижка в однолинейном изображении представляется одним узлом но в зависимости от табличных параметров этого узла задвижка может быть установлена на подающем или обратном трубопроводе, либо на обоих трубопроводах одновременно. Задвижку можно моделировать двумя способами: либо как исключительно запирающее устройство, либо как запорно-регулирующее устройство, работающее с учетом изменяющегося сопротивления задвижки в зависимости от степени ее открытия.

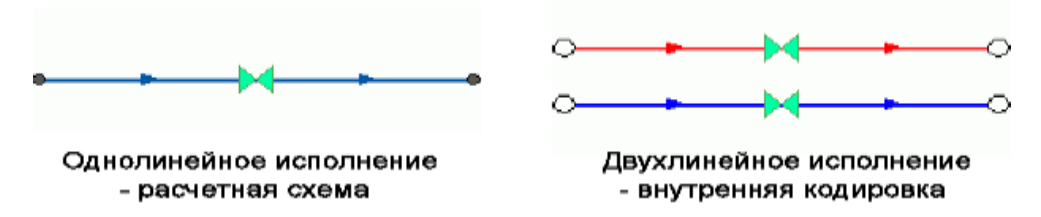

**Рисунок 1.15 - Схемы с запорной арматурой**

В зависимости от заданной пользователем степени открытия задвижки по Справочнику запорной арматуры определяется ее сопротивление.

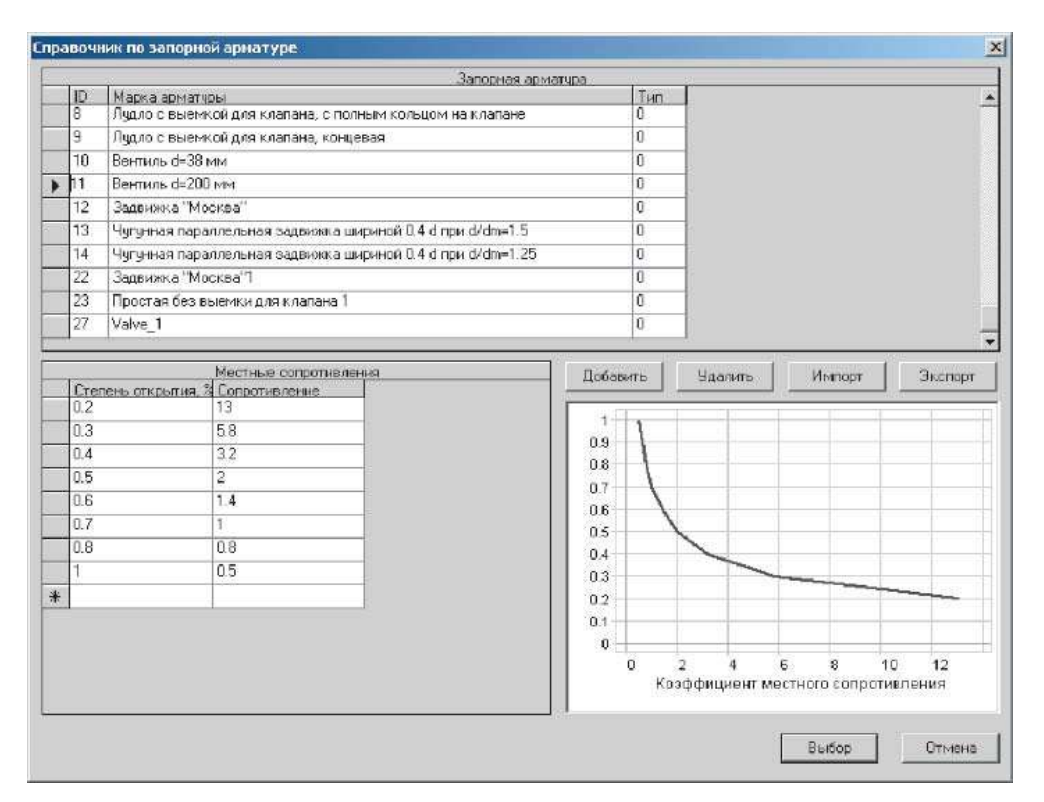

**Рисунок 1.16 - Окно справочника по запорной арматуре**

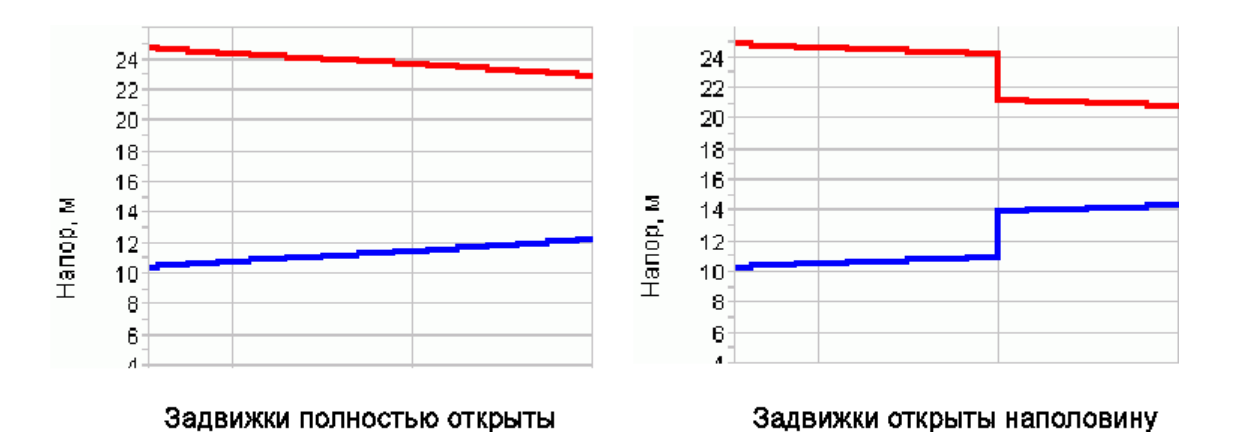

**Рисунок 1.17 - Степень открытия задвижки**

### **1.10 Дросселирующие узлы**

Дросселирующие устройства в однолинейном представлении являются узлами, но во внутренней кодировке - это дополнительные участки с постоянным или переменным сопротивлением. В дросселирующий узел обязательно должен входить только один участок, и только один участок из узла должен выходить.

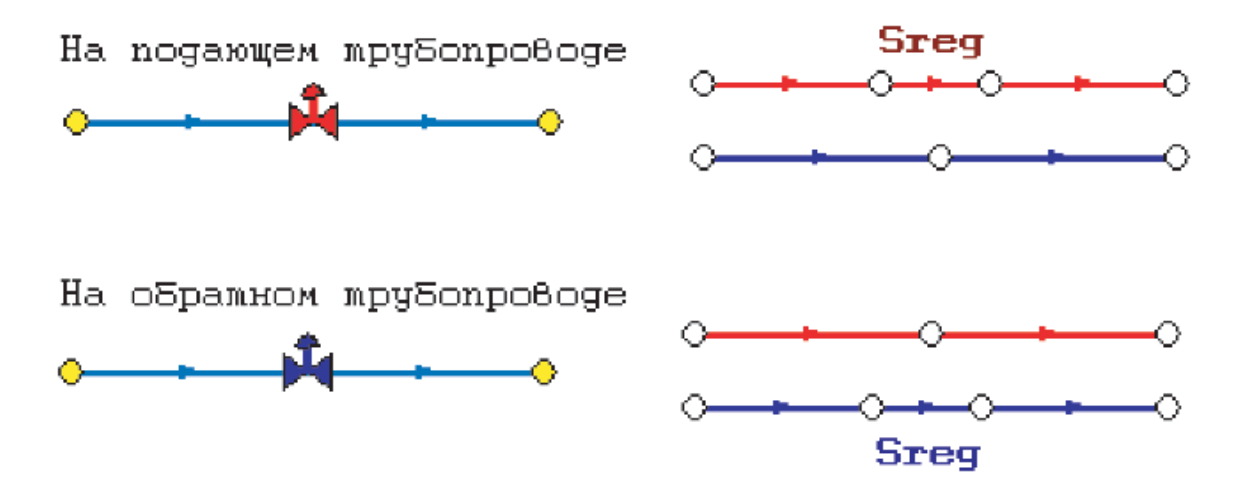

**Рисунок 1.18 - Схемы с дросселирующими узлами**

**Внимание:** Исключение из данного правила составляют регуляторы давления которые используют вспомогательный участок. В этом случае из регулятора давления выходит два участка - один основной и один вспомогательный.

## **1.11 Дроссельная шайба**

С точки зрения модели дроссельная шайба это фиксированное сопротивление, определяемое диаметром шайбы, которое можно устанавливать как на подающем, так и на обратном трубопроводе.

Так как это нерегулируемое сопротивление, то величина гасимого шайбой напора зависит от квадрата, проходящего через шайбу расхода.

На рисунке ниже видно, как меняются потери на шайбе, установленной на подающем трубопроводе, при увеличении расхода через нее в два раза.

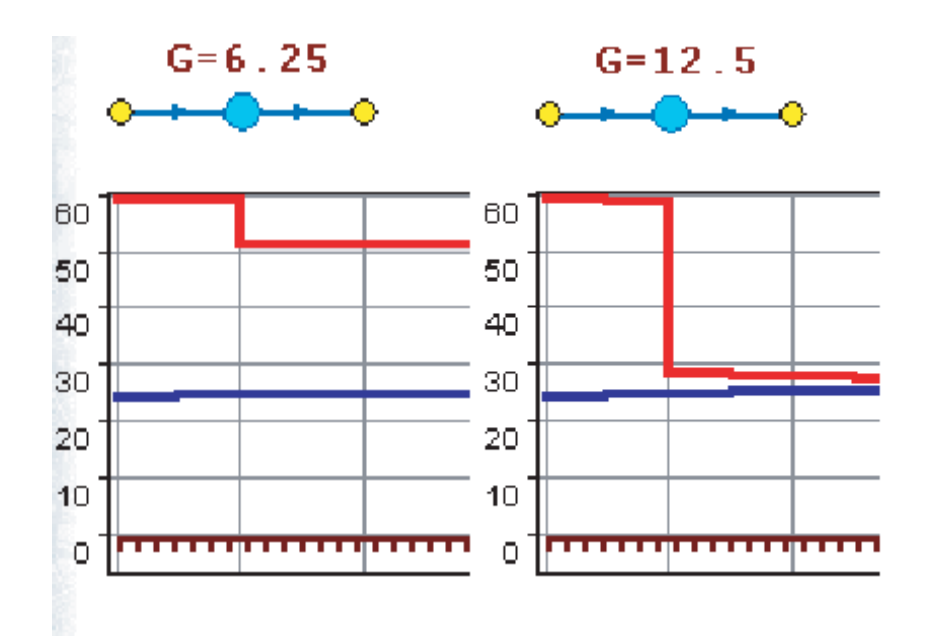

**Рисунок 1.19 - Зависимость потерь на шайбе от увеличения расхода**

#### **1.12 Регулятор давления**

Регулятор давления - это устройство с переменным сопротивлением, которое позволяет поддерживать заданное давление в трубопроводе в определенном диапазоне изменения расхода. Регулятор давления может устанавливаться как на подающем, так и на обратном трубопроводе.

На рисунке ниже показано, что при увеличении в два раза расхода через регулятор, установленный в обратном трубопроводе, давление в регулируемом узле остается постоянным. Величина сопротивления регулятора может изменяться в пределах от бесконечности до сопротивления полностью открытого регулятора. Если условия работы сети заставляют регулятор полностью открыться, то он начинает работать как нерегулируемый дросселирующий узел.

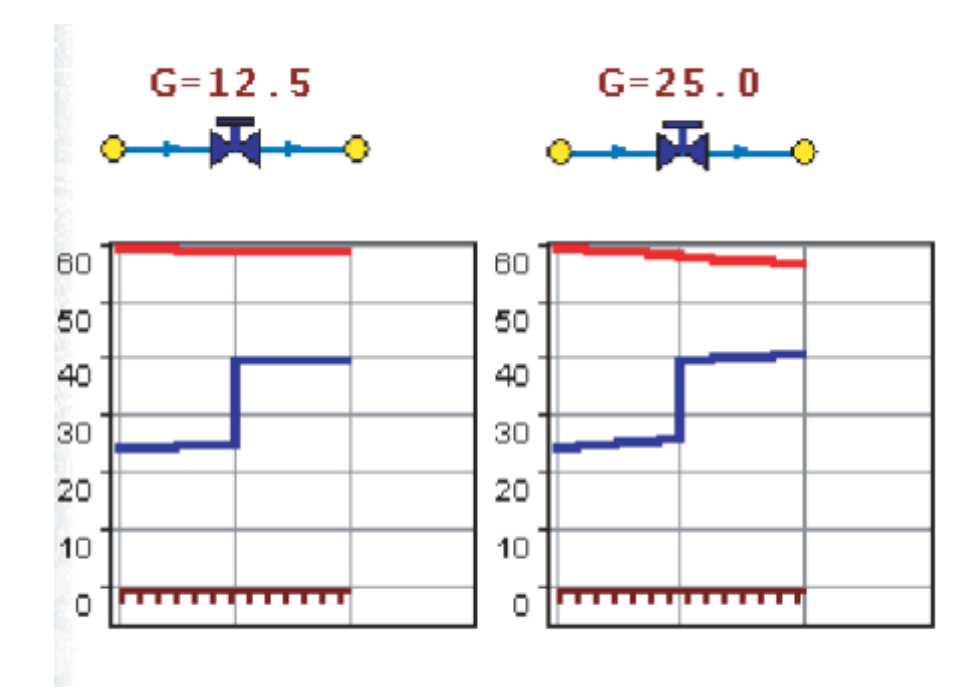

**Рисунок 1.20 - Зависимость давления в регулируемом узле от расхода через регулятор**

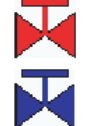

(красный) - регулятор давления на подающем трубопроводе; (синий) - регулятор давления на обратном трубопроводе.

## **1.13 Регулятор располагаемого напора**

Работа регулятора располагаемого напора аналогична работе регулятора давления только в этом случае регулятор старается держать постоянной заданную величину располагаемого напора. Может устанавливаться как на подающем, так и на обратном трубопроводах.

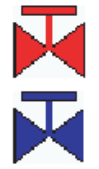

(красный) - регулятор располагаемого напора на подающем трубопроводе;

(синий)- регулятор располагаемого напора на обратном трубопроводе.

## **1.14 Регулятор расхода**

Регулятор расхода - это узел с переменным сопротивлением, которое позволяет поддерживать постоянным заданное значение проходящего через регулятор расхода. Регулятор можно устанавливать как на подающем, так и на обратном трубопроводе. К работе регулятора расхода можно отнести все сказанное про регуляторы давления.

(красный) - регулятор расхода на подающем трубопроводе;

(синий) - регулятор расхода на обратном трубопроводе.

## **1.15 Вспомогательный участок**

## *Режим 1 - вспомогательный участок для регулятора давления*

По умолчанию Регулятор давления регулирует давление в том месте, где установлен. Вспомогательный участок предназначен для того, чтобы узел контроля за регулируемым параметром для регулирующего устройства мог быть задан самим пользователем. На рисунке ниже показан участок трубопровода, на котором установлен регулятор давления, регулирующий давление после насосной станции, но контролирующий давление перед насосной станцией.

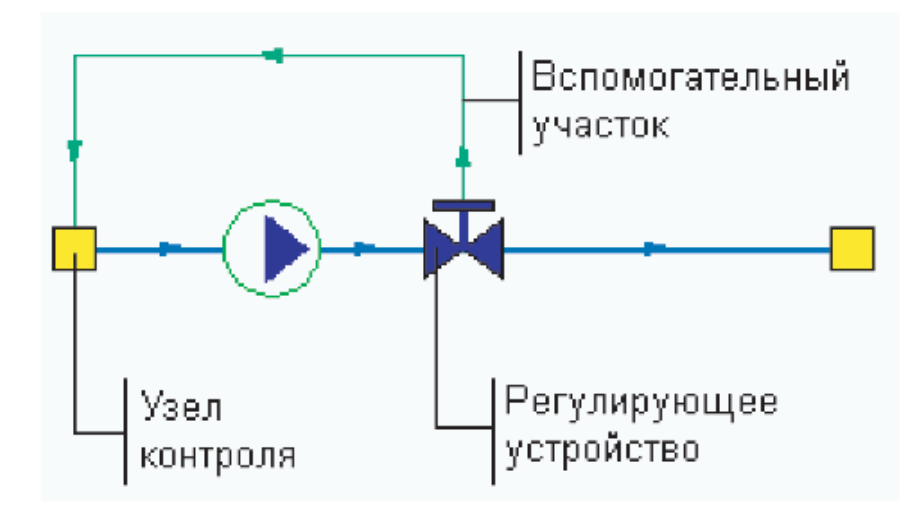

#### **Рисунок 1.21 - Схема со вспомогательным участком**

При указании узла контроля необходимо учитывать, что он обязательно должен быть простым узлом.

## *Режим 2 - вспомогательный участок для ЦТП*

В случае, если после ЦТП вода на систему отопления и вода на ГВС выходит по разным трубопроводам можно воспользоваться вспомогательным участком. Данный вспомогательный участок работает со всеми схемами ЦТП, за исключением № 1, 4, 7, 21, 22. Он предназначен для того, чтобы указать трубопровод подающий теплоноситель на систему отопления и трубопровод подающий воду на систему горячего водоснабжения.

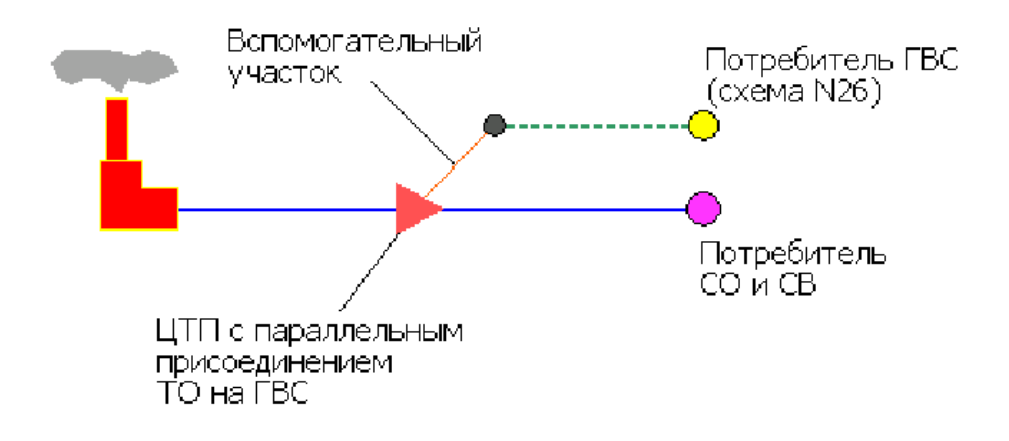

**Рисунок 1.22 - Схема со вспомогательным участком**

#### **1.16 Схематичное или точное отображение сети**

Следует ли при вводе сети точно повторять конфигурацию участков на местности? С точки зрения информативности и наглядности это желательно. Однако для гидравлических расчетов важна не конфигурация участка трубопровода, а следующие два условия:

каждый участок должен соединять нужные узлы, т.е. сеть нужно описать топологически корректно;

каждому участку должны быть заданы табличные параметры, позволяющие правильно определить его гидравлическое сопротивление.

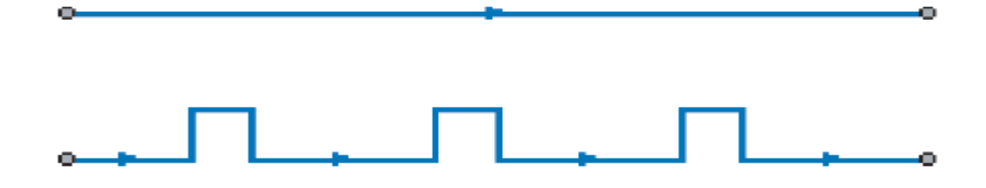

**Рисунок 1.23 - Различные способы отображения сети**

На рисунке выше изображены два способа задания одного и того же участка тепловой сети. Верхний участок соединяет две камеры прямой линией. Нижний участок соединяет эти же две камеры, но линия выполнена с прорисовкой Побразных компенсаторов. Геометрическая длина двух участков различна и наличие компенсаторов влияет на сопротивление участка. Но в расчетах длина не вычисляется по рисунку, а задается в таблице по участкам. Особенности конфигурации участка (компенсаторы, углы поворота, ответвления и т.д.) учитываются в таблице в виде суммы коэффициентов местных сопротивлений. Поэтому, если мы для обоих участков, несмотря на их внешние различия, зададим в таблице одинаковую длину и одинаковый суммарный коэффициент местных сопротивлений, то сопротивление этих участков в расчетах будет одинаковым. Заметим только, что для равенства сопротивлений, у участков должны быть равны и другие табличные параметры: диаметры, шероховатости и зарастания.

Этот пример показывает, что точность отображения сети на карте на результаты расчетов не влияет.

Можно наносить сеть на точную карту города с соблюдением масштаба, можно в качестве подложки использовать немасштабный план местности, а можно вводить сеть схематично вообще без подложки.

## **2СОЗДАНИЕ НОВОЙ СЕТИ**

Для нанесения тепловой сети необходимо использовать слой системы Zulu определенной структуры. к объектам которого подключены таблицы с необходимыми для расчетов полями. Процедура создания такого слоя с таблицами и структурой слоя автоматизирована и описана ниже.

1.Запустить модуль ZuluThermo. Для этого нажать кнопку **Fall или выбрать** команду главного меню Задачи|Теплогидравлические расчеты. На экране появится панель теплогидравлических расчетов.

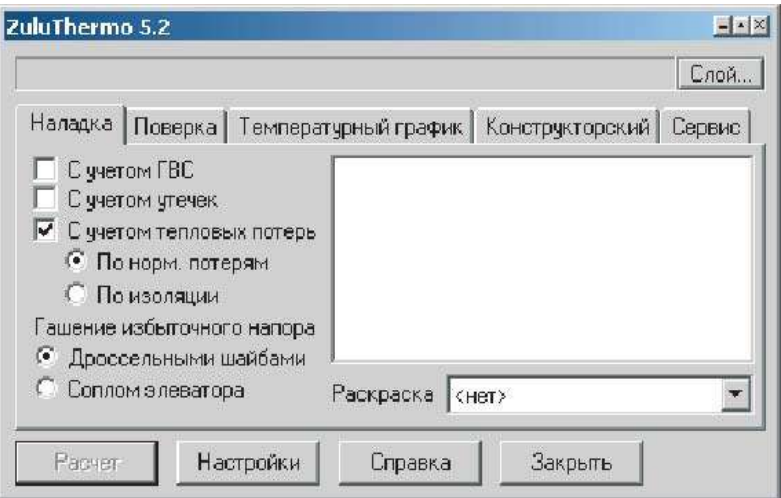

**Рисунок 2.1 - Окно Теплогидравлические расчеты**

2.Выбрать закладку Сервис и нажать кнопку Создать новую сеть.

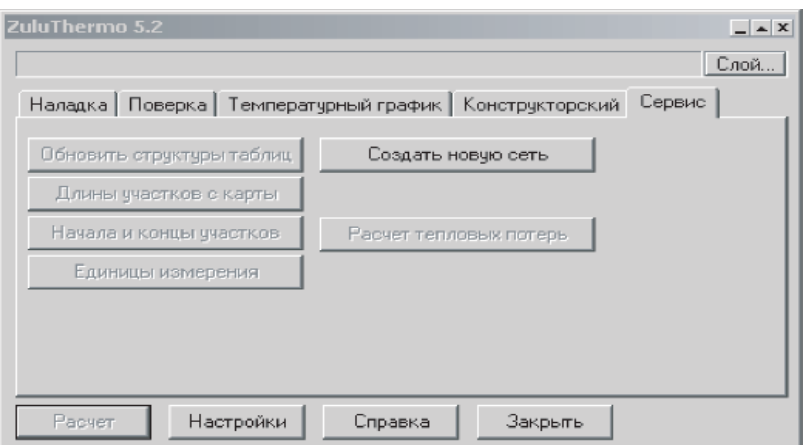

**Рисунок 2.2 - Окно Теплогидравлические расчеты Закладка Сервис**

3.На экране появится диалог создания новой тепловой сети.

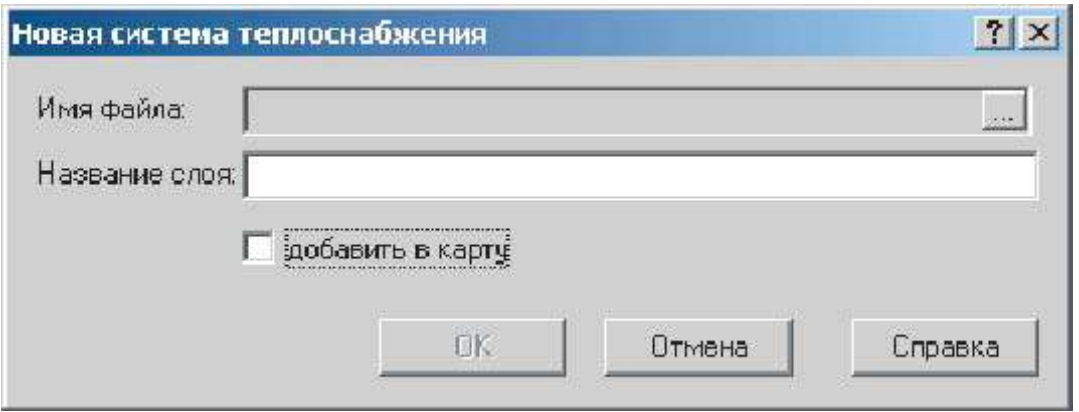

**Рисунок 2.3 - Диалоговое окно создания нового слоя сети**

*Имя файла.* В этой строке надо указать полный путь к создаваемому файлу слоя на диске. Нажмите кнопку ,чтобы в стандартном окне открытия файла выбрать диск и каталог, в котором будут храниться графические файлы. Введите латинскими буквами имя файла слоя. Слой сети необходимо создавать в отдельной папке.

*Название слоя.* В данной строке нужно ввести пользовательское название слоя - любую последовательность любых символов, которая будет использоваться в дальнейшем системой для идентификации данного слоя. Например - "Тепловые сети".

При необходимости сразу добавить слой в карту установите опцию добавить в карту.

При работе с локальными таблицами система Zulu использует программные средства, для которых не желательно наличие в имени папки русских символов. Поэтому необходимо, чтобы имя папки для создания тепловой сети содержало только латинские символы.

4.После того как все поля диалога заполнены, нажмите кнопку ОК.

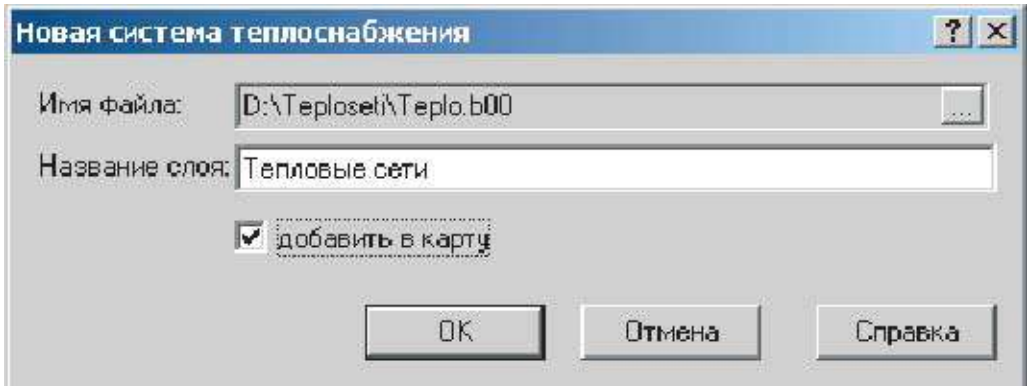

**Рисунок 2.4 - Диалоговое окно создания нового слоя сети**

*Что появилось в указанной папке после создания новой сети?*

Файлы графической базы данных Zulu.

Teplo.bOO

Teplo.b01

Teplo.b02

Teplo.b03

Teplo.b04

Teplo.pl

Teplo.zx3

Teplo\_ISTOK.DB

Описатель базы данных и таблица по источникам.

Teplo\_ISTOK.PX

Teplo\_ISTOK.ZB

Описатель базы данных и таблица по ЦТП.

Teplo\_CTP.DB

Teplo\_CTP.PX Teplo\_CTP.ZB

Описатель базы данных и таблица по дросселирующим устройствам.

Teplo\_DROSSEL.DB

Teplo\_DROSSEL.PX

Teplo\_DROSSEL.ZB

Описатель базы данных и таблица по узлам ввода или потребителям.

Teplo\_UZVVOD.DB

Teplo\_UZVVOD.PX

Teplo\_UZVVOD.ZB
Описатель базы данных и таблица по тепловым камерам.

Teplo\_KAMERA.DB

Teplo\_KAMERA.PX

Teplo\_KAMERA.ZB

Описатель базы данных и таблица по насосам.

Teplo\_NASOS.DB

Teplo\_NASOS.PX

Teplo\_NASOS.ZB

Описатель базы данных и таблица по участкам.

Teplo\_UCH.DB

Teplo\_UCH.PX

Teplo\_UCH.ZB

Описатель базы данных и таблица по перемычкам.

Teplo\_PEREMICH.DB

Teplo\_PEREMICH.PX

Teplo\_PEREMICH.ZB

Описатель базы данных и таблица по приборам учета.

Teplo\_PRIBOR.DB

Teplo\_PRIBOR.PX

Teplo\_PRIBOR.ZB

Описатель базы данных и таблица по задвижкам.

Teplo\_ZADVIGKA.DB

Teplo\_ZADVIGKA.PX

Teplo\_ZADVIGKA.ZB

Описатель базы данных и таблица по границам балансовой принадлежности.

Teplo\_GRANIZA.DB

Teplo\_GRANIZA.PX

Teplo\_GRANIZA.ZB

Из приведенного перечня видно, что фалы графической базы данных создались с именем, заданным в поле диалога Имя слоя. Имена же таблиц и описателей баз данных образованы с заранее определенными именами.

Если создавать новую тепловую сеть в папке, где уже присутствует ранее созданная сеть, имена таблиц совпадут, и создание новой сети станет невозможным. Поэтому, во избежание путаницы, всегда создавайте новую тепловую сеть в новой папке.

После создания слоя тепловой сети вышеуказанным способом автоматически сформировалась структура слоя, то есть были созданы типовые символы разных режимов работы объектов для прорисовки тепловой сети, например:

•типовой символ рабочего источника тепловой сети и нерабочего

•типовой символ работающего потребителя и отключенного

# **3ВВОД И РЕДАКТИРОВАНИЕ СЕТИ**

Подробно ввод графической информации изложен в описании графического редактора системы Zulu. В этом разделе наряду с основными операциями по вводу и редактированию слоя описаны особенности ввода, касающиеся тепловой сети.

Наносить схему тепловой сети можно либо на заранее подготовленную подоснову, либо на чистую карту. При нанесении схемы на чистую карту можно использовать вспомогательные функции:

масштабная сетка;

сетка редактора;

ортогональный ввод;

ввод точек по координатам, подробное описание данных функций смотрите в руководстве пользователя ГИС Zulu.

Для занесения тепловой сети на карту нужно:

загрузить слой в карту;

вводить и редактировать объекты сети.

Для полностью нанесенной сети или для готовых ее участков нужно провести операции контроля ошибок ввода.

# **3.1 Загрузка слоя в карту**

Для того, чтобы вводить и редактировать слой тепловой сети, он должен быть загружен в одну из карт системы Zulu. Это может быть как новое окно с картой, так и одна из ранее созданных карт, в которую входит слой тепловой сети.

Окно с новой (пустой) картой появляется сразу после запуска системы. Также новое окно можно открыть, выполнив команду Файл|Создать|Карту, или нажав кнопку

, или нажав комбинацию клавиш Ctrl+N.

Для загрузки слоя в открытую карту следует выполнить команду

Карта|Добавить слой, или Файл|Открыть|Слой, или нажать кнопку . На экране появится диалог выбора слоя, в котором предлагается выбрать директорию (папку)

11401.ОМ-ПСТ.003.002. **39**

со слоем тепловой сети. Открыть папку со слоем тепловой сети можно дважды щелкнув на нужной папке левой клавишей мыши, либо выделив папку и нажав кнопку Открыть. Далее в этом диалоге следует выбрать строку с именем слоя и нажать кнопку Открыть, после чего слой будет добавлен в текущую карту.

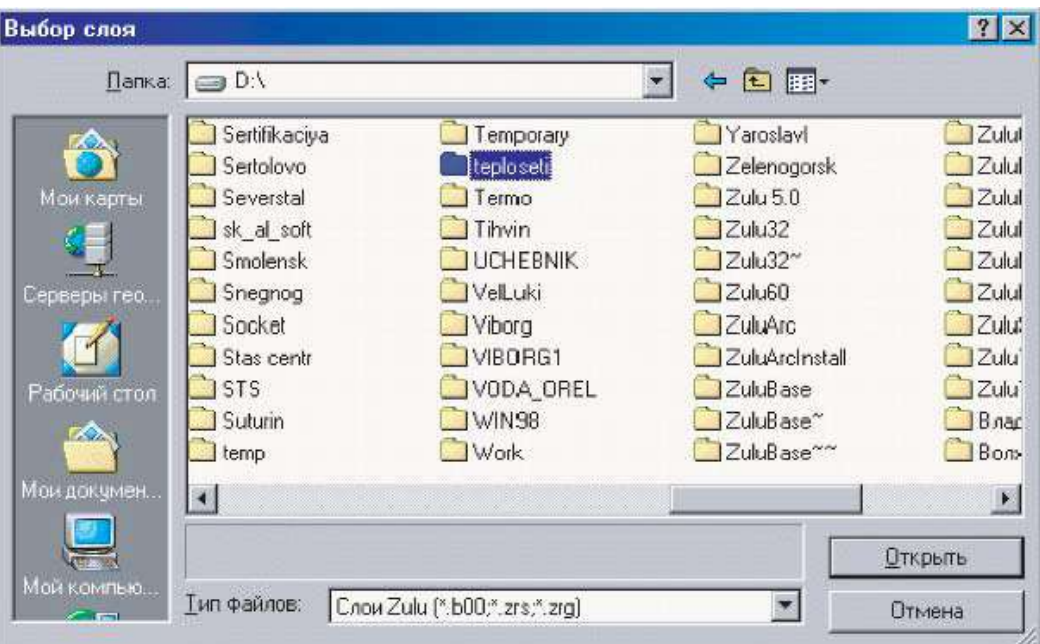

**Рисунок 3.1 - Диалоговое окно выбора слоя**

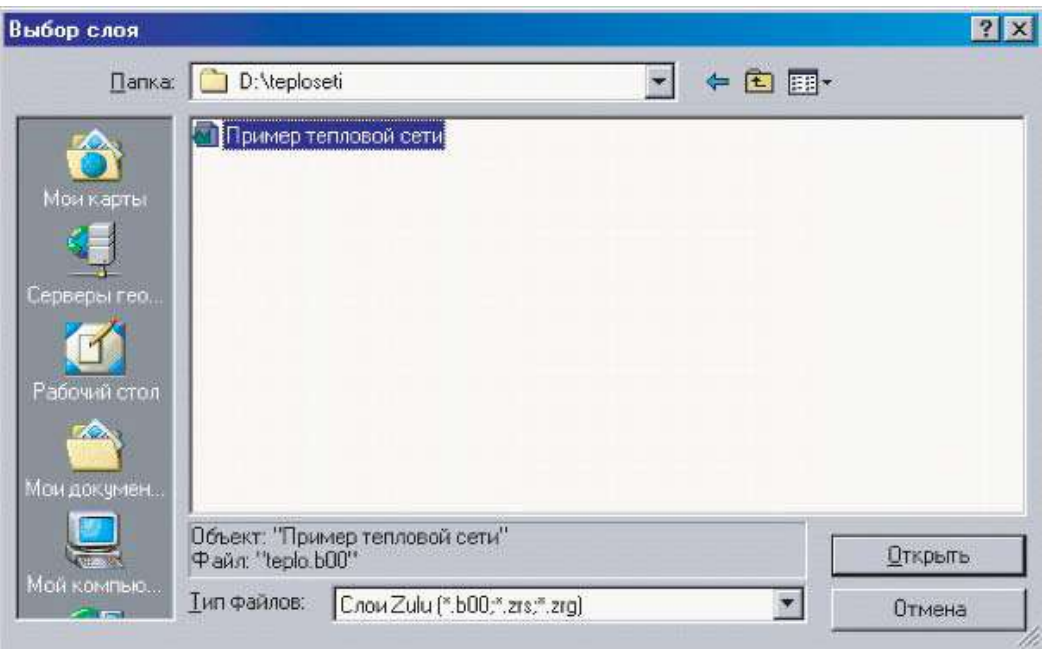

**Рисунок 3.2 - Диалоговое окно выбора слоя**

#### **3.2 Ввод объектов сети**

#### Включение режима редактирования

Для того чтобы начать нанесение схемы тепловой сети на карту необходимо включить режим редактирования, при отключенном режиме редактирования какое либо изменение графического отображения сети невозможно. Для включения режима редактирования тепловой сети следует

выполнить команду Карта|Редактор слоя или нажать кнопку .

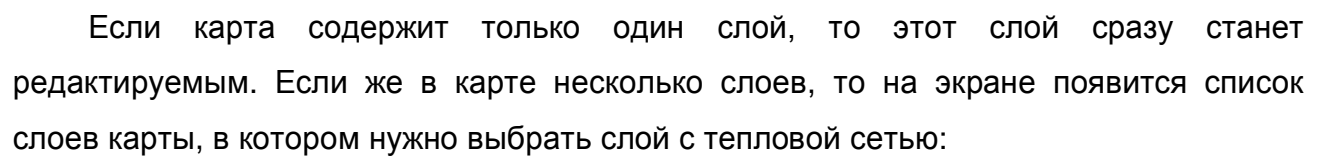

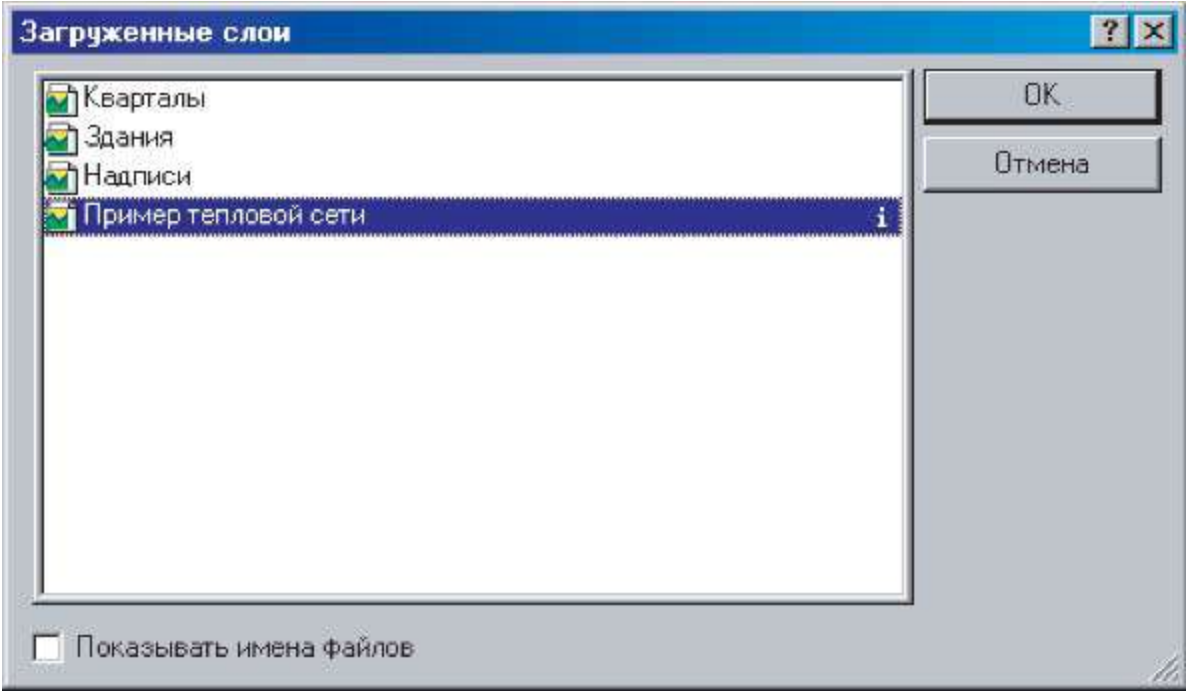

**Рисунок 3.3 - Диалоговое окно со списком загруженных в карту слоев**

Другим способом можно активизировать редактор слоя, нажав кнопку с карандашиком напротив имени слоя в окошке активного слоя  $\Box$  Пример тепловой сети

Кнопка примет утопленное состояние.

После включения редактора слоя в строке состояния внизу экрана отобразится имя редактируемого слоя:

Правка: Пример тепловой сети.

# *Как удобнее и быстрее вводить сеть?*

Последовательность действий при рисовании сети может быть разной. В распоряжении два основных способа:

1.Если известны координаты узловых объектов, таких как тепловые камеры, источники и т.д., то можно сперва расставить эти объекты на карте и затем соединить их участками.

2.Если сеть наносится произвольно или на подоснову, то можно сразу вводить участки сети. Тогда при вводе участка редактор сам будет запрашивать узловые объекты в начале и в конце участка, а поскольку часто начало нового участка является концом предыдущего, то начальный узел нового участка уже существует, и за него нужно только зацепится, то есть, продолжая ввод участка, нажать на узле левой клавишей мыши.

В зависимости от ситуации бывает удобно сочетать оба способа.

Например, нужно ввести фрагмент сети Источник->Камера->Насос- >Потребитель.

*Если сперва расставлять узлы, последовательность действий будет следующей:*

1. Выбор типа - -> выбрать Источник -> ввести Источник:

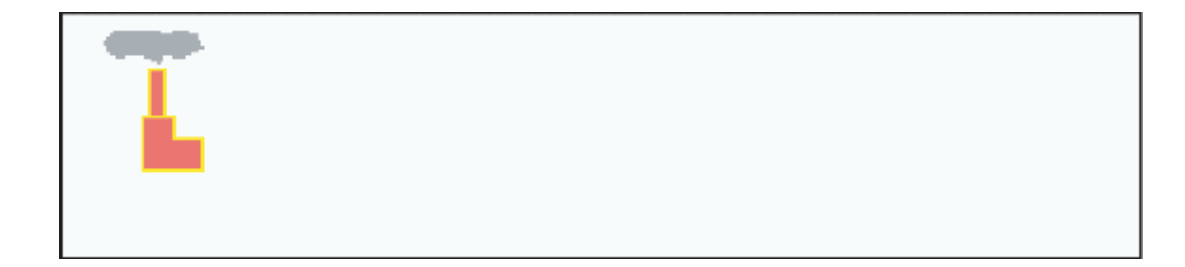

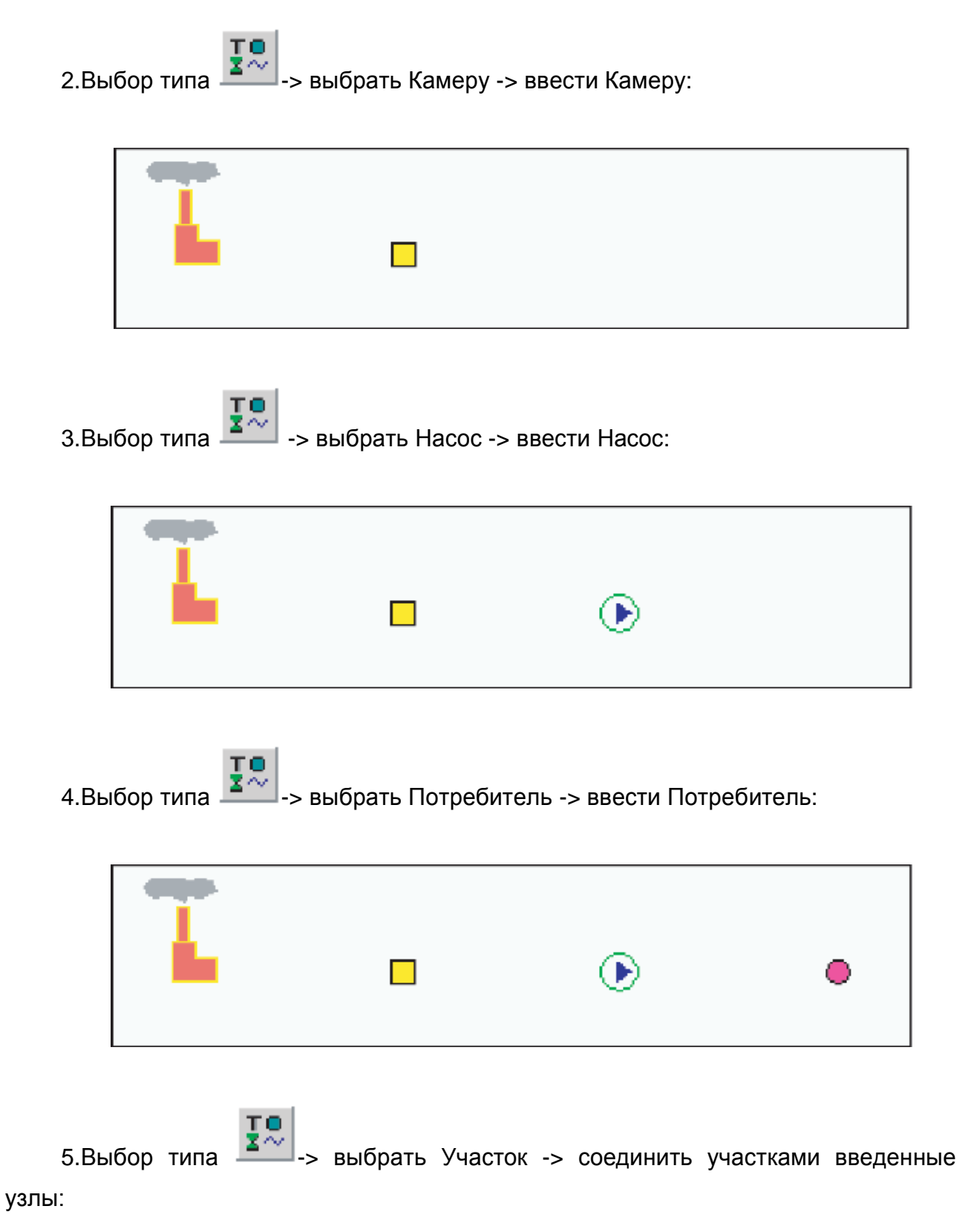

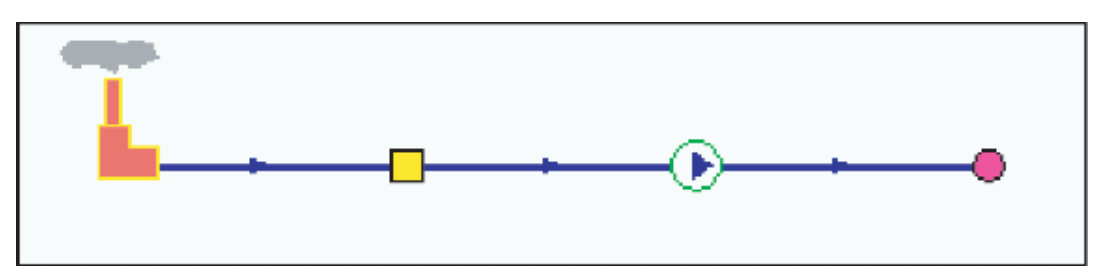

*Если сразу вводить участки:*

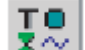

1.Выбрать тип  $\left| \frac{Q}{d} \right|$ -> выбрать Участок.

2.Выбрать Источник (начало первого участка):

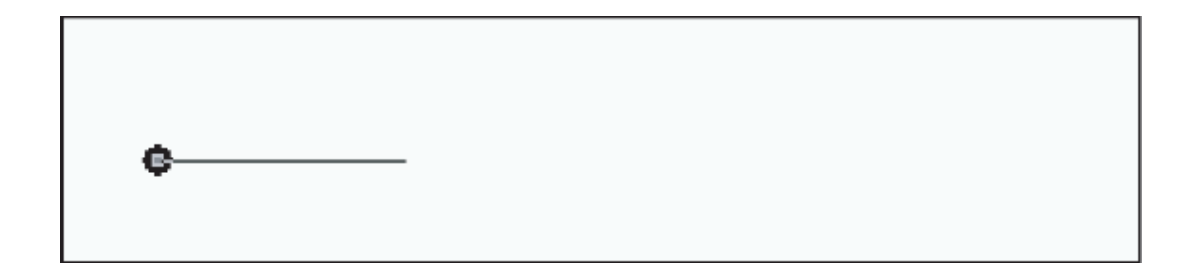

3.Выбрать Камеру (конец первого участка):

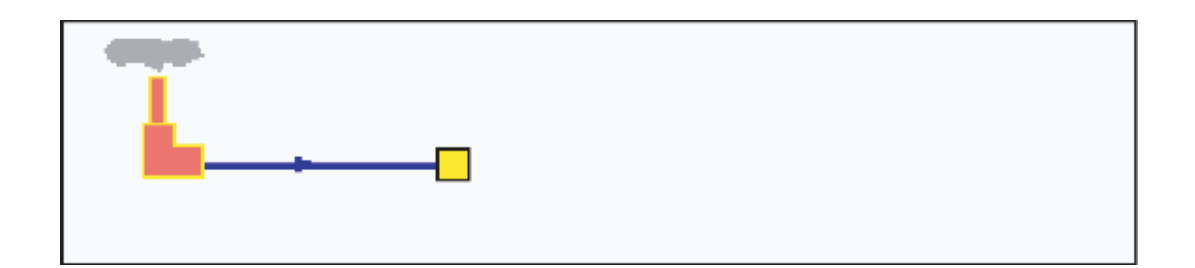

4.Выбрать Насос (конец второго участка):

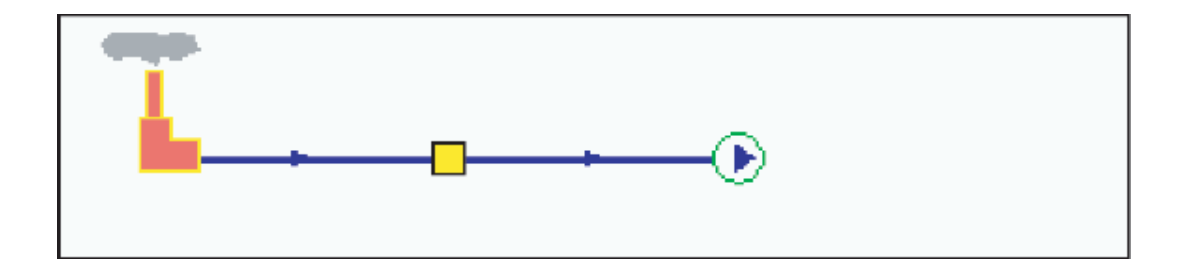

5.Выбрать Потребитель (конец третьего участка)

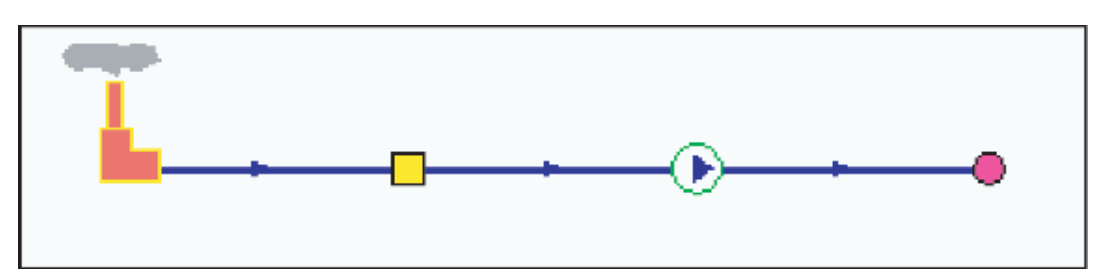

Из примера видно, что при вводе сети в режиме ввода участка действий мышкой требуется гораздо меньше. Ввод производится без смены типа объекта.

Если бы фрагмент сети был следующим: Камера->Камера->Камера->Камера, то способ с первоначальной расстановкой однотипных узлов, возможно, был бы экономичней. Выбор оптимального способа ввода сети зависит от опыта пользователя и его предпочтений.

#### *Выбор типа вводимого объекта*

Перед тем как начать ввод, нужно сообщить редактору, какой именно объект сети мы будем вводить.

1. Нажмите кнопку  $\frac{1}{2}$  . На экране появится список всех объектов сети со всеми режимами.

2.Выберите объект для ввода нажатием левой клавиши мыши.

Не все объекты списка будут одновременно видны на экране. Для просмотра всего списка используйте полосу прокрутки.

В результате выбора объекта, редактор перейдет в режим ввода символов, если был выбран один из узловых объектов сети (Источник, Камера, Насос и т.д.), или в режим ввода линейных объектов, если в качестве объекта для ввода был выбран участок.

*Не следует выбирать стоящую первой в списке строку Примитивы.*

*Выбор этой строки дает возможность вводить простые символы, линии, контуры и надписи, не являющиеся объектами тепловой сети.*

#### *Установка узла*

Для расстановки узлов выполните следующие действия:

1.Нажмите кнопку и выберите для ввода нужный узловой объект (если он не был выбран раньше).

2.Подводите курсор мыши к нужному месту на карте и завершайте ввод очередного объекта нажатием левой клавиши мыши. Так можно ввести любое количество узлов выбранного типа.

3.Для смены типа вводимых объектов повторите пункт 1 и продолжайте ввод.

При выходе из режима ввода символьных объектов (не выключая режим редактирования слоя  $\blacktriangleright$ ), можно использовать кнопку  $\blacktriangleright$  для возврата в режим ввода ранее выбранного типа объекта.

# *Ввод участка*

Геометрически участок представляет собой ломаную линию. Любая ломаная, описывающая участок, имеет как минимум две вершины - начало и конец участка. Дополнительные точки перелома участка, т.е. вершины ломаной между начальной и конечной вершинами, могут быть, а могут и отсутствовать.

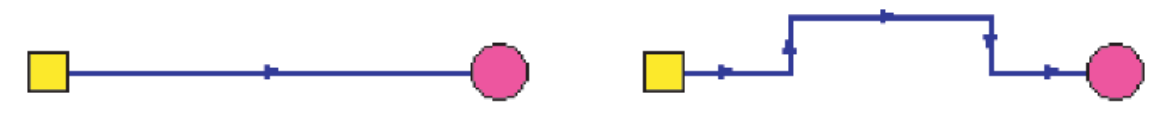

Точек перелома нет

4 точки перелома.

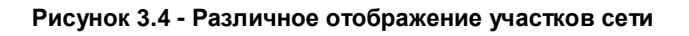

По определению участок должен начинаться и заканчиваться узловым объектом. Например, оба участка на рисунке начинаются Тепловой камерой и заканчиваются Потребителем.

Для ввода участка тепловой сети выполните следующие действия:

1. Нажмите кнопку  $\sim$  и выберите для ввода нужный режим объекта Участки (если он не был выбран раньше).

Так как двухтрубная тепловая сеть вводится в однолинейном исполнении, то вводимому участку может соответствовать один из четырех режимов:

**Включен.** Открыт и подающий и обратный трубопроводы.

**Отключен.** Перекрыты и подающий и обратный трубопроводы.

**Отключен** обратный трубопровод. Открыт только подающий трубопровод, а обратный перекрыт или отсутствует.

**Отключен** подающий трубопровод. Открыт только обратный трубопровод, а подающий перекрыт или отсутствует.

2.Введите участки выбранного типа.

При выходе из режима ввода участков сети (не отключая режим

редактирования слоя (3), можно использовать кнопку для возврата в режим ввода раннее выбранного режима участка.

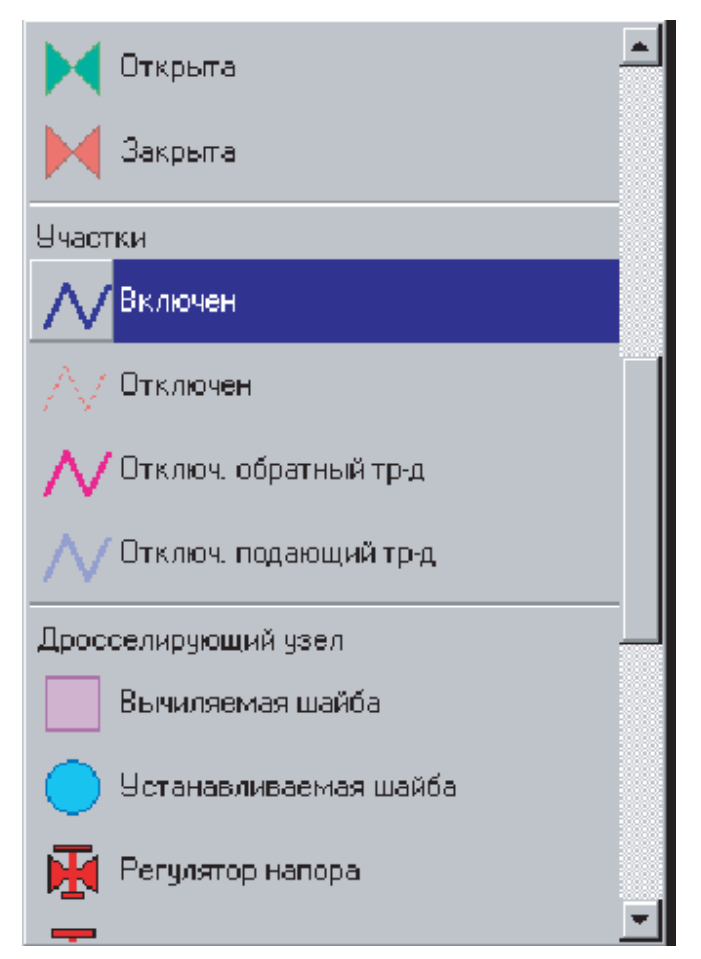

**Рисунок 3.5 - Выбор объекта для ввода**

# *Начало ввода участка*

В начале участка должен быть задан узловой объект. Задать его можно двумя способами:

*Начать участок в одном из уже существующих узлов сети.* Для этого нужно подвести курсор мыши к одному из таких узлов и нажать левую клавишу

мыши. При этом если захват узла прошел успешно, то первая точка участка будет зафиксирована и можно продолжить ввод остальных точек участка.

**• Начать участок в произвольной точке.** Для этого нужно подвести курсор мыши в точку карты, соответствующую будущему началу участка, и нажать левую клавишу мыши. После этого редактор попросит указать тип начального узла. На экране появится список типов и режимов узловых объектов редактируемого слоя. Из этого списка нужно выбрать узел, в котором будет начинаться участок (если участок начинается в источнике, то Источник, если из камеры, то Камера и т.д.) Таким образом, начиная участок в произвольной точке, мы попутно добавляем в сеть и новый узел.

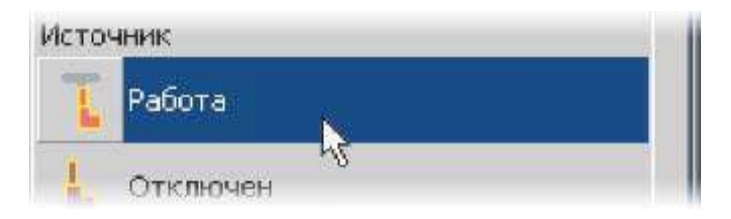

**Рисунок 3.6 - Окно выбора объекта для ввода**

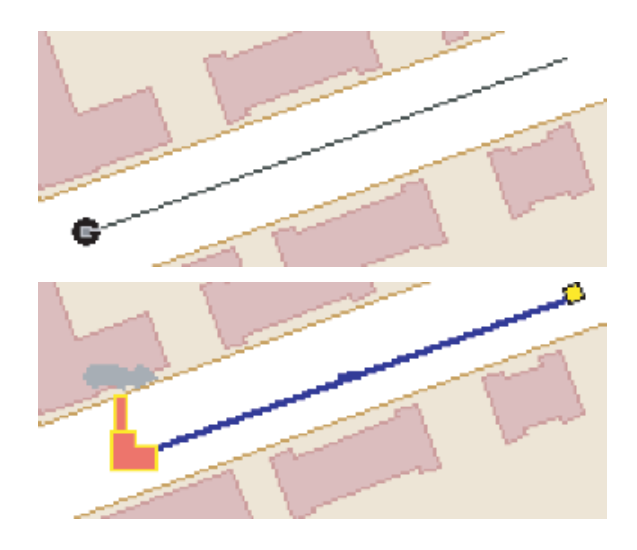

**Рисунок 3.7 - Этапы нанесения сети**

# *Завершение ввода участка*

На конце участка должен быть задан узловой объект. Как и в начале участка, задать его можно двумя способами:

*Закончить участок в одном из уже существующих узлов сети.* Для этого нужно подвести курсор мыши к одному из таких узлов и дважды щелкнуть

левой клавишей мыши. При этом если захват узла прошел успешно, то ввод участка будет завершен.

**-Закончить участок в произвольной точке.** Для этого нужно подвести курсор мыши в точку карты, соответствующую будущему концу участка, и дважды щелкнуть левой клавишей мыши. После этого редактор попросит указать тип конечного узла. На экране появится список типов и режимов узловых объектов редактируемого слоя. Из этого списка нужно выбрать узел, в котором будет заканчиваться участок (если участок заканчиваться потребителем, то Потребитель, если камерой, то Камера и т.д.) Таким образом, завершая участок в произвольной точке, мы попутно добавляем в сеть и новый узел.

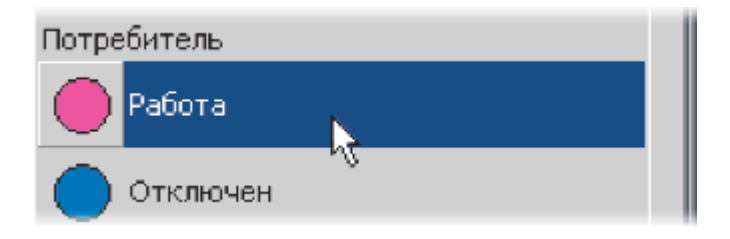

**Рисунок 3.8 - Окно выбора объекта для ввода**

Во время завершающего ввод участка двойного щелчка левой клавишей мыши, важно, чтобы сама мышь между щелчками оставалась неподвижной. В противном случае редактор не воспримет команду завершения участка.

Для смены режима вводимых участков повторите пункт 1 и продолжайте ввод.

# *Ввод точек перелома участка*

После того как задана начальная точка участка, можно продолжить его ввод, последовательно задавая точки перелома. Для этого каждый раз подводим курсор мыши к точке на карте, соответствующей очередной точке перелома, и фиксируем ее нажатием левой клавиши мыши.

После того как точки перелома введены, или они у данного участка отсутствуют, можно завершать ввод участка.

#### *Если точка перелома введена ошибочно*

Если участок еще не был завершен и последняя из введенных точек была введена ошибочно, то ее можно отменить нажатием клавиши Esc или нажатием правой клавиши мыши. Повторяя это действие, можно шаг за шагом отменить несколько последних введенных точек, или вообще все точки, включая начало участка.

#### *Если вводимый участок не помещается в экран*

Если местоположение очередной вводимой точки ломаной выходит за пределы окна карты на экране, то изображение нужно сперва передвинуть так, чтобы место установки точки попало в окно карты. Переместить изображение, не выходя из режима ввода участка, можно нескольким способами:

Использовать кнопки вертикальной и горизонтальной полосы прокрутки карты.

При установке предыдущей точки перелома, т.е. нажатии левой клавиши мыши, не отпускать эту клавишу, и в таком состоянии переместить мышь за пределы окна карты в сторону, где должна быть установлена очередная точка. При этом изображение карты начнет прокручиваться в заданном направлении. Прокрутив карту на нужное расстояние, завершите прокрутку, отпустив левую клавишу мыши и продолжайте ввод участка.

Если у мыши имеется средняя клавиша (или средняя клавиша с колесиком), то можно перемещать карту мышкой, удерживая среднюю клавишу в нажатом состоянии, при этом курсор мыши изменит

свой вид и будет выглядеть как рука . Для завершения перемещения нужно среднюю клавишу отпустить.

# *Если весь участок введен ошибочно*

Если участок был завершен и оказалось, что он введен ошибочно, то последний

введенный участок можно отменить нажатием кнопки ................................ можно отменить несколько последних действий редактора.

Если отмена последних действий редактора была ошибочна, то их можно

восстановить нажатиями кнопки . При выключении режима редактирования слоя использование данных кнопок становится невозможным.

#### **3.3 Редактирование сети**

Режим ввода объектов сети позволяет добавлять в сеть новые объекты. Всегда имеется возможность что-то удалить, переместить, изменить параметры и т.д. В этом и заключается редактирование сети.

**Внимание:** для того чтобы отредактировать сеть необходимо, чтобы был включен режим редактирования слоя. Как включить режим редактирования слоя см. раздел Ввод объектов сети. Включение режима редактирования слоя.

Сеть редактируется в двух основных режимах: режиме редактирования объектов и режиме редактирования узлов.

#### *Режим редактирования объектов*

В режиме редактирования объектов выполняются операции, относящиеся к объекту (узлу или участку сети) целиком:

удаление объекта;

- перемещение объекта;
- дублирование объекта;
- поворот символа узлового объекта;
- смена типа и/или режима объекта.
- В этом же режиме выполняются операции по редактированию группы объектов:
- создание группы объектов;
- перемещение группы объектов;
- удаление группы объектов;
- дублирование группы объектов;
- смена типа и/или режима группы объектов.

При включенном режиме редактирования слоя нажать кнопку Объект редактирования объектов.

# **3.3.1 Удаление объекта**

Для удаления объекта нужно:

11401.ОМ-ПСТ.003.002. **51**

1.Включить, если еще не включен, режим редактирования объектов, нажав

кнопку

2.Отметить удаляемый объект. Для этого нужно установить на него курсор и нажать левую клавишу мыши. Отмеченный объект изменит цвет.

 $3.9$ далить объект, нажав кнопку  $\blacksquare$ или клавишу Del.

#### **3.3.2 Перемещение объекта**

Переместить объект можно двумя способами: не отрывая объект от сети или оторвав объект от сети.

В первом случае изменяется только местоположение объекта, а связность объектов сети не нарушается, т.е. топология сети не изменяется.

Во втором случае нарушается связь перемещаемого объекта с сетью, поэтому такое перемещение объекта, как правило, используется как промежуточная операция. Для перемещения объекта с сохранением связей нужно:

1.Включить, если еще не включен, режим редактирования объектов, нажав

кнопку

2.Установить курсор на перемещаемый объект (узел или участок). 3.Нажать

левую клавишу мыши и, не отпуская ее, начать перемещение **(b)**.

4.Переместить объект в новое положение.

5.Отпустить левую клавишу мыши, для завершения перемещения **(с)**.

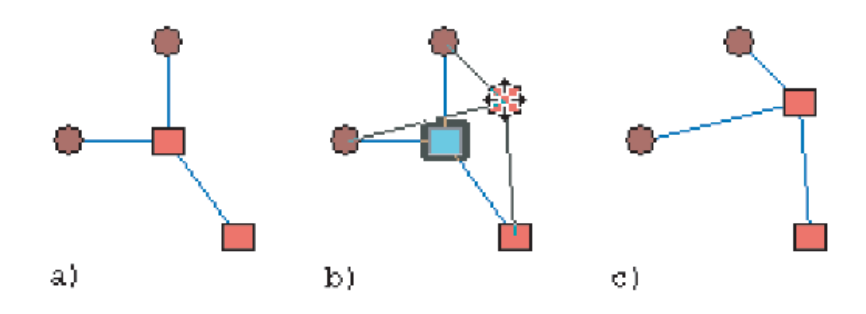

**Рисунок 3.9 - Иллюстрация перемещения объекта**

Для перемещения объекта с отрывом от сети нужно:

1.Включить, если еще не включен, режим редактирования объектов, нажав

кнопку .

2.Установить курсор на перемещаемый объект (узел или участок).

3.Нажать и не отпускать клавишу Shift.

4.Нажать левую клавишу мыши и, не отпуская ее, начать перемещение. После начала перемещения клавишу Shift можно отпустить.

5.Переместить объект в новое положение.

6.Отпустить левую клавишу мыши, для завершения перемещения.

# **3.3.3 Дублирование объекта**

Дублирование объекта является одним из способов создания нового объекта. В качестве исходного отмечается один из существующих объектов слоя, и на указанном месте создается новый объект с тем же типом, режимом и той же формы, что и исходный. Действия при дублировании объекта почти полностью совпадают с перемещением объекта с отрывом от сети. Для дублирования объекта нужно:

1.Включить, если еще не включен, режим редактирования объектов, нажав кнопку.

2.Установить курсор на исходный объект (узел или участок).

3.Нажать и не отпускать клавишу Shift.

4.Нажать левую клавишу мыши и, не отпуская ее, начать перемещение. После начала перемещения клавишу Shift можно отпустить.

5.Переместить объект в новое положение.

6.Нажать и не отпускать клавишу Ctrl.

7.Отпустить левую клавишу мыши. После этого клавишу Ctrl можно отпустить. Исходный объект был продублирован в новое место.

# **3.3.4 Поворот символа узлового объекта**

Поворот символа узлового объекта не изменяет местоположение объекта ни тем более топологию сети. Просто иногда возникает необходимость повернуть

символ, которым отображается тот или иной узел под определенным углом для улучшения наглядности и читаемости изображения сети. Для поворота символа нужно:

1.Включить, если еще не включен, режим редактирования объектов, нажав

кнопку .

2.Отметить требуемый узловой объект. Для этого нужно установить на него курсор и нажать левую клавишу мыши. Символ выделится прямоугольной областью с небольшим кружком в одном из ее углов **(b)**.

3.Подвести курсор к кружку в углу выделенной области и нажать, не отпуская, левую клавишу мыши.

4.Перемещая мышь, поворачивайте символ до нужного угла **(с)**.

5.Отпустить левую клавишу мыши, для завершения перемещения **(d)**.

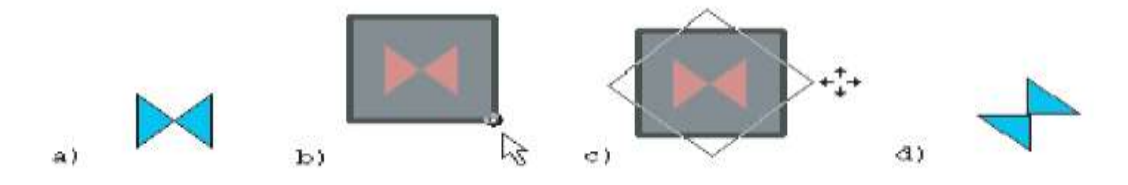

**Рисунок 3.10 - Иллюстрация поворота объекта**

# **3.3.5 Смена типа и\или режима объекта**

Часто возникает необходимость изменить состояние того или иного объекта. Например, превратить тепловую камеру в потребитель, сменить режим участка с Включен на Отключен и т.д. В общем случае, любой узловой объект можно превратить в узловой объект c другим типом и/или режимом. У любого участка можно поменять режим и направление.

Для смены типа/режима объекта нужно:

1.Включить, если еще не включен, режим редактирования объектов, нажав

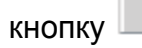

2.Установить курсор на требуемый объект и дважды кликнуть левой клавишей мыши. На экране появится диалог Смена режима.

# *Тип*

В этом окошке диалога содержится список типов объектов, которые могут быть выбраны в качестве нового типа для изменяемого объекта (для узлового объекта только узлы, для участка - только линейные).

#### *Режим*

В этом окошке диалога выводится список режимов, соответствующих типу, выбранному в окошке Тип.

#### *Сменить направление*

Эта кнопка появляется, только если изменяемый объект - участок. Нажатие на кнопку изменяет направление ввода участка на противоположное.

3.Установив в диалоге новые значения типа и режима объекта (Рисунок 3.10., 3.11.), нажмите кнопку OK. Для отказа от изменений нажмите кнопку Отмена.

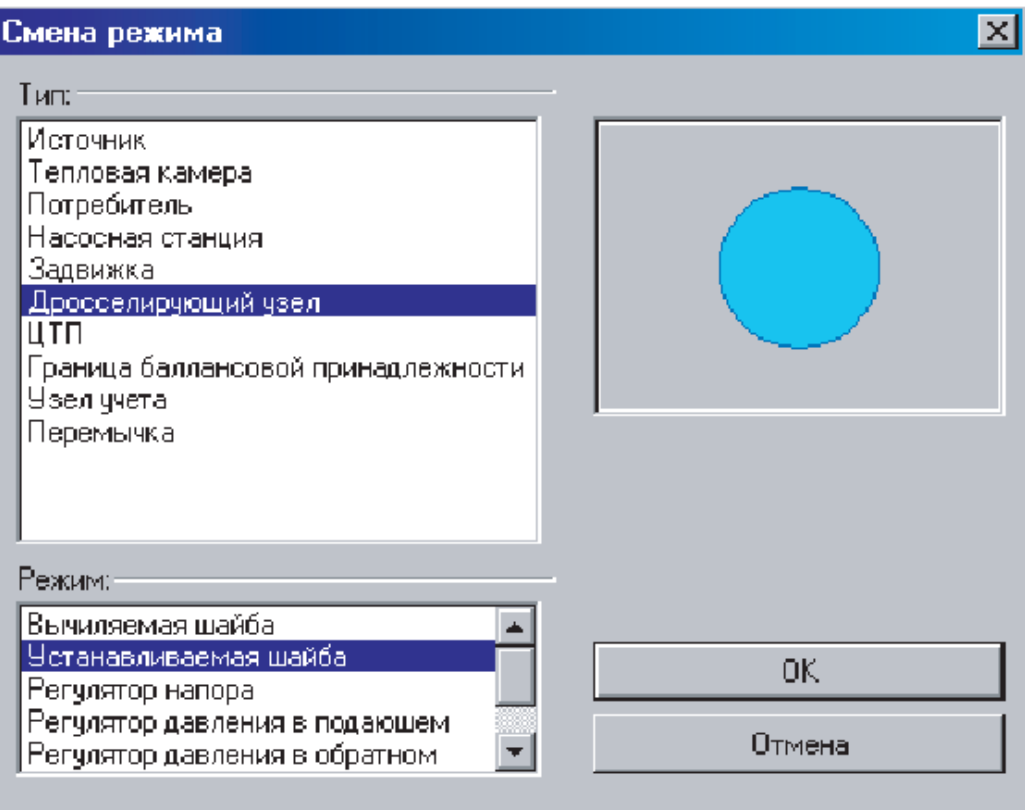

**Рисунок 3.11 - Диалоговое окно смены для узлового объекта**

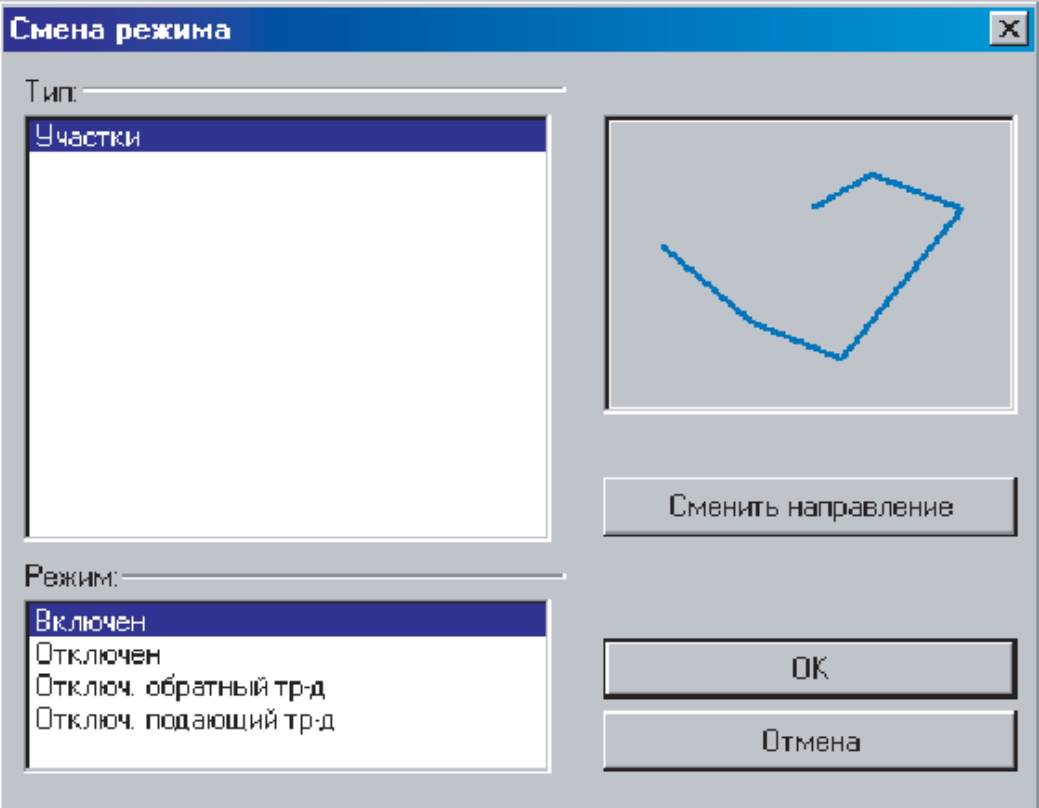

**Рисунок 3.12- Диалоговое окно смены режима для участка**

3.4 Редактирование группы объектов

# *Создание группы объектов*

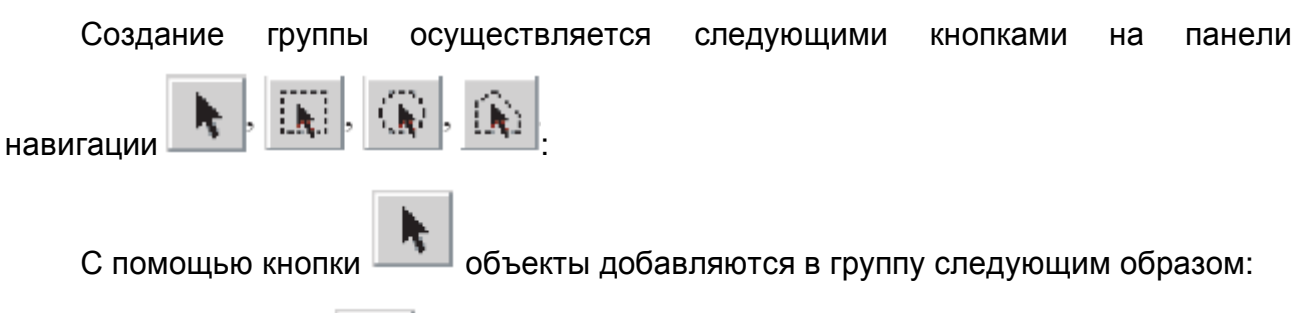

1.Нажать кнопку на панели навигации.

2.Удерживая клавишу Shift на клавиатуре, поочередно нажать левой клавишей мыши на объектах, которые нужно добавить в группу, при этом добавленные объекты выделяются (меняют цвет, заштриховываются см. Рисунок 3.13.).

3.Отпустить клавишу Shift после добавления необходимых объектов в группу.

4.Для отмены группы и снятия выделения объектов нажать Отменить

группу .

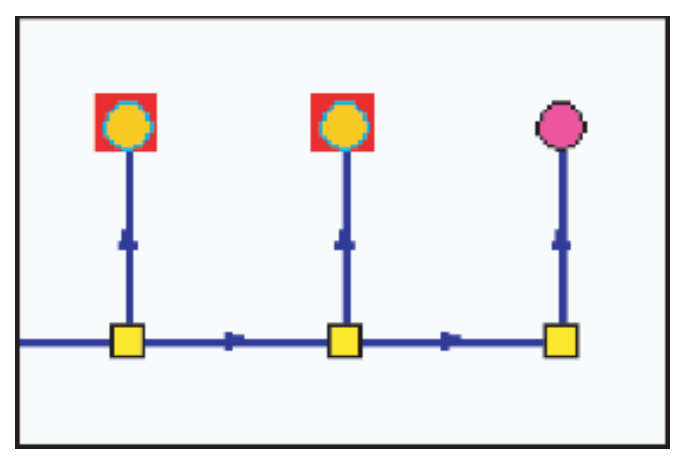

**Рисунок 3.13 - Выделенная группа объектов**

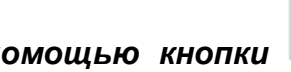

*С помощью кнопки объекты добавляются в группу следующим*

*образом:*

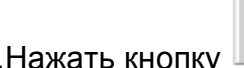

1. Нажать кнопку на панели навигации.

2.Установить курсор мыши на краю выделяемой области.

3.Нажав и удерживая левую клавишу мыши, растянуть квадрат области выделения до необходимого размера.

4.Отпустить клавишу мыши для фиксации области выделения. Все объекты, попавшие в область, добавятся в группу.

5.Для отмены группы и снятия выделения объектов нажать Отменить

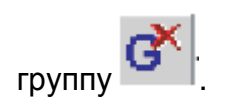

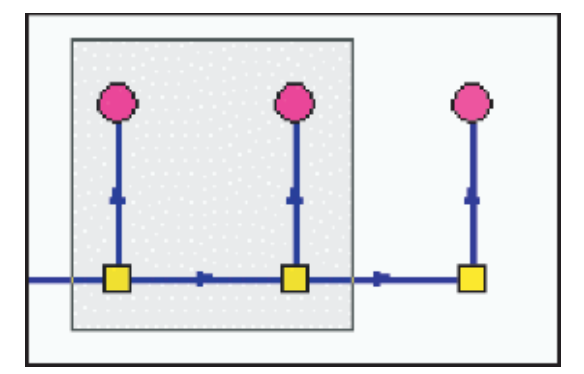

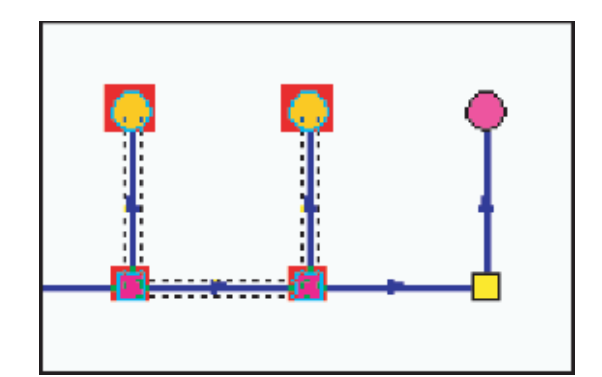

**Рисунок 3.14 - Этапы выделения объектов**

11401.ОМ-ПСТ.003.002. **57**

 $\mathbf{A}$ объекты добавляются в группу следующим образом: С помощью кнопки

1.Нажать кнопку **<u>(A)</u>** на панели навигации.

2.Установить курсор мыши в центре выделяемой области.

3.Нажав и удерживая левую клавишу мыши, растянуть окружность области выделения до необходимого размера.

4.Отпустить клавишу мыши для фиксации области выделения. Все объекты, попавшие в область, добавятся в группу.

5.Для отмены группы и снятия выделения объектов нажать Отменить группу

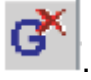

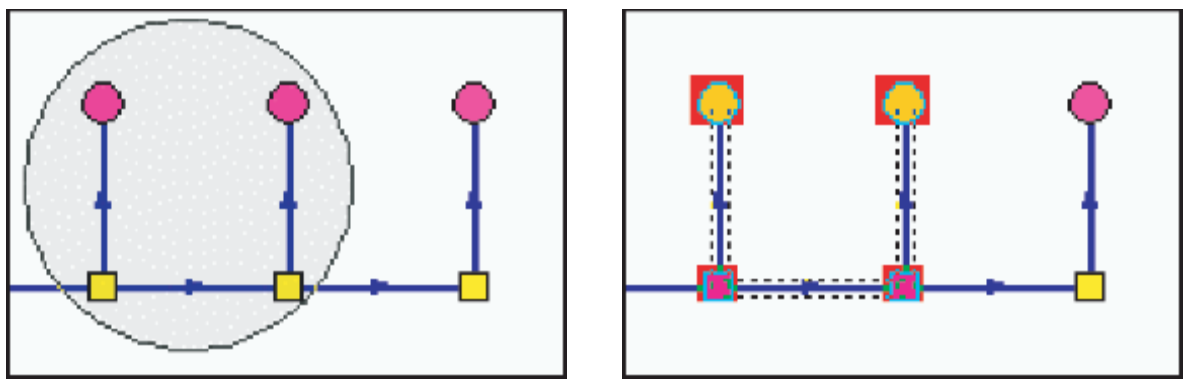

**Рисунок 3.15 - Этапы выделения объектов**

 $\mathbb{Q}$ объекты добавляются в группу следующим образом: С помощью кнопки

1.Нажать кнопку **<u>Д</u>ина панели навигации.** 

2.Установить курсор мыши в первом углу выделяемой области.

3.Поочередно нажать в дополнительных углах области выделения и растянуть ее до необходимого размера.

4.Дважды нажать левую клавишу мыши для фиксации области выделения. Все объекты, попавшие в область добавятся в группу.

Для отмены группы и снятия выделения объектов нажать Отменить группу .

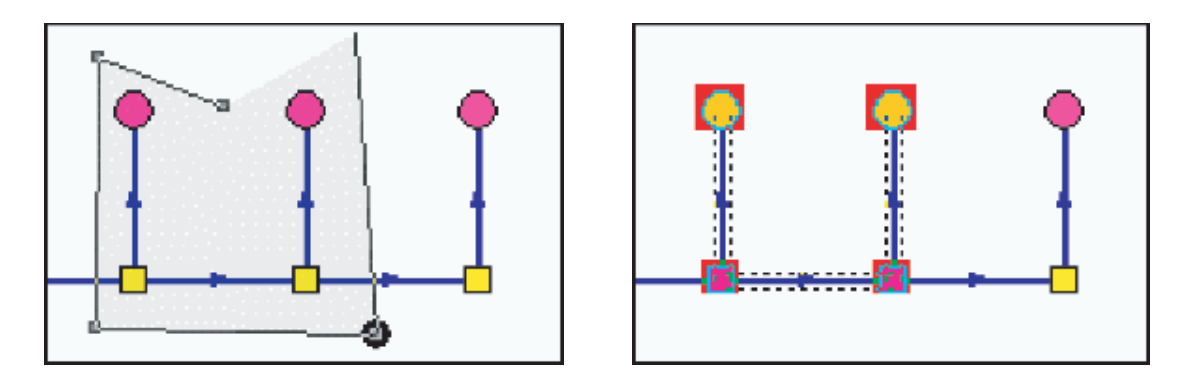

**Рисунок 3.16 - Этапы выделения объектов**

# **3.4.1 Удаление группы объектов**

Для удаления группы объектов нужно:

Включить, если еще не включен, режим редактирования объектов, нажав кнопку

Удалить объект, нажав кнопку или клавишу **Del.**

# **3.4.2 Перемещение группы объектов**

Переместить группу объектов, как и одиночные объект, можно двумя способами: не отрывая объекты группы от сети или оторвав объекты группы от сети.

В первом случае изменяется только местоположение объектов группы, а связность объектов сети не нарушается, т.е. топология сети не изменяется.

Во втором случае нарушается связь перемещаемых объектов с сетью, поэтому такое перемещение объектов, как правило, используется как промежуточная операция.

# *Для перемещения группы объектов с сохранением связей нужно:*

1.Включить, если еще не включен, режим редактирования объектов, нажав

кнопку .

.

2.Установить курсор на любой из объектов, входящих в группу. 3.Нажать

левую клавишу мыши и, не отпуская ее, начать перемещение.

4.Переместить группу в новое положение.

5.Отпустить левую клавишу мыши.

# *Для перемещения группы объектов с отрывом от сети нужно:*

1.Включить, если еще не включен, режим редактирования объектов, нажав

кнопку .

2.Установить курсор на любой из объектов, входящих в группу.

3.Нажать и не отпускать клавишу Shift.

4.Нажать левую клавишу мыши и, не отпуская ее, начать перемещение. После начала перемещения клавишу Shift можно отпустить.

5.Переместить группу в новое положение.

6.Отпустить левую клавишу мыши.

# **3.4.3 Дублирование группы объектов**

Дублирование группы объектов является одним из способов создания новых объектов. В качестве исходных объектов берется выделенная группа объектов редактируемого слоя, и на указанном месте создается новый набор объектов с тем же типами, режимами, той же формы и с тем же взаимным расположением друг относительно друга, что и объекты исходной группы. Действия при дублировании группы почти полностью совпадают с перемещением группы объектов с отрывом от сети.

# *Для дублирования группы нужно:*

1.Включить, если еще не включен, режим редактирования объектов, нажав

кнопку .

2.Установить курсор на любой из объектов, входящих в группу.

3.Нажать и не отпускать клавишу Shift.

4.Нажать левую клавишу мыши и, не отпуская ее, начать перемещение группы. После начала перемещения клавишу Shift можно отпустить.

5.Переместить группу в новое положение.

6.Нажать и не отпускать клавишу Ctrl.

7.Отпустить левую клавишу мыши. После этого клавишу Ctrl можно отпустить.

# **3.4.4 Смена типа и/или режима группы объектов**

Смена состояния группы объектов аналогична смене состояния одного объекта.

# *Для смены типа/режима у группы объектов нужно:*

1.Включить, если еще не включен, режим редактирования объектов, нажав кнопку.

2.Установить курсор на любой из объектов, входящих в группу, и дважды кликнуть левой клавишей мыши.

Если в группу входят только узловые объекты или только участки, на экране сразу появится описанный выше диалог Смена режима.

Если же в группу входят как узлы, так и участки, на экране появится диалог выбора объектов для дальнейшего изменения параметров группы:

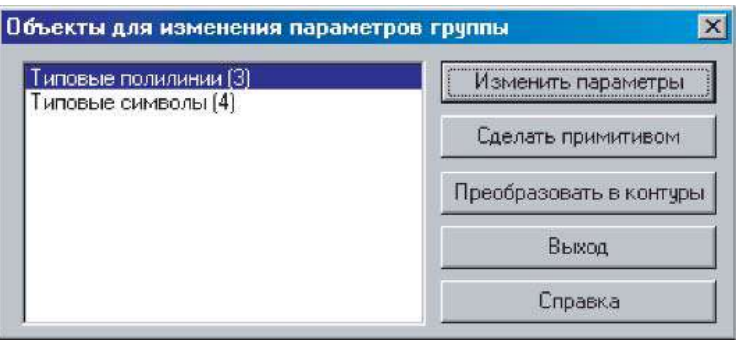

**Рисунок 3.17 - Диалоговое окно выбора объектов**

В этом диалоге нужно выбрать вид объектов, параметры которых мы хотим изменить. Для этого нужно выделить в списке либо Типовые полилинии, либо Типовые символы и нажать кнопку Изменить параметры. На экране сразу появится диалог Смена режима.

3.Установив в диалоге новые значения типа и режима объектов, нажмите кнопку OK. Для отказа от изменений нажмите кнопку Отмена.

# **3.5 Режим редактирования узлов**

В режиме редактирования узлов выполняются операции с участием отдельных элементов участков (отрезков и точек перелома).

перемещение узлов;

перемещение отрезка;

перепривязка участка;

-удаление точки перелома;

добавление точки перелома;

разбиение участка на два узловым объектом;

объединение последовательно соединенных участков.

Для включения режима редактирования нужно нажать кнопку  $\blacktriangleright$ .

#### **3.5.1 Перемещение узлов**

Любой уже нанесенный на карту узел можно переместить. Для того чтобы перенести узел нужно:

1.Включить, если еще не включен, режим редактирования узлов, нажав

кнопку .

2.Подвести курсор к узлу и нажать левую клавишу мыши, не отпуская клавишу переместить узел на нужное место **(b)**.

3.Отпустить клавишу мыши для окончания перемещения узла **(с)**.

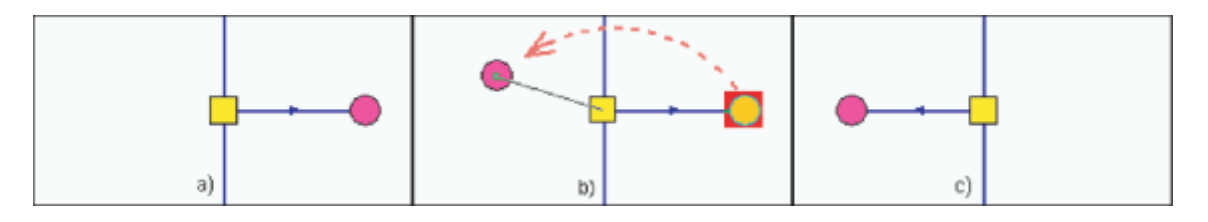

**Рисунок 3.18 - Иллюстрация перемещения узлов**

# **3.5.2 Перемещение отрезка**

Любой нанесенный отрезок, участок сети можно перенести с одного места на другое. Для переноса отрезка необходимо:

1.Включить, если не включен, режим редактирования объектов, нажав кнопку .

2.Для переноса отрезка вместе со связанными с ним объектами подвести курсор к отрезку и нажать левую клавишу мыши, не отпуская клавишу переместить отрезок на нужное место **(b)**.

3.Отпустить клавишу мыши для окончания перемещения отрезка **(с)**.

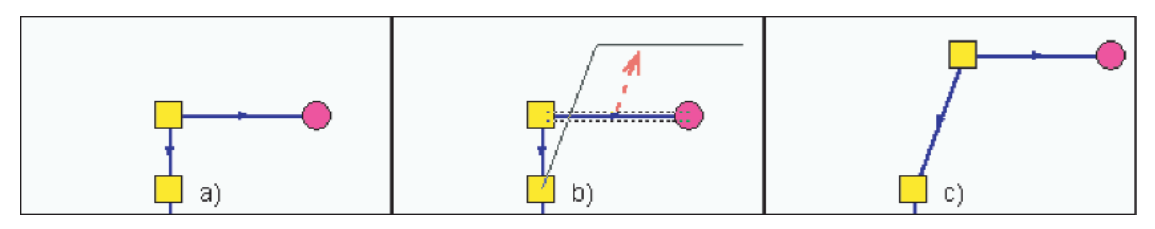

**Рисунок 3.19 - Иллюстрация перемещения отрезка**

# 3.5.3 Перепривязка участка

.

Для перепривязки участка от одного объекта к другому необходимо:

1.Включить, если не включен, режим редактирования объектов, нажав кнопку

2.Отметить перепривязываемый участок. Подвести курсор к участку, нажать левую клавишу мыши. Отмеченный участок будет заштрихован **(a)**.

3.Включить режим редактирования узлов, нажав кнопку .

4.Подвести курсор к узлу участка, который необходимо перепривязать, и удерживая клавишу Shift на клавиатуре нажать левую клавишу мыши, не отпуская клавишу мыши оторвать конец участка от первого объекта **(b)**. Не отпуская клавишу мыши, удерживая клавишу Ctrl на клавиатуре, подвести конец участка к узлу привязки, при этом вид курсора изменится на следующий .

5.Отпускаем клавиши для окончания перепривязки участка **(с)**.

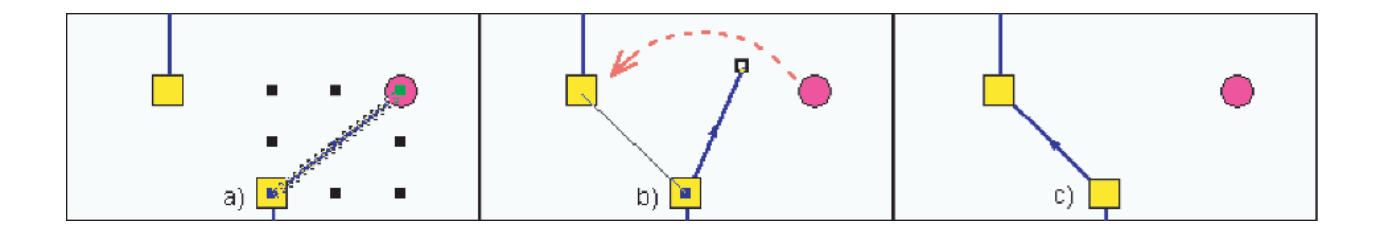

**Рисунок 3.20 - Иллюстрация перепривязки отрезка**

# **3.5.4 Удаление точки перелома**

.

Ошибочно введенный или лишний узел на участке можно удалить, либо указывая удаляемую точку на карте, либо указывая ее в Панели свойств. Для удаления точки перелома первым способом нужно:

1.Включить, если еще не включен, режим редактирования узлов, нажав кнопку

2.Отметить удаляемый узел. Подвести курсор к удаляемому узлу и нажать левую клавишу мыши. Отмеченный узел будет выделен квадратом черного цвета **(b)**.

3.Нажать кнопку или клавишу Delete на клавиатуре, точка перелома будет удалена и участок автоматически выпрямится **(с)**.

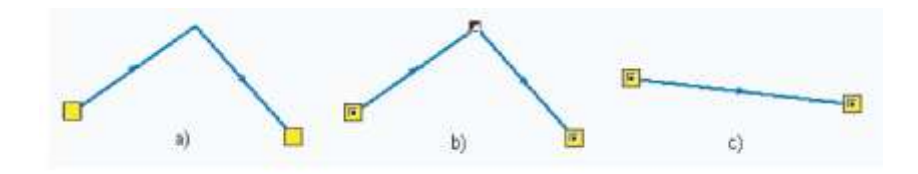

**Рисунок 3.21- Иллюстрация удаления точки перелома**

Для удаления точки перелома вторым способом нужно:

1. Нажать кнопку Панель свойств . В правой части экрана появится окно Свойства.

2.Включить режим редактирования узлов, нажав кнопку .

3.Подвести курсор к участку, на котором находится удаляемая точка и нажать левую клавишу мыши, в окне свойств отобразятся параметры участка: координаты начальной, конечной и промежуточных точек, длина и азимут промежуточных отрезков.

4.Перемещаясь в окне свойств, точки соответствующие строке, на которой находится курсор, будут выделяться черным квадратом.

5.Поставить курсор на строку, характеризующую удаляемую точку и нажать на клавиатуре комбинацию клавиш Ctrl+Delete **(a)**.

6.Выделенная точка и строка соответствующая ей удалится, а отрезок выпрямится**(b)**.

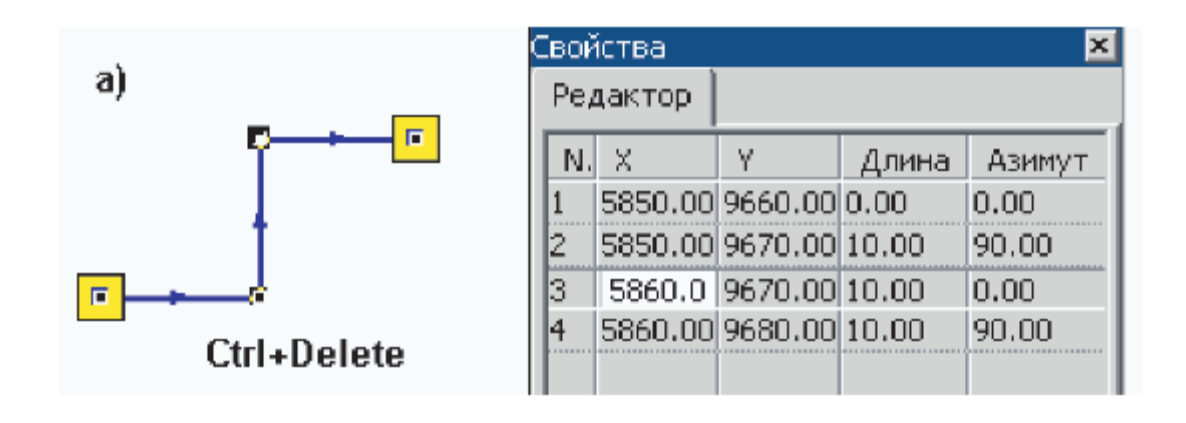

**Рисунок 3.22 - Иллюстрация удаления точки перелома**

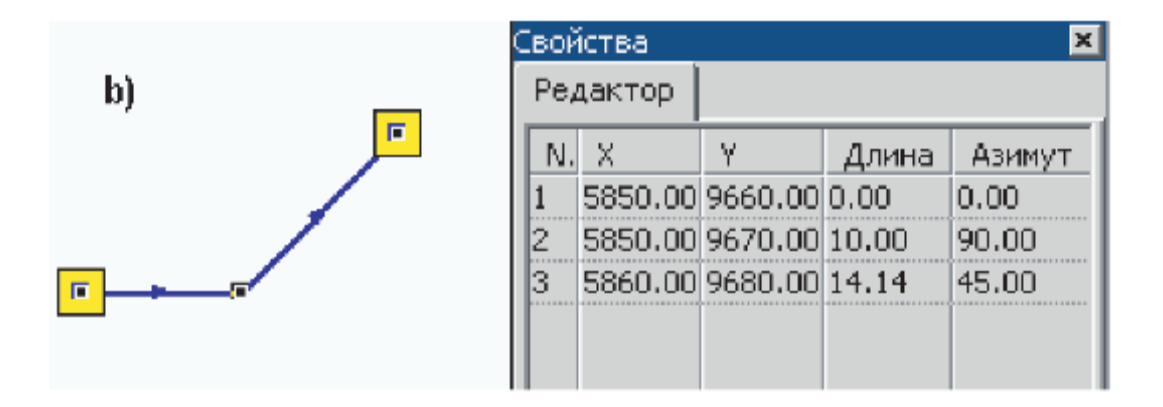

**Рисунок 3.23 - Иллюстрация удаления точки перелома**

# **3.5.5 Добавление точки перелома**

.

На любом нанесенном участке сети можно создать перелом двумя способами. Для создания точек перелома первым способом необходимо:

1.Включить, если еще не включен, режим редактирования узлов, нажав кнопку

2.Отметить точку разбиения на участке. Подвести курсор к предполагаемой точке перелома и нажать левую клавишу мыши. Место перелома на отрезке отобразится кружком **(а)**.

3.Нажать кнопку , будет создан новый узел на отрезке **(b)**.

Второй способ создания точки перелома:

.

1.Включить, если еще не включен, режим редактирования узлов, нажав кнопку

2.Подвести курсор к предполагаемой точке перелома и, удерживая клавишу Ctrl, нажать левую клавишу мыши **(b)**.

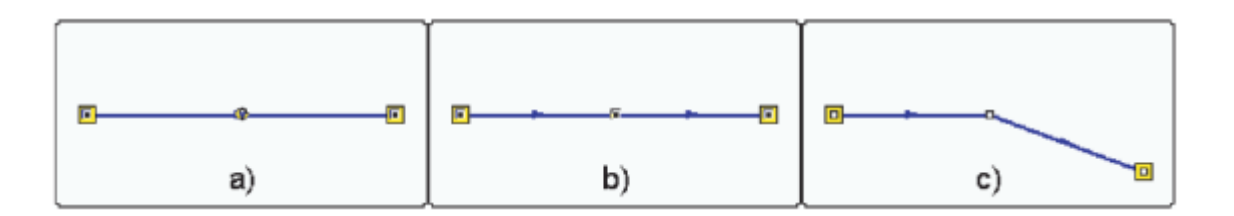

**Рисунок 3.24 - Иллюстрация удаления точки перелома**

3.Была создана новая точка перелома на участке, после чего при необходимости участок сети можно изогнуть **(с)**.

# **3.5.6 Разбиение участка на два узловым объектом**

Любой участок можно разделить на два новых участка в любой точке, отличной от его концов. В точке разбиения создается узловой объект заданного типа. Точкой разбиения может быть как любая точка на одном из отрезков участка, так и одна из точек перелома.

Для разбиения участка нужно:

1.Включить, если еще не включен, режим редактирования узлов, нажав кнопку .

2.Отметить точку разбиения на участке. Подвести курсор к предполагаемой точке разбиения и нажать левую клавишу мыши. Место разбиения на отрезке отобразится кружком, в точке перелома - квадратиком**(b)**.

3. Нажать кнопку **....** На экране появится список типов и режимов узловых объектов редактируемого слоя.

4.Из списка узловых объектов выберите нужный узел и нажмите левую клавишу мыши **(с)**.

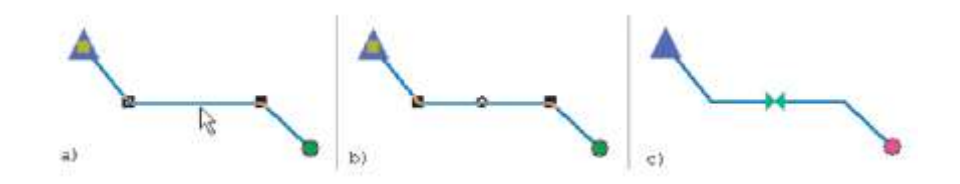

**Рисунок 3.25 - Иллюстрация разбиения участка**

#### **3.5.7 Объединение последовательно соединенных участков**

Если два участка сети имеют общий узел, который связан только с этими участками, то этот узловой объект можно удалить таким образом, что два связанных с ним участка объединятся в один, а на месте удаленного узла будет точка перелома объединенного участка.

В отличие от простого удаления узла, при котором концы участков "повисают", в этом случае, несмотря на изменение топологии (сеть уменьшается на один узел и одно ребро), связность сети не нарушается.

Для объединения участков с общим узлом нужно:

1.Включить, если еще не включен, режим редактирования узлов, нажав кнопку

2.Отметить удаляемый узел. Подвести курсор к узловому объекту и нажать левую клавишу мыши**(b)**.

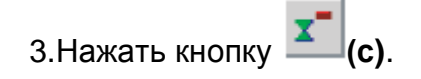

.

้⊾

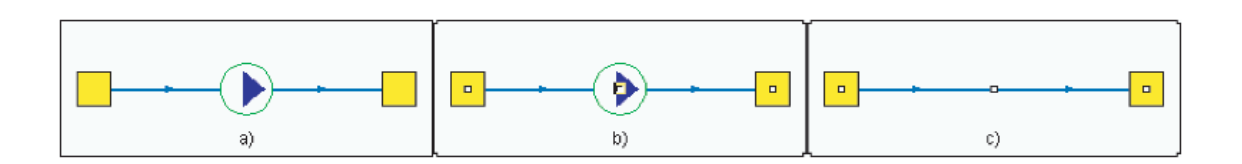

#### **Рисунок 3.26 - Иллюстрация объединения участка**

Если число связей отмеченного узла отлично от двух, ничего не произойдет. В противном случае узел удалится, и два участка превратятся в один.

#### **3.6 Контроль ошибок при вводе**

Для проверки правильности нанесения схемы тепловой сети можно произвести проверку ее связности, для определения все ли узлы и участки связаны между собой. Проверку можно производить как для полностью нанесенной сети, так и для готовых ее частей.

Для проверки необходимо:

1.На панели навигации нажать Поиск пути

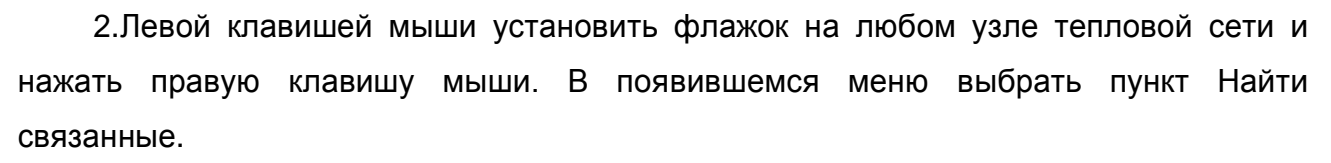

3.Можно найти все связанные объекты сети по направлению от узла, на котором был установлен флажок, или против направления, для этого в меню выбрать пункт Найти связанные по направлению или Найти связанные против направления. Следует учитывать, что направление участка определяется при его вводе, то есть направление участка будет от начальной точки ввода к конечной точке.

4. Для поиска колец тепловой сети выбрать в меню пункт Найти кольца.

5.Все найденные объекты сети, в соответствии с выбранным пунктом меню поиска, окрасятся в красный цвет.

6.Для отмены результатов поиска нажать Отмена пути .

# **4ВВОД ИСХОДНЫХ ДАННЫХ**

Для проведения расчетов, после ввода тепловой сети, по всем объектам необходимо занести исходную информацию.

Занесение исходных данных осуществляется путем последовательного заполнения полей таблиц баз данных по объектам тепловой сети.

Для того чтобы занести данные нужно:

Открыть окно семантической информации по объекту.

Занести данные для одного объекта, для всех объектов или для группы объектов

Окно семантической информации (Рисунок 4.1) предназначено для просмотра и редактирования информации по одному или группе объектов, для выполнения запросов к базам данных.

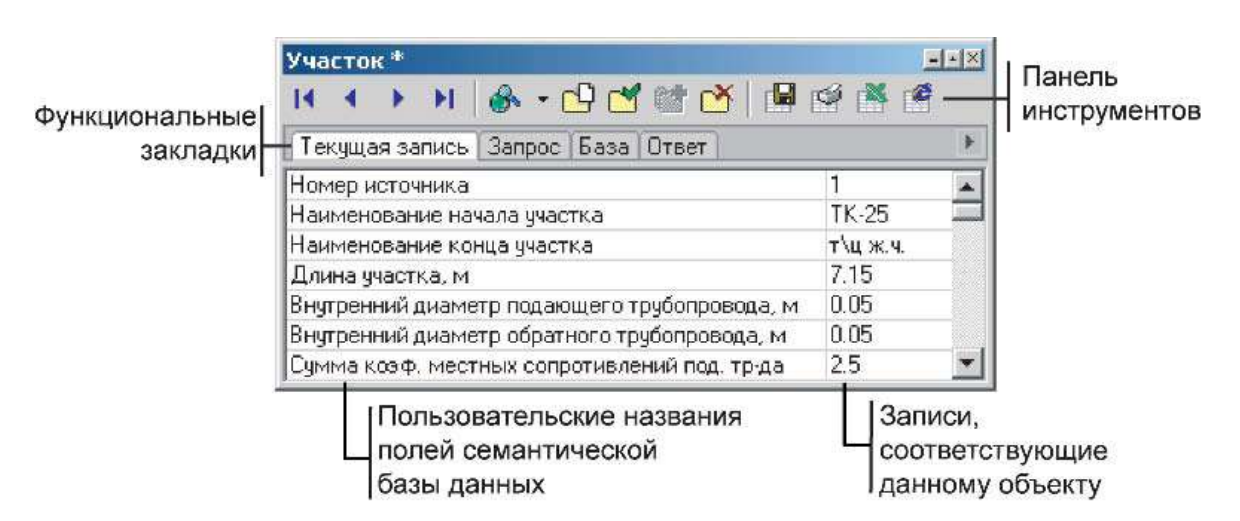

**Рисунок 4.1 - Окно семантической информации Закладка Текущая запись**

Запросы к базе данных предназначены для просмотра статистики по объектам, для создания выборки из баз данных, для редактирования информации по всем или по группе объектов. Для выполнения запросов к базе данных перейти на закладку Запрос (Рисунок 4.2). Результаты по запросу к базе данных отображаются в закладке Ответ, результаты статистических запросов отображаются в появляющейся закладке Статистика.

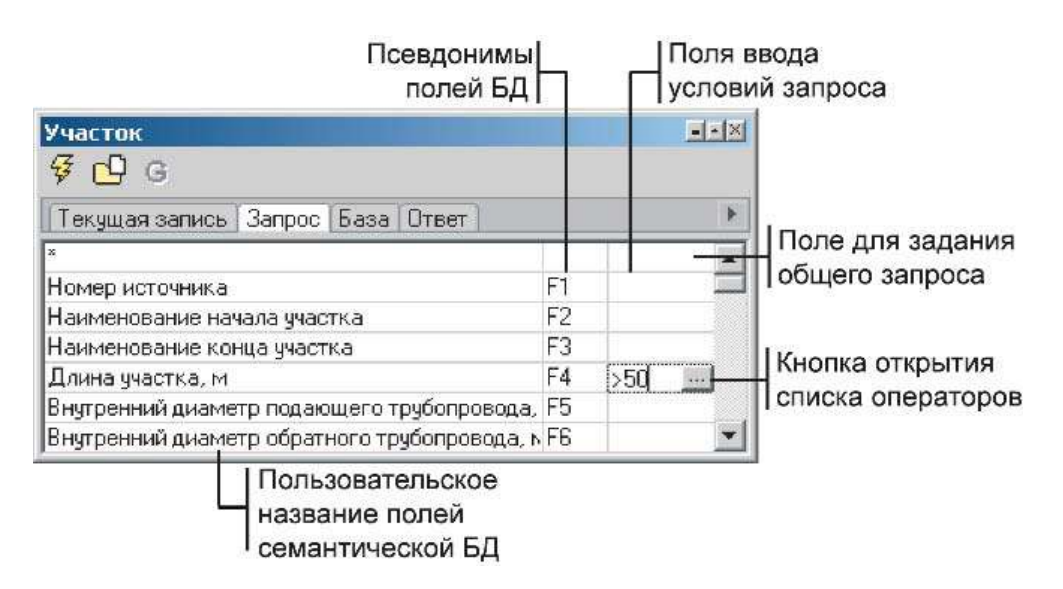

**Рисунок 4.2 - Окно семантической информации Закладка Запрос**

#### 4.1 Открытие окна семантической информации

Для того чтобы открыть окно семантической информации по каким либо объектам сети для выполнения запросов нужно:

1.Выполнить команду Карта|Запрос|По базе данных или нажать кнопку .

2.В появившемся диалоговом окне содержится список всех слоев текущей карты и список имен всех баз данных, подключенных к каждому слою.

3.Выбрать требуемую базу данных и нажать кнопку Открыть. Откроется окно семантической информации, соответствующее выбранной базе данных.

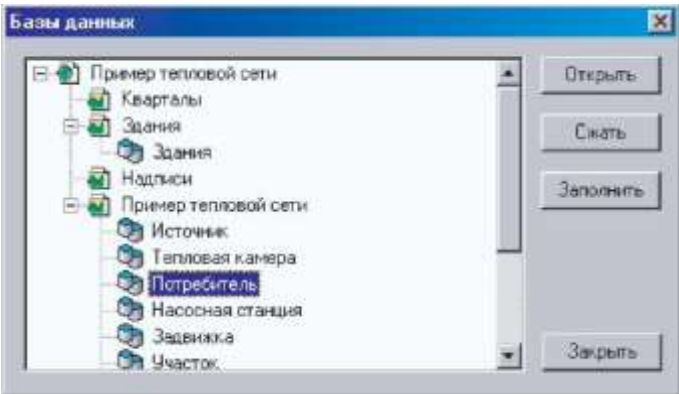

**Рисунок 4.3 - Диалоговое окно Базы данных**

Для того чтобы открыть окно семантической информации по какому либо конкретному объекту нужно:
1.Убедиться, что слой тепловой сети активен, если нет, то сделать активным, нажав в окне активного слоя • и из списка выбрать слой тепловой сети.

2.На панели навигации нажать кнопку Информация

3.Подвести курсор мыши к объекту тепловой сети и нажать левую клавишу мыши, объект станет активным (замигает) и появится окно семантической информации.

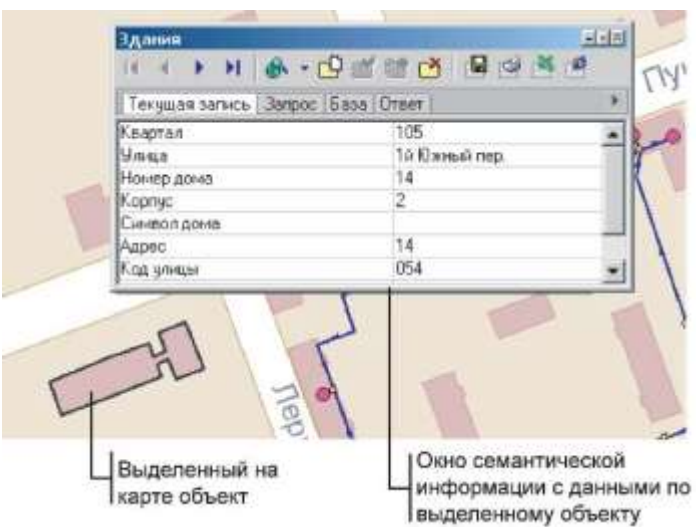

**Рисунок 4.4 - Окно семантической информации с выделенным на карте объектом**

### **4.2 Занесение информации для одного объекта**

Для ввода или редактирования значения записей нужно:

1.Нажать левой клавишей мыши на нужную строку полей записей и ввести требуемое значение.

2.После того, как значения требуемых записей для выбранного объекта

введены, для сохранения изменений нажать кнопку Обновить запись Информация в базе данных будет обновлена согласно введенной записи.

| Участок*                                             |                |  |
|------------------------------------------------------|----------------|--|
| Ⅱ 多 - Q Q 瞬 Q 日                                      | $\mathbb{C}^3$ |  |
| Текущая запись   Запрос   База   Ответ               |                |  |
| Длина участка, м                                     | 7.5            |  |
| Внутренний диаметр подающего трубопровода, м         | 0.05           |  |
| Внутренний диаметр обратного трубопровода, м<br>0.05 |                |  |
| Сумма козф, местных сопротивлений под, тр-да         |                |  |
| Местные сопротивления под тр-да                      |                |  |
| Сумма коэф, местных сопротивлений обр. тр-да         |                |  |

**Рисунок 4.5 - Окно семантической информации**

### **4.3 Занесение информации для всех объектов сети**

Некоторые данные по объектам могут иметь одинаковое значение, поэтому для упрощения ввода исходной информации можно использовать запросы к базам данных.

Для занесения информации для всех объектов сети, например для всех потребителей, нужно:

1.Выбрать закладку Запрос.

2.Встать на требуемое поле ввода запроса, в правой части строки нажать на

появившуюся кнопку Обзор .

3.Из выпавшего списка операторов запроса выбрать оператор CHANGETO (ИЗМЕНИТЬ).

4.В строке запроса ввести требуемое значение поля. Например, как видно на рисунке, по участкам тепловой сети задаем вид прокладки Надземная. Для выбора вида прокладки нажимаем кнопку  $\Box$ 

| Участок                                          |                             | $-1 - 1$ ×           |
|--------------------------------------------------|-----------------------------|----------------------|
| G                                                |                             |                      |
| Текущая запись   Запрос   База   Ответ           |                             |                      |
| Коэффициент местного сопротивления под тр-да F15 |                             |                      |
| Коэффициент местного сопротивления обр.тр да F16 |                             |                      |
| Сопротивление подающего тр-да, м/(т/ч)"2         | F17                         |                      |
| Сопротивление обратного тр-да, м/(т/ч)*2         | F18                         |                      |
| Вид прокладки тепловой сети                      | F19                         | CHANGETO             |
| Нормативные потери в тепловой сети (1-3)         | F20                         | Надземная            |
| Поправочный козфф, на нормы тепловых потерь      | F21                         | Подвемная канальная  |
| Поправочный коэфф, на нормы тепловых потерь.     | F22                         | Подземная бесканальн |
| Вид грунта                                       | F23                         | Подвальная           |
| Глубина заложения трубопровода, м                | F24                         |                      |
| Теплоизоляционный материал под тр да (1-39)      | F25                         |                      |
| Теплоизоляционный материал обр.тр-да (1-39)      | F26<br><b>Alle province</b> |                      |

**Рисунок 4.6 - Окно семантической информации**

|                 | $+1 - 1 = 1$                                                                                                    |
|-----------------|----------------------------------------------------------------------------------------------------|
|                 |                                                                                                    |
|                 |                                                                                                    |
|                 |                                                                                                    |
|                 |                                                                                                    |
| F17             |                                                                                                    |
| F18             |                                                                                                    |
| F19             | CHANGETO 'Hansemhas                                                                                                    |
| F20             |                                                                                                    |
| F21             |                                                                                                    |
| F22             |                                                                                                    |
| F <sub>23</sub> |                                                                                                    |
| F24             |                                                                                                    |
| F25             |                                                                                                    |
| F26             |                                                                                                    |
|                 | Козффициент местного сопротивления под тр-да F15<br>Коэффициент местного сопротивления обр.тр да F16<br>Поправочный козфф, на нормы тепловых потерь<br>Поправочный коз ФФ, на нормы тепловьк потерь<br>mnm |

**Рисунок 4.7 - Окно семантической информации**

5.Для выполнения запроса нажать Выполнить запрос . У всех потребителей сети значение поля изменится в соответствии с введенной записью.

### **4.4 Занесение информации для группы объектов**

Занесение информации по группе объектов возможно осуществить двумя способами: 1) для группы объектов выбранных с помощью запроса; 2) для группы объектов выделенных на карте.

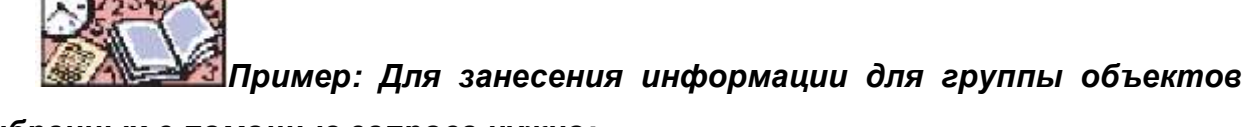

# *выбранных с помощью запроса нужно:*

1.Выбрать закладку Запрос.

2.Задать условие отбора объектов в группу. Необходимо учитывать то, что задав условие отбора мы подразумеваем, что параметры, относительно которых мы производим отбор, уже заданы. Для примера зададим высоту зданий равную 15 метров потребителям, которые находятся на улице Ломоносова. Встать на поле Адрес узла ввода и ввести, например Ломонос\*, звездочка в конце фразы означает, что окончание фразы может быть произвольным.

3.Встать на поле записи с названием Высота здания потребителя, нажать кнопку Обзор <u>.....</u>

4.Выбрать из появившегося списка оператор CHANGETO (ИЗМЕНИТЬ) и ввести значение поля равное 15.

5.Для выполнения запроса нажать кнопку Выполнить запрос <u>V</u>. У всех потребителей находящихся на улице Ломоносова высота здания будет равна 15 метрам.

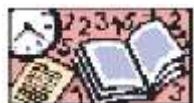

# *Пример: Занесем высоту зданий равную 20 метров для всех потребителей, у которых данное поле не заполнено.*

1.Выбрать закладку Запрос.

2.Задать условие отбора объектов в группу. Для примера занесем высоту зданий равную 20 метров для всех потребителей, у которых данное поле не заполнено. Встать на поле Высота здания потребителя, нажать кнопку  $\lfloor \frac{m}{2} \rfloor$ , выбрать BLANK (ПУСТО). Данный оператор задает условие поиска незаполненных полей.

3.Нажать кнопку , выбрать запятую "," – разделитель операторов.

4.Нажать кнопку , выбрать оператор CHANGETO (ИЗМЕНИТЬ) и ввести значение поля равное 20.

5.Для выполнения запроса нажать кнопку Выполнить запрос  $\mathbb{F}$  У всех потребителей с незаполненным полем Высота здания потребителя значение поля установится 20 метров.

| Потребитель<br>G                       |                |                    |  |
|----------------------------------------|----------------|--------------------|--|
| Текущая запись   Запрос   База   Ответ |                |                    |  |
| ×                                      |                |                    |  |
| Адрес узла ввода                       | F1             |                    |  |
| Наименование узла                      | F2             |                    |  |
| Номер источника                        | F3             |                    |  |
| Геодезическая отметка, м               | F4             |                    |  |
| Высота здания потребителя              | F <sub>5</sub> | BLANK, CHANGETO 20 |  |
| Номер схемы подключения потр F6        |                |                    |  |
| Расчетная нагрузка на отоплені F7      |                |                    |  |
| Расчетная нагрузка на вентиля F8       |                |                    |  |

**Рисунок 4.8 - Окно семантической информации**

# *Для занесения информации для группы объектов выделенных на карте нужно:*

1. Нажать на панели редактирования кнопку Выделить

2.Удерживая клавишу Shift выделить левой клавишей мыши объекты, для которых требуется внести данные. Выбранные объекты выделятся, окрасившись в другой цвет (участки будут выделены штриховкой). Отпустить клавиши. Для примера занесем для трех выбранных потребителей микрорайона Расчетную среднюю нагрузку на отопление 0.2 Гкал/ч. При желании исключить объект из группы необходимо нажать на него левой клавишей мыши, удерживая клавишу Ctrl.

3.Выбрать кнопку Информация **В** и нажать левой клавишей мыши на любом из выделенных объектов.

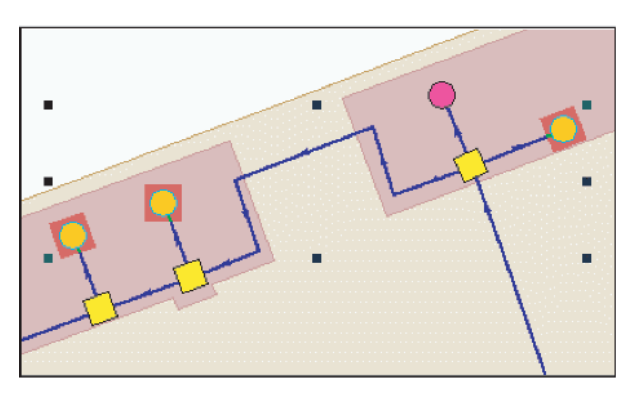

**Рисунок 4.9 - Группа выделенных объектов**

4.В появившемся окне семантической информации выбрать закладку Запрос.

11401.ОМ-ПСТ.003.002. **75**

5. Нажать кнопку Фильтр по группе

6.Левой клавишей мыши поставить курсор на поле записи с именем Расчетная

нагрузка на отопление и нажать кнопку Обзор .

7.Выбрать оператор запроса CHANGETO (ИЗМЕНИТЬ) и ввести значения поля равное 0.2 Гкал/ч.

8.Нажать кнопку Выполнить запрос <u>[XIII]</u>. У выделенных потребителей значение поля Расчетная нагрузка на отопление будет равным 0.2 Гкал/ч.

9.Для отмены выбора группы объектов и снятия выделения нажать Отмена группы  $\mathbf{G}^{\times}$ 

| Потребитель                              |                | $-1$ $\times$ |
|------------------------------------------|----------------|---------------|
| Текущая запись   Запрос   База   Ответ   |                |               |
| ×                                        |                |               |
| Адрес узла ввода                         | F1             |               |
| Наименование узла                        | F <sub>2</sub> |               |
| Номер источника                          | F <sub>3</sub> |               |
| Геодезическая отметка, м                 | F4             |               |
| Высота здания потребителя                | F <sub>5</sub> |               |
| Номер схемы подключения потребителя      | F6             |               |
| Расчетная нагрузка на отопление, Гкал/ч  | F7             | CHANGETO 0.2  |
| Расчетная нагрузка на вентиляцию, Гкал/ч | F <sub>8</sub> |               |

**Рисунок 4.10 - Окно семантической информации**

# **4.5 Добавление полей в базы данных по объектам сети**

При желании, в существующие базы данных по объектам сети можно добавить дополнительные поля. Для примера, добавим в базу данных по участкам новое поле - Год прокладки трубопровода, для этого:

1.Редактируем таблицу описатель базы данных.

Выбираем пункт Меню|Таблица|Реструктурировать, находим и открываем таблицу базы данных, в которую будет добавлено новое поле, то есть uch.db. Далее нажимаем кнопку Добавить для добавления поля в конец списка. При желании

добавить новое поле между уже существующими, устанавливаем курсор на поле, после которого оно должно быть вставлено и нажимаем кнопку Вставить. Вводим с клавиатуры имя поля, например God\_prokladki, выбираем тип данных и нажимаем Сохранить.

| NF Missingna     | Тып           | Длина | Knou A          | Сохранить:       |
|------------------|---------------|-------|-----------------|------------------|
| 46. Qud sq obr   | Number.       |       |                 |                  |
| 47. On pot pod   | Number        |       | <b>Common</b>   | Закрыть          |
| 48 Din pot obr.  | <b>Number</b> |       | <b>COLL</b>     |                  |
| 49. Then pod     | Number        |       | -               |                  |
| 50. Tend pod     | Number        |       | CH.             | Добавить поле-   |
| 51.<br>Theg obr  | Number        |       | <b>College</b>  |                  |
| 52 Tend obr      | Number        |       | <b>Common</b>   | Вставить поле    |
| 53 Diek pod      | Number        |       | <b>Contract</b> |                  |
| 54 Drek obr      | Number        |       | ÷               | Чаналь прле      |
| 55. Ke con pod   | Number        |       | $\sim$          |                  |
| 56. Ke con obt   | Number        |       |                 |                  |
| 57 Zpod str      | Alpharwmeric  | 100   | $\sim$          | <b>Cripeer</b> a |
| 58 Zobr_sh       | Alphanumeric  | 100   |                 |                  |
| 59 Gog prokladki | Number.       |       |                 |                  |

**Рисунок 4.11 - Диалоговое окно реструктурирования таблицы**

2.Редактируем базу данных.

Выбираем пункт Меню|Таблица|Редактор баз данных, находим и открываем базу данных, то есть uch.zb. Переходим в закладку Запросы, выделяем требуемое наименование запроса (по умолчанию Основной) и нажимаем кнопку Изменить.

| <b>COL</b><br>n<br>Hoeist               | <b>Oniperis Corporatio</b> | <b>IRGS</b><br>Cepeve: | <b>Croser</b> | H.<br>Beston |                    |
|-----------------------------------------|----------------------------|------------------------|---------------|--------------|--------------------|
| Название базы данных: U-насток.         |                            |                        |               |              | <b>Версия</b> 7.04 |
| П Табован                               |                            | El Comara M. Massouri  | $\mathbb{X}$  | 田田           |                    |
| - Деревозники                           | Основна загрос             | Ocroenoli              |               |              |                    |
| <b>La Jaroscur</b>                      | <b>DE OCHOEHOR</b>         |                        |               |              |                    |
|                                         |                            |                        |               |              |                    |
|                                         |                            |                        |               |              |                    |
|                                         |                            |                        |               |              |                    |
|                                         |                            |                        |               |              |                    |
|                                         |                            |                        |               |              |                    |
|                                         |                            |                        |               |              |                    |
|                                         |                            |                        |               |              |                    |
|                                         |                            |                        |               |              |                    |
| <b>S</b> Popular<br><b>AT Harrphine</b> |                            |                        |               |              |                    |

**Рисунок 4.12 - Диалоговое окно Редактор баз данных**

В верхней таблице находим добавленное поле God\_prokladki, выделяем его и нажимаем правую клавишу мыши, в появившемся меню нажимаем Добавить поле. В нижней таблице в конце списка находим добавленное поле, устанавливаем курсор

на нем и нажимаем кнопку Свойства или дважды кликаем на нем левой клавишей мыши.

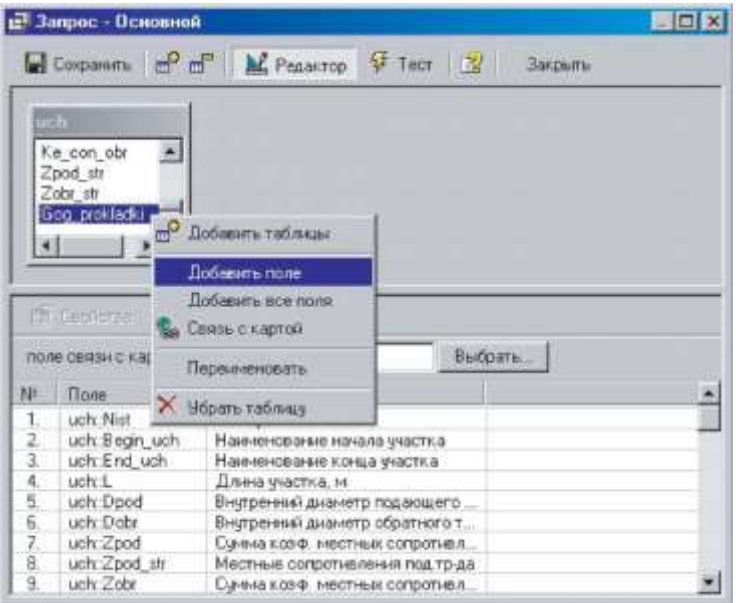

**Рисунок 4.13 - Диалоговое окно Запрос**

В окне свойств поля можно отредактировать пользовательское имя поля, например*Год прокладки*.

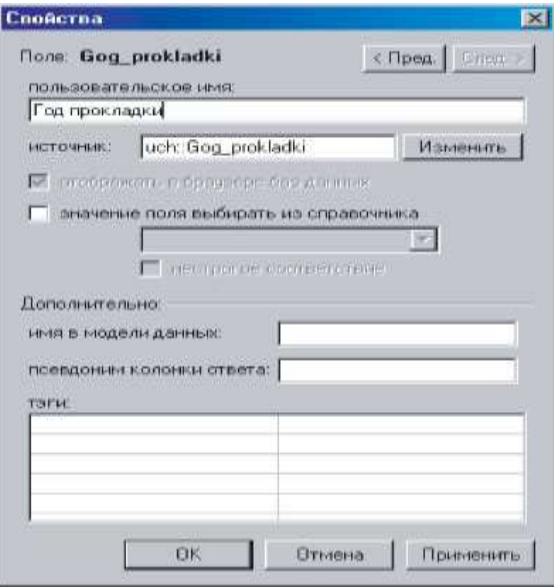

**Рисунок 4.14 - Диалоговое окно Свойства**

После редактирования выходим из редактора базы данных с подтверждением сохранения запроса и базы данных. Теперь в окне семантической информации по участкам было добавлено поле Год прокладки, которое готово к занесению информации.

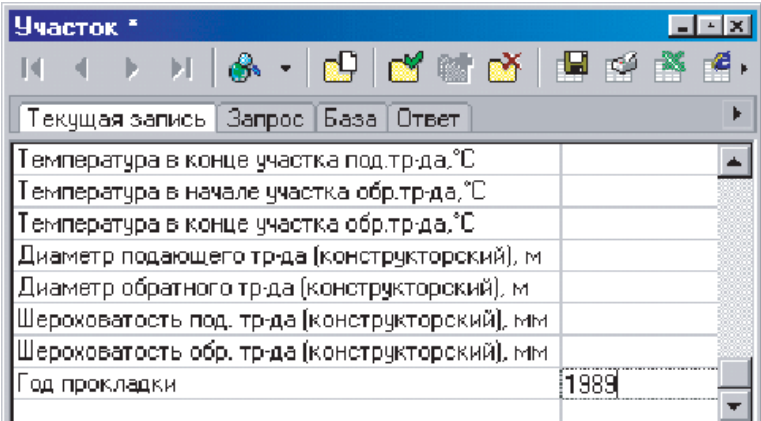

**Рисунок 4.15 - Окно семантической информации**

# **5РАБОТА СО СТРУКТУРОЙ СЛОЯ ТЕПЛОВЫХ СЕТЕЙ**

# **5.1 Редактор структуры слоя**

При создании слоя тепловых сетей автоматически формируется структура слоя, то есть библиотека графических символов, дерево типов и режимов работы объектов сети.

Редактирование структуры слоя позволяет изменять внешний вид, размеры графических символов объектов тепловых сетей, а также устанавливать связь этих объектов с базами данных.

Для того чтобы отредактировать структуру созданного слоя нажать Слой|Структура слоя или нажать кнопку . При этом на экране появится диалог выбора слоя, в котором следует выбрать слой для редактирования структуры.

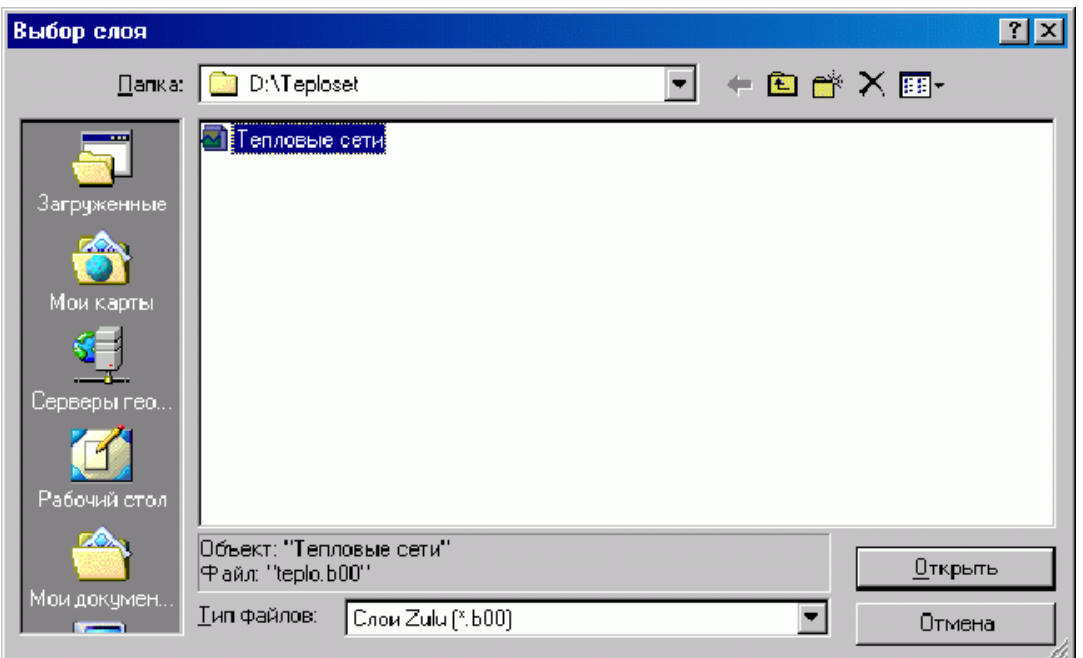

**Рисунок 5.1 - Диалоговое окно выбора слоя**

После выбора команды на экране появится диалог, изображенный на рисунке, расположенном ниже. Диалоговое окно разделено на две части, в зависимости от того, какой пункт выделен с левой стороны, справа будут происходить

соответствующие изменения, т.е. будет отображаться информация, относящаяся к выбранному пункту.

Для изменения параметров существующего типа или режима следует встать на соответствующую строку дерева.

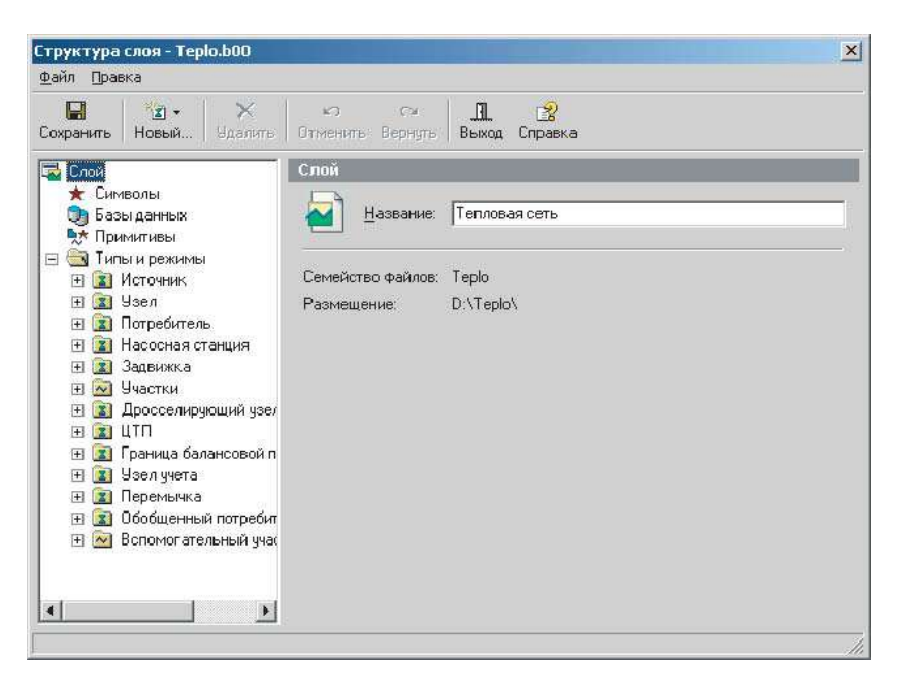

**Рисунок 5.2 - Диалог Структура слоя**

# **5.2 Импорт символов**

Графические символы можно взять из любого другого слоя. Для импорта символов необходимо открыть окно редактора структуры слоя, выбрать в дереве пункт Символы, нажать кнопку Операции и выбрать в открывшемся списке Импорт....

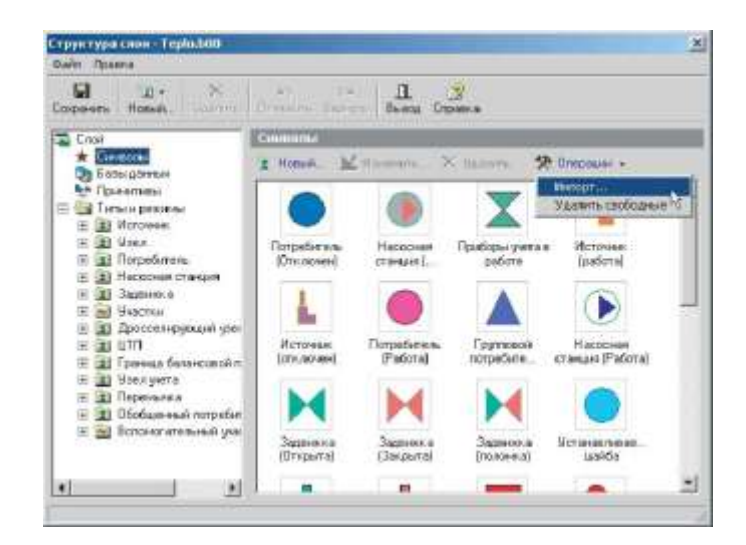

После проделанных действий откроется стандартное окно выбора файла, в нем выберите слой-источник, т.е. слой, из которого вы хотите импортировать символы. Нажмите кнопку Открыть. В появившемся окне Импорт символов в верхнем списке отобразятся все символы выбранного слоя. В нижний список надо добавить символы для импорта. Если вы случайно выбрали не тот слой- источник, то выбрать новый можно, нажав на кнопку Выбор слоя. Чтобы добавить символы для импорта, надо в верхнем списке левой кнопкой мыши выбрать необходимый символ и нажать кнопку Добавить, выбранные символы отобразятся в списке снизу. После выбора всех необходимых символов нажать кнопку Импортировать, выбранные символы будут добавлены в библиотеку графических символов слоя.

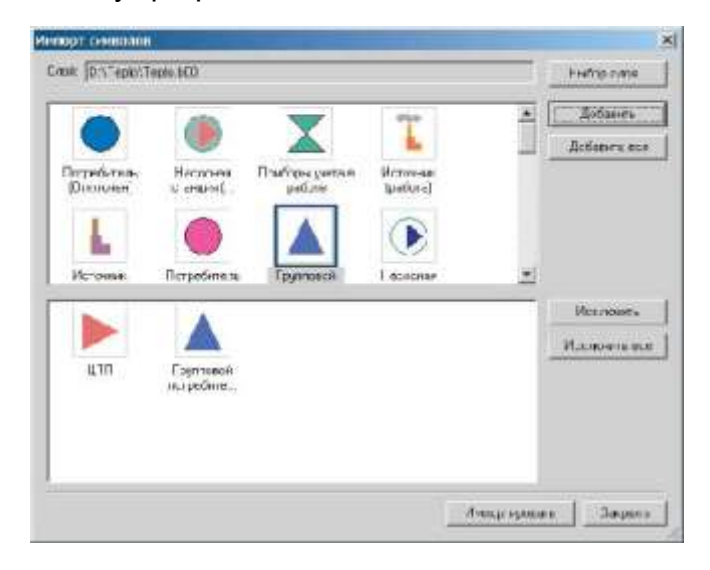

**Рисунок 5.4 - Диалоговое окно Импорт слоя**

Описание кнопок диалога Импорт символов представлено ниже:

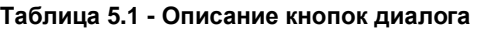

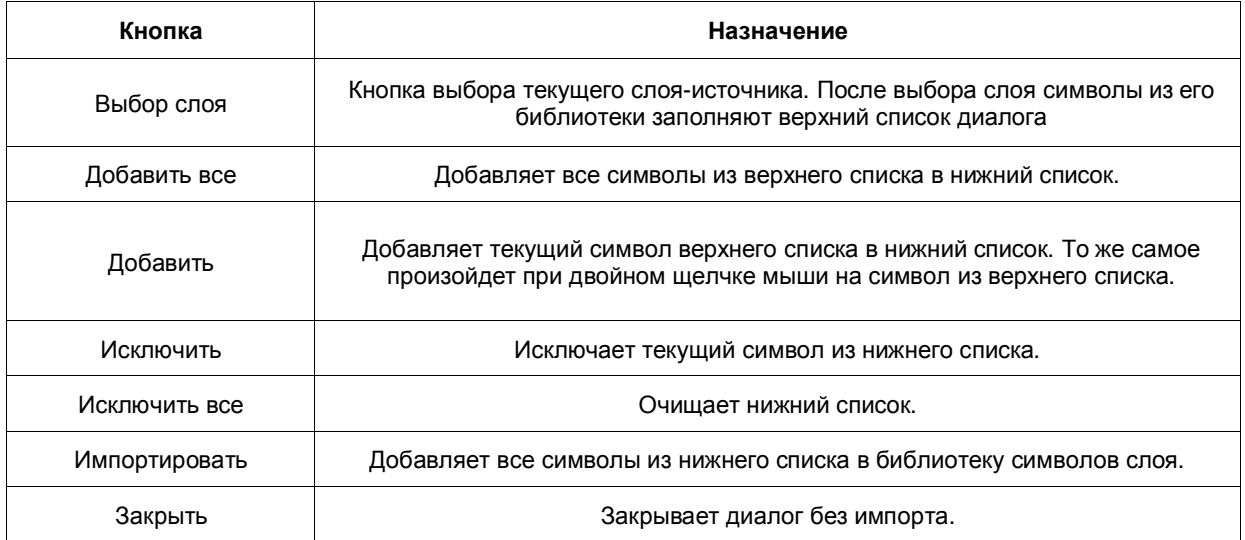

### **5.3 Изменение размера символов**

Для изменения размера символов необходимо открыть окно редактора структуры слоя. Далее выбрать режим объекта, которому надо поменять размер. Для этого в дереве типов и режимов щелкните на +, находящийся рядом с интересующим типом. И выделите режим:

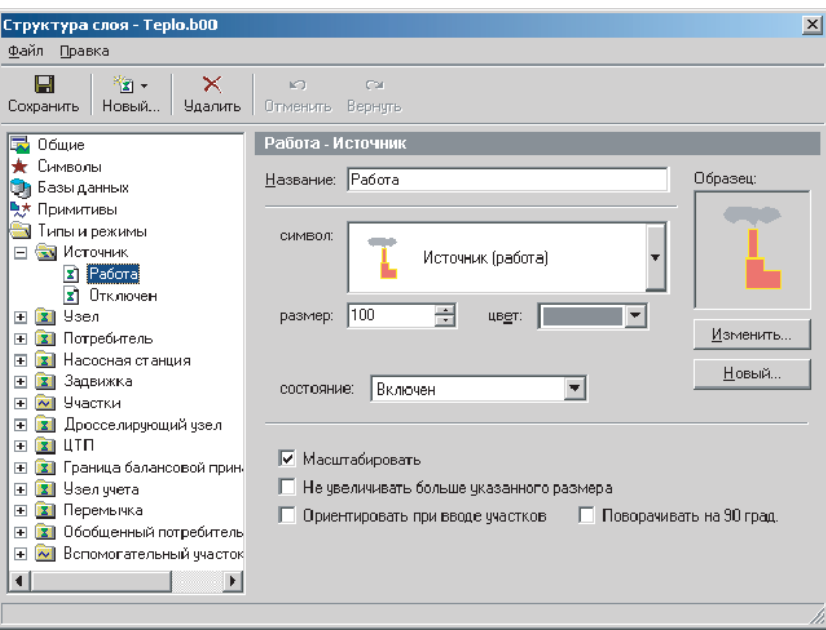

**Рисунок 5.5 - Диалог Структура слоя**

В данном окне можно измените коэффициент, находящийся в строке размер. Данный коэффициент задается в процентах от исходного размера. Чем больше значение коэффициента, тем крупнее будут выглядеть символы на карте (при одном и том же масштабе карты). При нажатии на панели кнопки Сохранить на карте произойдет изменение размеров символов на указанный коэффициент.

### **5.4 Изменение и редактирование графического символа объекта**

Для изменения и редактирования графического символа необходимо открыть окно редактора структуры слоя. Далее выбрать режим объекта, которому надо изменить символ. Для этого в дереве типов и режимов щелкните на +, находящийся рядом с интересующим типом, после чего выделите режим.

Если вы хотите заменить символ на новый (уже существующий), то нажмите на стрелку в правой части окна Символ и выберите другой символ отображающий данный объект из библиотеки графических символов.

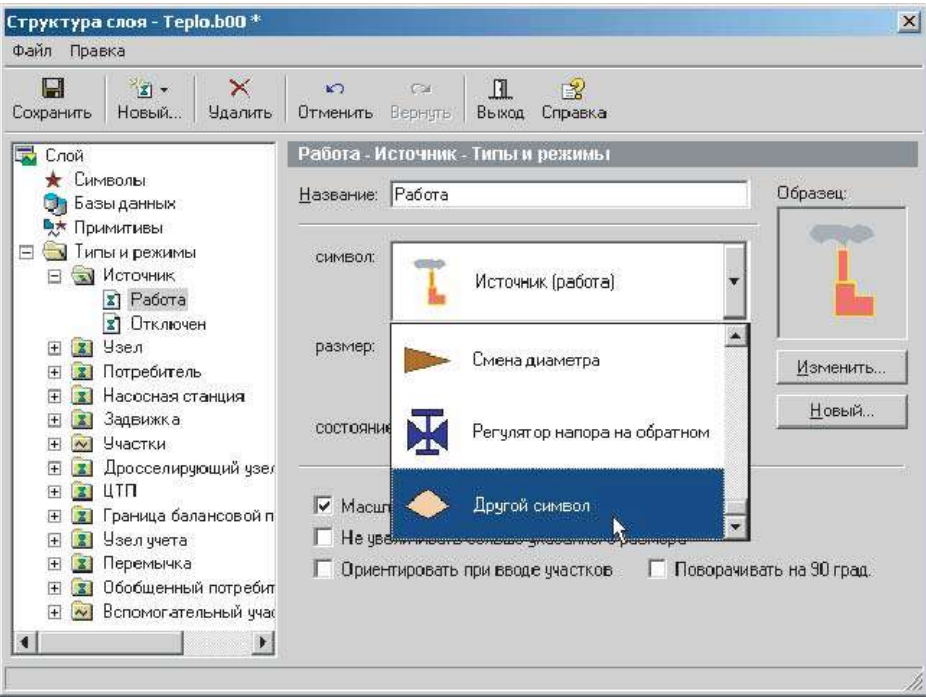

**Рисунок 5.6 - Диалог Структура слоя**

Если же вам надо нарисовать новый символ, то нажмите кнопку Новый, после чего откроется окно графического редактора с чистым листом.

Если надо изменить внешний вид графического символа объекта, нажмите кнопку Изменить. Появится окно графического редактора с текущим символом:

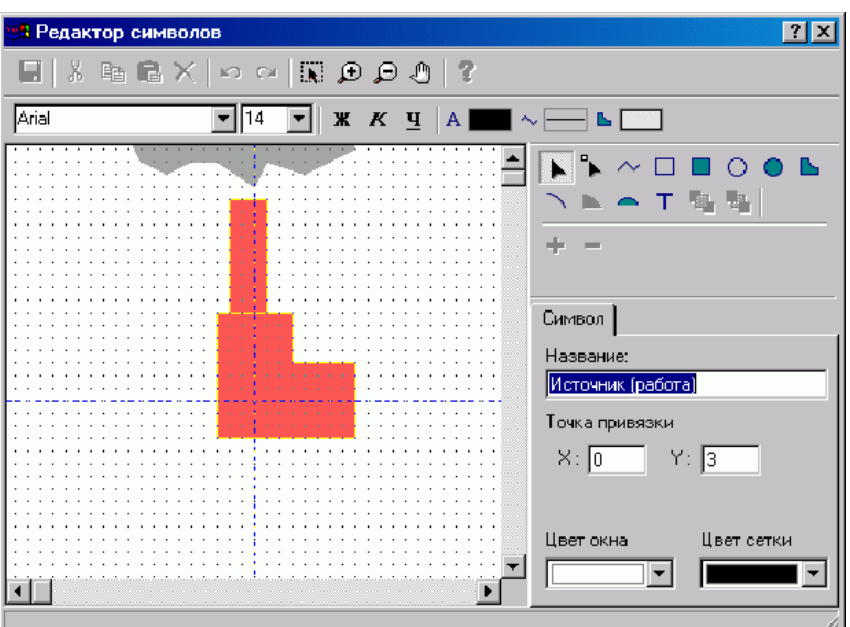

**Рисунок 5.7 - Диалог Редактор символов**

Более подробное описание работы в графическом редакторе символов можно рассмотреть в справочном пособии по работе с ГИС ZULU в разделе Работа с векторными слоями|Редактор структуры слоя|Редактор символов.

### **5.5 Создание нового типа и режима работы объекта**

Внимание: в слое тепловых сетей можно создавать новые типы объектов только при условии, что они не участвуют в моделировании сети.

Для создания нового типа объекта откройте окно редактора структуры слоя, нажмите кнопку Новый... и в выпадающем списке выберите пункт Новый тип или выберите пункт меню Правка | Новый тип....

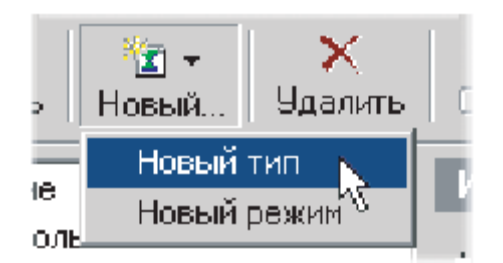

**Рисунок 5.8 Создание нового типа**

В строке Название открывшейся закладки введите пользовательское название создаваемого типа, которое одновременно отобразится и в появившейся строке дерева типов. Далее выберите графический тип создаваемого объекта (если это объект инженерной сети, то необходимо конкретизировать тип как источник, потребитель, отсекающее устройство или простой узел). Если надо, чтобы созданный тип использовал предварительно созданную базу данных, то для этого надо сделать щелчок левой кнопкой мыши по строке *База данных* и в выпадающем списке ее выбрать. Если база данных этому типу не нужна, этот пункт диалога можно не заполнять.

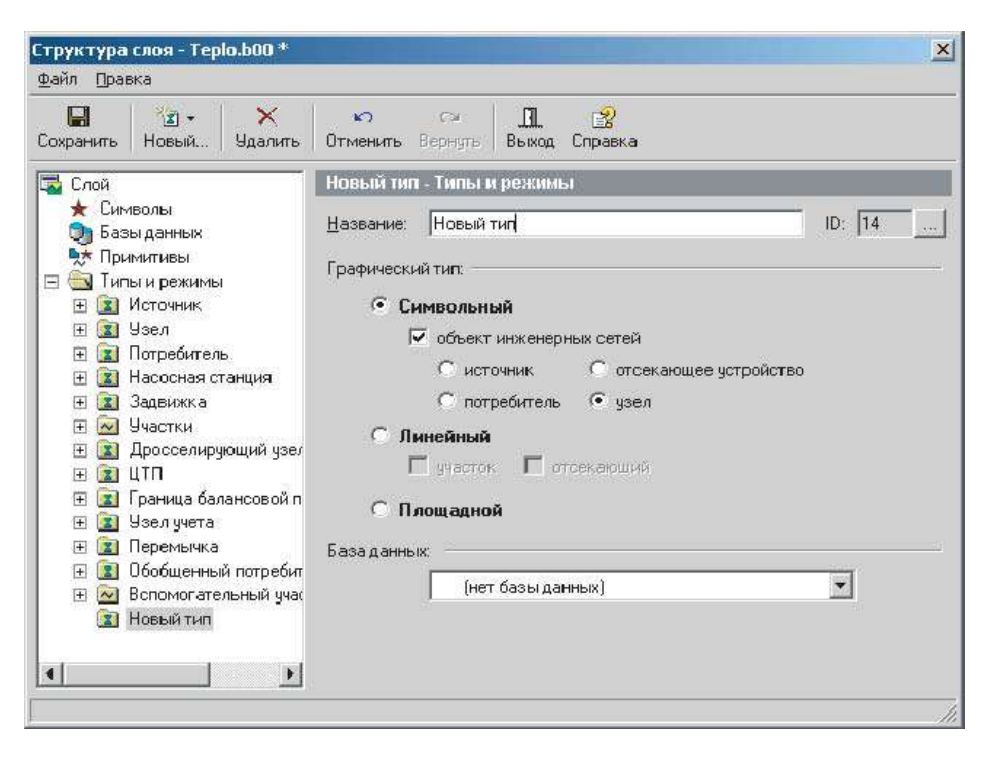

**Рисунок 5.9 - Диалог Структура слоя**

Для создания нового режима работы объекта надо в дереве Типы и режимы установить (выделить) тип, для которого создается режим. Далее нажать на панели инструментов диалога кнопку Новый... и в выпадающем списке указать Новый режим или выбрать пункт меню Правка | Новый режим....

В строке *Название* задать пользовательское название режима, которое одновременно отобразится и в появившейся строке дерева. Если режим задается для символьного типа, то из выпадающего списка символов библиотеки символов слоя нужно выбрать тот, которым будет отображаться режим. Если символ, соответствующий требуемому режиму отображения отсутствует, символ следует создать в редакторе символов (кнопка Новый). Если существующий символ по каким-то критериям не подходит для отображения режима, его можно отредактировать нажатием кнопки Изменить.

Если режим задается для типов с линейным или площадным графическим типом, тогда символ задавать не надо, а необходимо задать стиль отображения, цвет, толщину на экране и толщину при печати.

Если режим задается для символьного графического типа «объект инженерных сетей/источник», «объект инженерных сетей/отсекающее устройство» или «линейный объект/отсекающий», тогда необходимо в разделе Состояние выбрать соответствующий для данного тип и режим.

Для каждого символа, отображающего режим объекта можно задавать его размер, цвет, параметры масштабирования символов при изменении масштаба карты. Масштабирующий отображение символов коэффициент задается в строке Размер. Чем больше значение коэффициента, тем крупнее будут выглядеть символы на карте (при одном и том же масштабе карты).

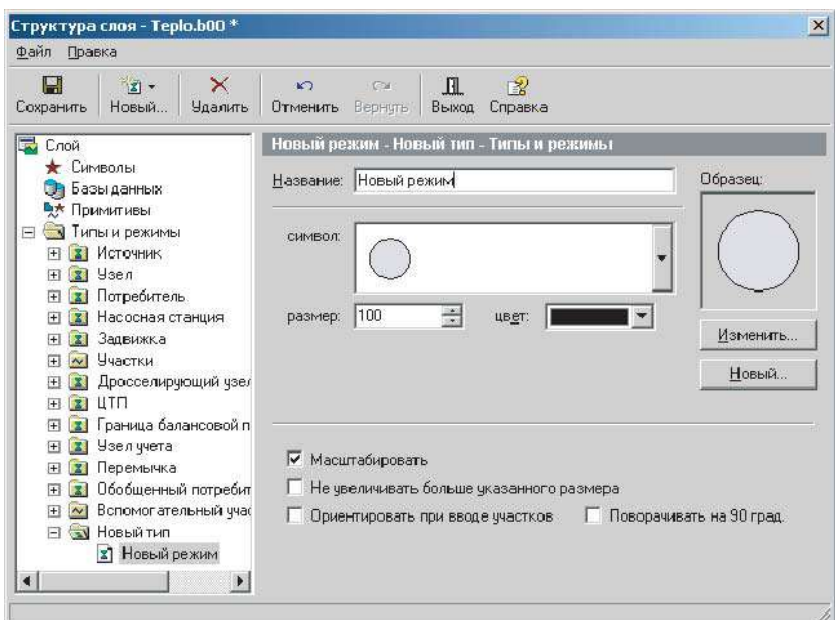

**Рисунок 5.10 - Диалог Структура слоя**

#### **5.6 Режимы и состояния объектов сети**

**Внимание:** В слое тепловых сетей создавать новые режимы работы объектов можно только для типа Узел, Потребитель, Участок.

# *Режимы потребителей*

Потребители (тип с ID = 3) можно задавать не двумя режимами (первый включен, второй отключен), а парами режимов - нечетный включен, четный отключен.

Эта возможность позволяет отображать потребителей с разными схемами присоединения разными символами для разных режимов. Например режимы 1/2 прямое присоединение, режимы 3/4 - элеватор, режимы 5/6 - независимое присоединение и т.д.

Нечетный номер режима - потребитель включен Четный номер режима потребитель отключен

Отключаемый потребитель (нечетный режим) переходит в режим с номером на единицу больше.

Включаемый потребитель (четный режим) переходит в режим с номером на единицу меньше.

### *Режимы участков тепловой сети*

Участки (тип с ID = 6) можно задавать не четырьмя режимами (включен, отключен, отключен обратный, отключен подающий), а четверками режимов, которые воспринимаются программой так:

Номера режимов Состояние

5, 9 и т.д. включен

6, 10 и т.д. отключен

7, 11 и т.д. отключен обратный трубопровод

8, 12 и т.д. отключен подающий трубопровод

Эта возможность позволяет расчету одинаково работать с участками сети, которые на карте могут отображаться по-разному.

Состояние отсекающих устройств

Топологическая модель имеет возможность назначать участки и отсекающие узлы (задвижки), которые при анализе связности и поиске путей проводят только в одном направлении (наподобие диода).

В редакторе структуры слоя для типовых линейный объектов, заданных как отсекающий участок, каждый режим может быть задан одним из четырех состояний:

Состояние:

Включен - проводит во всех направлениях

Отключен - не проводит от входящих участков к входящим и наоборот

Прямая проводимость - проводит от входящих участков ко входящим и выходящим

Обратная проводимость - проводит от выходящих участков к выходящим и ко входящим

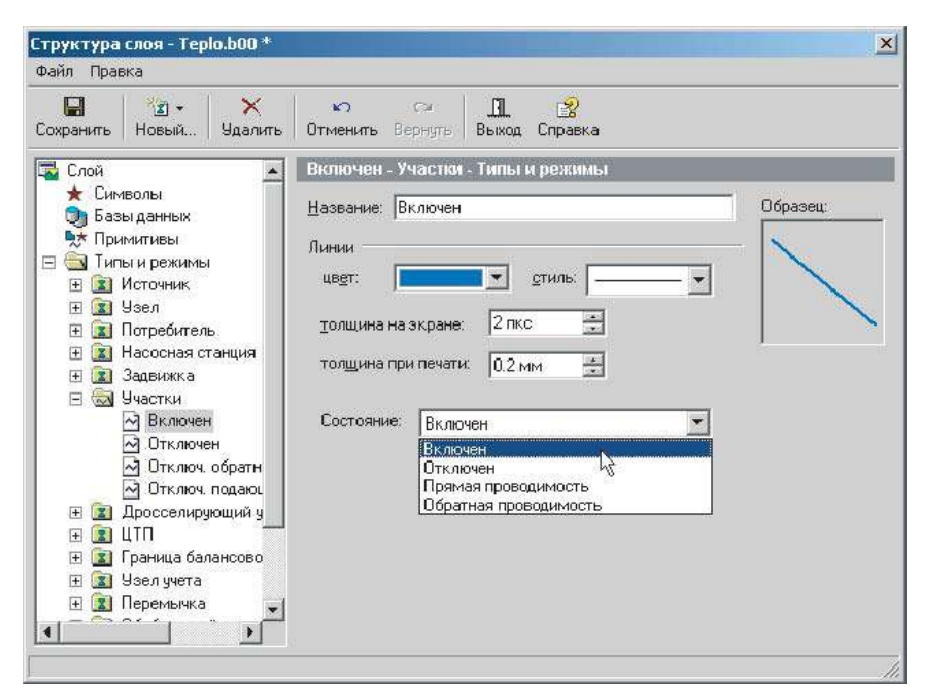

**Рисунок 5.11 - Диалог Структура слоя**

### **5.7 Связь с базами данных**

Для того чтобы просмотреть какая базы данных используются слоем нужно открыть окно редактора структуры слоя и выбрать в дереве пункт Базы данных, после чего откроется закладка, содержащая список баз данных слоя:

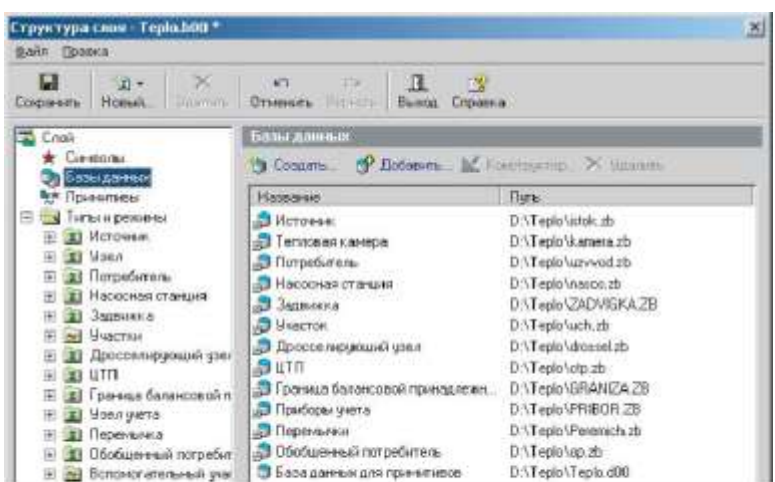

**89**

#### **Рисунок 5.12 - Диалог Структура слоя**

Закладка Базы данных снабжена следующими командными кнопками:

- *Создать* Позволяет создать новую базу данных. При нажатии на эту кнопку появится окно Новая база данных, в строке Название базы данных надо вписать название вашей новой базы.
- *Добавить* Позволяет добавить уже готовую базу данных в структуру слоя. После нажатия открывается стандартное окно выбора файла, в котором надо указать какую базу данных вы хотите добавить и нажать кнопку Открыть.

Данная кнопка будет активна только в том случае, если в списке

- *Конструктор* выделена база данных. Она вызывает диалоговое окно Редактор баз данных, в котором имеется возможность отредактировать выделенную в списке базу данных.
- *Удалить* Удаляет из списка выделенную базу данных. Удаление произойдет только в том случае, если эта база данных не используется ни одним из типов структуры слоя.

Подробнее о создании и редактировании баз данных можно узнать в справочном пособии по работе с ГИС Zulu в разделе Семантические безы данных.

Каждым типом объектов может быть использована база данных. По умолчанию, при создании слоя водопроводных сетей, базы данных создаются автоматически и находятся в одной директории с графическим слоем сети.

Для того чтобы просмотреть какая база используется типом объекта нужно открыть окно редактора структуры слоя и установить курсор на требуемый тип объекта. В строке База данных отобразиться название используемой базы данных.

Если вы хотите заменить используемую базу данных на новую, то сделйте щелчок левой кнопкой мыши на строке База данных, после чего появится выпадающий список, из которого надо выберите нужную базу (база данных должна быть заранее создана).

В выпадающем списке будут содержаться только базы данных слоя (те базы, которые видны при выборе в дереве пункта Базы данных).

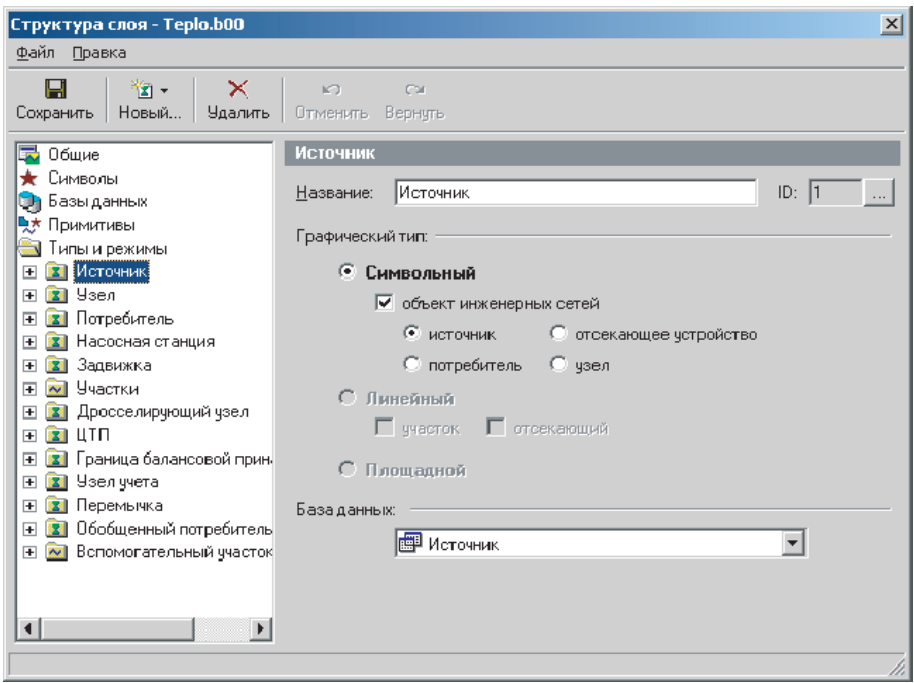

**Рисунок 5.13 - Диалог Структура слоя**

**Внимание:** Следует учитывать то, что различные типы объектов используют различные базы данных, но различные режимы работы одного типа объектов используют одну и ту же базу данных, которая подключена к данному типу. Например режимы работы объектов типа Узел (Тепловая камера, Разветвление, Смена диаметра и т.д.) используют одну базу данных, подключенную к объекту типа Узел (KAMERA.ZB).

### **5.8 Печать объектов, входящих в структуру слоя**

11401.ОМ-ПСТ.003.002. **91**

Для печати объектов надо выбрать в меню Файл пункт Печать... , после чего на экране появится окно отчета по структуре слоя. В этом окне можно задать настройки для отчета.

В закладке Заголовок напишите имя заголовка, здесь же задайте параметры шрифта для него. В закладке Стили задайте стили для печати, выберите параметры шрифта, и отметьте галочками те элементы, которые вы хотите включить в отчет (типы, режимы, базы). В закладке Размеры установите размеры для объектов. В закладке Страница параметры страниц для печати.

После произведенных настроек можно сделать предварительный просмотр отчета, для этого нажмите кнопку Просмотр. Если все настройки вас устраивают, то нажмите кнопку Печать.

Для возврата в окно структуры слоя нажмите кнопку Отмена.

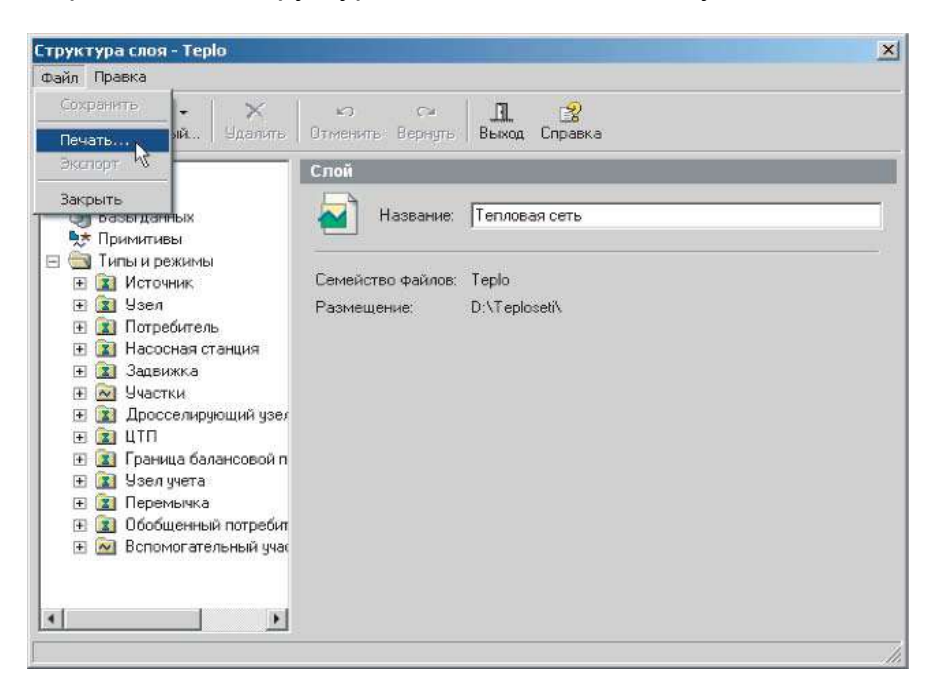

**Рисунок 5.14 - Диалог Структура слоя**

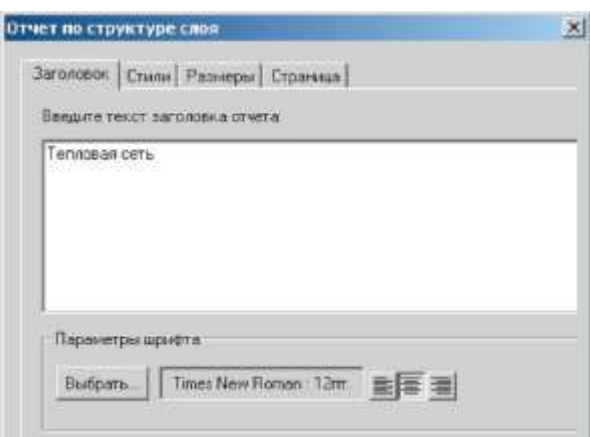

**Рисунок 5.15 - Диалог Отчет по структуре слоя**

# **6НАСТРОЙКИ РАСЧЕТОВ**

Для того чтобы открыть диалоговое окно настроек расчета нажать на панели инструментов кнопку *Теплогидравлические расчеты* и нажать кнопку *Настройки*.

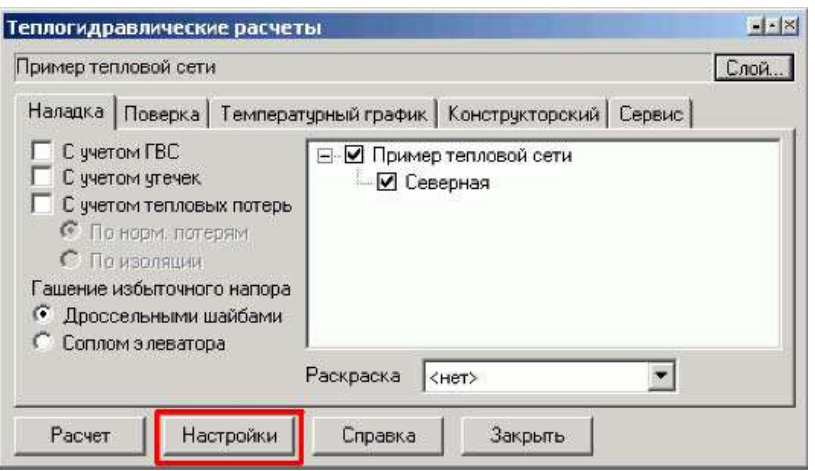

**Рисунок 6.1 - Диалоговое окно Теплогидравлические расчеты**

Далее можно выбрать одну из следующих закладок:

Тепловые потери.

Плотность.

Утечки.

Протокол расчета.

Потери напора.

 $\Gamma$ BC.

# *Закладка Тепловые потери*

В появившемся диалоговом окне в закладке Тепловые потери можно изменить коэффициенты местных тепловых потерь, учитывающий тепловые потери арматурой, компенсаторами, опорами. При установке маркера в окне Компенсировать тепловые потери расходом тепловые потери будут компенсироваться увеличением расхода теплоносителя, максимальное увеличение расхода можно задать в окне Максимальный относительный расход, например значение 1.5 означает, что расход теплоносителя может быть увеличен на 50%. В окне Минимальный диаметр сопла можно изменить минимальный диаметр подбираемого сопла элеватора.

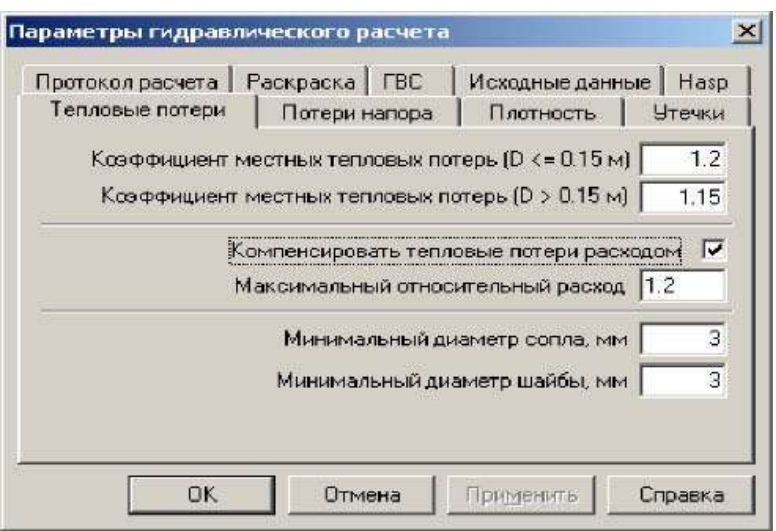

**Рисунок 6.2 - Диалоговое окно Параметры гидравлического расчета**

# *Закладка Плотность*

В закладке Плотность можно изменить плотности воды в подающем и обратном трубопроводах. При поверочном расчете программа сама может вычислить плотность теплоносителя в зависимости от температуры, для этого необходимо отметить опцию Определять плотность по температуре теплоносителя.

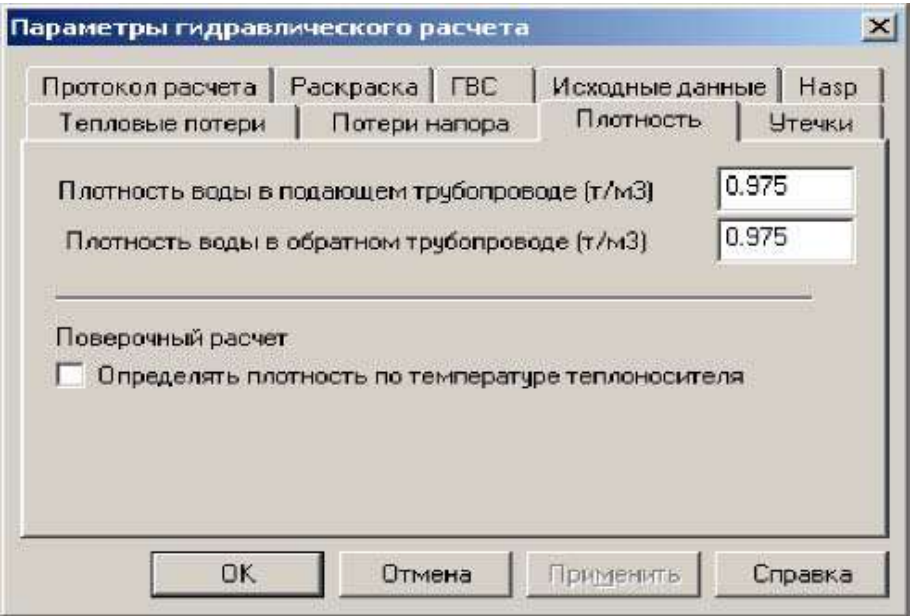

**Рисунок 6.3 - Диалоговое окно Параметры гидравлического расчета**

### *Закладка Утечки*

В закладке Утечки можно изменить доли утечек из тепловой сети и из систем теплопотребления. По умолчанию установлены нормируемые утечки, которые составляют 0.25% от объема тепловых сетей или систем теплопотребления.

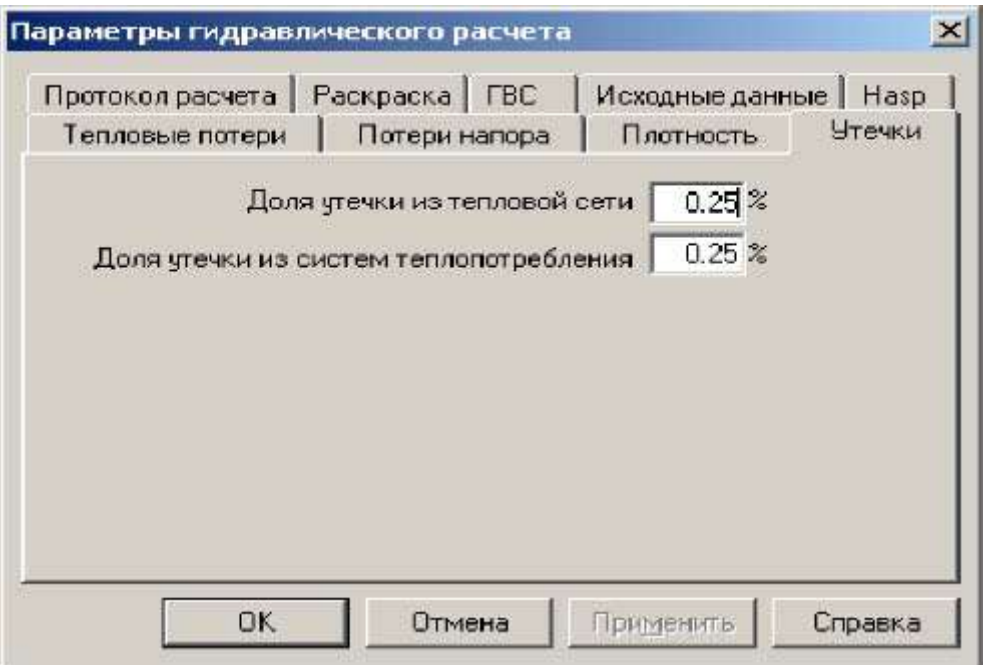

**Рисунок 6.4 - Диалоговое окно Параметры гидравлического расчета**

# *Закладка Протокол расчета*

В закладке *Протокол расчета* можно задать опции протоколирования проведения расчетов.

Установив маркер напротив строки Не выводить протокол расчетов ЦТП протокол расчета по всем ЦТП тепловой сети выводиться не будет.

Установив маркер напротив строки Не выводить сообщения о не найденных полях результатов сообщения об отсутствующих полях в таблицах и базах данных по объектам выводиться не будут.

При установке маркера Отключить расчет баланса по теплу и воде не будет рассчитываться баланс выработанного и затраченного количества тепла и теплоносителя.

При установке маркера Игнорировать сообщения по источникам расчет будет доводиться до конца независимо от неполадок на источнике.

При установке маркера Включать в расчет тупики без нагрузки будет производиться расчет ветвей с участками, не оканчивающиеся потребителями или перемычками. Определяются напоры в узлах этих ветвей. Если в кольце закрыта задвижка, то в результате будут записаны напоры с разных сторон задвижки. Температура в узлах тупиковых ветвей не определяется.

При установке маркера Автоматически изменять направления участков программа при завершении гидравлического расчета может автоматически изменять направления участков в соответствии с направлением движения теплоносителя по подающему трубопроводу.

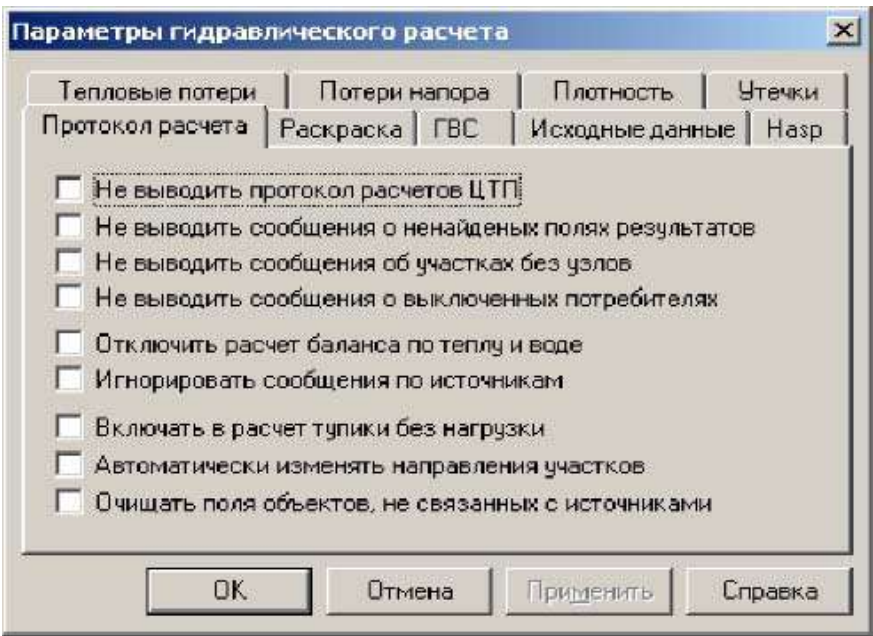

**Рисунок 6.5 - Диалоговое окно Параметры гидравлического расчета**

# *Закладка Потери напора*

В закладке *Потери напора* можно выбрать методику расчета потерь напора в трубопроводах. Либо по формуле Альтшуля, либо по формуле Никурадзе. Для выбора установите маркер напротив нужного имени.

В разделе Максимальный напор, гасимый соплом (в долях от минимально необходимого)

можно указать максимальный избыточный напор который будет погашен соплом элеватора. По умолчанию установлено значение 2, это значит, что соплом элеватора будет погашен напор, который в два раза превышает минимально необходимый.

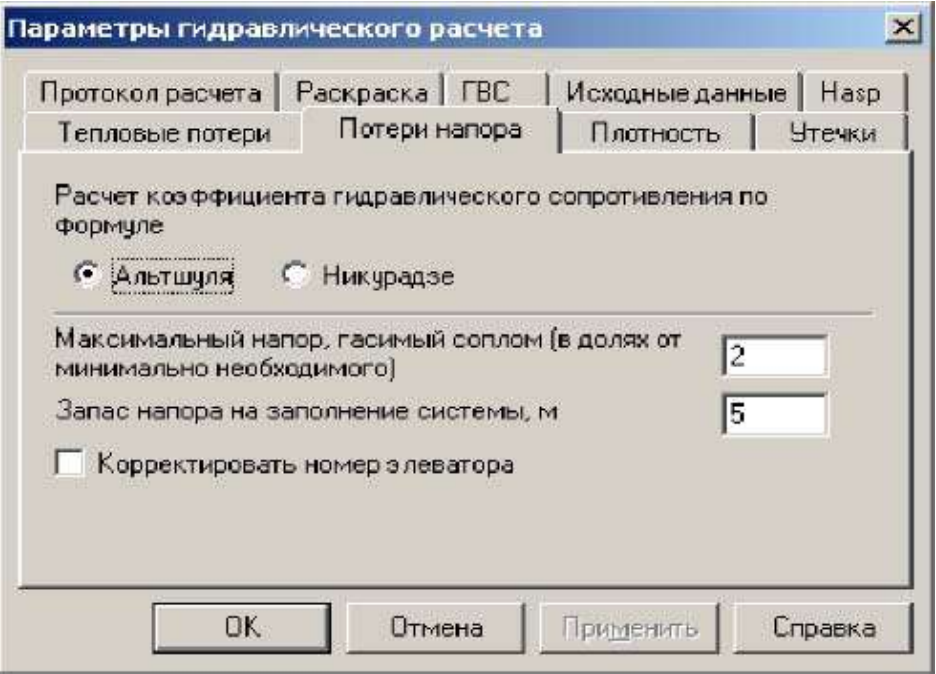

**Рисунок 6.6 - Диалоговое окно Параметры гидравлического расчета**

# *Закладка ГВС*

В данной закладке можно включить/отключить опцию учета неравномерности потребления горячей воды потребителями для наладочного и конструкторского расчетов. Для этого установите маркер напротив необходимого наименования расчета. Коэффициент часовой неравномерности потребления горячей воды рассчитывается в зависимости от количества жителей, которое необходимо указать при заполнении исходной информации по потребителям тепловых сетей.

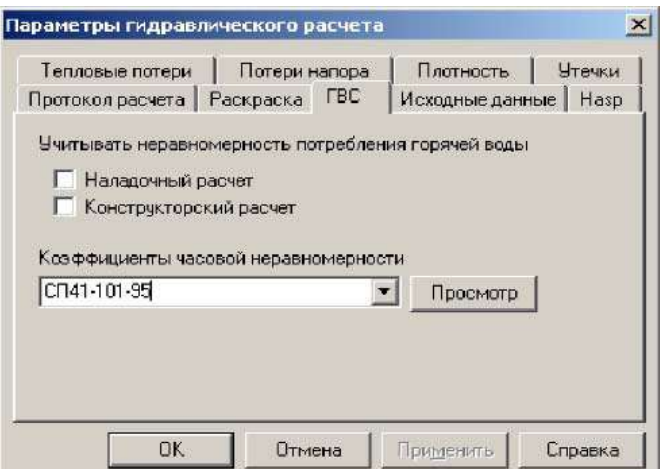

#### **Рисунок 6.7 - Диалоговое окно Параметры гидравлического расчета**

Коэффициент часовой неравномерности может быть рассчитанна основании 3 х нормативных документов:

СНиП 2.04.02-84;

 $-$ СП41-101-95;

Вологодская РЭК.

Для выбора нажать на кнопку  $\blacksquare$  и в выпавшем списке выбрать необходимый норматив. Для того чтобы рассмотреть зависимость коэффициента от числа жителей нажать кнопку **Просмотр** справа от списка.

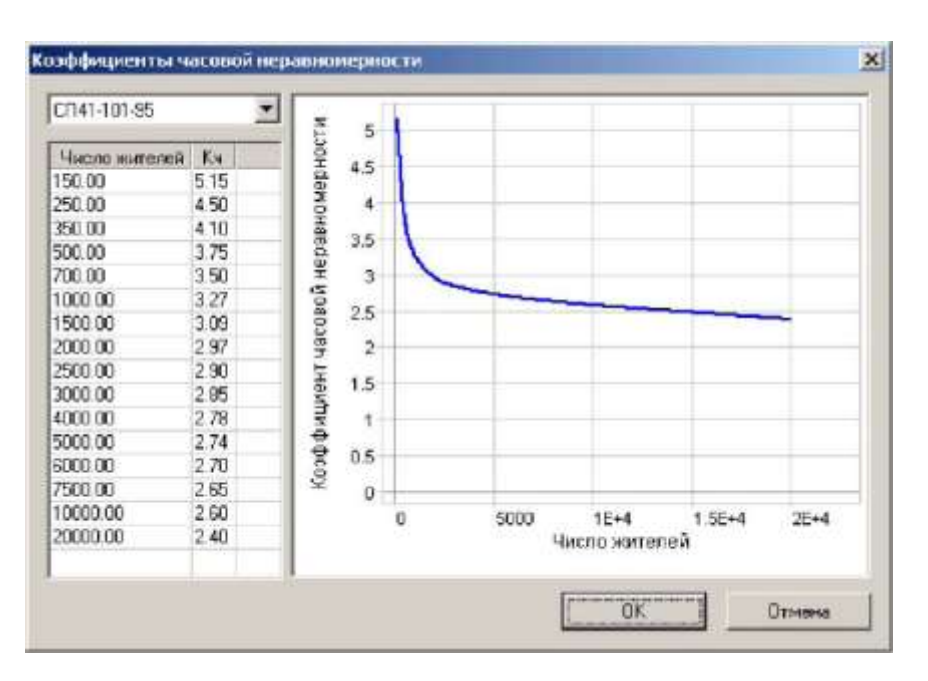

**Рисунок 6.8 - Диалоговое окно Коэффициенты часовой неравномерности**

# *Единицы измерения*

В системе имеется возможность заносить нагрузки у потребителей как в Гкал/ч, так и в МВт. По умолчанию нагрузки задаются в Гкал/ч.

Для того, тобы проверить в каких величинах задаются нагрузки надо:

1.Запустить модуль расчетов ZuluThermo и выбрать слой тепловой сети нажав кнопку Слой...

2.Перейти в закладку *Сервис*.

3.Нажать кнопку Единицы измерения.

4.В появившемся окне выбрать требуемые единицы измерения нагрузок и нажать OK.

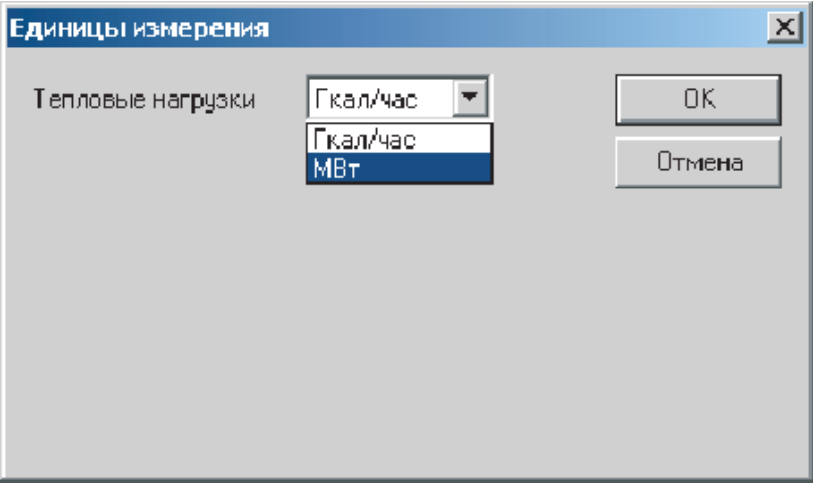

**Рисунок 6.9 - Диалоговое окно Единицы измерения**

# **7НАЛАДОЧНЫЙ РАСЧЕТ ТЕПЛОВОЙ СЕТИ**

# **7.1 Описание расчета**

Целью проведения наладочных расчетов является создание оптимальных гидравлических и тепловых режимов в тепловых сетях и системах теплопотребления, распределения теплоносителя между потребителями в строгом соответствии с их тепловой нагрузкой.

В результате наладки выполняется расчет смесительных и дросселирующих устройств:

подбор и определение диаметров сопел элеваторов у потребителей.

подбор и определение диаметров сопел на групповых элеваторах.

определение диаметров дроссельных шайб и мест их установки у потребителей.

определение диаметров дроссельных шайб и мест их установки на ЦТП.

определение диаметров кустовых шайб.

Расчету подлежат тупиковые и кольцевые тепловые сети, в том числе с повысительными насосными станциями и дросселирующими устройствами, работающие от одного или от нескольких источников.

При наладке систем централизованного теплоснабжения производится теплогидравлический расчет трубопроводов тепловой сети и абонентских вводов ( с учетом схем присоединения потребителей к тепловой сети).

Наладочный расчет тепловых сетей может производиться с учетом утечек из тепловой сети и систем теплопотребления, а также с учетом тепловых потерь в трубопроводах.

# **7.2 Исходные данные для наладочного расчета**

Прежде чем приступить к наладочному расчету необходимо занести следующие исходные данные:

### *Рекомендации по занесению исходных данных:*

Исходные данные рекомендуется вносить сначала для узловых объектов сети, таких как источник, тепловые камеры, потребители и т. д., а затем уже по участкам трубопроводов тепловой сети.

Для всех объектов сети, кроме участков трубопроводов, рекомендуется заполнить поле Name, Наименование объекта, так как при просмотре сообщений в протоколе расчета, при построении графиков, при распечатке результатов программой используется информация из данного поля для наглядности.

При наличии наименований всех узловых объектов сети, наименования начал и концов участков трубопроводов сети можно записать автоматически, для этого

нужно: нажать кнопку Теплогидравлические расчеты . Выбрать слой тепловой сети из списка, нажав кнопку Слой... Перейти на закладку Сервис. Нажать кнопку Начала и концы участков. Программа заполнит поля Наименование начала участка и Наименование конца участка для всех участков автоматически.

Внимание: Прежде чем приступить к расчету с учетом тепловых потерь и утечек, рекомендуется провести расчет без их учета.

# *Для наладочного расчета без учета тепловых потерь*

Для всех объектов тепловой сети необходимо задать значение H\_geo, Геодезическая отметка, м. Если геодезические отметки неизвестны, то можно принять местность плоской, задав на всех объектах геодезическую отметку равную нулю.

по источнику;

по потребителям

система отопления;

система горячего водоснабжения;

система вентиляции;

по ЦТП

система отопления;

система горячего водоснабжения;

по обобщенным потребителям;

по участкам сети;

по насосным станциям;

по дросселирующим устройствам

вычисляемая дроссельная шайба;

устанавливаемая дроссельная шайба;

регулятор давления (по располагаемому напору);

регулятор давления (по давлению в подающем трубопроводе);

регулятор давления (по давлению в обратном трубопроводе);

регулятор расхода в подающем трубопроводе;

регулятор расхода в обратном трубопроводе.

### *По источнику тепловой сети:*

1)**Nist, Номер источника** - задается цифрой, например 1, 2 , 3 и т.д. по количеству источников на предприятии. После выполнения расчетов номер источника будет прописан у всех объектов, которые будут запитаны от данной котельной.

2)**T1\_r, Расчетная температура в подающем трубопроводе, °С** - задается расчетное значение температуры сетевой воды в подающем трубопроводе, на которое было выполнено проектирование системы централизованного теплоснабжения, например 150 , 130 , 110 , 105 или 95°C. Максимальное значение 250°C.

3)**Tgv\_r, Расчетная температура на ГВС, °С** - задается расчетное значение температуры воды на систему горячего водоснабжения, например 60, 65°С. Максимальное значение 65°C. Минимальное значение 40°C.

4)**Thz\_r, Расчетная температура холодной воды зимняя, °С** - задается расчетное значение температуры холодной воды зимняя, например 5°С. Максимальное значение 20°C. Минимальное значение 1°C.

5)**Tnv\_t, Расчетная температура наружного воздуха, °С** - задается расчетное значение температуры наружного воздуха, которое принимается в соответствии со СНиП. Минимальное значение -60°C.

6)**H\_ras, Расчетный располагаемый напор на выходе из источника, м** задается расчетный располагаемый напор (разность между напором в подающем и давлением в обратном трубопроводах) на выходе из источника, например 20 , 30 , 40 и т.д. метров. Если значение расчетного располагаемого напора на источнике задать заведомо очень малым, например 5 м, то в этом случае располагаемый напор на

источнике будет подобран автоматически. Максимальное значение 250 м. Минимальное значение 1 м.

7)**H\_obr, Расчетный напор в обратном трубопроводе на источнике, м** задается расчетное значение напора в обратном трубопроводе на источнике, например 20 , 50 , 100 и т.д. метров. Расчетный напор в обратном трубопроводе задается с учетом геодезической отметки расположения источника, например геодезическая отметка 50 метров, напор в обратном трубопроводе 20 метров, тогда расчетный напор в обратном трубопроводе на источнике равен 50 + 20 = 70 метров. Минимальное значение 0 м.

8)**Mode, Режим работы источника** - указывается режим работы источника, для этого встать на соответствующую строку и нажать на кнопку », в выпавшем меню выбрать необходимое наименование режима работы.

| <b>Источник</b>                               |                                                                                            |
|-----------------------------------------------|--------------------------------------------------------------------------------------------|
| H G · 다백해 및 금독 및 특                            |                                                                                            |
| Текущая запись   Запрос   База   Ответ        |                                                                                            |
| Расчетная температура наружного воздуха,°С    |                                                                                            |
| Гекущая температура воды в подающем тру-де    |                                                                                            |
| Текущая температура, наружного воздуха,"С.    |                                                                                            |
| Расчетный располаг, напор на выходе из источ  |                                                                                            |
| Расчетный напор в обратн, тр-де на источнике, |                                                                                            |
| Режим работы источника                        |                                                                                            |
| Максимальный расход на подпитку, т/ч          | Выделенный источник.                                                                       |
|                                               | Текущий располаг, напор на выходе из источни  Подпитки нет, фиксирован располагаемый напор |
| Текущий напор в обратн, тр-де на источнике, м | Подпитки нет, фиксировано давление в обратнике                                             |
| Продолжительность работы системы теплосна!    | Подпитка неограничена                                                                      |
| Среднегодовая температура воды в под. тр-де,  | Подпитка ограничена заданным значением                                                     |

**Рисунок 7.1 - Окно семантической информации**

### *Режимы работы источника:*

1)**Выделенный источник** - источник будет определяющим при работе на сеть. В этом случае данный источник будет характеризоваться расчетным располагаемым напором, расчетным напором в обратном трубопроводе и максимальной подпиткой сети, которую он может обеспечить.

2)**Подпитки нет, фиксирован распологаемый напор** - источник не имеет своей подпитки, располагаемый напор на этом источнике поддерживается постоянным, а напор в обратном трубопроводе зависит от режима работы сети и определяющего источника.

3)**Подпитки нет, фиксировано давление в обратнике -** источник не имеет своей подпитки, но поддерживает напор в обратном трубопроводе на заданном уровне, при этом располагаемый напор меняется в зависимости от режима работы сети и определяющего источника.

4)**Подпитка не ограничена** - источник, имеющий подпитку с заданным расчетным располагаемым напором и расчетным напором в обратном трубопроводе.

5)**Подпитка ограничена заданным значением** - источник, имеющий фиксированную подпитку с заданным расчетным располагаемым напором. Напор в обратном трубопроводе на источнике будет зависеть от величины этой подпитки, режима работы системы и соседних источников включенных в сеть.

### *По потребителям тепловой сети:*

**N\_schem, Номер схемы подключения потребителя** - необходимо выбрать расчетную схему подключения потребителя к тепловой сети, для этого, встав на соответствующее поле записей окна семантической информации по потребителю

нажать кнопку **Обзор** .

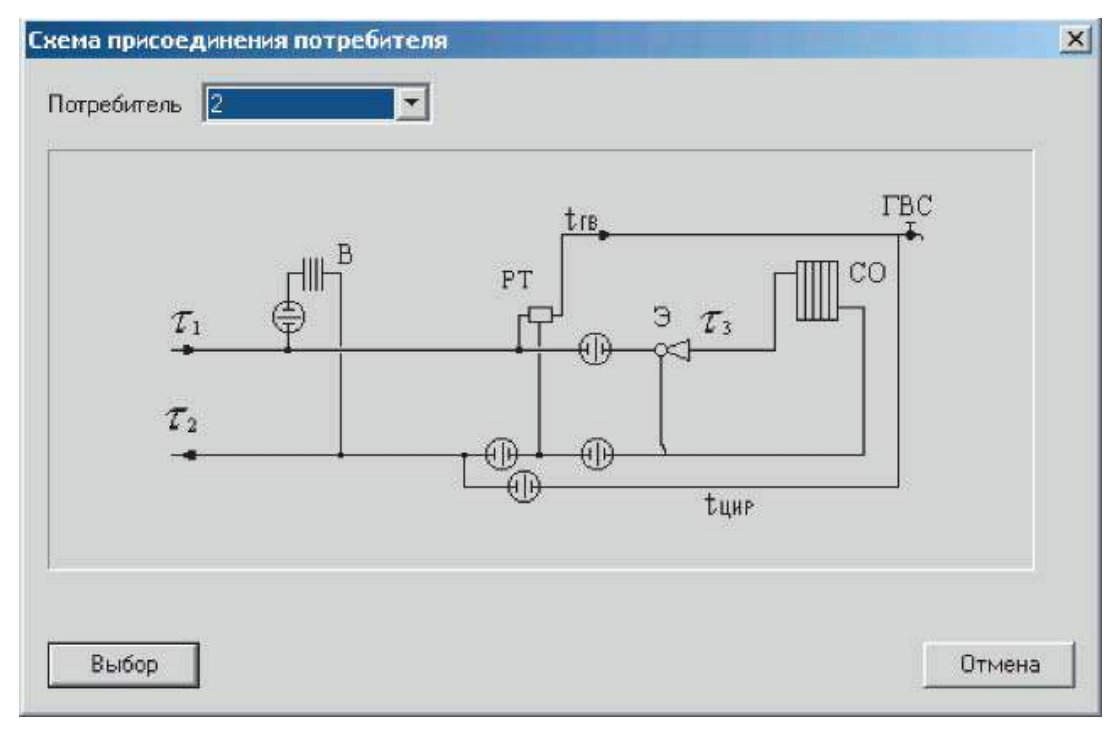

**Рисунок 7.2 - Одна из расчетных схем подсоединения потребителя**

В строке Потребитель, нажав и можно выбрать схему подключения потребителя из 28 существующих. Выбрав необходимую схему нажать кнопку Выбор. Ниже приведен список существующих схем подключения:

1.Обобщенный потребитель с открытым водоразбором на ГВС и независимым присоединением СО.

2.Местный тепловой пункт с открытым водоразбором на ГВС и элеваторным присоединением СО.

3.Местный тепловой пункт с открытым водоразбором на ГВС и независимым присоединением СО.

4.Местный тепловой пункт с открытым водоразбором н ГВС и непосредственным присоединением СО.

5.Местный тепловой пункт с открытым водоразбором на ГВС и насосным присоединением СО.

6.Обобщенный потребитель с открытым водоразбором на ГВС и зависимым присоединением СО.

7.Местный тепловой пункт с двухступенчатым последовательным подключением подогревателей ГВС и элеваторным присоединением СО.

8.Местный тепловой пункт с двухступенчатым последовательным подключением подогревателей ГВС и независимым присоединением СО.

9.Обобщенный потребитель с двухступенчатым последовательным подключением подогревателей ГВС и зависимым (насосным) присоединением СО и В.

10.Обобщенный потребитель с двухступенчатым последовательным подключением подогревателей ГВС и независимым присоединением СО и В.

11.Местный тепловой пункт с двухступенчатым последовательным подключением подогревателей ГВС и насосным (непосредственным) присоединением СО.

12.Обобщенный потребитель с двухступенчатым последовательным подключением подогревателей ГВС и зависимым присоединением СО.

13.Местный тепловой пункт с двухступенчатым смешанным подключением подогревателей ГВС и элеваторным присоединением СО.
14.Местный тепловой пункт с двухступенчатым смешанным подключением подогревателей ГВС и независимым присоединением СО.

15.Обобщенный потребитель с двухступенчатым смешанным подключением подогревателей ГВС и зависимым (насосным) присоединением СО и В.

16.Обобщенный потребитель с двухступенчатым смешанным подключением подогревателей ГВС и независимым присоединением СО и В.

17.Местный тепловой пункт с двухступенчатым смешанным подключением подогревателей ГВС и насосным (непосредственным) присоединением СО.

18.Обобщенный потребитель с двухступенчатым смешанным подключением подогревателей ГВС и зависимым присоединением СО.

19.Местный тепловой пункт с параллельным подключением подогревателя ГВС и элеваторным присоединением СО.

20.Местный тепловой пункт с параллельным подключением подогревателя ГВС и независимым присоединением СО.

21.Обобщенный потребитель с параллельным подключением подогревателей ГВС и зависимым (насосным) присоединением СО и В.

22.Обобщенный потребитель с параллельным подключением подогревателей ГВС и независимым присоединением СО и В.

23.Местный тепловой пункт с параллельным подключением подогревателя ГВС и непосредственным (насосным) присоединением СО.

24.Обобщенный потребитель с параллельным подключением подогревателя ГВС и зависимым присоединением СО.

25.Местный тепловой пункт с вентиляционной нагрузкой.

26.Местный тепловой пункт с открытым водоразбором и циркуляционной линией.

27.Местный тепловой пункт с подогревателями ГВС.

28.Местный тепловой пункт с параллельным подключением подогревателя ГВС и непосредственным присоединением СО.

## *Данные по потребителям тепловой сети при наличии системы отопления:*

Независимо от типа подключения системы отопления необходимо занести по потребителям следующие данные:

1)**Qo\_r, Расчетная нагрузка на отопление, Гкал/ч** - задается расчетная нагрузка на отопление в соответствии с расчетными данными. Нагрузка может быть задана как в Гкал/ч так и в МВт. Как изменить единицы измерений смотрите в разделе **Настройка расчетов.**

2)**T1\_r, Расчетная темп. сет. воды на входе в потреб., °С** - Задается расчетное значение температуры сетевой воды, на которое было выполнено проектирование систем отопления и вентиляции, например 150, 130, 105 или 95 °C.

3)Regul\_G, Признак наличия регулятора на отопление **- Задается цифрой от 0 до 2.**

0 - регулятора на систему отопления нет; 1 - установлен регулятор расхода; 2 установлен регулятор отопления. 3 - установлен регулятор располагаемого напора на подающем трубопроводе.

В зависимости от типа подключения системы отопления необходимо занести дополнительные данные.

Зависимое подключение с элеваторном смешением.

Зависимое подключение с насосным смешением.

Зависимое подключение с прямым присоединением.

Независимое подключение.

## *Данные по потребителям тепловой сети при зависимой системе отопления с элеваторным смешением*

Данная система отопления присутствует в схемах подключения потребителей №: 1, 2, 6, 7, 12, 13, 18, 19, 24.

Для данного типа подключения системы отопления дополнительно необходимо занести следующие данные по потребителям тепловой сети:

1)**T3\_r, Расчетная температура воды на входе в СО, °C.** - Задается расчетное значение температуры теплоносителя на входе в систему отопления, на которое было выполнено проектирование, например 105 или 95 °C.

2)**T2\_r, Расчетная температура воды на выходе из СО, °C.** - Задается расчетное значение температуры теплоносителя на выходе из системы отопления, на которое было выполнено проектирование, например 70°C.

3)**Tvso\_r, Расчетная температура внутреннего воздуха для СО, °C.** - Задается расчетное значение температуры воздуха внутри отапливаемых помещений при проектировании системы отопления, например 20, 18, 16 или 10°C.

4)**Hso\_r, Расчетный располагаемый напор в СО, м.** - Задается расчетное значение располагаемого напора (расчетное сопротивление системы отопления) при проектировании системы отопления, например 1.0, 1.5 м вод. ст. для элеваторных схем присоединения.

### *При зависимой системе отопления с насосным смешением*

Данная система отопления присутствует в схемах подключения потребителей №: 5, 9, 11, 15, 17, 21, 23.

Для данного типа подключения системы отопления дополнительно необходимо занести следующие данные по потребителям тепловой сети:

1)**T3\_r, Расчетная температура воды на входе в СО, °C.** - Задается расчетное значение температуры теплоносителя на входе в систему отопления, на которое было выполнено проектирование, например 105 или 95 °C.

2)**T2\_r, Расчетная температура воды на выходе из СО, °C.** - Задается расчетное значение температуры теплоносителя на выходе из системы отопления, на которое было выполнено проектирование, например 70°C.

3)**Tvso\_r, Расчетная температура внутреннего воздуха для СО, °C.** - Задается расчетное значение температуры воздуха внутри отапливаемых помещений при проектировании системы отопления, например 20, 18, 16 или 10°C.

4)**Hso\_r, Расчетный располагаемый напор в СО, м.** - Задается расчетное значение располагаемого напора (расчетное сопротивление системы отопления) при проектировании системы отопления, например 2, 3, 4 м. вод. ст. для насосных схем присоединения.

# *Данные по потребителям тепловой сети при зависимой системе отопления с прямым присоединением*

Данная система отопления присутствует в схемах подключения потребителей №: 4, 28.

Для данного типа подключения системы отопления дополнительно необходимо занести следующие данные по потребителям тепловой сети:

1)**T3\_r, Расчетная температура воды на входе в СО, °C.** - Задается расчетное значение температуры теплоносителя на входе в систему отопления, на которое было выполнено проектирование, например 105 или 95 °C.

2)**T2\_r, Расчетная температура воды на выходе из СО, °C.** - Задается расчетное значение температуры теплоносителя на выходе из системы отопления, на которое было выполнено проектирование, например 70°C.

3)**Tvso\_r, Расчетная температура внутреннего воздуха для СО, °C.** - Задается расчетное значение температуры воздуха внутри отапливаемых помещений при проектировании системы отопления, например 20, 18, 16 или 10°C.

4)**Hso\_r, Расчетный располагаемый напор в СО, м.** - Задается расчетное значение располагаемого напора (расчетное сопротивление системы отопления) при проектировании системы отопления.

## *Данные по потребителям тепловой сети при независимой системе отопления*

Данная система отопления присутствует в схемах подключения потребителей №: 1, 3, 8, 10, 14, 16, 20,

22.

Для данного типа подключения системы отопления дополнительно необходимо занести следующие

данные по потребителям тепловой сети:

1)**T3\_r, Расчетная температура воды на входе в СО, °C.** - Задается расчетное значение температуры теплоносителя на входе в систему отопления, на которое было выполнено проектирование, например 105 или 95 °C.

2)**T2\_r, Расчетная температура воды на выходе из СО, °C.** - Задается расчетное значение температуры теплоносителя на выходе из системы отопления, на которое было выполнено проектирование, например 70°C.

3)**Tvso\_r, Расчетная температура внутреннего воздуха для СО, °C.** - Задается расчетное значение температуры воздуха внутри отапливаемых помещений при проектировании системы отопления, например 20, 18, 16 или 10°C.

4)**Nsec\_so, Количество секций ТО на СО., шт** - Задается количество секций теплооб- менного аппарата системы отопления, например 1, 2, 3 и т.д.

5)**Hsec\_so, Потери напора в 1-ой секции ТО на СО., м** - Задается величина потери напора в одной секции теплообменника системы отопления, например 0.5, 1, 1.5 м. вод. ст.

6)**Ngr\_so, Количество параллельных групп ТО на СО., шт** - Задается количество параллельных групп теплообменного аппарата системы отопления.

7)**T1to\_so, Расчетная темп. сет. воды на выходе из ТО, °C.** - Задается расчетное значение температуры сетевой воды на выходе из теплообменника системы отопления, например 70°C.

8)**T2r\_obr, Расчетная темп. сет. на выходе из потребителя, °C.** - Задается расчетное значение температуры сетевой воды на выходе из потребителя, например 70, 75°C.

## *Данные по потребителям тепловой сети при наличии системы вентиляции*

Система вентиляции присутствует во всех схемах кроме схемы № 26 и схемы No 27.

При отсутствии нагрузки на вентиляцию, система вентиляции в схеме присоединения не учитывается и в расчетах участвовать не будет.

При наличии системы вентиляции необходимо внести следующие исходные данные:

1)**Qsv\_r, Расчетная нагрузка на вентиляцию, Гкал/ч.** - Задается пользователем по проектным данным. При отсутствии проектных данных расчетные тепловые нагрузки на вентиляцию могут быть определены по наружному объему здания или поверхности нагрева теплопотребляющего оборудования. Нагрузка может быть задана как в Гкал/ч так и в МВт. Как изменить единицы измерений смотрите в разделе **Настройка расчетов.**

2)**Tvsv\_r, Расчетная темп. внутреннего воздуха для СВ, °C.** - Задается расчетное значение температуры воздуха внутри помещений при проектировании системы вентиляции, например 20, 18, 16°C и т.д.

3)**Tnsv\_r, Расчетная темп. наружного воздуха для СВ, °C.** - Задается расчетное значение температуры наружного воздуха при проектировании системы вентиляции, например -20, -15, -10°C и т.д.

4)**Hsv\_r, Расчетный располагаемый напор в СВ, м.** - Задается расчетное значение располагаемого напора (расчетное сопротивление калорифера, м вод.ст.) при проектировании системы вентиляции, например 0.5, 1.0, 1.5 м. и т.д.

5)**Klapan\_sv, Признак наличия регулирующего клапана на СВ.** - Задается цифрой от 0 до 1. 0 - нет регулирующего клапана на систему вентиляции; 1 - есть регулирующий клапан на систему вентиляции.

*Данные по потребителям тепловой сети при наличии системы горячего водоснабжения*

В зависимости от типа подключения системы горячего водоснабжения необходимо занести дополнительные данные.

1.Открытый водоразбор.

С циркуляцией.

Без циркуляции.

2.Закрытый водоразбор.

Одноступенчатая схема.

Двухступенчатая схема.

## *Данные по потребителям тепловой сети при наличии системы ГВС с открытым водоразбором, с циркуляционным контуром*

Данная система присутствует в схемах подключения потребителей №: 1, 2, 3, 4, 5, 6, 26.

Для расчета данной системы необходимо занести следующие данные:

1)**Qgv\_sred, Расчетная средняя нагрузка на ГВС, Гкал/ч** - Задается пользователем по проектным данным. При отсутствии проектных данных расчетные тепловые нагрузки на горячее водоснабжение могут быть определены по количеству потребителей горячего водоснабжения, в соответствии с указаниями СНиП. Нагрузка может быть задана как в Гкал/ч так и в МВт. Как изменить единицы измерений смотрите в разделе **Настройка расчетов.**

2)**Qgv\_max, Расчетная максимальная нагрузка на ГВС, Гкал/ч** - Задается пользователем по проектным данным. При отсутствии проектных данных расчетные тепловые нагрузки на горячее водоснабжение могут быть определены по количеству потребителей горячего водоснабжения, в соответствии с указаниями СНиП. Нагрузка может быть задана как в Гкал/ч так и в МВт. Как изменить единицы измерений смотрите в разделе **Настройка расчетов.**

3)**Tcirc, Температура воды в цирк. контуре, °C** - Задается расчетное значение температуры воды в циркуляционном контуре системы ГВс, на 5-10°C ниже расчетной температуры воды на систему ГВС, например 45, 50, 55°C.

4)**Hcirc, Потери напора в системе ГВС, м.** - Задается величина потери напора в системе горячего водоснабжения.

5)**Kcirc, Доля циркуляции от расхода на ГВС** - Задается доля циркуляционного расхода ГВС от среднечасового расхода в процентах, например 10, 15, 20 %.

6)**Regul\_t, Признак наличия регулятора температуры** - Задается цифрой от 1 до 5, где: 1 - регулятор температуры на систему горячего водоснабжения есть; 2 весь водоразбор на ГВС осуществляется из подающего трубопровода; 3 - весь водоразбор на ГВС осуществляется из обратного трубопровода; 4 - весь водоразбор на горячее водоснабжение осуществляется из подающего трубопровода, расход воды на ГВС определяется на точку излома температурного графика по средней нагрузке Qgv\_sred; 5 - весь водоразбор на горячее водоснабжение осуществляется из подающего трубопровода, расход воды на ГВС определяется на точку излома температурного графика по максимальной нагрузке **Qgv\_max.**

*Данные по потребителям тепловой сети при системе ГВС с открытым водоразбором без циркуляционного контура*

Данная система присутствует в схемах подключения потребителей №: 1, 2, 3, 4, 5, 6, 26.

При значении поля **Kcirc, Доля циркуляции от расхода на ГВС** равным нулю циркуляционный контур в схемах подключения потребителей не учитывается.

Для расчета данной системы необходимо занести следующие данные:

1)**Qgv\_sred, Расчетная средняя нагрузка на ГВС, Гкал/ч** - Задается пользователем по проектным данным. При отсутствии проектных данных расчетные тепловые нагрузки на горячее водоснабжение могут быть определены по количеству потребителей горячего водоснабжения, в соответствии с указаниями СНиП. Нагрузка может быть задана как в Гкал/ч так и в МВт. Как изменить единицы измерений смотрите в разделе **Настройка расчетов.**

2)**Regul\_t, Признак наличия регулятора температуры** - Задается цифрой от 1 до 5, где: 1 - регулятор температуры на систему горячего водоснабжения есть; 2 весь водо- разбор на ГВС осуществляется из подающего трубопровода; 3 - весь водоразбор на ГВС осуществляется из обратного трубопровода; 4 - весь водоразбор на горячее водоснабжение осуществляется из подающего трубопровода, расход воды на ГВС определяется на точку излома температурного графика по средней нагрузке Qgv\_sred; 5 - весь водоразбор на горячее водоснабжение осуществляется из подающего трубопровода, расход воды на ГВС определяется на точку излома температурного графика по максимальной нагрузке Qgv\_max.

*Данные по потребителям тепловой сети при наличии системы ГВС с закрытым водоразбором и одноступенчатой схемой*

Данная система присутствует в схемах подключения потребителей №: 19, 20, 21, 22, 23, 24, 27, 28.

Для расчета данной системы необходимо занести следующие данные:

1)**Qgv\_sred, Расчетная средняя нагрузка на ГВС, Гкал/ч** - Задается пользователем по проектным данным. При отсутствии проектных данных расчетные тепловые нагрузки на горячее водоснабжение могут быть определены по количеству потребителей горячего водоснабжения, в соответствии с указаниями СНиП. Нагрузка может быть задана как в Гкал/ч так и в МВт. Как изменить единицы измерений смотрите в разделе **Настройка расчетов.**

2)**Thv, Температура холодной воды для закрытой ГВС, °С** - Задается температура холодной воды поступающей в подогреватель системы горячего водоснабжения, например 5, 10 и т.д. °С.

3)**Tgv, Температура горячей воды для закрытой ГВС, °С** - Задается температура горячей воды на систему ГВС, например 60, 65 °С.

4)**Nsec\_niz, Количество секций ТО на ГВС I ступень, шт.** - Задается количество секций теплообменного аппарата системы ГВС нижней ступени, например 1, 2, 3 и т.д.

5)**Ngr\_niz, Количество параллел. групп ТО на ГВС I ступ., шт** - Задается количество параллельных групп теплообменных аппаратов системы ГВС нижней ступени, например 1, 2, 3 и т.д.

6)**Hsec\_niz, Потери напора в 1-ой секции I ступени, м.** - Задается величина потери напора в одной секции теплообменного аппарата системы ГВС нижней ступени, например 0.5, 1.0 м. вод. ст.

При наличии циркуляции во втором контуре:

7)**Tcirc, Температура воды в цирк. контуре, °C** - Задается расчетное значение температуры воды в циркуляционном контуре на выходе из системы ГВС, на 5-10°C ниже расчетной температуры воды на систему ГВС, например 45, 50, 55°С.

8)**Kcirc, Доля циркуляции от расхода на ГВС** - Задается доля циркуляционного расхода ГВС от среднечасового расхода в процентах, например 10, 15, 20 %.

По умолчанию программа выполняет расчет, ипользуя следующие параметры теплоносителя: T11 = 70, T12 = 30, а T21 и T22 брались по значениям холодной и горячей воды, заданной на источнике.

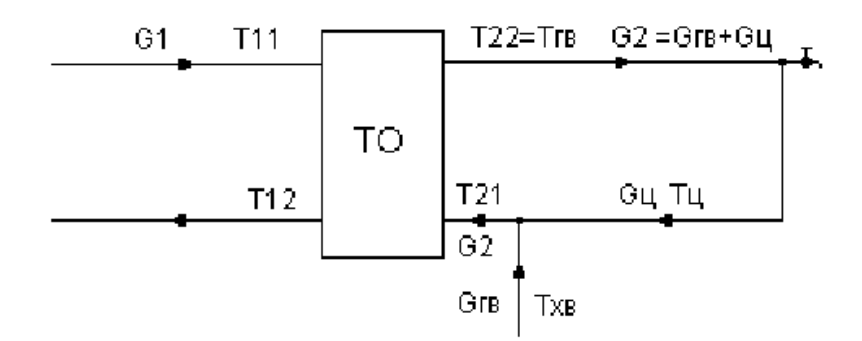

Пользователь сам может задавать на потребителе испытательные параметры теплообменного аппарата, для этого необходимо дополнительно заполнить еще ряд полей:

9)T11 i niz, Исп. температура на входе 1 контура I ступени, °С - Задается испытательная температура теплоносителя на входе первого контура, Т11, смотри рисунок выше.

10)T12\_i\_niz, Исп. температура на выходе 1 контура I ступени,°С - Задается испытательная температура теплоносителя на выходе первого контура, Т12, смотри рисунок выше.

11)T21\_i\_niz, Исп. температура на входе 2 контура I ступени,°С - Задается испытательная температура горячей воды на входе второго контура, Т21, смотри рисунок выше.

12)T22 i niz, Исп. температура на выходе 2 контура I ступени, °С - Задается испытательная температура горячей воды на выходе второго контура, Т22, смотри рисунок выше.

13)Q\_i\_niz, Исп. тепловая нагрузка I ступени - Задается испытательная тепловая нагрузка теплообменного аппарата на систему горячего водоснабжения. Нагрузка может быть задана как в Гкал/ч так и в МВт. Как изменить единицы измерений смотрите в разделе Настройка расчетов.

14)Kb, Балансовый коэффициент закр.ГВС - Значение этого поля используется при определении балансовой нагрузки в наладочном расчете для закрытых схем ГВС. Балансовая нагрузка определяется как средняя нагрузка ГВС, умноженная на балансовый коэффициент. Коэффициент позволяет пользователю регулировать величину нагрузки (и расхода) на которую производится наладка.

Если значение поля не задано или само поле в структуре отсутствует, расчет берет значение коэффициента по умолчанию: 1.15 для одноступенчатой схемы, 1.1 для двухступенчатой смешанной, 1.25 для двухступенчатой последовательной.

## *Данные по потребителям тепловой сети при наличии системы ГВС с закрытым водо- разбором и двухступенчатой схемой*

Данная система присутствует в схемах подключения потребителей №: 7, 8, 9, 10, 11, 12, 13, 14, 15, 16, 17, 18.

Для расчета данной системы необходимо занести следующие данные:

1)**Qgv\_sred, Расчетная средняя нагрузка на ГВС, Гкал/ч** - Задается пользователем по проектным данным. При отсутствии проектных данных расчетные тепловые нагрузки на горячее водоснабжение могут быть определены по количеству потребителей горячего водоснабжения, в соответствии с указаниями СНиП. Нагрузка может быть задана как в Гкал/ч так и в МВт. Как изменить единицы измерений смотрите в разделе **Настройка расчетов.**

2)**Nsec\_niz, Количество секций ТО на ГВС I ступень, шт.** - Задается количество секций теплообменного аппарата системы ГВС I ступени, например 1, 2, 3 и т.д.

3)**Ngr\_niz, Количество параллел. групп ТО на ГВС I ступ., шт** - Задается количество параллельных групп теплообменных аппаратов системы ГВС I ступени, например 1, 2, 3 и т.д.

4)**Hsec\_niz, Потери напора в 1-ой секции I ступени, м.** - Задается величина потери напора в одной секции теплообменного аппарата системы ГВС I ступени, например 0.5, 1.0 м. вод. ст.

5)**Nsec\_verh, количество секций ТО на ГВС II ступень, шт.** - Задается количество секций теплообменного аппарата системы ГВС II ступени, например 1, 2, 3 и т.д.

6)**Ngr\_verh, Количество параллел. групп ТО на ГВС II ступ., шт** - Задается количество параллельных групп теплообменных аппаратов системы ГВС II ступени, например 1, 2, 3 и т.д.

7)**Hsec\_verh, Потери напора в 1-ой секции II ступени, м.** - Задается величина потери напора в одной секции теплообменного аппарата системы ГВС II ступени, например 0.5, 1.0 м. вод. ст.

При наличии циркуляции во втором контуре:

8)**Tcirc, Температура воды в цирк. контуре, °C** - Задается расчетное значение температуры воды в циркуляционном контуре на выходе из системы ГВС, на 5-10°C ниже расчетной температуры воды на систему ГВС, например 45, 50, 55°С.

9)**Kcirc, Доля циркуляции от расхода на ГВС** - Задается доля циркуляционного расхода ГВС от среднечасового расхода в процентах, например 10, 15, 20 %.

Пользователь сам может задавать на потребителе испытательные параметры (об испытательных параметрах ТО подробней можно узнать в разделе **Испытательные параметры теплообменного аппарата)** теплообменного аппарата, для этого необходимо дополнительно заполнить еще ряд полей:

10)**T11\_i\_niz, Исп. температура на входе 1 контура I ступени,°С** - Задается испытательная температура теплоносителя на входе первого контура, Т11, смотри рисунок выше.

11)**T12\_i\_niz, Исп. температура на выходе 1 контура I ступени,°С** - Задается испытательная температура теплоносителя на выходе первого контура, Т12, смотри рисунок выше.

12)**T21\_i\_niz, Исп. температура на входе 2 контура I ступени,°С** - Задается испытательная температура горячей воды на входе второго контура, Т21, смотри рисунок выше.

13)**T22\_i\_niz, Исп. температура на выходе 2 контура I ступени,°С** - Задается испытательная температура горячей воды на выходе второго контура, Т22, смотри рисунок выше.

14)**Q\_i\_niz, Исп. тепловая нагрузка I ступени** - Задается испытательная тепловая нагрузка теплообменного аппарата на систему горячего водоснабжения. Нагрузка может быть задана как в Гкал/ч так и в МВт. Как изменить единицы измерений смотрите здесь.

15)**T11\_i\_verh, Исп. температура на входе 1 контура II ступени,°С** - Задается испытательная температура теплоносителя на входе первого контура, Т11, смотри рисунок выше.

16)**T12\_i\_verh, Исп. температура на выходе 1 контура II ступени,°C** - Задается испытательная температура теплоносителя на выходе первого контура, Т12, смотри рисунок выше.

17)**T21\_i\_verh, Исп. температура на входе 2 контура II ступени,°С** - Задается испытательная температура горячей воды на входе второго контура, Т21, смотри рисунок выше.

18)**T22\_i\_verh, Исп. температура на выходе 2 контура II ступени,°С** - Задается испытательная температура горячей воды на выходе второго контура, Т22, смотри рисунок выше.

19)**Q\_i\_verh, Исп. тепловая нагрузка II ступени** - Задается испытательная тепловая нагрузка теплообменного аппарата II ступени на систему горячего водоснабжения. Нагрузка может быть задана как в Гкал/ч так и в МВт. Как изменить единицы измерений смотрите в разделе **Настройка расчетов.**

20)**Kb, Балансовый коэффициент закр.ГВС** - Значение этого поля используется при определении балансовой нагрузки в наладочном расчете для закрытых схем ГВС. Балансовая нагрузка определяется как средняя нагрузка ГВС, умноженная на балансовый коэффициент. Коэффициент позволяет пользователю регулировать величину нагрузки (и расхода) на которую производится наладка.

Если значение поля не задано или само поле в структуре отсутствует, расчет берет значение коэффициента по умолчанию: 1.15 для одноступенчатой схемы, 1.1 для двухступенчатой смешанной, 1.25 для двухступенчатой последовательной.

### *По центральному тепловому пункту:*

1)**N\_scheme, Номер схемы подключения узла** - необходимо выбрать расчетную схему подключения ЦТП к тепловой сети, для этого, встав на соответствующее поле записей окна семантической информации по ЦТП нажать

кнопку Обзор .

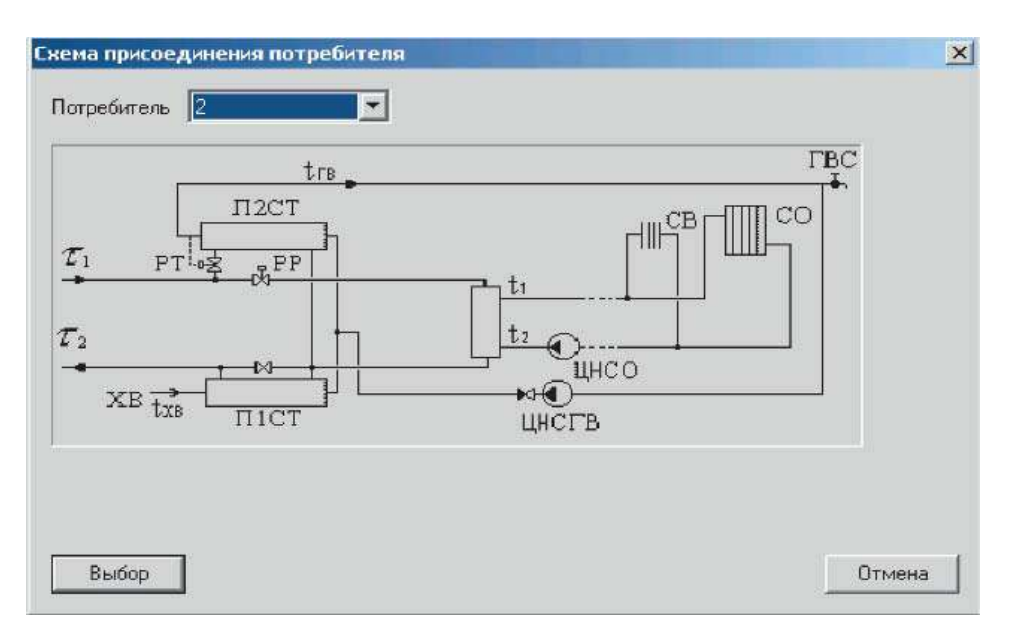

**Рисунок 7.3 - Одна из расчетных схем подсоединения ЦТП**

В строке Потребитель, нажав  $\Box$  можно выбрать схему подключения потребителя из 16 существующих. Выбрав необходимую схему нажать кнопку Выбор.

Ниже приведен список существующих схем подключения:

1.ЦТП с независимым присоединением СО и СВ.

2.ЦТП с двухступенчатым смешанным подключением подогревателей ГВС и независимым присоединением СО и СВ.

3.ЦТП с параллельным подключением подогревателей ГВС и независимым присоединением СО и СВ.

4.ЦТП с групповым элеваторным присоединением СО.

5.ЦТП с двухступенчатым смешанным подключением подогревателей ГВС.

6.ЦТП с параллельным подключением подогревателей.

7.ЦТП с насосным смешением.

8.ЦТП с двухступенчатым смешанным подключением подогревателей ГВС и насосным смешением .

9.ЦТП с параллельным подключением подогревателя ГВС и насосным смешением.

10.ЦТП с двухступенчатым смешанным подключением подогревателей ГВС и элеваторным смешением.

11.ЦТП с параллельным подключением подогревателя ГВС и элеваторным смешением.

12.ЦТП с двухступенчатым последовательным подключением подогревателей ГВС и непосредственным присоединением СО и СВ.

13.ЦТП с двухступенчатым последовательным подключением подогревателей ГВС и элеваторным присоединением СО и СВ.

14.ЦТП с двухступенчатым последовательным подключением подогревателей ГВС и насосным присоединением СО и СВ.

15.ЦТП с двухступенчатым последовательным подключением подогревателей ГВС и независимым присоединением СО.

16.ЦТП с одноступенчатым последовательным подключением подогревателей ГВС и независимым присоединением СО и СВ.

17.ЦТП с открытым водоразбором и установленным регулятором температуры на систему горячего водоснабжения.

18.Обобщенный потребитель с двухступенчатым смешанным подключением подогревателей ГВС и зависимым присоединением СО.

19.Местный тепловой пункт с параллельным подключением подогревателя ГВС и элеваторным присоединением СО.

20.Местный тепловой пункт с параллельным подключением подогревателя ГВС и независимым присоединением СО.

21.Обобщенный потребитель с параллельным подключением подогревателей ГВС и зависимым (насосным) присоединением СО и В.

22.Обобщенный потребитель с параллельным подключением подогревателей ГВС и независимым присоединением СО и В.

23.Местный тепловой пункт с параллельным подключением подогревателя ГВС и непосредственным (насосным) присоединением СО.

24.Обобщенный потребитель с параллельным подключением подогревателя ГВС и зависимым присоединением СО.

25.Местный тепловой пункт с вентиляционной нагрузкой.

26.Местный тепловой пункт с открытым водоразбором и циркуляционной линией.

27.Местный тепловой пункт с подогревателями ГВС.

28.Местный тепловой пункт с параллельным подключением подогревателя ГВС и непосредственным присоединением СО.

2)**Regul\_G, Способ дросселирования на ЦТП** - указывается способ дросселирования на ЦТП цифрой от 0 до 6. 0 - дросселирование на ЦТП не производится, если это не является обязательным; 1 - дросселируется выход из ЦТП на отопление, шайба устанавливается всегда на подающем трубопроводе; 2 дросселируется выход из ЦТП на отопление, шайба устанавливается всегда на обратном трубопроводе; 3 - дросселируется выход из ЦТП на отопление, места установки шайб определяются автоматически; 4 - устанавливаются шайбы на вводе в ЦТП (общие на отопление и ГВС), места установки шайб определяются автоматически; 5 - устанавливаются шайбы на вводе в ЦТП (общие на отопление и ГВС), шайба устанавливается всегда на подающем трубопроводе; 6 устанавливаются шайбы на вводе в ЦТП (общие на отопление и ГВС), шайба устанавливается всегда на обратном трубопроводе.

### *Данные по ЦТП при наличии системы отопления*

В зависимости от типа подключения системы отопления необходимо занести **дополнительные данные.**

Зависимое подключение с элеваторным смешением.

Зависимое подключение с насосным смешением.

Зависимое подключение с прямым присоединением.

Независимое подключение.

### *Данные по ЦТП при наличии зависимого подключения системы отопления с элеваторным смешением*

Данный тип подключения системы отопления присутствует в схемах ЦТП №: 4, 10, 11, 13

Для данного типа подключения системы отопления дополнительно необходимо занести следующие данные по ЦТП тепловой сети:

1)**T1\_r, Расчетная температура на входе 1 контура, °С** - Задается расчетное значение температуры теплоносителя на входе вё+ первый контур, например 150, 130, 110 или 95°С.

2)**T2\_r, Расчетная температура на входе 2 контура, °С** - Задается расчетное значение температуры теплоносителя на входе во второй контур, например 70°С.

3)**T3\_r, Расчетная температура на выходе 2 контура, °С** - Задается расчетное значение температуры теплоносителя на выходе из второго контура, например 95°С.

4)**Tvso\_r, Расчетная температура внутр. воздуха для СО, °С** - Задается расчетное значение температуры воздуха внутри отапливаемых помещений при проектировании системы отопления, например 20, 18, 16 или 10°С.

5)**Tnv\_r, Расчетная температура наружного воздуха, °С** - задается расчетное значение температуры наружного воздуха, которое принимается в соответствии со СНиП. например -26°С.

## *Данные по ЦТП при наличии зависимого подключения системы отопления с насосным смешением*

Данный тип подключения системы отопления присутствует в схемах ЦТП №: 7, 8, 9, 14.

Для данного типа подключения системы отопления дополнительно необходимо занести следующие данные по ЦТП тепловой сети:

1)**T1\_r, Расчетная температура на входе 1 контура, °С** - Задается расчетное значение температуры теплоносителя на входе в первый контур, например 150, 130, 110 или 95°С.

2)**T2\_r, Расчетная температура на входе 2 контура, °С** - Задается расчетное значение температуры теплоносителя на входе во второй контур, например 70°С.

3)**T3\_r, Расчетная температура на выходе 2 контура, °С** - Задается расчетное значение температуры теплоносителя на выходе из второго контура, например 95°С.

4)**Tvso\_r, Расчетная температура внутр. воздуха для СО, °С** - Задается расчетное значение температуры воздуха внутри отапливаемых помещений при проектировании системы отопления, например 20, 18, 16 или 10°С.

5)**Tnv\_r, Расчетная температура наружного воздуха, °С** - задается расчетное значение температуры наружного воздуха, которое принимается в соответствии со СНиП. например -26°C.

## *Данные по ЦТП при наличии зависимого подключения системы отопления с прямым присоединением*

Данный тип подключения системы отопления присутствует в схемах ЦТП №: 5, 6, 12.

Для данного типа подключения системы отопления дополнительно необходимо занести следующие данные по ЦТП тепловой сети:

1)**T1\_r, Расчетная температура на входе 1 контура, °С** - Задается расчетное значение температуры теплоносителя на входе в первый контур, например 150, 130, 110 или 95°C.

2)**T2\_r, Расчетная температура на входе 2 контура, °С** - Задается расчетное значение температуры теплоносителя на входе во второй контур, например 70°C.

3)**T3\_r, Расчетная температура на выходе 2 контура, °С** - Задается расчетное значение температуры теплоносителя на выходе из второго контура, например 95°C.

4)**Tvso\_r, Расчетная температура внутр. воздуха для СО, °С** - Задается расчетное значение температуры воздуха внутри отапливаемых помещений при проектировании системы отопления, например 20, 18, 16 или 10°C.

5)**Tnv\_r, Расчетная температура наружного воздуха, °С** - задается расчетное значение температуры наружного воздуха, которое принимается в соответствии со СНиП, например -26°C.

*Данные по ЦТП при наличии независимого присоединения системы отопления*

Данный тип подключения системы отопления присутствует в схемах ЦТП №: 1, 2, 3, 15, 16.

Для данного типа подключения системы отопления дополнительно необходимо занести следующие данные по ЦТП тепловой сети:

1)**T1\_r, Расчетная температура на входе 1 контура, °С -** Задается расчетное значение температуры теплоносителя на входе в первый контур, например 150, 130, 110 или 95°C.

2)**T2\_r, Расчетная температура на входе 2 контура, °С** - Задается расчетное значение температуры теплоносителя на входе во второй контур, например 70°C.

3)**T3\_r, Расчетная температура на выходе 2 контура, °С** - Задается расчетное значение температуры теплоносителя на выходе из второго контура, например 95°C.

4)**Hnz\_ras, Располагаемый напор второго контура, м** - Задается расчетное значение располагаемого напора во втором контуре.

5)**Hnz\_obr, Напор в обратнике второго контура, м** - Задается расчетное значение напора в обоатном трубопроводе во втором контуре ЦТП.

6)**T1to\_so, Расчетная температура на выходе 1 контура, °С** - Задается расчетное значение температуры теплоносителя на выходе из первого контура.

7)**Nsec\_so, Количество секций ТО на СО, шт** - Задается пользователем количество секций теплообменных аппаратов на систему отопления, например 1, 2, 3 и т.д.

8)**Hsec\_so, Потери напора в 1-й секции ТО на СО, м** - Задается пользователем величина потери напора в одной секции теплообменного аппарата на систему отопления, например 0.1, 0.2, 0.3 и т.д.

9)**T11\_i, Исп. температура воды на входе 1 контура, °С** - Задается пользователем по результатам испытаний, если испытания не проводились, задается расчетное значение.

10)**T12\_i, Исп. температура воды на выходе 1 контура, °C** - Задается пользователем по результатам испытаний, если испытания не проводились, задается расчетное значение.

11)**T21\_i, Исп. температура воды на входе 2 контура, °C** - Задается пользователем по результатам испытаний, если испытания не проводились, задается расчетное значение.

12)**T22\_i, Исп. температура воды на выходе 2 контура, °C** - Задается пользователем по результатам испытаний, если испытания не проводились, задается расчетное значение.

13)**G1\_i, Исп. расход 1 контура, т/ч** - Задается пользователем по результатам испытаний, если испытания не проводились, задается равным 0.

14)**G2\_i, Исп. расход 2 контура, т/ч** - Задается пользователем по результатам испытаний, если испытания не проводились, задается равным 0.

### *Данные по ЦТПпри наличии системы горячего водоснабжения*

1.Одноступенчатая схема горячего водоснабжения.

2.Двухступенчатая схема горячего водоснабжения.

### *При наличии одноступенчатой схемы ГВС*

Данная система присутствует в схемах ЦТП №: 3, 6, 9, 11, 16.

Для расчета данной системы необходимо занести следующие данные:

1)**Qgv\_sred, Расчетная средняя нагрузка на ГВС, Гкал/ч** - Задается пользователем по проектным данным в Гкал/ч. При отсутствии проектных данных расчетные тепловые нагрузки на горячее водоснабжение могут быть определены по количеству потребителей горячего водоснабжения, в соответствии с указаниями

СНиП. Нагрузка может быть задана как в Гкал/ч так и в МВт. Как изменить единицы измерений смотрите в разделе **Настройка расчетов.**

2)**Nsec\_niz, Количество секций ТО на ГВС I ступень, шт** - Задается количество секций теплообменных аппаратов на ГВС I ступени.

3)**Ngr\_niz, Кол-во параллел. групп ТО на ГВС I ступ., шт** - Задается количество параллельных групп теплообменных аппаратов на ГВС I ступени.

4)**Hsec\_niz, Потери напора в одной секции I ступени, м** - Задается величина потери напора в одной секции теплообменного аппарата.

Пользователь сам может задавать на потребителе испытательные параметры (об испытательных параметрах ТО подробней можно узнать в разделе **Испытательные параметры теплообменного аппарата)** теплообменного аппарата, для этого необходимо дополнительно заполнить еще ряд полей:

5)**T11\_i\_niz, Исп. температура на входе 1 контура I ступени,°С** - Задается испытательная температура теплоносителя на входе первого контура, Т11, смотри рисунок выше.

6)**T12\_i\_niz, Исп. температура на выходе 1 контура I ступени,°С** - Задается испытательная температура теплоносителя на выходе первого контура, Т12, смотри рисунок выше.

7)**T21\_i\_niz, Исп. температура на входе 2 контура I ступени,°С** - Задается испытательная температура горячей воды на входе второго контура, Т21, смотри рисунок выше.

8)**T22\_i\_niz, Исп. температура на выходе 2 контура I ступени,°С** - Задается испытательная температура горячей воды на выходе второго контура, Т22, смотри рисунок выше.

9)**Q\_i\_niz, Исп. тепловая нагрузка I ступени** - Задается испытательная тепловая нагрузка теплообменного аппарата на систему горячего водоснабжения. Нагрузка может быть задана как в Гкал/ч так и в МВт. Как изменить единицы измерений смотрите здесь.

10)**Kb, Балансовый коэффициент закр.ГВС** - Значение этого поля используется при определении балансовой нагрузки в наладочном расчете для закрытых схем ГВС. Балансовая нагрузка определяется как средняя нагрузка ГВС, умноженная на балансовый коэффициент. Коэффициент позволяет пользователю регулировать величину нагрузки (и расхода) на которую производится наладка.

Если значение поля не задано или само поле в структуре отсутствует, расчет берет значение коэффициента по умолчанию: 1.15 для одноступенчатой схемы, 1.1 для двухступенчатой смешанной, 1.25 для двухступенчатой последовательной.

#### *При наличии двухступенчатой схемы ГВС*

Данная система присутствует в схемах ЦТП №: 2, 5, 8, 10, 12, 13, 14, 15.

Для расчета данной системы необходимо занести следующие данные:

1)**Qgv\_sred, Расчетная средняя нагрузка на ГВС, Гкал/ч** - Задается пользователем по проектным данным в Гкал/ч. При отсутствии проектных данных расчетные тепловые нагрузки на горячее водоснабжение могут быть определены по количеству потребителей горячего водоснабжения, в соответствии с указаниями СНиП. Нагрузка может быть задана как в Гкал/ч так и в МВт. Как изменить единицы измерений смотрите в разделе **Настройка расчетов.**

2)**Nsec\_niz, Количество секций ТО на ГВС нижняя ступень, шт** - Задается количество секций теплообменных аппаратов на ГВС нижней ступени.

3)**Ngr\_niz, Кол-во параллел. групп ТО на ГВС нижняя ступ., шт** - Задается количество параллельных групп теплообменных аппаратов на ГВС нижней ступени.

4)**Hsec\_niz, Потери напора в одной секции нижней ступени, м** - Задается величина потери напора в одной секции теплообменного аппарата нижней ступени.

5)**Nsec\_verh, Количество секций ТО на ГВС верхняя ступень, шт** - Задается количество секций теплообменных аппаратов на ГВС верхней ступени.

6)**Ngr\_verh, Кол-во параллел. групп ТО на ГВС верхняя ступ., шт** - Задается количество параллельных групп теплообменных аппаратов на ГВС верхней ступени.

7)**Hsec\_verh, Потери напора в одной секции верхней ступени, м** - Задается величина потери напора в одной секции теплообменного аппарата верхней ступени.

Пользователь сам может задавать на потребителе испытательные параметры (об испытательных параметрах ТО подробней можно узнать в разделе **Испытательные параметры теплообменного аппарата)** теплообменного аппарата, для этого необходимо дополнительно заполнить еще ряд полей:

8)**T11\_i\_niz, Исп. температура на входе 1 контура I ступени,°С** - Задается испытательная температура теплоносителя на входе первого контура, Т11, смотри рисунок выше.

9)**T12\_i\_niz, Исп. температура на выходе 1 контура I ступени,°С -** Задается испытательная температура теплоносителя на выходе первого контура, Т12, смотри рисунок выше.

10)**T21\_i\_niz, Исп. температура на входе 2 контура I ступени,°С** - Задается испытательная температура горячей воды на входе второго контура, Т21, смотри рисунок выше.

11)**T22\_i\_niz, Исп. температура на выходе 2 контура I ступени,°С** - Задается испытательная температура горячей воды на выходе второго контура, Т22, смотри рисунок выше.

12)**Q\_i\_niz, Исп. тепловая нагрузка I ступени** - Задается испытательная тепловая нагрузка теплообменного аппарата на систему горячего водоснабжения. Нагрузка может быть задана как в Гкал/ч так и в МВт. Как изменить единицы измерений смотрите здесь.

13)**T11\_i\_verh, Исп. температура на входе 1 контура II ступени,°С** - Задается испытательная температура теплоносителя на входе первого контура, Т11, смотри рисунок выше.

14)**T12\_i\_verh, Исп. температура на выходе 1 контура II ступени,°С** - Задается испытательная температура теплоносителя на выходе первого контура, Т12, смотри рисунок выше.

15)**T21\_i\_verh, Исп. температура на входе 2 контура II ступени,°С** - Задается испытательная температура горячей воды на входе второго контура, Т21, смотри рисунок выше.

16)**T22\_i\_verh, Исп. температура на выходе 2 контура II ступени,°С** - Задается испытательная температура горячей воды на выходе второго контура, Т22, смотри рисунок выше.

17)**Q\_i\_verh, Исп. тепловая нагрузка II ступени** - Задается испытательная тепловая нагрузка теплообменного аппарата II ступени на систему горячего водоснабжения. Нагрузка может быть задана как в Гкал/ч так и в МВт. Как изменить единицы измерений смотрите в разделе **Настройка расчетов.**

18)**Kb, Балансовый коэффициент закр.ГВС** - Значение этого поля используется при определении балансовой нагрузки в наладочном расчете для закрытых схем ГВС. Балансовая нагрузка определяется как средняя нагрузка ГВС, умноженная на балансовый коэффициент. Коэффициент позволяет пользователю регулировать величину нагрузки (и расхода) на которую производится наладка.

Если значение поля не задано или само поле в структуре отсутствует, расчет берет значение коэффициента по умолчанию: 1.15 для одноступенчатой схемы, 1.1 для двухступенчатой смешанной, 1.25 для двухступенчатой последовательной.

11401.ОМ-ПСТ.003.002. **127**

#### *По обобщенным потребителям:*

Обобщенный потребитель используется для расчета магистральных трубопроводов, при отсутствии данных по внутриквартальным сетям, по потребителям.

1)N\_schem, Способ задания нагрузки - указывается способ задания нагрузки на обобщенном потребителе, для этого встать на соответствующую строку и нажать на кнопку  $\blacksquare$ , в выпавшем меню выбрать необходимое: 1 способ - задается расходом, 2 способ - задается сопротивлением.

#### **При первом способе задания нагрузки:**

2)Gpod, Циркулирующий расход, т/ч - Задается суммарный расход теплоносителя в подающем трубопроводе.

3)Kso, Коэффициент изменения циркулирующего расхода - Задается коэффициент изменения циркулирующего расхода. Например, при значении данного поля 1.1, значение поля Gpod, Циркулирующий расход будет увеличено на 10%.

4)Gu\_r, Расход на открытый водоразбор, т/ч - Задается расход теплоносителя на открытый водоразбор системы горячего водоснабжения. В данном поле также можно задать величину расхода, учитывающего утечки.

5)Kgv, Коэффициент изменения расхода на водоразбор - Задается коэффициент изменения расхода на открытый водоразбор системы горячего водоснабжения. Например, при значении данного поля 1.2, значение поля Gu\_r, Расход на открытый водоразбор будет увеличено на 20%.

6)Beta, Доля водоразбора из подающего тр-да - Задается доля отбора воды из подающего трубопровода при открытом водоразборе системы горячего водоснабжения. Например при значении данного поля 0 - весь отбор воды будет происходить из обратного трубопровода, при значении 0.5 - половина воды будет отбираться из подающего, а половина из обратного трубопроводов.

7)H, Требуемый напор, м - Задается требуемый напор на обобщенном потребителе.

8)

### **При втором способе задания нагрузки:**

Sr, Расчетное обобщенное сопротивление - Задается расчетное обобщенное сопротивление обобщенного потребителя, например квартала.

H, Требуемый напор, м - Задается требуемый напор на обобщенном потребителе.

### *По участкам тепловой сети:*

1)**L, Длина участка, м** - задается длина участка трубопровода в плане с учетом длины П-образных компенсаторов. Поле *Длина участка* можно заполнить автоматически для всех участков тепловой сети, для этого нужно: нажать кнопку

**Теплогидравлические расчеты** . Выбрать слой тепловой сети из списка, нажав кнопку **Слой...** Перейти на закладку *Сервис.* Нажать кнопку **Длины участков с карты.** Программа снимет длины участков с нанесенной на карту расчетной схемы в соответствии с масштабом и запишет данные в базу данных по участкам. Длины участков можно определять как с учетом так и без учета геодезических отметок начального и конечного узла. При запуске операции автоматического определения длин участков пользователю будет предложено выбрать способ определения длины.

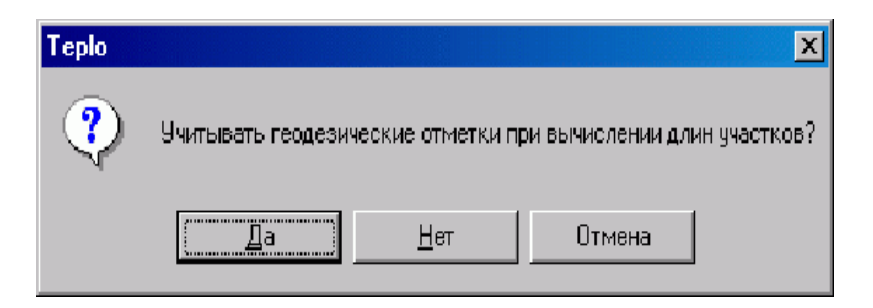

2)**Dpod, Внутренний диаметр подающего трубопровода, м** - задается в метрах внутренний диаметр подающего трубопровода, например 0.05 , 0.1, 0.15 м.

3)**Dobr, Внутренний диаметр обратного трубопровода, м** - задается в метрах внутренний диаметр обратного трубопровода, например 0.05 , 0.1, 0.15 м.

4)**Ke\_pod, Шероховатость подающего трубопровода, мм** - Задается коэффициент шероховатости подающего трубопровода, например 0.5, 1, 2 мм. Для новых стальных труб коэффициент шероховатости принимается в соответствии со СНиП 0.5 мм.

5)**Ke\_obr, Шероховатость обратного трубопровода, мм** - Задается коэффициент шероховатости обратного трубопровода, например 0.5, 1, 2 мм. Для новых стальных труб коэффициент шероховатости принимается в соответствии со СНиП 0.5 мм.

6)**Zarost\_pod,** Зарастание подающего трубопровода, мм - Задается пользователем величина заростания подающего трубопровода, например 5, 10, 15 мм. Заростание трубопровода приводит к уменьшению внутреннего диаметра трубопровода и резкому увеличению гидравлических потерь.

7)**Zarost\_obr**, Зарастание обратного трубопровода, мм - Задается пользователем величина заростания обратного трубопровода, например 5, 10, 15 мм. Заростание трубопровода приводит к уменьшению внутреннего диаметра трубопровода и резкому увеличению гидравлических потерь.

8)**Zpod**, Сумма коэф. местных сопротивлений под. тр-да - Задается сумма коэффициентов местных сопротивлений подающего трубопровода, например 2, 4, 8, 12 и т.д. Также, сумму коэффициентов местных сопротивлений можно задать следующим способом: встать на поле Местные сопротивления под.тр-да и в правой части строки нажать кнопку Обзор  $\Box$ , появится следующее окно:

| Местное сопротивление                            | $K$ ce $\Phi$ | Колич        |
|--------------------------------------------------|---------------|--------------|
| Задвижка                                         | 0.5           | 2            |
| Вентиль с косым шпиндилем                        | 0.5           |              |
| Вентиль с вертикальным шпиндилем                 | 6.0           |              |
| Обратный клапан нормальный                       | 7.0           |              |
| Обратный клапан "Захлопка"                       | 3.0           |              |
| Кран проходной                                   | 2.0           |              |
| Компенсатор однолинзовый без рубашки             | 1.0           |              |
| Компенсатор однолинзовый с рубашкой              | 0.1           |              |
| Компенсатор сальниковый                          | 0.3           |              |
| Компенсатор П•образный                           | 2.8           | lЗ           |
| Отвод, гнутый под углом 90°, со складками R = 3d | 0.8           |              |
| Отвод, гнутый под углом 90°, со складками R = 4d | 0.5           |              |
| Отвод, гнутый под углом 90°, гладкий R = 1d      | 1.0           |              |
| Отвод, гнутый под углом 90°, гладкий R = 3d      | 0.5           |              |
| Отвод, гнутый под углом 90°, гладкий R = 4d      | 0.3           |              |
| Отвод сварной одношовный под углом 30°           | 0.2           |              |
| Отвод сварной одношовный под углом 45°           | 0.3           |              |
| Отвод сварной одношовный под углом 60°           | 0.7           | $\mathbf{1}$ |
| Отвод сварной двухшовный под углом 90°           | 12            |              |
| Отвод сварной трехшовный под углом 90°           | 1.8           |              |
| Тройник при слиянии потока на проходе            | 1.2           |              |
| Тройник при слиянии потока на ответвлении        | 1.8           |              |
| Тройник при разветвлении потока на проходе       | 10            |              |
| Тройник при разветвлении потока на ответвлении   | 1.5           | 1            |
| Тройник при встречном потоке                     | 3.0           |              |
| Внезапное расширение                             | 1.0           |              |
| Внезапное сужение                                | 0.5           |              |
| Грязевик                                         | 10.0          |              |
| Прочие                                           | 0.0           | 0.0          |
|                                                  |               |              |

**Рисунок 7.4 Коэффициенты местных сопротивлений обратного трубопровода**

В данном окне предлагается указать количество различных местных сопротивлений в столбце Количество. Программа просуммирует коэффициенты и запишет итоговое значение в поле Сумма коэф. местных сопротивлений.

В случае если сумма коэффициентом местных сопротивлений подающего трубопровода неизвестна, задайте ее равным нулю. В этом случае пользователь может увеличить действительную длину трубопровода добавлением эквивалентной длины, характеризующей потери в местных сопротивлениях. В этом случае необходимо задать значение поляKz\_pod, Коэффициент местного сопротивления под. тр-да.

9)Zobr, Сумма коэф. местных сопротивлений обр. тр-да - Задается сумма коэффициентов местных сопротивлений обратного трубопровода, например 2, 4, 8, 12 и т.д. Также, сумму коэффициентов местных сопротивлений можно задать следующим способом: встать на поле Местные сопротивления обр.тр-да и в правой части строки нажать кнопку Обзор **| ... |**, появится окно (Рисунок 7.4.).

В данном окне предлагается указать количество различных местных сопротивлений в столбце Количество. Программа просуммирует коэффициенты и запишет итоговое значение в поле Сумма коэф. местных сопротивлений.

В случае если сумма коэффициентом местных сопротивлений обратного трубопровода неизвестна, задайте ее равным нулю. В этом случае пользователь может увеличить действительную длину трубопровода добавлением эквивалентной длины, характеризующей потери в местных сопротивлениях. В этом случае необходимо задать значение поля Kz\_pod, Коэффициент местного сопротивления обр. тр-да.

10)Kz\_pod, Коэффициент местного сопротивления подающего трубопровода - Задается коэффициент местного сопротивления для подающего трубопровода, например 1. 1 или 1.2. В этом случае действительная длина участка трубопровода будет увеличена на 10 или 20 % соответственно. Если коэффициент местного сопротивления для подающего трубопровода будет задан равным 1.0, то действительная длина подающего трубопровода увеличена не будет. В этом случае необходимо задать значение Zpod.

11)Kz\_obr, Коэффициент местного сопротивления обратного трубопровода - Задается коэффициент местного сопротивления для обратного трубопровода, например 1.1 или 1.2. В этом случае действительная длина участка трубопровода

будет увеличена на 10 или 20 % соответственно. Если коэффициент местного сопротивления для обратного трубопровода будет задан равным 1.0, то действительная длина обратного трубопровода увеличена не будет. В этом случае необходимо задать значение Zobr.

#### *При наличии насосной станции:*

При указании марки насоса на подающем или обратном трубопроводах, значения полей **Hpod** и **Hobr** учитываться не будут.

1)**Hpod, Напор насоса на подающем трубопроводе, м** - Задается пользователем напор развиваемый насосом на подающем трубопроводе. Если насос повышает напор, то значение записывается со знаком плюс, если понижает напор, то со знаком минус, например 30 или -40 метров.

2)**Hobr, Напор насоса на обратном трубопроводе, м** - Задается пользователем напор развиваемый насосом на обратном трубопроводе. Если насос повышает напор, то значение записывается со знаком плюс, если понижает напор, то со знаком минус, например 30 или -40 метров.

3)**Mark\_pod, Марка насоса на подающем трубопроводе** - Указывается марка установленного насоса на подающем трубопроводе. Для указания марки насоса необходимо в окне семантической информации встать на поле ввода данных строки

**"Марка насоса на подающем"** и нажать кнопку **Обзор** . В появившемся справочнике насосов встать на строку с требуемым насосом и нажать кнопку **Выбор.**

*4)***Mark\_obr, Марка насоса на обратном трубопроводе** - Указывается марка установленного насоса на обратном трубопроводе. Для указания марки насоса необходимо в окне семантической информации встать на поле ввода данных строки

**"Марка насоса на обратном"** и нажать кнопку **Обзор** |. В появившемся справочнике насосов встать на строку с требуемым насосом и нажать кнопку **Выбор.**

### *При наличии дросселирующих узлов:*

1.Вычисляемая дроссельная шайба

1)Dbp\_pod/Dbp\_obr, Диаметр байпаса на подающем/обратном трубопроводе, м - Задается пользователем диаметр байпаса подающего/обратного трубопровода, например 0.05, 0.1 и т.д. метров.

2)**Lbp\_pod/Lbp\_obr, Длина байпаса на подающем/обратном трубопроводе, м** -Задается длина байпаса на подающем/обратном трубопроводе, например 5, 8 и т.д. метров.

3)**Zbp\_pod/Zbp\_obr, Сумма коэффициентов местных сопротивлений на байпасе подающего/обратного трубопровода** - Задается сумма коэффициентов местных сопротивлений на байпасе подающего/обратного трубопровода, например 4, 8 и т.д.

4)**Ke\_bp, Шероховатость байпаса, мм** - Задается шероховатость байпаса, например 0.5, 1, 2, 3 и т.д. мм.

5)**Hzapas, Запас напора,м** - Задается пользователем запас напора на шайбе, наприме 1, 2 и т.д. метров.

2.Устанавливаемая дроссельная шайба

1)Dbp\_pod/Dbp\_obr, Диаметр байпаса на подающем/обратном трубопроводе, м **-**Задается пользователем диаметр байпаса подающего/обратного трубопровода, например 0.05, 0.1 и т.д. метров.

2)**Lbp\_pod/Lbp\_obr, Длина байпаса подающего/обратного трубопровода, м** - Задается длина байпаса на подающем/обратном трубопроводе, например 5, 8 и т.д. метров.

3)**Zbp\_pod/Zbp\_obr, Сумма коэфициентов местных сопротивлений на байпасе подающего/обратного трубопровода** - Задается сумма коэффициентов местных сопротивлений на байпасе подающего/обратного трубопровода, например 4, 8 и т.д.

4)**Ke\_bp, Шероховатость байпаса, мм** - Задается шероховатость байпаса, например 0.5, 1, 2, 3 и т.д. мм.

5)**Dshb\_pod/Dshb\_obr, Диаметр шайбы на байпасе подающего/обратного трубопровода, мм** - Задается пользователем диаметр установленной шайбы на байпасе подающего/обратного трубопровода. Для вычисляемой дроссельной шайбы значение данного поля определяется в результате выполнения наладочной задачи.

6)**Nshb\_pod/Nshb\_obr, Количество шайб на байпасе подающего/обратного трубопровода, шт** - Задается пользователем количество установленных шайб на байпасе подающего/обратного трубопровода. Для вычисляемой дроссельной шайбы значение данного поля определяется в результате выполнения наладочной задачи.

3.Регулятор давления (регулирование по располагаемому напору)

1)**H, Регулируемый параметр напор, м (расход, т/ч)** - Задается значение регулируемого располагаемого напора, например 10, 20, 40 метров.

2)**Kreg, Коэф. пропускной способности** - Задается значение коэффициента пропускной способности регулятора (по паспортным данным устройства).

11401.ОМ-ПСТ.003.002. **133**

4.Регулятор давления (регулирование давления в подающем трубопроводе)

1)**H, Регулируемый параметр напор, м (расход, т/ч)** - Задается значение регулируемого давления в подающем трубопроводе с учетом геодезической отметки.

2)**Kreg, Коэф. пропускной способности** - Задается значение коэффициента пропускной способности регулятора (по паспортным данным устройства).

5.Регулятор давления (регулирование давления в обратном трубопроводе)

1)**H, Регулируемый параметр напор, м (расход, т/ч)** - Задается значение регулируемого давления в обратном трубопроводе с учетом геодезической отметки.

2)**Kreg, Коэф. пропускной способности** - Задается значение коэффициента пропускной способности регулятора (по паспортным данным устройства).

6.Регулятор расхода в подающем трубопроводе

1)**H, Регулируемый параметр напор, м (расход, т/ч)** - Задается значение регулируемого расхода воды в подающем трубопроводе, например 20, 50, 100 т/ч.

2)**Kreg, Коэф. пропускной способности** - Задается значение коэффициента пропускной способности регулятора (по паспортным данным устройства).

7.Регулятор расхода в обратном трубопроводе

1)**H, Регулируемый параметр напор, м (расход, т/ч)** - Задается значение регулируемого расхода воды в обратном трубопроводе, например 20, 50, 100 т/ч.

2)**Kreg, Коэф. пропускной способности** - Задается значение коэффициента пропускной способности регулятора (по паспортным данным устройства).

### *Для наладочного расчета с учетом тепловых потерь*

В зависимости от вида проводимого расчета, необходимо занести данные **дополнительно** к тем,которые должны быть введены для расчета без учета тепловых потерь.

Тепловые потери можно рассчитать двумя способами:

а)по нормативам;

б)по фактическому состоянию изоляции трубопроводов.

### *Расчет нормативных тепловых потерь*

Для проведения расчета тепловых потерь по нормативам необходимо занести следующие данные:

### **По источнику тепловой сети:**

1)**Tsg\_pod, Среднегодовая температура в под. тр-де, °C.** - Задается величина среднегодовой температуры в подающем трубопроводе.

2)**Tsg\_obr, Среднегодовая температура в обр. тр-де, °C.** - Задается величина среднегодовой температуры в обратном трубопроводе.

3)**Tsg\_grunt, Среднегодовая температура грунта, °C.** - Задается величина среднегодовой температуры грунта.

4)**Tsg\_nv, Среднегодовая температура наружного воздуха, °C.** - Задается величина среднегодовой температуры наружного воздуха.

5)**Tsg\_podval, Среднегодовая температура воздуха в подвалах, °C.** - Задается величина среднегодовой температуры воздуха в подвах.

6)**Tgrunt, Текущая температура грунта, °C.** - Задается величина текущей температуры грунта.

7)**Tpodval, Текущая температура воздуха в подвалах, °C.** - Задается величина текущей температуры воздуха в подвалах.

8)**Period, Число часов работы системы теплоснабжения в год (1 - 2)** - Задается число часов работы системы теплоснабжения в год, для этого встать на соответствующую строку и нажать на кнопку »|, в выпавшем меню выбрать необходимое значение: менее 5000 часов работы системы теплоснабжения в год или более 5000 часов.

**По участкам тепловой сети:**

1)**Proklad, Вид прокладки тепловой сети** - Задается вид прокладки участка трубопровода, для этого встать на соответствующую строку и нажать на кнопку », в выпавшем меню выбрать необходимое: надземная прокладка, канальная прокладка, бесканальная прокладка, подвальная прокладка.

2)**Kpoprav, Поправочный коэффициент на нормы тепловых потерь** - Задается пользователем по результатам температурных испытаний, если температурные испытания не проводились, поправочный коэффициент на нормы тепловых потерь принимается равным 1.0

3)**Norma, Нормативные потери в тепловой сети (1 - 3)** - Пользователем указывается норматив, на основе которого будет производиться расчет, для этого встать на соответствующую строку и нажать на кнопку », в выпавшем меню выбрать необходимое: нормируемые потери определяются по нормам 1959 года, нормируемые потери определяются по нормам 1988 года, нормируемые потери определяются по нормам 1997 года.

### *Расчет тепловых потерь по фактическому состоянию изоляции*

Для проведения расчета с тепловых потерь по фактическому состоянию изоляции необходимо занести следующие данные:

### **По источнику тепловой сети:**

1)**Tsg\_pod, Среднегодовая температура в под. тр-де, °С.** - Задается величина среднегодовой температуры в подающем трубопроводе.

2)**Tsg\_obr, Среднегодовая температура в обр. тр-де, °С.** - Задается величина среднегодовой температуры в обратном трубопроводе.

3)**Tsg\_grunt, Среднегодовая температура грунта, °С.** - Задается величина среднегодовой температуры грунта.

4)**Tsg\_nv, Среднегодовая температура наружного воздуха, °С.** - Задается величина среднегодовой температуры наружного воздуха.

5)**Tsg\_podval, Среднегодовая температура воздуха в подвалах, °С.** - Задается величина среднегодовой температуры воздуха в подвах.

6)**Tgrunt, Текущая температура грунта, °С.** - Задается величина текущей температуры грунта.

7)**Tpodval, Текущая температура воздуха в подвалах, °С.** - Задается величина текущей температуры воздуха в подвалах.

**По участкам тепловой сети:**

1)**Proklad, Вид прокладки тепловой сети** - Задается число вид прокладки участка тепловой сети, для этого встать на соответствующую строку и нажать на кнопку », в выпавшем меню выбрать необходимое значение: надземная прокладка, канальная прокладка, бесканальная прокладка, подвальная прокладка.

2)**Izol\_pod, Теплоизоляционный материал под. тр-да (1 - 39)** - Задается теплоизоляционный материал подающего трубопровода, для этого встать на соответствующую строку и нажать на кнопку -J, в выпавшем меню выбрать необходимое значение. **Izol\_obr, Теплоизоляционный материал обр. тр-да (1 - 39)** - Задается теплоизоляционный материал обратного трубопровода, для этого встать на соответствующую строку и нажать на кнопку -J, в выпавшем меню выбрать необходимое значение.

### *При подземной прокладке трубопровода:*

**S, Расстояние между осями трубопроводов, м.** - Задается расстояние между осью подающего и осью обратного трубопроводов в метрах.

**Hzal, Глубина заложения трубопровода, м.** - Задается расстояние от оси трубопровода до поверхности земли, например 0.8, 1.0, 1.2 м. и т.д.

**Grunt, Вид грунта** - Задается вид грунта в котором проложен участок трубопровода, для этого необходимо встать на соответствующую строку и нажать на кнопку », в выпавшем меню выбрать необходимое значение.

**Таблица 7.1 - Вид грунта**

|        |                 | Коэффициент теплопроводности грунтов Вт/(м * С) |          |                 |  |
|--------|-----------------|-------------------------------------------------|----------|-----------------|--|
| N п.п. | Вид грунта      | <b>CVXOFO</b>                                   | влажного | водонасыщенного |  |
|        |                 |                                                 |          |                 |  |
|        | Песок, супесь   | 1,10                                            | 1,92     | 2,44            |  |
| ⌒      | Глина, суглинок | 1.74                                            | 2,56     | 2,67            |  |
| 3      | Гравий, щебень  | 2,03                                            | 2,73     | 3,37            |  |

#### **При канальной прокладке дополнительно:**

**Hkanal, Высота канала, м.** - Задается пользователем в зависимости от марки канала и условного диаметра труб, например для канала марки КЛ 90-45 при условном диаметре подающей и обратной трубы 0.1 м. высота канала 0.63 м.

**Wkanal, Ширина канала, м.** - Задается пользователем в зависимости от марки канала и условного диаметра труб, например для канала марки КЛ 90-45 при условном диаметре подающей и обратной трубы 0.1 м. ширина каналы 1.15 м.

#### **7.1 Испытательные параметры теплообменного аппарата**

Для расчетов схем с теплообменными аппаратами при различных режимах, следует задать параметры теплообменника на какой-то известный режим. Это могут быть как проектные параметры, так и параметры, измеренные при испытании теплообменного аппарата. Назовем эти параметры испытательными.

Для задания теплообменника требуются следующие испытательные параметры:

- T11 температура на входе первого контура
- T12 температура на выходе первого контура
- T21 температура на входе второго контура
- T22 температура на выходе второго контура
- Q тепловая нагрузка G1 расход первого контура
- G2 расход второго контура

В нашей модели нужно задавать значение Q, хотя измерить достаточно один из параметров Q, G1 или G2, так как

 $Q = G1*(T11-T12)/1000 = G2*(T22-T21)/1000$ 

Зная перечисленные параметры для одного режима, можно при любом другом режиме работы теплообменного аппарата по четырем заданным параметрам, используя известные математические зависимости, вычислить для этого режима значения остальных параметров.

Например, на графике показано, как изменение расхода в первом контуре влияет на изменение температур на выходе первого и второго контуров.

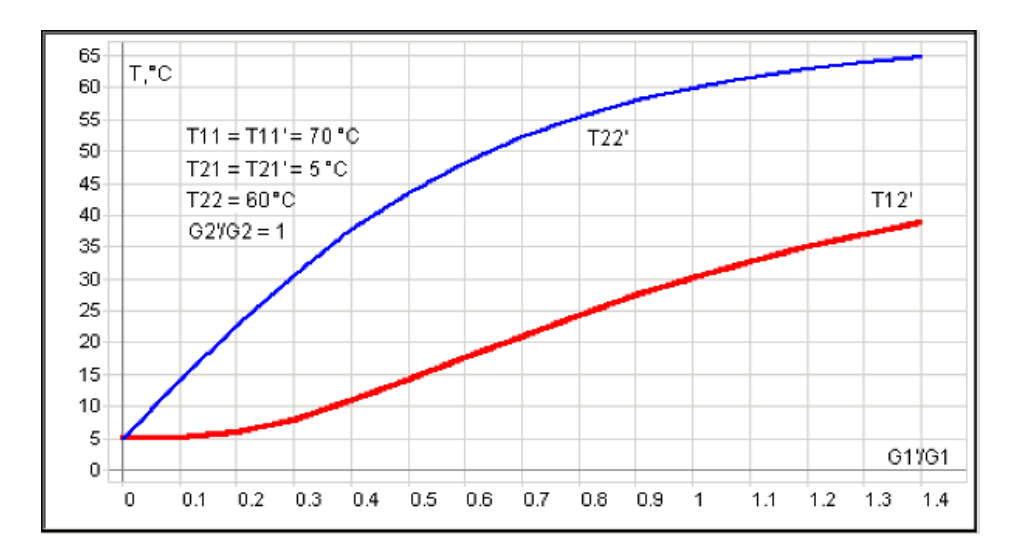

Используя испытательные параметры теплообменного аппарата, в расчете можно моделировать регулятор температуры, поддерживающий постоянную температуру воды на выходе второго контура при изменении температуры на входе первого контура.

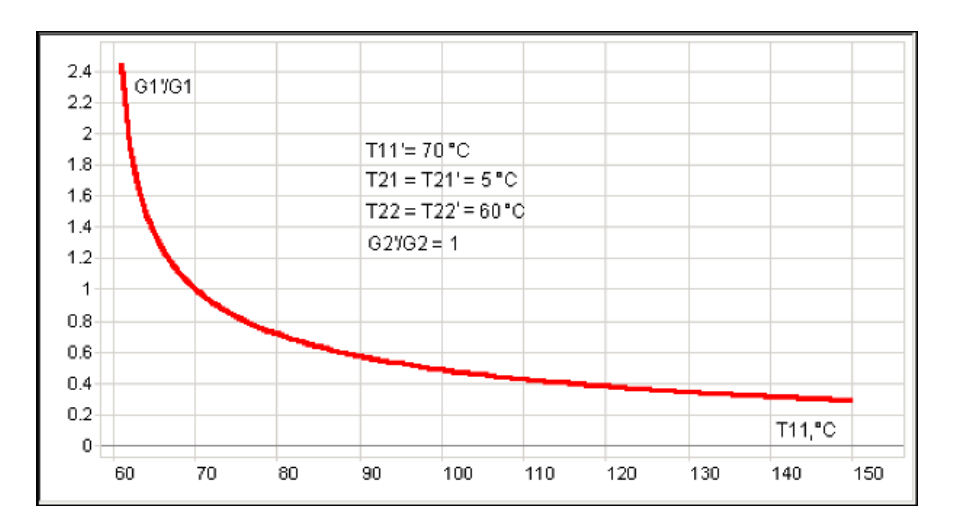

#### *Схемы с параллельным подключением теплообменника на ГВС*

Расчет схем потребителей с параллельным подключением теплообменника на ГВС можно выполнять на :

1)Жестко заданные испытательные параметры, "зашитые" в программе: T11 = 70, T12 = 30, а T21 и T22 берутся по значениям холодной и горячей воды, заданной на источнике.

2)Параметры которые пользователь сам может задавать на потребителе. Испытательные параметры теплообменного аппарата, температуру холодной и горячей воды, и подключать второй контур ГВС как без циркуляции, так и с циркуляцией.

При расчете с циркуляцией нужно дополнительно задать расчетный расход на циркуляцию, как долю в процентах от расчетного расхода на ГВС и расчетную температуру воды в циркуляционном контуре на выходе из потребителя.

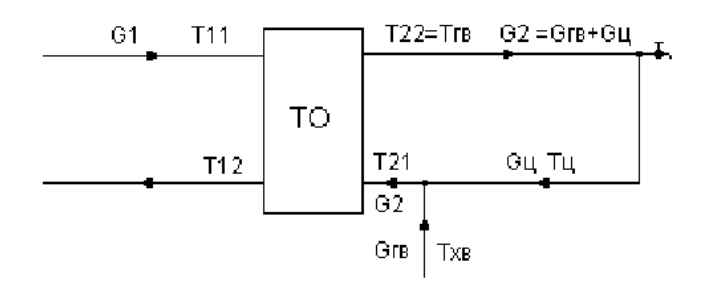

Расчетный расход сетевой воды при работе с циркуляцией для того же теплообменного аппарата будет отличаться от расчетного расхода при работе без циркуляционной линии. Например, аппарат был расчитан на следующие параметры:

 $Q = Q$ га = 0.1 Гкал/час, Т11 = 70 °С, Т12 = 30 °С, Тхв = Т21 = 5 °С, Тгв = Т22 = 60  $^{\circ}C$ 

Тогда без циркуляции G1 = 1000\*Q/(T11-T12) = 2.5 т/час, Gra = G2 = 1000\*Q/(T11-T12) = 1.82 т/час. Если циркуляционный расход равен 50% от расхода на ГВС и температура в циркуляционной линии ^ = 45 °C.

 $G<sub>u</sub> = 0.5<sup>*</sup>G<sub>T</sub>$ Вс = 0.91т/час

Потери тепла на циркуляцию Qц = G^(Tra-T)^ = 0.014 Гкал/час. Расход второго контура ТО будет суммой расхода на ГВС и на циркуляцию G2 = Gц + Gгвс = 2.73

Температура на входе второго контура ТО будет равна температуре смеси циркуляционной воды и подпитки холодной вводы.

T21 = (Gгвс\*Tхв+Gц\*Tц)/G2 = 18.3 Q = Qra + Qц = 0.114 Гкал/час G1 = 3.29 т/час

Т.е. сетевой расход для того же ТО при таких параметрах циркуляции увеличился на 32%.

**Примечание 1.** Для тех, кто не хочет задавать испытательные параметры, достаточно задать значение Q i niz - "Исп. тепловая нагрузка I ступени " = 0. В этом случае значения T11 i niz - "Исп. температура на входе 1 контура I ступени "  $= 70$ , T12 i\_niz - "Исп. температура на выходе 1 контура Iтупени" = 30, а T21 i\_niz -"Исп. температура на входе 2 контураIступени" и T22\_i\_niz - "Исп. температура на выходе 2 контураIступени" будут браться по значениям холодной и горячей воды, заданным на источнике.

**Примечание 2.** Желательно, чтобы потери напора соответствовали потерям напора при испытательном расходе первого контура. Рекомендуется все потери первого контура ТО при испытательном расходе целиком задавать в поле Hsecniz - "Потери напора в одной секции I ступени ", а в поля Nsec\_niz - "Кол-во секции ТО на ГВС I ступень " и Ngr\_niz - "Кол-во параллел групп ТО на ГВС I ступ. " заносить единицу.

#### **7.2 Запуск расчета, возможные ошибки**

**Внимание**: Прежде чем запускать расчет, внимательно проверьте настройки расчетов (см. раздел Настройки расчетов).

После настройки расчетов выбираем рассчитываемый источник и запускаем расчет. Для запуска наладочного расчета необходимо:

1.Нажать кнопку Теплогидравлические расчеты

2.В диалоговом окне теплогидравлических расчетов нажать кнопку Слой... , выбрать слой рассчитываемой тепловой сети.

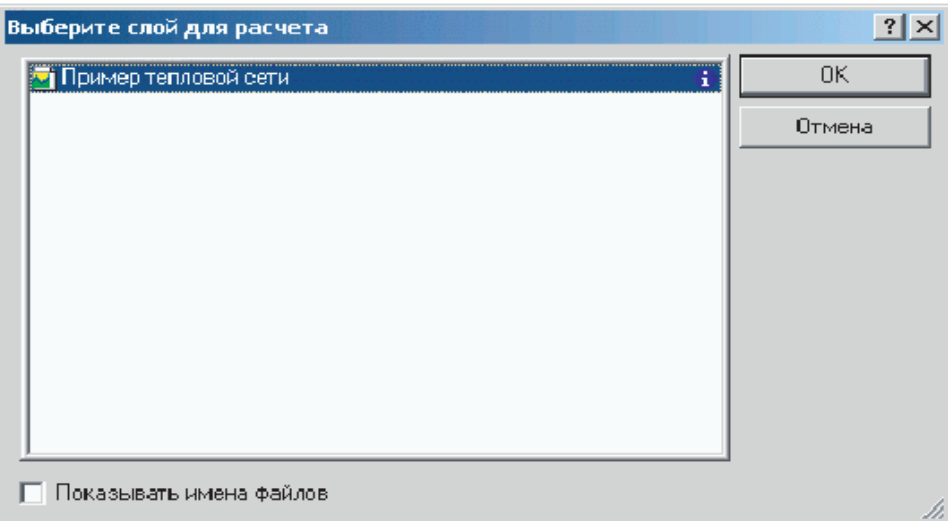

3.Выбрать вид расчета. Для выбора вида расчета нужно левой клавишей мыши нажать на одну из закладок окна теплогидравлических расчетов, например Наладка.

4.Отметить источник, для которого будет производиться расчет. Левой клавишей мыши установить галочку в квадрате напротив названия источника тепловой сети для которого будет производиться расчет.

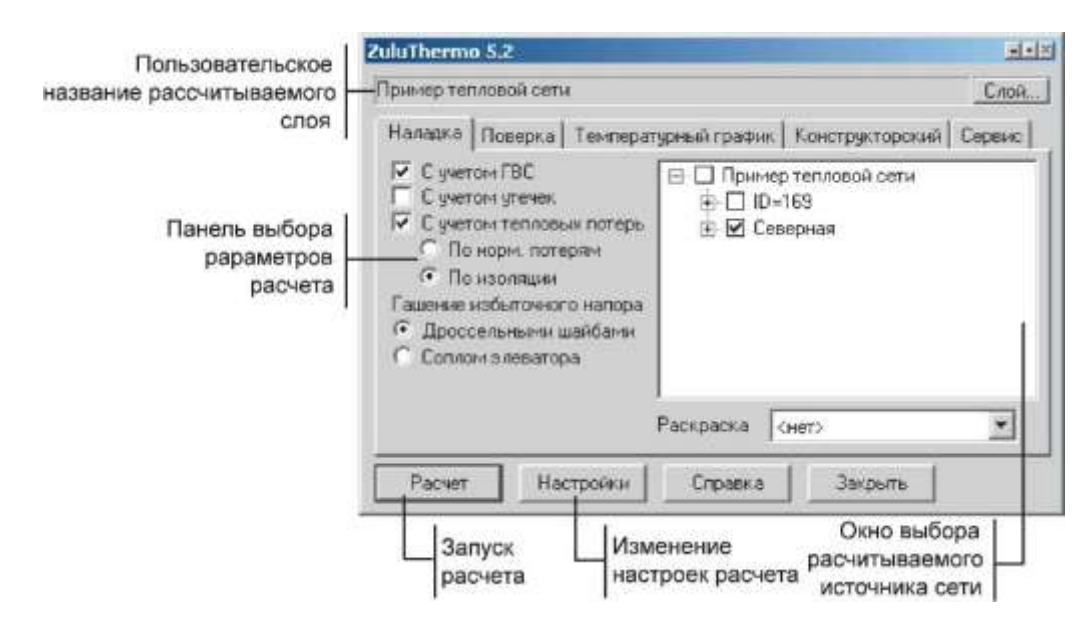

**Рисунок 7.6 - Диалоговое окно настройки расчета Закладка Наладка**

5.В левой части диалогового окна задать параметры проводимого расчета, установив левой клавишей мыши галочку напротив необходимой опции.

6.Нажать кнопку Расчет.

Программа выполнит расчет выбранной сети и заполнит результаты расчета в таблицы для каждого типа объектов тепловой сети. Окно сообщений будет информировать о ходе выполнения расчетов. Окно сообщений находится в нижней части экрана и появляется одновременно с выполнением расчетов. Если же окно

сообщений отсутствует, то для его появления нужно нажать кнопкуСообщения **.**

Если в ходе занесения исходной информации какие-либо данные необходимые для расчета не были внесены или внесены неверно, то при проведении расчетов в окне сообщений программа выдаст уведомление об ошибке (красным цветом). Программа не следит за достоверностью данных, а лишь за их корректность.

Нажав двойным щелчком левой клавиши мыши на строке ошибки, объект с ошибочными данными выделится на карте (замигает), откроется окно семантической базы данных и курсор встанет на строку, в которой необходимо внести или исправить информацию. После настройки расчетов выбираем рассчитываемый источник и запускаем расчет. Протокол проведения расчета можно прочитать в окне сообщений в нижней части экрана, если окно сообщений отсутствует для его появления нужно нажать кнопку **Сообщения** на панели инструментов.

#### *Возможные сообщения об ошибках:*

1)Не отмечен ни один источник для расчета!!!

Данная ошибка появляется, если маркером не был отмечен ни один источник. Чтобы отметить источник рассчитываемой сети необходимо левой клавишей мыши установить галочку в окне напротив наименования источника.

2)Ошибка ZD010: ID=XX Неверное значение поля 'Имена поля'- 'Пользовательские названия полей'.

Данная ошибка выводится при наличии некорректных данных или при отсутствии исходной информации. Для устранения ошибки необходимо дважды нажать левой клавишей мыши на сообщении, после чего откроется окно семантической информации по объекту с неверными или отсутствующими данными и курсор встанет на поле, где необходимо ввести или исправить информацию. XX индивидуальный номер объекта, автоматически присваиваемый при прорисовке сети.
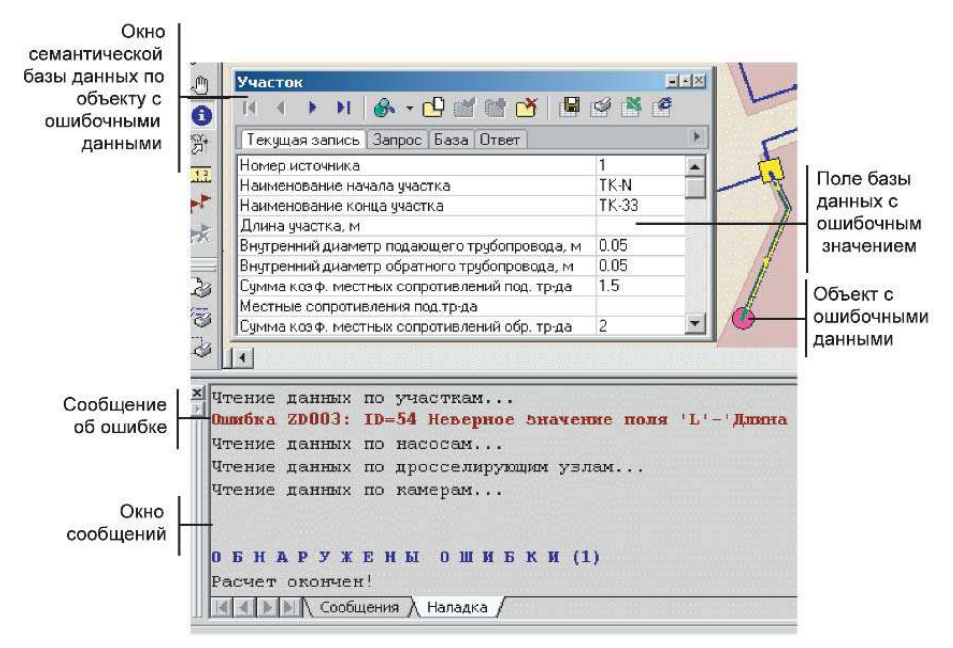

**Рисунок 7.7 - Вывод ошибок при расчете**

3)Ошибка Z001: ID=XX Участок не имеет узла.

Данная ошибка выводится при неправильном нанесении сети, когда начальный или конечный узел участка сети не связан с каким либо объектом. Исправление этой ошибки рассмотрено в разделе Рисуем сеть | Перепривязка участка. XX индивидуальный номер объекта, автоматически присваиваемый при прорисовке сети.

4) Ошибка Z002: ID=XX Узел имеет неверное количество связей.

Данная ошибка выводится при неправильном нанесении сети, когда к объекту присоединено недопустимое количество участков. XX - индивидуальный номер объекта, автоматически присваиваемый при прорисовке сети. Например, потребитель - это узловой элемент, который может быть связан только с одним участком. На рисунке, расположенном ниже (а) показано неправильное отображение потребителя и трубопровода, проходящего через здание транзитом, правильная прорисовка показана на рисунке (б).

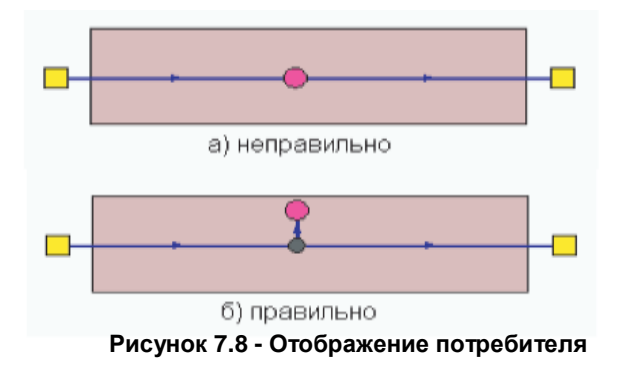

В ЦТП может входить только один участок и только один участок может выходить. Причем входящий участок идет со стороны магистрали, а выходящий участок ведет к конечным потребителям. Ниже на рисунке ниже (а) показано неправильное отображение ЦТП и подключенных к нему двух потребителей, на рисунке б показана правильная прорисовка.

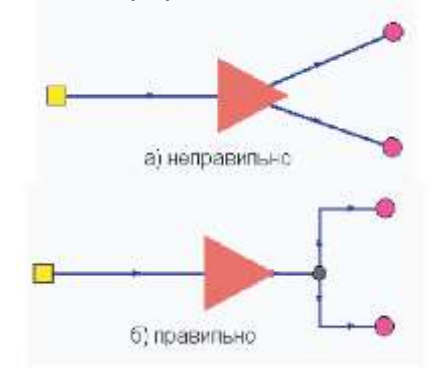

**Рисунок 7.9 - Отображение ЦТП**

Аналогично ЦТП должны отображаться насосные станции и дросселирующие узлы - то есть один участок должен входить в объект и один выходить.

**Внимание:** Исключение из данного правила составляют регуляторы давления и ЦТП которые используют вспомогательный участок. В этом случае из регулятора давления или ЦТП выходит два участка - один основной и один вспомогательный.

5)Ошибка Z011: ID=XX Потребитель отключен по обратному

Данная ошибка выводится когда к потребителю подходит подающий трубопровод, но отсутствует обратный. Для исправления данной ошибки необходимо проверить правильность нанесения схемы сети и проверить правильность установки режимов работы участков трубопроводов.

6)Ошибка Z012: ID=XX Потребитель отключен по подающему

Данная ошибка выводится когда к потребителю подходит обратный трубопровод, но отсутствует подающий. Для исправления данной ошибки необходимо проверитьправильность нанесения схемы сети и проверить правильность установки режимов работы участков трубопроводов.

7)Ошибка Z018: ID=XX Потребитель отключен

Данная ошибка выводится, когда к потребителю теплоноситель не попадает ни по подающему, ни по обратному трубопроводу. Для исправления данной ошибки необходимо проверить правильность нанесения схемы сети и проверить правильность установки режимов работы участков трубопроводов.

8)Ошибка Z019: ID=XX Узел отключен

Данная ошибка выводится, когда к узлу сети теплоноситель не попадает ни по подающему, ни по обратному трубопроводу. Для исправления данной ошибки необходимо проверить правильность нанесения схемы сети и проверить правильность установки режимов работы участков трубопроводов

9)Ошибка Z005: ID=XX Отсутствуют данные по объекту.

Данная ошибка выводится при отсутствии какой либо информации по объекту, для исправления ошибки необходимо открыть окно семантической информации по объекту и занести данные по нему. XX - индивидуальный номер объекта, автоматически присваиваемый при прорисовке сети.

# **7.2.1 Расчет без учета тепловых потерь**

После занесения необходимой информации, исправления допущенных ошибок и настройки параметров расчета, производим запуск расчета. Для начала проведем расчет без учета тепловых потерь и утечек. Подробное описание запуска расчетов можно просмотреть в разделе Выполняем расчеты.

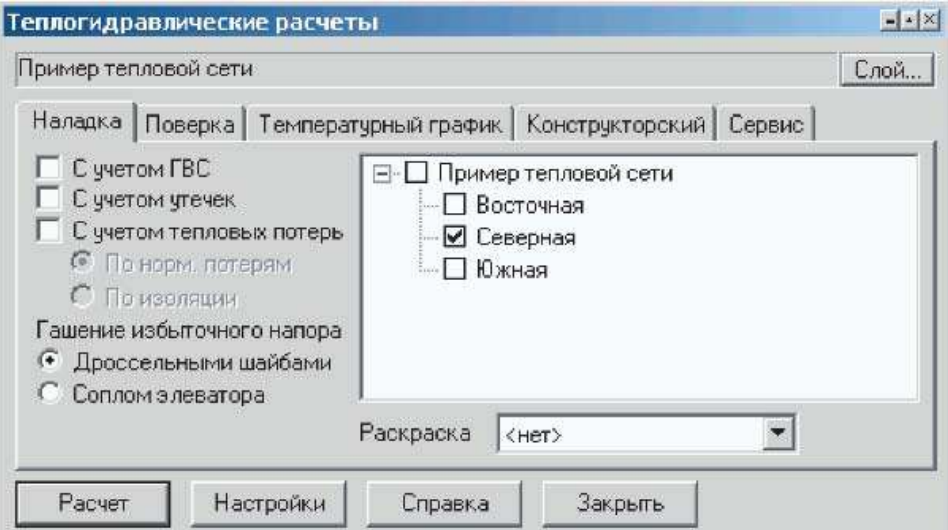

**Рисунок 7.10 - Диалоговое окно настройки расчета Закладка Наладка**

В ходе проведения расчетов программа может выдавать предупреждающие сообщения:

1)Недостаточно напора DeltaH=H САМЫЙ ПЛОХОЙ ПОТРЕБИТЕЛЬ**:** ID=XX - Данное сообщение выводится при нехватке располагаемого напора на потребителе, где Н - значение напора которого не хватает, м, а XX - индивидуальный номер потребителя - для которого нехватка напора максимальная. Дважды нажав левой клавишей мыши на сообщении о самом плохом потребителе, данный потребитель замигает на экране.

Данная ошибка может быть вызвана несколькими причинами:

а) некорректными данными. Если величина нехватки напора выходит за рамки реальных значений для данной сети, то имеет место ошибка при вводе исходных данных или ошибка при нанесении схемы сети на карту. Следует проверить правильно ли были занесены следующие данные:

По источнику тепловой сети:

Располагаемый напор - проверить значение величины расчетного располагаемого напора на источнике.

Параметры трубопроводов:

Диаметры трубопроводов - проверить правильность занесения диаметров трубопроводов, например был введен диаметр 0.05 м вместо 0.5 метра.

Зарастание трубопроводов - проверить значение зарастания трубопроводов, данная величина сильно влияет на гидравлический режим сети, так как уменьшает диаметр трубопровода. Например, если диаметр 0.032 м, а зарастание задано 5 мм, то фактический диаметр трубопровода будет 32 - (5+5) = 22 мм. Если зарастание неизвестно, то данное значение задается равным 0.

Сопротивление трубопроводов - при наличии сопротивления участков трубопроводов, которые получают в результате замеров, программа не учитывает значения диаметров, шероховатостей, зарастаний и местные сопротивления трубопроводов. Задавать сопротивления следует только при наличии результатов произведенных замеров.

Данные ошибки можно обнаружить с помощью построения пьезометрических графиков:

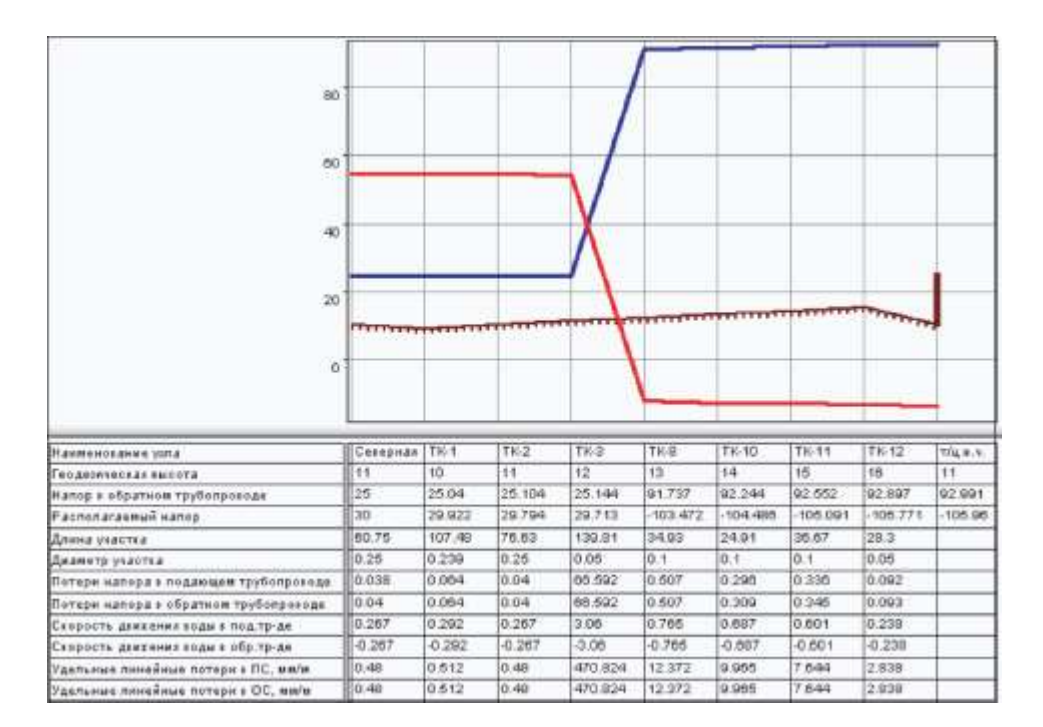

**Рисунок 7.11 - Пьезометрический график**

На данном графике видно, что на одном из участков сети имеет место большое падение напора, очень высокая скорость движения воды в трубопроводе. Причину можно обнаружить, если взглянуть на диаметры трубопроводов - после диаметра

250 мм установлен трубопровод диаметром 50 мм, а после него 100мм - нарушение телескопичности налицо. По потребителям тепловой сети:

Расчетные нагрузки на потребителях - проверить правильно ли были заданы расчетные нагрузки на потребителе. При введенной ошибочно большой нагрузки на потребителе соответственно ей возрастает расход теплоносителя протекающего по трубопроводам сети, как следствие возрастают потери напора.

Расчетная схема присоединения - проверить соответствует ли заданная схема подключения действительности. Например, если температура теплоносителя в подающем трубопроводе 110°С и расчетная температура воды на отопление 95 °С, то схема подключения должна соответствовать данной температуре, то есть это должна быть схема со смешением (элеваторным или насосным), но ни в коем случае с прямым присоединением. В схемах со смешением часть расчетного расхода отбирается из подающей линии и часть из обратной линии, а в схемах с прямым присоединением весь расчетный расход доставляется по подающему трубопроводу. Поэтому при неправильном задании схемы подключения (вместо смешения прямое присоединение) весь расчетный расход, протекающий по подающему трубопроводу, повлечет за собой большие потери напора.

Расчетный располагаемый напор в СО - проверить заданную величину потерь напора в системе отопления, например при элеваторном присоединении СО минимально необходимый напор перед элеватором для преодоления гидравлического сопротивления элеватора и присоединенной к нему системы отопления (без учета гидравлического сопротивления трубопроводов, оборудования, приборов и арматуры до места присоединения элеватора) определяется по формуле:

# $\Delta H$ <sub>Martin</sub> = 1,4  $\cdot$   $\Delta H$ <sub>co</sub> $\cdot$   $\left(1+u\right)^2$ .

где u - расчетный коэффициент смешения. При температурном графике 150°С - 70°С u = 2.2 и введенном значении потерь напора в СО 1 м , минимальный напор перед элеватором будет составлять около 15 метров. При потерях напора в СО 3 м, минимальный напор уже 44 метра.

б) гидравлическим режимом сети.

Если ошибки при вводе исходных данных отсутствуют, но нехватка напора существует и имеет реальное для данной сети значение, то в этой ситуации определение причины нехватки и способ ее устранения осуществляет сам специалист, работающий с данной тепловой сетью.

2)ID=XX 'Наименование потребителя' Опорожнение системы отопления (H, м) - Данное сообщение выводится при недостаточном напоре в обратном трубопроводе для предотвращения опорожнения системы отопления верхних этажей здания, напор в обратном трубопроводе должен быть не менее суммы геодезической отметки, высоты здания плюс 4 метра. XX - индивидуальный номер потребителя, у которого происходит опорожнение системы отопления, Н - напор в метрах которого недостаточно.

3)ID=XX 'Наименование потребителя' Напор в обратном трубопроводе выше геодезической отметки на Н, м - Данное сообщение выдается при давлении в обратном трубопроводе выше допустимого по условиям прочности чугунных радиаторов (более 60 м. вод. ст.), где XX - индивидуальный номер потребителя и Н превышающее геодезическую отметку значение напора в обратном трубопроводе.

4)ID=XX 'Наименование потребителя' Не подобрать сопло элеватора. Ставим максимальный - Данное сообщение может появиться при наличии больших нагрузокна отопление или при неверном выборе схемы подключения, которая не соответствует расчетным параметрам. XX - индивидуальный номер потребителя, для которого не подобрать сопло элеватора.

5)ID=XX 'Наименование потребителя' Не подобрать сопло элеватора. Ставим минимальный - Данное сообщение может появиться при наличии очень малых нагрузок на отопление или при неверном выборе схемы подключения, которая не соответствует расчетным параметрам. XX - индивидуальный номер потребителя, для которого не подобрать сопло элеватора.

# **7.2.2 Расчет с учетом тепловых потерь**

Прежде чем приступить к расчету с учетом тепловых потерь и утечек рекомендуется провести расчет без их учета. Подробное описание запуска расчетов можно просмотреть в разделе Выполняем расчеты. Если же расчет был проведен, то можно приступать к расчету с учетом тепловых потерь и утечек, для этого

устанавливаем галочки в окошках напротив соответствующих строк, выбираем, каким способом будут рассчитываться тепловые потери - по нормативам, или по фактическому состоянию изоляции. Подробное описание запуска расчетов можно просмотреть в разделе Выполняем расчеты.

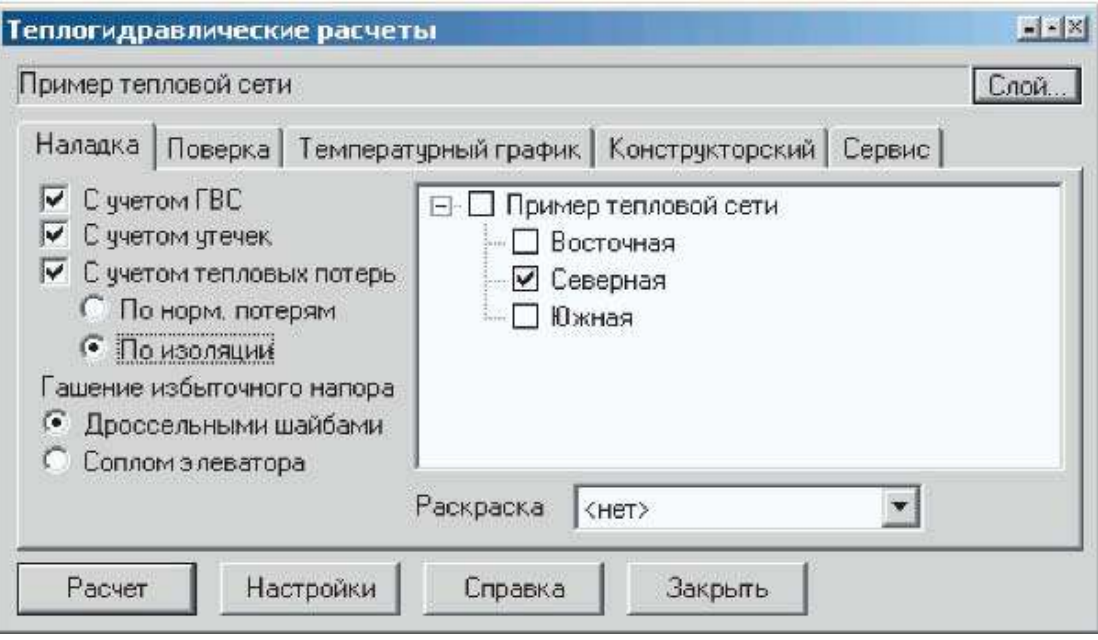

**Рисунок 7.12 - Диалоговое окно настройки расчета Закладка Наладка**

В ходе проведения расчетов с учетом тепловых потерь и утечек программа может выдать сообщения о неполадках, которые можно рассмотреть

1)ID=XX 'Наименование потребителя' Температура на потребителе ниже 30 градусов. Расчет остановлен - Данное сообщение выводится при очень больших тепловых потерях в сети, из-за которых к потребителю теплоноситель по подающему трубопроводу приходит с температурой меньше 30°С. Следует рассмотреть тепловые нагрузки на потребителях и диаметры участков трубопроводов. Вероятнее всего диаметры участков не соответствуют протекающим по ним расходам воды, а следовательно имеют место очень маленькая скорость движения теплоносителя и большие тепловые потери.

# **7.2.3 Расчет сети с несколькими источниками**

После выбора слоя с несколькими источниками, работающими на одну сеть, окно теплогидравлических расчетов будет выглядеть следующим образом: в слое **Пример тепловой сети** две котельных работающих на одну сеть - **Северная** и **Южная.**

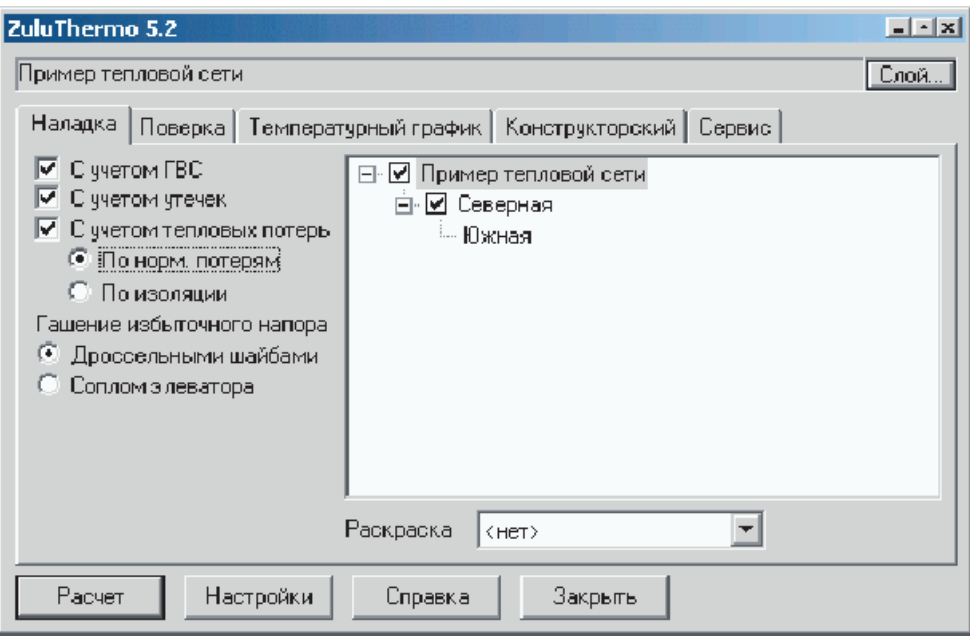

**Рисунок 7.13 - Диалоговое окно настройки расчета Закладка Наладка**

Необходимо учитывать то, что значение поля **Номер источника** на всех источниках должно быть отличным друг от друга. В таком случае после проведения расчета можно просмотреть от какого источника запитаны узлы сети, для этого в окне **Теплогидравлических расчетов** в строке **Раскраска** выбрать в выпавшем меню **Источники.** После чего сеть будет окрашена в зависимости от влияния источников на сеть.

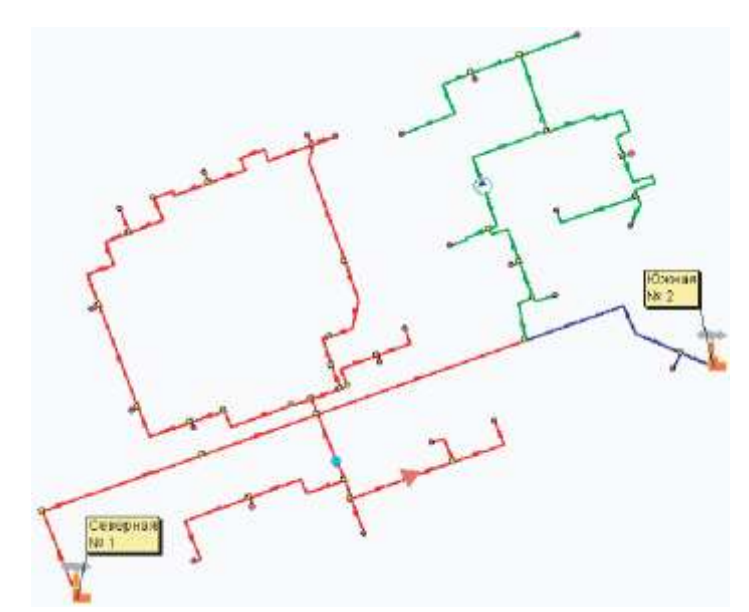

### **Рисунок 7.14 - Окраска тепловой сети в зависимости от влияния источников**

На рисунке выше видно, что красным цветом выделены участки и узлы сети запитанные от источника № 1 "Северная", синим – от источника №2 "Южная", а зеленым – от обоих.

Ошибка Z015: Не задан выделенный источник - Данное сообщений выводится при неправильно заданном режиме работы на одном из источников. Один из источников сети должен быть обозначен как Выделенный - значение поля Mode, Режим работы источника.

Ошибка Z016: Несколько источников заданы как выделенные. Данное сообщение выводится при неправильно заданном режиме работы на одном из источников. Один из источников сети должен быть обозначен как Выделенный значение поля Mode, Режим работы источника. Остальные же источники могут иметь следующие режимы работы: а) подпитки нет, фиксирован располагаемый напор; б) подпитки нет, фиксировано давление в обратном трубопроводе; в) подпитка не ограничена; г) подпитка ограничена заданным значением.

Ошибка Z101 ID=XX Задавило источник. Данное сообщений выводится в случае, если расчет показывает, что на участке выходящем из источника вода в подающем трубопроводе течет в сторону источника. В этом случае необходимо проверить правильность схемы сети и исходных данных.

# **7.3 Просмотр результатов наладочного расчета**

Для того, чтобы узнать, какие дроссельные шайбы были установлены, места их установки, какие были рекомендованы к установке элеваторы и прочую информацию, нужно открыть окно семантической информации по интересующему объекту и просмотреть необходимые поля.

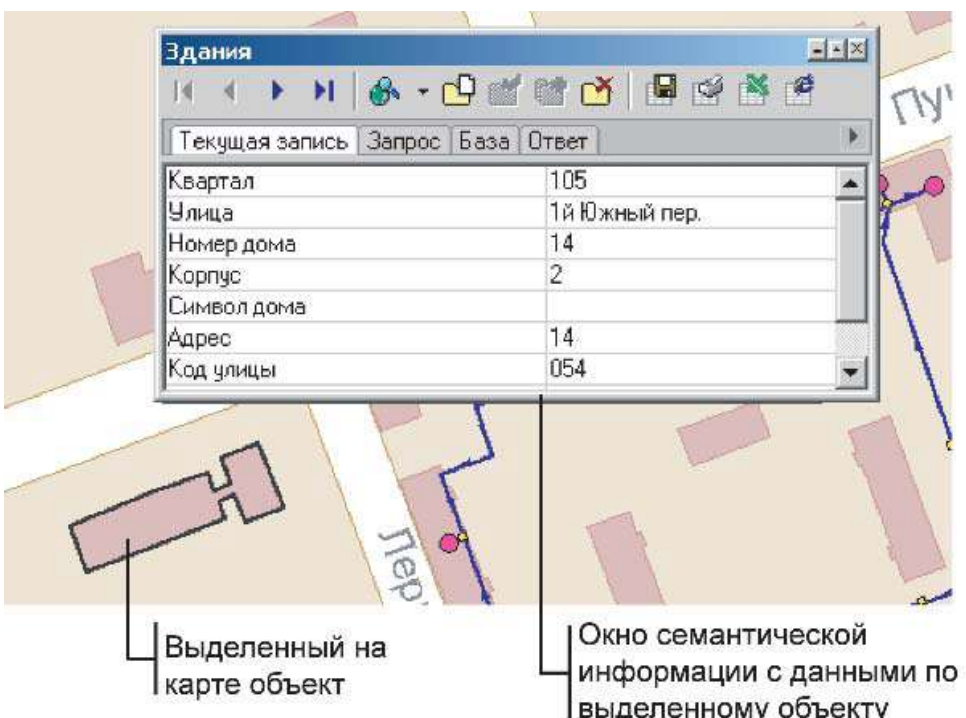

**Рисунок 7.15 - Окно семантической информации с выделенным на карте объектом**

**Внимание:** Что означает отрицательное значение расхода в трубопроводе? Отрицательное значение расхода теплоносителя в трубопроводе означает, что направление движения воды не соответствует стрелке направления участка. Подробнее – см. раздел Направление движения воды в трубопроводах.

# *По всем объектам тепловой сети:*

1)T1\_t, Температура сетевой воды в под. тр-де, °C - в результате расчета определяется температура воды в подающем трубопроводе (по участкам - в начале и конце трубопровода).

2)T2\_t, Температура сетевой воды в обр. тр-де, °C - в результате расчета определяется температура воды в обратном трубопроводе (по участкам - в начале и конце трубопровода).

3)Gsum\_pod, Суммарный расход сетевой воды, т/ч - в результате расчета определяется суммарный расход сетевой воды (по участкам - в подающем и обратном трубопроводах).

4)Hras, Располагаемый напор, м - в результате расчета определяется располагаемый напор в узле (кроме участков, по насосным станциям и дросселирующим узлам определяется до узла и после, по ЦТП для первого и второго контура).

5)H\_obr, Напор в обратном тр-де, м - в результате расчета определяется напор в обратном трубопроводе в узле (по насосным станциям и дросселирующим узлам определяется до узла и после, по ЦТП для первого и второго контура).

6)Ppod, Давление в подающем - в результате расчета определяется давление в подающем трубопроводе в узле (по насосным станциям и дросселирующим узлам определяется до узла и после).

7)Pobr, Давление в обратном - в результате расчета определяется давление в обратном трубопроводе в узле (по насосным станциям и дросселирующим узлам определяется до узла и после).

8)Time, Время прохождения воды от источника, мин - в результате расчета определяется время прохождения воды от источника до узла (кроме участков).

9)Dist, Путь, пройденный от источника, м - в результате расчета определяется протяженность пути пройденного теплоносителем от источника до узла (кроме участков).

10)Tb, Давление вскипания, м - в результате расчета определяется давление в узле, при котором может произойти вскипание теплоносителя (кроме участков).

11)Hstat, Статический напор, м - в результате расчета определяется значение статического напора в узле (кроме участков).

# *По источнику тепловой сети:*

1)Ht\_ras, Текущий располаг. напор на выходе из источника, м - в результате расчета определяется текущий располагаемый напор на выходе из источника, в зависимости от режима работы источника может быть определено новое значение данной величины, в сети с несколькими источниками.

2)Ht\_obr, Текущий напор в обратн. тр-де на источнике, м - в результате расчета определяется текущий напор в обратном трубопроводе на источнике, в зависимости от режима работы источника может быть определено новое значение данной величины в сети с несколькими источниками.

3)Qo\_r, Расчетная нагрузка на отопление, Гкал/ч (МВт) - в результате расчета определяется расчетная нагрузка на отопление, как сумма всех расчетных нагрузок на отопление подключенных к данному источнику.

4)Qsv\_r,Расчетная нагрузка на вентиляцию, Гкал/ч (МВт) - в результате расчета определяется расчетная нагрузка на вентиляцию, как сумма всех расчетных нагрузок на вентиляцию подключенных к данному источнику.

5)Qgv\_r, Расчетная нагрузка на ГВС, Гкал/ч (МВт) - в результате расчета определяется расчетная нагрузка на горячее водоснабжение, как сумма всех расчетных нагрузок на системы горячего водоснабжения, подключенных к данному источнику.

6)Qo\_t, Текущая нагрузка на отопление, Гкал/ч (МВт) - в результате расчета определяется текущая нагрузка на отопление, как сумма всех текущих нагрузок на отопление, подключенных к данному источнику.

7)Qsv\_t, Текущая нагрузка на вентиляцию, Гкал/ч (МВт) - в результате расчета определяется текущая нагрузка на вентиляцию, как сумма всех текущих нагрузок на вентиляцию подключенных к данному источнику.

8)Qgv\_t, Текущая нагрузка на ГВС, Гкал/ч (МВт) - в результате расчета определяется текущая нагрузка на горячее водоснабжение, как сумма всех текущих нагрузок на системы горячего водоснабжения. подключенных к данному источнику.

9)Qsum, Суммарная тепловая нагрузка, Гкал/ч (МВт) - в результате расчета определяется суммарная тепловая нагрузка.

10)Gso, Расход сетевой воды на СО, т/ч - в результате расчета определяется расход сетевой воды на систему отопления.

11)Gsv, Расход сетевой воды на СВ, т/ч - в результате расчета определяется расход сетевой воды на систему вентиляции.

12)Ggv, Расход сетевой воды на ГВС, т/ч - в результате расчета определяется расход сетевой воды на систему горячего водоснабжения.

13)Gut\_pot, Расход воды на утечку из сис.теплопотреб., т/ч - в результате расчета определяется расход воды на утечки из систем теплопотребления.

14)Gpodpit, Расход воды на подпитку, т/ч - в результате расчета определяется расход воды на подпитку.

15)Gut\_pod, Расход сетевой воды на утечку из под.тр., т/ч - в результате расчета определяется расход сетевой воды на утечки из подающих трубопроводов.

16)Gut\_obr, Расход сетевой воды на утечку из обр.тр., т/ч - в результате расчета определяется расход сетевой воды на утечки из обратных трубопроводов.

17)Qpot\_ts, Тепловые потери в тепловых сетях, Гкал/ч (МВт) - в результате расчета определяется величина тепловых потерь в тепловых сетях.

# *По потребителям тепловой сети:*

1)Nel\_r, Рекомендуемый номер элеватора - в результате расчета определяется рекомендуемый номер элеватора.

2)Dsop\_r, Рекомендуемый диаметр сопла элеватора, мм - в результате расчета определяется рекомендуемый диаметр сопла элеватора.

3)Ucalc, Расчетный коэффициент смешения - в результате расчета определяется расчетный коэффициент смешения.

4)Gso, Расход сетевой воды на СО, т/ч - в результате расчета определяется расход сетевой воды на систему отопления.

5)Gso\_otn, Относительный расход воды на СО, т/ч - в результате расчета определяется относительный расход сетевой воды на систему отопления (отношение фактического расхода к расчетному).

6)Относительная нагрузка на систему отопления - в результате расчета определяется относительная нагрузка на систему отопления (отношение текущей нагрузки к расчетной).

7)T3so\_t, Температура воды на входе в СО, °C - в результате расчета определяется фактическая температура воды на входе в систему отопления.

8)T2so\_t, Температура воды на выходе из СО, °C - в результате расчета определяется фактическая температура воды на выходе из системы отопления.

9)Tvso\_t, Температура внутреннего воздуха СО, °C - в результате расчета определяется фактическая температура воздуха в помещении.

10)Dshb\_so\_pod, Диаметр шайбы на под. тр-де перед СО, мм - в результате расчета определяется диаметр шайбы на подающем трубопроводе перед системой отопления.

11)Nshb\_so\_pod, Количество шайб на под. тр-де перед СО, шт - в результате расчета определяется количество шайб на подающем трубопроводе перед системой отопления.

12)Dshb\_so\_obr, Диаметр шайбы на обр. тр-де после СО, мм - в результате расчета определяется диаметр шайбы на обратном трубопроводе перед системой отопления.

13)Nshb so obr, Количество шайб на обр. тр-де после СО, шт - в результате расчета определяется количество шайб на обратном трубопроводе перед системой отопления.

14)dHshb\_so\_pod, Потеpи напо|эа на шайбе под^-да пеpед СО, м - в результате расчета определяется значение потерь напора на шайбе на подающем трубопроводе перед системой отопления.

15)dHshb\_so\_obr, Потеpи напо|эа на шайбе обp.тp-да после СО, м - в результате расчета определяется значение потерь напора на шайбе на обратном трубопроводе перед системой отопления.

16)Dshb\_pod, Диаметр шайбы на вводе на под.тр-де, мм - в результате расчета определяется диаметр шайбы на вводе на подающем трубопроводе.

17)Nshb\_pod, Количество шайб на вводе на под. тр-де, шт - в результате расчета определяется количество шайб на вводе на подающем трубопроводе перед системой отопления.

18)Dshb\_obr, Диаметр шайбы на вводе на обр. тр-де, мм - в результате расчета определяется диаметр шайбы на вводе на обратном трубопроводе.

19)Nshb\_obr, Количество шайб на вводе на обр. тр-де, шт - в результате расчета определяется количество шайб на вводе на обратном трубопроводе перед системой отопления.

20)Gsv, Расход сетевой воды на СВ, т/ч - в результате расчета определяется расход сетевой воды на систему вентиляции.

21)Gsv\_otn, Относительный расход воды на СВ, т/ч - в результате расчета определяется относительный расход сетевой воды на систему вентиляции (отношение фактического расхода к расчетному).

22)T2sv\_t, Темп. воды после системы вентиляции, °С - в результате расчета определяется фактическая температура воды после системы вентиляции.

23)Tvsv\_t, Температура внутреннего воздуха СВ, °С - в результате расчета определяется фактическая температура внутреннего воздуха для системы вентиляции.

24)Dshb\_sv, Диаметр шайбы на систему вентиляции, мм - в результате расчета определяется диаметр шайбы на систему вентиляции.

25)Nshb\_sv, Количество шайб на систему вентиляции, шт - в результате расчета определяется количество шайб на систему вентиляции.

26)Ggv, Расход сетевой воды на ГВС, т/ч - в результате расчета определяется расход сетевой воды на систему горячего водоснабжения.

27)Gcirc, Расход сетевой воды в цирк.трубопроводе, т/ч - в результате расчета определяется расход воды в циркуляционном трубопроводе.

28)Dshb\_gvs, Диаметр шайбы на вводе ГВС, мм - в результате расчета определяется диаметр шайбы на систему горячего водоснабжения.

29)Nshb\_gvs, Количество шайб на вводе ГВС, шт. - в результате расчета определяется количество шайб на систему горячего водоснабжения.

30)Dshb\_circ, Диаметр циркуляционной шайбы на ГВС, мм - в результате расчета определяется диаметр циркуляционной шайбы на систему горячего водоснабжения.

31)Nshb\_circ, Количество циркуляционных шайб на ГВС, шт. - в результате расчета определяется количество циркуляционных шайб на систему горячего водоснабжения.

32)Gniz, Расход 1 контура I ступени ТО ГВС, т/ч - в результате расчета определяется расход сет.воды, затек. в первую ступень ТО ГВС.

33)G2\_niz, Расход 2 контура I ступени ТО ГВС, т/ч - в результате расчета определяется расход горячей воды во втором контуре.

34)Q\_niz, Тепловая нагрузка I ступени, Гкал/ч (МВТ) - в результате расчета определяется тепловая нагрузка I ступени ТО на ГВС.

35)T11\_niz, Температура на входе 1 контура I ступени, °С - в результате расчета определяется температура на входе 1 контура I ступени ТО на ГВС.

36)T12\_niz, Температура на выходе 1 контура I ступени, °С - в результате расчета определяется температура на выходе 1 контура I ступени ТО на ГВС.

37)T21\_niz, Температура на входе 2 контура I ступени, °С - в результате расчета определяется температура на входе 2 контура I ступени ТО на ГВС.

38)T22\_niz, Температура на выходе 2 контура I ступени, °С - в результате расчета определяется температура на выходе 2 контура I ступени ТО на ГВС.

39)T11\_verh, Температура на входе 1 контура II ступени, °С - в результате расчета определяется температура на входе 1 контура II ступени ТО на ГВС.

40)T12 verh, Температура на выходе 1 контура II ступени, °С - в результате расчета определяется температура на выходе 1 контура II ступени ТО на ГВС.

41)T21\_verh, Температура на входе 2 контура II ступени, °C - в результате расчета определяется температура на входе 2 контура II ступени ТО на ГВС.

11401.ОМ-ПСТ.003.002. **158**

42)T22\_verh, Температура на выходе 2 контура II ступени, °C - врезультате расчета определяется температура на выходе 2 контура II ступени ТО на ГВС.

43)Gverh, Расход 1 контура II ступени ТО ГВС, т/ч - в результате расчета определяется расход сет.воды, затек. во вторую ступень ТО ГВС.

44)G2\_verh, Расход 2 контура II ступени ТО ГВС, т/ч - в результате расчета определяется расход горячей воды во втором контуре II ступени.

45)Q\_verh, Тепловая нагрузка II ступени, Гкал/ч (МВт) - в результате расчета определяется тепловая нагрузка II ступени ТО на ГВС.

46)Gset\_nal, Расход сетевой воды на СО после наладки, т/ч - в результате расчета определяется расход сетевой воды на систему отопления после наладки.

47) Gut pot, Утечка из системы теплопотребления, т/ч - в результате расчета определяется величина утечек из систем теплопотребления.

48)Qut\_pot, Потери тепла от утечки, Ккал - в результате расчета определяется величина потерь тепла от утечек.

49)Hset\_nal, Необходимый располагаемый напор для СО, м - в результате расчета определяется необходимый располагаемый напор для системы отопления.

### *По участкам тепловой сети:*

1)dH\_pod, Потери напора в подающем трубопроводе, м - в результате расчета определяется величина потерь напора в подающем трубопроводе.

2)dH\_obr, Потери напора в обратном трубопроводе, м - в результате расчета определяется величина потерь напора в обратном трубопроводе.

3)dHud\_pod, Удельные линейные потери напора в под.тр-де, мм/м - в результате расчета определяется величина удельных линейных потерь напора в подающем трубопроводе.

4)dHud\_obr, Удельные линейные потери напора в обр.тр-де, мм/м - в результате расчета определяется величина удельных линейных потерь напора в обратном трубопроводе.

5)Vpod, Скорость движения воды в под.тр-де, м/с - в результате расчета определяется скорость движения воды в подающем трубопроводе.

6)Vobr, Скорость движения воды в обр.тр-де, м/с - в результате расчета определяется скорость движения воды в обратном трубопроводе.

7)Gut\_pod, Величина утечки из подающего трубопровода, т/ч - в результате расчета определяется величина утечек из подающего трубопровода.

8)Gut\_obr, Величина утечки из обратного трубопровода, т/ч - в результате расчета определяется величина утечек из обратного трубопровода.

9)Qpot\_pod, Тепловые потери в подающем трубопроводе, ккал/ч (Вт) - в результате расчета определяется величина тепловых потерь в подающем трубопроводе.

10)Qpot\_obr, Тепловые потери в обратном трубопроводе, ккал/ч (Вт) - в результате расчета определяется величина тепловых потерь в обратном трубопроводе.

# *По дросселирующим устройствам тепловой сети:*

# *Только для режима вычисляемой дроссельной шайбы*

1)Dshb\_pod, Диаметр шайбы на байпасе в под. тр-де, мм - в результате расчета определяется диаметр шайбы на байпасе в подающем трубопроводе.

2)Dshb\_pod, Количество шайб на байпасе в подающем тр-де, шт. - в результате расчета определяется количество шайб на байпасе в подающем трубопроводе.

3)Dshb\_obr, Диаметр шайбы на байпасе в обр. тр-де, мм - в результате расчета определяется диаметр шайбы на байпасе в обратном трубопроводе.

4)Dshb\_obr, Количество шайб на байпасе в обратном тр-де, шт. - в результате расчета определяется количество шайб на байпасе в обратном трубопроводе.

# *По ЦТП:*

1)Qo\_t, Подключенная нагрузка на отопление. Гкал/ч (МВт) - в результате расчета определяется подключенная нагрузка на отопление по подключенной нагрузке квартала.

2)Qsv\_t, Подключенная нагрузка на вентиляцию. Гкал/ч (МВт) - в результате расчета определяется подключенная нагрузка на вентиляцию по подключенной нагрузке квартала.

3)Qgv\_t, Подключенная нагрузка на ГВС, Гкал/ч (МВт) - в результате расчета определяется подключенная нагрузка на горячее водоснабжение по подключенной нагрузке квартала.

4)Nel r, Рекомендуемый номер элеватора - в результате расчета определяется номер элеватора, рекомендуемый к установке.

5)Dsop\_r, Рекомендуемый диаметр сопла элеватора, мм - в результате расчета определяется рекомендуемый диаметр сопла элеватора.

6)U\_calc, Расчетный коэффициент смешения - в результате расчета определяется расчетный коэффициент смешения.

7)dHsoplo, Потери напора в сопле элеватора, м - в результате расчета определяется величина потерь напора в сопле элеватора.

8)T1\_t, Температура на входе 1 контура, °C - в результате расчета определяется температура теплоносителя на входе первого контура ЦТП.

9)T2\_t, Температура на выходе 1 контура, °C - в результате расчета определяется температура теплоносителя на выходе первого контура ЦТП.

10)T3so\_t, Температура на выходе 2 контура, °C - в результате расчета определяется температура теплоносителя на выходе второго контура ЦТП.

11)T2so\_t, Температура на входе 2 контура, °C - в результате расчета определяется температура теплоносителя на входе второго контура ЦТП.

12)Dshb\_pod, Диаметр шайбы на под.тр-де, мм - в результате расчета определяется диаметр шайбы на подающем трубопроводе.

13)Nshb\_pod, Количество шайб на под. тр-де, шт - в результате расчета определяется количество шайб на подающем трубопроводе.

14)Dshb\_obr, Диаметр шайбы на обр. тр-де, мм - в результате расчета определяется диаметр шайбы на обратном трубопроводе.

15)Nshb\_obr, Количество шайб на обр. тр-де, шт - в результате расчета определяется количество шайб на обратном трубопроводе.

16)dHshb\_pod, Потери напора на шайбе в под. тр-де, м - в результате расчета определяется величина потерь напора на шайбе на подающем трубопроводе.

17)dHshb\_obr, Потери напора на шайбе в обр. тр-де, м - в результате расчета определяется величина потерь напора на шайбе на обратном трубопроводе.

18)Ggv, Расход сетевой воды на СВ, т/ч - в результате расчета определяется расход сетевой воды на систему вентиляции.

19)Dshb\_gvs, Диаметр шайбы на ГВС, мм - в результате расчета определяется диаметр шайбы на систему горячего водоснабжения.

20)Nshb\_gvs, Количество шайб на ГВС, шт. - в результате расчета определяется количество шайб на систему горячего водоснабжения.

21)dHshb\_gvs, Потери напора на шайбе ГВС, м - в результате расчета определяется величина потерь напора на шайбе системы горячего водоснабжения.

22)Gniz, Расход сет.воды I ступени ТО ГВС, т/ч - в результате расчета определяется расход сетевой воды в первом контуре I ступени теплообменного аппарата системы горячего водоснабжения.

23)G2\_niz, Расход 2 контура I ступени ТО ГВС, т/ч - в результате расчета определяется расход горячей воды во втором контуре.

24)Q\_niz, Тепловая нагрузка I ступени, Гкал/ч (МВт) - в результате расчета определяется тепловая нагрузка I ступени ТО на ГВС.

25)T11\_niz, Температура на входе 1 контура I ступени, °С - в результате расчета определяется температура на входе 1 контура I ступени ТО на ГВС.

26)T12\_niz, Температура на выходе 1 контура I ступени, °С - в результате расчета определяется температура на выходе 1 контура I ступени ТО на ГВС.

27)T21\_niz, Температура на входе 2 контура I ступени, °С - в результате расчета определяется температура на входе 2 контура I ступени ТО на ГВС.

28)T22\_niz, Температура на выходе 2 контура I ступени, °С - в результате расчета определяется температура на выходе 2 контура I ступени ТО на ГВС.

29)T11\_verh, Температура на входе 1 контура II ступени, °С - в результате расчета определяется температура на входе 1 контура II ступени ТО на ГВС.

30)T12\_verh, Температура на выходе 1 контура II ступени, °С - в результате расчета определяется температура на выходе 1 контура II ступени ТО на ГВС.

31)T21\_verh, Температура на входе 2 контура II ступени, °С - в результате расчета определяется температура на входе 2 контура II ступени ТО на ГВС.

32)T22\_verh, Температура на выходе 2 контура II ступени, °С - в результате расчета определяется температура на выходе 2 контура II ступени ТО на ГВС.

33)Gverh, Расход сет.воды II ступени ТО ГВС, т/ч - в результате расчета определяется расход сетевой воды II ступени теплообменного аппарата системы горячего водоснабжения.

34)G2\_verh, Расход 2 контура II ступени ТО ГВС, т/ч - в результате расчета определяется расход горячей воды во втором контуре II ступени ТО на ГВС.

35)Gperem, Расход воды по перемычке, т/ч - в результате расчета определяется расход воды по перемычке.

36)Gsum\_pod2, Суммарный расход воды во 2 контуре ЦТП, т/ч - в результате расчета определяется суммарный расход во втором контуре ЦТП.

37)Qverh, Тепловая нагрузка верхней ступени ТО ГВС, Гкал/ч (МВт) - в результате расчета определяется тепловая нагрузка верхней ступени теплообменного аппарата системы горячего водоснабжения.

38)Qniz, Тепловая нагрузка нижней ступени ТО ГВС, Гкал/ч (МВт) - в результате расчета определяется тепловая нагрузка нижней ступени теплообменного аппарата системы горячего водоснабжения.

39)Qut\_pod, Потери тепла от утечек в подающем тр-де, Ккал/ч (МВт) - в результате расчета определяется величина потерь тепла от утечек в подающем трубопроводе.

40)Qut\_obr, Потери тепла от утечек в обратном тр-де, Ккал/ч (МВт) - в результате расчета определяется величина потерь тепла от утечек в обратном трубопроводе.

41) Qut potr, Потери тепла от утечек в сист. теплопотреб., Ккал/ч (МВт) - в результате расчета определяется величина тепловых потерь от утечек в системах теплопотребления.

42)Qsum, Суммарная тепловая нагрузка на ЦТП, Гкал/ч (МВт) - в результате расчета определяется суммарная тепловая нагрузка на ЦТП.

43)Qts\_pod, Тепловые потери в подающем тр-де, Ккал/ч (МВт) - в результате расчета определяется величина тепловых потерь в подающем трубопроводе.

44)Qts\_obr, Тепловые потери в обратном тр-де, Ккал/ч (МВт) - в результате расчета определяется величина тепловых потерь в обратном трубопроводе.

45)Gut\_pod, Расход воды на утечки из под. тр-да, т/ч - в результате расчета определяется величина утечек из подающего трубопровода.

46)Gut\_obr, Расход воды на утечки из обр. тр-да, т/ч - в результате расчета определяется величина утечек из обратного трубопровода.

47)Gut\_potr, Расход воды на утечки из систем теплопотреб., т/ч - в результате расчета определяется величина утечек из систем теплопотребления.

Всю информацию по объектам можно отобразить на карте, экспортировать в HTML или Excel, распечатать, окрасить в зависимости от различных параметров.

# **7.4 Направление движения воды в трубопроводах**

Стрелка при изображении участка формально указывает направление от начала к концу участка, заданное при его вводе (при рисовании). Направление движения воды в трубопроводе можно узнать рассмотрев расход воды или скорость движения воды на участке.

Направление участка трубопровода можно сменить. Для этого нужно:

1)Нажать кнопку Выделить на панели Навигации и выделить участок направление которого необходимо сменить, при этом участок замигает.

2)Нажать кнопку Режим. Появится диалоговое окно изображенное на рисунке.

3)Нажать Сменить направление. Данная клавиша обведена на рисунке ниже красным цветом.

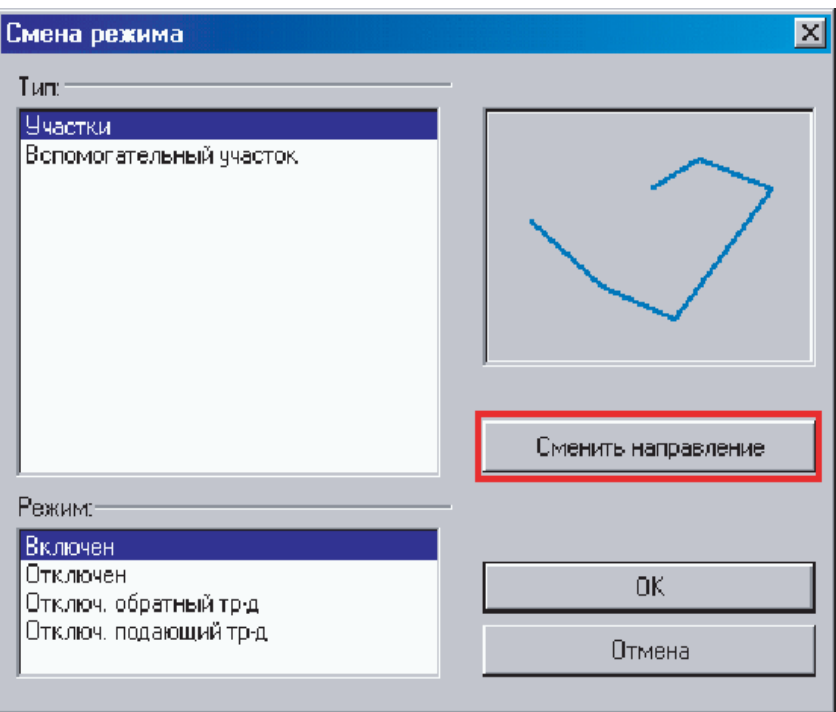

**Рисунок 7.16 - Окно Смена режима**

4)Нажать ОК. Стрелка участка должна изменить свое направление.

Прежде чем рассматривать значения расходов и скоростей необходимо снова произвести расчет. Как видно на рисунке, после смены направления стрелки участка и перерасчета, значение расхода воды в подающем трубопроводе участка изменилось на положительное. Значение расхода в обратном трубопроводе также изменило свой знак.

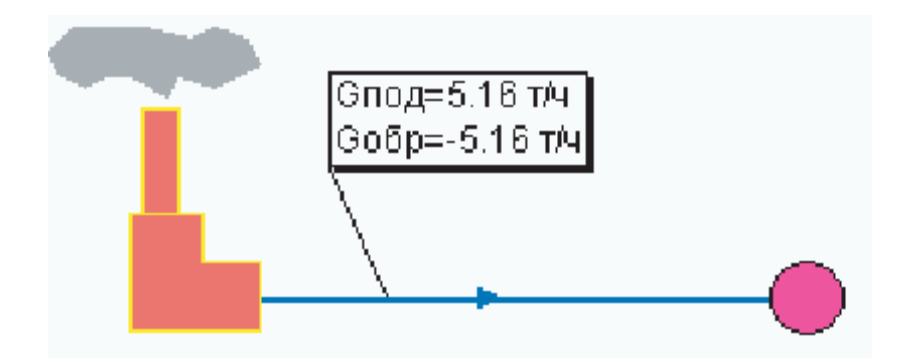

**Рисунок 7.17 - Направление движения воды**

**Примечание:** Так же программа имеет возможность при завершениигидравлического расчета автоматически изменять направления участков в соответствии с направлением движения теплоносителя по подающему трубопроводу. Для этого в диалоге Настройка панели расчетов ZuluThermo в закладке *Протокол расчета должна* быть отмечена опция Автоматически изменять направления участков.

# **8ПОВЕРОЧНЫЙ РАСЧЕТ ТЕПЛОВОЙ СЕТИ**

# **8.1 Описание расчета**

Целью поверочного расчета является определение фактических расходов теплоносителя на участках тепловой сети и у потребителей при заданной температуре воды в подающем трубопроводе и располагаемом напоре на источнике.

Расчету подлежат тупиковые и кольцевые тепловые сети, в том числе с повысительными насосными станциями и дросселирующими устройствами, работающие от одного или нескольких источников.

Поверочный расчет тепловых сетей можно проводить с учетом утечек из тепловой сети и систем теплопотребления, а также с учетом тепловых потерь в трубопроводах.

Созданная математическая имитационная модель системы теплоснабжения, служащая для решения поверочной задачи, позволяет анализировать гидравлический и тепловой режим работы системы, а также прогнозировать изменение температуры внутреннего воздуха у потребителей. Расчеты могут проводиться при различных исходных данных, в том числе аварийных ситуациях, например, отключении отдельных участков тепловой сети, имитации утечек из трубопроводов и т.д.

В результате расчета определяются:

- 1) расходы и скорость движения теплоносителя;
- 2) потери напора в трубопроводах;

3) напоры в узлах сети, в том числе располагаемые напоры у потребителей;

- 4) температура теплоносителя в узлах сети;
- 5) утечки воды из тепловой сети и систем теплопотребления;
- 6) потери тепла в тепловой сети;
- 7) фактические температуры внутреннего воздуха у потребителей.

# **8.2 Исходные данные для поверочного расчета**

Прежде чем приступить к поверочному расчету необходимо занести следующие исходные данные:

# *По источнику тепловой сети:*

1)T1 t, Текущая температура воды в подающем тру-де, °С -задается значение температуры воды в подающем трубопроводе (на выходе из источника), например 70, 100, 120, 150 и т.д. °С.

2)Tnv\_t, Текущая температура наружного воздуха,°С - задается значение температуры наружного воздуха, например 8, 0, -5, -20 и т.д. °С.

3)H\_ras, Расчетный располагаемый напор на выходе из источника, м - задается значение располагаемого напора на выходе из источника для поверочного расчета.

4)H obr, Расчетный напор в обрати. тр-де на источнике, м - задается значение напора в обратном трубопроводе на источнике для поверочного расчета.

# *По потребителям тепловой сети:*

1)Kso, Коэффициент изменения нагрузки отопления - задается коэффициент изменения расчетной нагрузки на систему отопления, например заданное значение 1.5 увеличивает расчетную нагрузку в 1.5 раза.

2)Ksv, Коэффициент изменения нагрузки вентиляции - задается коэффициент изменения расчетной нагрузки на систему вентиляции, например заданное значение 1.5 увеличивает расчетную нагрузку в 1.5 раза.

3)Kgv, Коэффициент изменения нагрузки ГВС - задается коэффициент изменения расчетной нагрузки на систему горячего водоснабжения, например заданное значение 1.5 увеличивает расчетную нагрузку в 1.5 раза. В данном поле можно задавать коэффициент для расчета максимального водоразбора.

4)Regul\_T, Признак наличия регулятора температуры - задается цифрой от 1 до 5, где: 1 - регулятор температуры на систему горячего водоснабжения есть; 2 - весь водоразбор на ГВС осуществляется из подающего трубопровода; 3 - весь водоразбор на ГВС осуществляется из обратного трубопровода; 4 - весь водоразбор на горячее водоснабжение осуществляется из подающего трубопровода, расход воды на ГВС определяется на точку излома температурного графика по средней нагрузке Qgv\_sred; 5 - весь водоразбор на горячее водоснабжение осуществляется из подающего трубопровода, расход воды на ГВС определяется на точку излома температурного графика по максимальной нагрузке Qgv\_max.

5)Dsop\_u, Диаметр установленного сопла элеватора, мм - задается значение диаметра установленного сопла элеватора. При проведении поверочного расчета можно выбрать какое сопло элеватора будет учитываться при расчете:

рекомендованное наладкой или введенное в поле Диаметр установленного сопла элеватора.

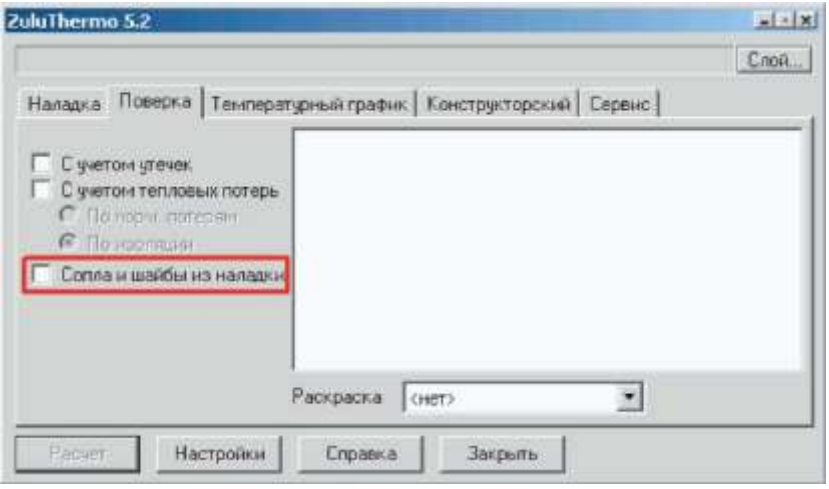

**Рисунок 8.1 - Окно настройки расчета**

При установке галочки в окне Сопла и шайбы из наладки поверочный расчет будет выполняться с учетом сопел рекомендованных после наладочного расчета, при отсутствии галочки для расчета будут использованы значения из полей описывающих установленные диаметры сопел элеваторов и полей описывающих установленные дроссельные шайбы.

6)Dshb\_so\_pod\_u, Диаметр установленной шайбы на под.тр-де перед СО, мм задается диаметр установленной шайбы на подающем трубопроводе перед системой отопления. Данное поле используется только при отсутствии галочки в опции Сопла и шайбы из наладки.

7)Nshb\_so\_pod\_u, Количество установленных шайб на под.тр-де перед СО, шт задается количество установленных шайб на подающем трубопроводе перед системой отопления. Данное поле используется только при отсутствии галочки в опции Сопла и шайбы из наладки.

8)Dshb\_so\_obr\_u, Диаметр установленной шайбы на обр.тр-де после СО, мм задается диаметр установленной шайбы на обратном трубопроводе после системы отопления. Данное поле используется только при отсутствии галочки в опции Сопла и шайбы из наладки.

9)Nshb\_so\_obr\_u, Количество установленных шайб на обр.тр-де после СО, шт задается количество установленных шайб на обратном трубопроводе после системы отопления. Данное поле используется только при отсутствии галочки в опции Сопла и шайбы из наладки.

10)Dshb\_sv\_u, Диаметр установленной шайбы на систему вентиляции, мм задается диаметр установленной шайбы на систему вентиляции. Данное поле используется только при отсутствии галочки в опции Сопла и шайбы из наладки.

11)Nshb\_sv\_u, Количество установленных шайб на систему вентиляции, шт - задается количество установленных шайб на систему вентиляции. Данное поле используется только при отсутствии галочки в опции Сопла и шайбы из наладки.

12)Dshb\_circ\_u, Диаметр установленной циркуляционной шайбы на ГВС, мм задается диаметр установленной циркуляционной шайбы на систему горячего водоснабжения. Данное поле используется только при отсутствии галочки в опции Сопла и шайбы из наладки.

13)Nshb\_circ\_u, Количество установленных циркуляционных шайб на ГВС, шт. задается количество установленных циркуляционной шайб на систему горячего водоснабжения. Данное поле используется только при отсутствии галочки в опции Сопла и шайбы из наладки.

14)Dshb\_gvs\_u, Диаметр установленной шайбы в циркуляционной линии ГВС, мм - задается диаметр установленной шайбы в циркуляционной линии системы горячего водоснабжения. Данное поле используется только при отсутствии галочки в опции Сопла и шайбы из наладки.

15)Nshb\_gvs\_u, Количество установленных шайб в циркуляционной линии ГВС, шт. - задается количество установленных шайб в циркуляционной линии системы горячего водоснабжения. Данное поле используется только при отсутствии галочки в опции Сопла и шайбы из наладки.

16)Dshb\_pod, Диаметр шайбы на вводе на под.тр-де, мм - задается диаметр установленной шайбы на вводе на подающем трубопроводе. Данное поле используется только при отсутствии галочки в опции Сопла и шайбы из наладки.

17)Nshb\_pod, Количество шайб на вводе на под. тр-де, шт - задается количество установленных шайб на вводе на подающем трубопроводе. Данное поле используется только при отсутствии галочки в опции Сопла и шайбы из наладки.

18) Dshb\_obr, Диаметр шайбы на вводе на обр. тр-де, мм - задается диаметр установленной шайбы на вводе на обратном трубопроводе. Данное поле используется только при отсутствии галочки в опции Сопла и шайбы из наладки.

19)Nshb\_obr, Количество шайб на вводе на обр. тр-де, шт - задается количество установленных шайб на вводе на обратном трубопроводе. Данное поле используется только при отсутствии галочки в опции Сопла и шайбы из наладки.

По ЦТП:

1)Nel\_u, Номер установленного элеватора - задается номер установленного элеватора на ЦТП.

2)Dsop\_u, Диаметр установленного сопла элеватора, мм - задается значение диаметра установленного сопла элеватора. При проведении поверочного расчета можно выбрать какое сопло элеватора будет учитываться при расчете: рекомендованное наладкой или введенное в поле Диаметр установленного сопла элеватора.

3)Tnv\_t, Текущая температура наружного воздуха, °С - задается значение температуры наружного воздуха, например 8, 0, -5, -20 и т.д. °С.

4)Dshb\_pod\_u, Диаметр установленной шайбы на под.тр-де, мм - задается диаметр установленной шайбы на подающем трубопроводе. Данное поле используется только при отсутствии галочки в опции Сопла и шайбы из наладки.

5)Nshb\_pod\_u, Количество установленных шайб на под.тр-де, шт - задается количество установленных шайб на подающем трубопроводе. Данное поле используется только при отсутствии галочки в опции Сопла и шайбы из наладки.

6)Dshb\_obr\_u, Диаметр установленной шайбы на обр.тр-де, мм - задается диаметр установленной шайбы на обратном трубопроводе. Данное поле используется только при отсутствии галочки в опции Сопла и шайбы из наладки.

7)Nshb\_obr\_u, Количество установленных шайб на обр.тр-де, шт - задается количество установленных шайб на обратном трубопроводе. Данное поле используется только при отсутствии галочки в опции Сопла и шайбы из наладки.

8)Dshb\_gvs\_u, Диаметр установленной шайбы в циркуляционной линии ГВС, мм - задается диаметр установленной шайбы в циркуляционной линии системы горячего водоснабжения. Данное поле используется только при отсутствии галочки в опции Сопла и шайбы из наладки.

9)Nshb qvs u, Количество установленных шайб в циркуляционной линии ГВС, шт. - задается количество установленных шайб в циркуляционной линии системы горячего водоснабжения. Данное поле используется только при отсутствии галочки в опции Сопла и шайбы из наладки.

*По тепловым камерам и узлам разветвления:*

11401.ОМ-ПСТ.003.002. **170**

1)Gpod, Слив из подающего трубопровода, т/ч - задается количество утечки из подающего трубопровода, например 2, 3 т/ч. Данный объект может устанавливаться в любом месте тепловой сети и имитировать режим аварии в подающем трубопроводе.

2)Gobr, Слив из обратного трубопровода, т/ч - задается количество утечки из обратного трубопровода, например 2, 3 т/ч. Данный объект может устанавливаться в любом месте тепловой сети и имитировать режим аварии в обратном трубопроводе, а также слив воды после системы отопления.

После того как были введены исходные данные для расчета производим его запуск, нажав кнопку Расчет.

# **8.3 Расчет аварийной ситуации**

**Внимание:** Прежде чем запускать расчет, внимательно проверьте настройки расчетов (см. раздел **Настройки расчетов).**

Рассмотрим ситуацию, при которой на одном из участков тепловой сети произошла авария. Для того чтобы указать аварийный участок нужно:

1)Нажать на панели навигации кнопку **Выделить** .

2)Выделить требуемый участок тепловой сети, нажав на него левой клавишей мыши, при этом выделенный участок замигает.

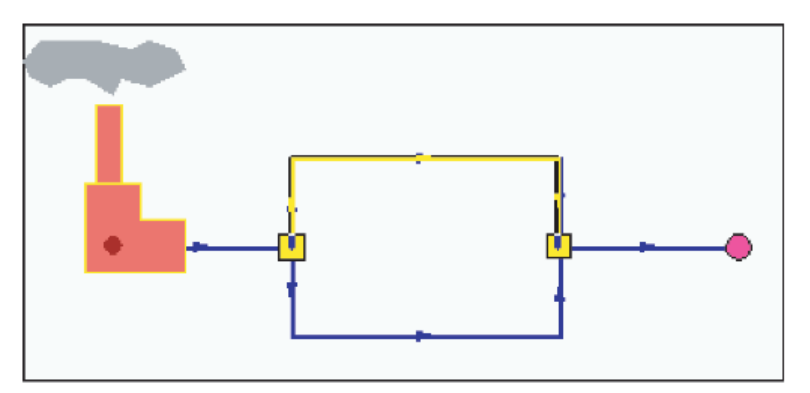

**Рисунок 8.2 - Сеть с выделенным участком**

3)Нажать на панели инструментов кнопку Режим **СШ** или нажать правую клавишу мыши и в появившемся меню выбрать пункт Объект -> Режим.

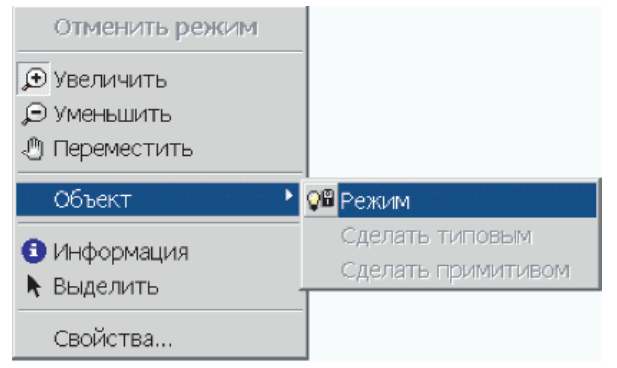

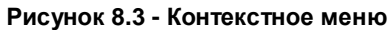

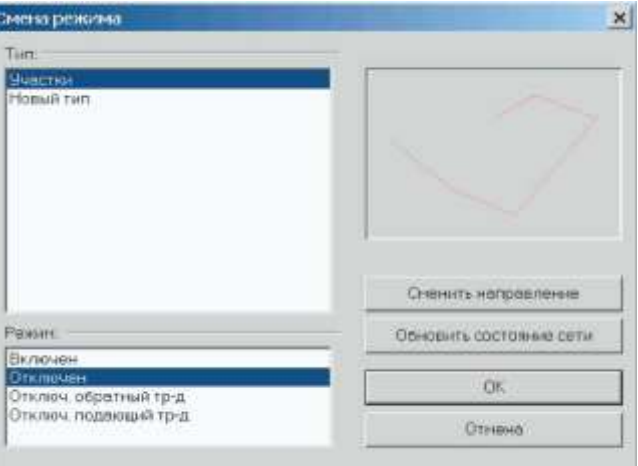

**Рисунок 8.4 - Диалоговое окно смены режима**

4)В окне выбора режима работы объекта выбрать режим Отключен и нажать ОК.

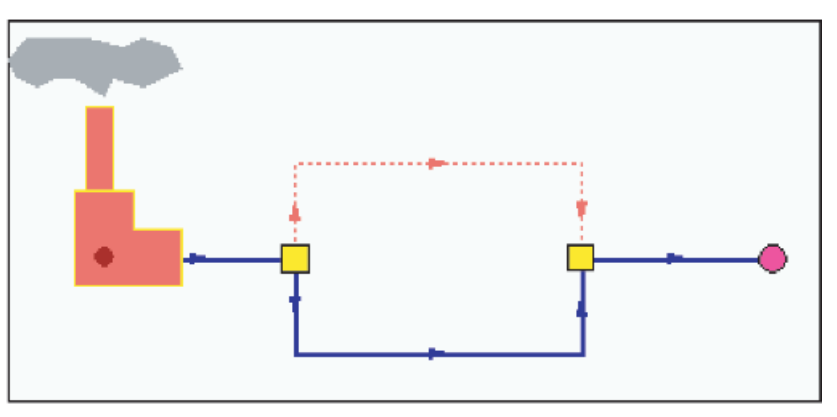

**Рисунок 8.5 - Сеть с отключенным участком**

# **8.4 Запуск поверочного расчета**

**Внимание:** Прежде чем запускать расчет, внимательно проверьте настройки расчетов.

Для поверочного расчета необходимо:

1) Нажать кнопку Теплогидравлические расчеты

2)В диалоговом окне теплогидравлических расчетов нажать кнопку Слой..., выбрать слой рассчитываемой тепловой сети.

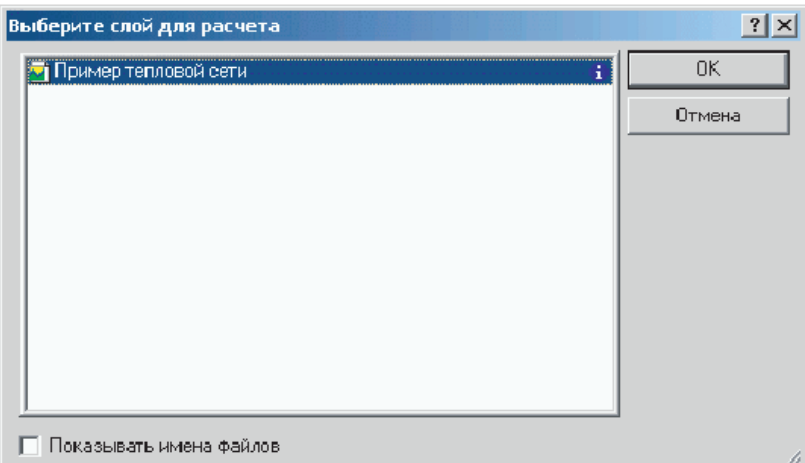

**Рисунок 8.6 - Диалоговое окно выбора слоя**

3)Выбрать вид расчета. Для выбора вида расчета нужно левой клавишей мыши нажать на одну из закладок окна теплогидравлических расчетов, например Поверка.

4)Отметить источник, для которого будет производиться расчет. Левой клавишей мыши установить галочку в квадрате напротив названия источника тепловой сети для которого будет производиться расчет.

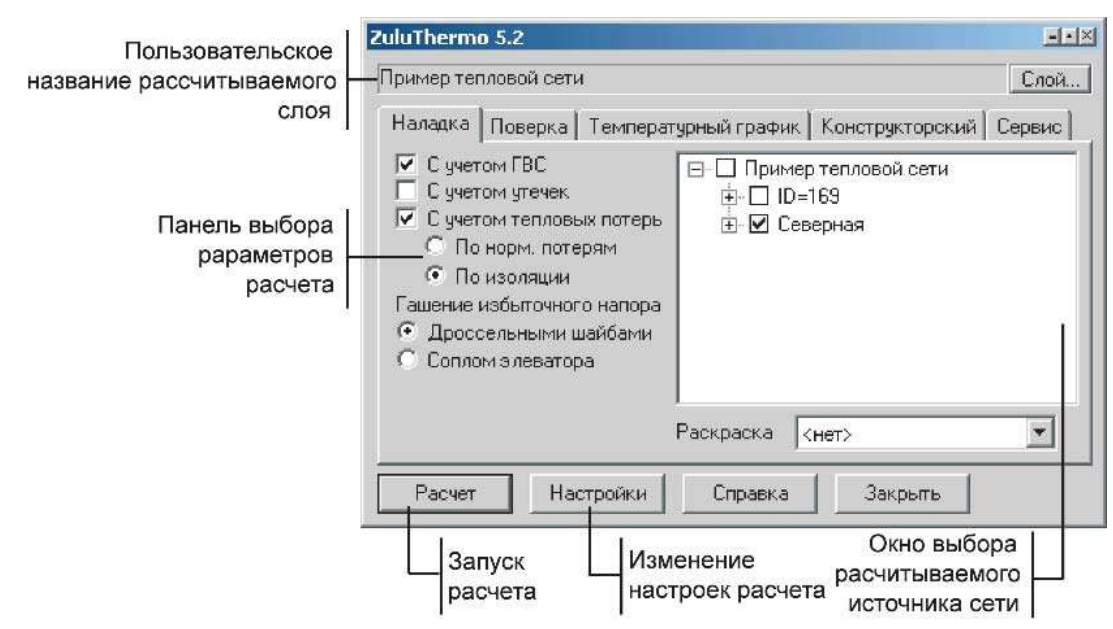

**Рисунок 8.7 - Окно настройки расчетов**

5)В левой части диалогового окна задать параметры проводимого расчета, установив левой клавишей мыши галочку напротив необходимой опции.

6)Нажать кнопку Расчет.

Подробное описание расчета, исходных данных и результатов расчета можно просмотреть в описании Наладочного и Поверочного расчета.

Программа выполнит расчет выбранной сети и заполнит результаты расчета в таблицы для каждого типа объектов тепловой сети. Окно сообщений будет информировать о ходе выполнения расчетов. Окно сообщений находится в нижней части экрана и появляется одновременно с выполнением расчетов. Если же окно

сообщений отсутствует, то для его появления нужно нажать кнопкуСообщения .

Если в ходе занесения исходной информации какие-либо данные необходимые для расчета не были внесены или внесены неверно, то при проведении расчетов в окне сообщений программа выдаст уведомление об ошибке (красным цветом). Программа не следит за достоверностью данных, а лишь за их корректностью.

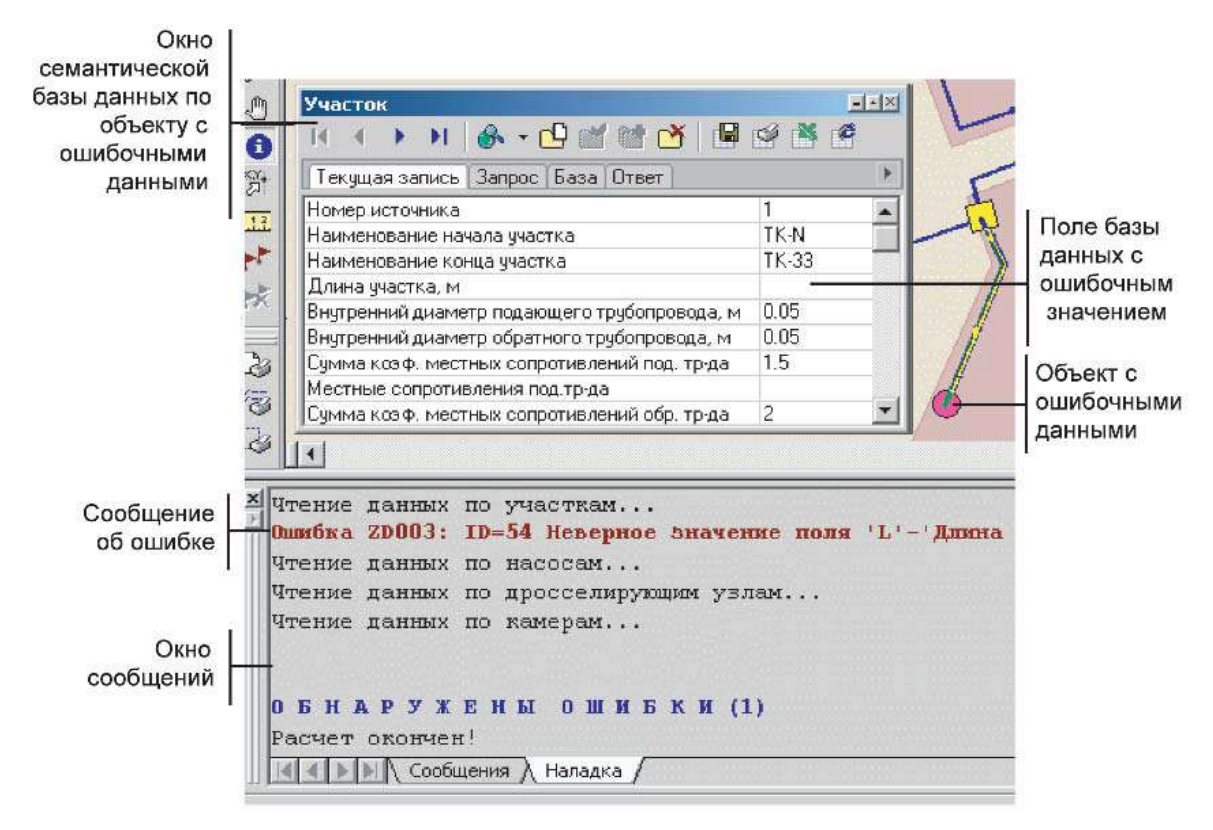

**Рисунок 8.8 - Сообщение об ошибке**

Подвойному щелчку левой клавиши мыши на строке ошибки, объект с ошибочными данными выделится на карте (замигает), откроется окно семантической базы данных и курсор встанет на строку, в которой необходимо внести или исправить информацию.

# **8.5 Направление движения воды в трубопроводах**

Стрелка при изображении участка формально указывает направление от начала к концу участка, заданное при его вводе (при рисовании). Направление движения воды в трубопроводе можно узнать, рассмотрев расход воды или скорость движения воды на участке.

Как видно на рисунке ниже, расход в подающем трубопроводе участка отрицателен. Это связано с тем, что направление движения воды в подающем трубопроводе не совпадает с направлением стрелки участка.

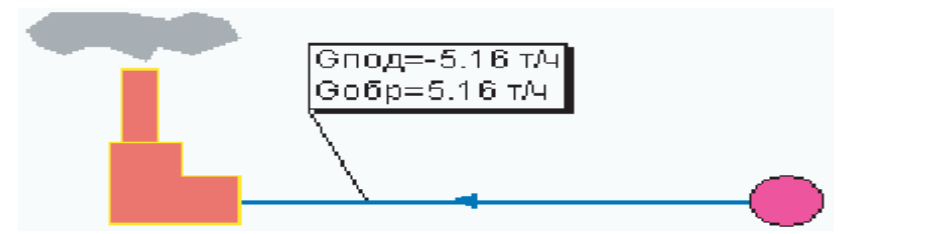

### **Рисунок 8.9 - Направление движения воды**

Направление участка трубопровода можно сменить. Для этого нужно:

1. Нажать кнопку Выделить на панели Навигации и выделить участок направление которого необходимо сменить, при этом участок замигает.

2. Нажать кнопку Режим<sup>[ОШ]</sup> Появится диалоговое окно изображенное на рисунке.

3.Нажать Сменить направление. Данная клавиша обведена на рисунке ниже красным цветом.

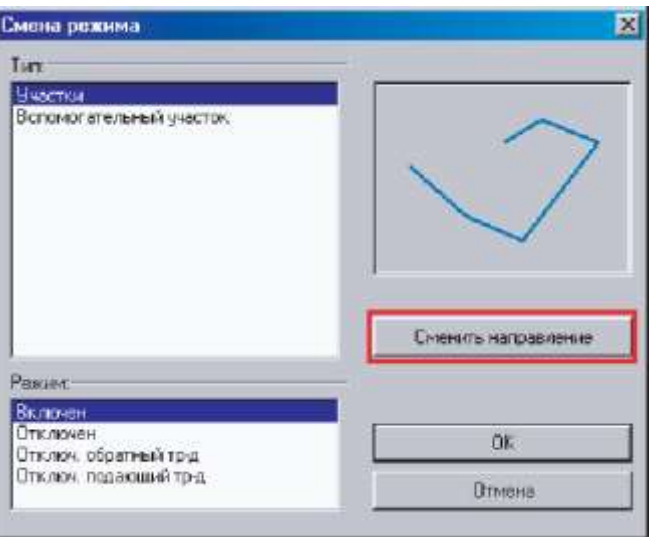

**Рисунок 8.10 - Окно Смена режима**

4.Нажать ОК. Стрелка участка должна изменить свое направление.

Прежде чем рассматривать значения расходов и скоростей, необходимо снова произвести расчет. Как видно на рисунке, после смены направления стрелки участка и перерасчета, значение расхода воды в подающем трубопроводе участка изменилось на положительное. Значение расхода в обратном трубопроводе также изменило свой знак.

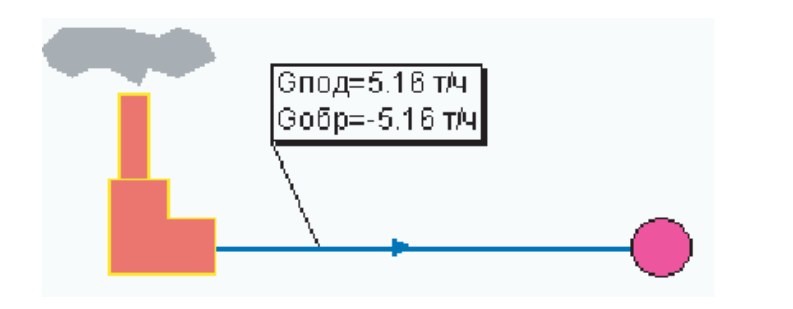

### **Рисунок 8.11 - Направление движения воды**

*Примечание: Также программа имеет возможность при завершении гидравлического расчета автоматически изменять направления участков в соответствии с направлением движения теплоносителя по подающему трубопроводу. Для этого в диалоге Настройка панели расчетов ZuluThermo в закладке Протокол расчета должна быть отмечена опция Автоматически изменять направления участков.*

# **8.6 Результаты расчета**

# *По всем объектам тепловой сети:*

1)Суммарный расход сетевой воды.

2)Давление в подающем и обратном трубопроводах (кроме дросселирующих узлов у которых указаны давления до узла и после узла).

3)Температура воды в подающем и обратном трубопроводах (по участкам указаны температуры в начале и конце участка, по ЦТП температуры на входе и на выходе из первого и второго контуров).

4)Время прохождения воды от источника до узла (кроме участков).

5)Протяженность пути пройденного теплоносителем от источника до узла (кроме участков).

6)Давления вскипания и статические напоры (кроме участков).

# *По источнику:*

1)**Qo\_t, Текущая нагрузка на отопление, Гкал/ч** - в результате расчета определяется текущая нагрузка на отопление как сумма всех текущих нагрузок на отопление подключенных к данному источнику.

2)**Qsv\_t, Текущая нагрузка на вентиляцию, Гкал/ч** - в результате расчета определяется текущая нагрузка на вентиляцию как сумма всех текущих нагрузок на вентиляцию подключенных к данному источнику.

3)**Qgv\_t, Текущая нагрузка на ГВС, Гкал/ч** - в результате расчета определяется текущая нагрузка на горячее водоснабжение как сумма всех текущих нагрузок на системы горячего водоснабжения подключенных к данному источнику.

4)**Qsum, Суммарная тепловая нагрузка, Гкал/ч** - в результате расчета определяется суммарная тепловая нагрузка.

5)T2\_t, Текущая температура воды в обратном тр-де,°С **- ,что определяется расчетом**

6)**Gso, Расход сетевой воды на СО, т/ч** - в результате расчета определяется расход сетевой воды на систему отопления.

7)**Gsv, Расход сетевой воды на СВ, т/ч** - в результате расчета определяется расход сетевой воды на систему вентиляции.

8)**Ggv, Расход сетевой воды на ГВС, т/ч** - в результате расчета определяется расход сетевой воды на систему горячего водоснабжения.

9)**Gut\_pot, Расход воды на утечку из сис.теплопотреб., т/ч** - в результате расчета определяется расход воды на утечки из систем теплопотребления.

10)**Gpodpit, Расход воды на подпитку, т/ч** - в результате расчета определяется расход воды на подпитку.

11)**Gut\_pod, Расход сетевой воды на утечку из под.тр., т/ч** - в результате расчета определяется расход сетевой воды на утечки из подающих трубопроводов.

12)**Gut\_obr, Расход сетевой воды на утечку из обр.тр., т/ч** - в результате расчета определяется расход сетевой воды на утечки из обратных трубопроводов.

13)**Qpot\_ts, Тепловые потери в тепловых сетях, Гкал/ч** - В результате расчета определяется величина тепловых потерь в тепловых сетях.

# *По потребителям:*

1)**Gso\_otn, Относительный расход воды на СО** - в результате расчета определяется относительный расход сетевой воды на систему отопления (отношение фактического расхода к расчетному).

2)**Qso\_otn, Относительное количество теплоты на СО** - в результате расчета определяется относительное количество теплоты на систему отопления (отношение полученного количества к расчетному).

3)**T3so\_t, Температура воды на входе в СО, °C** - в результате расчета определяется фактическая температура воды на входе в систему отопления.

4)**T2so\_t, Температура воды на выходе из СО, °C** - в результате расчета определяется фактическая температура воды на выходе из системы отопления.
5)**Tvso\_t, Температура внутреннего воздуха СО, °C** - в результате расчета определяется фактическая температура воздуха в помещении.

6)**T2sv\_t, Темп. воды после системы вентиляции, °C** - в результате расчета определяется фактическая температура воды после системы вентиляции.

7)**Tvsv\_t, Температура внутреннего воздуха СВ, °C** - в результате расчета определяется фактическая температура внутреннего воздуха для системы вентиляции.

8)**H\_ras, Располагаемый напор на вводе потребителя, м** - в результате расчета определяется располагаемый напор на вводе потребителя.

9)**Gut\_pot, Утечка из системы теплопотребления, т/ч** - в результате расчета определяется величина утечек из систем теплопотребления.

10)**Qut\_pot, Потери тепла от утечки, Ккал** - в результате расчета определяется величина потерь тепла от утечек.

### *По ЦТП:*

1)**dHsoplo, Потери напора в сопле элеватора, м** - в результате расчета определяется величина потерь напора в сопле установленного или рекомендованного к установке элеватора.

2)**dHshb\_pod, Потери напора на шайбе в под. тр-де, м** - в результате расчета определяется величина потерь напора на установленной или рекомендованной к установке шайбы в подающем трубопроводе.

3)**dHshb\_obr, Потери напора на шайбе в обр. тр-де, м** - в результате расчета определяется величина потерь напора на установленной или рекомендованной к установке шайбы в обратном трубопроводе.

4)**dHshb\_gvs, Потери напора на шайбе ГВС, м** - в результате расчета определяется величина потерь напора на установленной или рекомендованной к установке шайбы системы горячего водоснабжения.

5)**Gniz, Расход сет.воды нижней ступени ТО ГВС, т/ч** - в результате расчета определяется расход сетевой воды нижней ступени теплообменного аппарата системы горячего водоснабжения.

6)**Gverh, Расход сет.воды верх.ступени ТО ГВС, т/ч** - в результате расчета определяется расход сетевой воды верхней ступени теплообменного аппарата системы горячего водоснабжения.

7)**H\_ras, Располагаемый напоp на вводе ЦТП, м** - в результате расчета определяется располагаемый напор на вводе в ЦТП.

8)**Gsum\_pod2, Суммарный расход воды во 2 контуре ЦТП, т/ч** - в результате расчета определяется суммарный расход воды во втором контуре ЦТП.

9)**Qverh, Тепловая нагрузка верхней ступени ТО ГВС, Гкал/ч** - в результате расчета определяется тепловая нагрузка верхней ступени теплообменного аппарата системы горячего водоснабжения.

10)**Qniz, Тепловая нагрузка нижней ступени ТО ГВС, Гкал/ч** - в результате расчета определяется тепловая нагрузка нижней ступени теплообменного аппарата системы горячего водоснабжения.

11)**Qut\_pod, Потери тепла от утечек в подающем тр-де, Ккал/ч** - в результате расчета определяется величина потерь тепла от утечек в подающем трубопроводе.

12)**Qut\_obr, Потери тепла от утечек в обратном тр-де, Ккал/ч** - в результате расчета определяется величина потерь тепла от утечек в обратном трубопроводе.

13)**Qut\_potr, Потери тепла от утечек в сист. теплопотреб., Ккал/ч** - в результате расчета определяется величина потерь тепла от утечек в системах теплопотребления.

14)**Qsum, Суммарная тепловая нагрузка на ЦТП, Гкал/ч** - в результате расчета определяется суммарная тепловая нагрузка на ЦТП.

15)**Qts\_pod, Тепловые потери в подающем тр-де, Ккал/ч** - в результате расчета определяется величина тепловых потерь в подающем трубопроводе.

16)**Qts\_obr, Тепловые потери в обратном тр-де, Ккал/ч** - в результате расчета определяется величина тепловых потерь в обратном трубопроводе.

17)**Gut\_pod, Расход воды на утечки из под. тр-да, т/ч** - в результате расчета определяется расход воды на утечки из подающего трубопровода.

18)**Gut\_obr, Расход воды на утечки из обр. тр-да, т/ч** - в результате расчета определяется расход воды на утечки из обратного трубопровода.

19)**Gut\_potr, Расход воды на утечки из систем теплопотреб., т/ч** - в результате расчета определяется расход воды на утечки из систем теплопотребления.

### *По участкам тепловой сети:*

1)**Gpod, Расход воды в подающем трубопроводе, т/ч** - в результате расчета определяется расход сетевой воды в подающем трубопроводе. Знак «минус» указывает на то, что направление движения воды в трубопроводе не совпадает с направлением стрелки указанной на схеме тепловой сети.

2)**Gobr, Расход воды в обратном трубопроводе, т/ч** - в результате расчета определяется расход сетевой воды в обратном трубопроводе. Знак «минус» указывает на то, что направление движения воды в трубопроводе не совпадает с направлением стрелки указанной на схеме тепловой сети.

3)**dH\_pod, Потери напора в подающем трубопроводе, м** - в результате расчета определяется величина потерь напора в подающем трубопроводе.

4)**dH\_obr, Потери напора в обратном трубопроводе, м** - в результате расчета определяется величина потерь напора в обратном трубопроводе.

5)**dHud\_pod, Удельные линейные потери напора в под.тр-де, мм/м** - в результате расчета определяется величина удельных линейных потерь напора в подающем трубопроводе.

6)**dHud\_obr, Удельные линейные потери напора в обр.тр-де, мм/м** - в результате расчета определяется величина удельных линейных потерь напора в обратном трубопроводе.

7)**Vpod, Скорость движения воды в под.тр-де, м/с** - в результате расчета определяется скорость движения воды в подающем трубопроводе.

8)**Vobr, Скорость движения воды в обр.тр-де, м/с** - в результате расчета определяется скорость движения воды в обратном трубопроводе.

9)**Gut\_pod, Величина утечки из подающего трубопровода, т/ч** - в результате расчета определяется величина утечек из подающего трубопровода.

10)**Gut\_obr, Величина утечки из обратного трубопровода, т/ч** - в результате расчета определяется величина утечек из обратного трубопровода.

11)**Qpot\_pod, Тепловые потери в подающем трубопроводе, ккал/ч** - в результате расчета определяется величина тепловых потерь в подающем трубопроводе.

12)**Qpot\_obr, Тепловые потери в обратном трубопроводе, ккал/ч** - в результате расчета определяется величина тепловых потерь в обратном трубопроводе.

Всю информацию по объектам можно отобразить на карте, экспортировать в HTML или Excel, распечатать, окрасить в зависимости от различных параметров.

## **8.7 Пример проведения поверочных расчетов**

Для открытых систем теплоснабжения дополнительно разрабатываются два гидравлических режима: при максимальном водоразборе из подающего и обратного трубопроводов в отопительный период.

### *Максимальный водоразбор горячей воды из подающего трубопровода*

При данном режиме работы сети система отопления оказывается в самом неблагоприятном режиме работы, так как располагаемые напоры на вводах у потребителей минимальны. Поэтому необходимо проверить, хватит ли располагаемых напоров потребителям и у всех ли из них температура внутреннего воздуха будет соответствовать расчетной.

1.**Задаем Коэффициент изменения нагрузки ГВС,** для этого открываем окно семантической информации по потребителям и вводим значение коэффициента в правой части соответствующей строки.

| Потребитель                                    |        |
|------------------------------------------------|--------|
|                                                |        |
| Текущая запись   Запрос   База   Ответ         | ь      |
| Расчетная нагрузка на отопление, Гкал/ч        | 0.249  |
| Расчетная нагрузка на вентиляцию, Гкал/ч       | Π      |
| Расчетная средняя нагрузка на ГВС, Гкал/ч      | 0.0647 |
| Расчетная максимальная нагрузка на ГВС, Гкал/ч | 0.248  |
| Число жителей                                  | 131    |
| Коэффициент изменения нагрузки отопления       |        |
| Коэффициент изменения нагрузки вентиляции      |        |
| Коэффициент изменения нагрузки ГВС             | 2.4    |
| Признак наличия регулятора на отопление        | 0      |
| Признак наличия регулирующего клапана на СВ    | Π      |
| Признак наличия регулятора температуры         |        |

**Рисунок 8.12 - Окно семантической информации по потребителям**

2.Для того чтобы задать данный коэффициент для всех потребителей используем закладку Запрос. Вводим запрос, для этого встаем на правую часть необходимой строки и нажимаем Обзор . Из появившегося списка операторов выбираем оператор CHANGE TO («изменить на») и вводим с клавиатуры требуемое значение коэффициента, например 2,4.

| Потребитель                                        |     |              |  |
|----------------------------------------------------|-----|--------------|--|
| 3700                                               |     |              |  |
| Текущая запись   Запрос   База   Ответ             |     |              |  |
| Расчетная средняя нагрузка на ГВС, Гкал/ч          |     | F9           |  |
| Расчетная максимальная нагрузка на ГВС, Гкал/ч F10 |     |              |  |
| Число жителей                                      |     | F11          |  |
| Коэффициент изменения нагрузки отопления           | F12 |              |  |
| Коэффициент изменения нагрузки вентиляции          |     | F13          |  |
| Коэффициент изменения нагрузки ГВС                 | F14 | CHANGETO 2.4 |  |
| Признак наличия регулятора на отопление            | F15 |              |  |
| Признак наличия регулирующего клапана на СВ        |     | F16          |  |
| Признак наличия регулятора температуры             |     | F17          |  |
| Расчетная темп. сет. воды на входе в потреб., "С   |     | F18          |  |
| Расчетная темп. воды на выходе из СО, °С           |     | F19          |  |

**Рисунок 8.13 - Окно семантической информации по потребителям**

3.В поле Признак наличия регулятора температуры указываем, что разбор будет производится из подающего трубопровода. Для этого встаем на соответствующую строку и вводим с клавиатуры 2 - соответствует водоразбору из подающего трубопровода. Для занесения данного значения всем потребителям используем закладку Запрос и проводим операцию аналогично приведенной в пункте 2.

| Потребитель *                                    |     |
|--------------------------------------------------|-----|
| <b>ING CEQR</b>                                  |     |
| Текущая запись   Запрос   База   Ответ           |     |
| Число жителей                                    |     |
| Козффициент изменения нагрузки отопления         |     |
| Коэффициент изменения нагрузки вентиляции        | ۹   |
| Коэффициент изменения нагрузки ГВС               | 2.4 |
| Признак наличия регулятора на отопление          | 0   |
| Признак наличия регулирующего клапана на СВ      | 0   |
| Признак наличия регулятора температуры           |     |
| Расчетная темп, сет, воды на входе в потреб., "С | 150 |
| Расчетная темп. воды на выходе из СО, "С         | 70  |
| Расчетная темп. воды на входе в СО, "С           | 95  |
| Расчетная темп. внутреннего воздуха для СО,°С.   | 16  |

**Рисунок 8.14 - Окно семантической информации по потребителям**

4.Задаем Текущую температуры воды в подающем трубопроводе и Текущую температуру наружного воздуха, для этого открываем окно семантической

информации по источнику тепловой сети и, встав на соответствующие строки, вводим значения температур. Текущая температура воды в подающем трубопроводе задается как минимально допустимая, для открытых систем не менее 60°С, для закрытых не менее 70°С.

| <b>Источник</b>                                     |      |
|-----------------------------------------------------|------|
| HI & - QI Q Q E Q K                                 |      |
| Текущая запись   Запрос   База   Ответ              |      |
| Расчетная температура в подающем трубопроводе, "С   | 150  |
| Расчетная температура в обратном трубопроводе,"С    | 70.  |
| Расчетная температура воды на ГВС, °С               | 60   |
| Расчетная температура холодной воды зимняя, "С      | 5    |
| Расчетная температура холодной воды летняя, "С      | 5    |
| Расчетная температура наружного воздуха, "С         | -34  |
| Текущая температура воды в подающем тру-де, "С-     | 60   |
| Текущая температура наружного воздуха, "С           | 4    |
| Расчетный располаг, напор на выходе из источника, м | 81.7 |
| Расчетный напор в обратн. тр-де на источнике, м     | 25   |

**Рисунок 8.15 - Окно семантической информации по источнику**

Текущая температура наружного воздуха определяется по температурному графику и соответствует точке излома графика. Для примера зададим 4°С.

| Источник *                                          |       |  |
|-----------------------------------------------------|-------|--|
| I I H B - Q I Q   B Q R &                           |       |  |
| Текущая запись   Запрос   База   Ответ              |       |  |
| Расчетная температура в подающем трубопроводе, "С   | 150   |  |
| Расчетная температура в обратном трубопроводе,"С    | 70    |  |
| Расчетная температура воды на ГВС,°С                | 60    |  |
| Расчетная температура холодной воды зимняя, "С      | 5     |  |
| Расчетная температура холодной воды летняя, "С      | 5     |  |
| Расчетная температура наружного воздуха, "С         | $-34$ |  |
| Текущая температура воды в подающем тру-де, "С"     | 60    |  |
| Текущая температура наружного воздуха, "С           |       |  |
| Расчетный располаг, напор на выходе из источника, м | 81.7  |  |
| Расчетный напор в обратн. тр-де на источнике, м     | 25    |  |

**Рисунок 8.16 - Окно семантической информации по источнику**

5.Запускаем расчет.

### *Максимальный водоразбор горячей воды из обратного трубопровода*

При данном режиме работы сети располагаемые напоры на вводах у потребителей максимальные, а напоры в обратных трубопроводах минимальны.

Поэтому необходимо проверить, хватит ли напоров в обратных трубопроводах у потребителей для невозможности опорожнения системы отопления.

1.Задаем Коэффициент изменения нагрузки ГВС, для этого открываем окно семантической информации по потребителям и вводим значение коэффициента в правой части соответствующей строки.

| Потребитель *                                  |        |
|------------------------------------------------|--------|
| H & CARLQ EQ Z                                 |        |
| Текущая запись   Запрос   База   Ответ         |        |
| Расчетная нагрузка на отопление, Гкал/ч        | 0.249  |
| Расчетная нагрузка на вентиляцию, Гкал/ч       | n      |
| Расчетная средняя нагрчзка на ГВС, Гкал/ч      | 0.0647 |
| Расчетная максимальная нагрузка на ГВС, Гкал/ч | 0.248  |
| Число жителей                                  | 131    |
| Коэффициент изменения нагрузки отопления       |        |
| Коэффициент изменения нагрузки вентиляции      |        |
| Ксэффициент изменения нагрузки ГВС             | 2.4    |
| Признак наличия регулятора на отопление        | 0      |
| Признак наличия регулирующего клапана на СВ    | 0      |
| Тризнак наличия регулятора температуры         | 1      |

**Рисунок 8.17 - Окно семантической информации по потребителям**

2.Для того, чтобы задать данный коэффициент для всех потребителей, используем закладку Запрос. Вводим запрос, для этого встаем на правую часть необходимой строки и нажимаем Обзор . Из появившегося списка операторов выбираем оператор CHANGE TO («изменить на») и вводим с клавиатуры требуемое значение коэффициента, например 2,4.

| Потребитель                                        |                     |
|----------------------------------------------------|---------------------|
| $G$ $C$                                            |                     |
| Текущая запись   Запрос   База   Ответ             |                     |
| Расчетная средняя нагрузка на ГВС, Гкал/ч          | F9                  |
| Расчетная максимальная нагрузка на ГВС, Гкал/ч F10 |                     |
| Число жителей                                      | F11                 |
| Козффициент изменения нагрчзки отопления           | F12                 |
| Коэффициент изменения нагрузки вентиляции          | F13                 |
| Коэффициент изменения нагрузки ГВС                 | CHANGETO 2.4<br>F14 |
| Признак наличия регулятора на отопление            | F15                 |
| Признак наличия регулирующего клапана на СВ        | F16                 |
| Признак наличия регулятора температуры             | F17                 |
| Расчетная темп. сет. воды на входе в потреб., "С   | F18                 |
| Расчетная темп. воды на выходе из СО, °С           | F19                 |

**Рисунок 8.18 - Окно семантической информации по потребителям**

3.В поле Признак наличия регулятора температуры указываем, что разбор будет производится из обратного трубопровода. Для этого встаем на соответствующую строку и вводим с клавиатуры 3 - соответствует водоразбору из обратного трубопровода. Для занесения данного значения всем потребителям используем закладку Запрос и проводим операцию аналогично приведенной в пункте 2.

| Потребитель *                                    |     |  |
|--------------------------------------------------|-----|--|
| H + > H   % + D   B D   B © X &                  |     |  |
| Текущая запись Запрос База Ответ                 |     |  |
| Число жителей                                    |     |  |
| Козффициент изменения нагрузки отопления         | 1   |  |
| Коэффициент изменения нагрчзки вентиляции        | 1   |  |
| Коэффициент изменения нагрузки ГВС               | 2.4 |  |
| Признак наличия регчлятора на отопление.         | 0   |  |
| Признак наличия регулирующего клапана на СВ      |     |  |
| Признак наличия регулятора температуры           | 3   |  |
| Расчетная темп, сет, воды на входе в потреб., "С | 150 |  |
| Расчетная темп, воды на выходе из СО, С.         | 70  |  |
| Расчетная темп. воды на входе в СО, "С           | 95  |  |
| Расчетная темп. внутреннего воздуха для СО, °С   | 16  |  |

**Рисунок 8.19 - Окно семантической информации по потребителям**

4.Задаем Текущую температуру воды в подающем трубопроводе и Текущую температуру наружного воздуха, для этого открываем окно семантической информации по источнику тепловой сети и, встав на соответствующие строки, вводим значения температур. Текущую температуру воды в подающем трубопроводе задаем как расчетную, то есть 150°С.

| Источник *                                          |       |
|-----------------------------------------------------|-------|
| H I ≯ H <mark>⊗ - Q N Q ∭ Q ⊗ ⊗</mark>              |       |
| Текущая запись   Запрос   База   Ответ              |       |
| Расчетная температура воды на ГВС, "С               | 60    |
| Расчетная температура холодной воды зимняя, "С      | 5     |
| Расчетная температура холодной воды летняя, "С      | 5     |
| Расчетная температура наружного воздуха, °С         | $-34$ |
| Текущая температура воды в подающем тру-де, °С      | 150   |
| Текущая температура наружного воздуха, "С           | $-26$ |
| Расчетный располаг, напор на выходе из источника, м | 81.7  |
| Расчетный напор в обратн. тр-де на источнике, м     | 25    |
| Режим работы источника                              | 0     |
| Максимальный расход на подпитку, т/ч                | 300   |

**Рисунок 8.20 - Окно семантической информации по источнику**

**ОБОСНОВЫВАЮЩИЕ МАТЕРИАЛЫ К СХЕМЕ ТЕПЛОСНАБЖЕНИЯ МО «ГОРОД АРХАНГЕЛЬСК» ДО 2028 ГОДА. ГЛАВА 3. ЭЛЕКТРОННАЯ МОДЕЛЬ СИСТЕМЫ ТЕПЛОСНАБЖЕНИЯ ГОРОДА. ПРИЛОЖЕНИЕ 2**

Текущую температуру наружного воздуха задается равной расчетной, то есть, в нашем случае, -26°С.

| Источник *                                          |       |  |
|-----------------------------------------------------|-------|--|
|                                                     |       |  |
| Текущая запись Запрос База Ответ                    |       |  |
| Расчетная температура воды на ГВС, "С               | 60    |  |
| Расчетная температура холодной воды зимняя, "С      | 5     |  |
| Расчетная температура холодной воды летняя, "С      | 5     |  |
| Расчетная температура наружного воздуха, °С         | $-34$ |  |
| Текущая температура воды в подающем тру-де,°С       | 150   |  |
| Текущая температура наружного воздуха,*С            | $-26$ |  |
| Расчетный располаг, напор на выходе из источника, м | 81.7  |  |
| Расчетный напор в обратн. тр-де на источнике, м     | 25    |  |
| Режим работы источника                              | 0     |  |
| Максимальный расход на подпитку, т/ч                | 300   |  |

**Рисунок 8.21 - Окно семантической информации по источнику**

5.Запускаем расчет.

### *Анализ результатов поверочных расчетов*

Рассмотрим пьезометрические графики, построенные по результатам наладочного и двух поверочных расчетов.

График построенный после наладочного расчета:

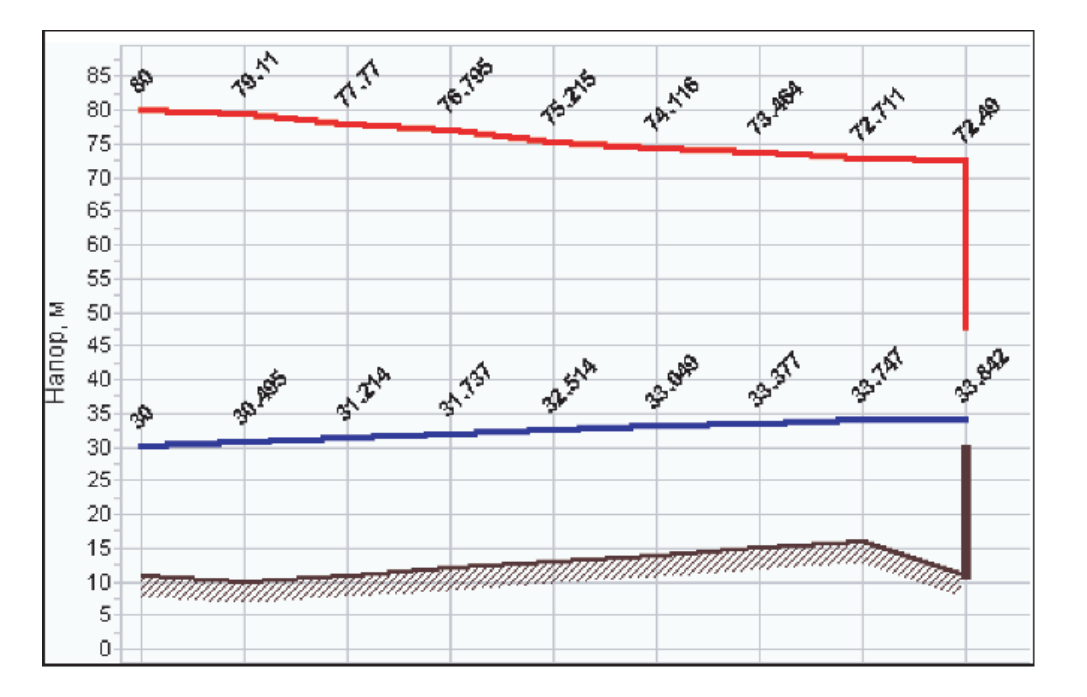

#### **Рисунок 8.22 - Пьезометрический график**

В результате наладочного расчета дроссельная шайба для гашения избыточного напора была установлена на подающем трубопроводе. Располагаемого напора хватает для элеваторного присоединения, опрожнения системы отопления не происходит. Теперь проведем первый поверочный расчет.

График построенный после поверочного расчета в режиме максимального водоразбора из подающего трубопровода:

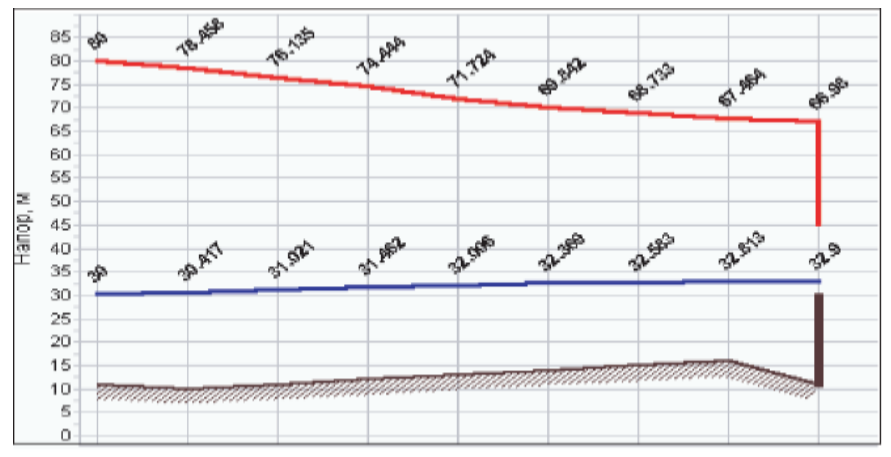

**Рисунок 8.23 - Пьезометрический график**

После проведения расчета видно, что пьезометрический график «сузился», располагаемый напор упал с 38,65 до 34 метров. Данного располагаемого напора хватает для элеваторного присоединения. Теперь проведем второй поверочный расчет.

График построенный после поверочного расчета в режиме максимального водоразбора из обратного трубопровода:

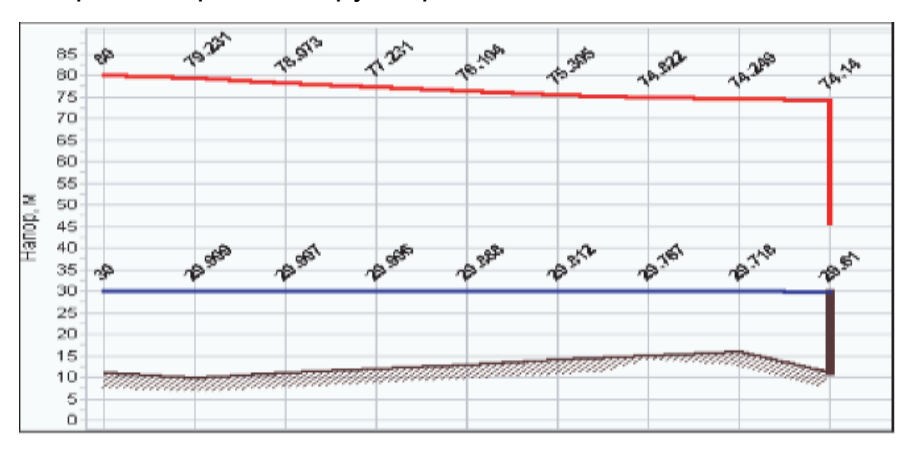

**Рисунок 8.24 - Пьезометрический график**

Как видно из графика, располагаемый напор увеличился, а напор в обратном трубопроводе упал с 33,84 до 29,61 метра и не обеспечивает невозможности опорожнения системы отопления. Для того чтобы предотвратить опорожнения СО необходимо шайбу рекомендованную наладочным расчетом перенести с подающего на обратный трубопровод.

Для этого:

1.Открываем окно семантической информации по потребителю у которого происходит опорожнение СО и находим строки с информацией о рекомендованных наладочным расчетом шайбах.

2.Заносим в поле Диаметр шайбы на обр. тр-де после СО, мм и поле Количество шайб на обр. тр-де после СО, шт точно такие же данные, какие записаны в поля, относящиеся к подающему трубопроводу.

| Потребитель                                                                         |        |  |  |  |  |
|-------------------------------------------------------------------------------------|--------|--|--|--|--|
| $\circledast \cdot \bullet \bullet \bullet \bullet \bullet \bullet \bullet \bullet$ |        |  |  |  |  |
| Текущая запись Запрос База Ответ                                                    |        |  |  |  |  |
| Температура воды на входе в СО, °С                                                  | 98.8   |  |  |  |  |
| Температура воды на выходе из СО, °С                                                | 76     |  |  |  |  |
| Температура внутреннего воздуха СО, °С                                              | 24.4   |  |  |  |  |
| Диаметр шайбы на под. тр-де перед СО, мм                                            | 5.802  |  |  |  |  |
| Количество шайб на под, тр-де перед CO, шт                                          |        |  |  |  |  |
| Диаметр шайбы на обр. тр-де после СО, мм                                            |        |  |  |  |  |
| Количество шайб на обр. тр-де после CO, шт                                          |        |  |  |  |  |
| Потери напора на шайбе под тр-да перед СО, м                                        | 28.461 |  |  |  |  |
| Потери напора на шайбе обр.тр-да после СО, м                                        | O      |  |  |  |  |
| Диаметр шайбы на вводе на под тр-де, мм                                             |        |  |  |  |  |
| Количество шайб на вводе на под. тр-де, шт                                          | 0      |  |  |  |  |

**Рисунок 8.25 - Окно семантической информации по потребителям**

3.Удаляем данные о шайбах, установленных на подающем трубопроводе.

## **9РАСЧЕТ НОРМИРУЕМЫХ ТЕПЛОВЫХ ПОТЕРЬ ЧЕРЕЗ ТЕПЛОВУЮ ИЗОЛЯЦИЮ ТРУБОПРОВОДОВ**

Методику расчета нормируемых тепловых потерь можно изучить в разделе Методика выполнения расчетов|Расчет тепловых потерь через тепловую изоляцию трубопроводов.

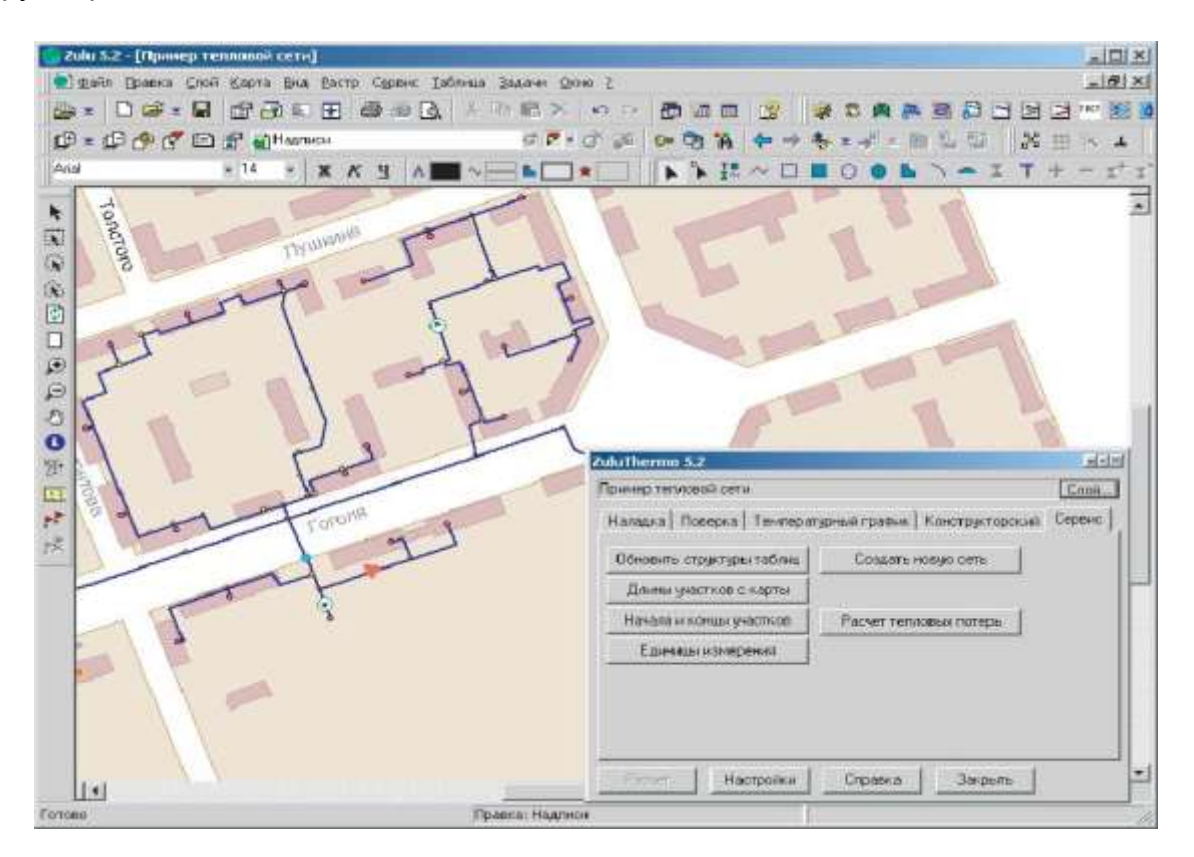

**Рисунок 9.1 - Главное окно Zulu**

Для проведения расчета необходимо загрузить слой тепловой сети, открыть закладку *Сервис* и нажать клавишу Расчет тепловых потерь. После выполнения этой операции появится окно, см. Рисунок9.2. Расчеты тепловых потерь выполняются по занесенной информации о тепловых сетях системы теплоснабжения. Ранее определялись часовые нормативные тепловые потери для подающего и обратного трубопровода.

Для определения помесячных и годовых тепловых потерь, имеющих место в системе теплоснабжения с двухтрубными тепловыми сетями от источника до ЦТП и четырехтрубными от ЦТП до потребителя, необходимо дополнительно внести информацию представленную на Рис. 9.2, 9.3, 9.4.

К этой информации относится:

1.Продолжительность отопительного и неотопительного периода в течение каждого месяца.

2.Среднемесячная температура наружного воздуха.

3.Среднемесячная температура теплоносителя в подающем и обратном трубопроводах тепловой сети от источника до ЦТП и от ЦТП до потребителя для систем отопления и горячего водоснабжения.

4.Средняя за месяц температура холодной воды в отопительный и неотопительный период.

5.Среднегодовая температура наружного воздуха.

6.Среднегодовая температура воды в подающем и обратном трубопроводе тепловой сети от источника до ЦТП и от ЦТП до потребителя для систем отопления и горячего водоснабжения.

7.Среднегодовая температура грунта.

8.Среднегодовая температура в подвальных помещениях.

| Тепловая сеть<br>昼 |                        |                         |        |              | График                         |       |                 |                |                                                    | Среднегодовые                    |      |                |           | Расчет потерь     |                      | Сокранить      |  |
|--------------------|------------------------|-------------------------|--------|--------------|--------------------------------|-------|-----------------|----------------|----------------------------------------------------|----------------------------------|------|----------------|-----------|-------------------|----------------------|----------------|--|
| Севернал           |                        |                         |        |              | 35.0<br>$-34.0$<br>Too<br>Ties |       |                 |                |                                                    | 5.4<br>$-30.0$<br>THE<br>Trpserr |      |                |           |                   |                      |                |  |
|                    | $U$ T $U$ <sub>1</sub> |                         |        |              |                                |       |                 |                | 20.0                                               |                                  |      |                | 100       | Orver             |                      |                |  |
|                    |                        | ЦТП-Т (ГВС)             |        |              | Тлюд.                          | 150.0 |                 | Tee            |                                                    | T noa                            | 75.0 | Thone          |           |                   |                      |                |  |
| Южная              |                        |                         |        | 70.0<br>Toto |                                |       |                 |                |                                                    |                                  | 45.0 |                |           | G                 | Симмарные по подсети |                |  |
|                    |                        |                         |        |              |                                |       |                 |                |                                                    |                                  |      |                |           | С По данному уэлу |                      |                |  |
|                    |                        |                         |        |              |                                |       |                 |                | П Поправочный коэффициент на нормы тепловых потерь |                                  |      |                |           |                   |                      |                |  |
| Menqu              | П.                     | Про                     | THB    | Trp          | Trion                          | Тобр  | T <sub>MB</sub> |                | <b>Qnoa FKan Doop FKan Gyr_noa r</b>               |                                  |      | Cur noa        | Gur ofp : | Dur offo          | Gyr_nor +            | Dur nor        |  |
| Январь             | $\mathbf{0}$           | 744                     | $-7.7$ | $-25$        | 913                            | 50.2  | 00              | 0.0            | 00                                                 | 0.0                              |      | 00             | 0.0       | 0.0               | 0.0                  | 0.0            |  |
|                    | $\sqrt{n}$             | ũ                       | $-7.7$ | $-2.5$       | 60.0                           | 40.0  | 0.8             | 0.0            | 00                                                 | 0.0                              |      | 00             | 0.0       | 0.0               | 0.0                  | 0.0            |  |
| <b>Pespans</b>     | $\Omega$               | 672                     | $-7.9$ | $-25$        | \$17                           | 50.4  | 0.0             | 0.0            | 80                                                 | 0.0                              |      | 00             | 0.0       | 00                | 00                   | 0.0            |  |
|                    | л                      | ũ                       | $-7.9$ | $-25$        | 600                            | 40.0  | 00              | 0.0            | 88                                                 | 0.0                              |      | 0.0            | 0.0       | 0.0               | 0.0                  | 0.0            |  |
| Mapr               | o                      | 744                     | $-42$  | $-25$        | 831                            | 47.3  | 0.0             | 0.0            | 00                                                 | 0 <sup>0</sup>                   |      | 00             | 0.0       | 0.0               | 00                   | 0.0            |  |
|                    | л                      | ø                       | $-4.2$ | $-25$        | 60.0                           | 40.0  | 0.0             | 0.0            | 00                                                 | 0.0                              |      | 00             | 0.0       | 00                | 0 <sub>0</sub>       | 0.0            |  |
| Апрель             | $\Omega$               | 720                     | 30     | 07           | 66.0                           | 40.9  | 00              | 0 <sub>0</sub> | 80                                                 | 0 <sup>0</sup>                   |      | 00             | 0.0       | 00                | 0 <sup>0</sup>       | 00             |  |
|                    | $\sqrt{1}$             | ũ                       | 30     | 0.7          | 600                            | 40.0  | 00              | 0.0            | 00                                                 | 0.0                              |      | 00             | 0.0       | 00                | 00                   | 00             |  |
| Mail               | O                      | 240                     | 9.6    | 13.7         | 49.7                           | 34.3  | 00              | 0.0            | 00                                                 | 0.0                              |      | 0.0            | 0.0       | 0.0               | 0 <sub>0</sub>       | 0 <sub>0</sub> |  |
|                    | $\mathbf{R}$           | 504                     | 9.6    | 13.7         | 60.0                           | 40.0  | 0.0             | 0.0            | 0.0                                                | 0.0                              |      | 00             | 0.0       | 00                | 0.0                  | 0.0            |  |
| <b>MIXOROS</b>     | $\mathbf{0}$           | ũ                       | 14.8   | 16.3         | 36.1                           | 28.4  | 0.0             | 0.0            | 0.0                                                | 0.0                              |      | 0.0            | 0.0       | 0.0               | 0.0                  | 0.0            |  |
|                    | $\mathbf{u}$           | 720                     | 14.8   | 16.3         | 60.0                           | 40.0  | 0.0             | 0.0            | 00                                                 | 0.0                              |      | 00             | 0.0       | 0 <sub>0</sub>    | 0.0                  | 0.0            |  |
| Mio.nts            | n                      | ū                       | 15.0   | 16.3         | 35.6                           | 28.2  | 0 <sub>0</sub>  | 0.0            | 0.0                                                | 0.0                              |      | 00             | 0.0       | 0.0               | 0.0                  | 0.0            |  |
|                    | $\mathbf{R}$           | 744                     | 15.0   | 16.3         | 60.0                           | 40.0  | 00              | 0.0            | 88                                                 | 0.0                              |      | 00             | 0.0       | 0.0               | 0.0                  | 0.0            |  |
| ABFYCT             | Ū                      | $\overline{\mathbf{a}}$ | 15.0   | 16.3         | 35.6                           | 28.2  | 0.0             | 0.0            | 0.0                                                | 0.0                              |      | 0.0            | 0.0       | 00                | 0.0                  | 0.0            |  |
|                    | $\mathbf{n}$           | 744                     | 15.0   | 16.3         | 60.0                           | 40.0  | 0.0             | 0.0            | 00                                                 | 0.0                              |      | 00             | 0.0       | 0.0               | 0.0                  | 0.0            |  |
| Сентябрь           | $\mathbf{0}$           | 240                     | 10.8   | 13.7         | 46.7                           | 33.0  | 0.0             | 0.0            | 00                                                 | 0.0                              |      | 0 <sup>0</sup> | 0.0       | 0.0               | 0.0                  | 0.0            |  |
|                    | $\mathbf{u}$           | 480                     | 10.8   | 13.7         | 60.0                           | 400   | 0.0             | 0.0            | 00                                                 | 0.0                              |      | 00             | 0.0       | 0.0               | 0.0                  | 0.0            |  |
| Октябрь            | Ū                      | 744                     | 4.8    | 0.7          | 61.7                           | 39.2  | 0.0             | 0.0            | <b>OB</b>                                          | 0.0                              |      | 0.0            | 0.0       | 00                | 0.0                  | 0 <sub>0</sub> |  |
|                    | л                      | ũ                       | 4.8    | 07           | 60.0                           | 40.0  | 0.0             | 0.0            | 00                                                 | 0.0                              |      | 00             | 0.0       | 0.0               | 00                   | 0.0            |  |
| Hostice            | $\mathbf{0}$           | 720                     | $-0.5$ | $-25$        | 744                            | 44.1  | 0.0             | 0.0            | 00                                                 | 0.0                              |      | 0.0            | 0.0       | 0.0               | 0.0                  | 0.0            |  |
|                    | $\sqrt{ }$             | ũ                       | $-0.5$ | $-2.5$       | 600                            | 400   | 00              | 0.0            | 00                                                 | 0.0                              |      | 00             | 0.0       | 0 <sub>0</sub>    | 00                   | 0.0            |  |
| Лекабов            | n                      | 744                     | $-5.1$ | $-25$        | 85.2                           | 48.1  | 0.01            | 0.0            | 00                                                 | 0.0                              |      | 0.0            | 0.0       | 0.0               | 0.0                  | 0.0            |  |
|                    | $\sqrt{ }$             | Ū                       | $-5.1$ | $-2.5$       | 60.0                           | 40.0  | 0.0             | 0.0            | 00                                                 | 0.0                              |      | 0.0            | 0.0       | 0.0               | 0.0                  | 0.0            |  |
| Итого:             |                        |                         |        |              |                                |       |                 | 0.0            | 0.0                                                | 0.0                              |      | 0.0            | 0.0       | 0.0               | 0.0                  | 0.0            |  |

**Рисунок 9.2 - Диалоговое окно расчета тепловых потерь**

После занесения исходных данных необходимо определить:

1.От какого узла или по сети в целом необходимо определить тепловые потери.

2.Учитывать или не учитывать поправочный коэффициент на нормативные тепловые потери (см. описание расчетов) Данный коэффициент вносится в качестве исходных данных в базу по участкам тепловой сети.

#### *Пример 1.*

Выделен источник - котельная Северная. В случае, если необходимо провести расчет по системе в целом с учетом поправочного коэффициента необходимо поставить маркер напротив пункта Суммарные по подсети и галочку напротив пункта Поправочный коэффициент на тепловые потери. Далее нажать кнопку Расчет потерь. В результате этой операции будет выполнен расчет нормированных потерь тепла и воды от источника до потребителя, включая и трубопроводы ГВС при четырехтрубной прокладке. При этом нормированные потери тепла на участках будут определены с учетом поправочных коэффициентов внесенных в базу данных по участкам сети.

|                                                                    |                   |                |        |       | График       |              |     |                    |                                                          |                           |                |                |                                                 |               |                  |
|--------------------------------------------------------------------|-------------------|----------------|--------|-------|--------------|--------------|-----|--------------------|----------------------------------------------------------|---------------------------|----------------|----------------|-------------------------------------------------|---------------|------------------|
| 国<br>Тегиовая сеть<br>白<br>Северная<br><b>UTR-1</b><br>UTN-1 (FBC) |                   |                |        |       |              |              |     | 95.0               |                                                          | <b>Среднегодовые</b>      |                |                |                                                 | Packer noreps | <b>Сохранить</b> |
|                                                                    |                   |                |        |       | THE<br>Trion | 340<br>150.0 |     | Teo<br>20.0<br>Ten | Tiem                                                     | $-30.0$<br>75.0<br>Tindia | Trown<br>Tnoge | 5.4<br>100     | <b>Orver</b>                                    |               |                  |
| Южная                                                              |                   |                |        | Totip | 700          |              |     |                    | 45.0<br>Todo                                             |                           |                |                | 信<br>Суммарные по подсети<br>С. По данному узлу |               |                  |
|                                                                    |                   |                |        |       |              |              |     |                    | <b>• Поправочный коэффицием на исривателловых потерь</b> |                           |                |                |                                                 |               |                  |
| Месяц                                                              | $\Pi$ .           | Floo.          | THB    | Trp   | Trion        | Todo         | Twe |                    | <b>Qnog FKan, Goop FKan, Gyr, nog v.</b>                 |                           | Oyr_no4        | Бул обріт      | Dar obp                                         | Gun mor r     | Durt now.        |
| Январь                                                             | o                 | 744            | $-7.7$ | $-25$ | 31.3         | 50.2         | 0.0 | 217.2              | 931                                                      | 51.0                      | 44             | 521            | 25                                              | 378.3         | 21.2             |
|                                                                    | $\mathbf \Pi$     | $\mathbf u$    | $-77$  | 25    | 600          | 40.0         | 00  | 0.0                | 00                                                       | 0.0                       | 0.0            | 0.0            | 0 <sub>0</sub>                                  | 0.0           | 0 <sup>0</sup>   |
| Февраль                                                            | $\Omega$          | 672            | $-7.9$ | 25    | \$17         | 50.4         | 00  | 197.0              | 84.4                                                     | 46.1                      | 4.0            | 471            | 23                                              | 341.7         | 13.2             |
|                                                                    | $\mathbf{u}$      | $\alpha$       | $-7.9$ | 25    | 600          | 40.0         | 00  | 0.0                | 0.0                                                      | 0.0                       | 0.0            | 0.0            | 80                                              | 0.0           | 0.0              |
| M apr                                                              | Ū                 | 744            | $-4.2$ | $-25$ | 831          | 473          | 00  | 201.5              | 86.4                                                     | 51.3                      | 40             | 52.2           | 24                                              | 378.3         | 19.8             |
|                                                                    | л                 | ū              | $-42$  | 25    | 600          | 48.0         | 00  | 0.0                | <b>DD</b>                                                | 0.0                       | 00             | 0.0            | 00                                              | 0.0           | 0.0              |
| Arpene                                                             | n                 | 720            | 30     | 0.7   | <b>660</b>   | 48.9         | 0.0 | 1533               | 65.7                                                     | 50.1                      | 32             | 50.6           | 20                                              | 366.1         | 16.4             |
|                                                                    | JT.               | ū              | 30     | 87    | \$0.0        | 40.0         | 00  | 0 <sub>0</sub>     | 00                                                       | 0.0                       | 0.0            | 0 <sub>0</sub> | 00                                              | 00            | 0.0              |
| Main                                                               | ū                 | 240            | 36     | 137   | 497          | 34 3         | 0.0 | 31.4               | 135                                                      | 200                       | 1.0            | 20.2           | 06                                              | 133.7         | 5.0              |
|                                                                    | л                 | 504            | 36     | 13.7  | 60.0         | 40.0         | 0.0 | 71.0               | 23.4                                                     | 31.9                      | 19             | 32.2           | 1.2                                             | 244.5         | 4.7              |
| Мюнь                                                               | O                 | $\mathbf{a}$   | 14.8   | 16.3  | 361          | 28.4         | 0.0 | 4.8                | 20                                                       | 4.6                       | 03             | 4.6            | 0.1                                             | 167           | 0.7              |
|                                                                    | $\mathbf{u}$      | 720            | 14.8   | 16.3  | 60.0         | 40.0         | 0.0 | 94.2               | 38.9                                                     | 45.6                      | 27             | 46.0           | 1.7                                             | 349.3         | 6.7              |
| Milo nis                                                           | $\mathbf{0}$      | $\overline{0}$ | 15.0   | 16.3  | 35.6         | 28.2         | 00  | 49                 | 21                                                       | 4.7                       | 0.3            | 4.8            | 0.1                                             | 17.3          | 0.7              |
|                                                                    | $\mathbb{R}$      | 744            | 15.0   | 16.3  | 60.0         | 40 8         | 0.0 | 97.3               | 40.2                                                     | 47.1                      | 28             | 47.6           | 1.7                                             | 361.0         | 6.9              |
| <b>MECUCT</b>                                                      | 0                 | $\mathbf{a}$   | 15.0   | 16.3  | 356          | 28.2         | 0.0 | 4.9                | 21                                                       | 4.7                       | 0.3            | 4.8            | 0.1                                             | 17.3          | 0.7              |
|                                                                    | $\sqrt{1}$        | 744            | 150    | 16.3  | 600          | 400          | 00  | 97.3               | 40.2                                                     | 47.1                      | 28             | 47.6           | 1.7                                             | 3610          | 6.9              |
| Сентябов                                                           | $\Omega$          | 240            | 10.8   | 13.7  | 46.7         | 33.0         | 0.0 | 29.3               | 12.6                                                     | 199                       | 1.0            | 20.0           | 06                                              | 133.2         | 4.8              |
|                                                                    | $\mathbf{R}$      | 480            | 108    | 13.7  | 600          | 48.8         | 0.8 | 67.6               | 28.0                                                     | 30.4                      | 18             | 30.7           | 1.1                                             | 232.9         | 4.4              |
| Октябрь                                                            | o                 | 744            | 4.8    | 0.7   | 61.7         | 39.2         | 0.0 | 149.9              | 64.3                                                     | 51.8                      | 31             | 52.4           | 20                                              | 378.3         | 16.1             |
|                                                                    | л                 | ũ              | 4.8    | 0.7   | 600          | 40.0         | 88  | 0.0                | 0.0                                                      | 0.0                       | 0.0            | 0.0            | 00                                              | 00            | 0.0              |
| Hostipe                                                            | o                 | 720            | $-0.5$ | 25    | 744          | 44.1         | 0.0 | 178.7              | 76.6                                                     | 49.8                      | 35             | 50.6           | 21                                              | 366.1         | 17.8             |
|                                                                    | $\Omega$          | $\alpha$       | $-0.5$ | $-25$ | 60.0         | 400          | 0.0 | 0.0                | 00                                                       | 0.0                       | 0.0            | 0.0            | 00                                              | 0.0           | 0 <sup>0</sup>   |
| Декабрь                                                            | $\mathbf{B}$      | 744            | $-5.1$ | $-25$ | 852          | 48.1         | 0.0 | 205.6              | 88.1                                                     | 51.2                      | 4.1            | 52.2           | 2.4                                             | 378.3         | 20.2             |
|                                                                    | $\mathbf{\Omega}$ | $\Omega$       | $-5.1$ | $-25$ | 600          | 48.8         | 00  | 0.0                | 00                                                       | 0.0                       | 0.0            | 0 <sub>0</sub> | 00                                              | 0.0           | 0.0              |
| Итого:                                                             |                   |                |        |       |              |              |     | 1805.9             | 767.6                                                    | 607.3                     | 41.3           | 615.7          | 24.6                                            | 4453.7        | 172.2            |

**Рисунок 9.3 - Диалоговое окно расчета тепловых потерь**

*Пример 2.*

Выделен источник - котельная Северная. В случае если необходимо провести расчет от источника (котельная Северная) до ЦТП без учета поправочного коэффициента, необходимо поставить маркер напротив пункта По данному узлу и убрать галочку с пункта Поправочный коэффициент на тепловые потери. Далее нажать клавишу Расчет потерь. В результате этой операции будет выполнен расчет нормированных потерь от источника до ЦТП без учета поправочного коэффициента (поправочный коэффициент принимается равным 1, независимо от того какое значение этого коэффициента установлено в поле базы данных по участкам тепловой сети).

При наличии после ЦТП - 1 четырехтрубной тепловой сети, два трубопровода на систему отопления и вентиляции и два трубопровода, подающий и циркуляционный, на систему горячего водоснабжения и выделении ЦТП - 1 можно определить тепловые потери и утечки по каждой группе трубопроводов отдельно.

| s.                                                       |                |          |        |                                                                  | График                                                         |      |     |                |                                   | <b>Среднегодовые</b>                                                |         |                |                                                                                             |           |         |
|----------------------------------------------------------|----------------|----------|--------|------------------------------------------------------------------|----------------------------------------------------------------|------|-----|----------------|-----------------------------------|---------------------------------------------------------------------|---------|----------------|---------------------------------------------------------------------------------------------|-----------|---------|
| Тепловая сеть:<br>白<br>Северная<br>UTFI-1<br>UTN-1 (FBC) |                |          |        |                                                                  | 95.0<br>$-340$<br>Time<br>Too<br>20.0<br>150.0<br>Tee<br>Trion |      |     |                |                                   | $-30.0$<br>5.4<br>Taeb<br>Тгрчит<br>100<br>75.0<br>Trionis<br>Tinna |         |                | Packer noreps<br>Сохранить<br><b>Ürver</b><br>Суммарные по подсети<br>G.<br>По данному чэлу |           |         |
| Взаная                                                   |                |          |        | 700<br>Totip<br>Поправочный коэффициент на нормы тепловых потерь |                                                                |      |     |                | 45.0<br>Toop                      |                                                                     |         |                |                                                                                             |           |         |
| Месяц                                                    | $\Pi$ .        | Про.     | THE    | Trp                                                              | Triod                                                          | Todo | Txe |                | Ghod FKan, Goop FKan, Gur, noa v. |                                                                     | Qur_noa | Бут обріт      | Gun of p                                                                                    | Gut mot t | Out not |
| Январь                                                   | Ū              | 744      | $-7.7$ | $-25$                                                            | 91.3                                                           | 50.2 | 00  | 1423           | 61.0                              | 41.6                                                                | 38      | 42.6           | 21                                                                                          | 343.7     | 19.5    |
|                                                          | $\mathbf{u}$   | ū        | $-77$  | $-25$                                                            | 600                                                            | 40.0 | 0.0 | 0.0            | 0.0                               | 0.0                                                                 | 0.0     | 0.0            | 0 <sub>0</sub>                                                                              | 0.0       | 0.0     |
| Февраль                                                  | n              | 672      | $-7.9$ | 25                                                               | 91.7                                                           | 50.4 | 00  | 129.0          | 55.3                              | 37.5                                                                | 3.4     | 38.5           | 1.9                                                                                         | 310.4     | 17.7    |
|                                                          | $\eta$         | Ü        | $-79$  | $-25$                                                            | 600                                                            | 40.0 | 0.0 | 0.0            | 0.0                               | $0.0^{\circ}$                                                       | 0.0     | 0 <sub>0</sub> | 0 <sub>0</sub>                                                                              | 0.0       | 0.0     |
| M apr                                                    | n              | 744      | $-4.2$ | $-25$                                                            | 831                                                            | 473  | 0.0 | 131.5          | 56.3                              | 41.8                                                                | 3.5     | 42.6           | 20                                                                                          | 343.7     | 18.2    |
|                                                          | $\mathbf{\Pi}$ | ū        | $-42$  | 25                                                               | 600                                                            | 400  | 00  | 0.0            | <b>DO</b>                         | 0.0                                                                 | 0.0     | 0.0            | 00                                                                                          | 0.0       | 0.0     |
| Апрель                                                   | o              | 720      | 3.0    | 0.7                                                              | <b>66.0</b>                                                    | 409  | 0.0 | 99.1           | 42.5                              | 40.3                                                                | 27      | 41.4           | 1.7                                                                                         | 332.6     | 14.9    |
|                                                          | $\mathbf{u}$   | o        | 30     | 0.7                                                              | 600                                                            | 40.0 | 0.0 | 0.0            | 00                                | 0.0                                                                 | 0.0     | 0 <sub>0</sub> | 00                                                                                          | 00        | 0.0     |
| Mag                                                      | o              | 240      | 96     | 13.7                                                             | 49.7                                                           | 34.3 | 0.0 | 17.7           | 76                                | 137                                                                 | 0.7     | 13.8           | 0.5                                                                                         | 110.9     | 4.1     |
|                                                          | $\mathbf{u}$   | 504      | 96     | 137                                                              | 600                                                            | 400  | 88  | 47.8           | 20.5                              | 28.7                                                                | 17      | 29.0           | 1.2                                                                                         | 232.8     | 4.7     |
| Иконь                                                    | o              | ñ        | 14.8   | 16.3                                                             | 361                                                            | 28.4 | 0.0 | 0.0            | 0.0                               | 0.0                                                                 | 00      | 0.0            | 0 <sub>0</sub>                                                                              | 0.0       | 0.0     |
|                                                          | л              | 720      | 14.8   | 16.3                                                             | 60.0                                                           | 400  | 00  | 63.3           | 271                               | 41.0                                                                | 25      | 41.4           | 1.7                                                                                         | 332.6     | 6.7     |
| Мюль                                                     | $\Omega$       | ũ        | 150    | 16.3                                                             | 35.6                                                           | 28.2 | 00  | 0.0            | 00                                | 0.0                                                                 | 0.0     | 0 <sub>0</sub> | 0 <sub>0</sub>                                                                              | 00        | 0.0     |
|                                                          | $\mathbf{u}$   | 744      | 15.0   | 16.3                                                             | 600                                                            | 400  | 00  | 65.4           | 28.0                              | 42.4                                                                | 25      | 42.8           | 1.7                                                                                         | 343.7     | 69      |
| ABCUCT                                                   | $\bf{0}$       | ũ        | 15.0   | 16.3                                                             | 356                                                            | 28.2 | 0.0 | 0.0            | 0.0                               | 0.0                                                                 | 0.0     | 0.0            | 00                                                                                          | 0.0       | 0.0     |
|                                                          | л              | 744      | 15.0   | 16.3                                                             | 60.0                                                           | 40.0 | 0.0 | 65.4           | 28.0                              | 42.4                                                                | 25      | 42.8           | 1.7                                                                                         | 343.7     | 6.9     |
| Сентябов                                                 | Ð              | 240      | 10.8   | 13.7                                                             | 46.7                                                           | 330  | 00  | 16.4           | 7.0                               | 138                                                                 | 0.6     | 13.8           | 0.5                                                                                         | 110.9     | 3.9     |
|                                                          | я              | 480      | 10.8   | 13.7                                                             | 80.0                                                           | 400  | 0.0 | 45.5           | 19.5                              | 27.3                                                                | 1.6     | 27.6           | 11                                                                                          | 221.7     | 4.4     |
| Октябрь                                                  | п              | 744      | 4.8    | 0.7                                                              | 61.7                                                           | 39.2 | 0.0 | 96.6           | 41.4                              | 42.3                                                                | 26      | 42.8           | 1.7                                                                                         | 343.7     | 14.7    |
|                                                          | л              | ũ        | 4.8    | 0.7                                                              | 600                                                            | 400  | 88  | 0 <sup>0</sup> | <b>D.O.</b>                       | 0.0                                                                 | 0.0     | 0.0            | 0.0                                                                                         | 0.0       | 0.0     |
| Hostice                                                  | o              | 720      | $-0.5$ | $-25$                                                            | 744                                                            | 44.1 | 0.0 | 1161           | 49.7                              | 40.7                                                                | 30      | 41.3           | 1.8                                                                                         | 332.6     | 16.2    |
|                                                          | л              | $\alpha$ | $-0.5$ | $-25$                                                            | 600                                                            | 400  | 0.0 | 0.0            | 0.0                               | 0.0                                                                 | 0.0     | 0.0            | 00                                                                                          | 0.0       | 0.0     |
| Декабры                                                  | Ū              | 744      | $-5.1$ | $-2.5$                                                           | 85.2                                                           | 48.1 | 0.0 | 1343           | 57.6                              | 41.7                                                                | 3.6     | 42.6           | 20                                                                                          | 343.7     | 18.5    |
|                                                          | $\mathbf{u}$   | $\alpha$ | $-5.1$ | $-25$                                                            | 600                                                            | 40.0 | 0.0 | 0.0            | 0.0                               | 0.0                                                                 | 0.0     | 0.0            | 00                                                                                          | 00        | 0.0     |
| Итого:                                                   |                |          |        |                                                                  |                                                                |      |     | 1178.5         | 501.6                             | 4958                                                                | 34 8    | 5028           | 21.6                                                                                        | 4046.8    | 157.1   |

**Рисунок 9.4 - Диалоговое окно расчета тепловых потерь**

*Пример 3.*

#### **ОБОСНОВЫВАЮЩИЕ МАТЕРИАЛЫ К СХЕМЕ ТЕПЛОСНАБЖЕНИЯ МО «ГОРОД АРХАНГЕЛЬСК» ДО 2028 ГОДА. ГЛАВА 3. ЭЛЕКТРОННАЯ МОДЕЛЬ СИСТЕМЫ ТЕПЛОСНАБЖЕНИЯ ГОРОДА. ПРИЛОЖЕНИЕ 2**

В случае, если выделен ЦТП - 1 будет выполнен расчет тепловых потерь и утечек для трубопроводов тепловой сети подающих воду на систему отопления и вентиляции.

| AAA                  |                    |                         |                  |                |                 |                |                |             |                                                    |                  |      |                           |                  |                |                  |                |  |
|----------------------|--------------------|-------------------------|------------------|----------------|-----------------|----------------|----------------|-------------|----------------------------------------------------|------------------|------|---------------------------|------------------|----------------|------------------|----------------|--|
| Тепловая сеть<br>昼   |                    |                         |                  |                | График          |                |                |             |                                                    | Солднегодовые    |      |                           |                  | Расчет потерь  |                  | Сохранить      |  |
| Северная<br>呂        |                    |                         |                  |                | $-34.0$<br>Time |                |                | 95.0<br>Too |                                                    | $-30.0$<br>Tues. |      | Т грчит.                  | 5.4              |                |                  |                |  |
| UTR1                 |                    |                         |                  |                | Trion           | 95.0           |                | Tee         | 20.0                                               | Tring            | 70.0 | Triogen                   | 10.0             | Orver          |                  |                |  |
| ЦТП-1 (ГВС)<br>Южная |                    |                         |                  |                |                 |                |                |             | 45.0                                               |                  |      |                           |                  |                |                  |                |  |
|                      |                    |                         | To66             | 70.0           |                 |                |                | Todo        |                                                    |                  |      | G<br>Поммарные по подсети |                  |                |                  |                |  |
|                      |                    |                         |                  |                |                 |                |                |             | Ⅳ Поправочный коэффициент на нормы тепловых потерь |                  |      |                           |                  |                | О Подветому на г |                |  |
|                      |                    |                         |                  |                |                 |                |                |             |                                                    |                  |      |                           |                  |                |                  |                |  |
| Mecsu<br>Январь      | Π.<br>$\mathbf{0}$ | <b>Figo</b><br>744      | THE<br>$-7.7$    | Trp.<br>$-25$  | Triod<br>631    | Тобв<br>50.2   | Tse<br>0.0     | 9.6         | Qnog FKan Qo6p FKan Gyr, nog r<br>4.1              | 4.7              |      | Dur mon<br>03             | Бут обруг<br>4.8 | Dur odp<br>02  | Gyr_nor-r<br>173 | Dur nor<br>1.0 |  |
|                      | $\mathbf{\Pi}$     | $\overline{a}$          | $-7.7$           | $-25$          | 800             | 0.0            | 00             | 0.0         | 00                                                 | 0.0              |      | 00                        | 0 <sub>0</sub>   | 00             | 0.0              | 0 <sub>0</sub> |  |
| Февраль              | $\Omega$           | 672                     | $-7.9$           | $-2.5$         | 63.3            | 50.4           | 88             | 8.7         | 37                                                 | 4.3              |      | 03                        | 4.3              | 0.2            | 15.6             | 0.9            |  |
|                      | $\sqrt{ }$         | $\overline{\mathbf{u}}$ | $-7.9$           | .25            | 60.0            | 0.0            | 0.0            | 0.0         | 0.0                                                | 0.0              |      | 0.0                       | 0.0              | 0 <sub>0</sub> | 0.0              | 0.0            |  |
| Mapr                 | $\Omega$           | 744                     | $-42$            | $-25$          | 58.5            | 473            | 0.0            | 9.0         | 38                                                 | 4.7              |      | 03                        | 4.8              | 0.2            | 17.3             | 0.9            |  |
|                      | $\mathbf{R}$       | $\Omega$                | $-42$            | $-25$          | 600             | 0.0            | 0B             | 0.0         | 00                                                 | 0.0              |      | 0 <sub>0</sub>            | 0 <sub>0</sub>   | 00             | 0.0              | 0.0            |  |
| Апрель               | $\Box$             | 720                     | 30               | 0.7            | 48.7            | 40.9           | n <sub>n</sub> | 6.9         | 30                                                 | 4.6              |      | 02                        | 4.6              | 0.2            | 16.7             | 0.7            |  |
|                      | $\sqrt{ }$         | $\Omega$                | 30               | 0.7            | 600             | 0.0            | 00             | 0.0         | <b>D.U</b>                                         | 0.0              |      | 00                        | 0.0              | 0.0            | 0.0              | 0.0            |  |
| Mail                 | Ð                  | 240                     | 96               | 13.7           | 391             | 34 3           | 0.0            | 1.2         | 0.5                                                | 1.5              |      | 0.1                       | 1.5              | 0.1            | 5.6              | 0.2            |  |
|                      | $\eta$             | 504                     | 3.6              | 13.7           | 60.0            | 0.0            | 0.0            | 4.1         | 08                                                 | 3.2              |      | 0.2                       | 3.3              | 00             | 11.7             | 0 <sup>0</sup> |  |
| Масель               | Ū                  | ũ                       | 14.8             | 16.3           | 30.8            | 28.4           | 0.0            | 0.0         | <b>D.D</b>                                         | 0.0              |      | 00                        | 0.0              | 00             | 0.0              | 0.0            |  |
|                      | $\mathbf \Pi$      | 720                     | 14.8             | 16.3           | 60.0            | 0.0            | 0.0            | 5.5         | 0.9                                                | 4.6              |      | 03                        | 4.7              | 0.0            | 167              | 0.0            |  |
| Мюль                 | $\mathbf{0}$       | $\alpha$                | 15.0             | 16.3           | 30.5            | 28.2           | 0.0            | 0.0         | 00                                                 | 0.0              |      | 0 <sup>0</sup>            | 8.0              | 00             | 0.0              | 0 <sup>0</sup> |  |
|                      | $\mathbf{u}$       | 744                     | 15.0             | 16.3           | 60.0            | 0 <sub>0</sub> | 00             | 5.7         | 1.0                                                | 4.7              |      | 0.3                       | 4.8              | 00             | 17.3             | 0 <sup>0</sup> |  |
| <b>ABC VCT</b>       | Ū                  | n                       | 15.0             | 16.3           | 30.5            | 28.2           | 00             | 0.0         | 0.0                                                | 0.0              |      | 0.0                       | 0.0              | 00             | 0.0              | 0.0            |  |
|                      | $\mathbf{u}$       | 744                     | 15.0             | 16.3           | 60.0            | 0.0            | 00             | 5.7         | 1.0                                                | 4.7              |      | 0.3                       | 4.8              | 00             | 17.3             | 0.0            |  |
| Сентябрь             | n                  | 240                     | 10.8             | 13.7           | 37.3            | 33.0           | 0.0            | 1.1         | 0.5                                                | 1.5              |      | 0.1                       | 1.5              | 0.1            | 5.6              | 0.2            |  |
|                      | $\mathbf{u}$       | 480                     | 10.8             | 13.7           | 60.0            | 印印             | 00             | 3.9         | 0.7                                                | 3.1              |      | 0.2                       | 3.1              | 0.0            | 71.1             | 0.0            |  |
| Октябрь              | n                  | 744                     | 4.8              | 0.7            | 46.2            | 332            | 00             | 6.8         | 29                                                 | 4.8              |      | 0.2                       | 48               | 0.2            | 17.3             | 0.7            |  |
|                      | $\mathbf \Pi$      | ù                       | 4.8              | 0.7            | 600             | 0.0            | 00             | 0.0         | O.O                                                | 0,0              |      | ūů                        | 0.0              | 0.0            | 0.0              | 0.0            |  |
| Hostipe.             | ö                  | 720                     | $-0.5$           | $-2.5$         | 53.6            | 44.1           | 00             | 80          | 3.4                                                | 4.6              |      | 02                        | 4.6              | 0.2            | 16.7             | 0.8            |  |
|                      | л                  | ù                       | $-0.5$           | $-2.5$         | 60.0            | 0.0            | 0.0            | 0.0         | 0.0                                                | 0.0              |      | 0Ō                        | 0.0              | 00             | 0.0              | 0.0            |  |
| Декабрь              | ö                  | 744                     | $-5.1$<br>$-5.1$ | $-25$<br>$-25$ | 59.7            | 48.1           | 0.0            | 9.1         | 39<br>0.0                                          | 4.7<br>0.0       |      | 03<br>0.0                 | 4.8<br>0.0       | 0.2            | 17.3             | 0.9            |  |
|                      | л                  | ù                       |                  |                | 60.0            | 0.0            | 0.0            | 0.0<br>85.4 | 30.2                                               | 55.8             |      | 3.2                       | 56.3             | 0.0<br>1.6     | 0.0<br>203.4     | 0.0<br>6.4     |  |
| Итого:               |                    |                         |                  |                |                 |                |                |             |                                                    |                  |      |                           |                  |                |                  |                |  |

**Рисунок 9.5 - Диалоговое окно расчета тепловых потерь**

#### *Пример 4.*

В случае, если выделен ЦТП-1(ГВС) будет выполнен расчет тепловых потерь и утечек для трубопроводов тепловой сети подающих воду на систему горячего водоснабжения.

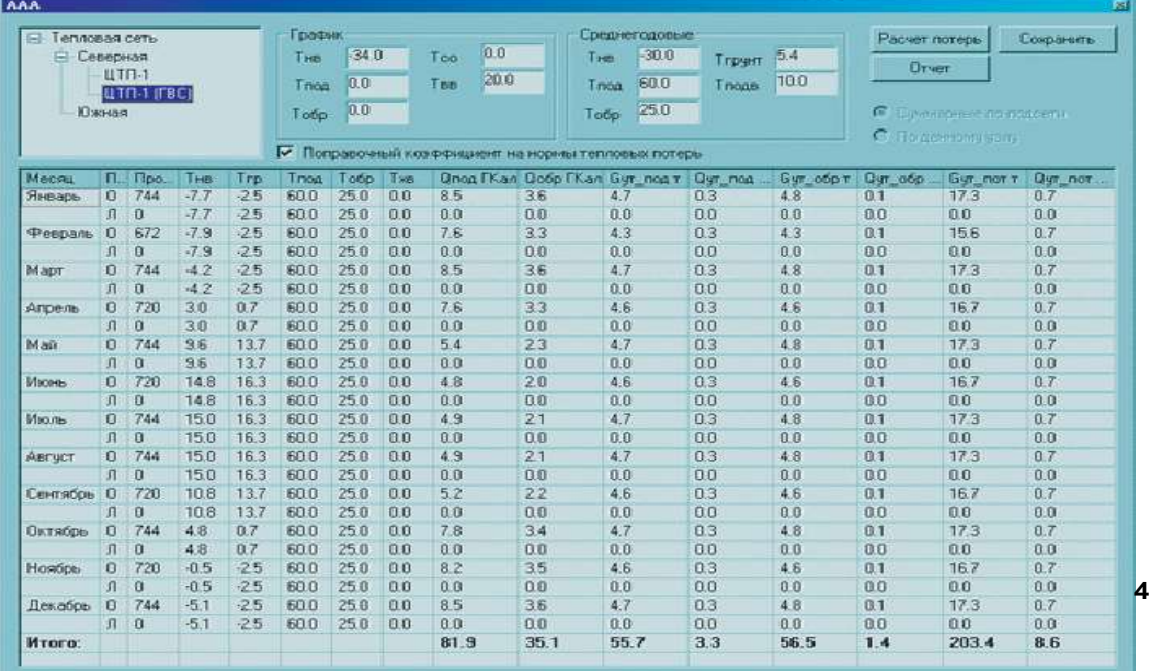

#### **Рисунок 9.6 - Диалоговое окно расчета тепловых потерь**

Установка галочки напротив пункта Поправочный коэффициент на тепловые потери приведет к тому, что расчеты трубопроводов тепловой сети будут выполнены с учетом поправочного коэффициента на тепловые потери.

Кнопка Сохранить служит для сохранения внесенных исходных данных.

Результаты выполненных расчетов можно экспортировать в MS Excel, для этого необходимо нажать кнопку Отчет. В появившемся окне, см. Рисунок 9.7, ввести путь к книге Excel, например, d:\Tagil\Teplo\T\_poteri

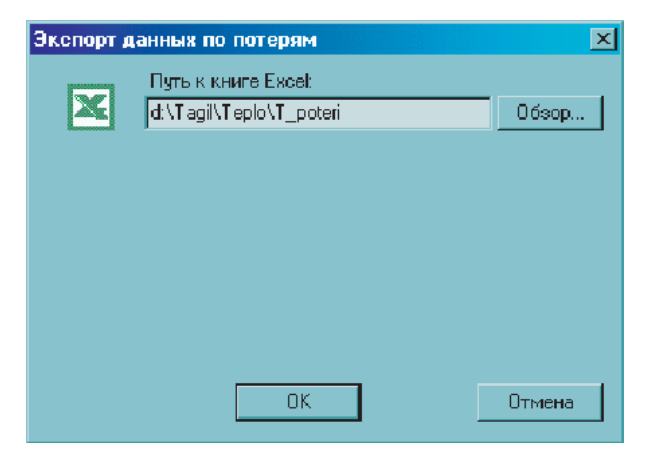

**Рисунок 9.7 - Диалоговое окно Экспорт данных по потерям**

## **10РАСЧЕТ ТЕМПЕРАТУР НА ИСТОЧНИКЕ**

#### **10.1 Описание расчета**

В соответствии со СНиП 2.04.07-86\* регулирование отпуска теплоты предусматривается, как правило, качественное по нагрузке отопления или по совмещенной нагрузке отопления и горячего водоснабжения согласно графику изменения температуры воды в зависимости от температуры наружного воздуха.

При центральном качественном регулировании в системах теплоснабжения с преобладающей (более 65 %) жилищно-коммунальной нагрузкой следует принимать регулирование по совмещенной нагрузке отопления и горячего водоснабжения, а при тепловой нагрузке жилищно-коммунального сектора менее 65 % от суммарной тепловой нагрузки и доле средней нагрузки горячего водоснабжения менее 15 % от расчетной нагрузки отопления - регулирование по нагрузке отопления. Однако выбор графика регулирования зачастую определяется целым рядом местных условий, а также сложившимися условиями проектирования системы теплоснабжения (схемами присоединения потребителей, диаметрами трубопроводов тепловой сети и т.д.).

В обоих случаях центральное качественное регулирование отпуска теплоты ограничивается наименьшими температурами воды в подающем трубопроводе тепловой сети, необходимыми для подогрева воды, поступающей в системы горячего водоснабжения потребителей: для закрытых систем теплоснабжения - не менее 70°С; для открытых систем теплоснабжения - не менее 60°С.

При расчете графиков температур принимается: начало и конец отопительного периода при температуре наружного воздуха 8°С.

Исходные данные по объектам сети для расчета температурного графика должны быть внесены такие же, как и для поверочного расчета (см. Поверочный расчет).

#### **10.2 Запуск расчета температур на источнике**

Для запуска расчета температур на источнике тепловой сети нужно:

1.Нажать кнопку Теплогидравлические расчеты .

2.Нажать кнопку Слой... и выбрать слой тепловых сетей.

11401.ОМ-ПСТ.003.002. **196**

3.Выбрать закладку Температурный график.

4. Нажать на панели навигации кнопку Выделить **1988 и выбрать потребителя** тепловой сети для которого будет производиться расчет, нажав на него левой клавишей мыши, при этом потребитель будет выделен мигающей рамкой.

5.Нажать на панели теплогидравлических расчетов кнопку Потребитель.

6.Задать необходимые параметры расчета:

**Температура срезки** - указывается, если на источнике нет возможности обеспечивать расчетную температуру теплоносителя в подающем трубопроводе, например вместо расчетной 150°С максимальная, которую может обеспечить источник 130°С. При отсутствии температуры срезки данное поле не заполняется.

**Регулировать напором** - при наличиитемпературы срезки и при установленной галочки в окне регулировать напором, недостаточная температура воды в подающем трубопроводе, будет компенсироваться увеличением располагаемого напора, для обеспечения расчетной температуры внутреннего воздуха у потребителя.

**Температура полки** – указывается минимальная температура теплоносителя в подающем трубопроводе. Для закрытых систем теплоснабжения - не менее 70°С, для открытых систем теплоснабжения - не менее 60°С.

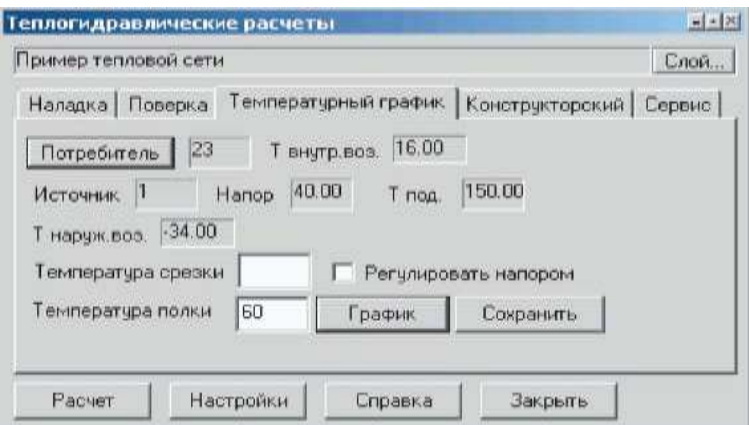

**Рисунок 10.1 - Окно настройки расчета**

7. Нажать кнопкуРасчет.

# **10.3 Просмотр результатов расчета температурного графика**

Рассчитанные данные выводятся в поле сообщений в виде ряда значений разделенных между собой запятой. Семь значений в следующей последовательности: 1) Температура наружного воздуха; 2) Температура теплоносителя в подающем трубопроводе; 3) Температура теплоносителя в обратном трубопроводе;4) Температура воздуха внутри помещения; 5) Располагаемый напор на источнике, м; 6) Суммарный расход сетевой воды в подающем трубопроводе, т/ч; 7) Относительный расход воды на систему отопления.

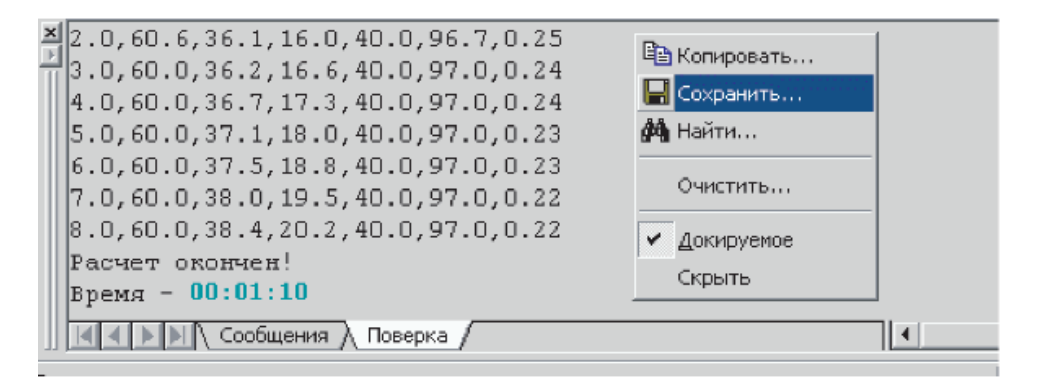

**Рисунок 10.2 - Результаты расчета температурного графика**

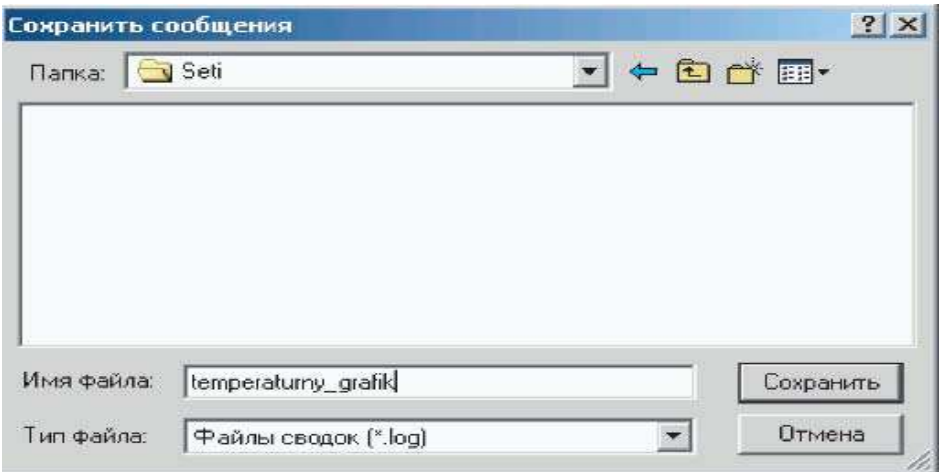

**Рисунок 10.3 - Окно сохранения результатов расчета**

Для того чтобы сохранить результаты расчета температурного графика нажать правую клавишу мыши на поле сообщений и в появившемся меню нажать Сохранить, в появившемся диалоговом окне набрать имя файла (латинскими буквами) и нажать Сохранить. Сохраненный файл сводки с результатами расчетов можно просмотреть в любом текстовом редакторе.

Для того чтобы рассмотреть температурный график после расчета в виде диаграммы нажать на панели теплогидравлических расчетов кнопку График.

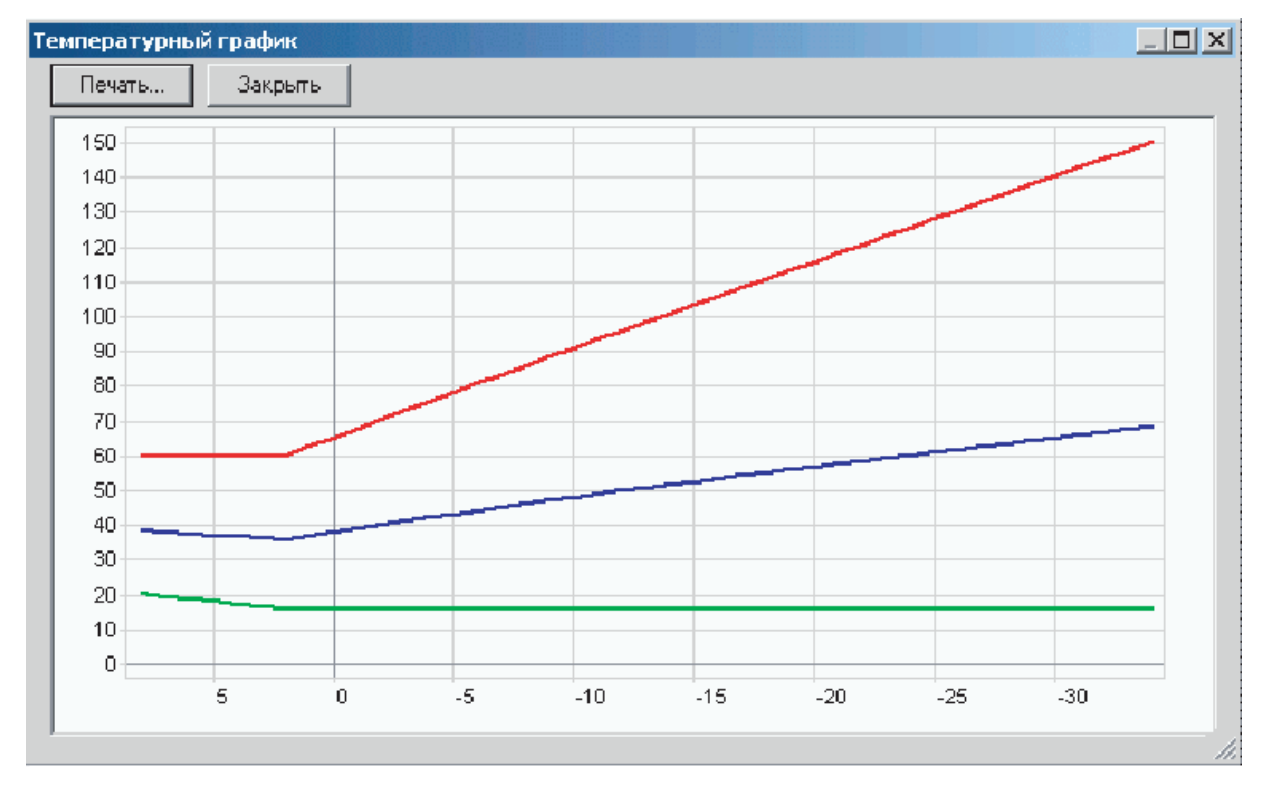

**Рисунок 10.4 - Температурный график**

На диаграмме выше отображены: ось абсцисс - температура наружного воздуха; ось ординат - температура теплоносителя:

температура теплоносителя в подающем трубопроводе - линия красного цвета;

температура теплоносителя в обратном трубопроводе - линия синего цвета;

температура воздуха в помещении - линия зеленого цвета.

Диаграмму температурного графика можно распечатать, нажав кнопку Печать.

# **11КОНСТРУКТОРСКИЙ РАСЧЕТ**

### **11.1 Описание расчета**

Целью конструкторского гидравлического расчета является определение диаметров трубопроводов и потерь давления в тепловой сети при известных расходах и параметрах теплоносителя. Конструкторский расчет выполняется для тупиковой и кольцевой тепловой сети.

Исходными данными для проведения конструкторского гидравлического расчета являются:

1.схема тепловой сети;

2.длины участков тепловой сети, количество и места установки задвижек, компенсаторов и углов поворота;

3.расчетные нагрузки потребителей;

4.расчетные параметры теплоносителя на источнике и потребителях;

5.геодезические отметки узлов тепловой сети и высоты зданий.

Конструкторский расчет трубопроводов тепловой сети открытой системы теплоснабжения для зимнего периода выполняют для двух режимов:

1.При отсутствии водоразбора на горячее водоснабжение, когда расчетный расход теплоносителя, а следовательно, и потери давления в подающем и обратном трубопроводах будут равными (диаметры подающего и обратного трубопровода одинаковые);

2.При максимальном водоразборе на горячее водоснабжение из обратного трубопровода (диаметры подающего и обратного трубопровода разные).

Конструкторский расчет тепловой сети закрытой системы теплоснабжения выполняется из условия, что диаметры подающего и обратного трубопроводов одинаковые.

Расходы теплоносителя на участках тепловой сети определяются в зависимости от схемы присоединения потребителей и способа регулирования отпуска теплоты.

Конструкторский расчет тепловой сети может быть выполнен двумя способами:

1.По известной разности располагаемых напоров в начале и конце рассчитываемой сети. При этом за основную магистраль при расчете разветвленной тепловой сети выбирают ветвь с наименьшими удельными потерями напора.

2.По задаваемым удельным потерям давления на основной магистрали и ответвлениях. В этом случае за основную магистраль принимается наиболее протяженная ветвь. Удельные потери на магистрали выбирают так, чтобы давления в узлах ответвлений обеспечивало нормальную работу всех потребителей.

В первом случае решение задачи сводится к определению расчетных удельных потерь напора и подбору таких диаметров трубопроводов, при которых фактические удельные потери напора не превышают расчетных. Под расчетным участком разветвленной сети будем понимать трубопровод, в котором расход теплоносителя не изменяется. Расчетный участок располагается, как правило, между соседними ответвлениями. Расчетный участок делится на два или несколько, если в его пределах требуется изменить диаметры труб или вид прокладки.

### **11.2 Исходные данные для конструкторского расчета**

Для проведения конструкторского расчета необходимо ввести исходные данные **дополнительно** к тем, которые необходимы для проведения наладочного расчета:

# *По потребителям:*

Для расчета по известным расчетным расходам:

1.**Gcon\_so, Расчетный расход на СО (констр), т/ч** - Задается расчетный расход конструкторского расчета на систему отопления.

2.**Gcon\_sv, Расчетный расход на СВ (констр), т/ч** - Задается расчетный расходконструкторского расчета на систему вентиляции.

3.**Gcon\_gv, Расчетный расход на ГВС (констр), т/ч** - Задается расчетный расходконструкторского расчета на систему горячего водоснабжения.

4.**Hcon\_ras, Располагаемый напор на вводе (констр), м** - Задается величина располагаемого напора на вводе у потребителя, для конструкторского расчета

### *Для расчета по известным расчетным нагрузкам:*

1.**Qo\_r, Qsv\_r, Qgv\_sred, Qgv\_max** - расчетные нагрузки на системы отопления, вентиляции, горячего водоснабжения.

2.**Hcon\_ras, Располагаемый напор на вводе (констр), м** - задается величина располагаемого напора на вводе у потребителя, для конструкторского расчета.

## *По участкам:*

1.**Ke\_con\_pod, Шероховатость нового подающего трубопровода, мм** задается шероховатость подающего трубопровода для конструкторского расчета.

2.**Ke\_con\_obr, Шероховатость нового обратного трубопровода, мм** задается шероховатость обратного трубопровода для конструкторского расчета.

## **11.3 Запуск конструкторского расчета тепловой сети**

1.Нажать кнопку Теплогидравлические расчеты .

2.Нажать кнопку Слой... и выбрать слой тепловых сетей.

3.Выбрать закладку Конструкторский.

4. Нажать на панели навигации кнопку Выделить **1988 и выбрать участок** тепловой сети, для которого будет производиться конструкторский расчет, нажав на него левой клавишей мыши, при этом выделенный участок замигает. Расчет производится для всех участков тепловой сети, следующих за выбранным.

5.Нажать на панели теплогидравлических расчетов кнопку Участок подключения. При этом участки тепловой сети, для которых будет произведен конструкторский расчет, окрасятся в красный цвет, включая выбранный участок, а участки, которые не будут рассчитаны - в серый.

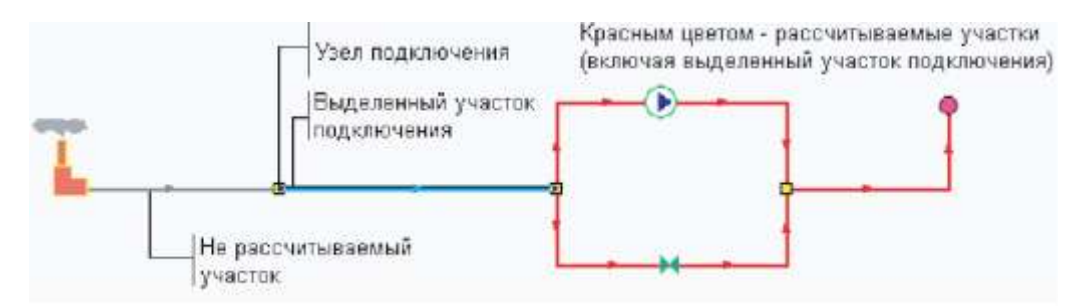

**Рисунок 11.1- Раскраска сети для конструкторского расчета**

6.Задать требуемые параметры расчета:

Выбрать, как будет производиться расчет: на основе известных расчетных расходов или на основе известных тепловых нагрузок. Для выбора устанавливаем

точку напротив выбранного режима. При расчете по тепловым нагрузкам необходимо ввести расчетные температуры воды в окошках, расположенных ниже.

Задать оптимальную скорость движения воды в трубопроводе. Для этого устанавливаем курсор мыши в соответствующем окне и вводим значение скорости с клавиатуры.

При известном располагаемом напоре в узле подключения его можно задать, для этого устанавливаем галочку напротив Напор в узле, м и в строке справа задаем значение напора.

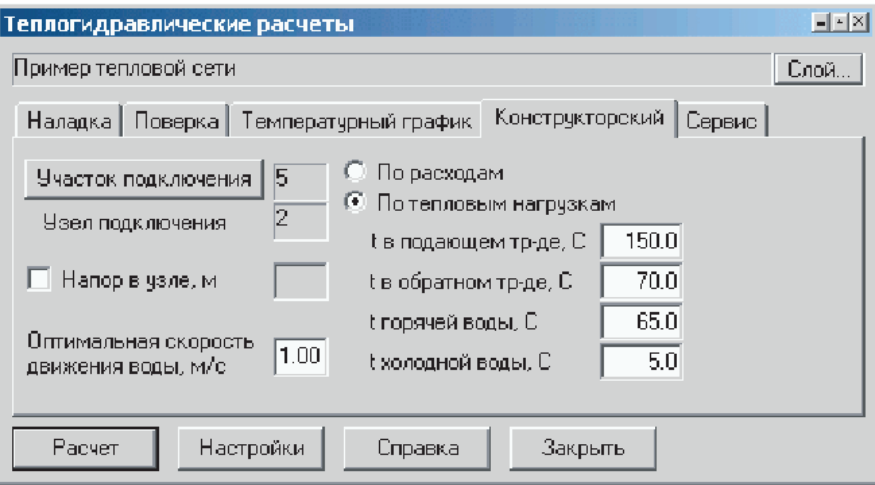

**Рисунок 11.2 - Окно настройки расчетов Закладка Конструкторский**

7.Нажать кнопку Расчет.

Программа выполнит расчет выбранной сети и заполнит результаты расчета в таблицы для каждого типа объектов тепловой сети. Окно сообщений будет информировать о ходе выполнения расчетов. Окно сообщений находится в нижней части экрана и появляется одновременно с выполнением расчетов. Если же окно

сообщений отсутствует, то для его появления нужно нажать кнопкуСообщения .

Если в ходе занесения исходной информации какие-либо данные необходимые для расчета не были внесены или внесены неверно, то при проведении расчетов в окне сообщений программа выдаст уведомление об ошибке (красным цветом). Программа не следит за достоверностью данных, а лишь за их корректностью.

**ОБОСНОВЫВАЮЩИЕ МАТЕРИАЛЫ К СХЕМЕ ТЕПЛОСНАБЖЕНИЯ МО «ГОРОД АРХАНГЕЛЬСК» ДО 2028 ГОДА. ГЛАВА 3. ЭЛЕКТРОННАЯ МОДЕЛЬ СИСТЕМЫ ТЕПЛОСНАБЖЕНИЯ ГОРОДА. ПРИЛОЖЕНИЕ 2**

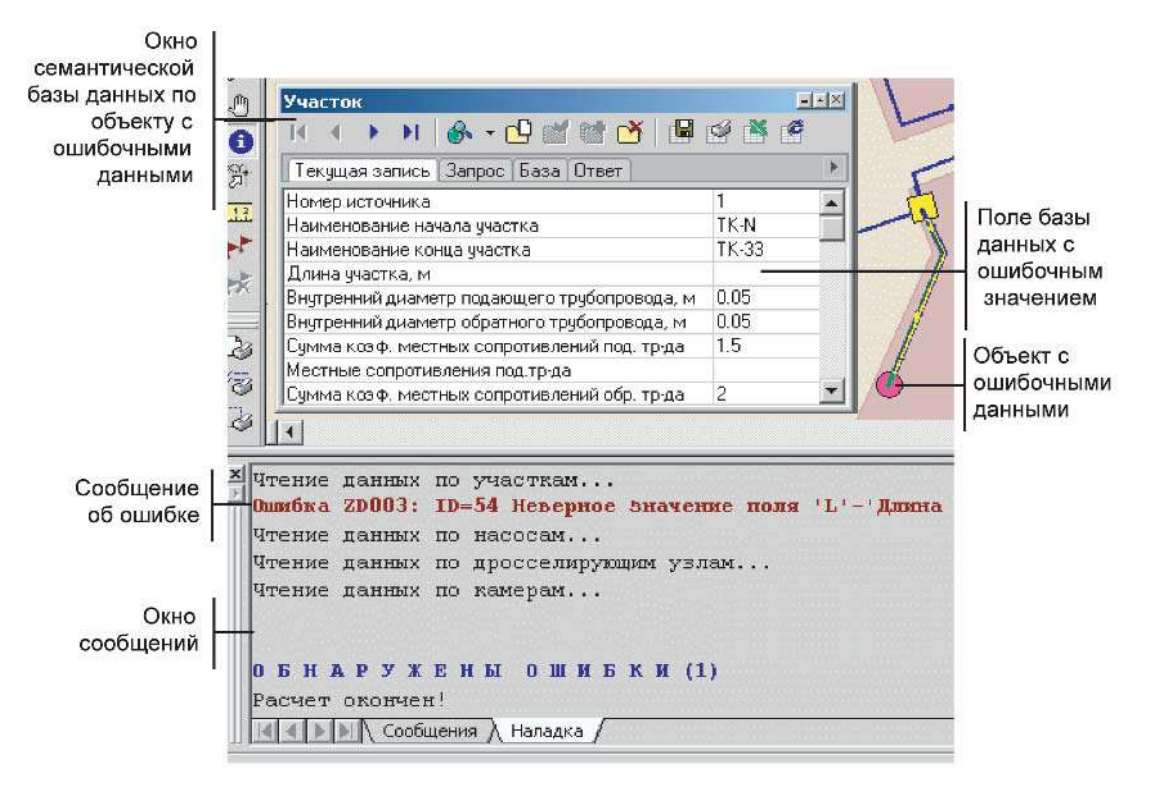

**Рисунок 11.3 - Выдача ошибки при расчете**

По двойному щелчку левой клавиши мыши на строке ошибки, объект с ошибочными данными выделится на карте (замигает), откроется окно семантической базы данных и курсор встанет на строку, в которой необходимо внести или исправить информацию.

#### **11.4 Просмотр результатов конструкторского расчета**

В ходе проведения расчета программа может выдать в окне сообщений следующую ошибку:

Не подобрать диаметры под заданный напор ID=XX (dH=H)

Данная ошибка выводится при нехватке заданного напора в узле подключения для подключения потребителя. Следует проверить правильность значений располагаемого напора на вводе для конструкторского расчета (Hcon\_ras) и правильность заданного напора в узле подключения. В данном сообщении XX индивидуальный номер подключаемого потребителя, Н - значение напора, которого не хватает для подключения.

При успешном итоге расчета программа выдаст сообщение:

Минимально необходимый напор в узле подключения ID=XX: Н

В данном сообщении программа информирует о минимально необходимом напоре в узле подключения для успешного подключения потребителя и обеспечения в подобранных трубопроводах заданной оптимальной скорости движения воды, где XX - индивидуальный номер узла подключения, Н - значение минимально необходимого напора.

Чтобы просмотреть результаты конструкторского расчета, необходимо открыть окно семантической информации по интересующему участку сети, после чего можно просмотреть следующие данные:

1.**Drek\_pod, Конструкторский диаметр подающего тр-да, м** - в результате расчета подбирается диаметр подающего трубопровода.

2.**Drek\_obr, Конструкторский диаметр обратного тр-да, м** - в результате расчета подбирается диаметр обратного трубопровода.

3.**Vpod, Скорость движения воды в под.тр-де, м/с** - в результате расчета определяется скорость движения воды в подобранном подающем трубопроводе.

4.**Vobr, Скорость движения воды в обр.тр-де, м/с** - в результате расчета определяется скорость движения воды в подобранном обратном трубопроводе.

5.**Gpod, Расход воды в подающем трубопроводе, т/ч** - в результате расчета определяется расход воды в подобранном подающем трубопроводе.

6.**Gobr, Расход воды в обратном трубопроводе, т/ч** - в результате расчета определяется расход воды в подобранном обратном трубопроводе.

7.**dH\_pod, Потери напора в подающем трубопроводе, м** - в результате расчета определяется значение потерь напора в подобранном подающем трубопроводе.

8.**dH\_obr, Потери напора в обратном трубопроводе, м** - в результате расчета определяется значение потерь напора в подобранном обратном трубопроводе.

9.**dHud\_pod, Удельные линейные потери напора в под.тр-де, мм/м** - в результате расчета определяется значение удельных линейных потерь напора в подобранном подающем трубопроводе.

10.**dHud\_obr, Удельные линейные потери напора в обр.тр-де, мм/м** - в результате расчета определяется значение удельных линейных потерь напора в подобранном обратном трубопроводе.

**ОБОСНОВЫВАЮЩИЕ МАТЕРИАЛЫ К СХЕМЕ ТЕПЛОСНАБЖЕНИЯ МО «ГОРОД АРХАНГЕЛЬСК» ДО 2028 ГОДА. ГЛАВА 3. ЭЛЕКТРОННАЯ МОДЕЛЬ СИСТЕМЫ ТЕПЛОСНАБЖЕНИЯ ГОРОДА. ПРИЛОЖЕНИЕ 2**

Всю информацию по объектам можно отобразить на карте, экспортировать в Excel, распечатать, окрасить в зависимости от различных параметров.

## **11.5 Пример конструкторского расчета**

#### Пример 1

Проведем конструкторский расчет трубопроводов тепловой сети. Для этого

нажимаем кнопку теплогидравлических расчетов ZuluThermo

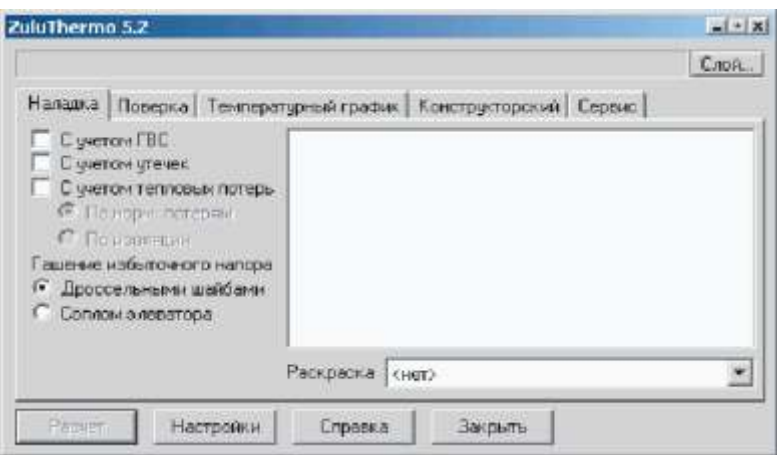

**Рисунок 11.4 - Диалоговое окно ZuluThermo**

Нажимаем кнопку Слой и выбираем слой тепловой сети и нажимаем ОК.

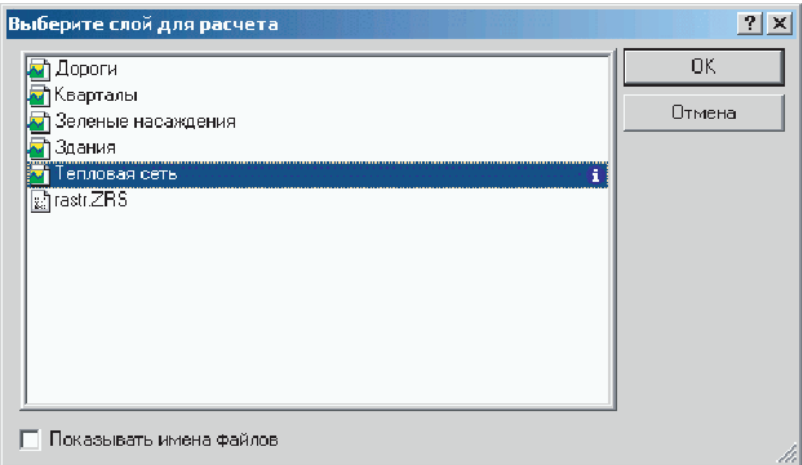

**Рисунок 11.5 - Диалоговое окно выбора слоя для расчета**

Выбираем закладку Конструкторский.

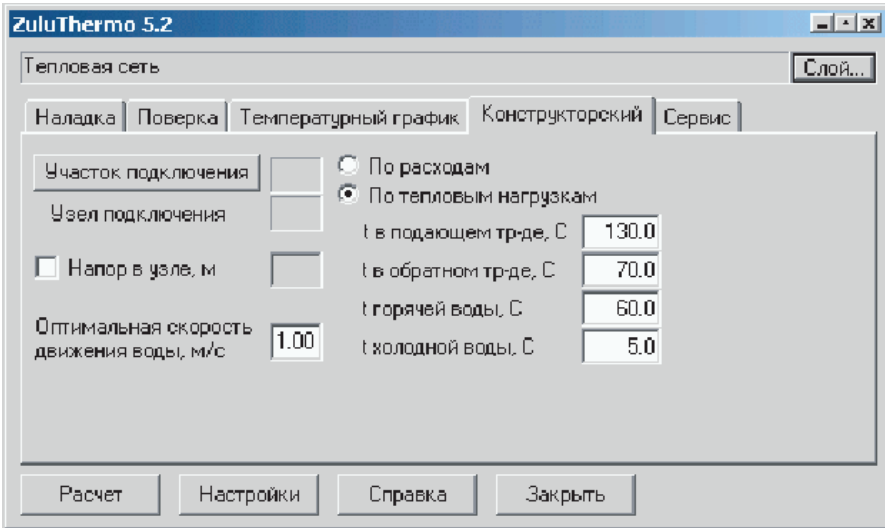

**Рисунок 11.6 - Диалоговое окно ZuluThermo. Закладка Конструкторский**

Нажимаем кнопкуВыделить ( ) на панели навигации. Указываем участок подключения, при этом он замигает.

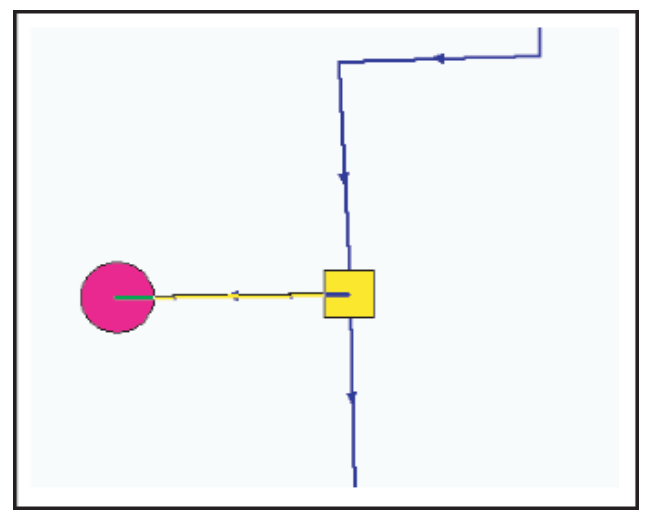

**Рисунок 11.7- Часть тепловой сети с выделенным участком**

*Если вы хотите просчитать всю сеть целиком, то участком подключения следует выбирать первый же участок отходящий от источника сети:*

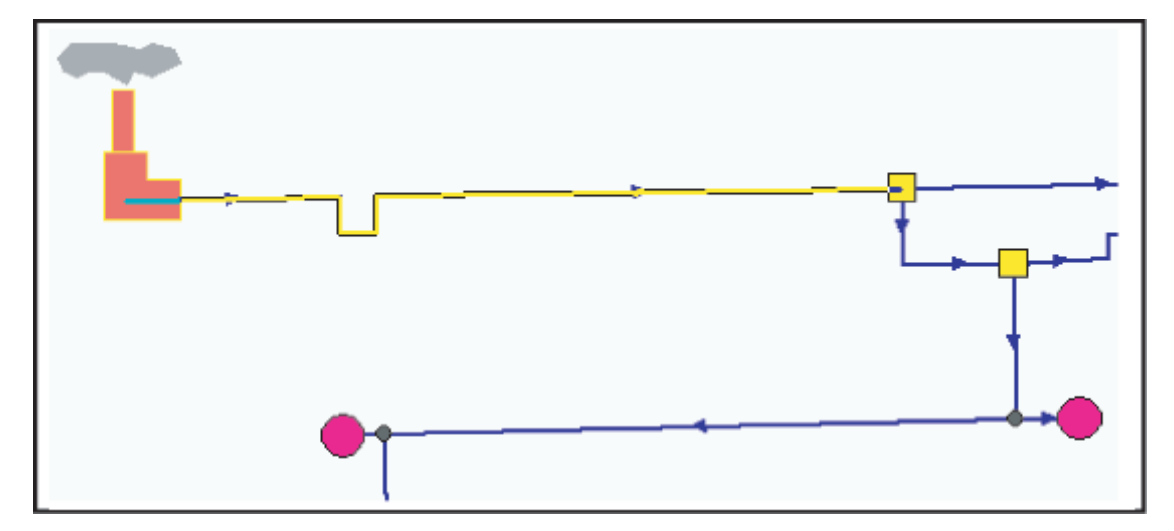

**Рисунок 11.8 - Часть тепловой сети с выделенным участком**

После выделения (при мигающем участке) на панели теплогидравлических расчетов нажать кнопку Участок подключения. При этом на панели высветится ID участка и узла подключения.

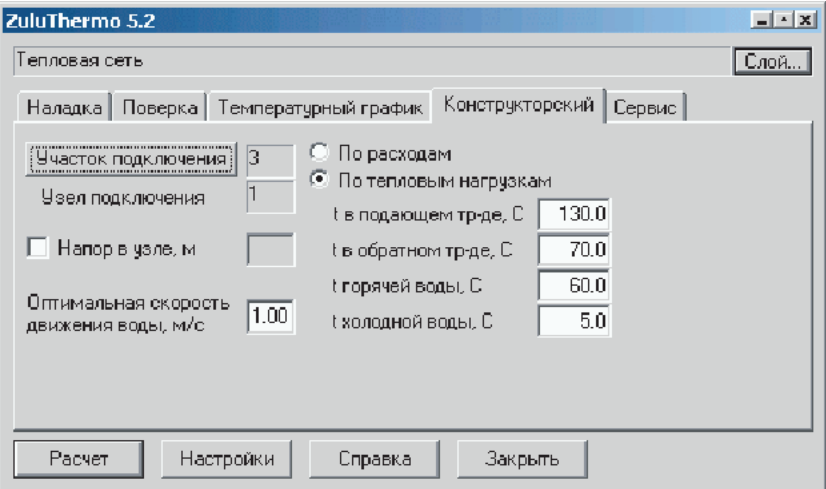

**Рисунок 11.9 - Диалоговое окно ZuluThermo**

Участки трубопроводов, которые будут рассчитаны, выделятся красным цветом, а участки которые не будут рассчитаны - серым

Указываем, на основании каких данных будет производиться расчет: на основании известных расчетных расходов, либо на основании известных расчетных тепловых нагрузок. Напротив нужного устанавливаем маркер:

> По расходам По тепловым нагрузкам.

При расчете по известным расчетным тепловым нагрузкам необходимо дополнительно задать температуры теплоносителя, холодной и горячей воды. Для этого устанавливаем курсор напротив нужного наименования и вводим с клавиатуры новое значение.

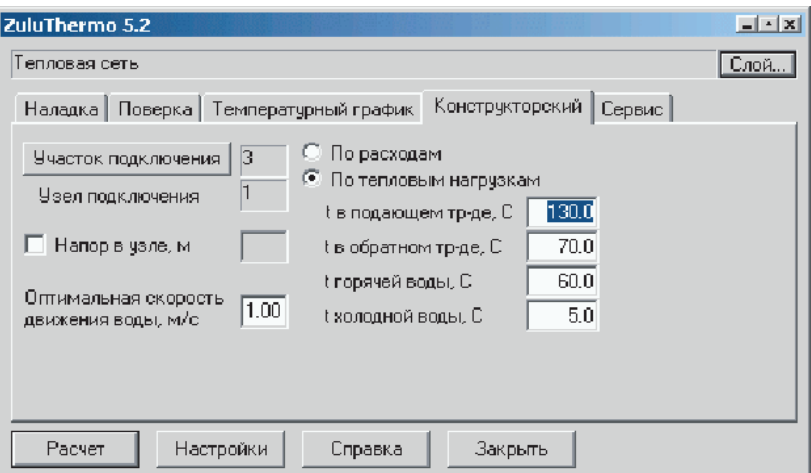

**Рисунок 11.10 - Диалоговое окно ZuluThermo**

Задаем оптимальную скорость движения воды в трубопроводах, на которую будет производиться расчет. Например 1,00 м/с. При известном существующем располагаемом напоре в узле подключения егоможно указать, для этого установить галочку Напор в узле, м и в окне рядом с клавиатуры ввести значение напора. Нажимаем кнопку Расчет.

Результаты расчета можно просмотреть, открыв окно семантической информации по рассчитанным участкам трубопроводов в полях Диаметр подающего тр-да (конструкторский), м и Диаметр обратного тр-да (конструкторский), м.

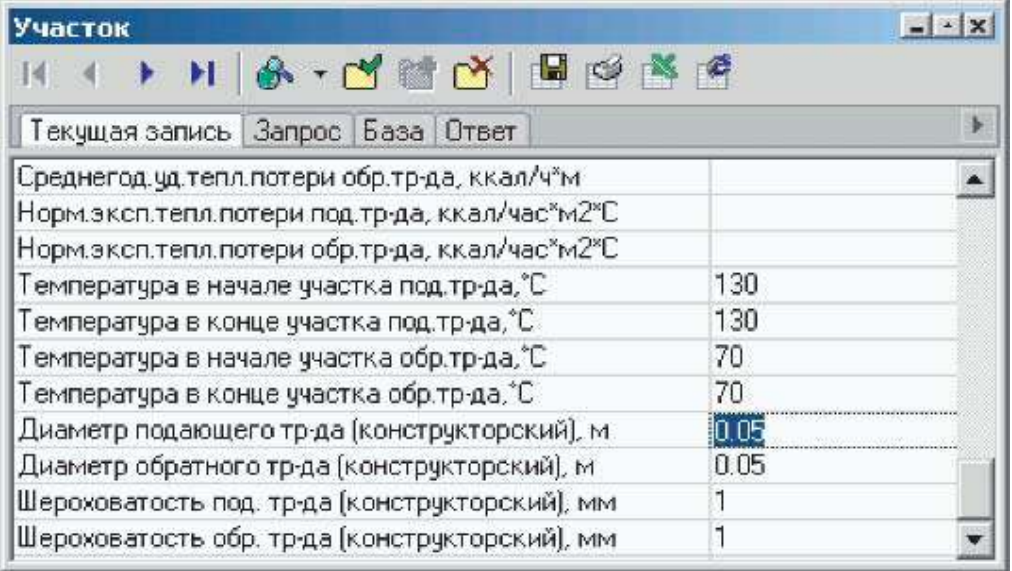

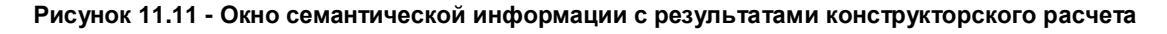

### *Пример 2*

Был проведен конструкторский расчет всех участков тепловой сети. Вставим результаты конструкторского расчета в поля исходных данных для наладочных и поверочных расчетов. Открываем окно семантической информации по участку трубопровода. Устанавливаем курсор на поле Диаметр подающего тр-да (конструкторский), м и выбираем закладку Запрос.

| <b>Участок</b>                                  |                 |  |  |  |  |  |  |  |  |
|-------------------------------------------------|-----------------|--|--|--|--|--|--|--|--|
| 安门                                              |                 |  |  |  |  |  |  |  |  |
| Текущая запись   Запрос   База   Ответ          |                 |  |  |  |  |  |  |  |  |
| Среднегод уд.тепл.потери обр.тр-да, ккал/ч*м    | F47             |  |  |  |  |  |  |  |  |
| Норм.эксп.тепл.потери под.тр-да, ккал/час*м2*С  | F48             |  |  |  |  |  |  |  |  |
| Норм.эксп.тепл.потери обр.тр-да, ккал/час*м2*С. | F49             |  |  |  |  |  |  |  |  |
| Температура в начале участка под.тр-да,"С       | F50             |  |  |  |  |  |  |  |  |
| Температура в конце участка под тр-да,"С        | F51             |  |  |  |  |  |  |  |  |
| Температура в начале участка обр.тр-да,"С       | F <sub>52</sub> |  |  |  |  |  |  |  |  |
| Температура в конце участка обр.тр-да,°С        | F <sub>53</sub> |  |  |  |  |  |  |  |  |
| Диаметр подающего тр-да (конструкторский), м    | F54             |  |  |  |  |  |  |  |  |
| Диаметр обратного тр•да (конструкторский), м    | F55             |  |  |  |  |  |  |  |  |
| Шероховатость под. тр-да (конструкторский), мм  | F56             |  |  |  |  |  |  |  |  |
| Шероховатость обр. тр-да (конструкторский), мм. | F57             |  |  |  |  |  |  |  |  |

**Рисунок 11.12 - Окно семантической информации**

Заметим что у каждого поля имеется псевдоним, например F54 или F55 и т.д. Псевдоним поля Диаметр подающего тр-да (конструкторский), м F54. Теперь устанавливаем курсор на поле Внутренний диаметр подающего трубопровода, м и нажимаем кнопку выбора операторов запроса  $\Box$ . Выбираем оператор CHANGE TO (ИЗМЕНИТЬ) и вводим с клавиатуры псевдоним F54.

| Текущая запись   Запрос   База   Ответ        |                |              |
|-----------------------------------------------|----------------|--------------|
| Номер источника                               | F1             |              |
| Наименование начала участка                   | F <sub>2</sub> |              |
| Наименование конца ччастка                    | F3             |              |
| Длина ччастка, м                              | F4             |              |
| Внутренний диаметр подающего трубопровода, м. | F <sub>5</sub> | CHANGETO F54 |
| Внутренний диаметр обратного трубопровода, м  | F6             |              |
| Сумма козф, местных сопротивлений под, тр-да  | F7             |              |
| Местные сопротивления под тр-да               | F8             |              |
| Сумма козф. местных сопротивлений обр. тр-да  | F9             |              |
| Местные сопротивления обр.тр-да               | F10            |              |
| Шероховатость подающего трубопровода, мм      | F11            |              |
| Шероховатость обратного трубопровода, мм      | F12            |              |

**Рисунок 11.13 - Окно семантической информации**

Для обратного трубопровода вводим аналогичный запрос.

| Участок                                       |                |               | $-1$ $\times$ |
|-----------------------------------------------|----------------|---------------|---------------|
|                                               |                |               |               |
| Текущая запись   Запрос   База   Ответ        |                |               |               |
| ×                                             |                |               |               |
| Номер источника                               | F1             |               |               |
| Наименование начала участка                   | F2             |               |               |
| Наименование конца участка                    | F3             |               |               |
| Длина ччастка, м                              | F4             |               |               |
| Внутренний диаметр подающего трубопровода, м  | F5             | CHANGETO F54  |               |
| Внутренний диаметр обратного трубопровода, м  | F6             | CHANGE TO F55 |               |
| Сумма козф, местных сопротивлений под, тр-да  | F7             |               |               |
| Местные сопротивления под тр-да               | F8             |               |               |
| Сумма козф. местных сопротивлений обр. тр-да. | F <sub>9</sub> |               |               |
| Местные сопротивления обр.тр-да               | F10            |               |               |
| Шероховатость подающего трубопровода, мм      | F11            |               |               |

**Рисунок 11.14 - Окно семантической информации Нажимаем кнопку**

### Выполнить запрос

Диаметры, подобранные в результате конструкторского расчета, будут записаны в поля, описывающие диаметры трубопроводов для наладочного и поверочного расчетов для всех участков трубопроводов данной тепловой сети.

# **12АНАЛИЗ РЕЗУЛЬТАТОВ РАСЧЕТА**

Как бы ни трудоемок и долог был процесс ввода топологии расчетной сети и ее атрибутивных данных, основная часть работы выполняется один раз. Расчеты же могут выполняться многократно, и от удобства анализа результатов во многом зависит эффективность использования самих расчетов. Все результаты расчетов, независимо от их назначения, записываются в таблицы. В табличном виде просмотр тысяч записей, выявление неверных результатов, вызванных ошибками в исходных данных, бывает довольно неудобен. Использование ГИС включает в себя традиционный анализ таблиц: запросы, сортировки, выборки. Кроме того, пользователь получает мощный инструмент по визуализации результатов расчетов: пьезометрические и температурные графики, раскраска сети по различным критериям, отображение семантической информации по объектам сети на карте. Все результаты расчетов можно сохранить в электронном виде как страницу html, экспортировать данные в Microsoft Excel или распечатать, создав отчет.

### **12.1 Пьезометрический график**

Одним из основных инструментов анализа результатов расчетов для тепловых сетей является пьезометрический график. Этот график изображает линии изменения давления в узлах сети по выбранному маршруту, например, от источника до одного из потребителей.

- Построение пьезометрического графика.
- Сохранение пьезометрического графика.
- Сохранение пьезометрического графика в Microsoft Word и Excel.
- Совмещение пьезометрических графиков.
- Создание нового шаблона пьезометрического графика.

#### **12.1.1 Построение пьезометрического графика**

Маршрут строится автоматически, достаточно указать его начальный и конечный узлы. Если путей от одного узла до другого может быть несколько, то достаточно указать ряд промежуточных узлов. Для того чтобы построить пьезометрический график нужно:

1.Нажать на панели навигации кнопку **Поиск пути** .

2.Подвести курсор мыши к начальному узлу и нажать левую клавишу мыши, после чего на выбранном узле будет установлен красный флажок (a).

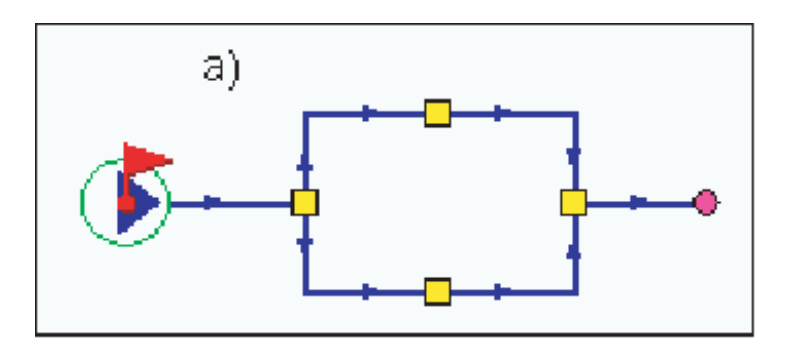

**Рисунок 12.1 - Подготовка к построению пьезометрического графика**

3.При существовании нескольких маршрутов до конечного узла установить флажки на промежуточных узлах сети (b).

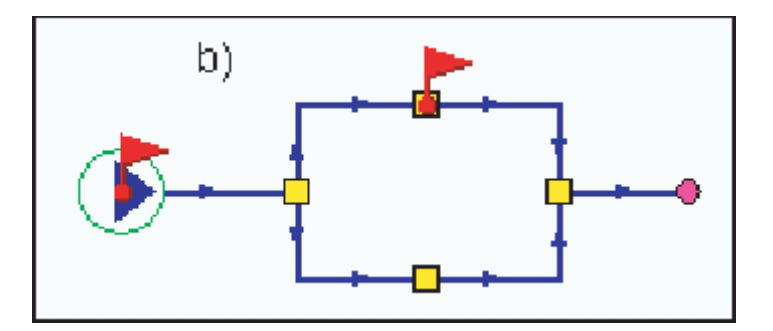

**Рисунок 12.2 - Подготовка к построению пьезометрического графика**

4.Подвести курсор к конечному узлу и установить флажок двойным нажатием левой клавиши мыши, в результате на конечном узле будет установлен флажок, а выбранный маршрут для построения графика высветится красным цветом (с).
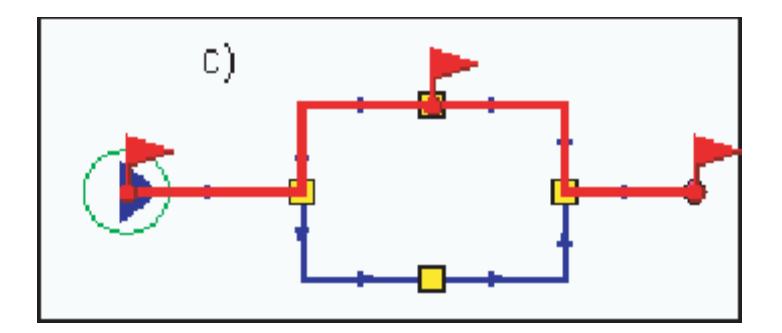

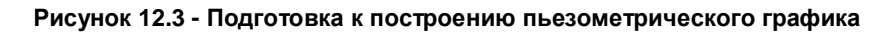

5. Нажать кнопку Пьезометрический график  $\|\Xi\|$ 

На пьезометрическом графике отображаются:

линия давления в подающем трубопроводе красным цветом;

линия давления в обратном трубопроводе синим цветом;

линия поверхности земли коричневым цветом;

линия статического напора голубым пунктиром;

линия давления вскипания оранжевым цветом.

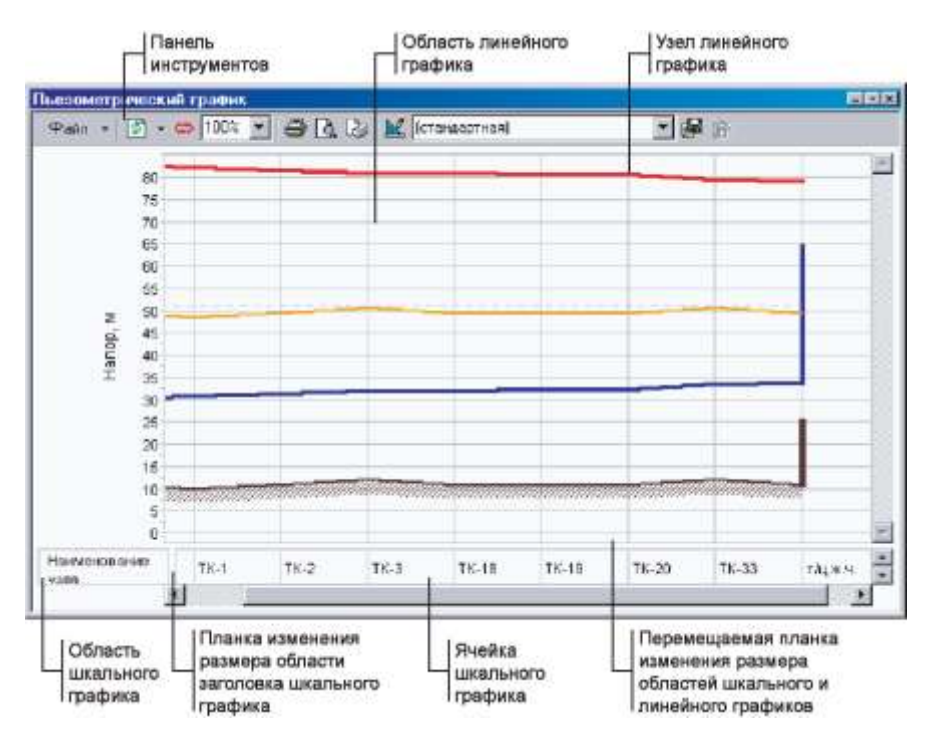

**Рисунок 12.4 - Окно пьезометрического графика**

*Панель инструментов пьезометрического графика:*

- кнопка обновления или добавления графика, для выбора нажать выпавшем меню выбрать **Обновить** для перестроения графика после изменения пути или послеизменения параметров, или выбрать **Добавить** для добавления нового графика к существующему, при этом первый график будет отображаться затененным цветом.

- кнопка разворота пьезометрического графика. Меняются местами начало и конец пути графика.

100% изменение размера графика. Для выбора размера нажать выбрать желаемый размер в процентах от исходного.

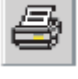

- кнопка выбора принтера и запуска печати пьезометрического графика.

- кнопка предварительного просмотра страницы распечатываемого пьезометрического графика.

- кнопка редактирования макета страницы, изменение ориентации листа, изменения размера полей страницы.

- изменение шаблона графика.

(стандартная)

- окно выбора шаблона

пьезометрического графика,для выбора нажать и в выпавшем меню выбрать требуемый шаблон (по умолчанию используется стандартный шаблон).

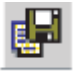

- кнопка сохранения нового шаблона пьезометрического графика.

▼

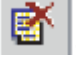

кнопка удаления шаблона пьезометрического графика.

## **12.1.2 Сохранение пьезометрических графиков**

Для того чтобы какой либо пьезометрический график всегда можно было открыть и просмотреть, графики можно сохранять в файлы. Для сохранения графика необходимо после построения пьезометрического графика нажать Файл | Сохранить как... К сохраняемому графику можно добавить комментарий или примечание, для этого нажать Файл | Варианты.

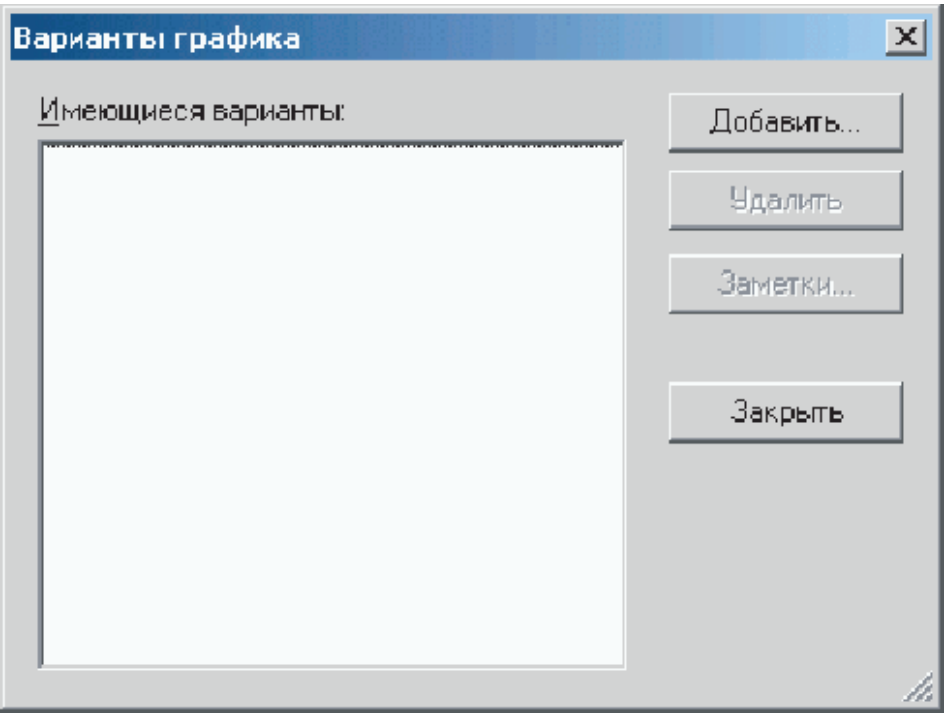

**Рисунок 12.5 - Диалоговое окно сохранения коментария к графику**

Нажать кнопку Добавить..., появится окно в котором будет предложено внести комментарий к графику.

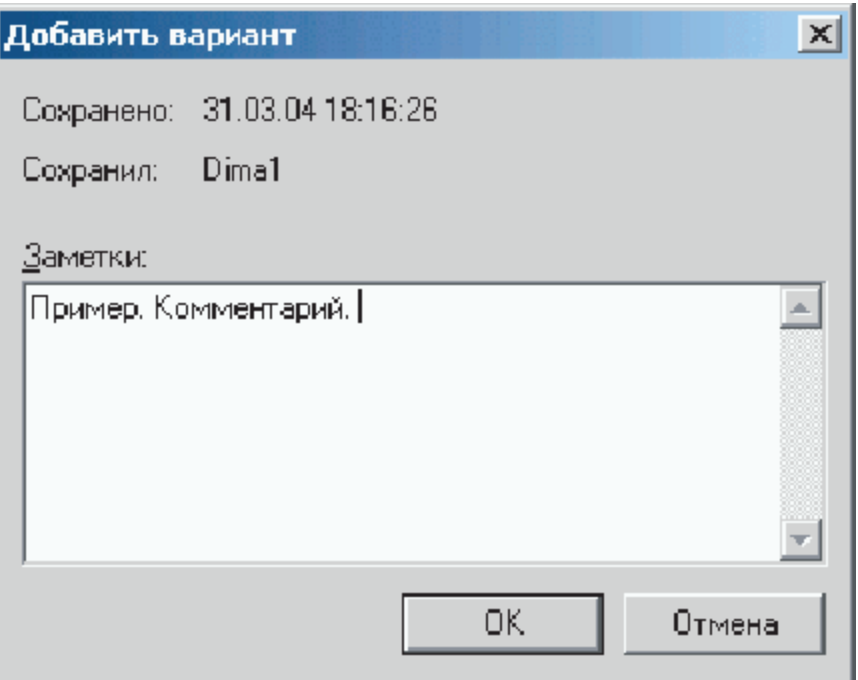

**Рисунок 12.6 - Диалоговое окно комментария к графику**

После ввода комментария нажать ОК. Снова появится окно вариантов графиков. Нажать кнопку Закрыть для окончания ввода комментариев.

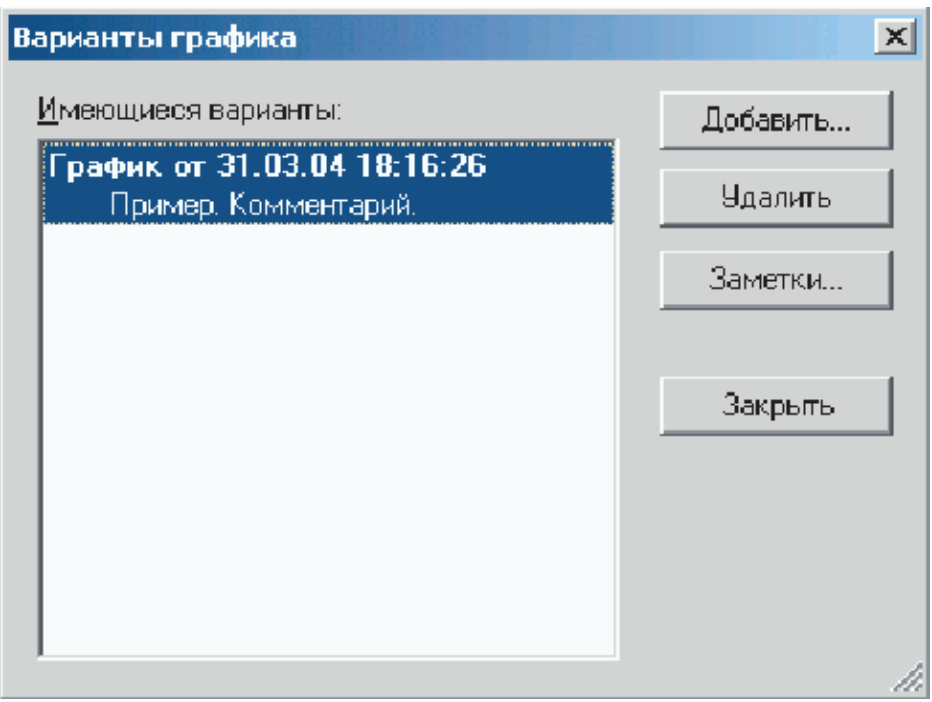

**Рисунок 12.7 - Диалоговое окно комментария к графику**

Для сохранения графика с примечаниями нажатьФайл | Сохранить как... , появится следующее диалоговое окно.

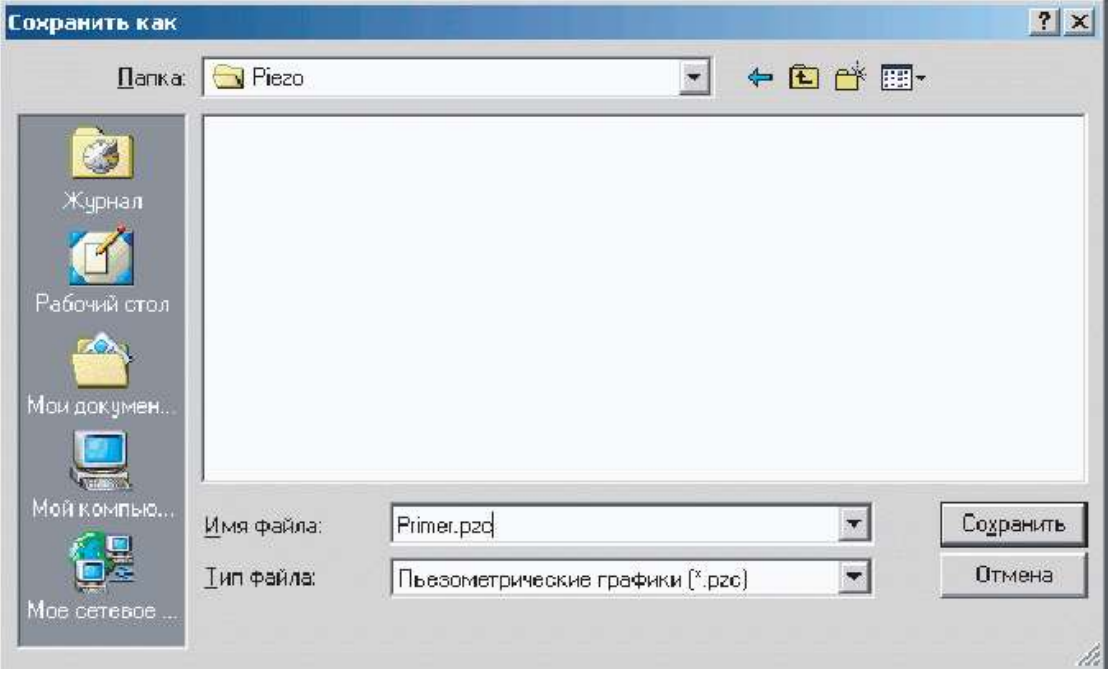

**Рисунок 12.8 - Диалоговое окно сохранения графиков**

В данном окне предлагается выбрать папку и ввести имя файла для сохранения пьезометрического графика. После завершения ввода имени файла нажатьСохранить.

## **12.1.3 Сохранение пьезометрических графиков в Microsoft Word и Excel**

Для переноса графика в Microsoft Word или Excel необходимо в любом месте пьезометрического графика нажать правую клавишу мыши, после чего в выпавшем меню выбрать **Выделить все.**

| 中心 - 图 - 0 100% - 四区之尾                                          |              |             |             |             |               |                    | 一面海               |                   |
|-----------------------------------------------------------------|--------------|-------------|-------------|-------------|---------------|--------------------|-------------------|-------------------|
| 100<br>90<br>80<br>70<br>Hanop, M<br>60<br>50<br>40<br>30<br>20 |              |             |             |             |               | <b>Konversions</b> |                   | $\Delta$          |
| 10<br>0                                                         |              |             |             |             |               | <b>BHA</b>         | Выдалить все<br>٠ |                   |
| Наименование узла-<br>Геодезическая высота, м.                  | $TK-3$<br>12 | TK-19<br>11 | TK-19<br>11 | 16-21<br>12 | $TK-22$<br>13 | Масцитоб           |                   | <b>TA 4</b><br>20 |
| Напор в обратном<br>трубогроводе, м                             | 25.37        | 26.461      | 26.57       | 25.689      | 25.941        | Свойства<br>20.024 | 21.023            | '27               |
| Респолагаемый напор, м.                                         | 72.575       | 72.012      | 71.329      | 70.549      | 69.68         | 66,009             | 62.161            | 61                |
| Длина участка, м.                                               | 10.93        | 19.08       | 16,23       | 23.6        | 61.19         | 80.64              | 15.16             |                   |
| Дивлетр участка, м                                              | 0.126        | 0.1         | 0.08        | 0.08        | 0.07.         | 0.07               | 0.05              |                   |
| Потери напора в подающем:<br>трубогроводе, м                    | 0.473        | 0.574       | 0.661       | 0.717.      | 2.887         | 2.85               | 0.165             |                   |

**Рисунок 12.9 - Выведение графика**

В результате весь график выделится рамкой. Далее, в любом месте графика нажать на правую клавишу мыши и в выпавшем меню нажатьКопировать.

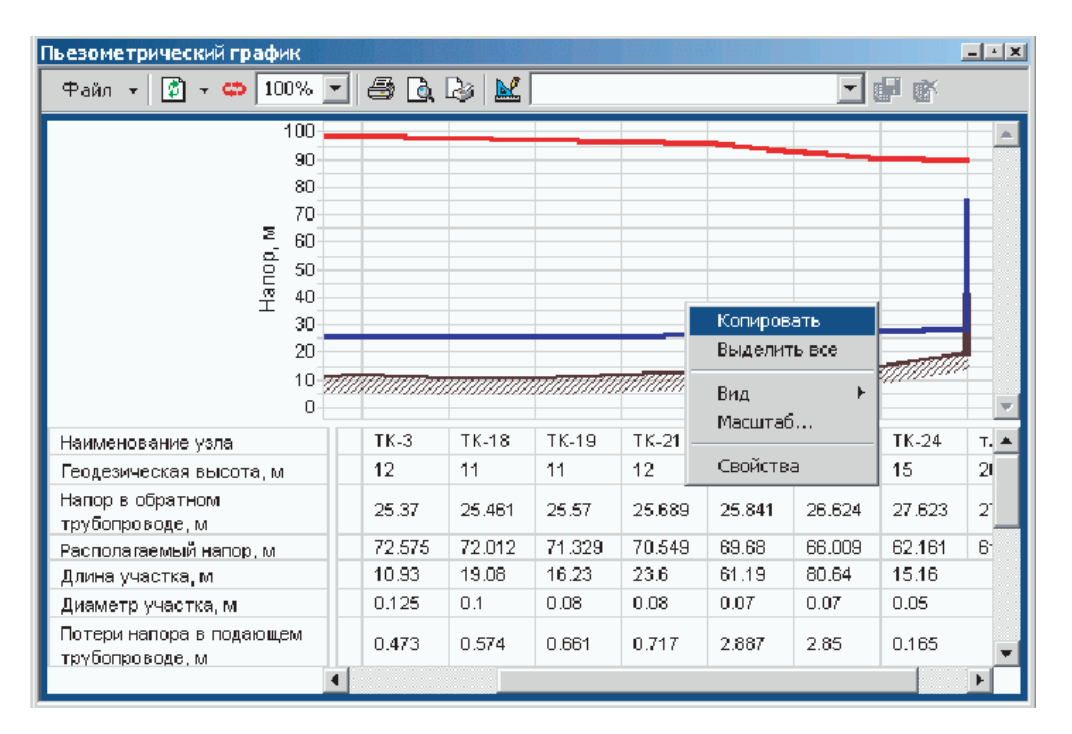

**Рисунок 12.10 - Копирование графика**

Открыть Word или Excel, установить курсор в необходимом месте документа, нажать правую клавишу мыши и в выпавшем меню нажать Вставить. Также имеется возможность вставить шкальную часть пьезометрического графика в таблицу Excel,

для этого выделяем область таблицы графика, которую необходимо перенести, нажав на левую клавишу мыши, и, удерживая ее, растягиваем область копирования до необходимых размеров.

| Пьезонетрический график<br>中論 #   中                       | $-$ 0 100% - $\oplus$ 0 3 K |                              |        |        |        |                  | ▼開业     |            |
|-----------------------------------------------------------|-----------------------------|------------------------------|--------|--------|--------|------------------|---------|------------|
| 100<br>90<br>80<br>70<br>Hamop, M<br>60<br>50<br>40<br>30 |                             |                              |        |        |        |                  |         | ۳          |
| 20<br>10<br>$\Omega$                                      |                             | ,,,,,,,,,,,,,,,,,,,,,,,,,,,, |        |        |        |                  |         |            |
| Наименование узла                                         | $196-3$                     | $18 - 18$                    | TK-19  | TK-21  | TK-22  | TK-23            | $TK-24$ |            |
| Геодезический высота, м.                                  | 12                          | t٤                           | 11     | 42     | 13     | 14               | 15      | э          |
| Напор в обратном<br>трубогровода, м                       | 25.37                       | 25,481                       | 25.57  | 25.689 | 25.841 | 26,624           | 27.623  | ø          |
| Располагаемый напос, м.                                   | 72.575                      | 72012                        | 21.329 | 78549  | 69.60  | <b>AND LOCAL</b> | 82.161  | Ti A<br>D. |
| Длина участка, м                                          | 10.93                       | 19.08                        | 16.23  | 236    | 61.19  | 80.64            | 15.15   |            |
| Дивьетр участка, м                                        | 0.125                       | 0.1                          | 0.08   | 0.06   | 0.07   | 0.07             | 0.05    |            |

**Рисунок 12.11 - Выделение области**

На выделенной области таблицы нажать правую клавишу мыши и в выпавшем меню нажать Копировать.

| Пьезанетрический график<br>中 100% T 4 3 2 区                       |                |                      |               |               |               |            |              | $-1 - 1 - 1$                                                                |
|-------------------------------------------------------------------|----------------|----------------------|---------------|---------------|---------------|------------|--------------|-----------------------------------------------------------------------------|
|                                                                   |                |                      |               |               |               |            | 密            |                                                                             |
| 100<br>OCT.<br>80<br>70<br>Hanop, M<br>60<br>50<br>40<br>30<br>20 |                |                      |               |               |               |            |              | $\frac{1}{2} \left( \frac{1}{2} \right)^{2} \left( \frac{1}{2} \right)^{2}$ |
| 10<br>Ü                                                           |                | ana amamana amampara |               |               |               |            |              |                                                                             |
| Наименование узла                                                 | $TK-3$         | TK-18                | TK-1B         | 1K-21         | TK-22         | $TK-23$    | $TK-24$      | $\tau \rightarrow$                                                          |
| Геодезическая высота, м.                                          | 12             | 11                   | 34            | 12            | 13            | 14         | 15           | ź                                                                           |
| Напор в обратном.<br>трубопроводе, м                              | 25.37          | 25.461               | 26.57         | 25,689        | 25.941        | Копировать |              |                                                                             |
|                                                                   | 72.575         | 72.012               | 71.329        | 70.549        | 69.68         |            | Выделить все | Б                                                                           |
| Располагаемый напор, м                                            |                |                      |               |               |               |            |              |                                                                             |
| Длина участка, м                                                  | 10.93          | 19.08                | 16:23         | 236           | 61.19         | Briz       | ٠            |                                                                             |
| Джилетр участка, м<br>Потери напора в подающем                    | 0.125<br>0.473 | 0.1<br>0.574         | 0.08<br>0.681 | 0.08<br>0.717 | 0.07<br>2.887 | Macurrati  |              |                                                                             |

**Рисунок 12.12 - Копирование выделенной области**

Открыть Microsoft Excel, установить курсор в необходимом месте документа, нажать правую клавишу мыши и в выпавшем меню нажать Вставить.

### **12.1.4 Совмещение пьезометрических графиков**

Пьезометрические графики можно совмещать, для этого после построения

первого графика отметить новый путь построения и нажать на **I кнопки LIII**, в

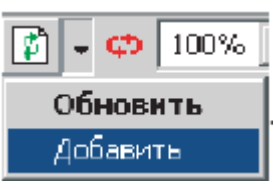

выпавшем меню нажать **Добавить** .

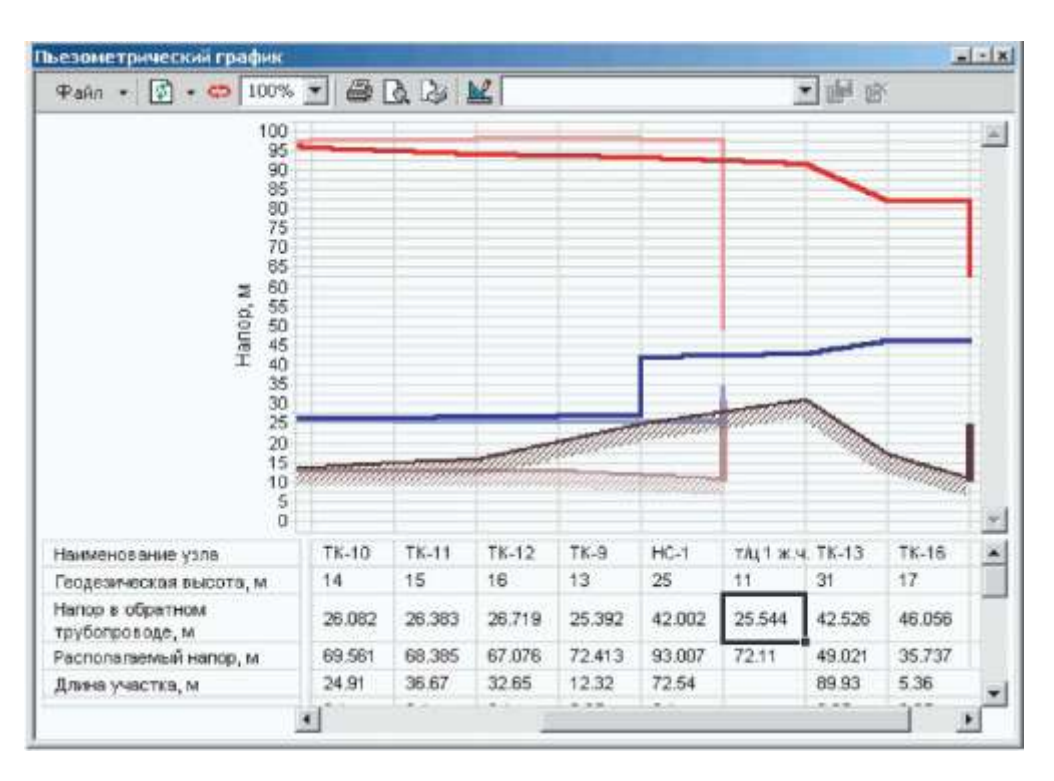

**Рисунок 12.13 - Совмещение пьезометрических графиков**

На приведенном выше рисунке видно, что первый график прорисован более тусклым цветом, а второй график более ярким.

Также можно совмещать только что построенный и сохраненный ранее графики. Для этого в окне пьезометрического графика нажатьФайл |Открыть...

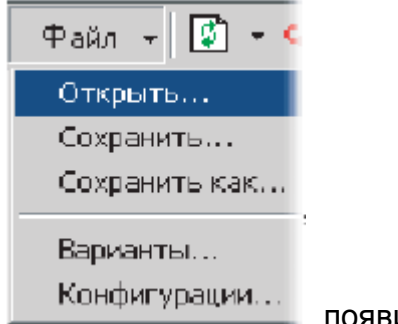

, появится следующее диалоговое окно.

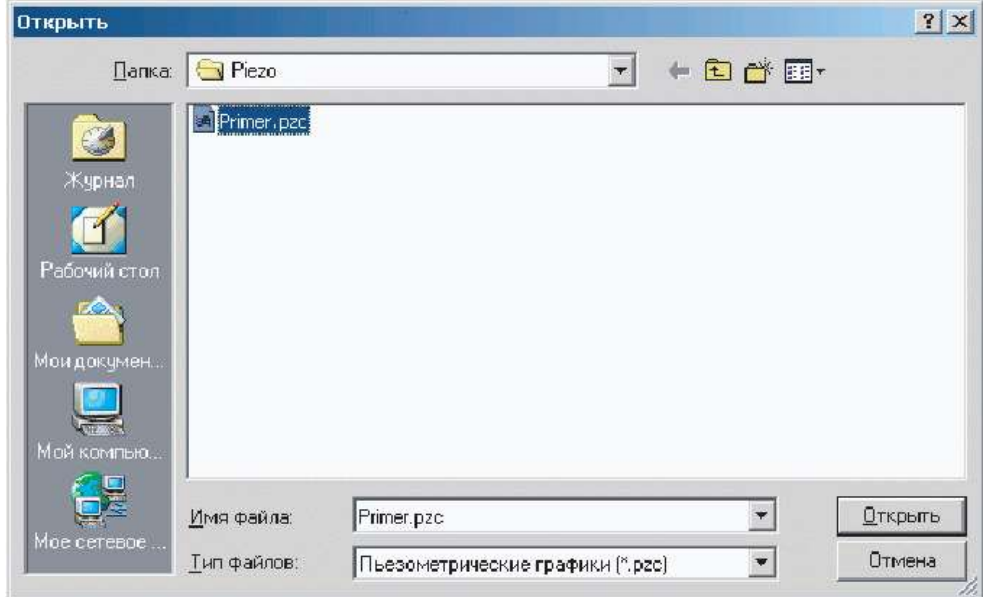

**Рисунок 12.14 - Окно открытия графика**

Найти на диске файл сохраненного ранее пьезометрического графика, установить на нем курсор мыши и нажатьОткрыть, после чего на экране появится сохраненный ранее график, прорисованный тусклым цветом. Далее указать путь

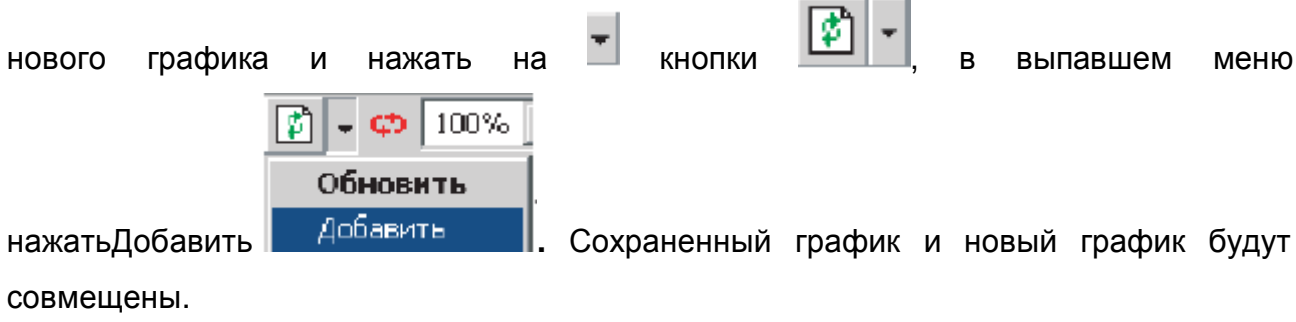

## **12.1.5 Создание нового шаблона пьезометрического графика**

Ниже показан вид стандартного пьезометрического графика использующего по умолчанию стандартный шаблон.

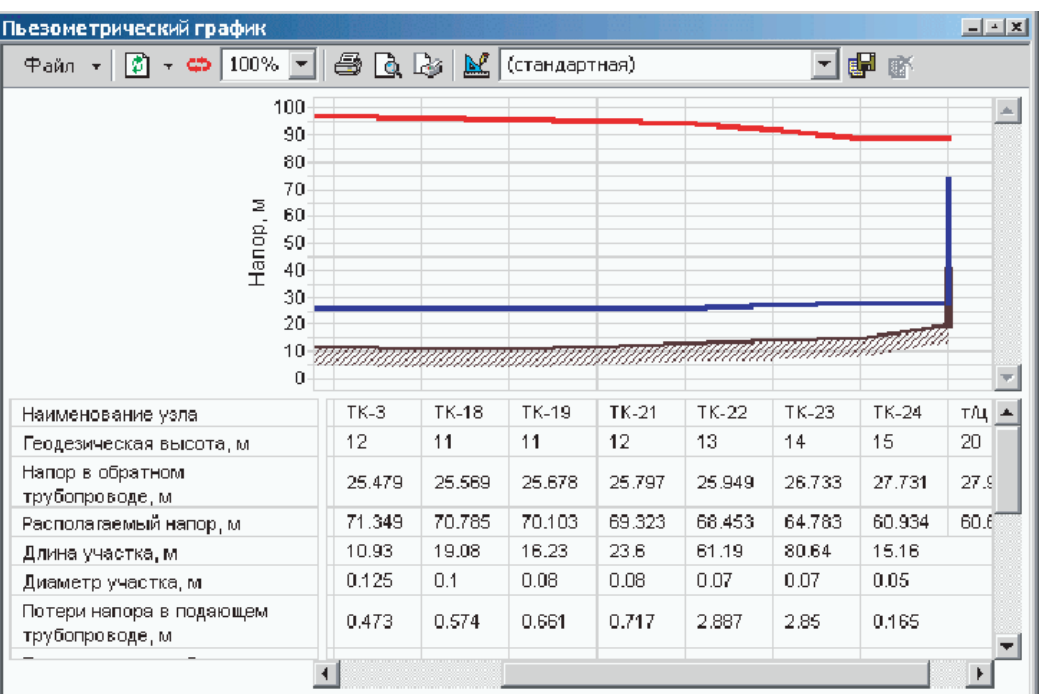

**Рисунок 12.15 - Пьезометрический график**

1.Для создания нового шаблона установить курсор в окне выбора шаблона

графика и задать новое имя шаблона

Пример

Нажать для сохранения нового шаблона.

2.Нажать кнопку редактора шаблона и выбрать слой редактируемого пьезометрического графика.

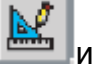

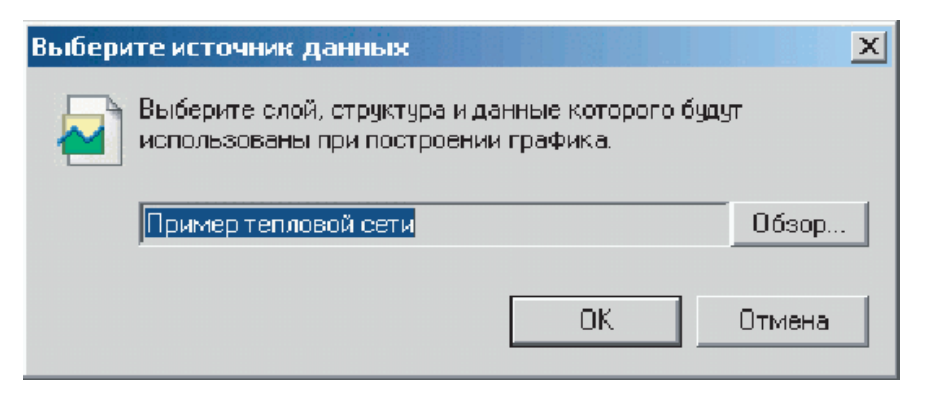

**Рисунок 12.16 - Окно выбора слоя редактируемого пьезометрического графика**

По умолчанию выбирается слой, который является активным в загруженной карте. После выбора слоя нажать **ОК.** Появится диалоговое окно.

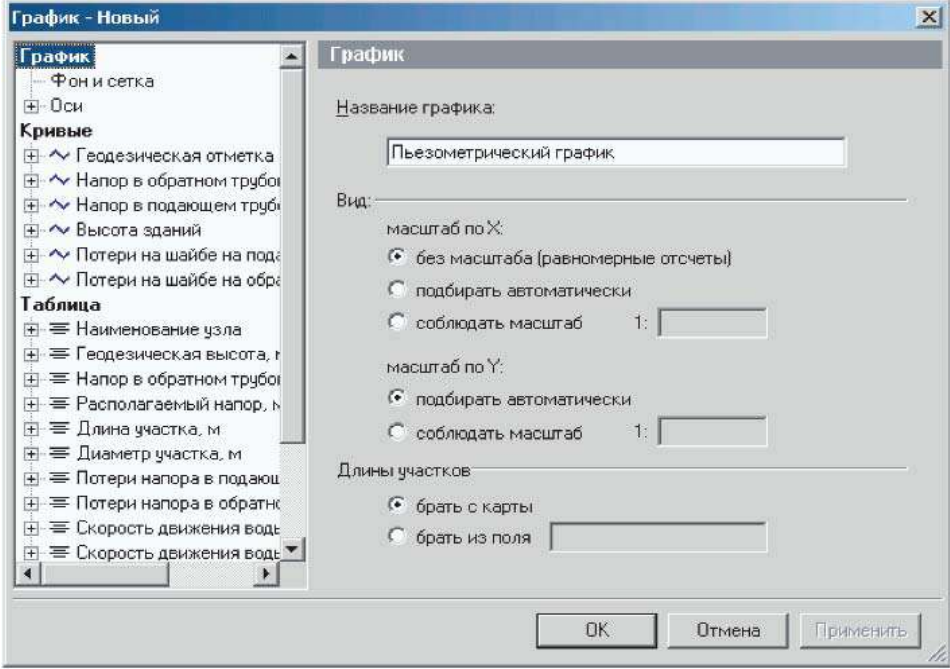

**Рисунок 12.17 - Окно настройки графика**

В левой части диалогового окна располагается дерево настроек, которое состоит из трех разделов: 1) График; 2) Кривые; 3) Таблица.

*1.Раздел График*

Установив курсор мыши на заголовок График, можно настроить масштабирование графика: масштабировать вручную или автоматически по оси X и Y. При масштабировании графика выбирается способ определения длины участка по масштабу с карты или по значению, записанному в поле базы данных по участкам

сети. Ниже показан пример графика использующего автоматический подбор масштаба по оси X и Y.

| $ \Phi$ 100% $\pm$ 1<br>Файл ▼   <mark>1</mark> 21                                   | $\bigoplus$ Q $\bigotimes$ $\bigotimes$ $\bigcap_{\text{Thmrep}}$ |               |    |            |                                    |        | 그ل<br>斸 |                 |
|--------------------------------------------------------------------------------------|-------------------------------------------------------------------|---------------|----|------------|------------------------------------|--------|---------|-----------------|
| 100                                                                                  |                                                                   |               |    |            |                                    |        |         |                 |
| 90                                                                                   |                                                                   |               |    |            |                                    |        |         |                 |
| 80                                                                                   |                                                                   |               |    |            |                                    |        |         |                 |
| 70                                                                                   |                                                                   |               |    |            |                                    |        |         |                 |
| 60                                                                                   |                                                                   |               |    |            |                                    |        |         |                 |
| Hanop, M<br>50                                                                       |                                                                   |               |    |            |                                    |        |         |                 |
| 40 <sub>1</sub>                                                                      |                                                                   |               |    |            |                                    |        |         |                 |
| 30                                                                                   |                                                                   |               |    |            |                                    |        |         |                 |
|                                                                                      |                                                                   |               |    |            |                                    |        |         |                 |
| 20                                                                                   |                                                                   |               |    |            |                                    |        |         |                 |
| 10                                                                                   |                                                                   |               |    |            |                                    |        |         |                 |
| 0.                                                                                   |                                                                   |               |    |            | U <i>UUUUUUTEETTIIN KANNINKIIN</i> |        |         |                 |
|                                                                                      | T.                                                                |               |    |            | TK-1 TK- TK-21 TK-22               | TK-23  |         | Â<br>ТК тлиж.ч. |
|                                                                                      |                                                                   | 11, 11        | 11 | 12         | 13                                 | 14     | 15      | 20              |
| Наименование узла<br>Геодезическая высота, м.<br>Напор в обратном<br>трубопроводе, м | 21                                                                |               |    |            | 25.5 25. 25.79 25.949              | 26,733 | 27      | 27,901          |
| Располагаемый напор, м.                                                              | 71                                                                |               |    |            | 70.7 70. 69.32 68.453              | 64.783 | 60      | 60.6            |
| Длина участка, м.                                                                    |                                                                   | $11$ 19.0 16. |    | 23.6       | 61.19                              | 80.64  | 15      |                 |
| Диаметр участка, м                                                                   | $\Box$                                                            | 0.1           |    | $0.0$ 0.08 | 0.07                               | 0.07   | 0.0     |                 |

**Рисунок 12.18 - Пьезометрический график**

При желании задать масштаб графика вручную необходимо установить точку напротив строки Соблюдать масштаб и в окошке справа ввести с клавиатуры

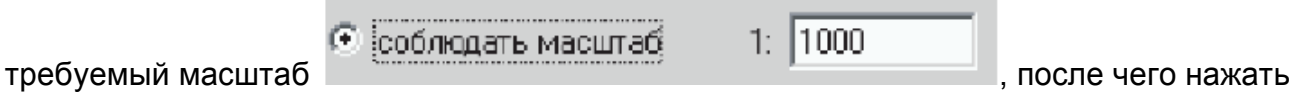

Применить.

Установив курсор на подзаголовок Фон и сетка, можно задать параметры отображения фона и сетки графика.

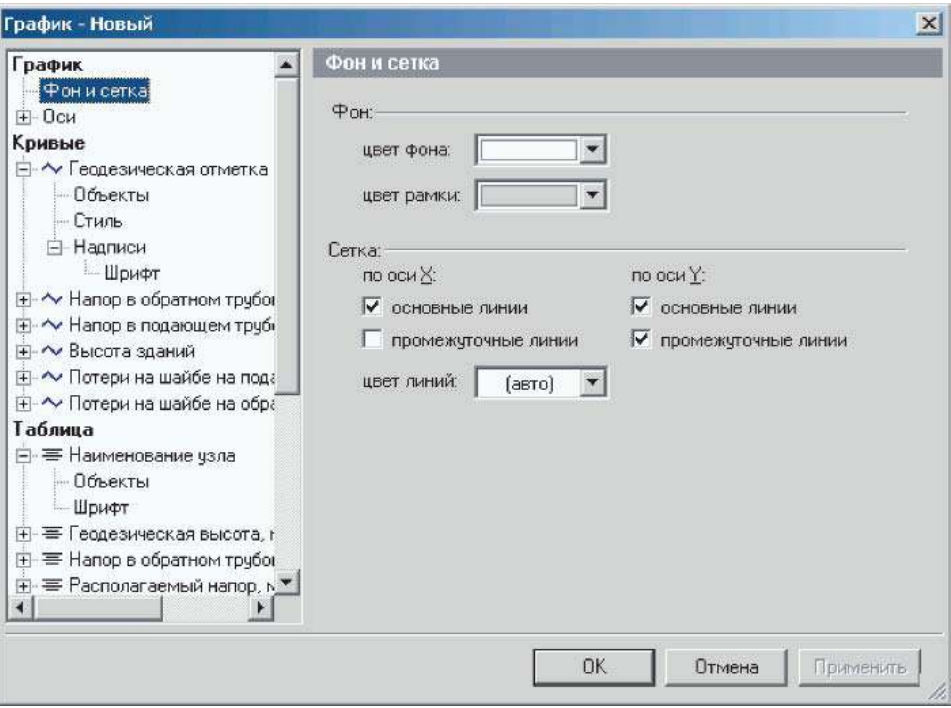

**Рисунок 12.19 - Окно настройки графика Раздел График**

Установив курсор мыши на подзаголовок Оси, можно изменить параметры отображения осей X и Y.

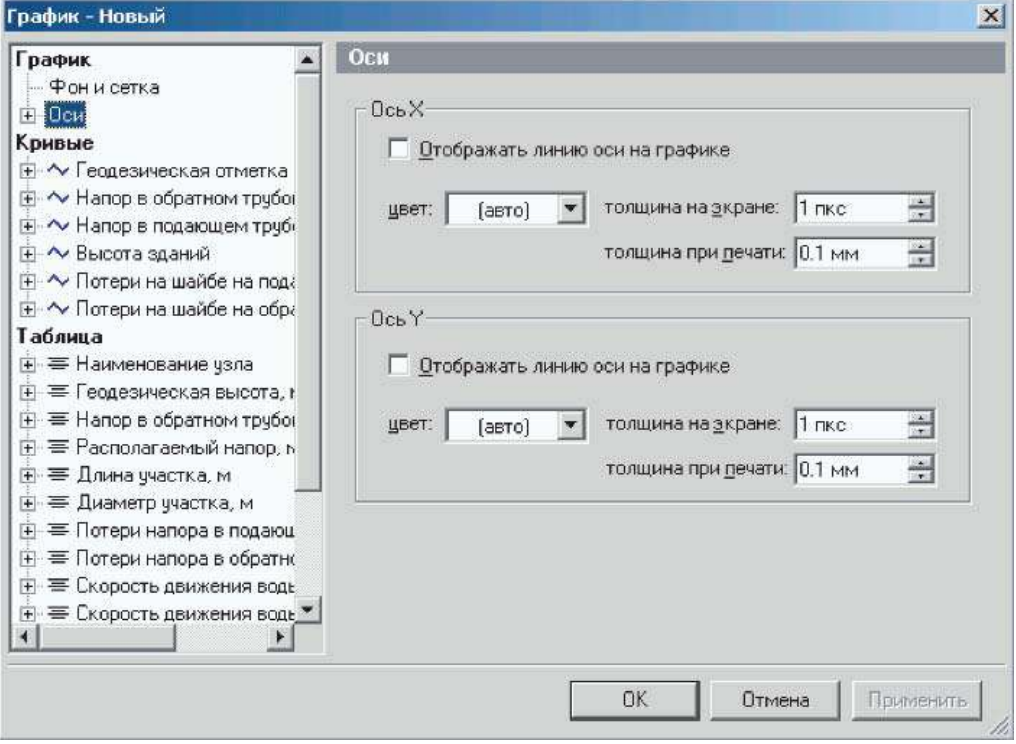

#### **Рисунок 12.20 - Окно настройки графика**

При нажатии на символ «+» слева от подзаголовка раскрываются дополнительные пункты настроек. Установив курсор на строку Ось X, можно настроить параметры отображения оси графика, такие как: стиль линии отображающей ось, количество и внешний вид делений оси, внешний вид заголовка шкалы. Аналогичные настройки производятся для оси Y.

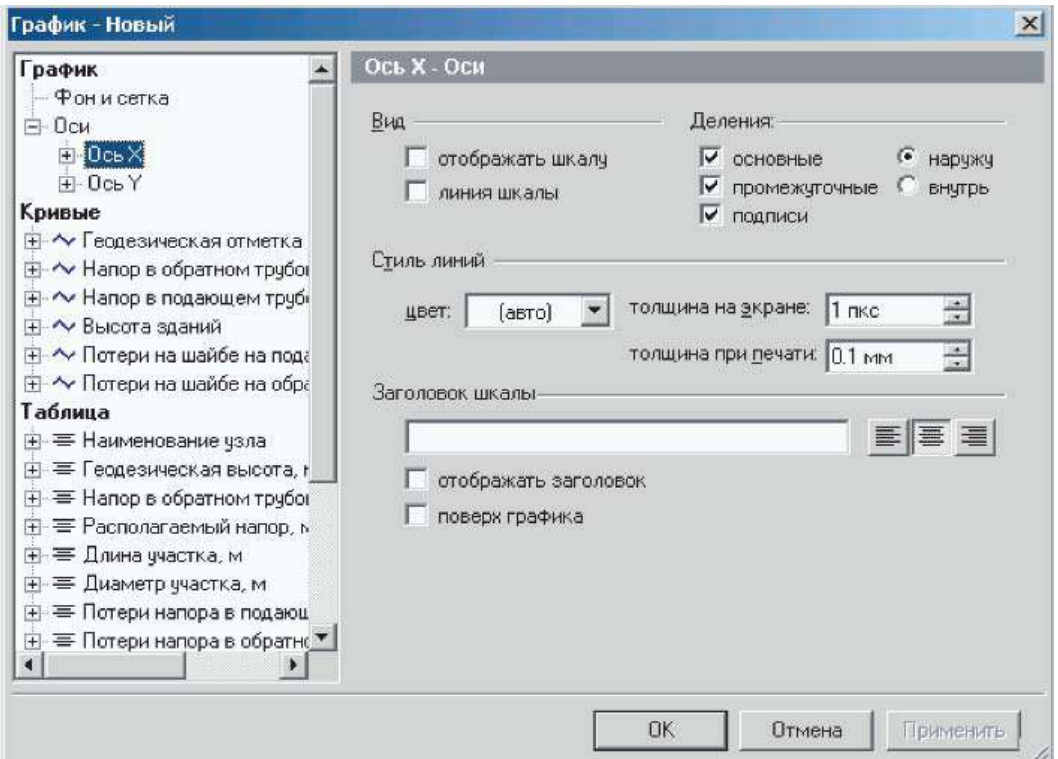

**Рисунок 12.21 - Окно настройки графика**

При нажатии на символ плюса слева от подзаголовка раскрываются дополнительные пункты настроек. При установке курсора на подзаголовок Интервал можно настроить интервалы значений осей и размерность шкалы. Интервал значений по оси X нельзя изменить при выбранном режиме без масштаба (равномерные отсчеты) в разделе График**.**

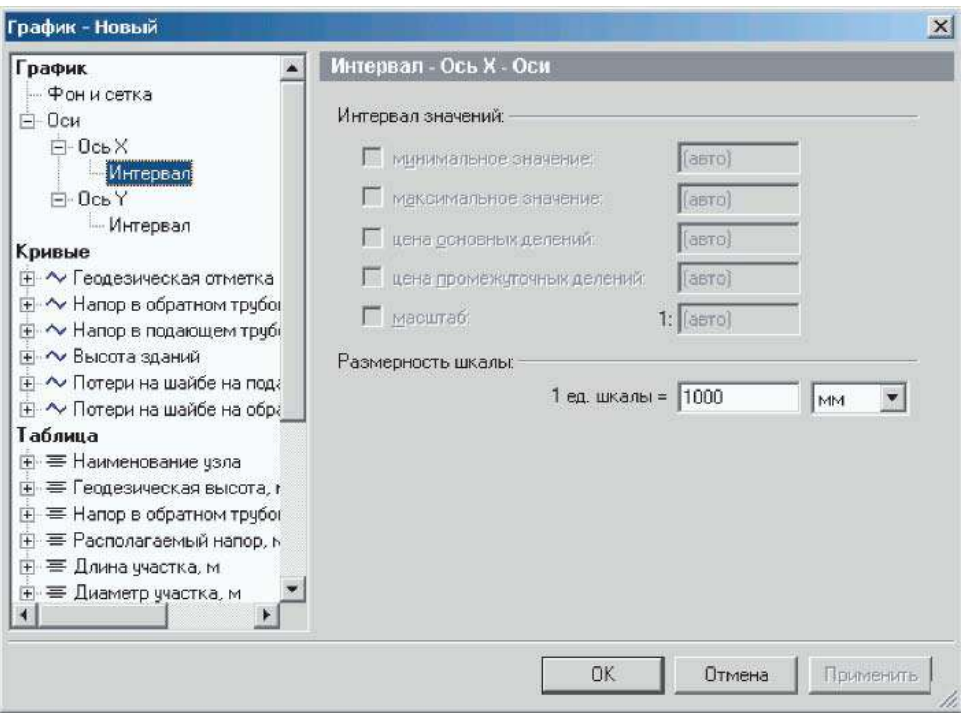

**Рисунок 12.22 - Окно настройки графика**

При выборе подзаголовка Интервал для оси Y в разделе Дополнительно можно включить\отклю чить функцию Всегда отображать ноль в диапазон шкалы. При убранной галочке ноль отображаться не будет, при этом минимальное значение шкалы Y будет подобрано автоматически. Данная функция удобна при больших значениях геодезических отметок. Вручную настроить максимальные и минимальные значения шкалы можно в разделе Интервал значений.

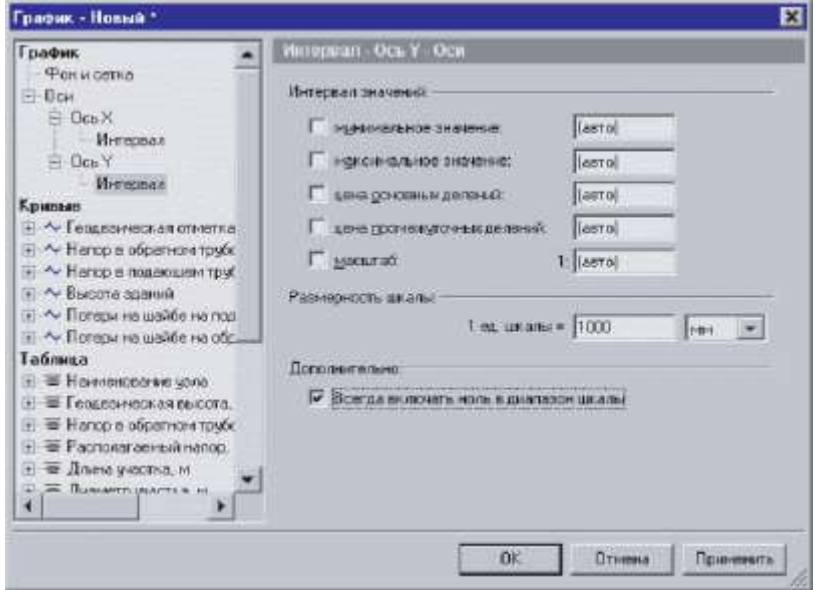

#### **Рисунок 12.23 - Окно настройки графика**

При установке курсора на заголовок Кривые можно выбрать состав отображаемых кривых на пьезометрическом графике. При желании скрыть какую либо кривую необходимо убрать галочку слева от наименования требуемой кривой.

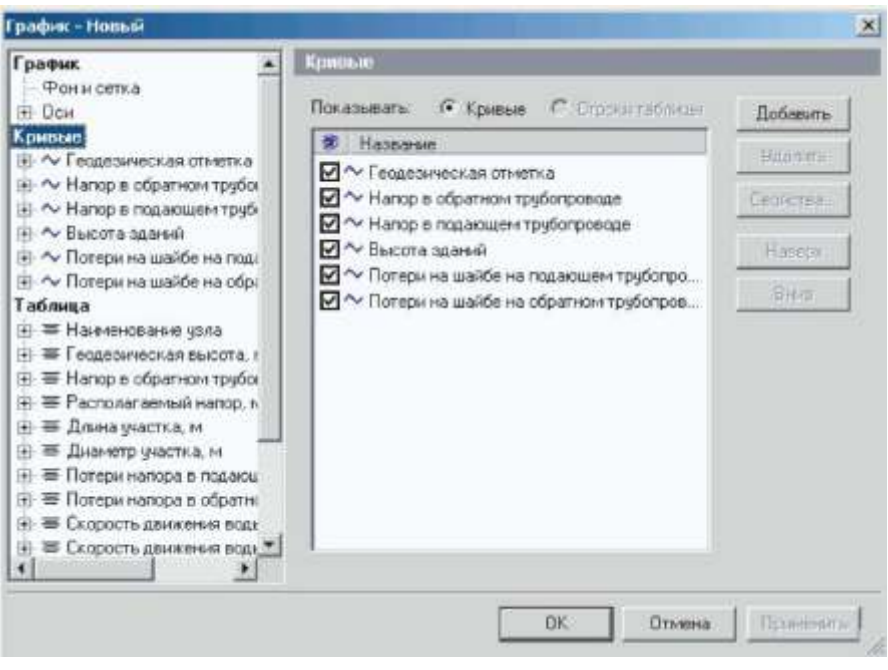

**Рисунок 12.24 - Окно настройки графика**

При установке курсора на подзаголовок с наименованием кривой, например Напор в обратном трубопроводе**,** можно отредактировать вид и название кривой.

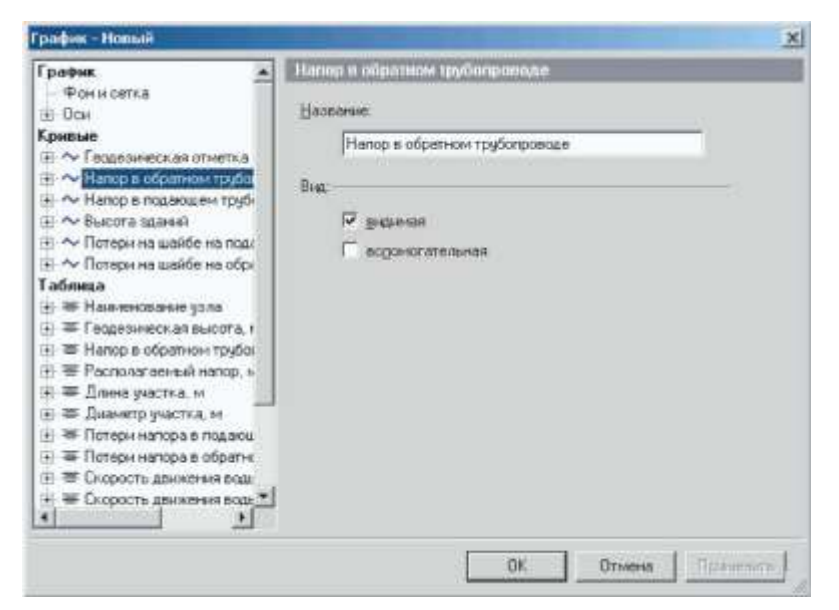

**Рисунок 12.25 - Окно настройки**

При установке курсора на подзаголовокОбъекты можно выбрать объекты сети, для которых будут отображаться точки кривой.

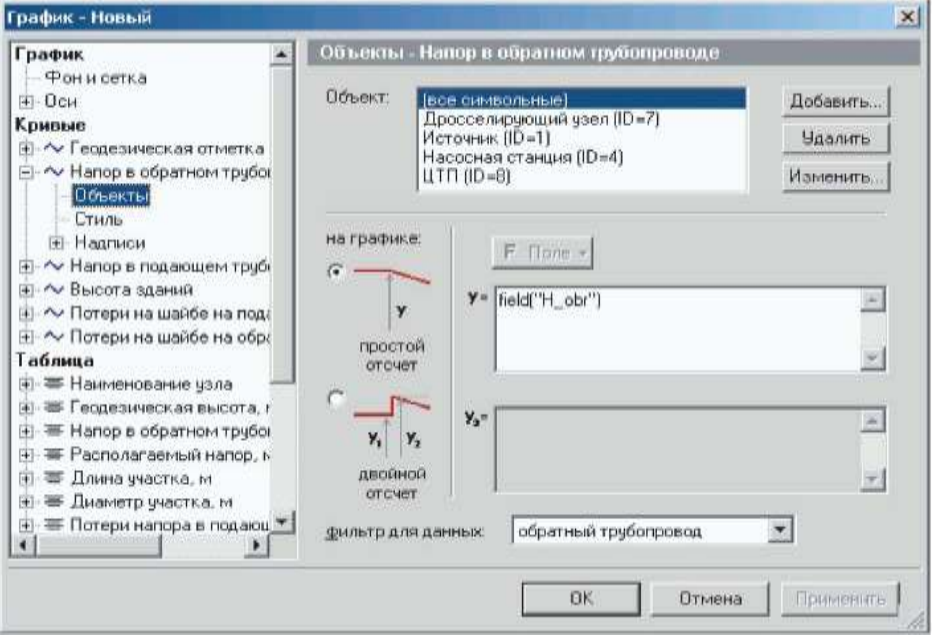

**Рисунок 12.26 - Окно настройки графика Раздел Кривые**

При установке курсора на подзаголовок Стиль внешний вид выбранной кривой. Можно настроить цвет, толщину кривой, а также отображение узлов кривой. Для отображения узлов необходимо установить галочку Отображать узлы, задать форму узла, нажав на - в окошке форма и выбрав вид символа которым будут отображаться узлы. Справа в окошке Размер можно задать величину выбранного символа.

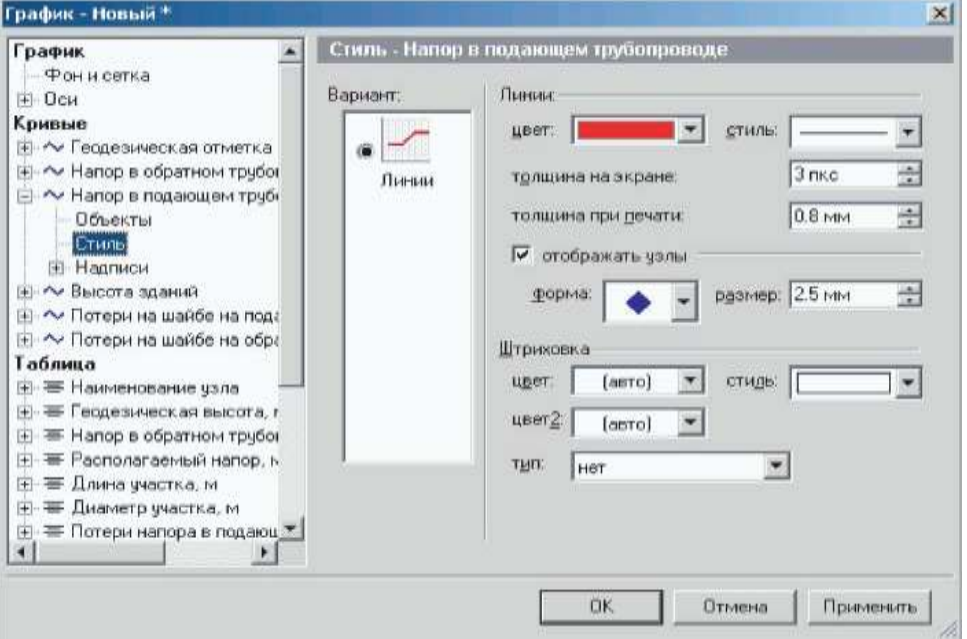

**Рисунок 12.27- Окно настройки графика**

Ниже на рисунке видно результат включенного параметра Отображать узлы на кривой Напор в подающем трубопроводе.

| Пьезометрический график                                                                           |        |                 |        |        |                 |        |        |         | $-1$ $-1$ $\times$ |
|---------------------------------------------------------------------------------------------------|--------|-----------------|--------|--------|-----------------|--------|--------|---------|--------------------|
| 100%<br>Файл ▼<br>181<br>- ದಾ                                                                     |        | $A \boxtimes A$ | Пример |        |                 |        | ď<br>斷 |         |                    |
| 100<br>90.<br>80<br>70<br>Напор, м<br>60<br>50<br>40<br>30<br>20<br>10 <sub>1</sub><br>$^{\circ}$ |        |                 |        |        |                 |        |        |         | A                  |
| Наименование узла                                                                                 | $TK-2$ | $TK-3$          | TK-18  | TK-19  | TK-21           | TK-22  | TK-23  | $TK-24$ | $T/$ $\triangleq$  |
| Геодезическая высота, м                                                                           | 11     | 12              | 11     | 11     | 12 <sub>2</sub> | 13     | 14     | 15      | 20                 |
| Напор в обратном<br>трубопроводе, м                                                               | 25.335 | 25.492          | 25.585 | 25.697 | 25.82           | 25.978 | 26.789 | 27.823  | 27                 |
| Располагаемый напор, м.                                                                           | 71.468 | 70.661          | 69.929 | 69.047 | 68.059          | 66.937 | 62.109 | 56.935  | 56                 |
| Длина участка, м.                                                                                 | 76.63  | 10.93           | 19.08  | 16.23  | 23.6            | 61.19  | 80.64  | 15.16   |                    |
| Диаметр участка, м                                                                                | 0.25   | 0.125           | 0.1    | 0.08   | 0.08            | 0.07   | 0.07   | 0.05    |                    |
| Потери напора в подающем<br>трубопроводе, м                                                       | 0.65   | 0.639           | 0.77   | 0.865  | 0.965           | 4.016  | 4.14   | 0.316   |                    |
|                                                                                                   |        |                 |        |        |                 |        |        |         |                    |

**Рисунок 12.28 - Пьезометрический график**

В разделе Штриховка можно указать область и внешний вид штриховки, для этого выбрать тип штриховки: а) нет; б) до оси X; в) до другой кривой; г) на заданную ширину. При выборе типа на заданную ширину ниже необходимо указать в мм ширину штриховки, а при выборе типа до другой кривой необходимо указать кривую до которой будет осуществляться штриховка. В окошке цвет можно выбрать цвет штриховки, в окошке стиль выбрать тип штриховки.

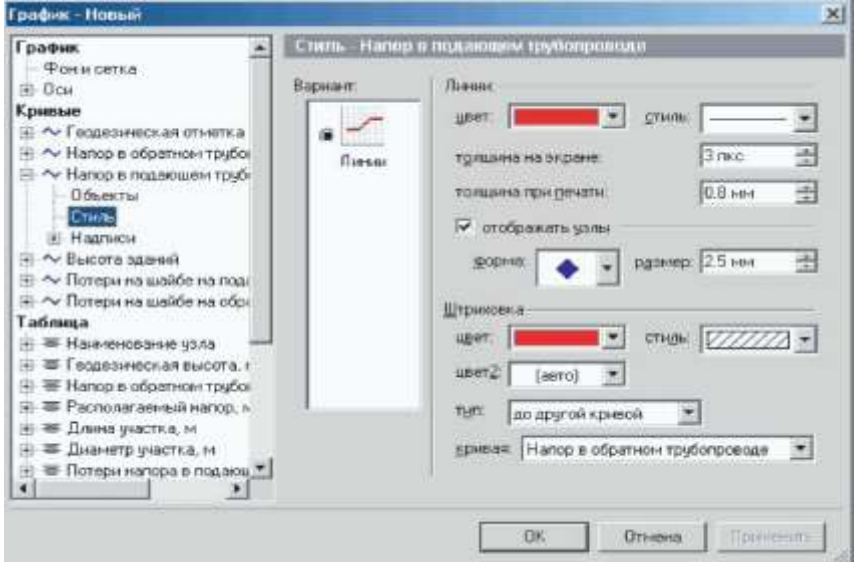

**Рисунок 12.29 - Окно настройки графика**

Ниже на рисунке можно увидеть результат штриховки от кривой Напор в подающем трубопроводе до кривой Напор в обратном трубопроводе.

| Пьезометрический график                                   |        |          |        |         |         |              |        |        | $-1 -  x $       |
|-----------------------------------------------------------|--------|----------|--------|---------|---------|--------------|--------|--------|------------------|
| m<br>$100\%$ $\top$<br>$\sqrt{a}$<br>Файл ▼               | 6 Q    | A.<br>B. | Пример |         |         |              | 口電壓    |        |                  |
| 100<br>90<br>80<br>70<br>Напор, м<br>60<br>50<br>40<br>30 |        |          |        |         |         |              |        |        | A                |
| 20<br>10<br>0<br>Наименование узла                        | $TK-2$ | $TK-3$   | TK-18  | $TK-19$ | $TK-21$ | <b>TK-22</b> | TK-23  | TK-24  | $T/$ $\triangle$ |
| Геодезическая высота, м                                   | 11     | 12       | 11     | 11      | 12      | 13           | 14     | 15     | 20               |
| Напор в обратном<br>трубопроводе, м.                      | 25.335 | 25.492   | 25.585 | 25.697  | 25.82   | 25.978       | 26.789 | 27.823 | 27               |
| Располагаемый напор, м.                                   | 71.468 | 70.661   | 69.929 | 69.047  | 68.059  | 66.937       | 62.109 | 56.935 | 56               |
| Длина участка, м                                          | 76.63  | 10.93    | 19.08  | 16.23   | 23.6    | 61.19        | 80.64  | 15.16  |                  |
| Диаметр участка, м                                        | 0.25   | 0.125    | 0.1    | 0.08    | 0.08    | 0.07         | 0.07   | 0.05   |                  |
| Потери напора в подающем<br>трубопроводе, м               | 0.65   | 0.639    | 0.77   | 0.865   | 0.965   | 4.016        | 4.14   | 0.316  |                  |
|                                                           |        |          |        |         |         |              |        |        | Þ                |

**Рисунок 12.30 - Пьезометрический график**

При установке курсора на подзаголовок Надписи можно включить и настроить отображение надписей на пьезометрическом графике. В строке вариант выбирается тип надписи: а) нет надписей; б) простые бирки; в) бирки с тенью. В строке цвет фона и цвет рамки нажатием на выбирается цвет фона и рамки надписи. В окне наклон выбирается ориентация надписи относительно точки на графике: либо указывется мышкой в окне образца справа, либо с клавиатуры вводится на сколько градусов необходимо повернуть надпись.

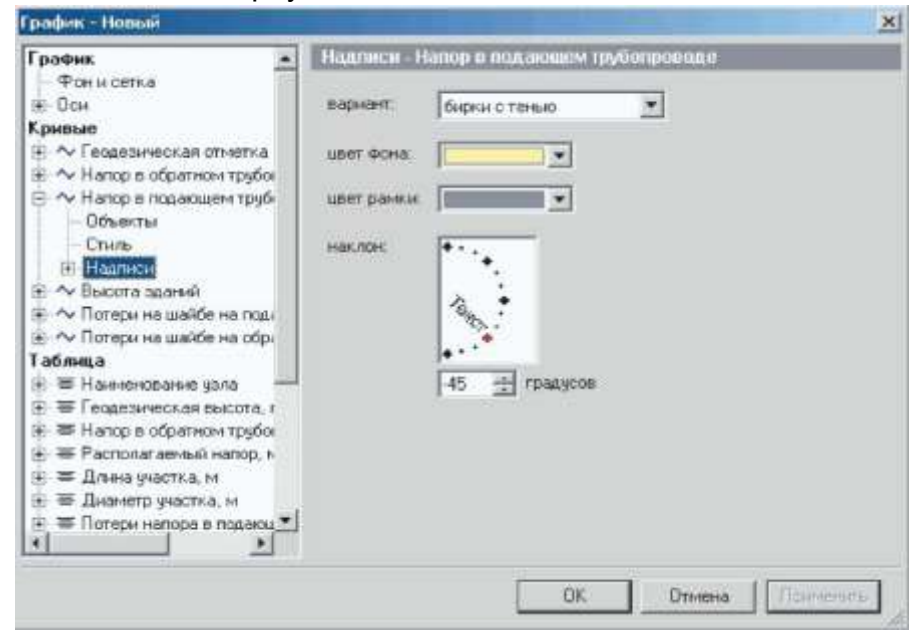

**Рисунок 12.31 - Окно настройки графика Раздел Кривые**

На рисунке ниже можно увидеть результат включения режима отображения надписей на графике. На график были вынесены значения напора в подающем трубопроводе в узловых точках сети.

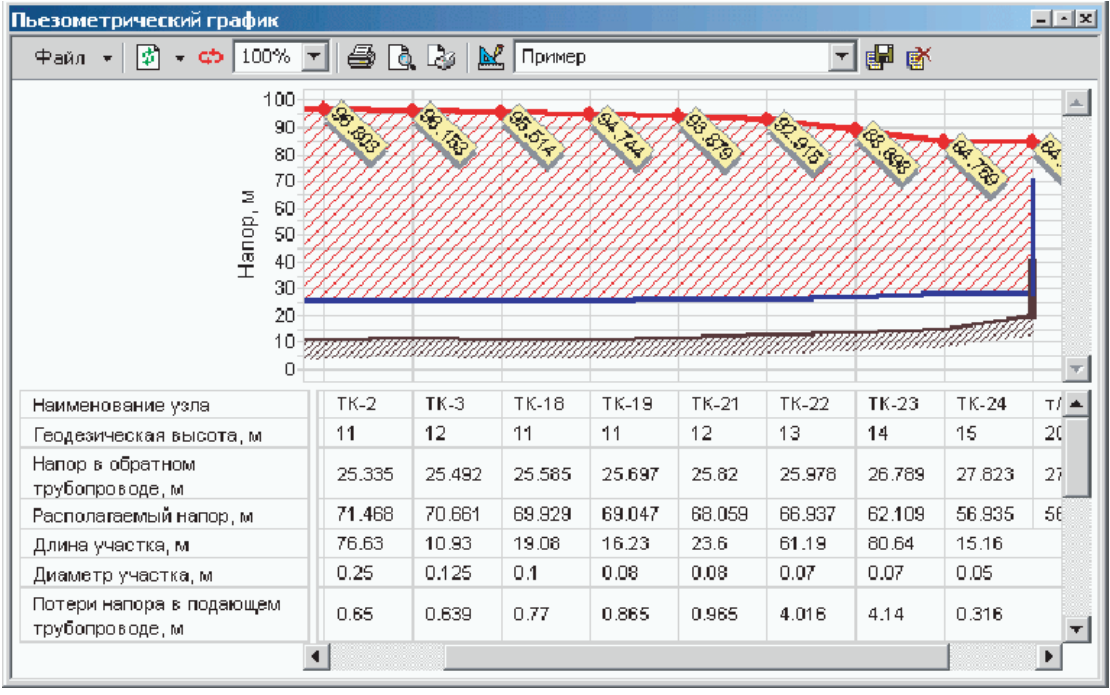

**Рисунок 12.32 - Пьезометрический график**

Установив курсор на подзаголовокШрифт, можно настроить параметры шрифта выводимых на график надписей.

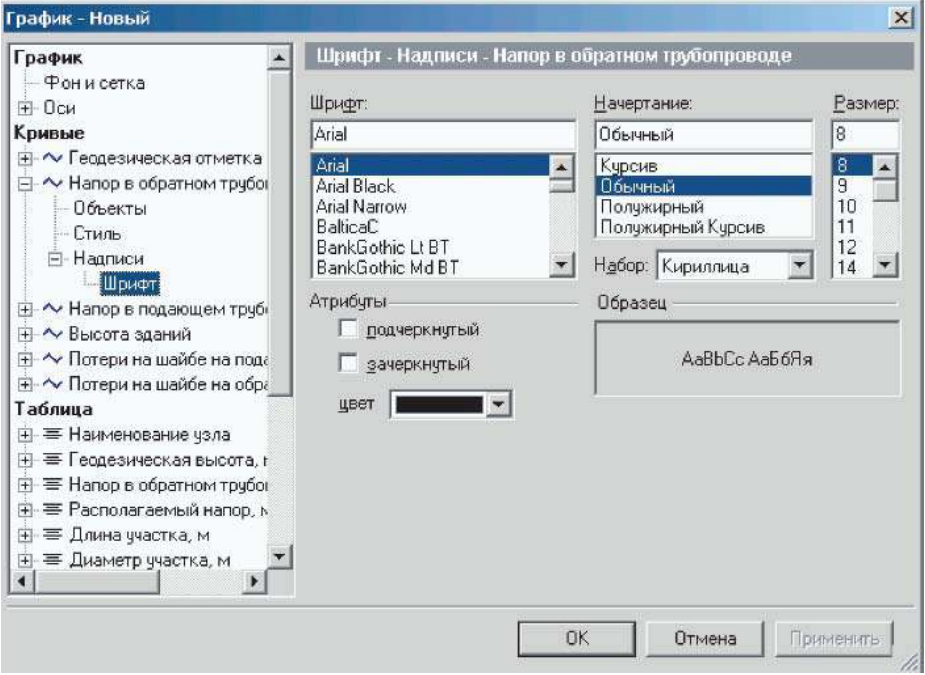

**Рисунок 12.33 - Окно настройки графика Раздел Кривые**

При установке курсора на заголовокТаблица можно выбрать состав отображаемых значений в шкальной части пьезометрического графика. При желании скрыть какое либо значение необходимо убрать галочку слева от наименования требуемого значения.

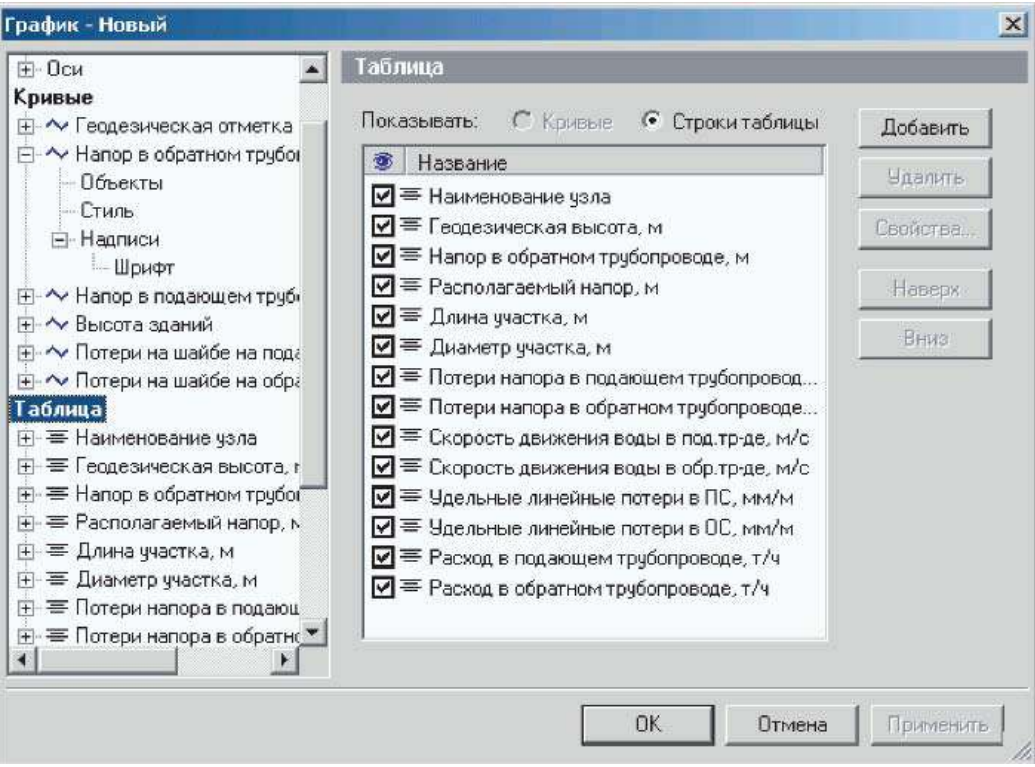

**Рисунок 12.34 - Окно настройки графика Раздел Таблица**

При установке курсора на подзаголовок с наименованием кривой, напримерНаименование узла, можно отредактировать вид и название выводимых значений в шкальной части графика.

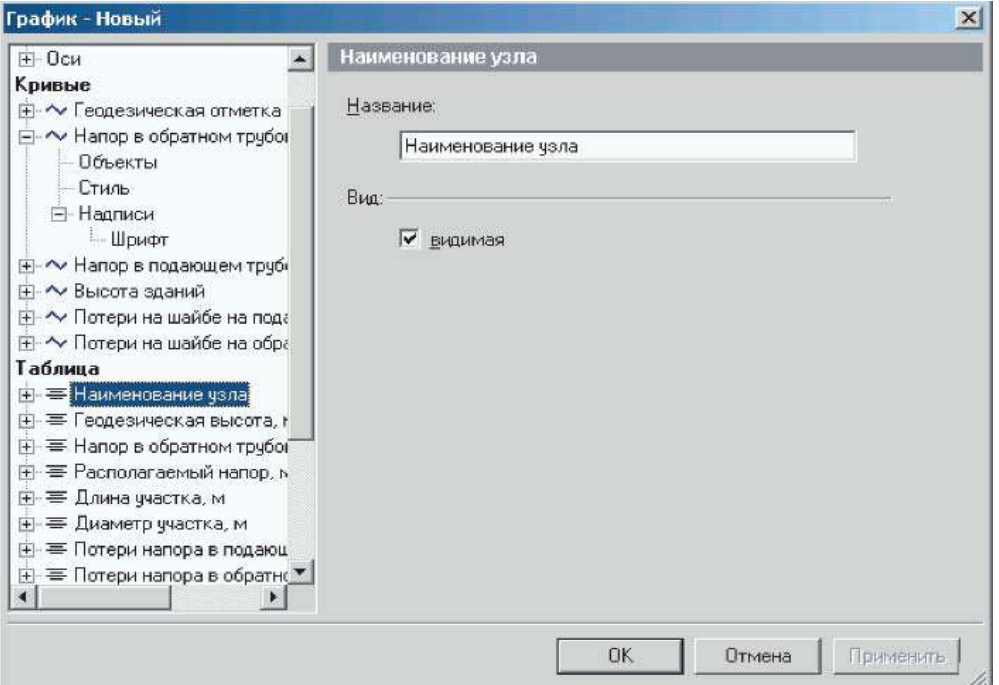

**Рисунок 12.35 - Окно настройки графика Раздел Таблица**

При установке курсора на подзаголовок Объекты можно выбрать объекты сети, для которых будут отображаться значения полей баз данных в шкальной части графика.

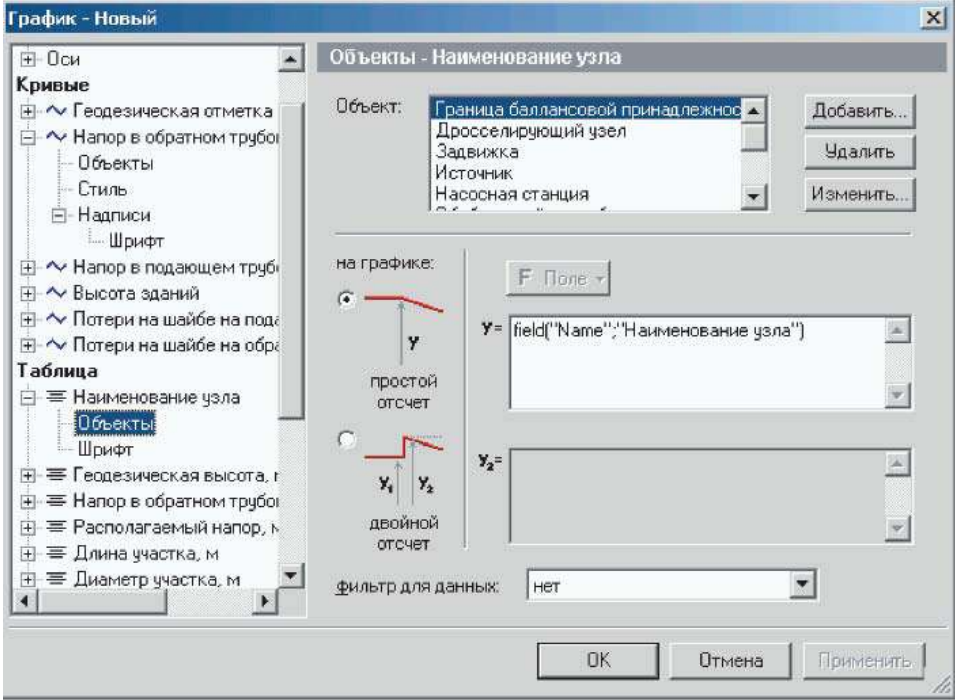

**Рисунок 12.36 - Окно настройки графика Раздел Таблица**

Установив курсор на подзаголовокШрифт, можно настроить параметры шрифта выводимых в таблицу значений. Данные параметры можно изменять для всех значений таблицы.

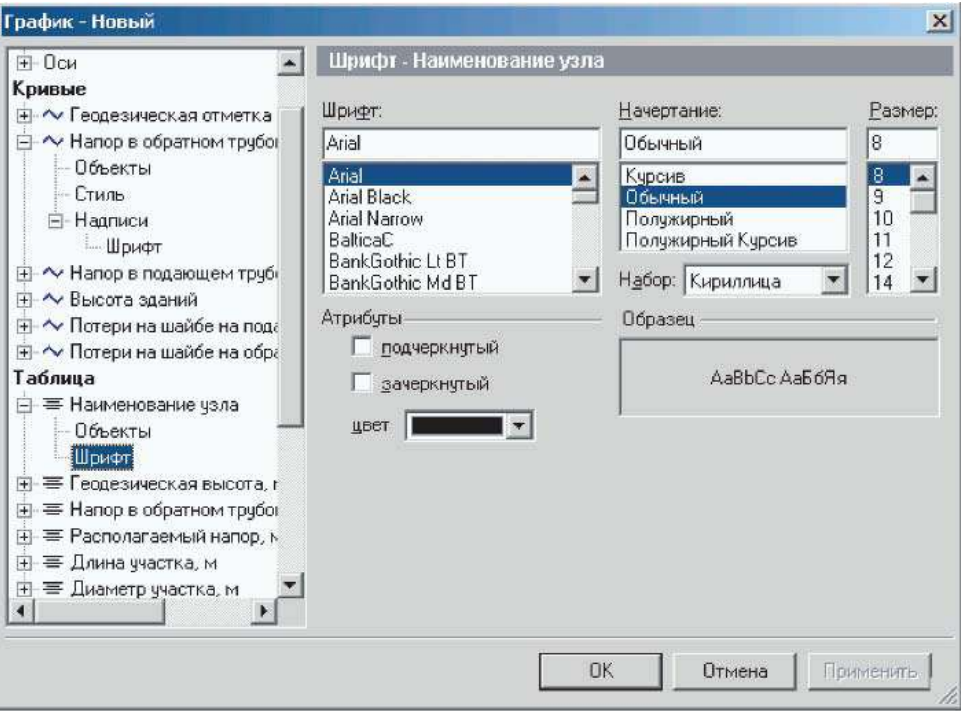

**Рисунок 12.37- Окно настройки графика**

Раздел Таблица. Отредактировав шаблон пьезометрического графика, нажатьПрименить, для применения новых настроек, далее нажать ОК для выхода из

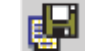

редактора шаблона и нажать для сохранения изменений.

## **12.1.6 Быстрая настройка пьезометрического графика**

Большинство наиболее необходимых настроек пьезометрического графика можно изменить с помощью контекстного меню, для этого нужно в любой области графика нажать правую клавишу мыши.

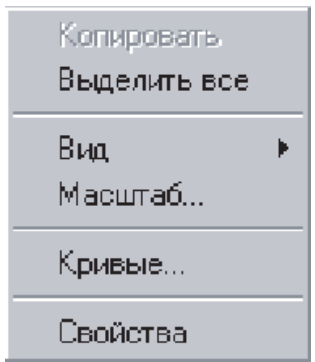

**Рисунок 12.38- Контекстное меню**

**Выделить все** - выделение всей области пьезометрического графика для копирования в Microsoft Word или Microsoft Excel.

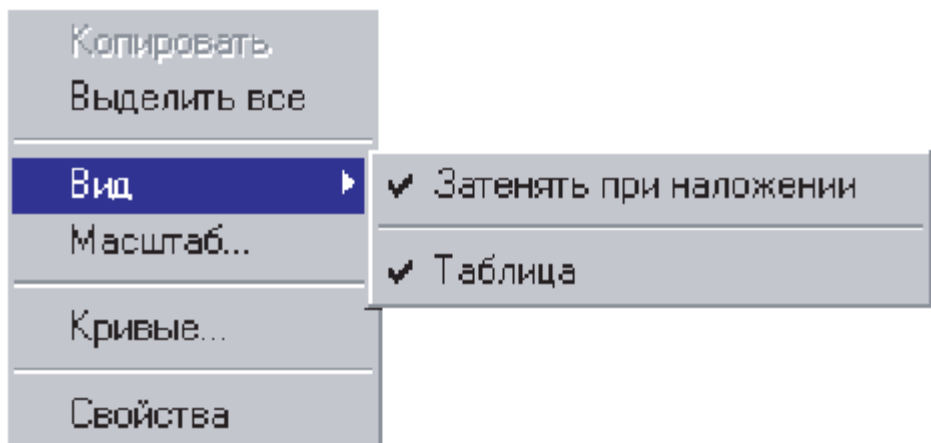

**Рисунок 12.39- Контекстное меню**

**Вид -> Затенять при наложении** - при совмещении нескольких пьезометрических графиков можно выбрать, будет ли построенный ранее график затеняться или нет.

**Вид -> Таблица** - с помощью данной опции можно включать и выключать отображение табличную (или шкальную) область графика.

**Масштаб...** - настройка масштаба по осям графика, а также включение и отключение отображения нулевой геодезической отметки на графике.

**Кривые...** - настройка отображения кривых в линейной области и табличных данных в шкальной части графика.

## **12.2 Отображение семантической информации по объектам на карте**

Для удобства анализа результатов расчета можно выводить атрибутивные данные по объектам на карту. Одновременно на карту можно выводить надписи по всем объектам, при том для каждого типа объекта можно выводить по несколько вариантов надписей. Для того чтобы создать надписи нужно:

1.Вызвать диалог Создание надписей (если он еще не вызван). Для вызова выберите пункт меню Карта|Отображение данных|Создание надписей.

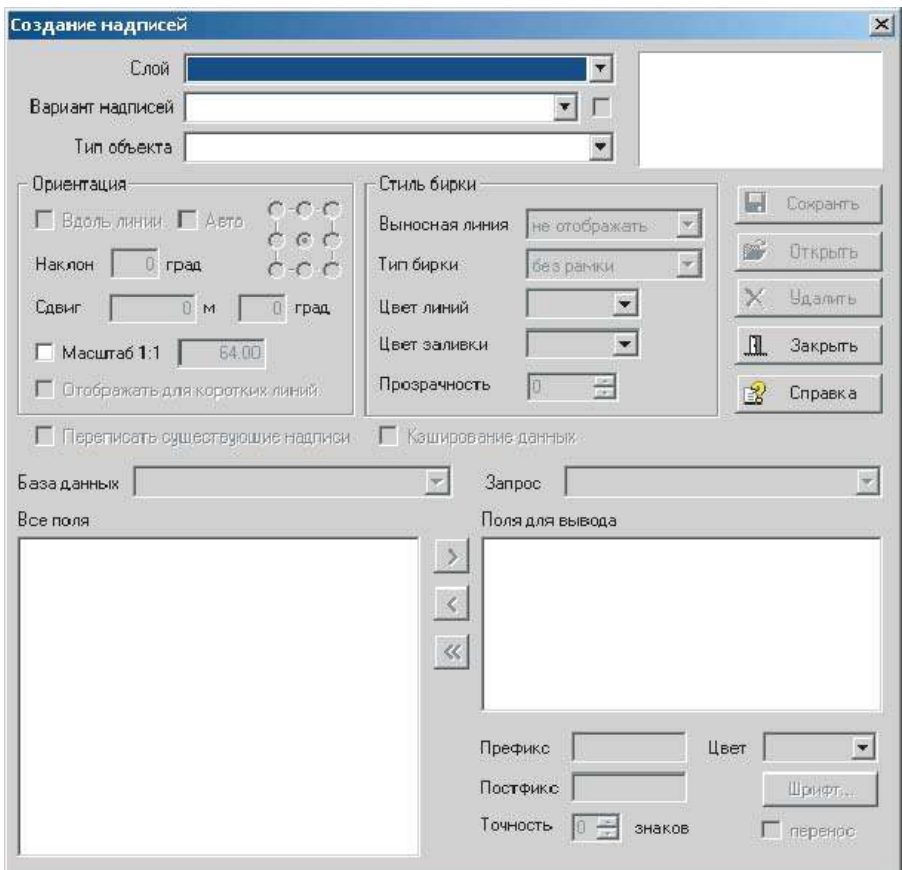

**Рисунок 12.40 - Диалоговое окно Шаблон надписей**

2.Из выпадающего списка Слой выбрать слой, для которого вы будете создавать надписи.

3.В строке Вариант надписей вместо слова <Новый> задать название для создаваемых надписей.

4.Из выпадающего списка Тип объекта выбрать тип, для которого надо создать надписи. После выбора типа в строку База загрузится название используемой выбранным типом базы данных, а в раздел Все поля список полей основного запроса базы.

5.Надписи можно создавать по любому из имеющихся в базе данных запросов. Нужный запрос выбирается из выпадающего списка Запрос. После выбора запроса в раздел Все поля загрузится список полей выбранного запроса.

6.На следующем этапе надо указать конкретные поля, которые будут отображаться в надписи. Поля выбираются из списка Все поля. Для выбора любого

поля левой кнопкой мыши выделите поле и нажмите кнопку . После этого имя выбранного поля добавляется последним в список Поля для вывода. Если случайно было добавлено ненужное поле, то для того чтобы его переместить обратно в список

Все поля, выделите его с помощью левой кнопки мыши и нажмите кнопку . Для

перемещения всех полей из списка Поля для вывода используйте кнопку .

7.При необходимости можно задать префикс, постфикс, шрифт, цвет шрифта, признак переноса для полей, следующих за этим полем и для цифровых полей точность (количество выводимых знаков после запятой). Для этого надо с помощью левой кнопки мыши установить курсор на одном из полей в списке Поля для вывода и задать для него соответствующие параметры.

8.В разделе Ориентация указывается способ расположения надписи относительно объекта. В редактируемом окошке Наклон можно задать в градусах угол для всех надписей слоя. Если объекты слоя линейные (например участки), то отметка опции Вдоль линии укажет на то, что надпись будет выводится под тем же углом, что и сам линейный объект. Для полилинии надпись будет выводиться вдоль самого длинного отрезка ломаной. В этом случае значение угла из окошка Наклон будет игнорироваться. Опция Авто также используется для линейных объектов, при указании данной опции, в том случае если линейный объект не будет полностью помещаться на экране, надпись будет отображаться всегда в центре видимой области линейного объекта. Также можно задать положение надписей относительно объектов на карте (выше-ниже- справа-слева-по центру). В окне Сдвиг можно задать на сколько метров будет сдвинута рамка относительно объекта и направление сдвига (в градусах).

≪

ОпцияМасштаб 1:1 позволяет установить масштаб карты с которого создаваемые надписи будут уменьшаться. Опция *Отображать для коротких линий* устанавливается в том случае, если необходимо выводить надпись независимо от длины объекта, к которому эта надпись относится. Эта опция становится доступной только для линейных объектов.

9.В разделе Стиль бирки задайте стиль выносной линии и бирки для вывода надписей. Параметры выбираются из выпадающих списков, которые открываются нажатием на кнопку [1] (параметр прозрачность используется только для рамки и рамки с тенью).

10. Нажмите кнопку **| | Превестата Германить...** , после нажатия произойдет сохранение созданной надписи и станет активной опция, расположенная правее строкиВариант надписей. При установке данной опции произойдет подключение созданных надписей к слою.

*Примечание: Если вам надо создать еще один вариант надписей для того же типа объекта, то из выпадающего списка Вариант надписей выберите <Новый>, в место слова <Новый> введите новое название и задайте таким же образом, как и для предыдущего варианта все остальные параметры.*

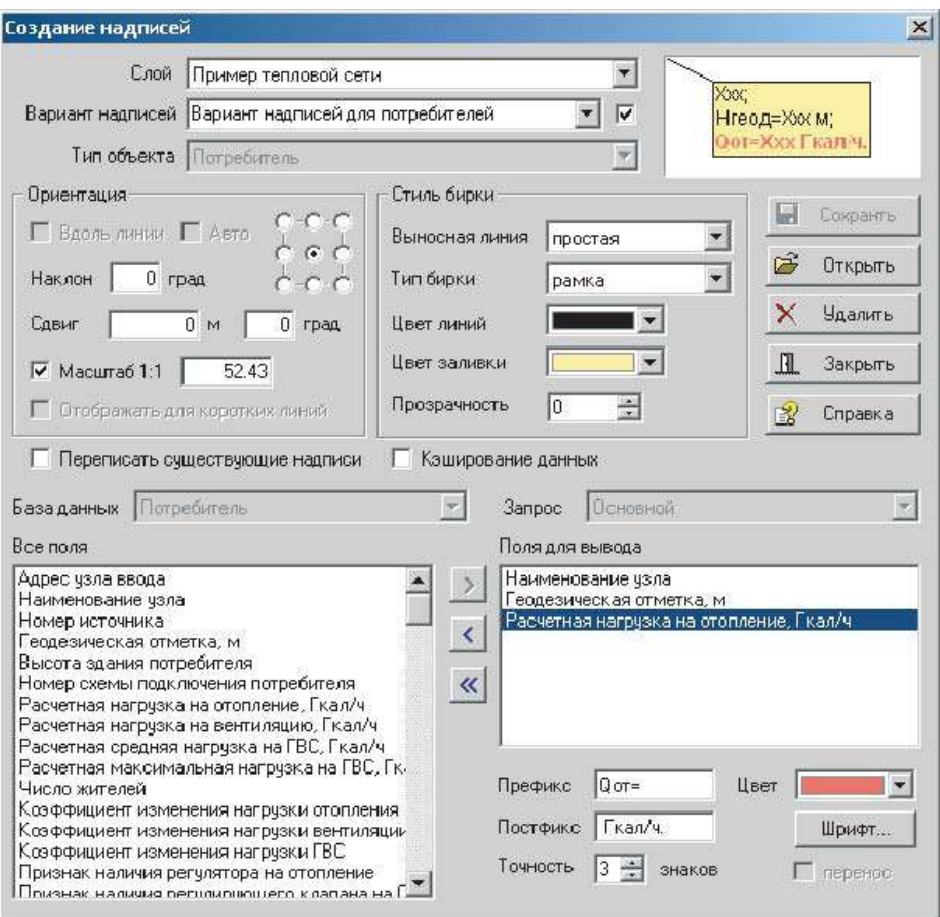

**Рисунок 12.41 - Диалоговое окно Шаблон надписей**

#### **Для подключения/отключения надписей к слою нужно:**

Нажать Карта|Отображение данных|Подключить надписи.

Двойным нажатием левой клавиши мыши на названии надписи включаем/отключаем ее.

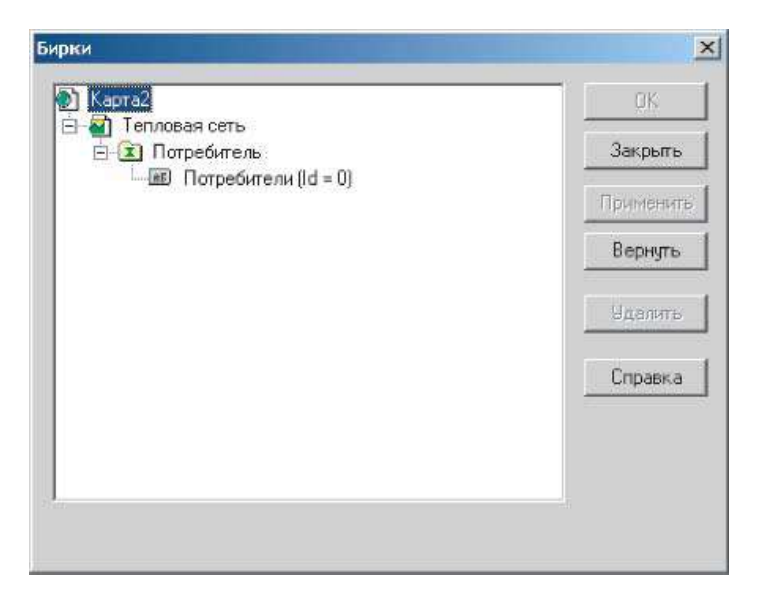

**Рисунок 12.42 - Диалоговое окно Шаблон надписей**

После подключения надписей масштаб, с которого они будут уменьшаться, можно изменить. Для этого надо включить режим редактирования слоя, к которому были подключены надписи, нажав кнопку **и включить режим редактирования** 

надписей, нажав кнопку Редактор надписей . У всехнадписей появятся точки привязки выносной линии к объекту и точки центра надписей, эти точки будут выделены квадратами.

Для того, чтобы задать или сменить масштаб уменьшения всех вариантов надписей одновременно надо одним из известных способов установить требуемый масштаб карты, и, убедившись что онвизуально подходит (надписи не загромождают

1:1 карту), нажать на панели инструментов кнопку . Но так как к одним и тем же объектам могут присоединяться сразу несколько вариантов надписей, то система позволяет задать масштаб, с которого надписи будут уменьшаться, как для всех вариантов надписей одновременно, так и отдельно для определенных вариантов надписей. Для задания или смены масштаба уменьшения определенного варианта надписей следует так же задать масштаб карты, а потом подвести курсор к точке вывода любой надписи данного варианта, щелкнуть правой кнопкой мыши и в появившемся контекстном меню левой кнопкой мыши выбрать пунктУстановить 1:1.

Отмена ранее установленного масштаба отображения также может производиться как для отдельных вариантов, так и для всех вариантов одновременно.

Для отмены ранее установленного масштаба уменьшения всех вариантов

надписей одновременно следует нажать на панели инструментов кнопку .

Для отмены ранее установленного масштаба уменьшения определенного варианта надписей следует подвести курсор к точке вывода любой надписи данного варианта, щелкнуть правой кнопкой мыши и в появившемся контекстном меню левой кнопкой мыши выбрать пункт Отменить 1:1.

После появления надписей на карте, их можно переместить по своему усмотрению, для этого нужно:

1.Включить режим редактирования слоя к которому были подключены надписи,

нажав кнопку

2.Включить режим редактирования надписей, нажав кнопку Редактор надписей **AE** 

. У всех надписей появятся точки привязки выносной линии к объекту и точки центра надписей, эти точки будут выделены квадратами (a).

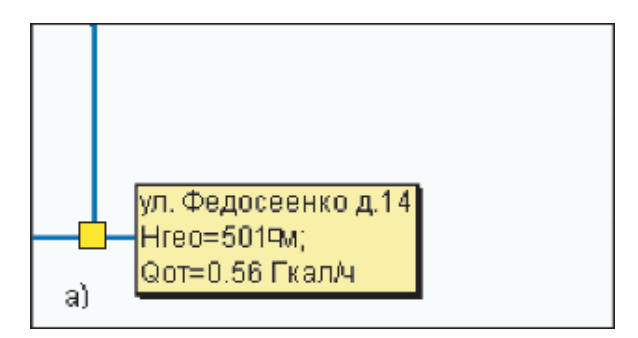

**Рисунок 12.43**

3.Подвести курсор к квадрату центра надписи, нажать левую клавишу мыши, удерживая клавишу переместить надпись на требуемое место (b).

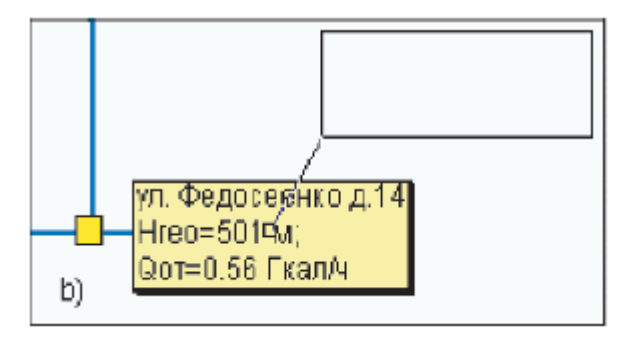

**Рисунок 12.44**

4.Отпустить клавишу мыши, для окончания перемещения (с).

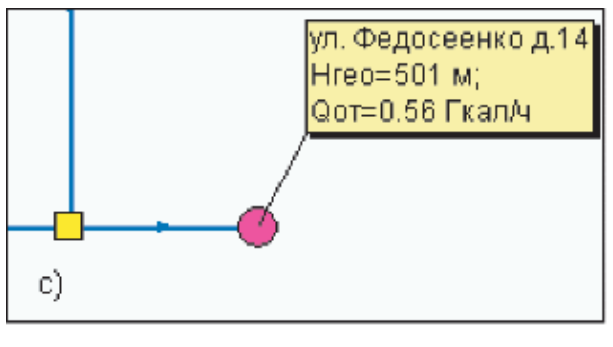

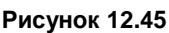

При необходимости любую надпись на карте можно скрыть. Для этого в режиме

AE. редактирования надписей ( ) щелкните правой кнопкой мыши рядом с точкой привязки скрываемой надписи и левой кнопкой мыши выберите пункт **Скрыть.** После проделанной операции надпись будет перечеркнута, но невидимой она станет только после выхода их редактора надписей. Для того, чтобы надпись сделать опять видимой, надо проделать то же самое, только выбрать пункт **Отображать.**

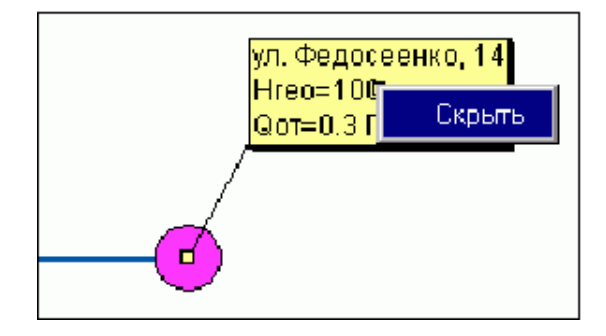

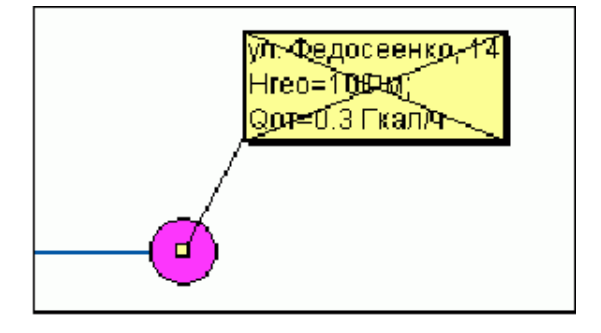

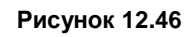

#### **12.3 Тематическая раскраска сети**

После проведения наладочного или поверочного расчета тепловую сеть можно раскрасить в разные цвета в зависимости от различных параметров.

Раскраску сети можно произвести двумя способами:

1.Окрасить сеть с помощью встроенных тематических фильтров в зависимости от:

температуры теплоносителя в подающем трубопроводе;

- скорости движения воды в трубопроводе;
- влияния источников на сеть (если количество источников больше 1);
- времени прохождения теплоносителя от источника до узла;
- величины напора в подающем трубопроводе;
- величины располагаемого напора;
- величины удельных линейных потерь напора.

2.Окрасить любые объекты сети с помощью самостоятельно созданного нового тематического фильтра.

#### *Первый способ:*

Для того чтобы раскрасить сеть нужно:

1.В окне Теплогидравлические расчеты нажать кнопку Настройки.

2.Выбрать закладку Раскраска. Выбрать тип настраиваемого параметра, нажав на соответствующую кнопку, например Температура трубопровода.

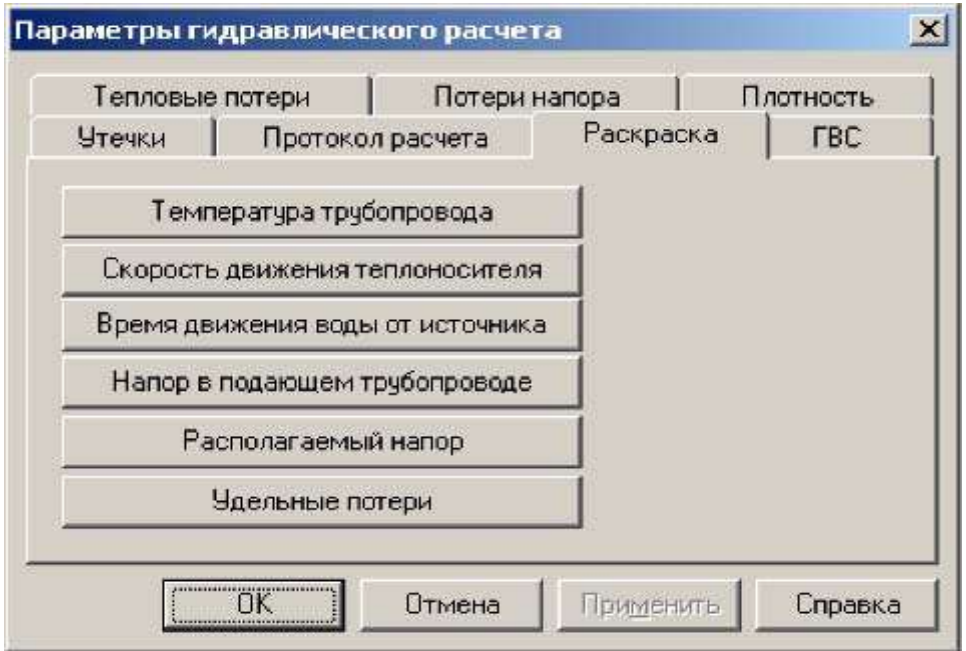

**Рисунок 12.47- Диалоговое окно параметры расчета**

3.В появившемся окне задать значение параметра и соответствующий этому значению цвет окраски.

| T1, °C | T2, °C                                                 | Цвет | Добавить                                                                                  |
|--------|--------------------------------------------------------|------|-------------------------------------------------------------------------------------------|
| 135.00 | 135.00<br><b>GIARDIAR ERANDI</b><br>140.00             |      |                                                                                           |
| 140.00 | <b>INNESSERIA</b><br><b>PAYA INTERNATION</b><br>145.00 |      | Вставить                                                                                  |
| 45.00  | sommasus<br>2000000.00                                 |      | Уадлить                                                                                   |
|        |                                                        |      |                                                                                           |
|        |                                                        |      |                                                                                           |
|        |                                                        |      |                                                                                           |
|        |                                                        |      | 00000000000234290000000000<br><b>THE R. P. LEWIS CO., LANSING, MICH. 49-14039-1-120-2</b> |
|        |                                                        |      | Отмена                                                                                    |

**Рисунок 12.48 - Диалоговое окно настройки окраски**

4.После проведения расчета в окне Теплогидравлические расчеты в строке Раскраска нажать кнопку  $\mathbf{F}$ .

5.В выпавшем меню выбрать параметр, в зависимости от которого нужно произвести раскраску сети.

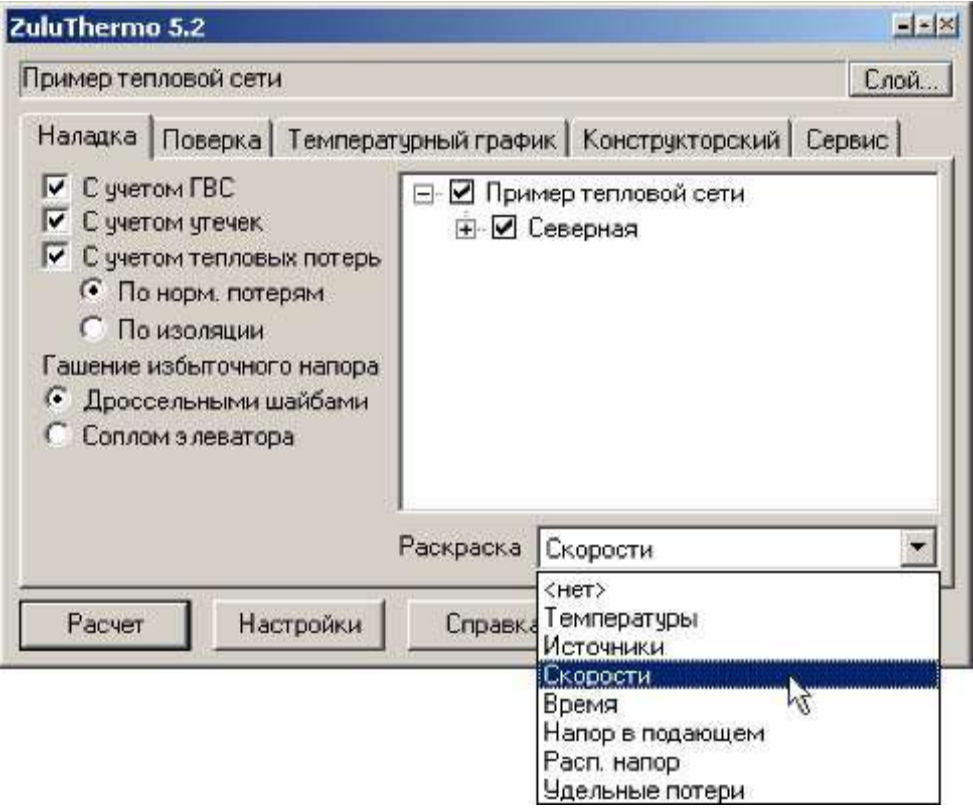

**Рисунок 12.49 - Окно настройки расчетов**

6.После выбора параметра левой клавишей мыши, сеть окрасится в соответствии с заданными настройками.

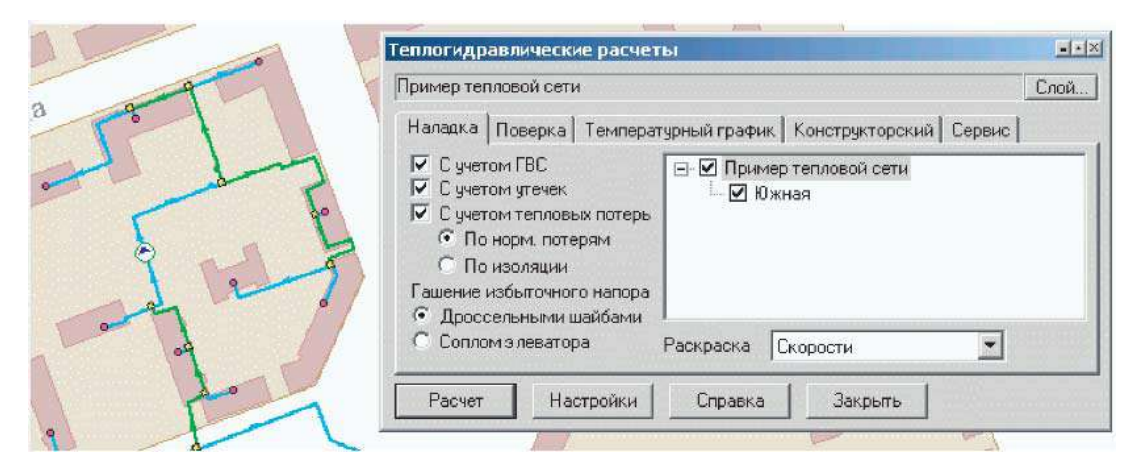

**Рисунок 12.50 - Окраска сети в зависимости от скорости**

## *Второй способ:*

Для того чтобы окрасить объекты сети по тем параметрам, которые интересуют пользователя, необходимо создать свой тематический фильтр.

Подробное описание создания и подключения тематических фильтров смотрите в Руководстве пользователя **ZULU,** раздел **Тематическая раскраска.**

# **12.4 Просмотр и печать результатов расчета, создание отчета**

В режиме работы окна семантической информации **Ответ** или **База** имеется возможность отобразить информацию в файле отчета и распечатать ее. Для создания отчета нужно:

1.Открыть окно семантической информации по интересующим объектам.

2.Выбрать закладку База или Ответ. При выборе закладки База в отчете будет содержаться информация по всем объектам выбранного типа, при выборе закладки Ответ данные выводятся только по объектам выбранным с помощью запроса.

3. Нажать на панели инструментов кнопку Отчет

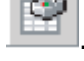

| 同品 - 级               | H<br>$\sqrt{3}$                    |      |       |       |                |
|----------------------|------------------------------------|------|-------|-------|----------------|
| Текущая запись       | $3$ anpoc   $5\frac{15}{01}$   Ber |      |       |       |                |
| Adres                | Name                               | Nist | H_geo | Hzdan | N schem        |
| ул.Ломоносова 42а    | т/ц Ст.пер.крови                   |      | 11    | 8     | 2              |
| ул. Ломоносова 42/34 | т/ц ж.ч.                           |      | 11    | 13.3  | $\overline{2}$ |
| ул.Ломоносова        | BOC-1 Llex 19                      |      | 16    | 10    | 4              |
| ул.Лесная53          | т/ц магазин                        |      | 11    | 5.    | 2              |
| ул.Лесная 57/17      | т/ц ж.ч.                           |      | 11    | 13.2  | $\overline{2}$ |
| ул.Лесная 57/15      | т/ц ж.ч.                           |      | 11    | 13.2  | $\frac{2}{2}$  |
| $mg$ $Q$ ousa 57/12  | $-$ to see $\alpha$                | ۴    | 11    | 122   |                |

**Рисунок 12.51 - Окно семантической информации**

4.В окне Шаблоны отчетов: выбрать требуемый шаблон, нажав кнопку  $\blacksquare$ . В окне Шаблоны отчетов уже существует стандартный шаблон, Вы можете воспользоваться им. Если он вас не устраивает, тогда вы можете создать новый шаблон.

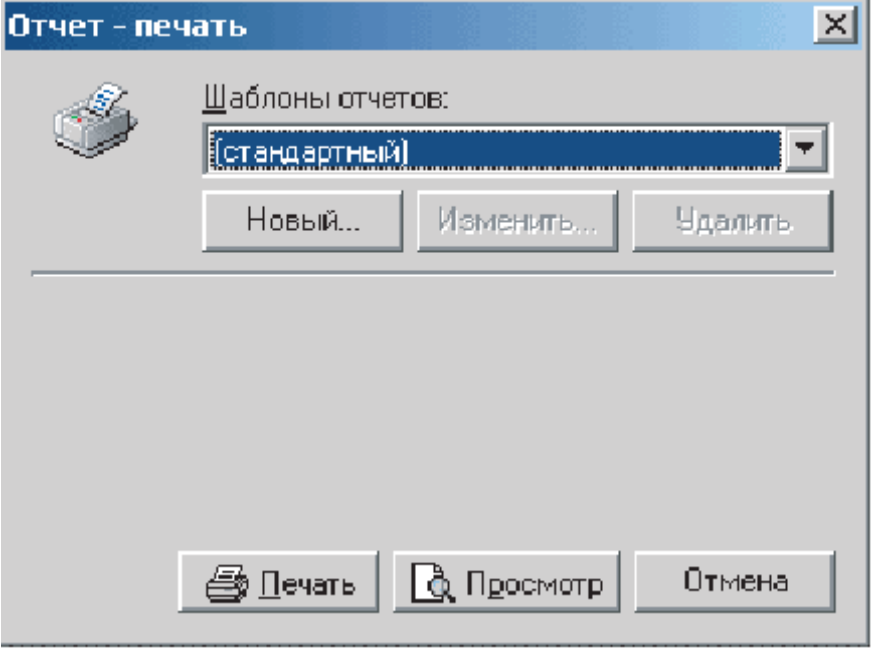

**Рисунок 12.52- Окно создания отчета**

5.Созданный отчет можно сразу же распечатать, нажав кнопку Печать или сначала просмотреть нажав кнопку Просмотр и в режиме просмотра распечатать кнопка Печать.

## *Создание нового шаблона*

Для создания нового шаблона нажмите кнопку Новый..., после чего задайте все необходимые настройки:

1.В закладке Настройка полей отметьте поля, которые Вы хотите отобразить в отчете.

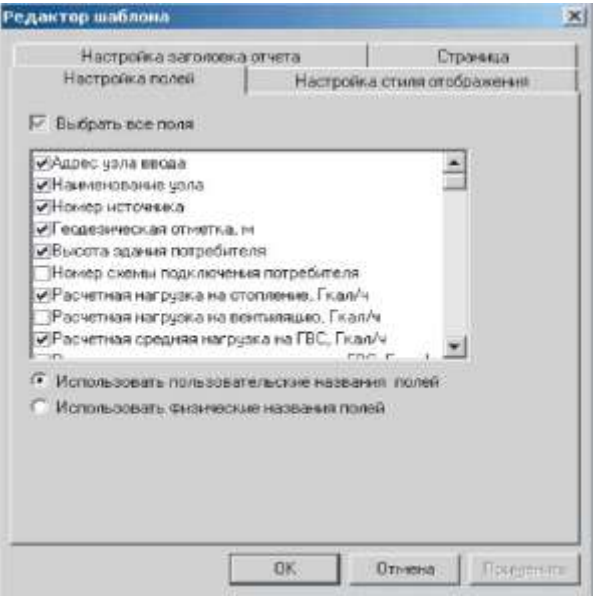

**Рисунок 12.53- Создание нового шаблона отчетов**

2.В закладке Настройка стиля изображения выберите параметры стиля рамки и параметры шрифта, так как это показано на рисунке:

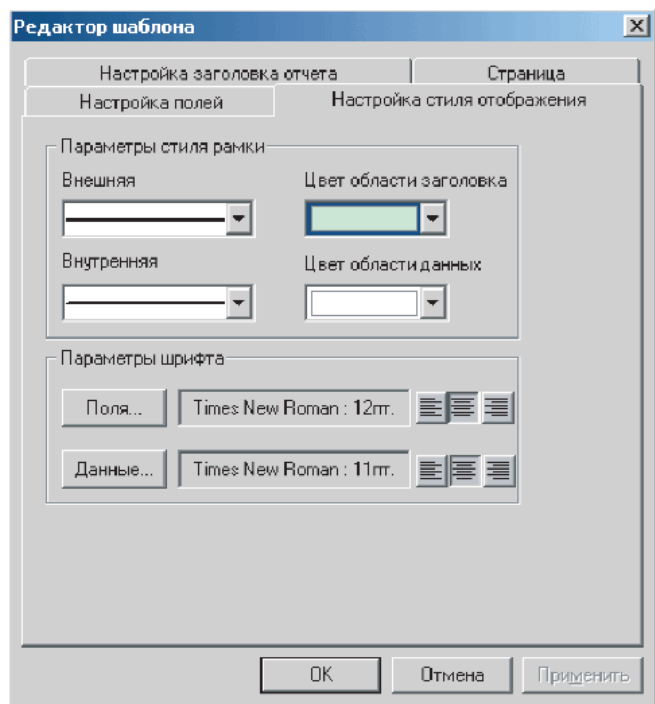

**Рисунок 12.54 - Окно настройки шаблона отчета Закладка Настройка полей**
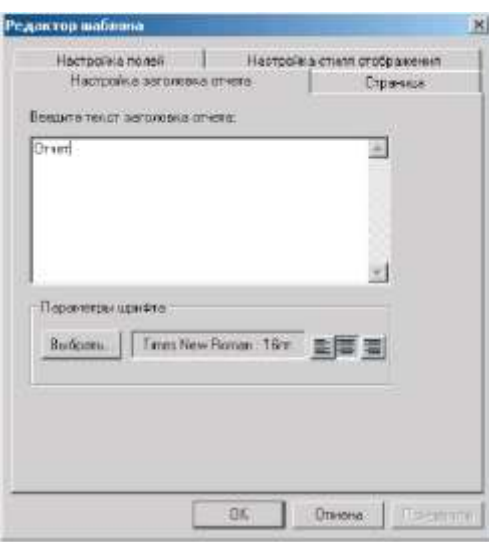

**Рисунок 12.55 - Окно настройки шаблона отчета Закладка**

3.В закладке Настройка заголовка отчета введите заголовок отчета и установите для него шрифт.

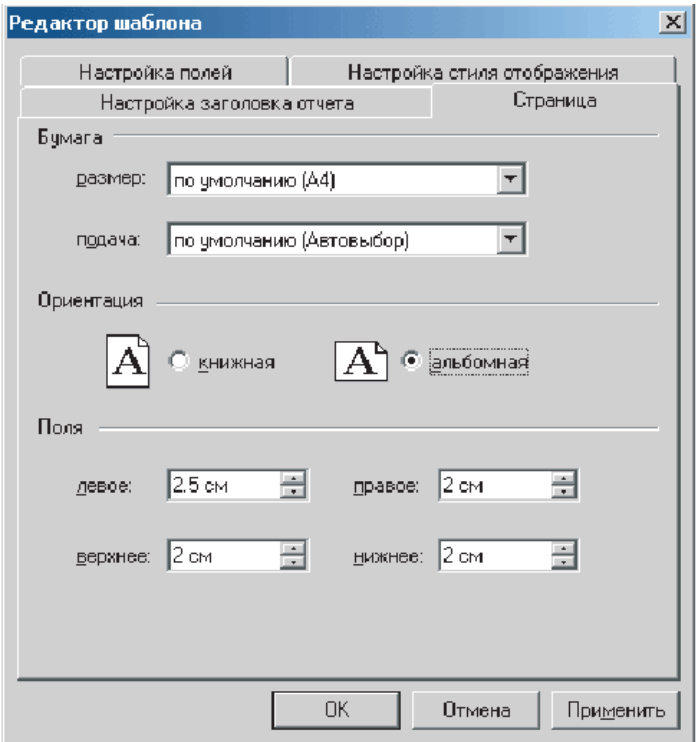

**Рисунок 12.56- Настройка заголовка отчета**

4.В закладке Страница установите размер бумаги, подачу бумаги на принтер, ориентацию (как отчет будет расположен на листе) и поля.

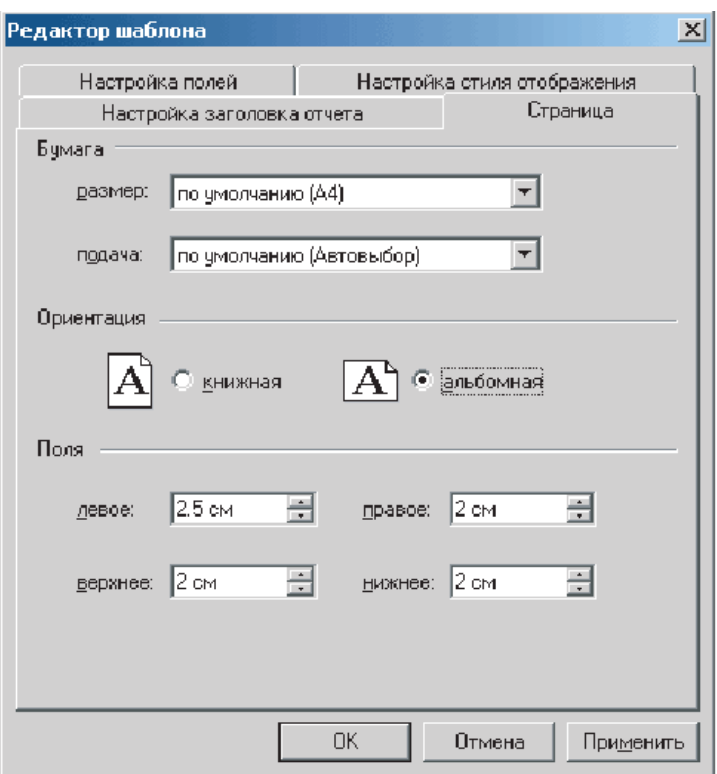

**Рисунок 12.57 - Окно настройки шаблона отчета**

5.Нажмите кнопку ОК.

6.Задайте название шаблону, нажмите ОК.

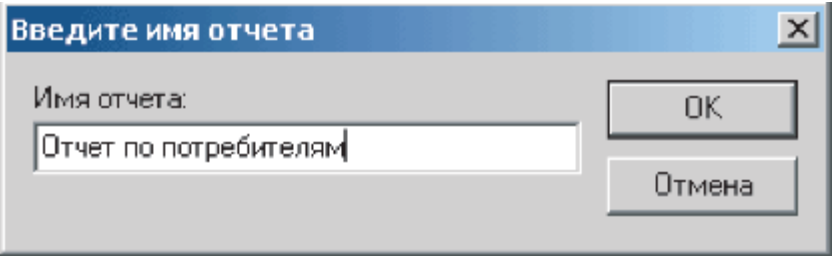

**Рисунок 12.58- Окно сохранения шаблона**

7.Для просмотра результатов нажмите кнопку Просмотр, после чего на экране отобразятся данные в отчете:

| Отчет                |                       |                    |                            |                                 |                                            |  |  |  |
|----------------------|-----------------------|--------------------|----------------------------|---------------------------------|--------------------------------------------|--|--|--|
| Апрес узна ввода     | Наиленов анне<br>узиа | Homep<br>нсточника | Геодергиская<br>отлетка, и | Выхота<br>знания<br>потребитета | Номер схемах<br>подключения<br>потребитетя |  |  |  |
| уп.Лесная 55         | гли ж.ч.              | 1                  | 11                         | 13.2                            | 2                                          |  |  |  |
| уп. Лесная 57/13     | гдд ж.ч.              | 1                  | 11                         | 13.2                            | $\overline{2}$                             |  |  |  |
| уп. Лесных 57/15     | TAINXY.               | 1                  | $11\,$                     | 13.2                            | $\overline{\mathbf{2}}$                    |  |  |  |
| уп. Ломоносова<br>47 | ти жч.                | ï                  | $15\,$                     | 17.22                           | 2                                          |  |  |  |
| ул. Лесная 57/17     | гдд ж.ч.              | 1                  | 11                         | 13.2                            | $\overline{\mathbf{2}}$                    |  |  |  |
| ул. Ломоносова<br>52 | гдд ж.ч.              | $\mathbf{1}$       | 11                         | 13.6                            | 2                                          |  |  |  |

**Рисунок 12.59 - Пример отчета**

Существующий отчет можно отредактировать, для этого в открывающемся списке выберите шаблон для редактирования и нажмите кнопку Изменить, после внесения изменений нажмите кнопку Ок. Для удаления шаблона нажмите кнопку Удалить.

Печать можно производить как из окна просмотра так и без предварительного просмотра сразу из окна отчет. Для начала печати нажмите кнопку Печать.

## **12.5 Экспорт данных в страницу html**

Результаты расчетов можно сохранить в html страницы для последующего анализа.

Для сохранения данных нужно:

1.Открыть окно семантической информации по интересующим объектам.

2.Выбрать закладку База или Ответ. При выборе закладки База в отчете будет содержаться информация по всем объектам выбранного типа, при выборе закладки Ответ данные выводятся только по объектам выбранным с помощью запроса.

3.Нажать на панели инструментов кнопкуЭкспорт в HTML **.**

| Потребитель<br>5 8 - M N B 9           |                                      |             |                       |      | $-28$          |  |
|----------------------------------------|--------------------------------------|-------------|-----------------------|------|----------------|--|
| Текущая запись   Запрос   База   Отве- |                                      |             | <b>Экспорт в HTML</b> |      |                |  |
| Adres<br>$\nabla$                      | Name                                 | <b>Nist</b> | H_geo Hzdan           |      | N_schem ▲      |  |
| ул.Ломоносова 42а                      | т/ц Ст.пер.крови                     | 1           | 11                    | 8    | 2              |  |
| ул.Ломоносова 42/34                    | $T/\mathfrak{u} \times \mathfrak{u}$ |             | 11                    | 13.3 | $\overline{2}$ |  |
| ул.Ломоносова                          | BOC-1 Llex 19                        |             | 16                    | 10   | 4              |  |
| ул.Лесная53                            | т/ц магазин                          |             | 11                    | 5    | $\overline{2}$ |  |
| ул.Лесная 57/17                        | т/ц ж.ч.                             |             | 11                    | 13.2 | $\overline{c}$ |  |
| ул.Лесная 57/15                        | $T/\downarrow$ $\mathcal{K}$ . 4.    |             | 11                    | 13.2 | 2              |  |
| ул.Лесная 57/13                        | т/ц ж.ч.                             |             | 11                    | 13.2 | $\mathfrak{p}$ |  |

**Рисунок 12.60 - Окно семантической информации**

4.В окне Шаблоны отчетов: выбрать требуемый шаблон, нажав кнопку  $\Box$ . В окне Шаблоны отчетов уже существует стандартный шаблон, Вы можете воспользоваться им. Если он вас не устраивает, тогда вы можете создать новый шаблон (см. Создание нового шаблона).

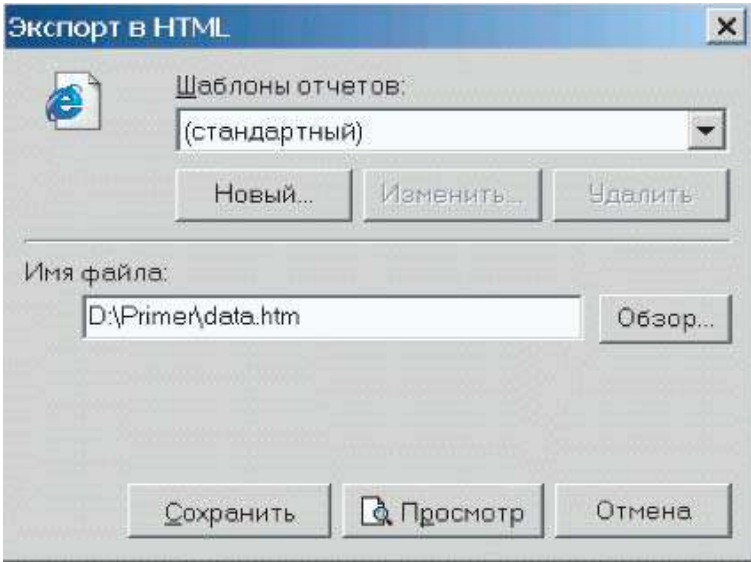

**Рисунок 12.61- Окно экспорта в HTML файл**

5.В строке Имя файла: набрать с клавиатуры путь к существующему файлу или ввести путь где будет сохранен новый файл, этот путь также можно выбрать, нажав кнопку Обзор.

6.Созданный отчет можно просмотреть нажав кнопку Просмотр и в режиме просмотра распечатать - кнопка Печать, или сохранить - кнопка Сохранить.

## **12.6 Экспорт данных в Microsoft Excel**

Результаты расчетов можно экспортировать в листы **Microsoft Excel** для последующего анализа.

Для экспортирования данных нужно:

1.Открыть окно семантической информации по интересующим объектам.

2.Выбрать закладку **База** или **Ответ.** При выборе закладки **База** в отчете будет содержаться информация по всем объектам выбранного типа, при выборе закладки **Ответ** данные выводятся только по объектам выбранным с помощью запроса.

3.Нажать на панели инструментов кнопку **Экспорт в Microsoft Excel .**

| 同品 - 纳                         | ⊯                |      |                                         |       |                |
|--------------------------------|------------------|------|-----------------------------------------|-------|----------------|
| Текущая запись   Запрос   База |                  |      | <b><i>BKCHOPT B Microsoft Excel</i></b> |       |                |
| Adres<br>U.                    | Name             | Nist | H geo                                   | Hzdan | N_schem        |
| ул.Ломоносова 42а              | т/ц Ст.пер.крови | 1    | 11                                      | 8     | 2              |
| ул.Ломоносова 42/34            | <b>Т/ц ж.ч.</b>  |      | 11                                      | 13.3  | 2              |
| ул. Ломоносова                 | BOC-1 Llex 19    |      | 16                                      | 10    | Δ              |
| ул.Лесная53                    | т/ц магазин      |      | 11                                      | 5     | 2              |
| ул.Лесная 57/17                | т/ц ж.ч.         |      | 11                                      | 13.2  | $\overline{2}$ |
| чл. Лесная 57/15               | т/ц ж.ч.         |      | 11                                      | 13.2  | 2              |
| ул.Лесная 57/13                | т/ц ж.ч.         |      | 11                                      | 13.2  | $\mathcal{P}$  |

**Рисунок 12.62 - Окно семантической информации**

4.В окне Шаблоны отчетов: выбрать требуемый шаблон, нажав кнопку  $\Box$ . В окне Шаблоны отчетов уже существует стандартный шаблон, Вы можете воспользоваться им. Если он вас не устраивает, тогда вы можете создать новый шаблон (см. Создание нового шаблона).

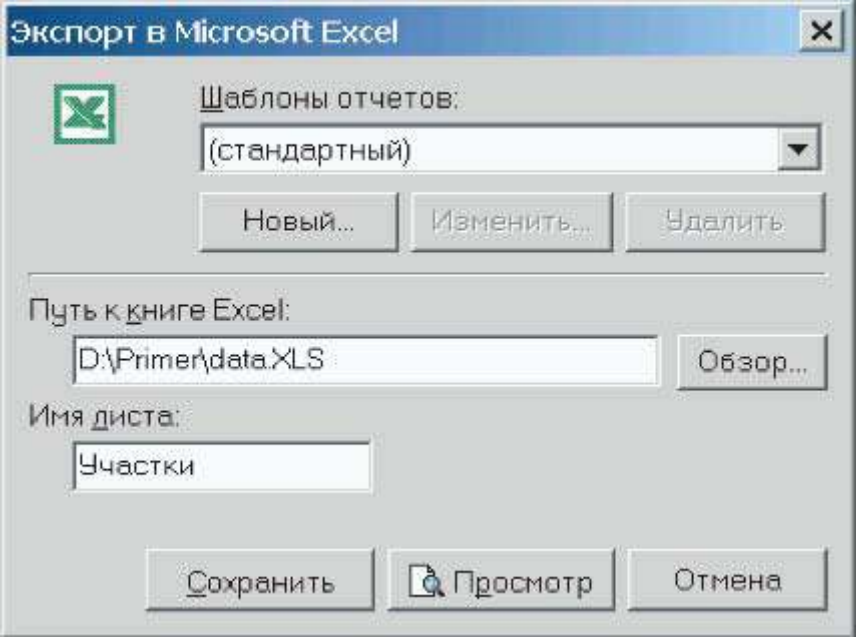

**Рисунок 12.63 - Окно экспорта в HTML файл**

5.В строке Путь к книге Excel: набрать с клавиатуры путь к существующей книге или ввести путь где будет сохранена новая книга, этот путь также можно выбрать, нажав кнопку Обзор.

6.В строке Имя листа: ввести имя листа книги в который будут экспортированы данные.

7.Созданный отчет можно просмотреть нажав кнопку Просмотр и в режиме просмотра распечатать - кнопка Печать, или сохранить - кнопка Сохранить.

## **13КОММУТАЦИОННЫЕ ЗАДАЧИ**

Коммутационные задачи включают в себя: анализ переключений, поиск ближайшей запорной арматуры, отключающей участок от источников, или полностью изолирующей участок и т.д.

#### **13.1 Начало работы**

Выберите в меню Задачи пункт Коммутационные задачи или на панели инструментов нажмите кнопку . Появится диалоговое окно Коммутационные задачи.

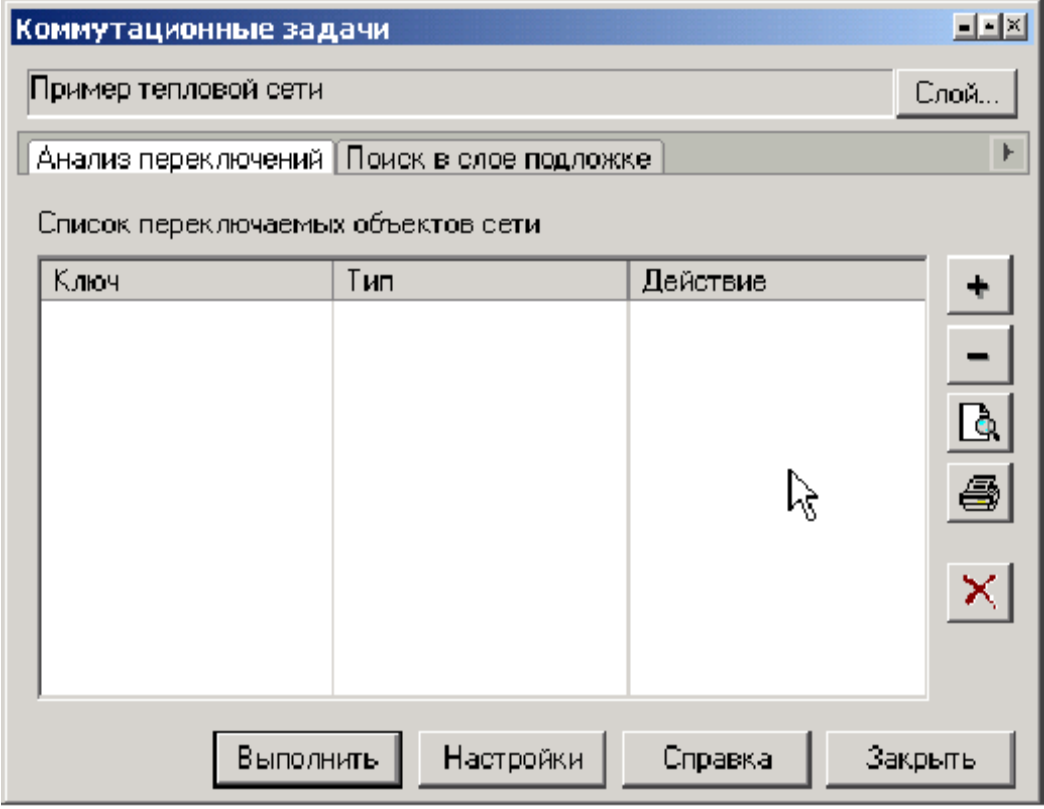

**Рисунок 13.1 - Диалоговое окно Коммутационные задачи**

## *Выбор слоя сети*

Для выбора слоя, в котором будут решаться коммутационные задачи нажмите кнопку Слой... и в появившемся диалоговом окне с помощью левой кнопки мыши выберите слой сети. Нажмите кнопку ОК.

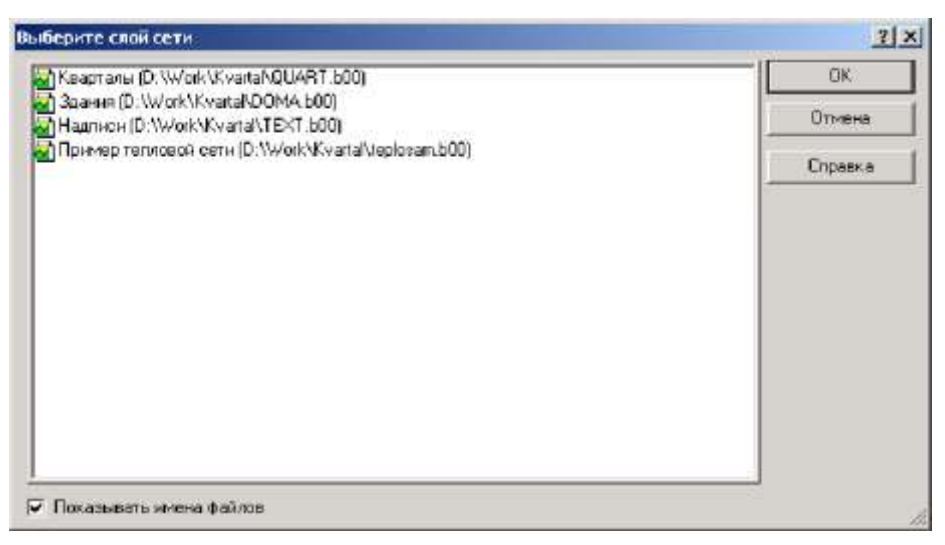

**Рисунок 13.2 - Диалог выбора слоя**

# *Настройки*

Нажмите кнопку Настройки для вызова диалога настроек программы (подробнее о настройках можно прочитать в разделе Настройки).

## **13.2 Анализ переключений**

Анализ переключений позволяет рассчитать изменения в сети вследствие отключения или изолирования заданных объектов сети (участков, арматуры и т.д). Также производится расчет объемов внутренних систем теплопотребления и нагрузок на системы теплопотребления при данных изменениях в сети. Результаты расчета отображаются на карте в виде тематической раскраски и выводятся в отчет.

## *Задание списка переключаемых объектов*

1.*Выберите закладку* Анализ переключений.

2.В режиме выделить – кнопка  $\Box$  укажите на карте участок или арматуру, для которых необходимо произвести переключение (слой сети при этом должен быть

активным). Нажмите кнопку на панели диалога (Рисунок 13.1.). Выбранный объект добавится в список переключаемых объектов сети в диалоговом окне. Таким же образом добавьте в список все необходимые для анализа объекты (подробнее о работе со списком вы можете узнать в разделе Работа со списком объектов).

3.Выделите нужный объект из набранного списка и выберите в поле Действие необходимый вид переключения.

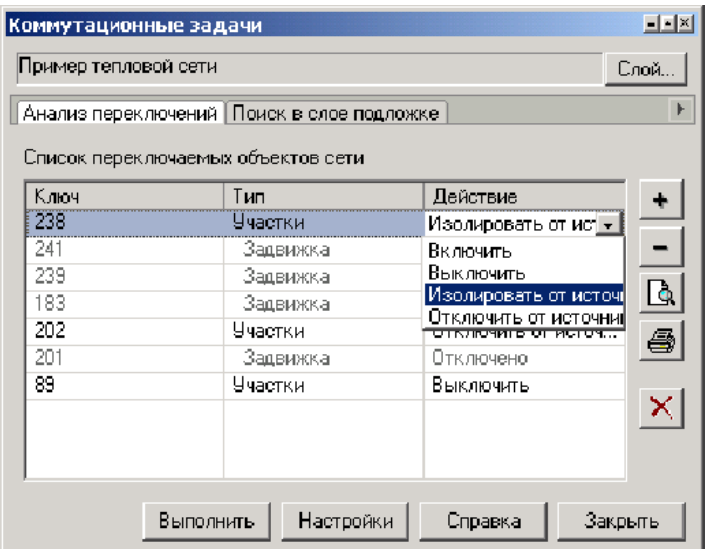

**Рисунок 13.3 - Диалоговое окно Коммутационные задачи**

После выбора переключения на карте автоматически отобразится в виде тематической раскраски расчетная зона отключенных участков сети (Рисунок13.4-а и 13.4-б) (подробнее о настройке раскраски можно узнать в разделе Раскраска).

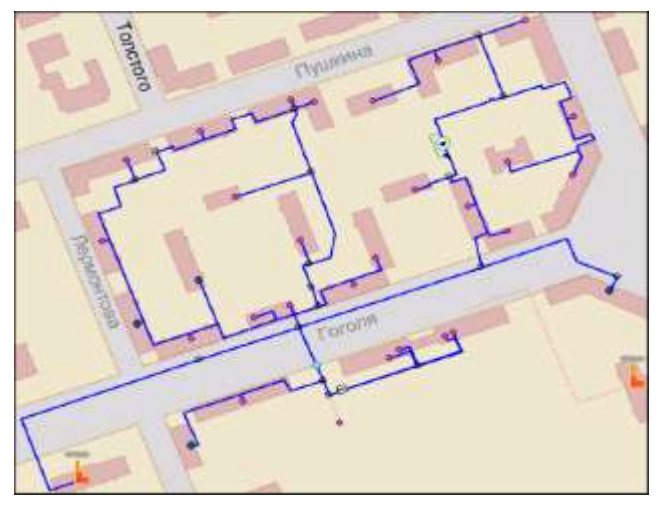

**Рисунок 13.4 - Слой сети до переключения**

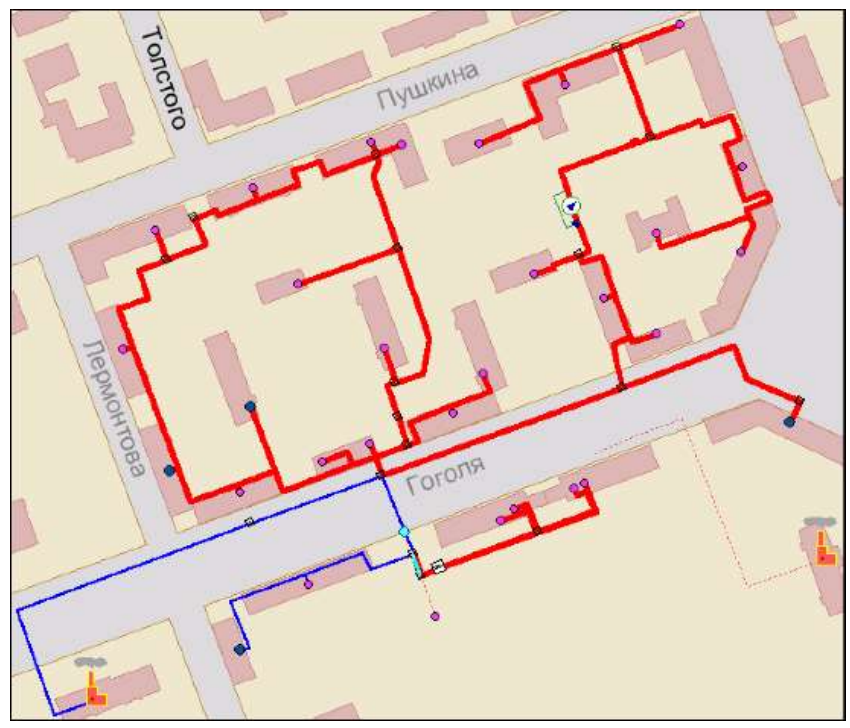

**Рисунок 13.5 - Слой сети после переключения**

При необходимости вы можете удалить раскраску с помощью кнопки **Виды переключений:**

**Включить** - режим объекта устанавливается на "Включен".

**Выключить** - режим объекта устанавливается на "Выключен".

**Изолировать от источника** - режим объекта устанавливается на "Выключен". При этом автоматически добавляется в список и переводится в режим отключения вся изолирующая объект от источника запорная арматура.

**Отключить от источника** - режим объекта устанавливается на "Выключен". При этом автоматически добавляется в список и переводится в режим отключения вся отключающая объект от источника запорная арматура.

#### *Анализ переключений*

Анализ переключений в сети производится с учетом выбранных переключений для объектов из списка и включает в себя:

поиск попавших под отключение объектов сети;

расчет суммарного объема воды в сети;

отображение результатов расчета на карте в виде тематической раскраски и вывод табличных данных в отчет, с последующей возможностью их экспорта в формат MS Excel или HTML (подробнее о настройке анализа переключений можно узнать в разделе Анализ переключений).

Для расчета нажмите кнопку Выполнить. В результате выполнения задачи появится браузер *Просмотр результата,* содержащий табличные данные результатов расчета (подробнее о работе с браузером результатов расчета можно узнать в разделе Работа с браузером результатов расчета).

| $-1 -   \times  $<br>Просмотр результата                                    |                                |                 |  |  |  |  |  |
|-----------------------------------------------------------------------------|--------------------------------|-----------------|--|--|--|--|--|
| rC.                                                                         |                                |                 |  |  |  |  |  |
| Потребитель - Здания   Потребитель   Задвижка   Участки   Итоговые значения |                                |                 |  |  |  |  |  |
| Режим                                                                       | Адрес узла ввода  Адрес здания | Назначение пот  |  |  |  |  |  |
| Выключен                                                                    | чл.Лесная 57/15.               | Жилой дом       |  |  |  |  |  |
| Выключен                                                                    | чл.Лесная 53                   | Жилой дом       |  |  |  |  |  |
| Выключен                                                                    | чл.Лесная53.                   | Жилой дом       |  |  |  |  |  |
| Выключен                                                                    | чл.Лесная 55.                  | Жилой дом       |  |  |  |  |  |
| Выключен                                                                    | чл.Лесная 57/13.               | Детсад          |  |  |  |  |  |
| Выключен                                                                    | чл.Лесная 57/13.               | Жилой дом       |  |  |  |  |  |
| Выключен                                                                    | чл.Ломоносова 48.              | Жилой дом       |  |  |  |  |  |
| Выключен                                                                    | чл.Лесная 57/13.               | Административно |  |  |  |  |  |
| Выключен                                                                    | чл.Лесная 57/13                | Школа           |  |  |  |  |  |
| Выключен                                                                    | чл.Лесная 57/17.               | Жилой дом       |  |  |  |  |  |
| Выключен                                                                    | чл.Ломоносова 48.              | Жилой дом       |  |  |  |  |  |

**Рисунок 13.6 - Браузер Просмотр результата**

Вкладки браузера содержат таблицы попавших под отключение объектов сети и итоговые значения результатов расчета.

Итоговые значения по потребителям содержат суммарный объем воды.

| Просмотр результата                                                         |           |  |  |  |  |  |  |
|-----------------------------------------------------------------------------|-----------|--|--|--|--|--|--|
| ⊧€                                                                          |           |  |  |  |  |  |  |
| Потребитель - Здания   Потребитель   Задвижка   Участки   Итоговые значения |           |  |  |  |  |  |  |
| Параметрі                                                                   | Значение  |  |  |  |  |  |  |
| Объем воды в подающем тр., куб.м.                                           | 13.340167 |  |  |  |  |  |  |
| Объем воды в обратном тр., куб.м.                                           | 13.340167 |  |  |  |  |  |  |
| Расчетная нагрузка на отопление, Гкал/ч                                     | 5.6181    |  |  |  |  |  |  |
| Расчетная нагрузка на вентиляцию, Гкал/ч                                    | П         |  |  |  |  |  |  |
| Расчетная средняя нагрузка на ГВС, Гкал/ч.                                  | 1.6768    |  |  |  |  |  |  |
| Объем воды в системе отопления, куб.м.                                      | 124.73496 |  |  |  |  |  |  |
| Объем воды в системе вентиляции, куб.м.                                     |           |  |  |  |  |  |  |
| Объем воды в системе ГВС, куб.м.                                            | 7.6608    |  |  |  |  |  |  |
| Суммарный объем воды, куб. м.                                               | 139,69066 |  |  |  |  |  |  |
|                                                                             |           |  |  |  |  |  |  |

**Рисунок 13.7 - Браузер Просмотр результата**

#### **13.3 Поиск в слое подложке**

Позволяет осуществить поиск в заданном слое - подложке объектов, местоположение которых совпадает с местоположением потребителей в слое сети. Результаты поиска отображаются на карте в виде тематической раскраски объектов слоя-подложки и выводятся в отчет.

#### *Ввод исходных данных*

*Выберите закладку* Поиск в слое-подложке.

Выберите c помощью переключателей *Учитывать потребителей* необходимые условия поиска:

**Всех в сети** - поиск будет осуществляться для всех потребителей в слое сети, дополнительных настроек производить не надо, и можно сразу производить поиск.

**Из группы** - поиск будет осуществляться для потребителей, входящих в текущую группу в слое сети, перед началом поиска необходимо выделить группу.

**Из списка** - поиск будет осуществляться для потребителей, входящих в список в окне диалога, перед началом поиска необходимо добавить потребителей в список.

Для этого выделите (кнопка ) на карте потребителя, для которого необходимо произвести поиск. Нажмите кнопку на панели диалога. Выбранный потребитель добавится в список в диалоговом окне. Таким же образом добавьте в список всех необходимых для поиска потребителей (подробнее о работе со списком можно узнать в разделе Работа со списком).

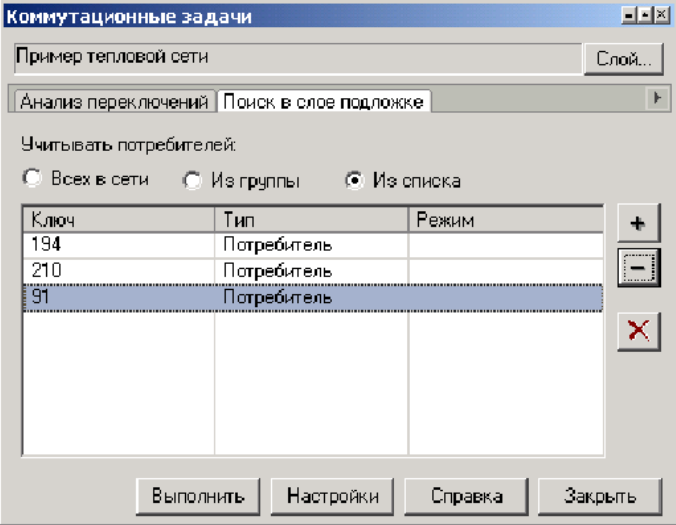

**Рисунок 13.8 - Браузер Просмотр результата**

#### *Поиск в слое подложке*

Для выполнения поиска нажмите кнопку Выполнить. В результате выполнения задачи появится браузер Просмотр результата (Рисунок 13.5.), содержащий табличные данные результатов поиска (подробнее о работе с браузером результатов расчета вы можете узнать в разделе Работа с браузером результатов расчета), и выполнится раскраска слоя - подложки в зависимости от режимов потребителей и выбранных настроек (подробнее о настройке раскраски можно узнать в разделе Раскраска).

Каждая запись результирующей таблицы соответствует потребителю и соответствующему объекту слоя подложки и содержит заданные в настройках поля из баз данных, а также информацию о текущем режиме потребителя.

При необходимости вы можете удалить раскраску с помощью кнопки

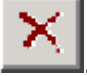

#### **13.4 Настройки**

Для вызова диалога *Настройки* нажмите кнопку **Настройки.**

#### *Слой сети*

В диалоге настроек выберите закладку *Слой сети.* В выпадающем списке с помощью левой кнопки мышки выберите нужный слой сети и в списке видов сети выберите соответствующий вид сети.

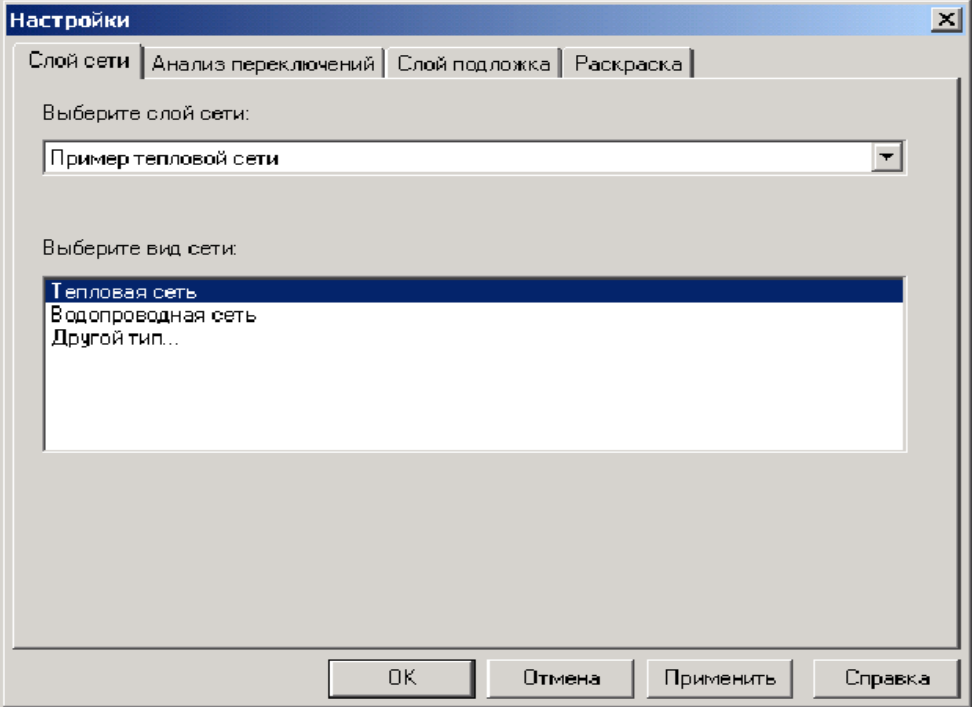

11401.ОМ-ПСТ.003.002. **263**

#### **Рисунок 13.9 - Диалоговое окно Настройки**

#### *Анализ переключений*

В диалоге настроек выберите закладку *Анализ переключений.* В верхнем списке отображается перечень всех типов для выбранного слоя сети.

Для того, чтобы определенный тип элементов сети вошел в отчет по поиску изменений в сети, необходимо включить его в списке типов и выбрать нужные поля для вывода в отчет. Для включения типа в отчет с помощью левой кнопки мыши установите напротив названия типа галочку. При выделении названия типа в верхнем разделе, в списке Доступные поля отобразится список всех полей базы данных текущего выбранного типа, которые могут быть включены в отчет. В списке Поля для вывода отобразится список полей, которые были выбраны для включения в отчет. Для включения нужных полей в отчет выделите с помощью левой клавиши мыши эти поля в левом

списке и нажмите кнопку Выбранные поля перейдут в правый список.

»

Для того чтобы добавить сразу все поля нажмите кнопку

И наоборот, вы можете с помощью кнопок  $\left\{ \right. \right.$   $\left. \right.$   $\left. \right$ правого списка.

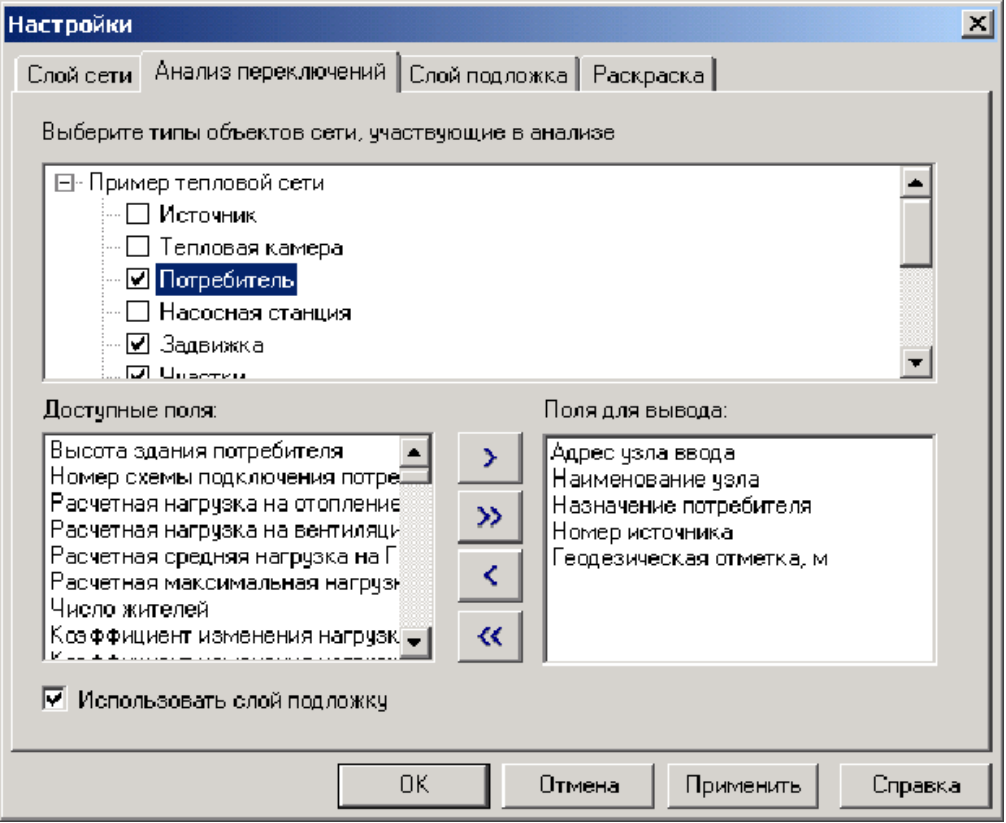

**Рисунок 13.10 - Диалоговое окно Настройки**

# *Слой подложка*

В диалоге настроек выберите закладку Слой подложка.

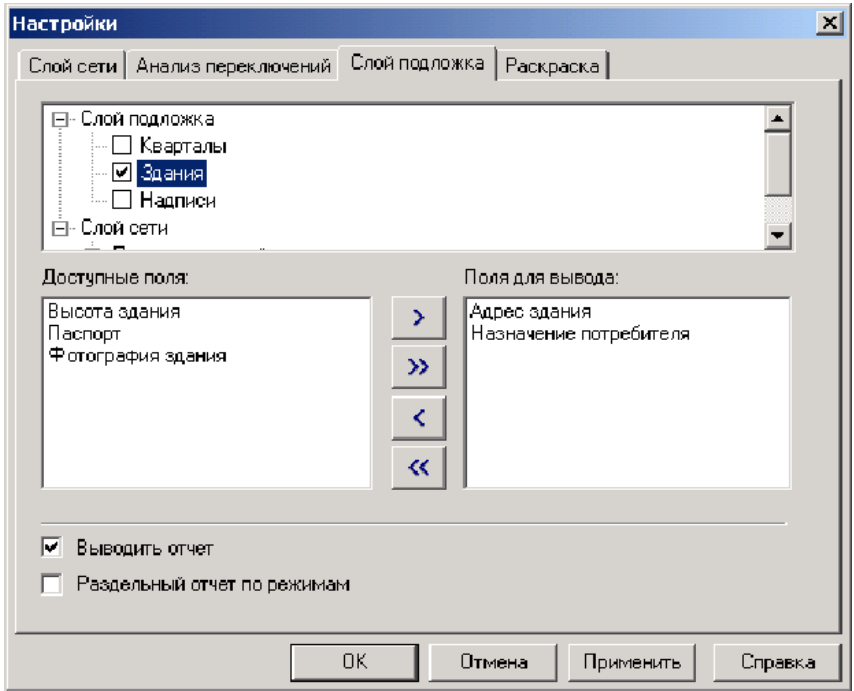

#### **Рисунок 13.11 - Диалоговое окно Настройки**

В верхнем списке, в разделе *Слой подложка* отображается перечень слоев карты. Выберите нужный слой, в котором будет осуществляться поиск и раскраска объектов, попадающих под потребителей сети. При выделении названия слоя в, в списке Доступные поля отобразится список всех полей

базы данных текущего выбранного слоя, которые могут быть включены в отчет. В списке *Поля для вывода* отобразится список полей, которые были выбраны для включения в отчет.

Для включения нужных полей в отчет выделите с помощью левой клавиши

мыши эти поля в левом списке и нажмите кнопку . Выбранные поля перейдут

в правый список. Для того чтобы добавить сразу все поля нажмите кнопку .

€ ≪ И наоборот, вы можете с помощью кнопок и и и удалять поля из правого списка.

В верхнем списке, в разделе *Слой сети* отображается перечень типов потребителей слоя сети. Выберите нужный тип потребителей, для которых будет осуществляться поиск в слое подложке и так же, как было описано выше, задайте необходимые для вывода в отчет поля.

*Дополнительно:*

При выборе опции *Выводить отчет* кроме тематической раскраски объектов слоя подложки, результаты поиска выводятся в браузер Просмотр результата. При выборе опции *Раздельный отчет по режимам* в браузере Просмотр результата результаты поиска группируются в отдельные таблицы, в зависимости от режимов потребителей.

#### **13.5 Раскраска**

В диалоге настроек выберите закладку Раскраска.

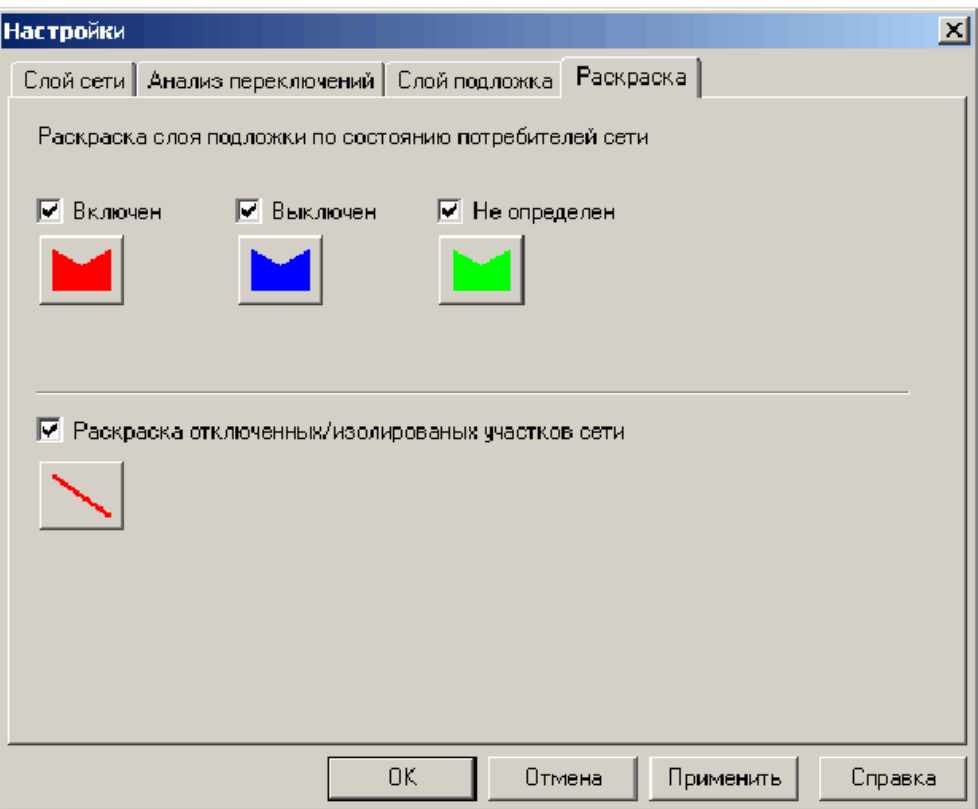

**Рисунок 13.12 - Диалоговое окно Настройки**

#### *Раскраска слоя подложки по состоянию потребителей сети*

Позволяет задать стиль и цвет заливки площадных объектов слоя подложки в зависимости от режима соответствующих потребителей. Режим *Не определен* соответствует ситуации, когда на один объект слоя подложки попадает несколько потребителей с разными режимами. Для задания стиля и цвета заливки нужного режима нажмите соответствующую кнопку. В появившемся диалоге выберите нужные параметры.

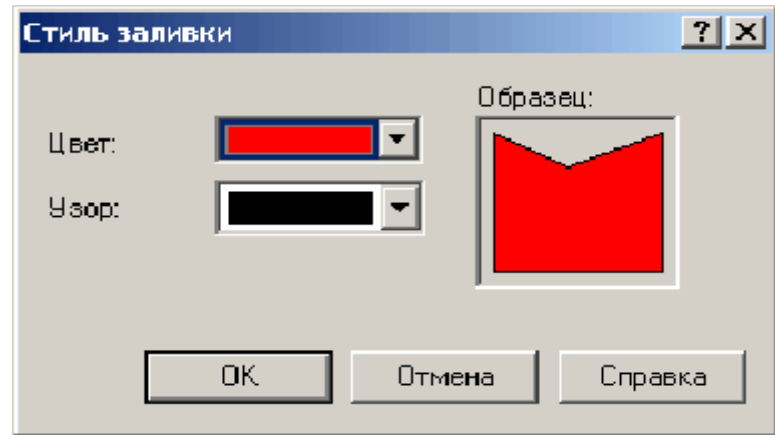

#### **Рисунок 13.13 - Диалог Стиль заливки**

#### *Раскраска отключенных/изолированных участков сети*

Позволяет задать стиль и цвет участков сети отключенных/изолированных от источников. Для задания нужного стиля и цвета нажмите соответствующую кнопку. В появившемся диалоге выберите нужные параметры.

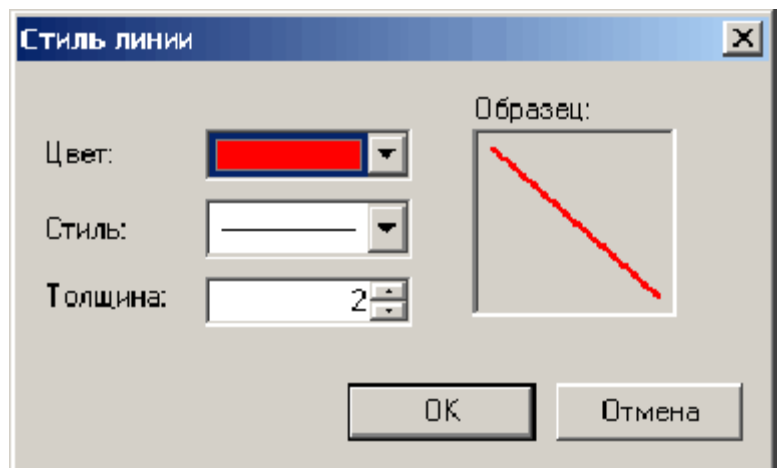

**Рисунок 13.14 - Диалог Стиль линии**

#### **13.6 Работа со списком объектов**

В список объектов вы можете добавлять необходимые объекты из активного слоя карты. Для этого необходимо выделить объект на карте (кнопка  $\Box$ ) и нажать кнопку **. Для удаления объекта из списка выделите его в списке и нажмите** кнопку

При передвижении по списку на карте автоматически выделяется соответствующий объект. Если объект не попадает в текущий экстент карты, то экстент устанавливается таким образом, чтобы объект оказался в центре карты.

При выбранной закладке *Анализ переключений*, с помощью кнопок

вы можите просмотреть и распечатать отчет по списку объектов. Поля для подготовки отчета берутся из настроек соответствующего типа объекта сети (подробнее о настройке анализа переключений можно узнать из разделаАнализ переключений).

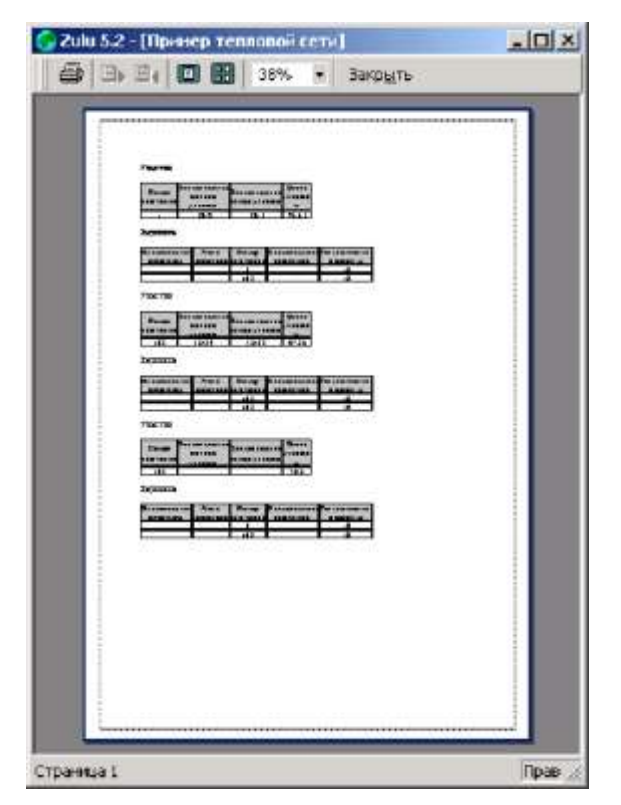

**Рисунок 13.15 - Окно предварительного просмотра**

## **13.7 Работа с браузером результатов расчета**

#### *Навигация*

Браузер*Просмотр результата* (Рисунок 13.5. и Рисунок 13.6.) содержит табличные данные результатов расчета.

Для того, чтобы сделать активной нужную таблицу - выберите соответствующую закладку браузера. При выделении с помощью левой клавиши мыши записи в таблице на карте автоматически выделяется соответствующий объект. Если объект не попадает в текущий экстент карты, то экстент устанавливается таким образом, чтобы объект оказался в центре карты.

## *Создание отчета*

Для создания отчета по табличным данным результатов расчета нажмите кнопку . Появится диалог создания отчета.

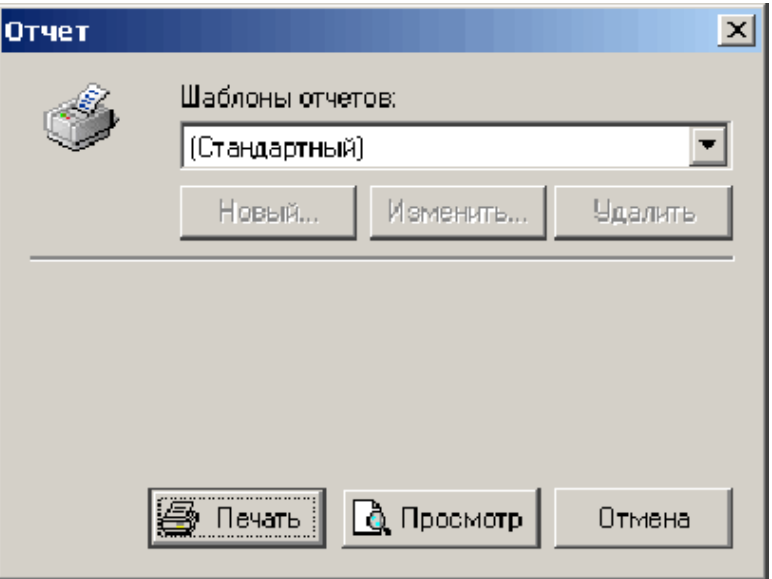

**Рисунок 13.16 - Диалог Отчет**

Для предварительного просмотра отчета нажмите кнопку Просмотр. Для печати отчета нажмите кнопку Печать.

## *Экспорт в MS Excel*

Для экспорта в электронную таблицу MS Excel табличных данных результатов

расчета нажмите кнопку **. Появится диалог экспорта в MS Excel.** 

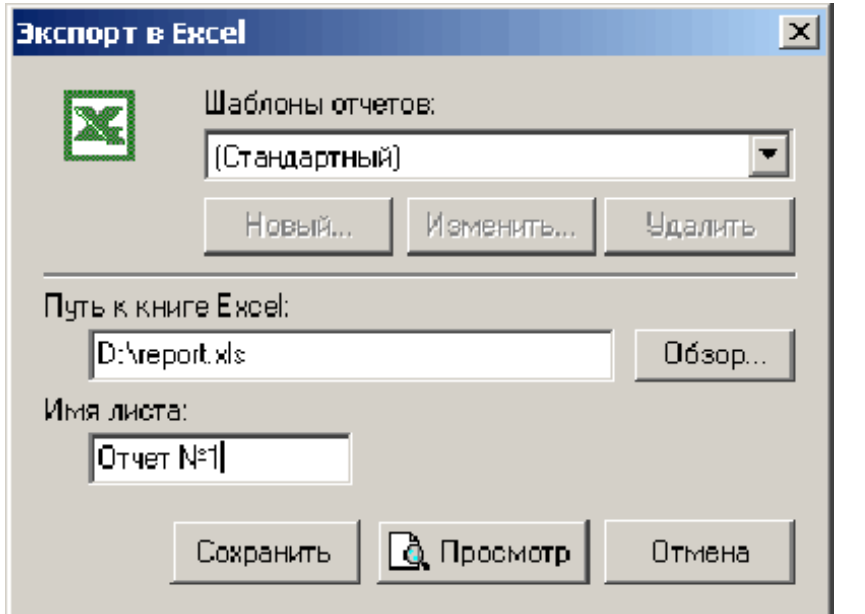

**Рисунок 13.17 - Диалог Экспорт в EXCEL**

В строке *Путь к книге Excel* нажмите кнопку Обзор и укажите полный путь к файлу электронной таблицы. В строке *Имя листа* введите имя листа, в который будут сохранены данные. Нажмите кнопку Сохранить.

#### *Экспорт в HTML*

Для экспорта в HTML страницу табличных данных результатов расчета нажмите кнопку Й Появится диалог экспорта в HTML.

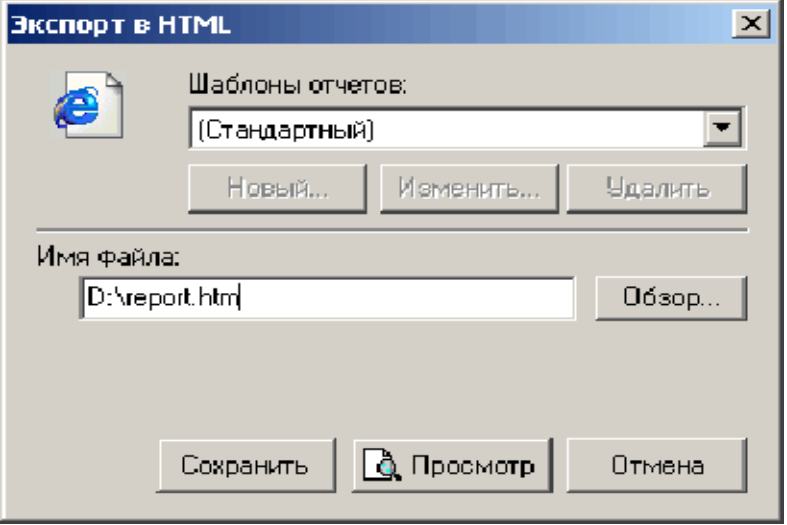

**Рисунок 13.18 - Диалог Экспорт в HTML**

В строке *Имя файла* нажмите кнопку Обзор и укажите полный путь к файлу HTML, в который будут сохранены данные. Нажмите кнопку Сохранить.

## **13.8 Методика расчета итоговых значений**

## *Объем воды в подающем и обратном трубопроводе*

Суммируются объемы воды во всех попавших под отключение участков сети. Объем **V<sup>i</sup>** каждого участка вычисляется по формуле:

 $V_i$ = L<sub>i</sub><sup>\*</sup> D<sub>i</sub><sup>2</sup><sup>\*</sup>π/4, м<sup>3</sup> где L<sub>i</sub> - длина участка, м

**D**<sup>i</sup> - диаметр подающего (обратного) трубопровода, м.

## *Расчетная нагрузка на отопление*

Суммируются расчетные нагрузки на отопление по каждому потребителю.

#### *Расчетная нагрузка на вентиляцию*

Суммируются расчетные нагрузки на вентиляцию по каждому потребителю.

## *Расчетная средняя нагрузка на ГВС*

Суммируются расчетные средние нагрузки на ГВС по каждому потребителю.

Объем внутренних систем теплопотребления рассчитывается исходя из следующей зависимости:

 $V_{\text{CHCT}} = Q_{\text{CHCT}}$ <sup>\*</sup>v, M<sup>3</sup>

**Qсист** - расчетная тепловая нагрузка системы теплопотребления, Гкал/ч.

ν - удельный объем воды, принимаемый в зависимости от вида основного теплопотребляюще- го оборудования, (м<sup>3</sup>\*ч)/Гкал.

#### *Объем воды в системе отопления*

**Таблица13.1 -Значения удельного объема воды (ν) в системе отопления с радиаторами высотой 1000мм при различных перепадах температур**

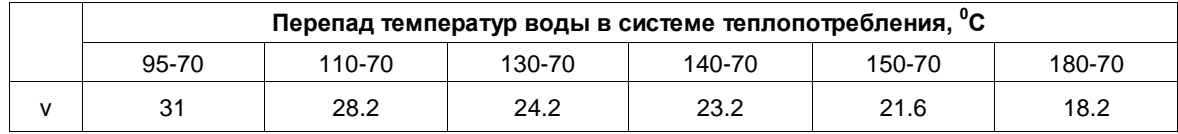

#### *Объем воды в системе вентиляции*

**Таблица13.2 -Значения удельного объема воды (ν) в системе вентиляции при различных перепадах температур**

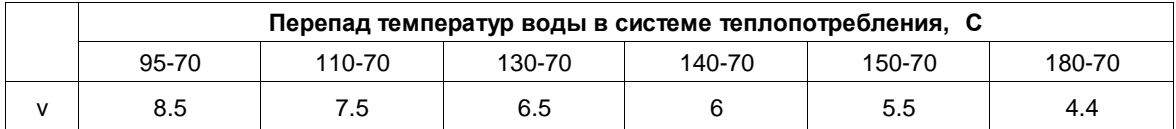

## *Объем воды в системе ГВС*

Удельный объем воды (ν) на заполнение местных систем горячего водоснабжения при открытой системе теплоснабжения определяется из расчета6 (м<sup>3</sup>\*ч)/Гкал

Суммарный объем воды

Суммируются объем воды в подающем, обратном трубопроводе и объем воды внутренних систем теплопотребления.

# **14ТАБЛИЦЫ БАЗ ДАННЫХ ЭЛЕМЕНТОВ ТЕПЛОВОЙ СЕТИ**

Описание полей баз данных для элементов тепловых сетей в таблицах используются следующие сокращенные обозначения:

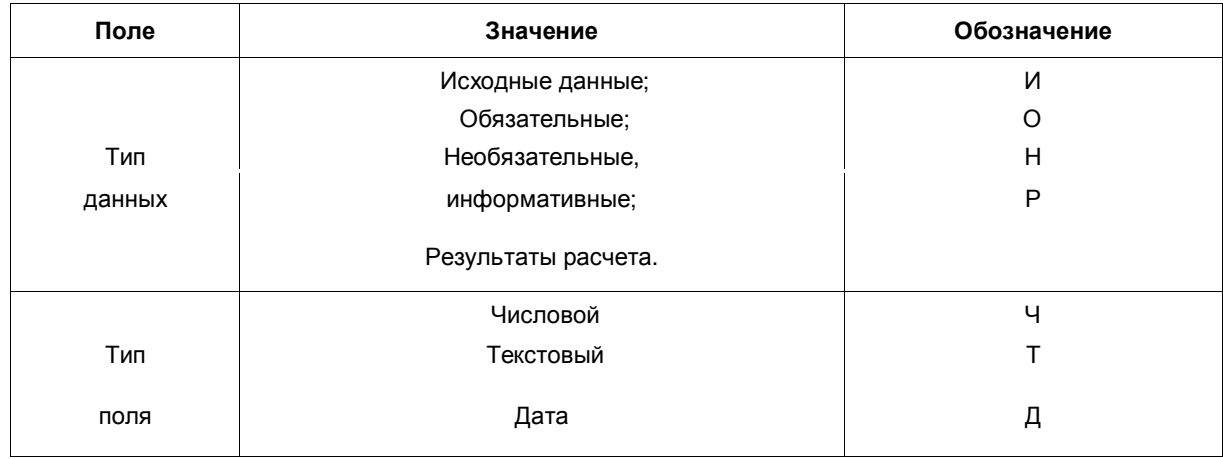

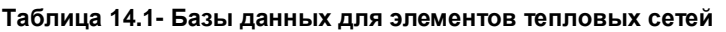

*Примечание: Например ИН - означает что данное поле содержит исходную информацию, которая задается пользователем, данная информация не является обязательной для проведения расчетов, а является дополнительной информацией для пользователя. ИО - означает что данное поле содержит исходную информацию, которая задается пользователем и является обязательной для проведения расчетов. Помимо этого могут встречатся следующие обозначения: ИО\* - означает, что данное поле должно быть обязательно заполнено только для проведения поверочного расчета. ИО\*\* означает что данное поле должно быть обязательно заполнено для проведения расчета с учетом тепловых потерь. ИО\*\*\* - означает что данное поле должно быть обязательно заполнено только для проведения конструкторского расчета.*

## *Перечень таблиц:*

- Источник тепловой сети.
- Участок тепловой сети.
- Центральный тепловой пункт.
- Потребитель.
- Обобщенный потребитель.
- Узел тепловой сети.
- Дросселирующий узел.
- Насосная станция.
- Запорная арматура.
- Перемычка.
- Граница балансовой принадлежности.
- Прибор учета.

## **14.1 Источник тепловой сети (istok)**

#### **Таблица 14.2 - Источник тепловой сети**

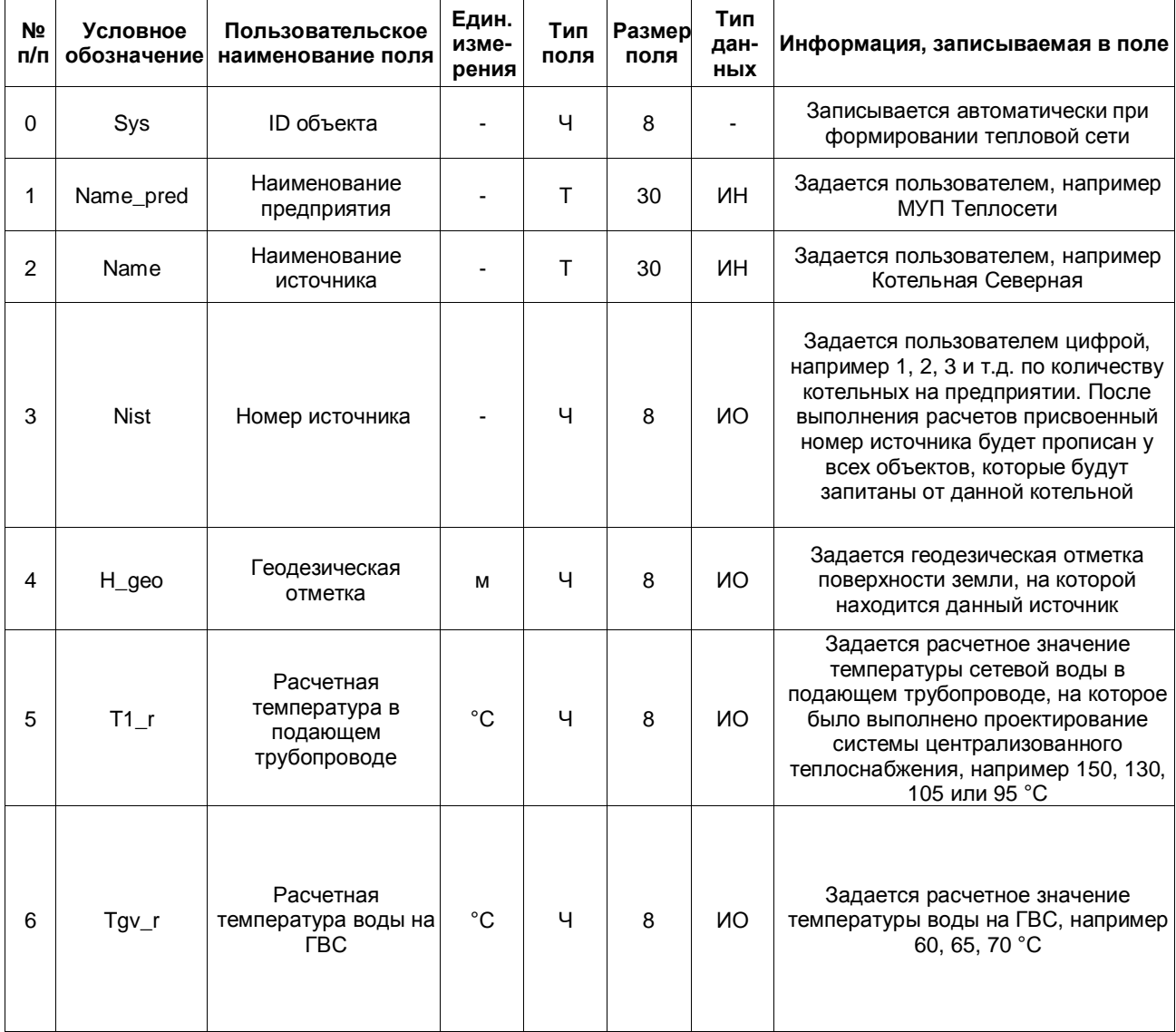

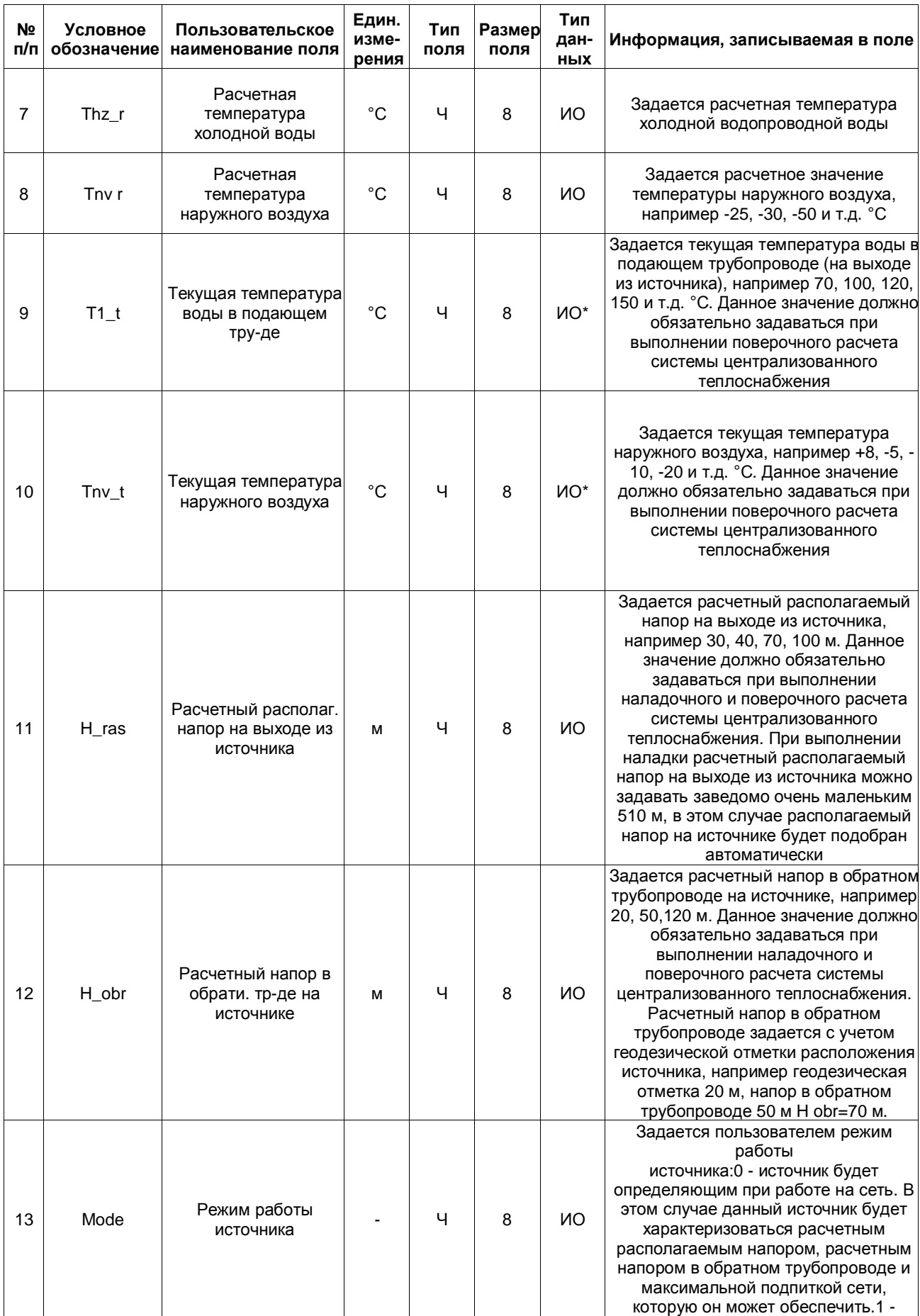

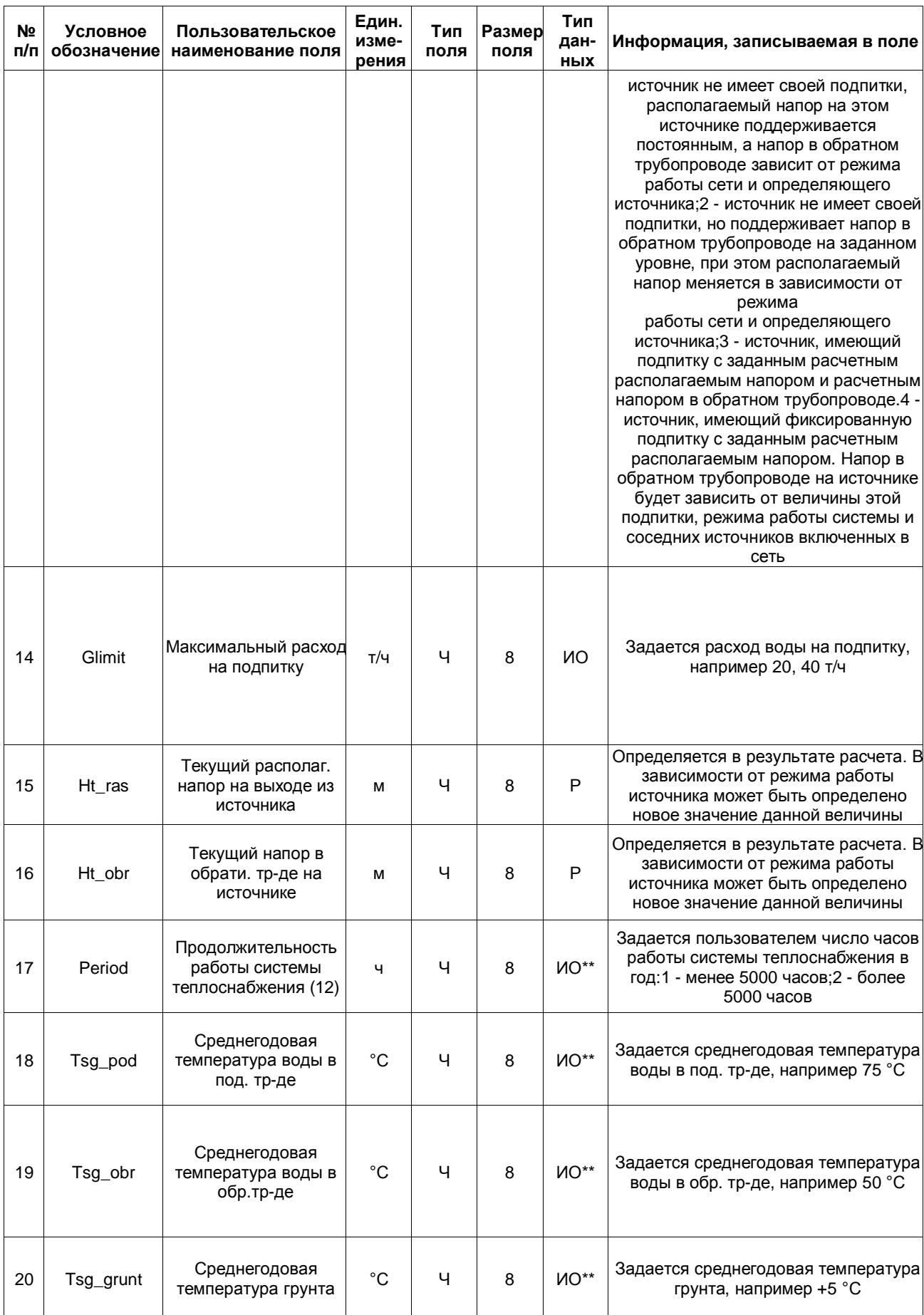

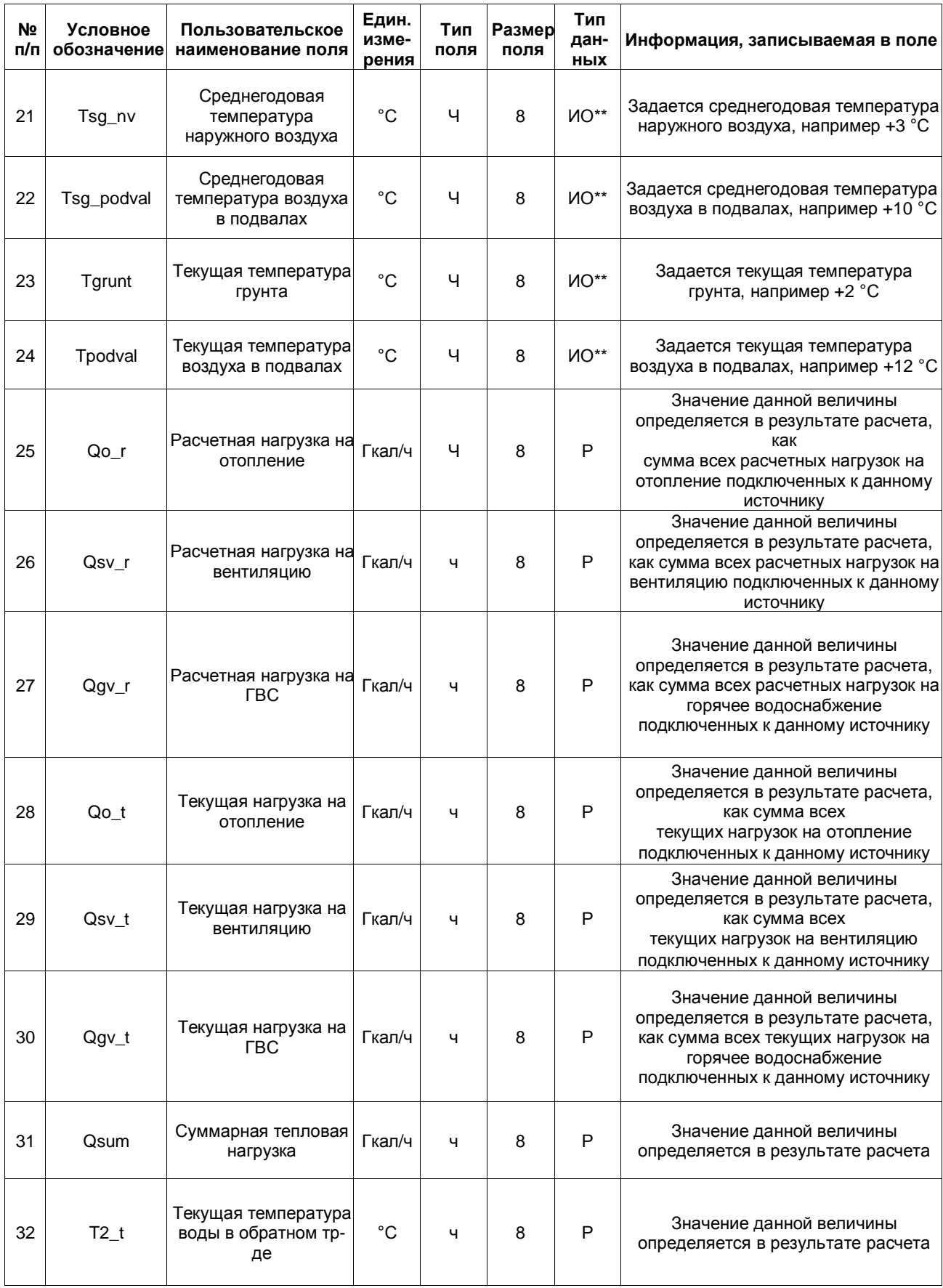

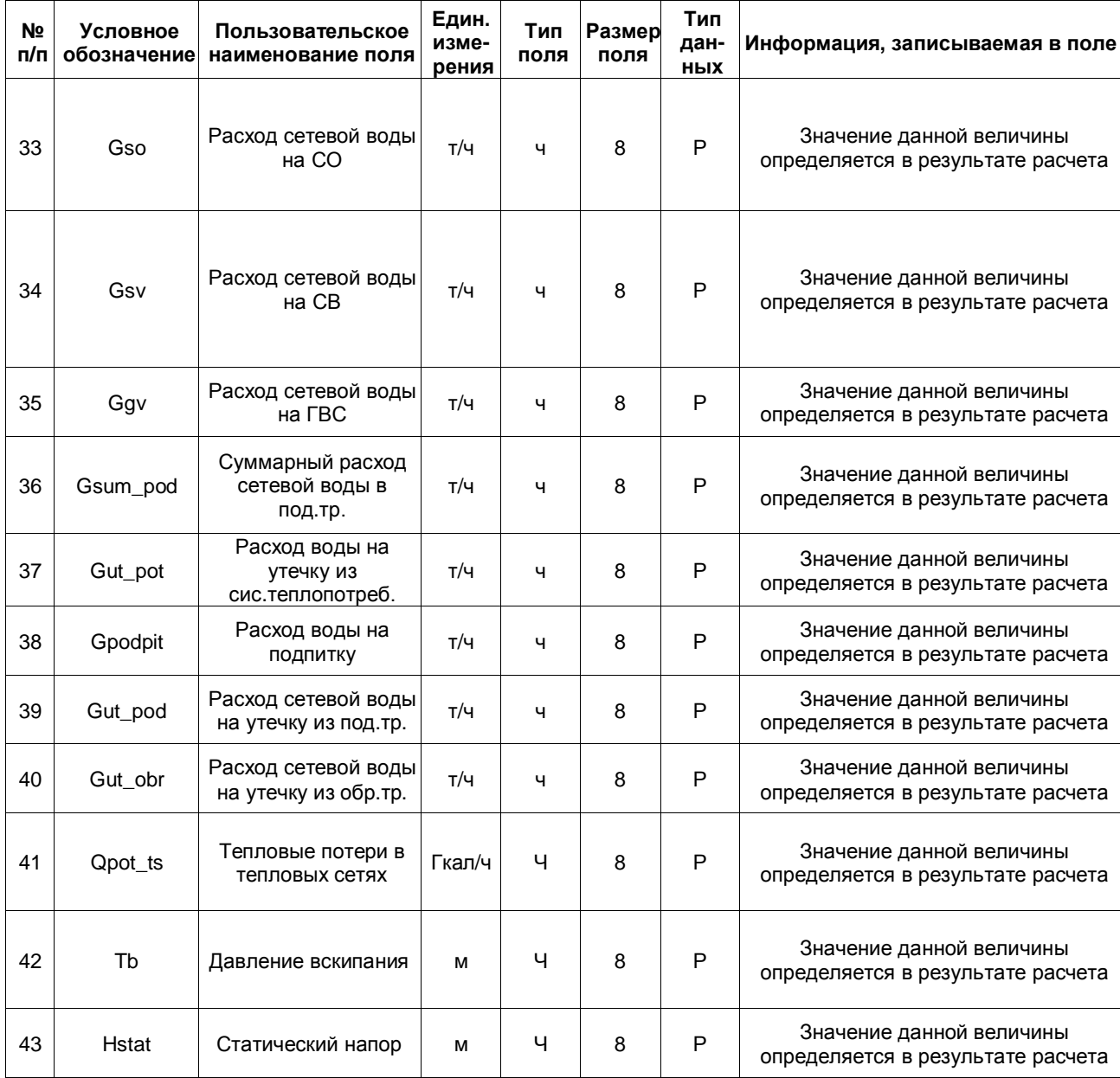

# **14.2 Участок тепловой сети (uch)**

| N <sub>2</sub><br>п/п | <b>Условное</b><br>обоз-<br>начение | Пользовательское наиме-<br>нование поля | Един. изме-<br>рения | Тип<br>поля  | Раз-<br>мер<br>поля | Тип<br>данных | Информация,<br>записываемая в поле                                                                                                    |
|-----------------------|-------------------------------------|-----------------------------------------|----------------------|--------------|---------------------|---------------|----------------------------------------------------------------------------------------------------|
| $\mathbf 0$           | Sys                                 | ID объекта                              |                      | Ч            | 8                   |               | Записывается<br>автоматически при<br>формировании тепловой<br>сети                                                                                                    |
| 1                     | <b>Nist</b>                         | Номер источника                         |                      | ч            | 8                   | <b>NO</b>     | После выполнения<br>расчетов в данном поле<br>записывается цифра,<br>например 1, 2, 3, и т.д.<br>соответствующая номеру<br>источника от которого<br>запитывается данный<br>участок тепловой сети                                                                                |
| $\overline{2}$        | Begin_uch                           | Наименование начала<br>участка          |                      | $\mathsf{T}$ | 30                  | ИH            | Записывается<br>наименование начала<br>участка (наименование<br>узла, тепловой камеры, с<br>которой данный участок<br>начинается), например<br>ТК-15. После заполнения<br>наименований всех узлов<br>возможно автоматическое<br>заполнение названия<br>начала и конца участка   |
| 3                     | End_uch                             | Наименование конца участка              |                      | T.           | 30                  | ИH            | Записывается<br>наименование конца<br>участка (наименование<br>узла, тепловой камеры, в<br>которой данный участок<br>заканчивается), например<br>ТК-16. После заполнения<br>наименований всех узлов<br>возможно автоматическое<br>заполнение названия<br>начала и конца участка |

**Таблица 14.3 - Участок тепловой сети**

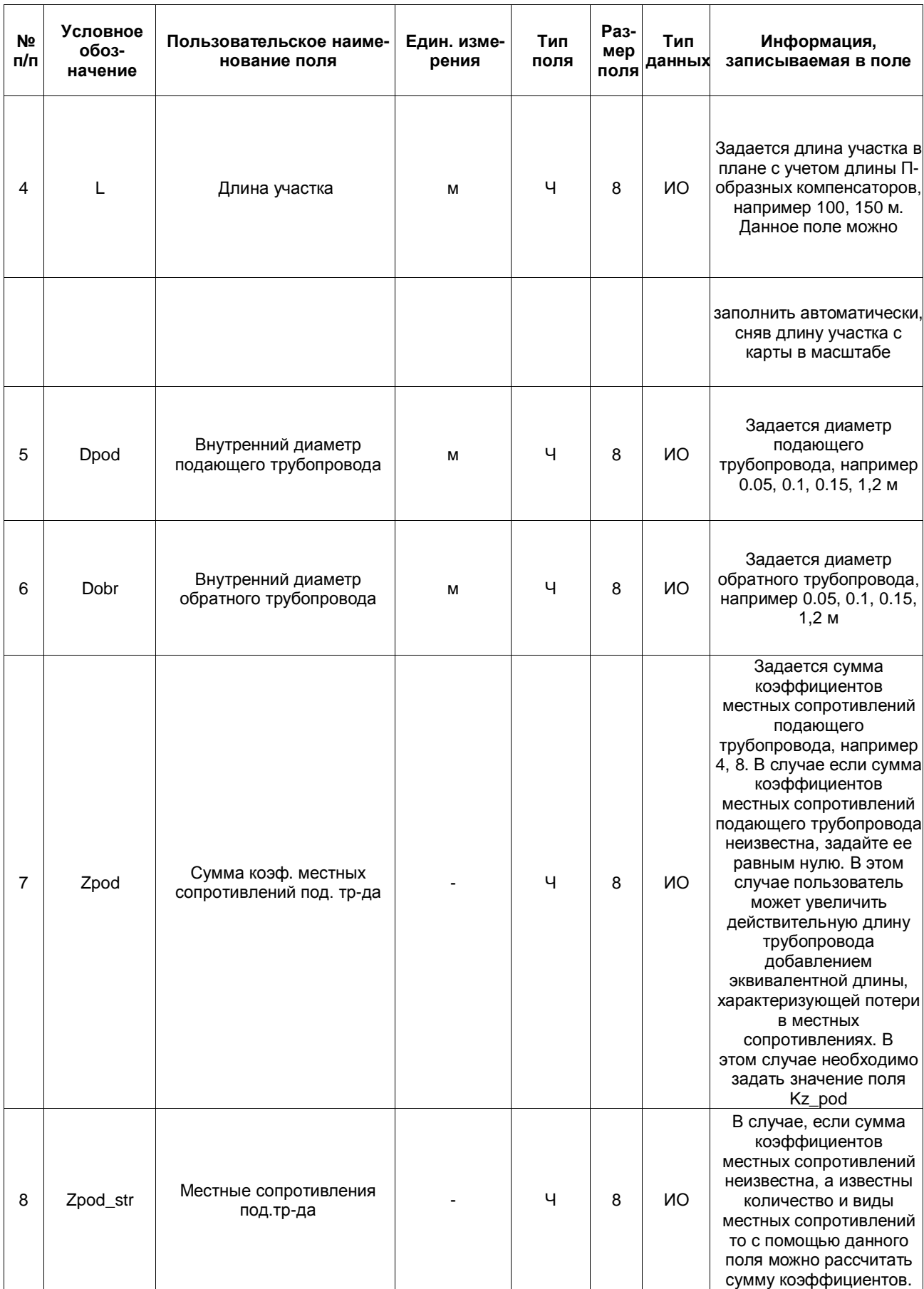

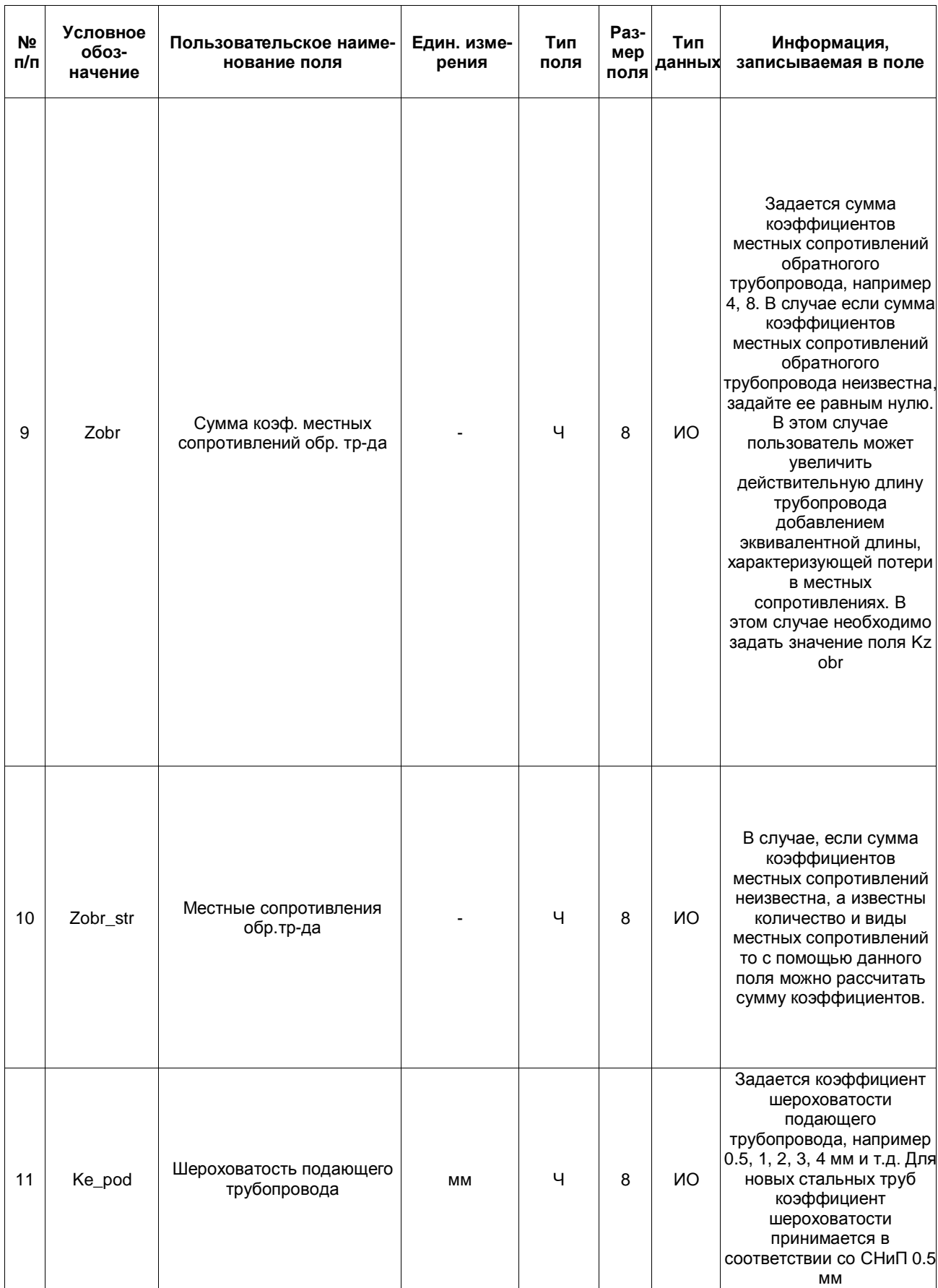

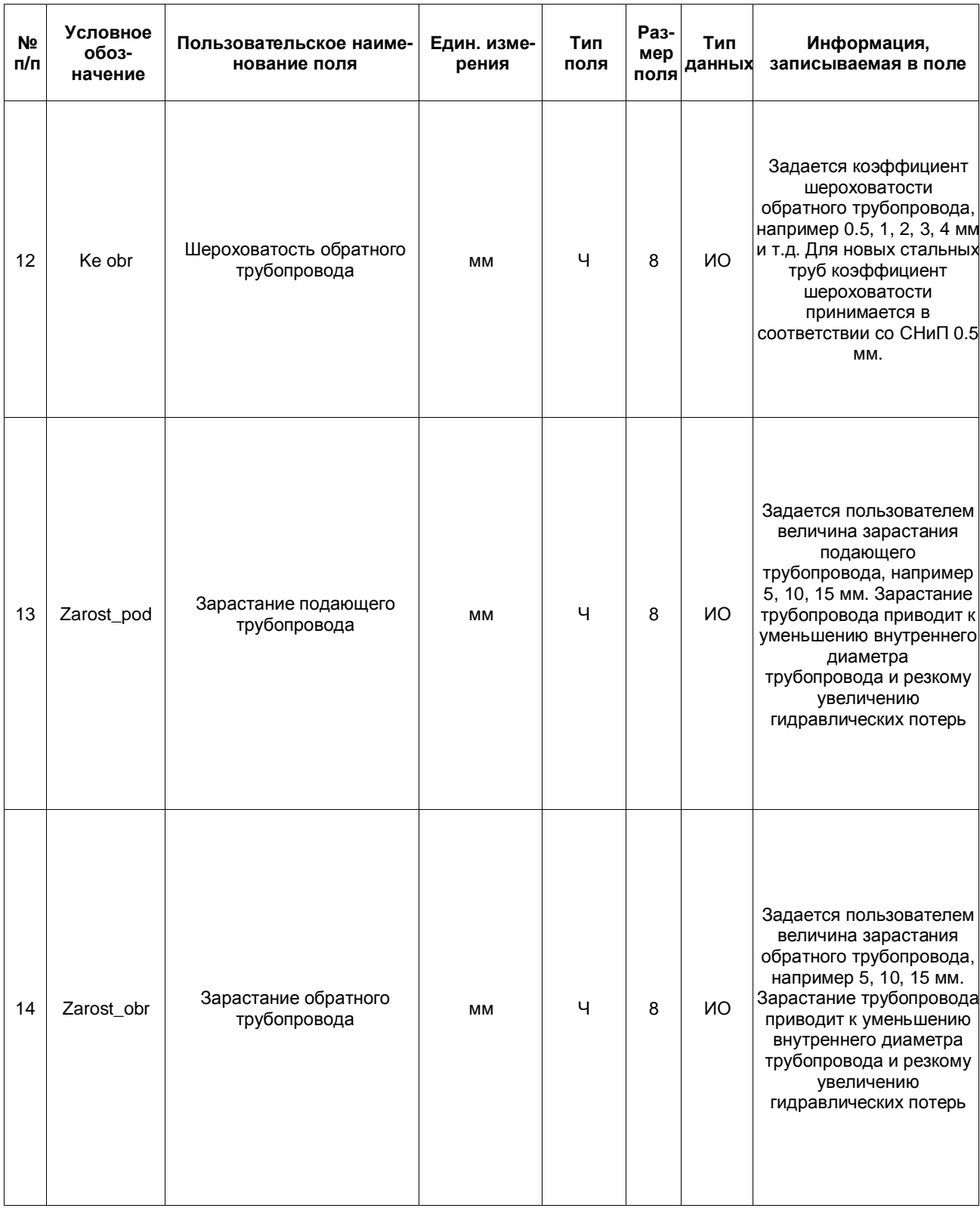

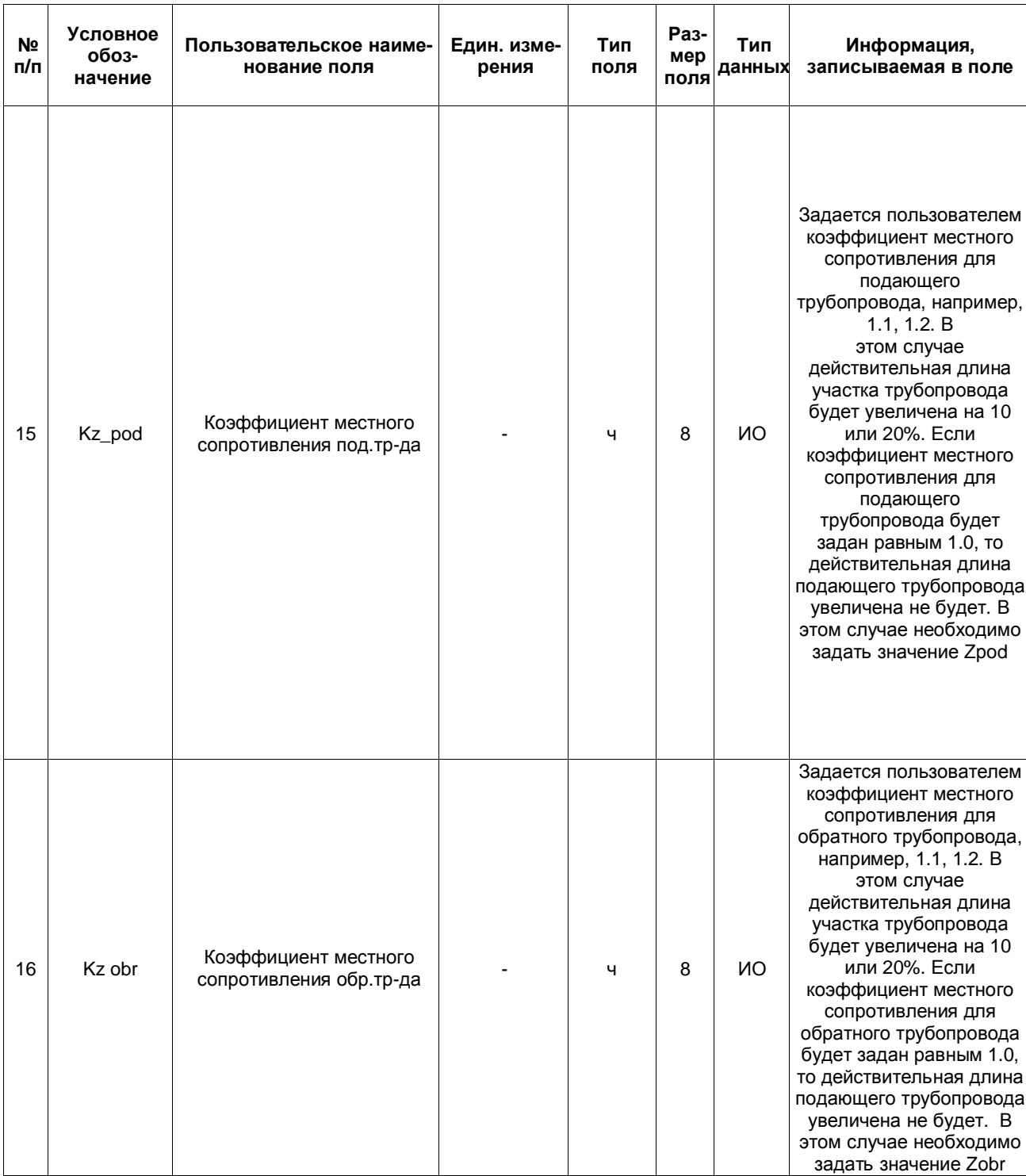

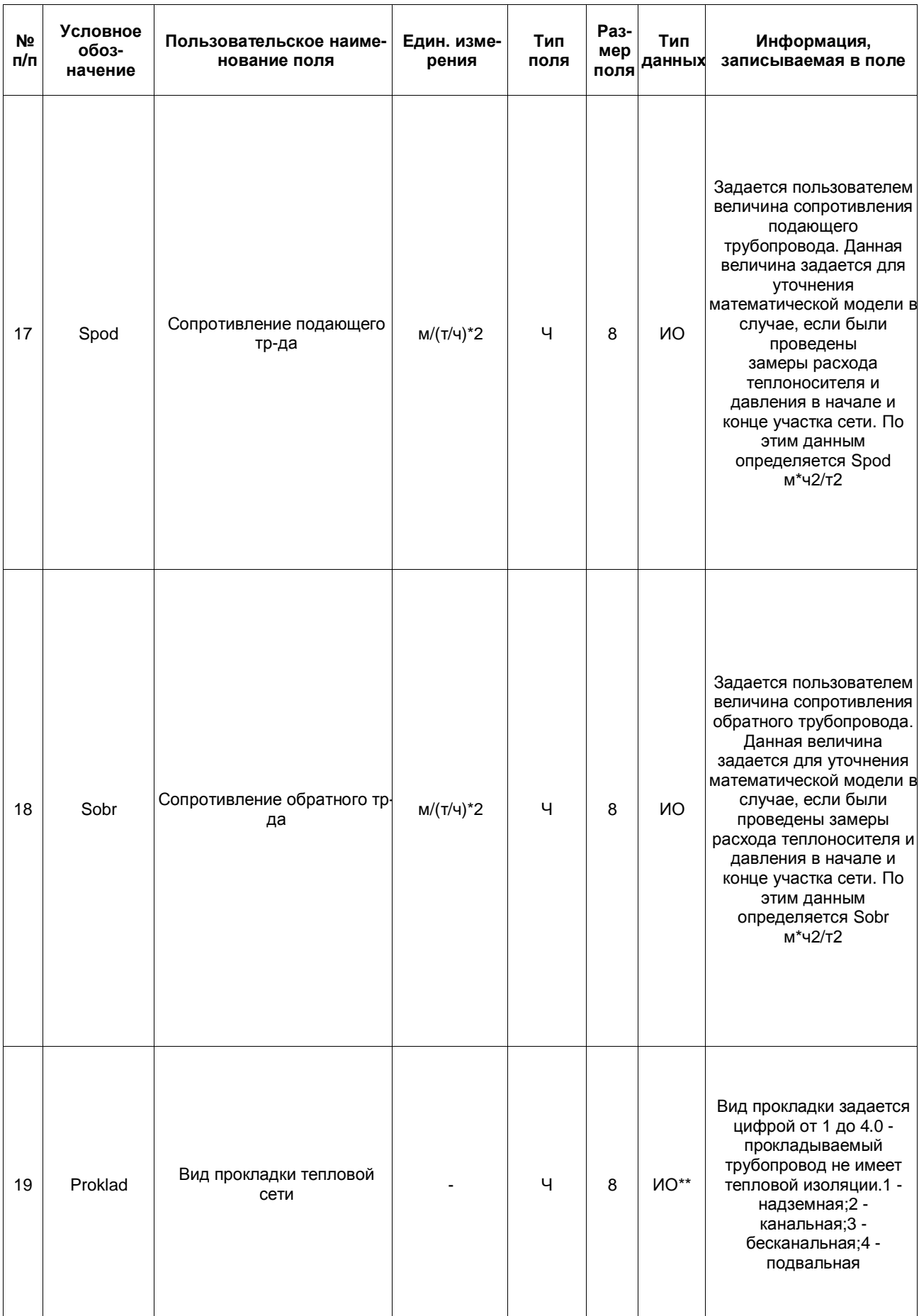

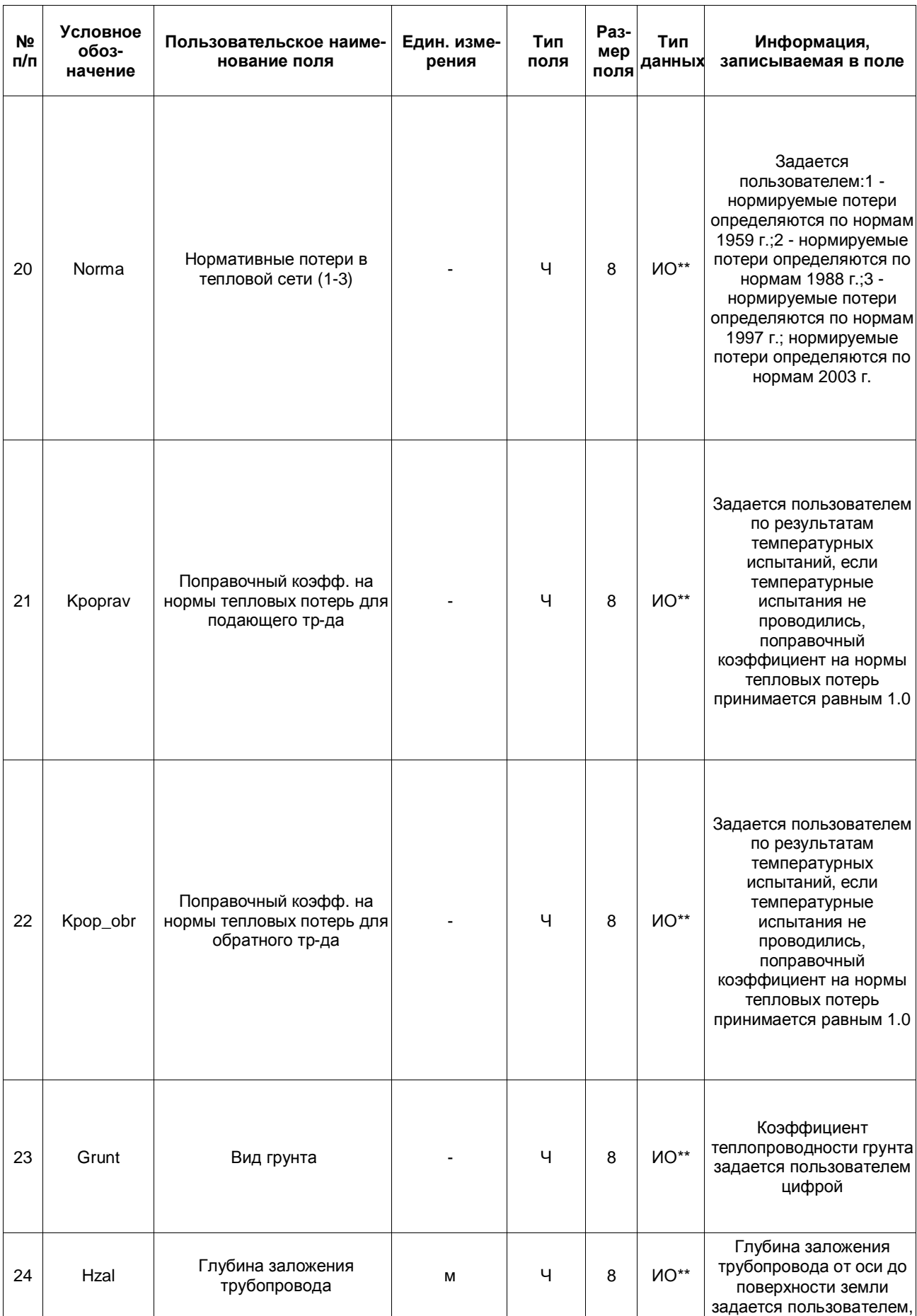
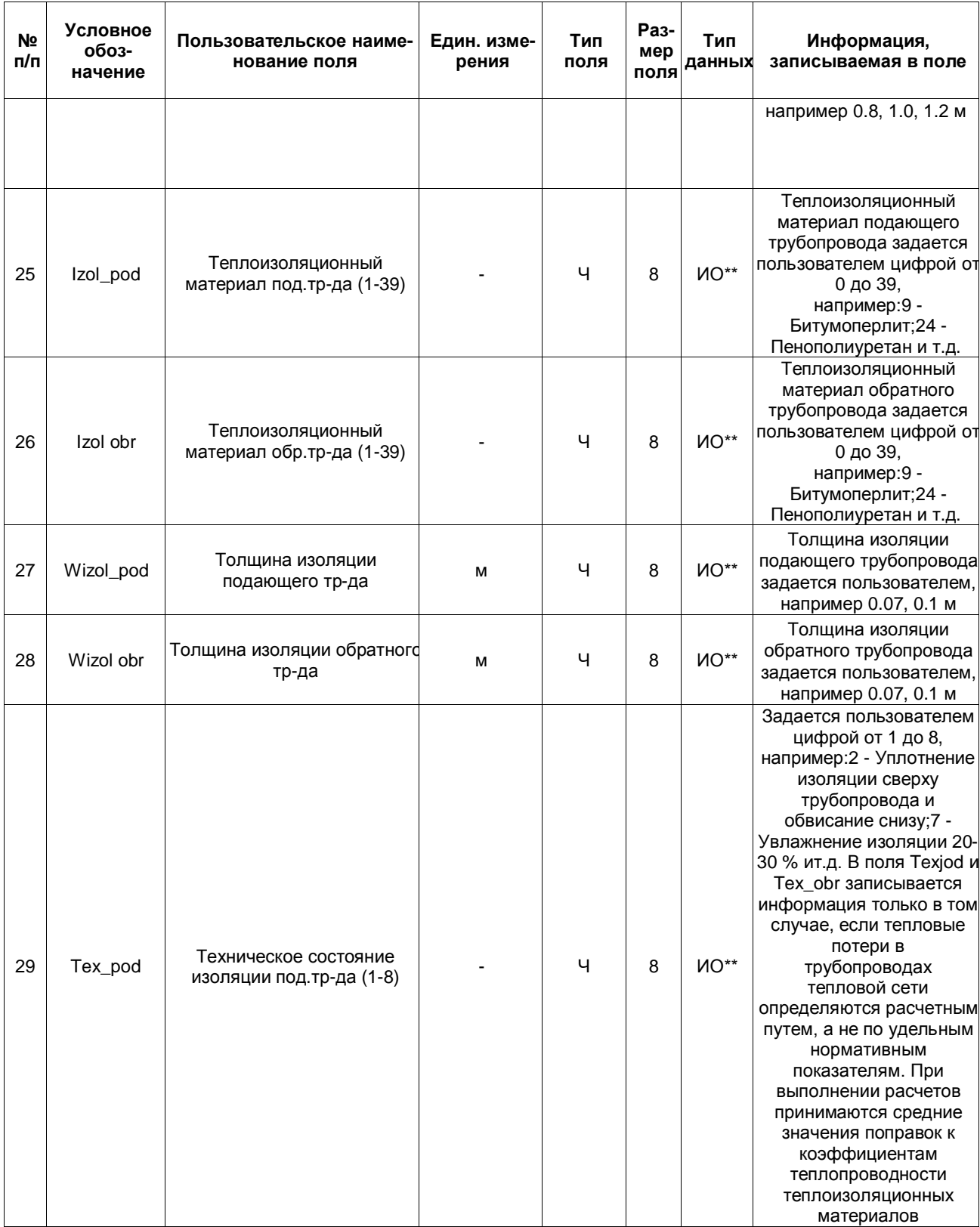

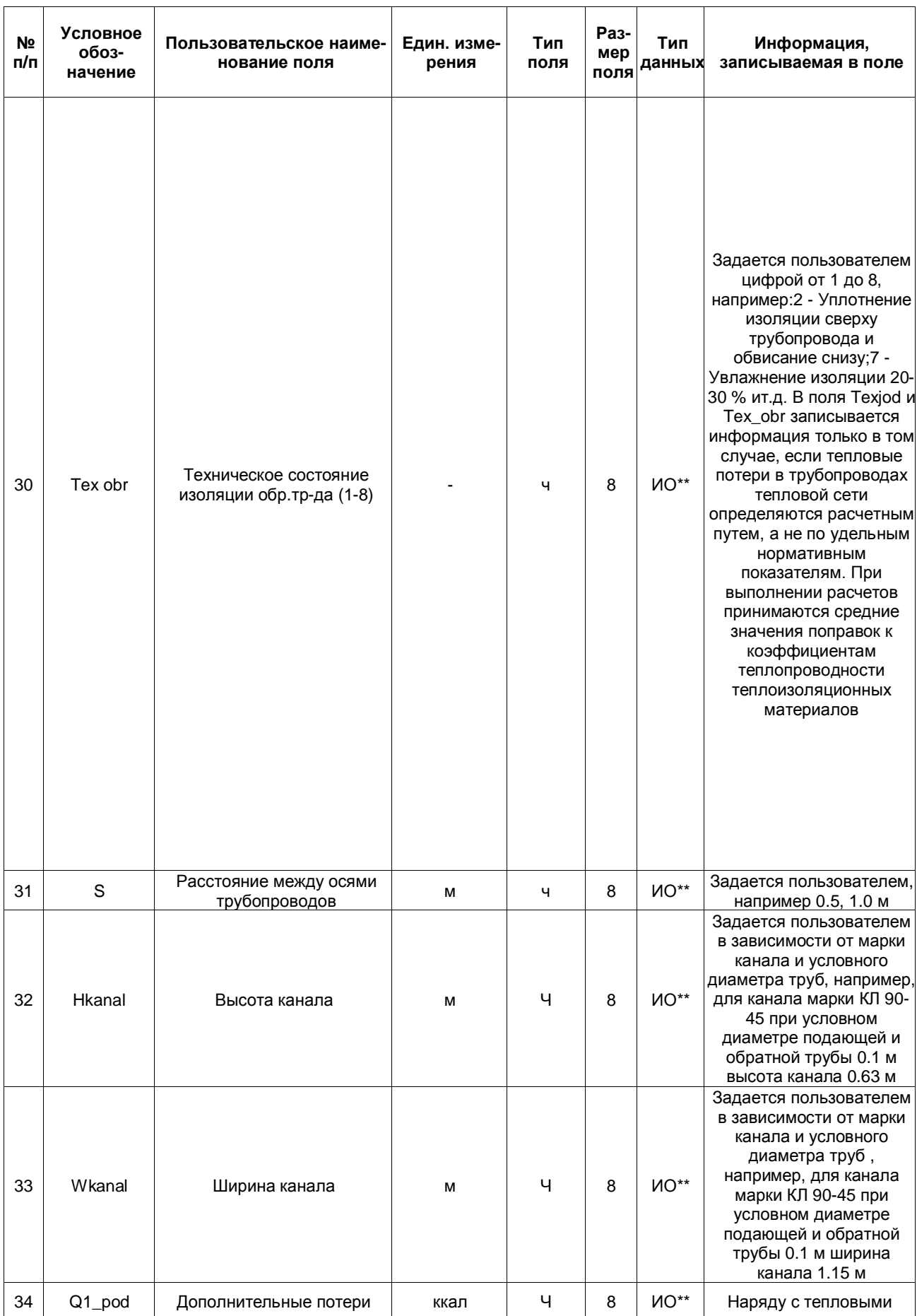

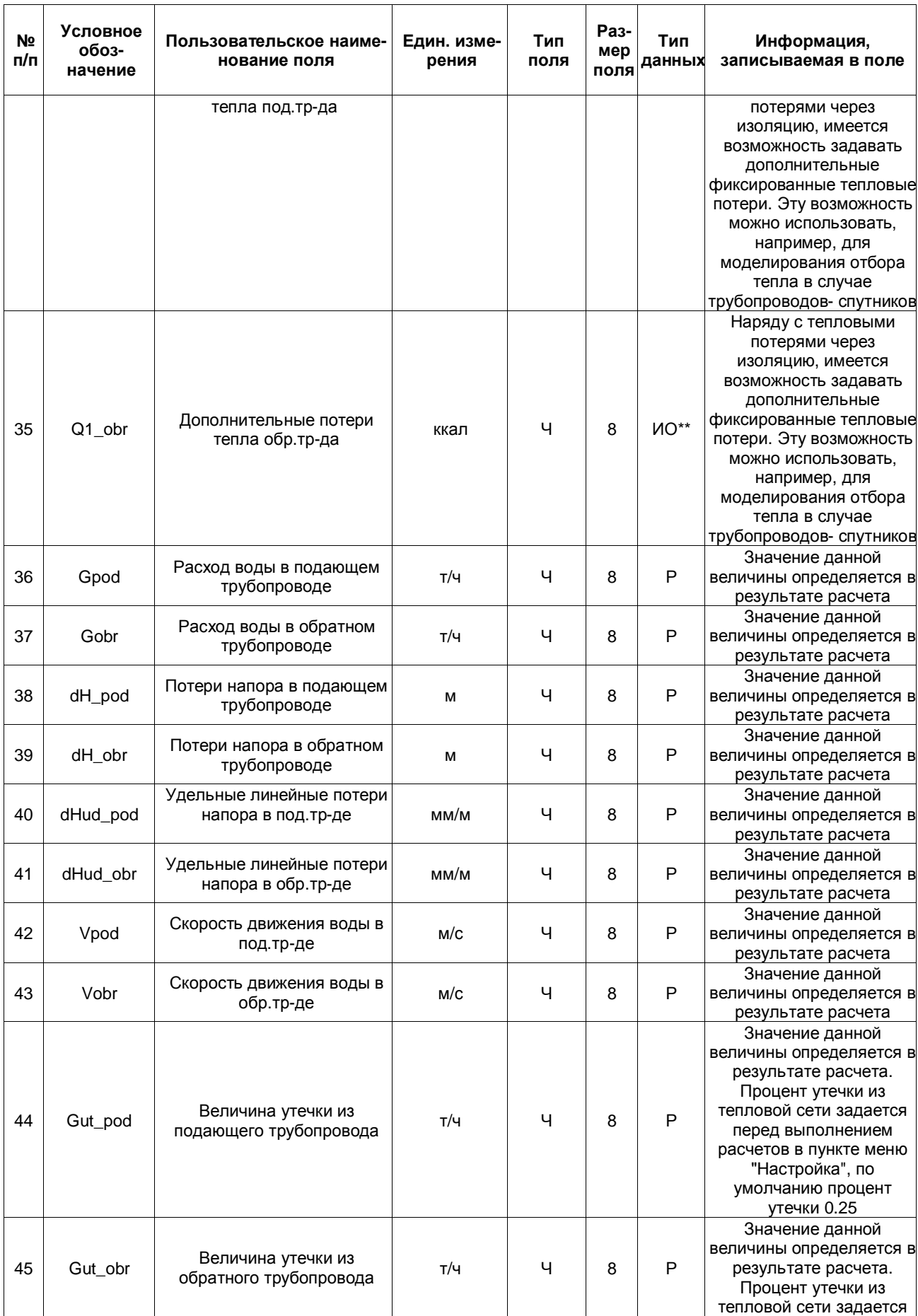

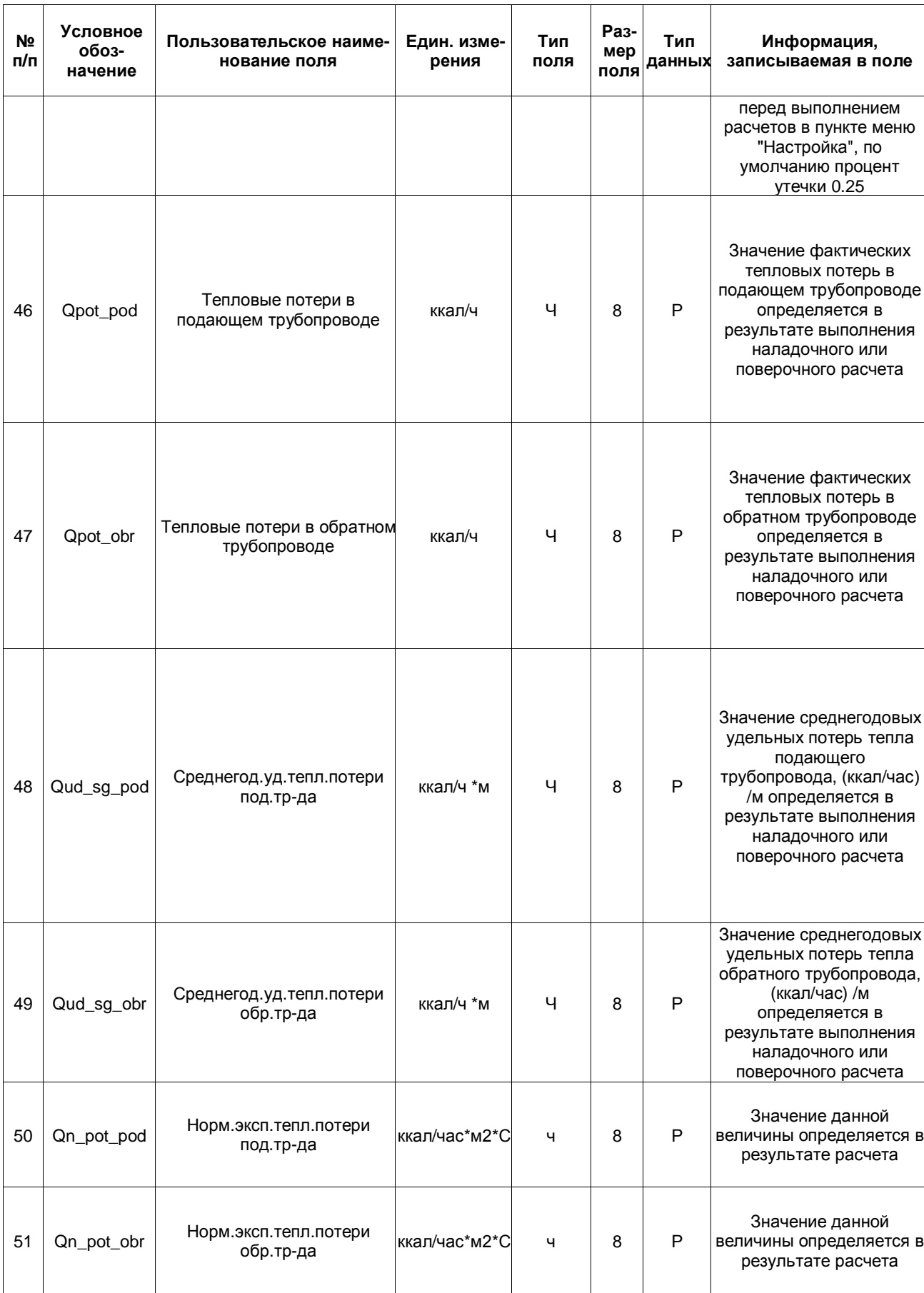

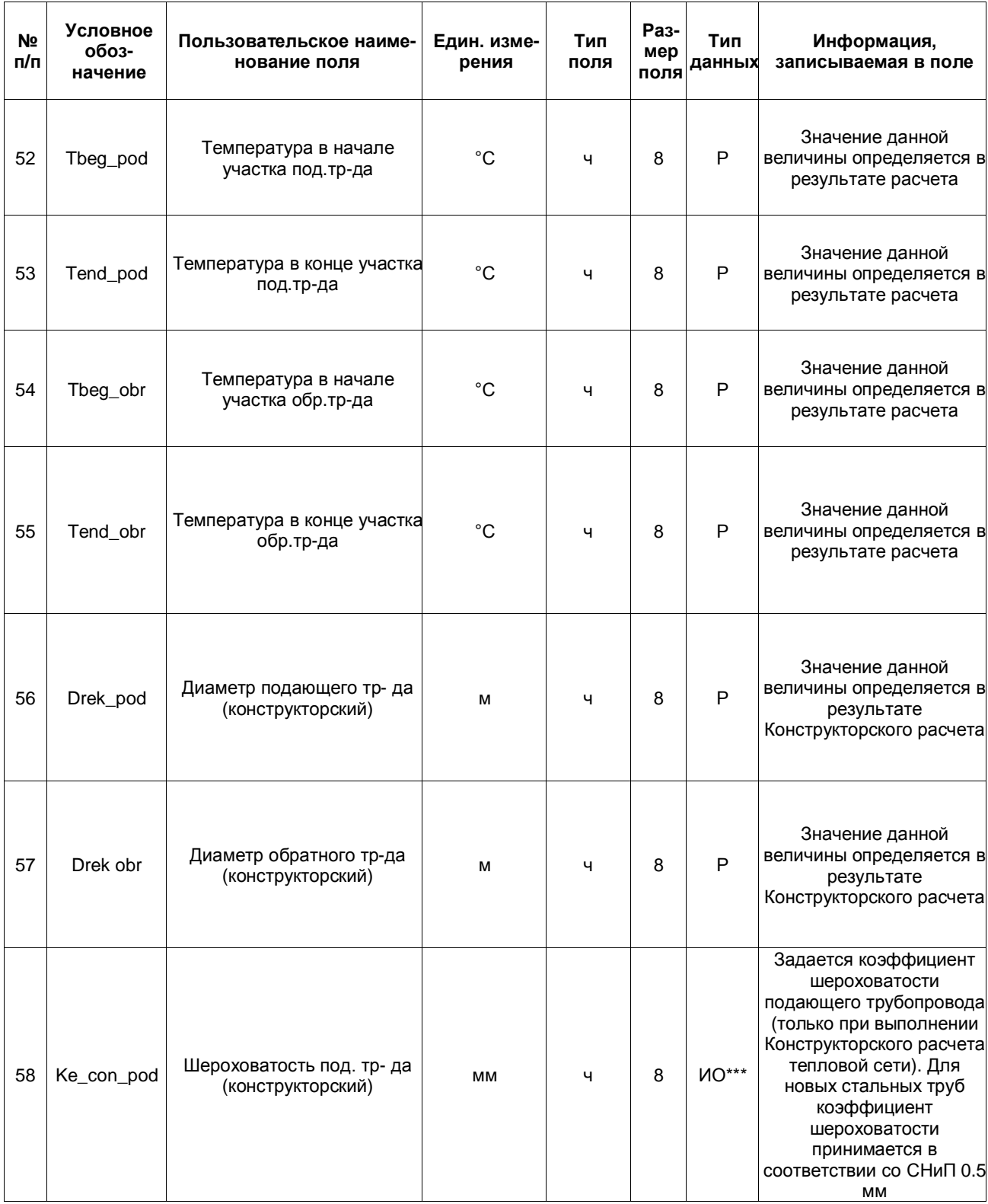

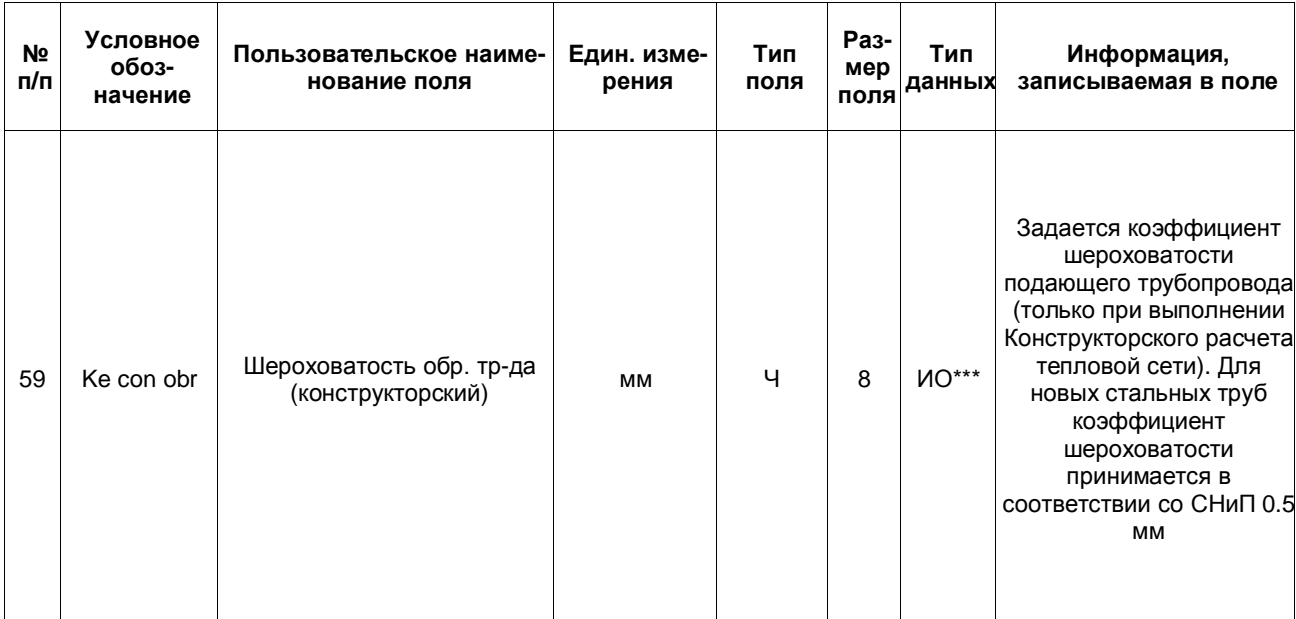

## **14.3 Центральный тепловой пункт (ctp)**

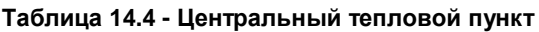

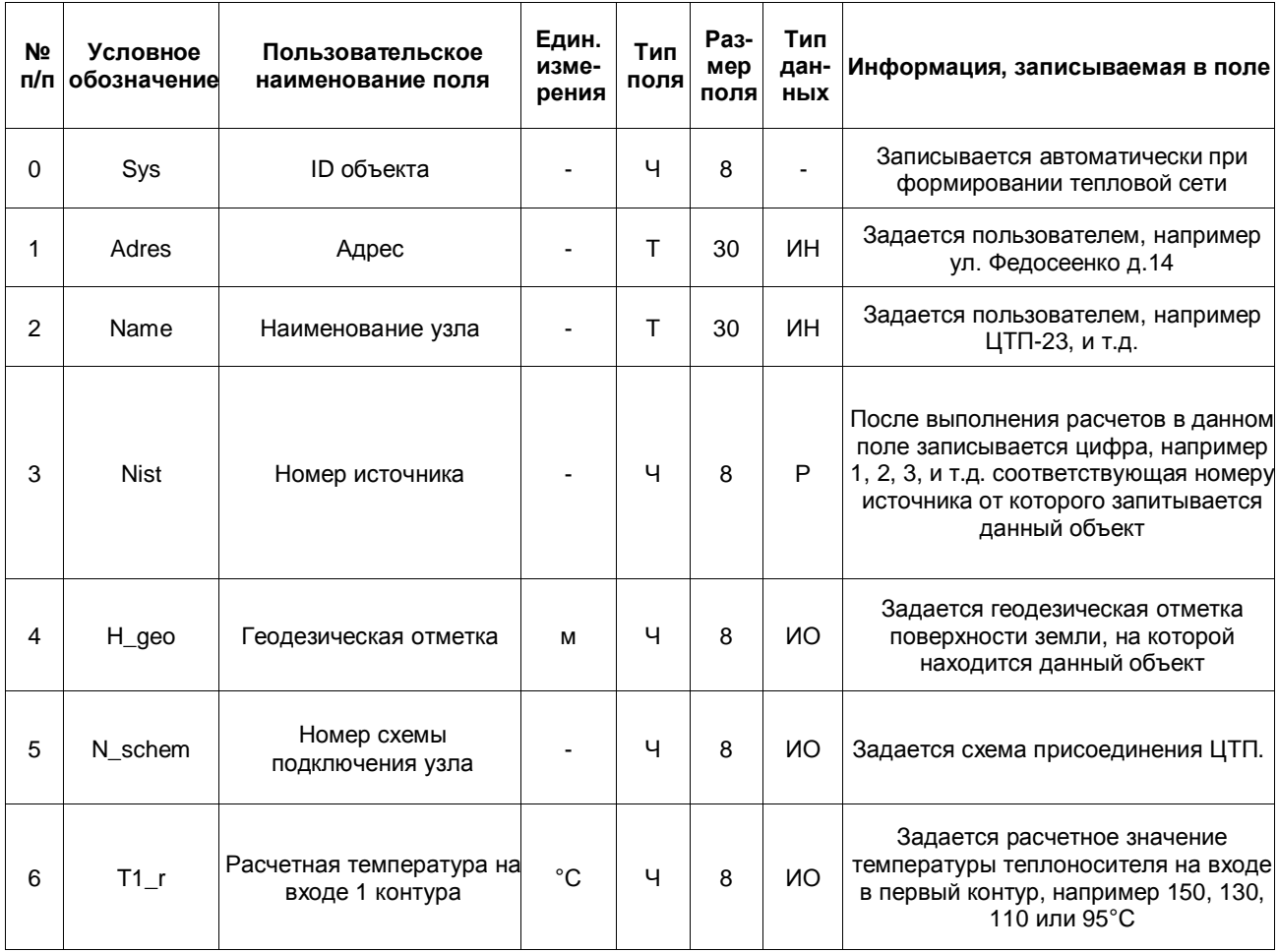

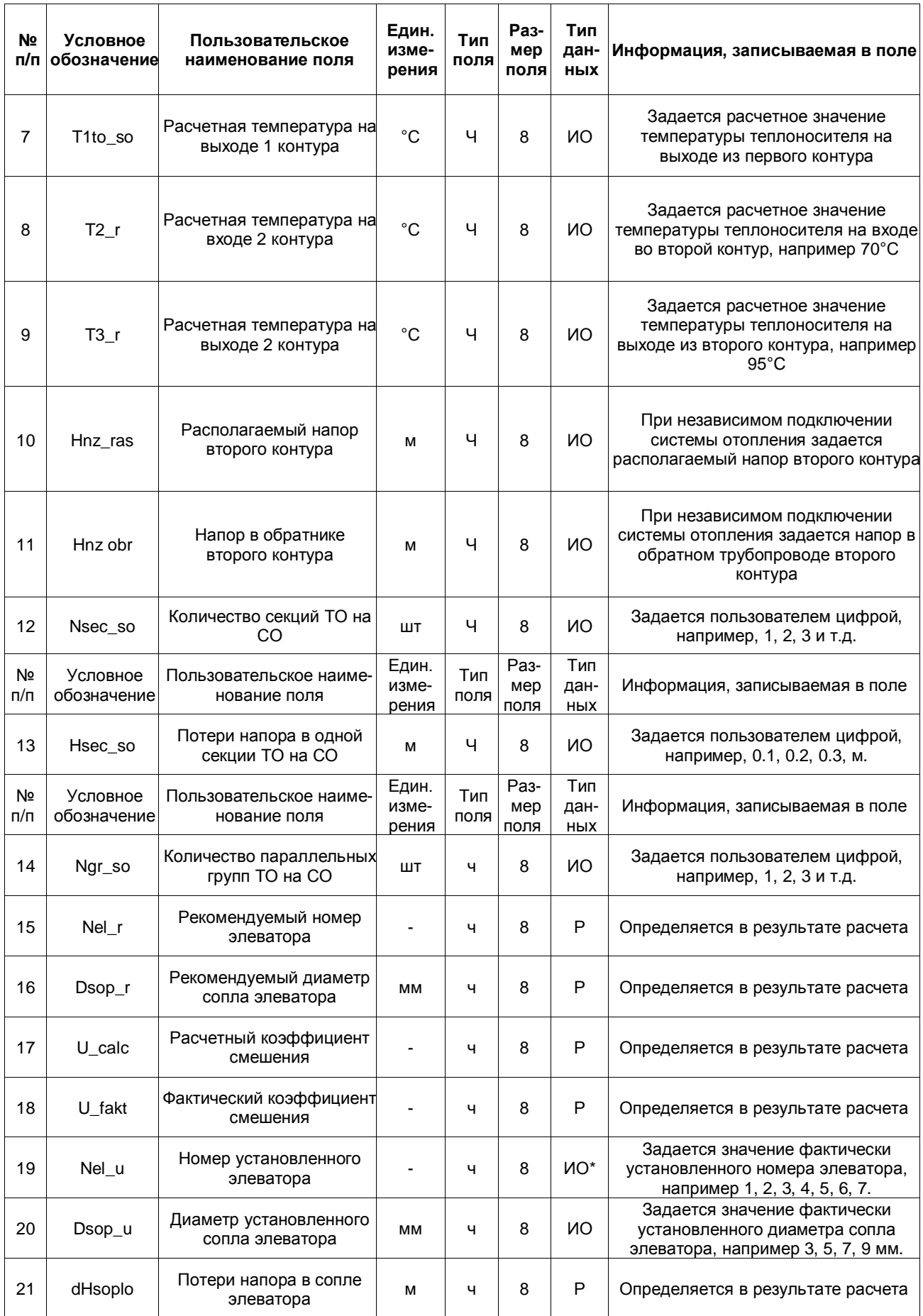

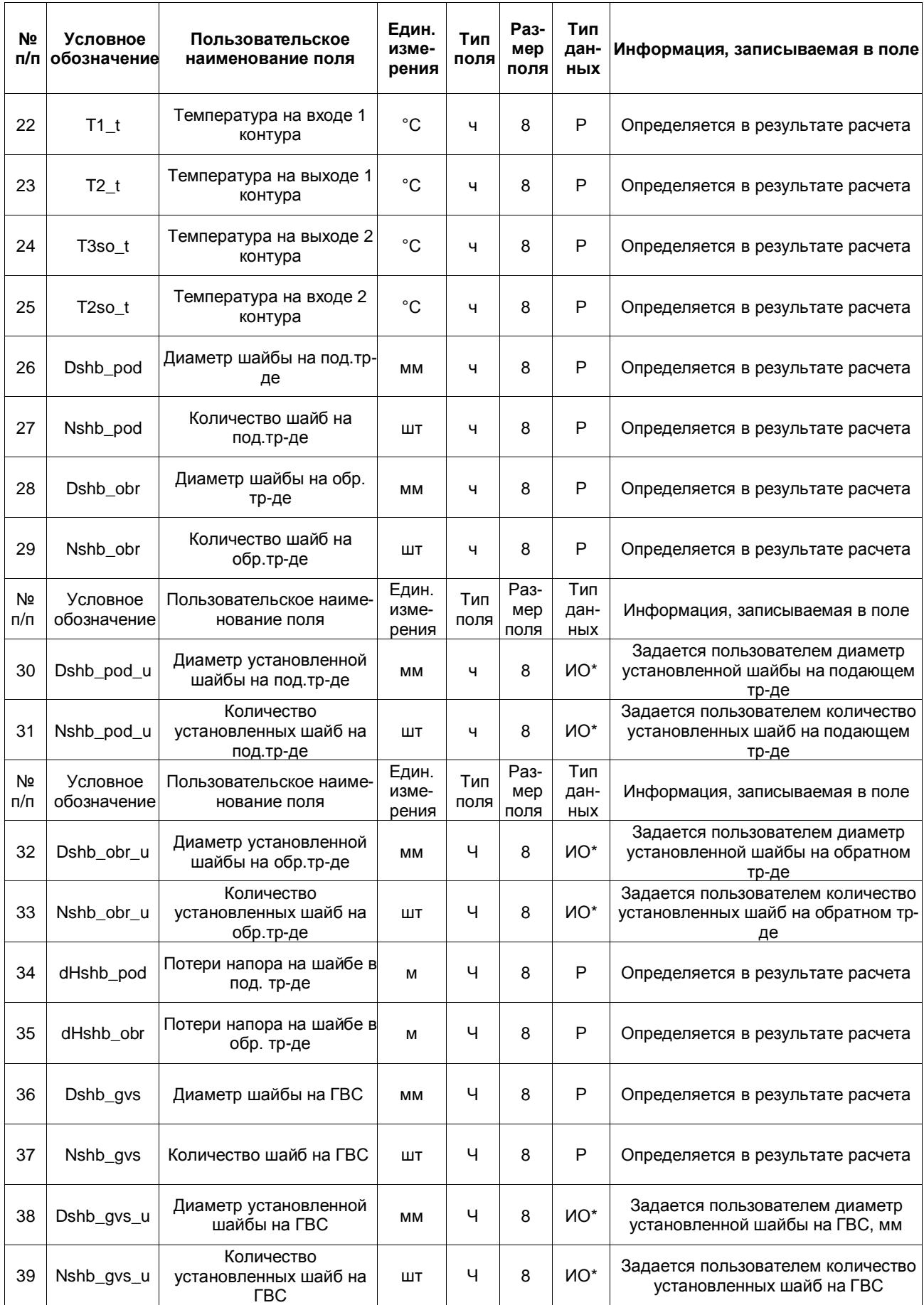

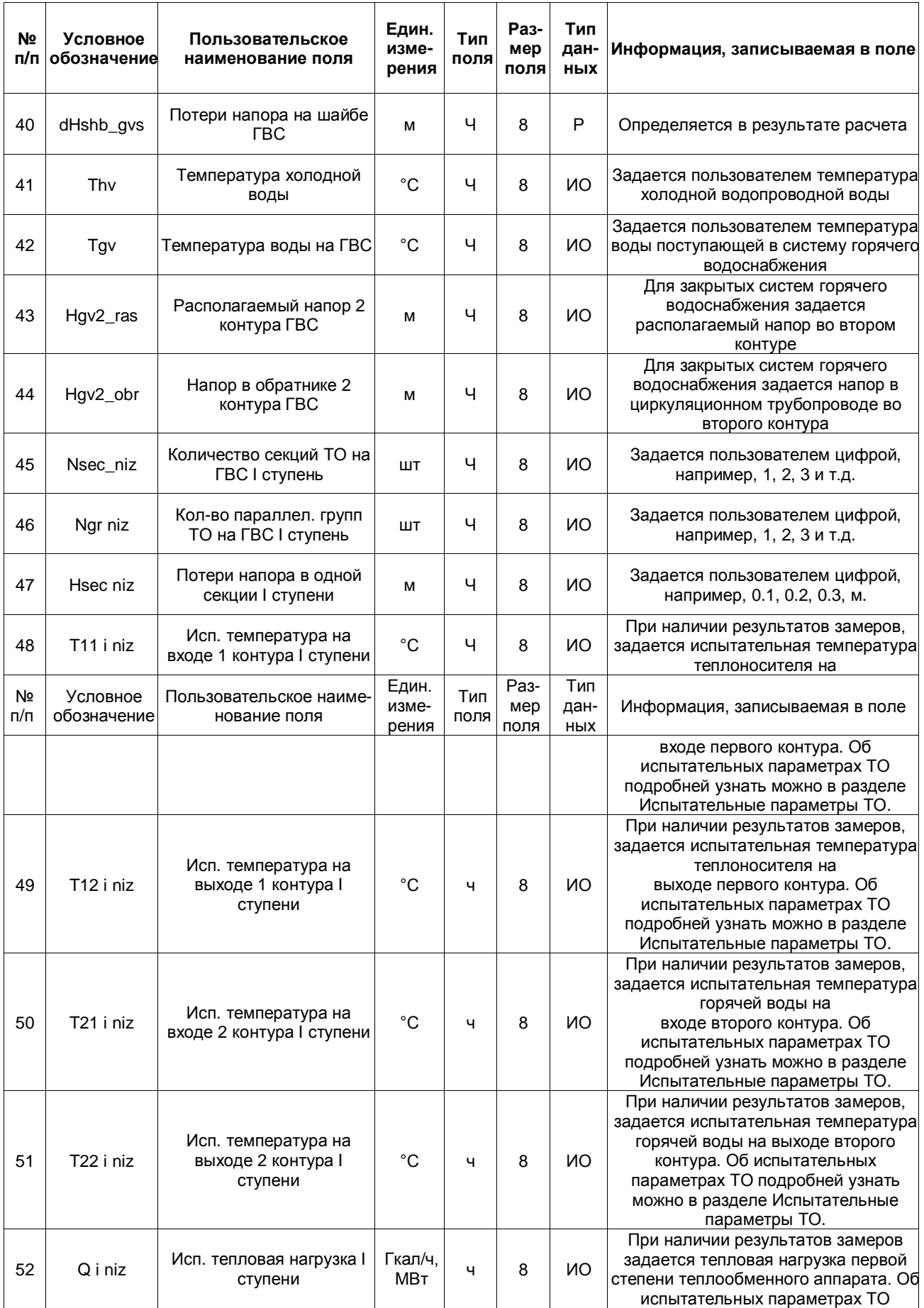

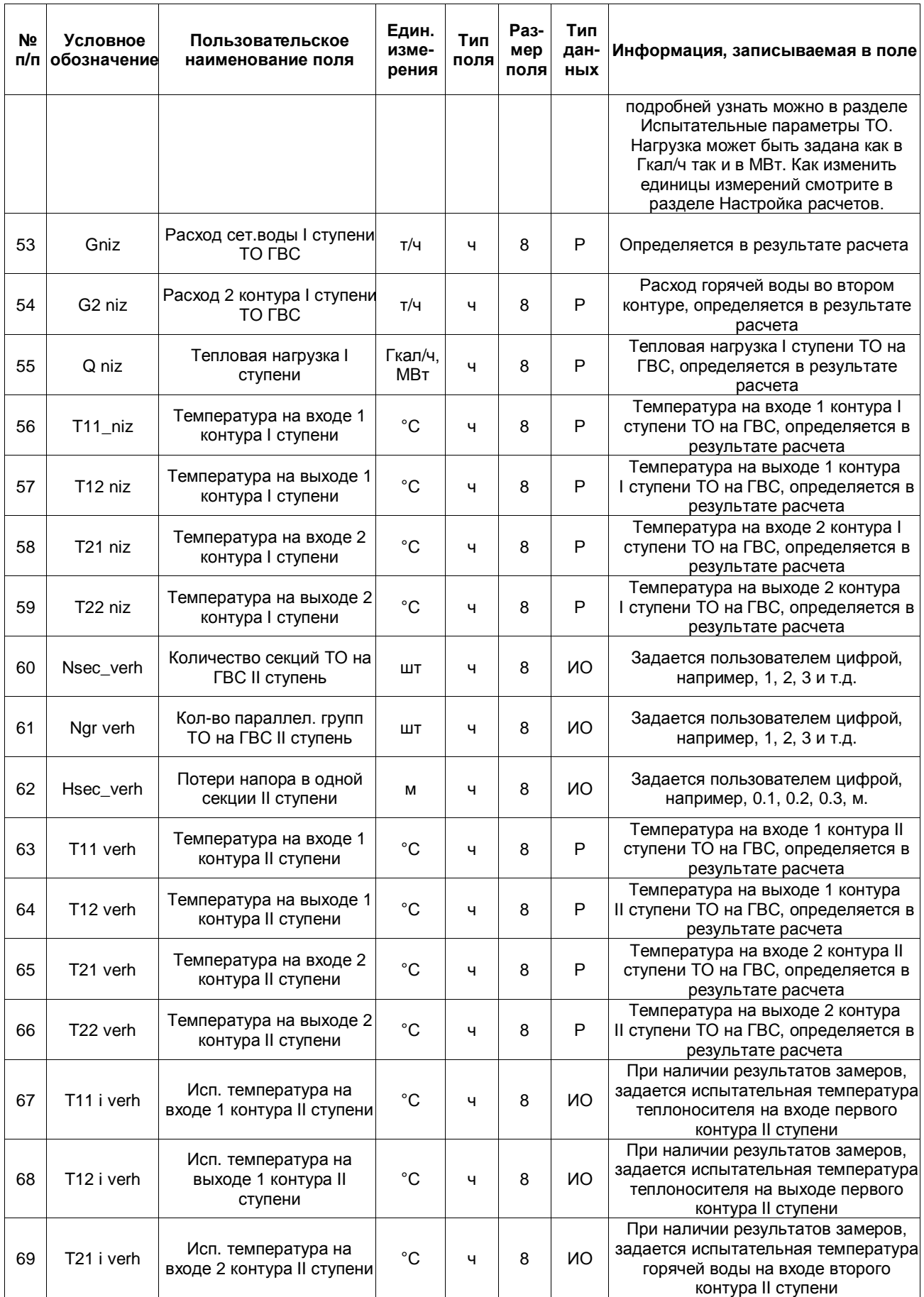

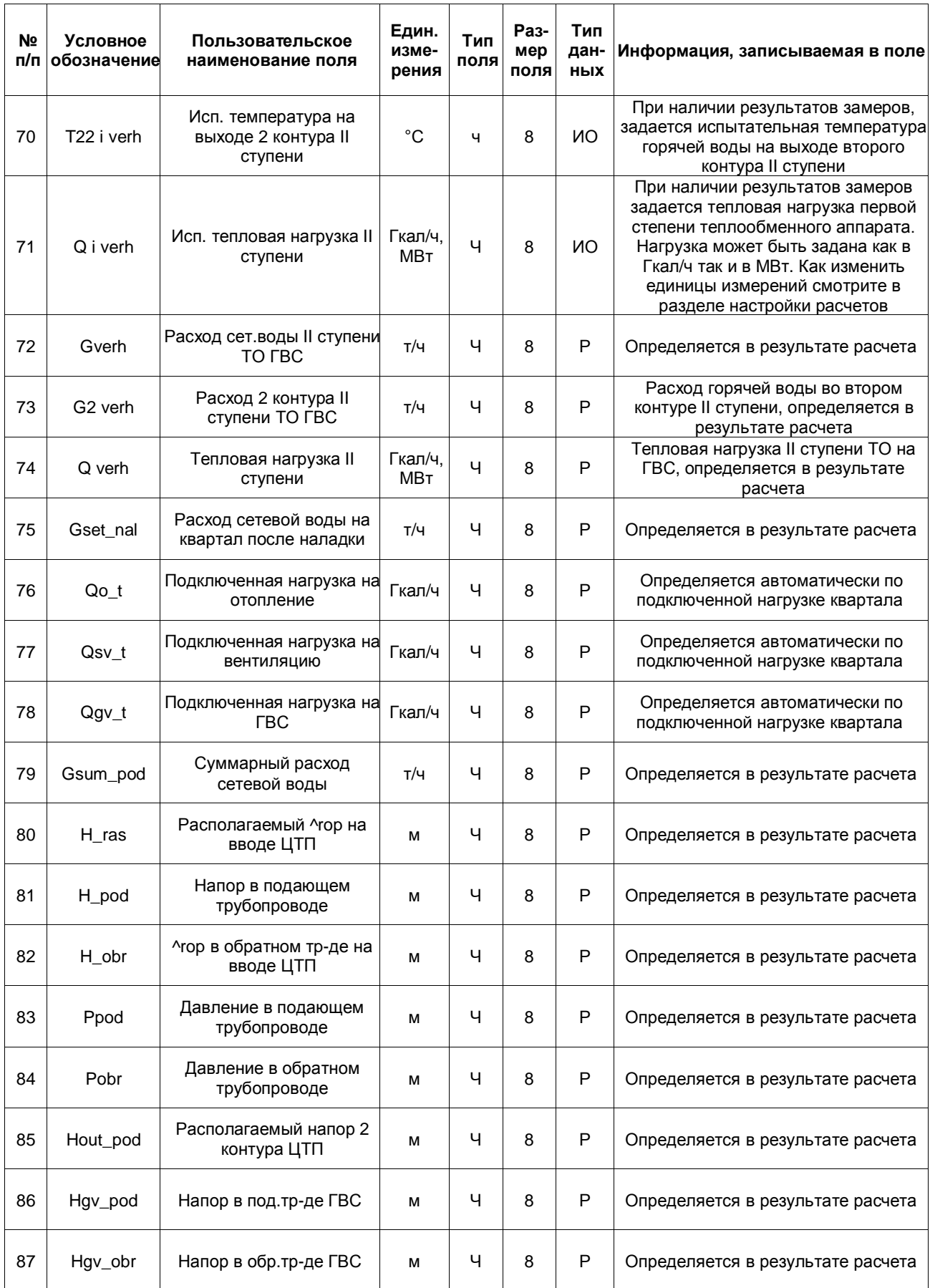

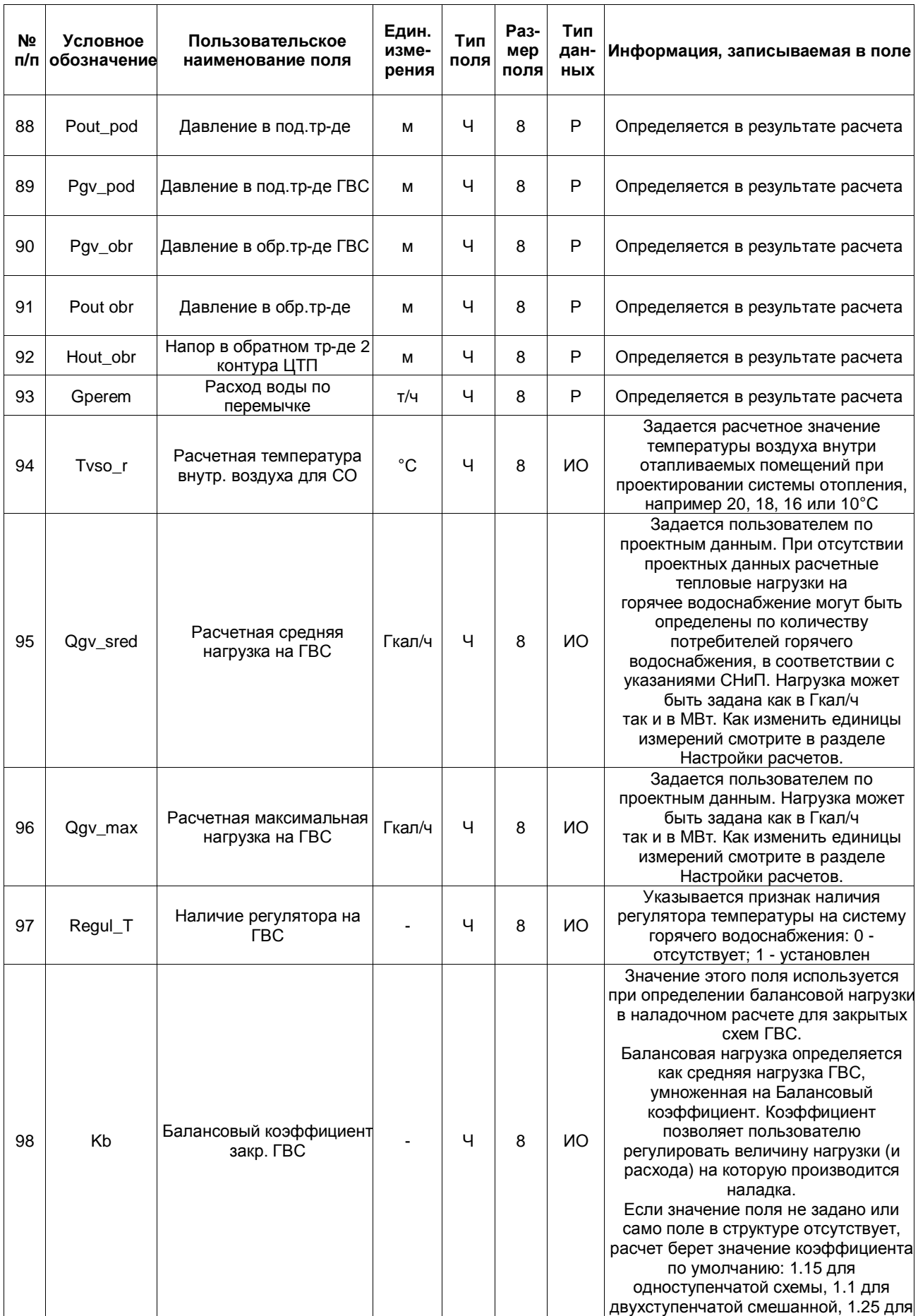

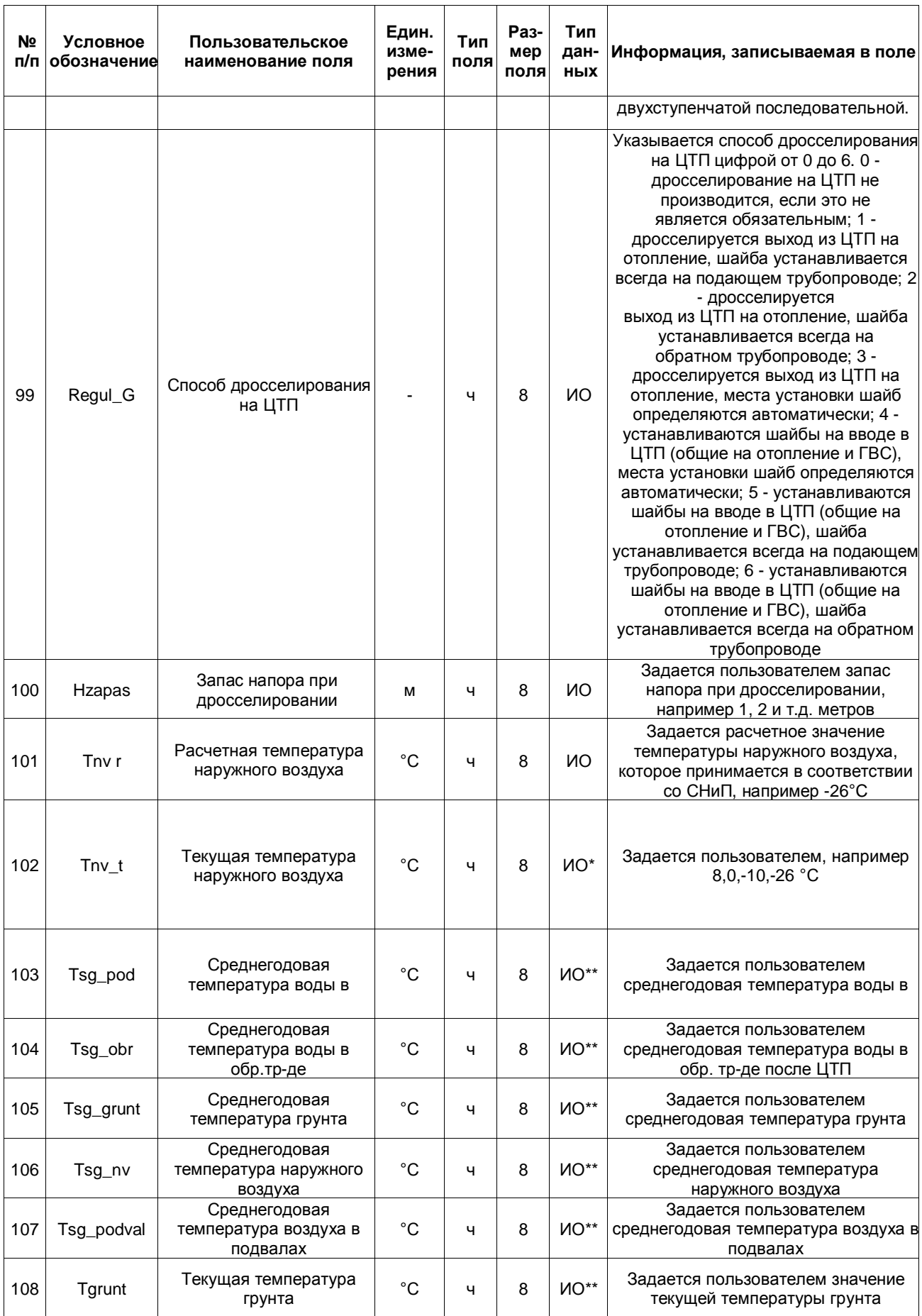

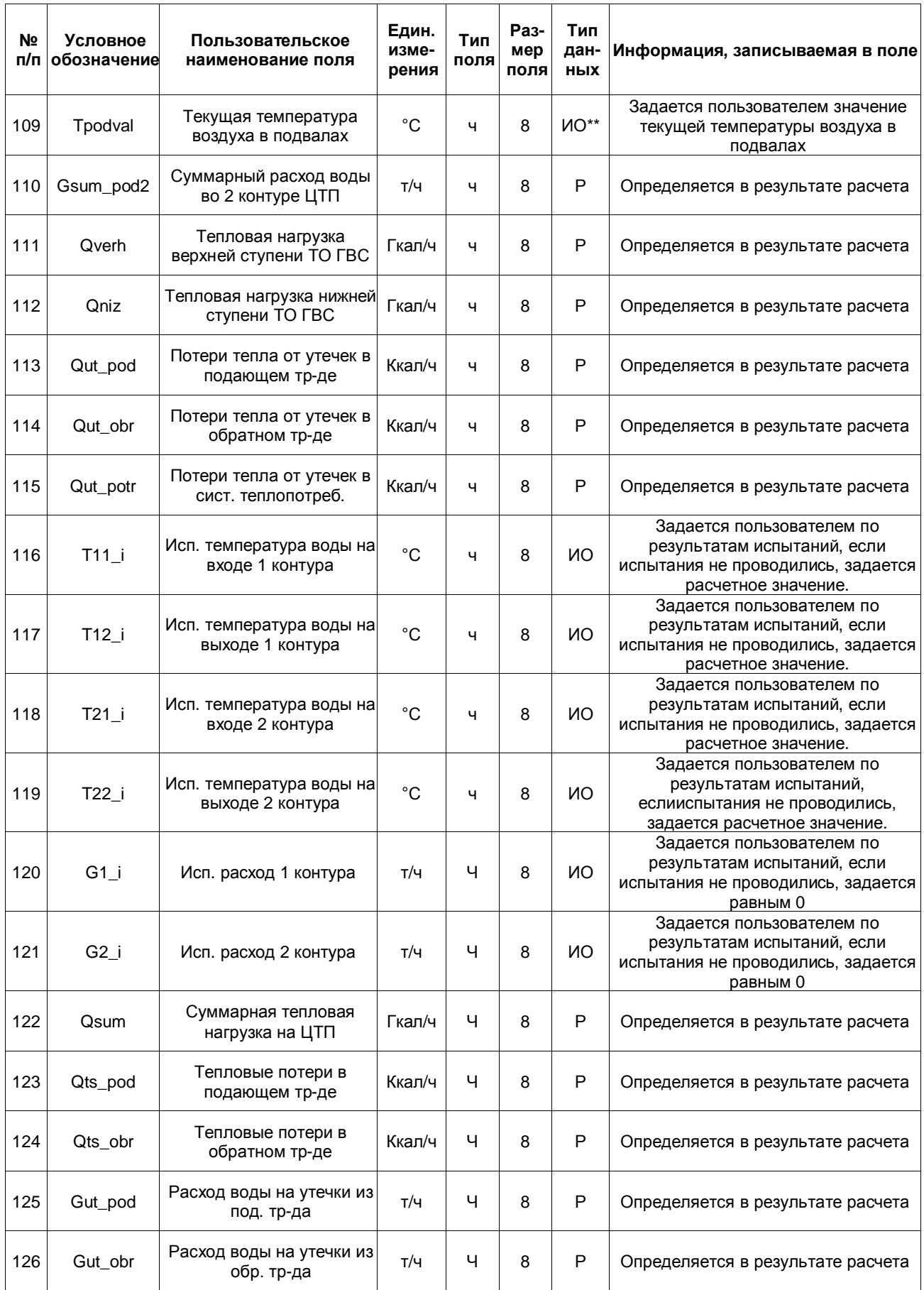

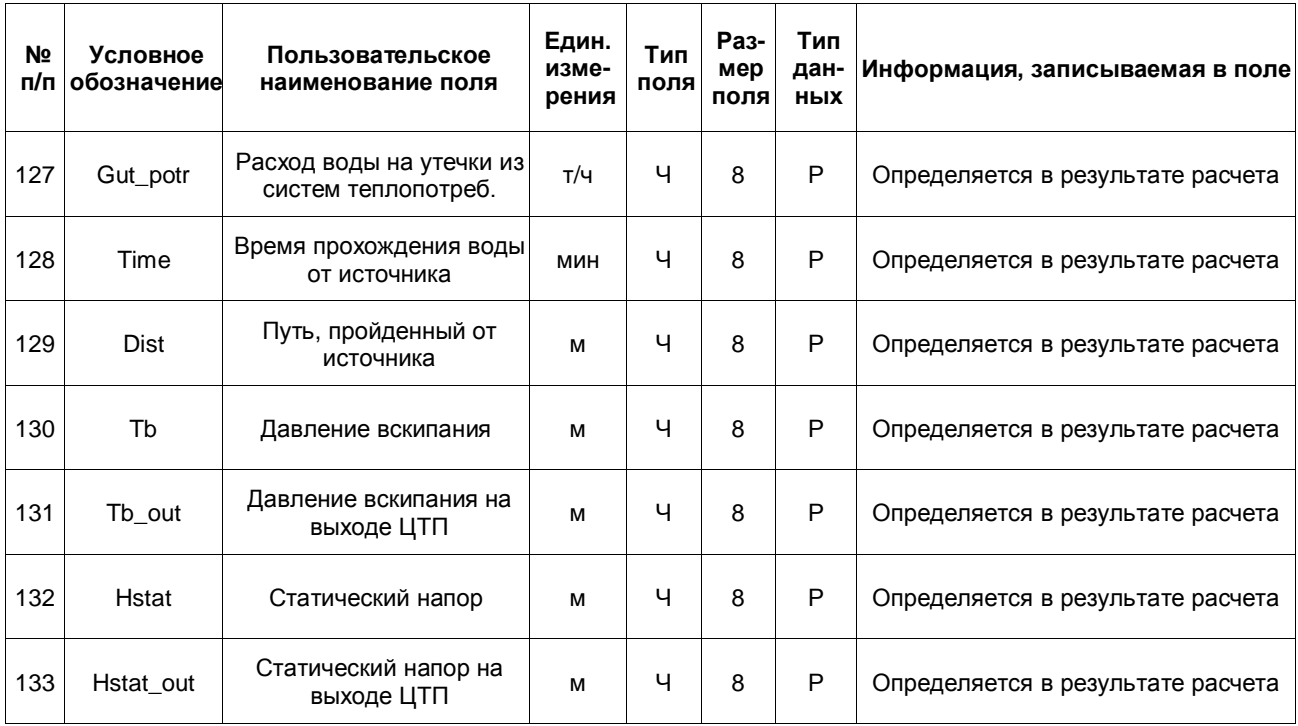

# **14.4 Потребитель тепловой сети**

| N <sub>2</sub><br>п/п | <b>Условное</b><br>обоз-<br>начение | Пользовательское<br>наименование поля  | Един.<br>изме-<br>рения | Тип<br>поля | Раз-<br>мер<br>поля | Тип<br>данных | Информация, записываемая в<br>поле                                                                                                    |
|-----------------------|-------------------------------------|----------------------------------------|-------------------------|-------------|---------------------|---------------|----------------------------------------------------------------------------------------------------|
| 0                     | Sys                                 | ID объекта                             |                         | Ч           | 8                   |               | Записывается автоматически при<br>формировании тепловой сети                                                                                                    |
| 1                     | Adres                               | Адрес узла ввода                       |                         | т           | 30                  | ИH            | Задается пользователем, например<br>ул. Федосеенко д.14                                                                                                    |
| 2                     | Name                                | Наименование узла                      |                         | T           | 30                  | ИH            | Задается пользователем, например<br>жилой дом, школа, и т.д.                                                                                                    |
| 3                     | <b>Nist</b>                         | Номер источника                        |                         | Ч           | 8                   | P             | После выполнения расчетов в<br>данном поле записывается цифра,<br>например 1, 2, 3, и т.д.<br>соответствующая номеру источника<br>от которого запитывается данный<br>потребитель                                                                                                    |
| 4                     | H_geo                               | Геодезическая отметка                  | М                       | Ч           | 8                   | <b>NO</b>     | Задается геодезическая отметка<br>поверхности земли, на которой<br>находится данный узел ввода                                                                                                    |
| 5                     | Hzdan                               | Высота здания<br>потребителя           | М                       | Ч           | 8                   | <b>NO</b>     | Задается высота здания, если<br>точной высоты здания не известно,<br>можно принимать условно 3 метра<br>на этаж                                                                                                    |
| 6                     | N_schem                             | Номер схемы<br>подключения потребителя |                         | ч           | 8                   | <b>NO</b>     | Задается схема присоединения узла<br>ввода.                                                                                                    |
| $\overline{7}$        | Qo_r                                | Расчетная нагрузка на<br>отопление     | Гкал/ч                  | Ч           | 8                   | <b>NO</b>     | Задается пользователем по<br>проектным данным в (Гкал/ч). При<br>отсутствии проектных данных<br>расчетные тепловые нагрузки на<br>отопление могут быть определены<br>по наружному объему здания или<br>поверхности нагрева<br>теплопотребляющего оборудования.<br>Нагрузка может быть задана как в<br>Гкал/ч так и в МВт. Как изменить<br>единицы<br>измерений можно узнать в разделе<br>Настройки расчетов. |

**Таблица 14.5 - Потребитель тепловой сети**

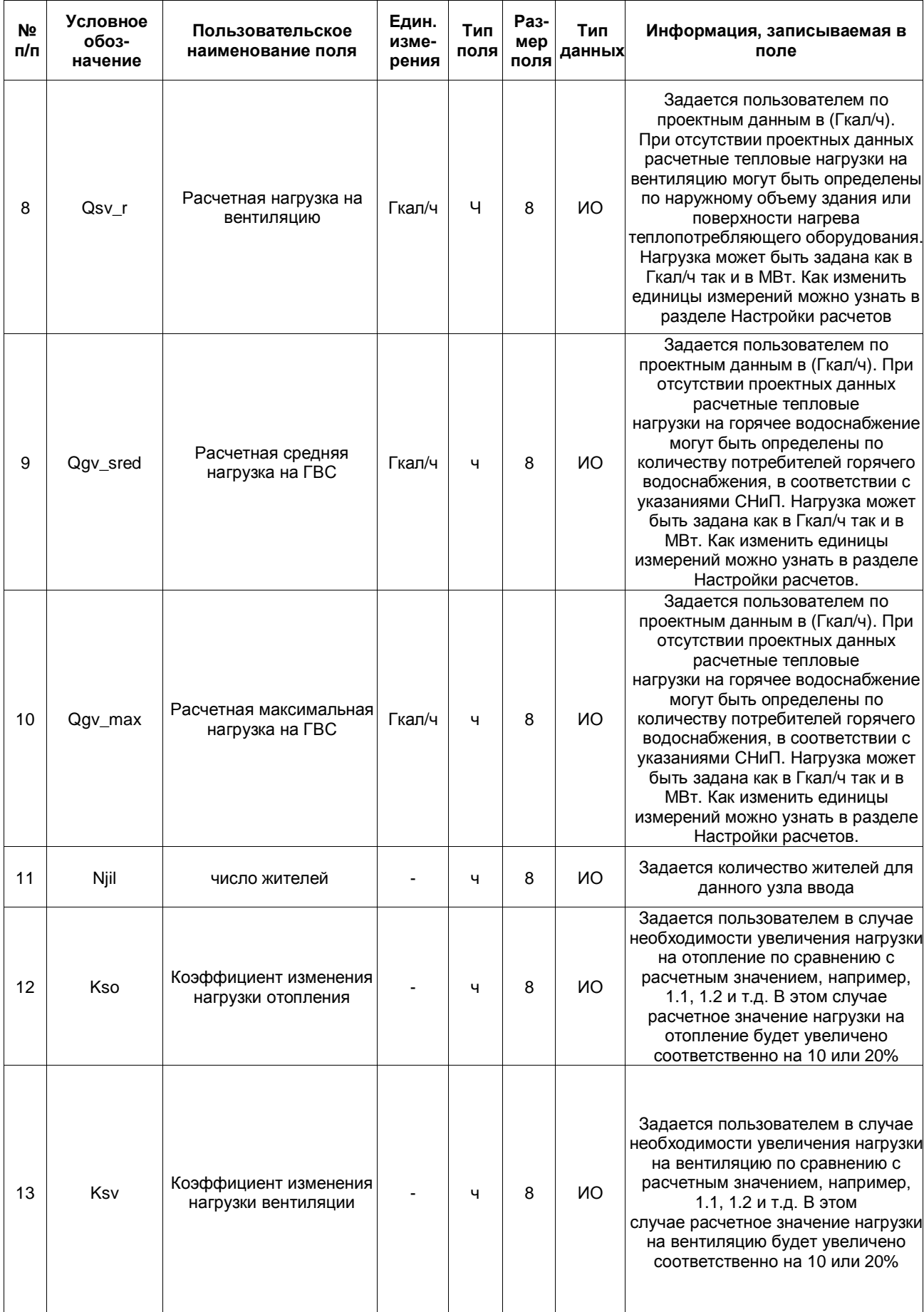

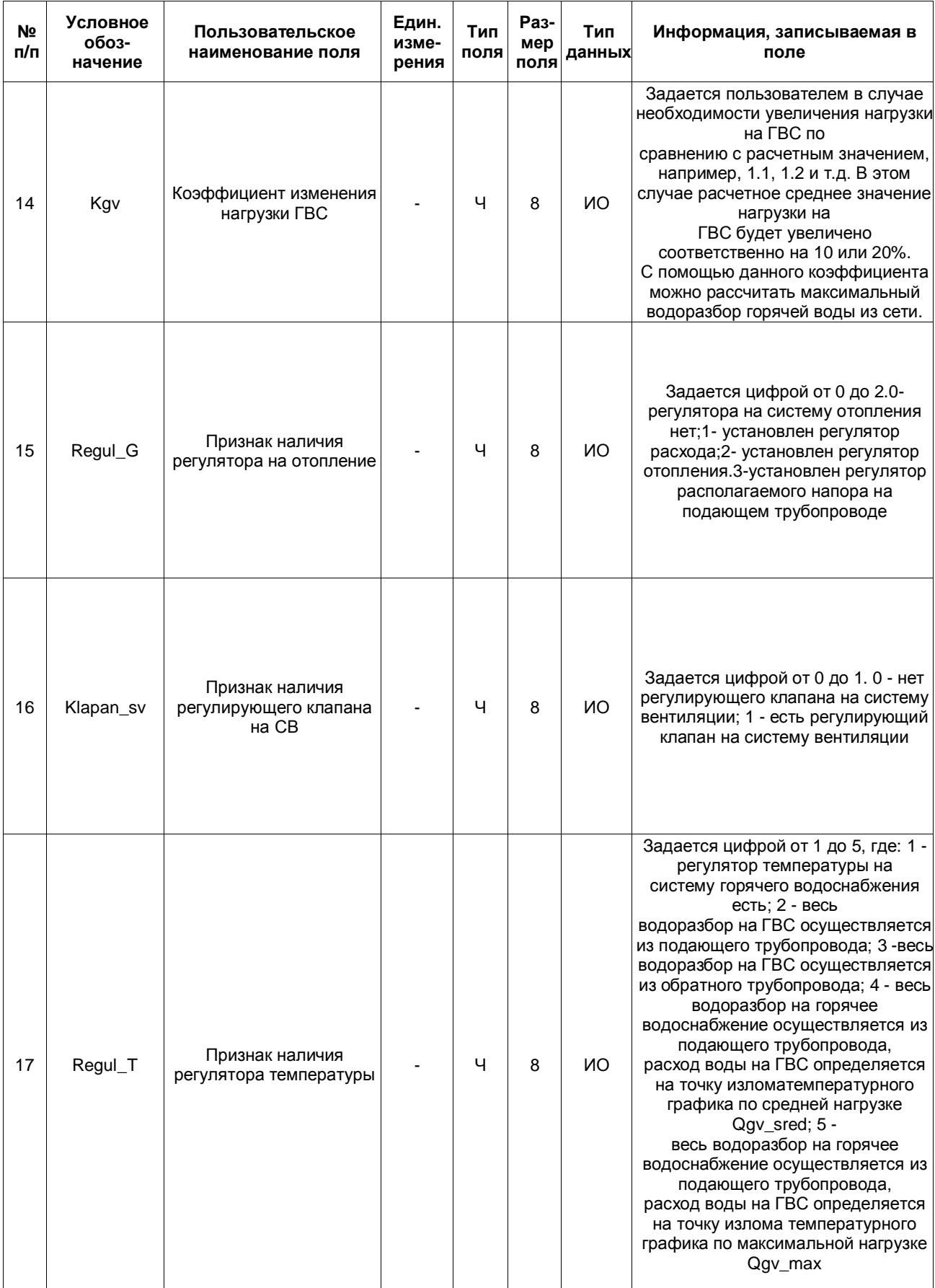

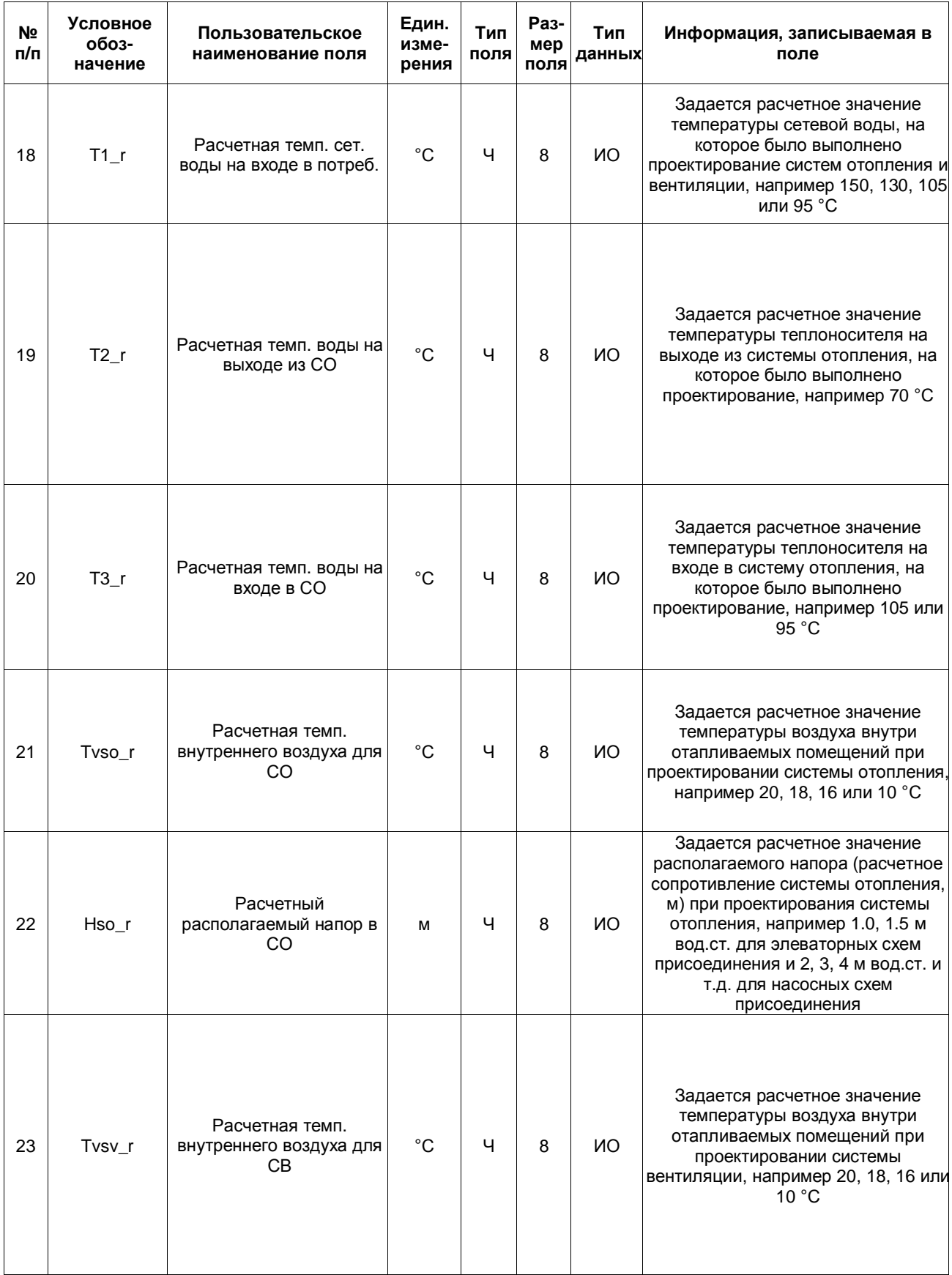

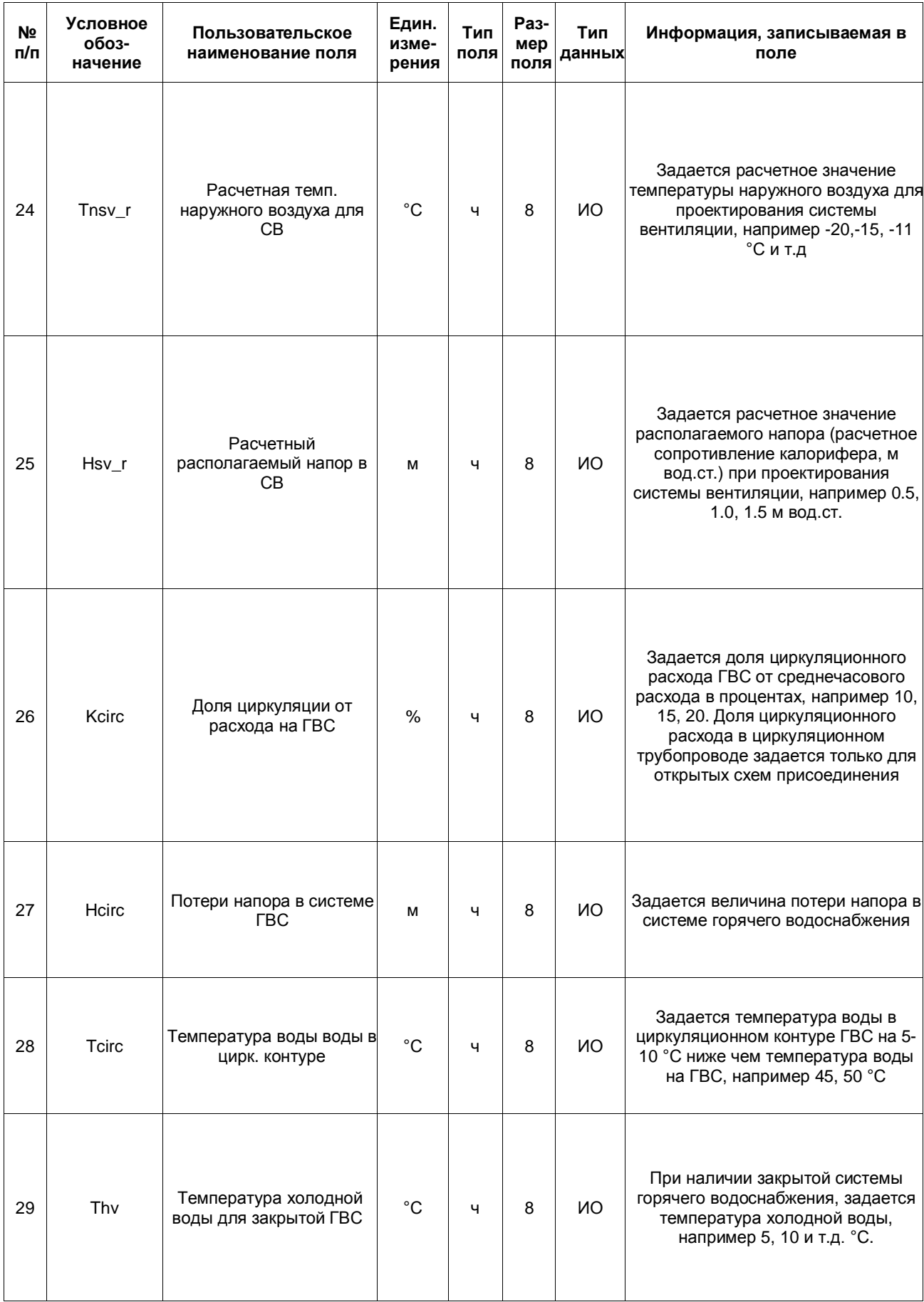

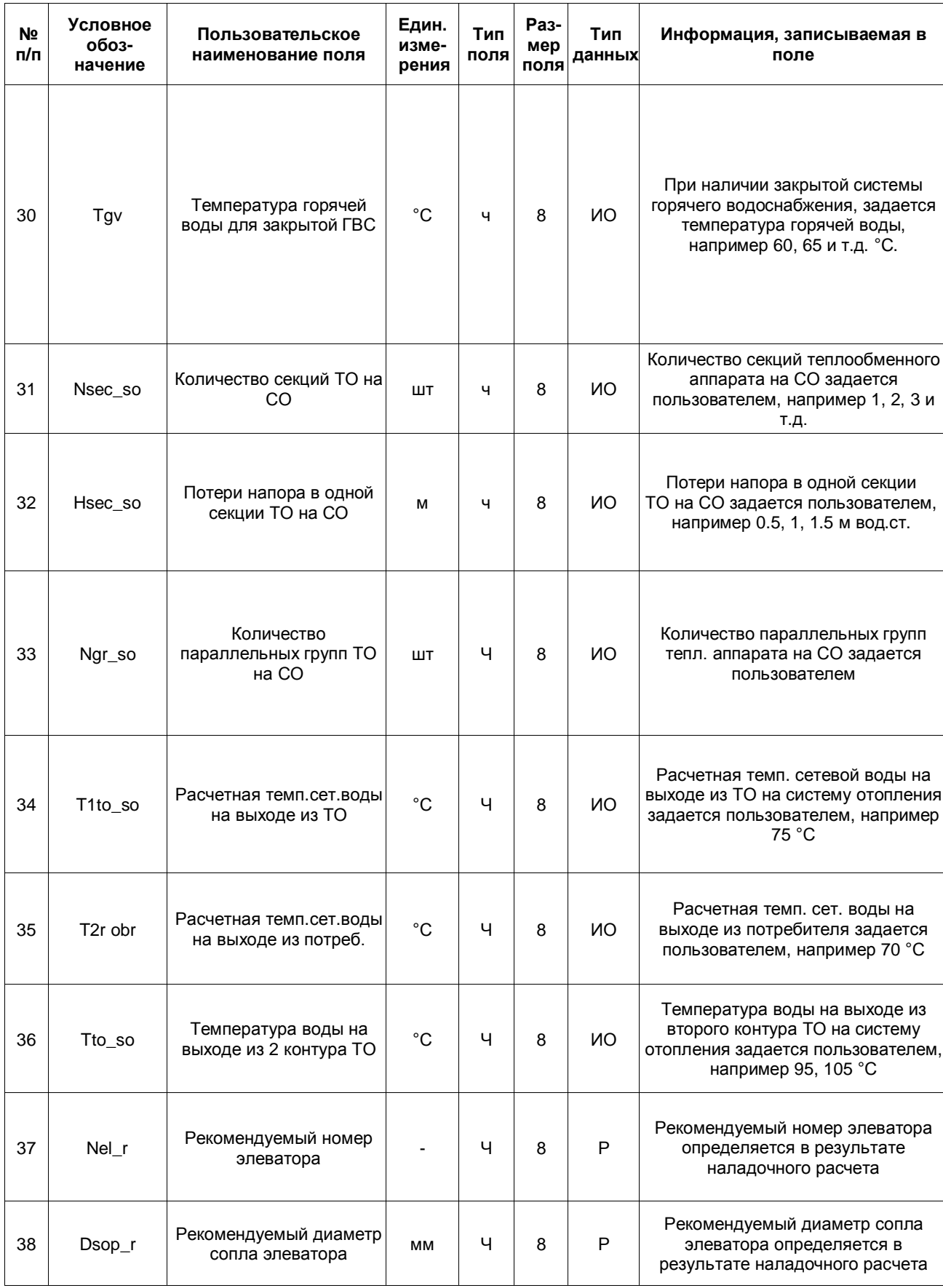

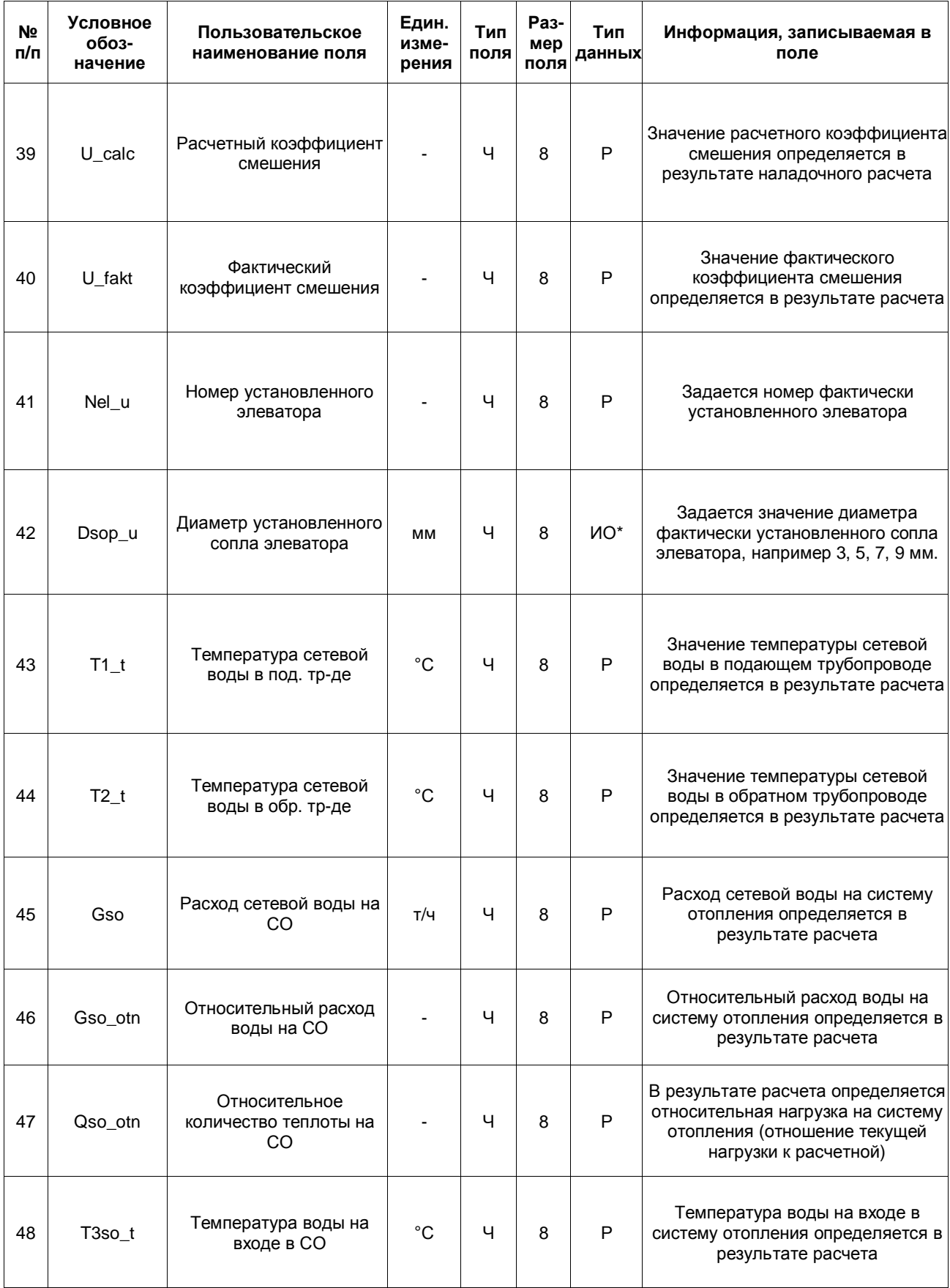

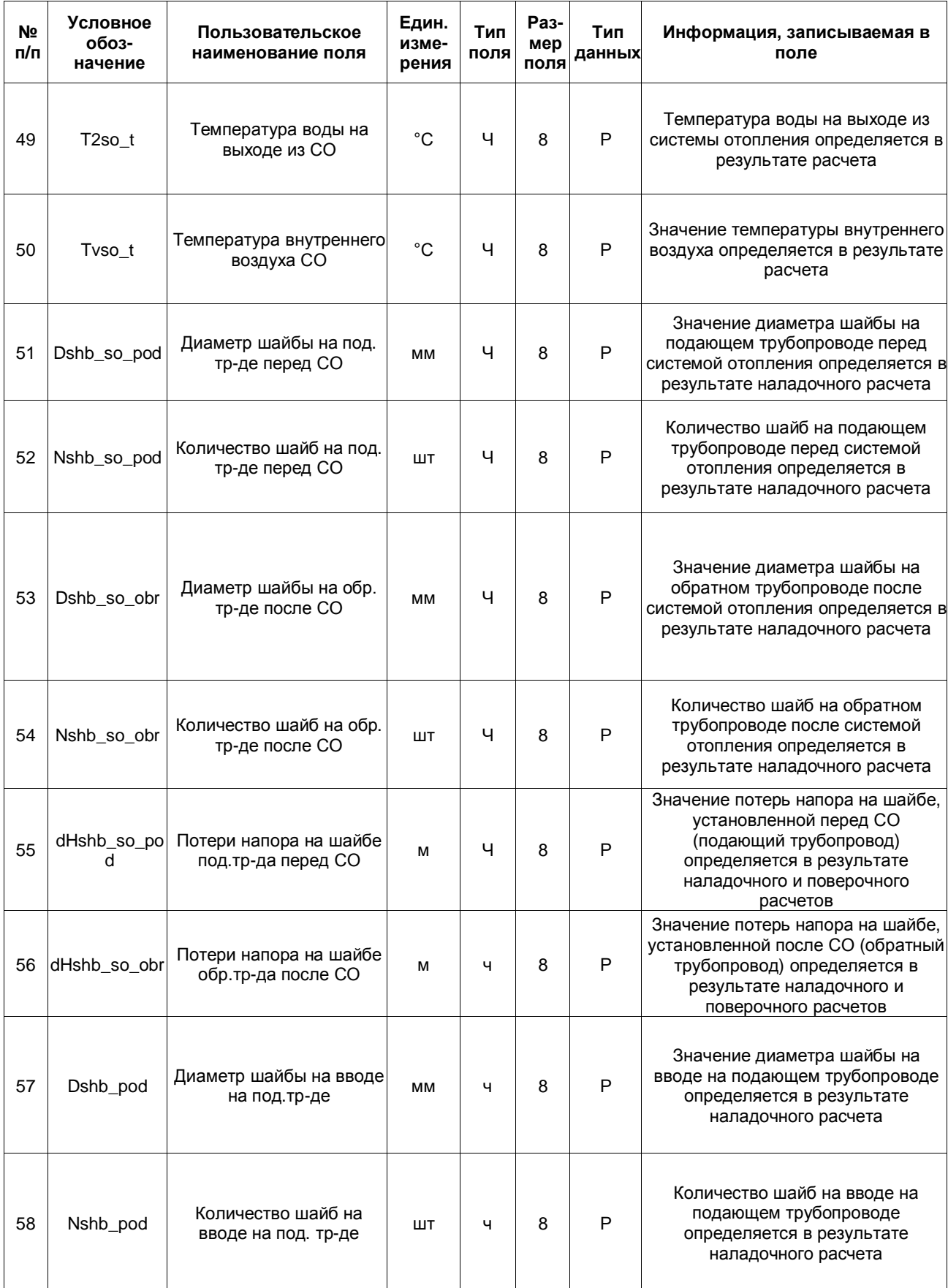

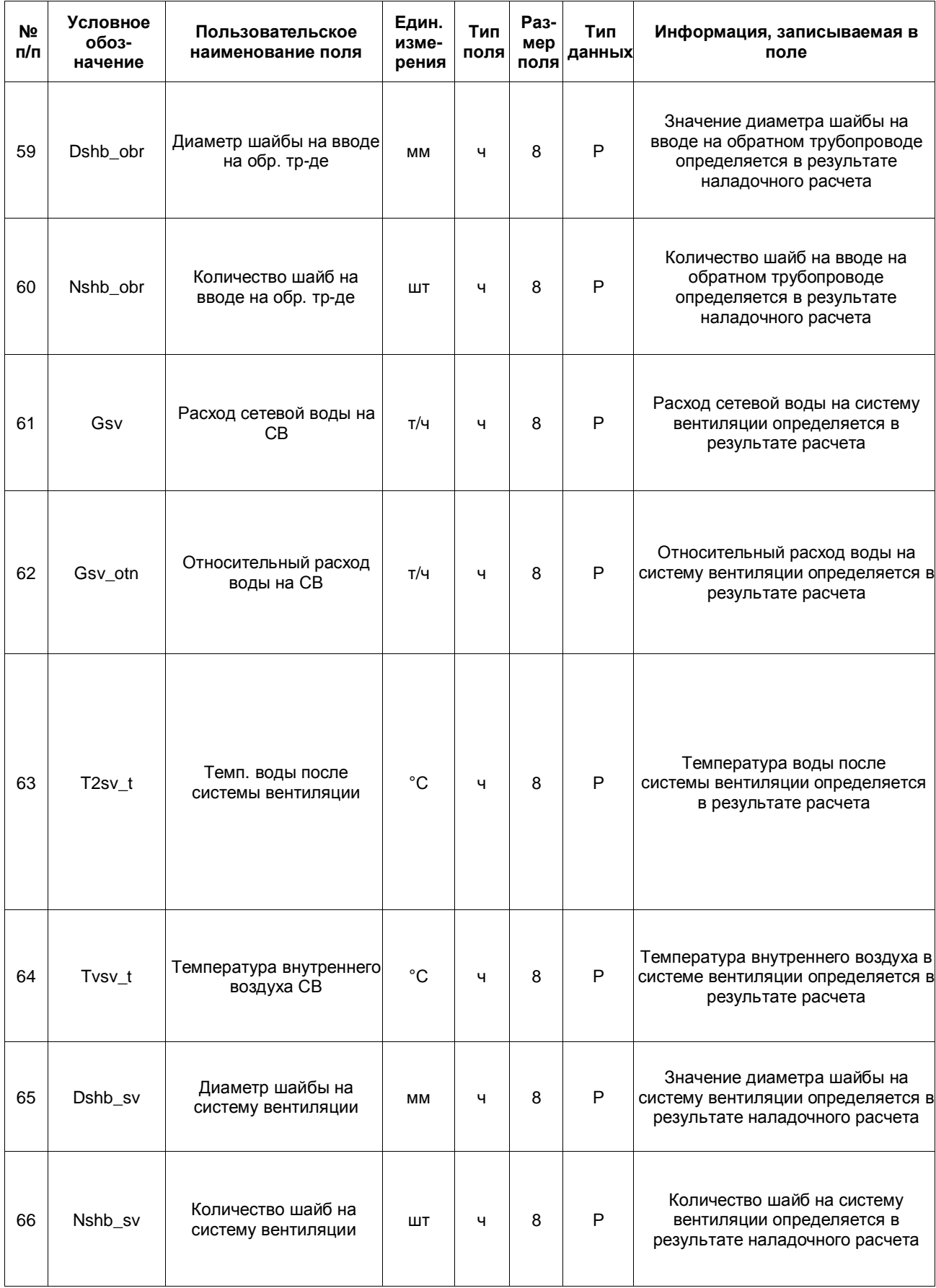

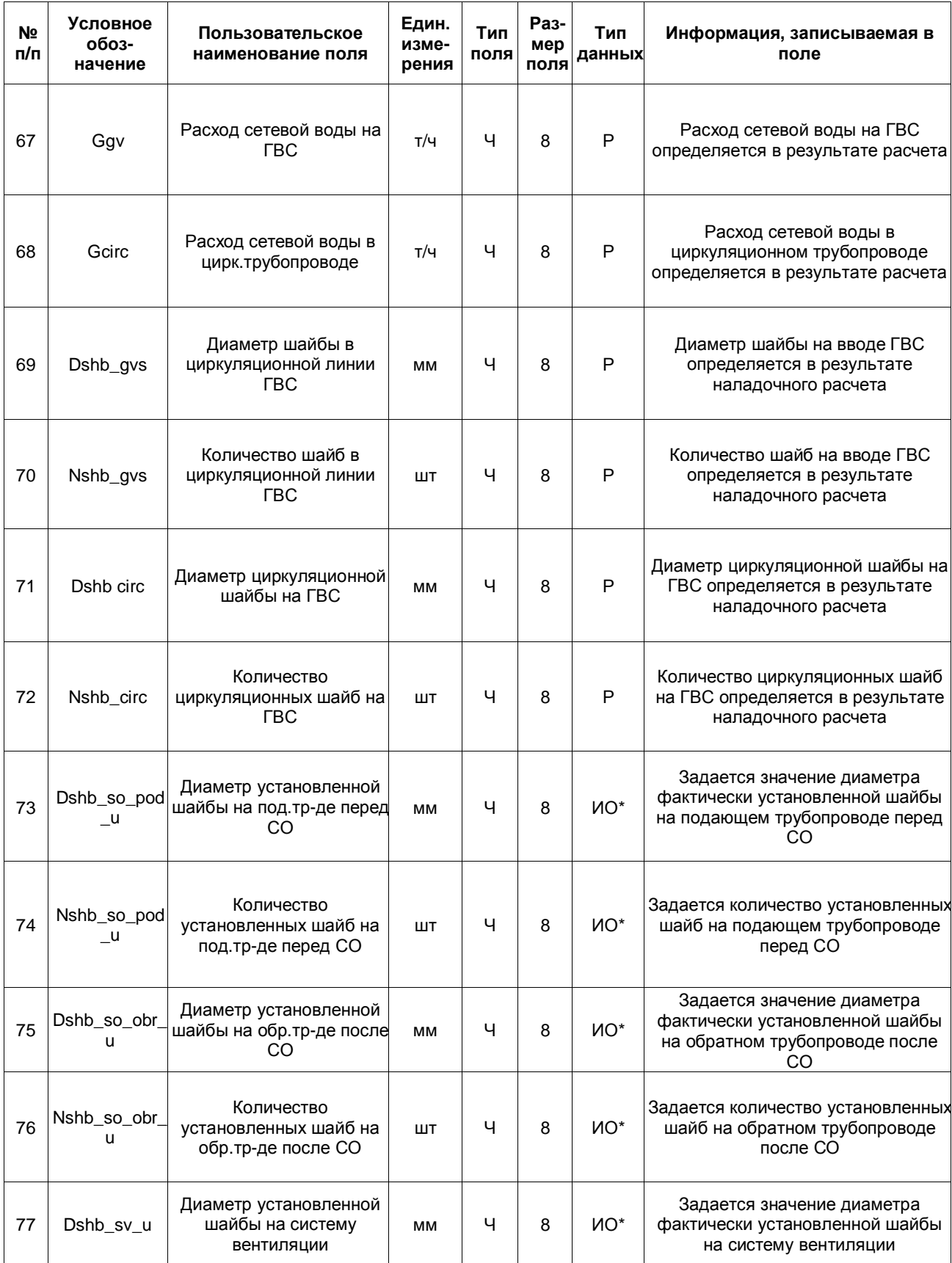

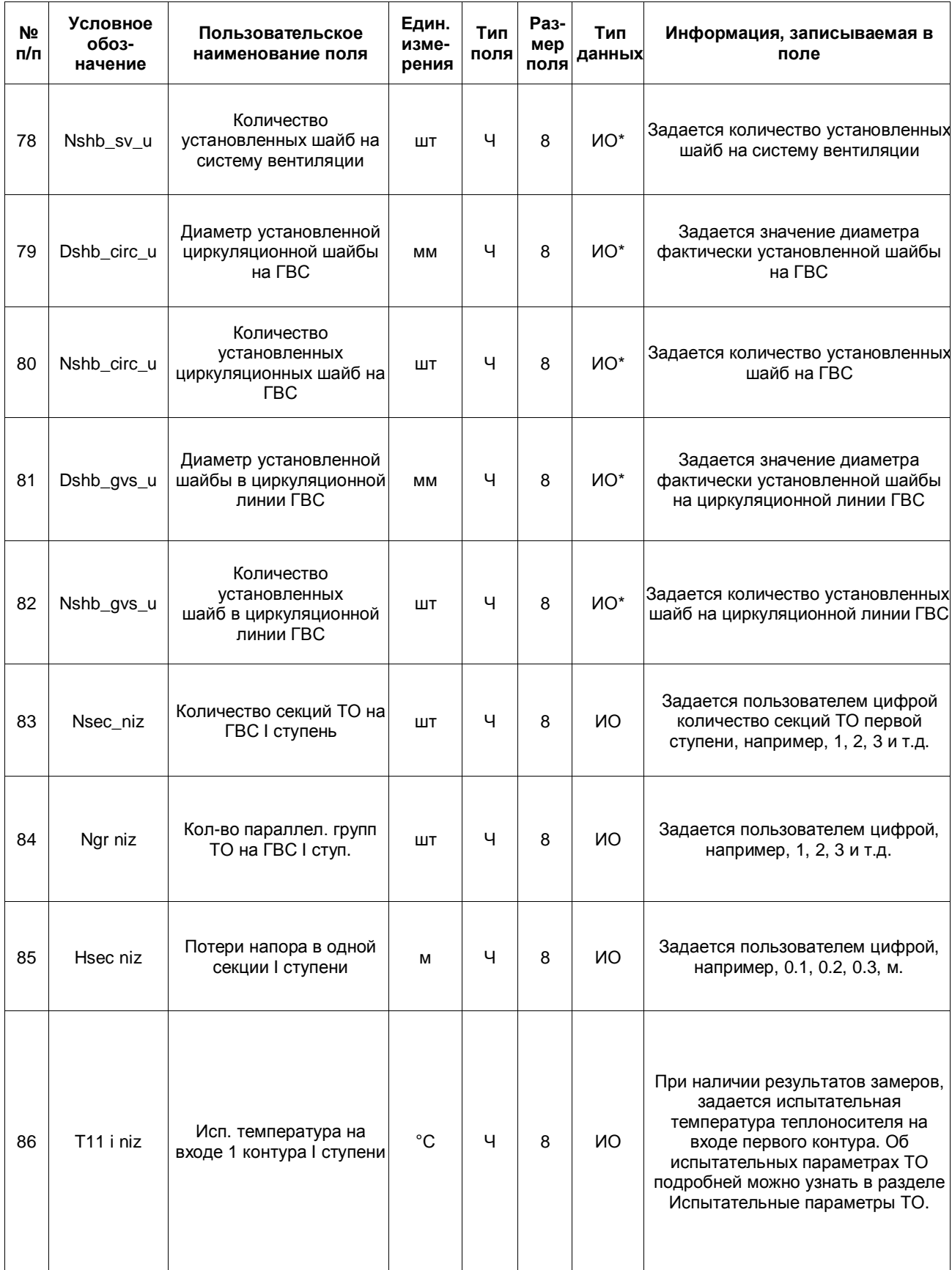

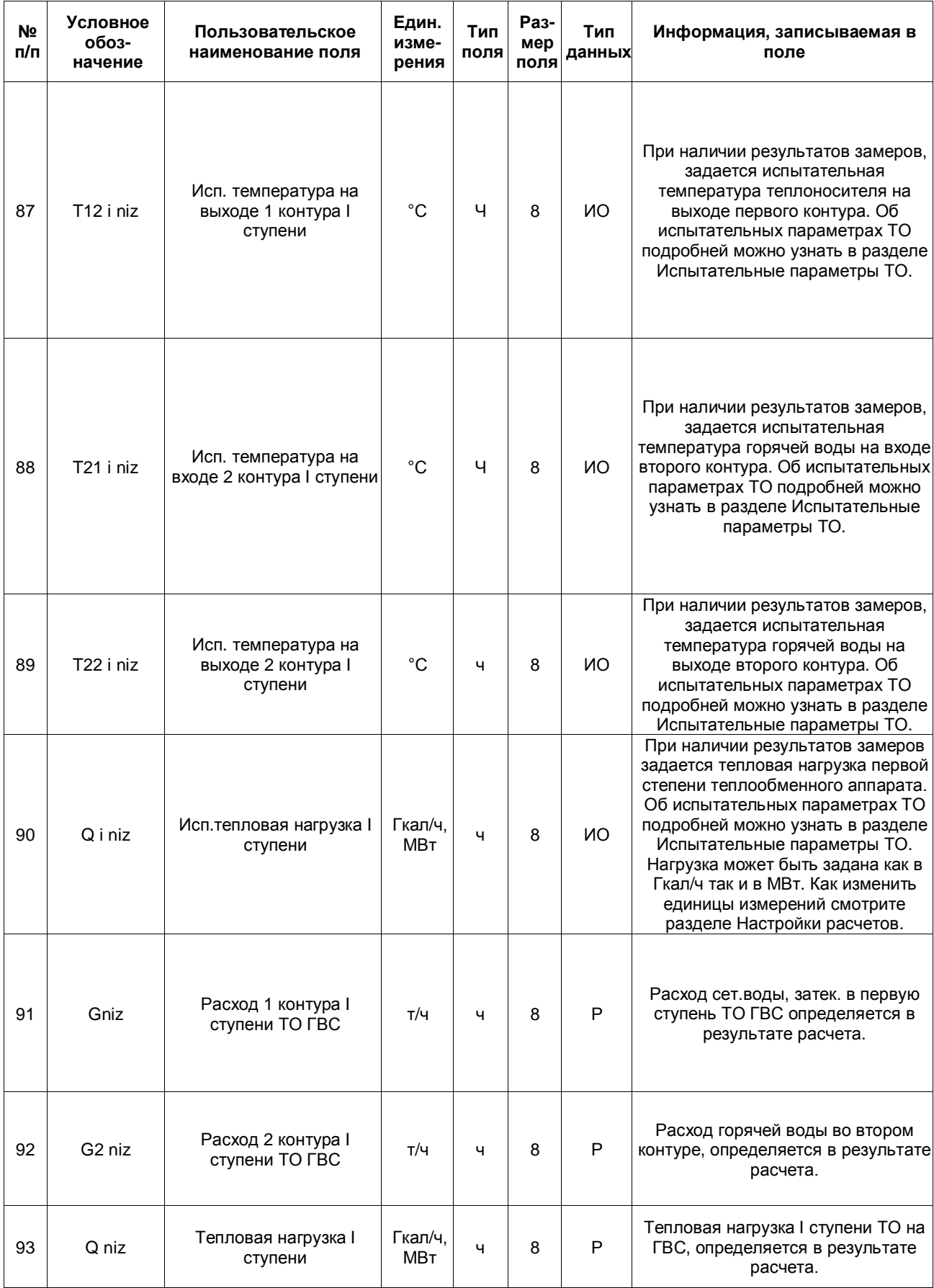

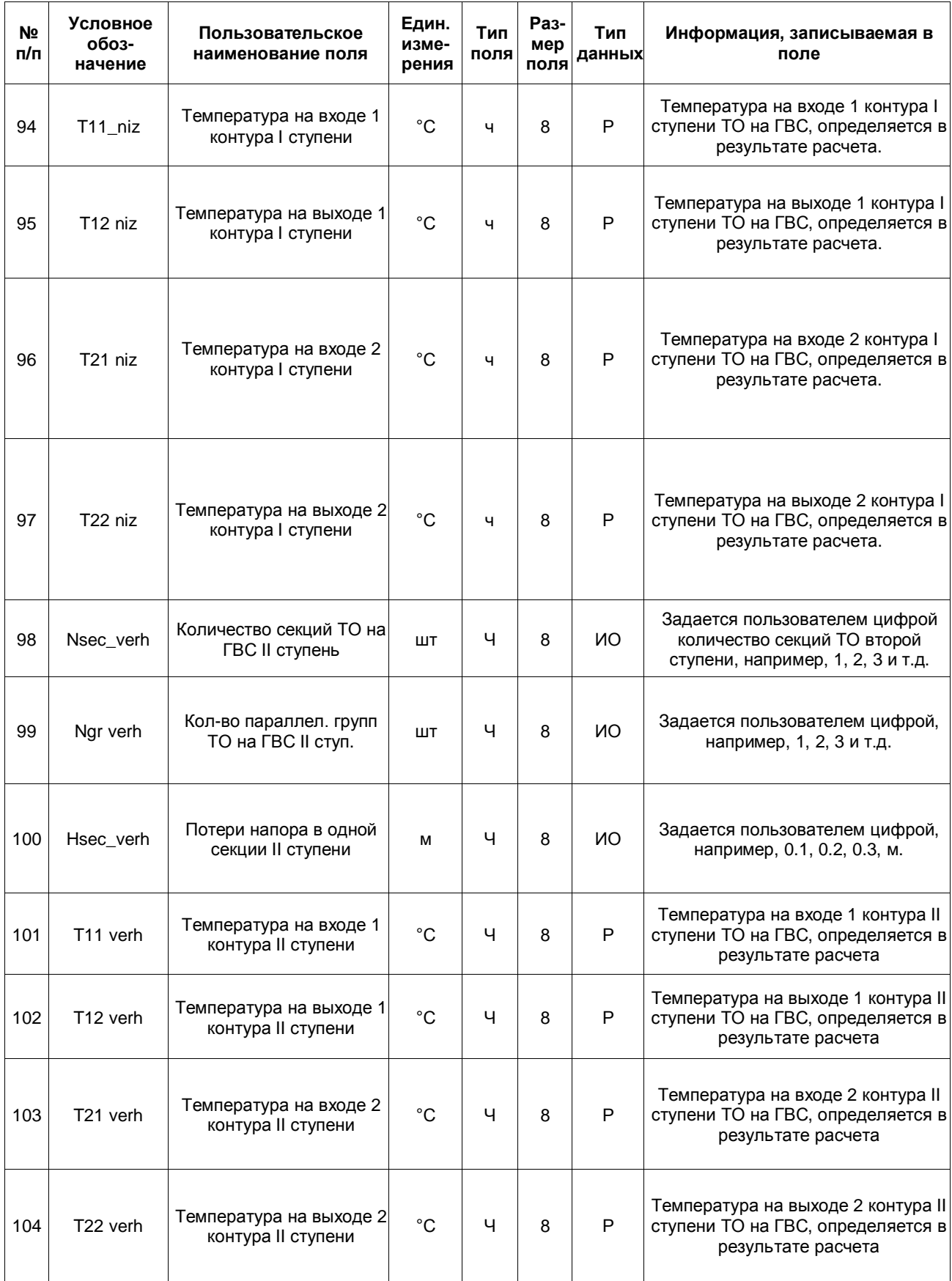

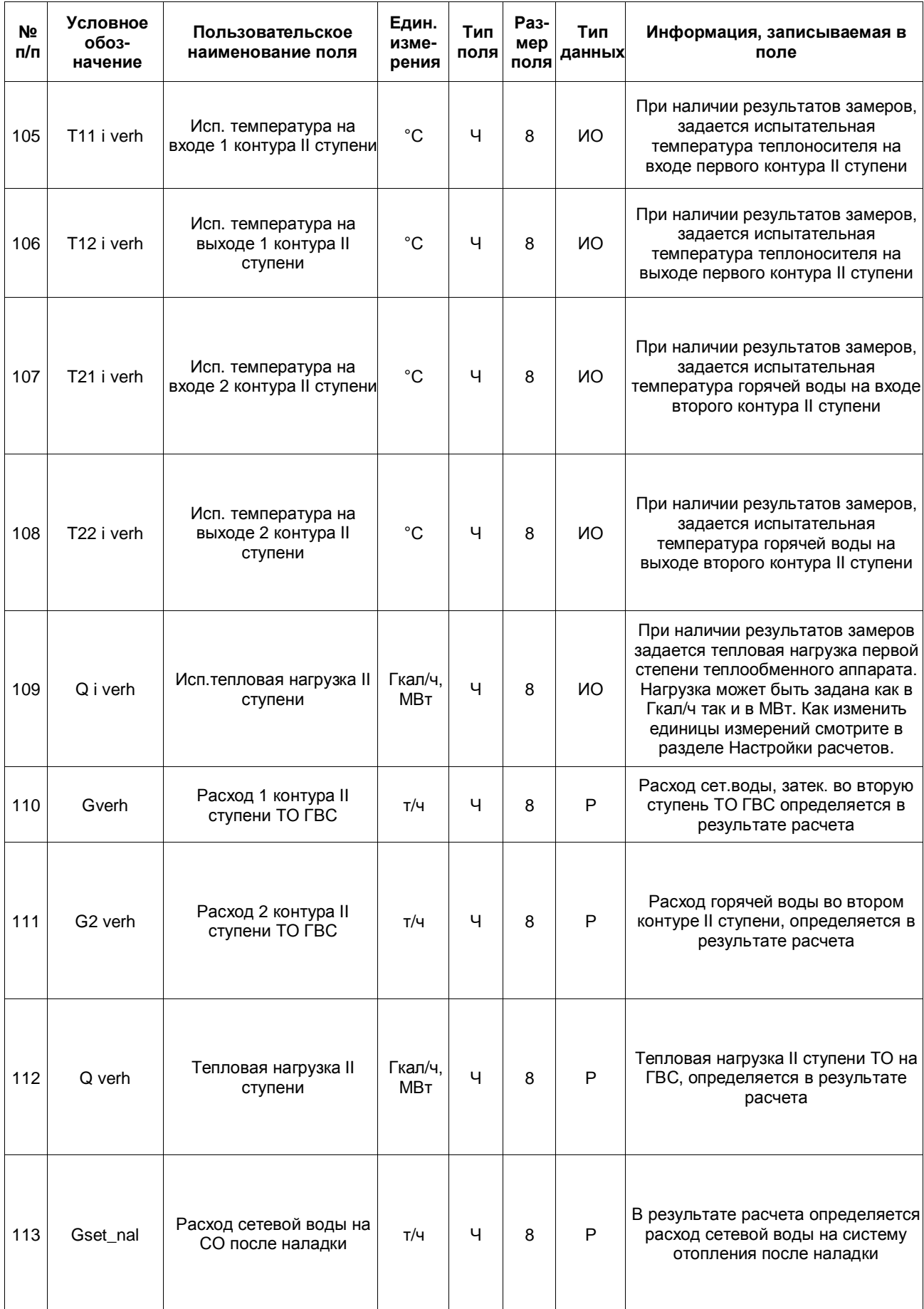

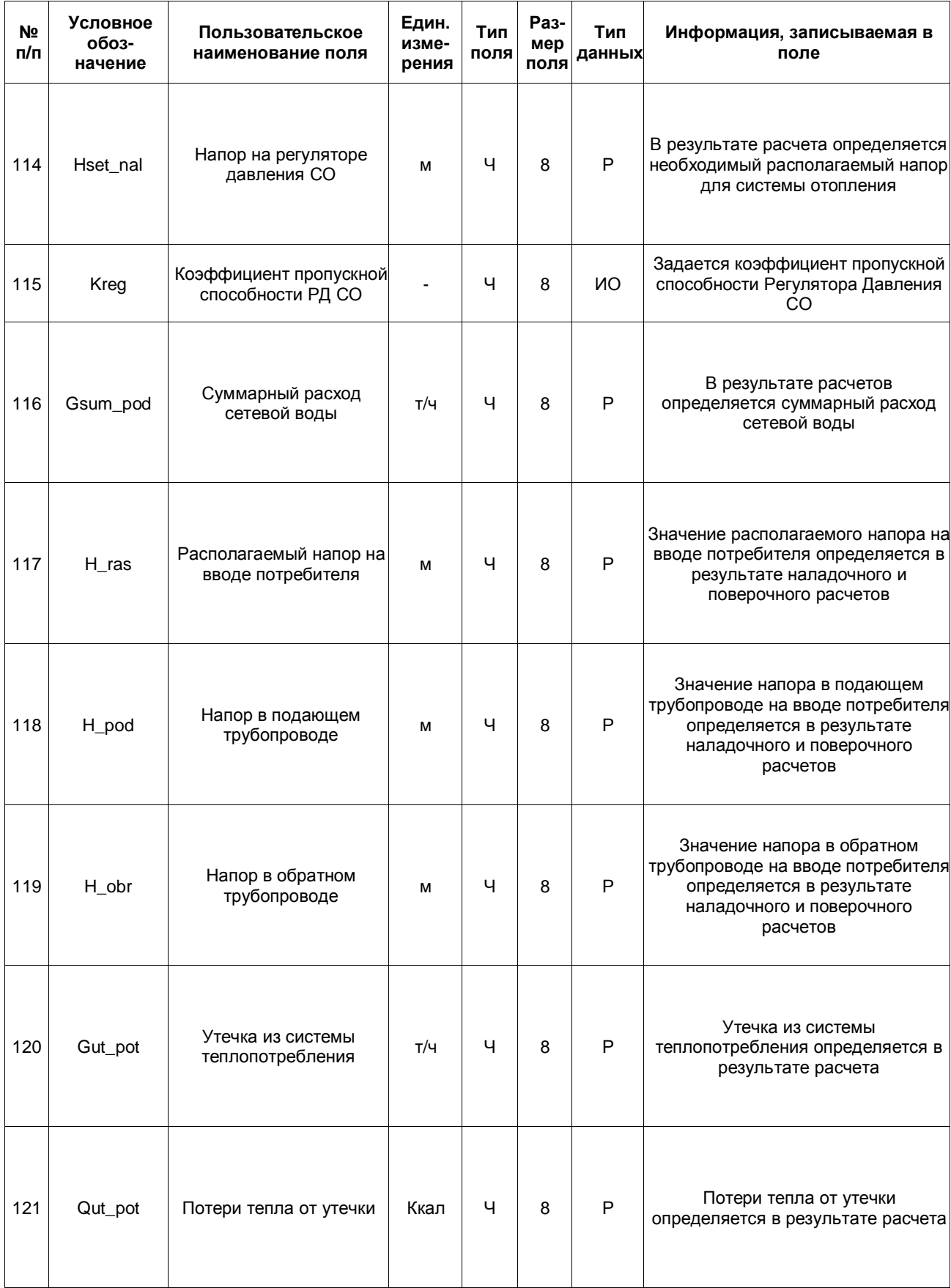

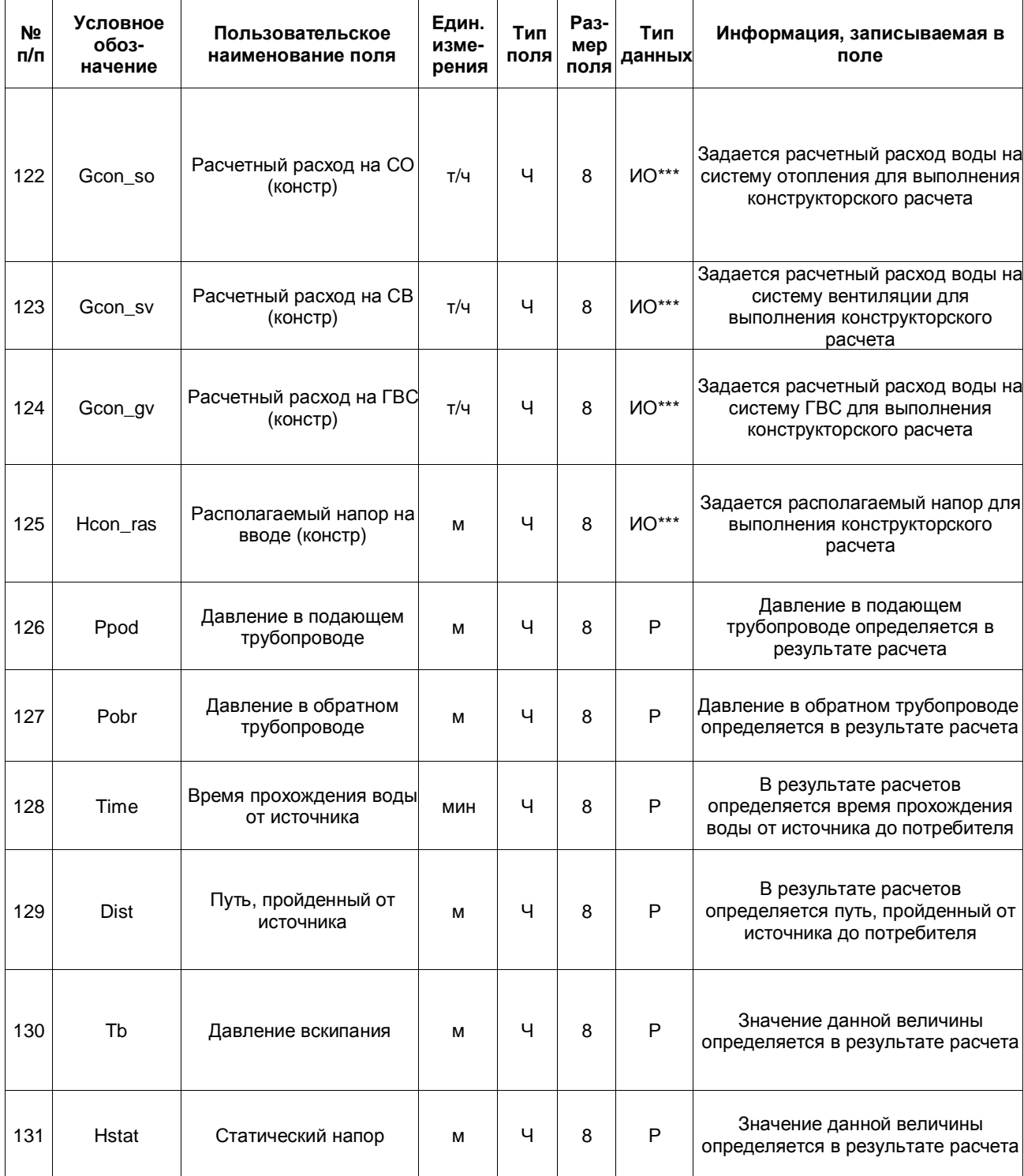

### **14.5 Обобщенный потребитель тепловой сети (op)**

| № п/п          | Условное<br>обоз-<br>начение | Пользовательское<br>наименование<br>поля              | Един.<br>изме-<br>рения | Тип<br>поля | Раз-<br>мер<br>поля | Тип<br>дан-<br><b>H</b> bIX | Информация, записываемая в поле                                                                                                    |
|----------------|------------------------------|-------------------------------------------------------|-------------------------|-------------|---------------------|-----------------------------|----------------------------------------------------------------------------------------------------|
| $\mathbf 0$    | Sys                          | ID объекта                                            |                         | ч           | 8                   |                             | Записывается автоматически при<br>формировании тепловой сети                                                                                                    |
| $\mathbf{1}$   | Name                         | Наименование узла                                     |                         | T.          | 30                  | ИH                          | Задается пользователем, например ул.<br>Федосеенко д.14                                                                                                    |
| 2              | <b>Nist</b>                  | Номер источника                                       |                         | Ч           | 8                   | P                           | После выполнения расчетов в данном поле<br>записывается цифра, например 1, 2, 3, и<br>т.д. соответствующая номеру источника от<br>которого запитывается данный потребитель                                                                            |
| 3              | H_geo                        | Геодезическая<br>отметка, м                           | м                       | Ч           | 8                   | ИO                          | Задается геодезическая отметка<br>поверхности земли, на которой находится<br>данный узел ввода                                                                                                    |
| 4              | N_schem                      | Способ задания<br>нагрузки                            |                         | ч           | 8                   | <b>NO</b>                   | Указывается способ задания нагрузки: 1 -<br>задается расходом; 2 - задается<br>сопротивлением                                                                                                    |
| 5              | Gpod                         | Циркулирующий<br>расход                               | T/H                     | ч           | 8                   | <b>NO</b>                   | Задается величина циркулирующего<br>расхода необходимого для данного<br>потребителя. Данное значение необходимо<br>указывать только в том случае, если<br>Способ задания нагрузки установлен<br>Задается расходом                                     |
| 6              | Kso                          | Коэффициент<br>изменения<br>циркулирующего<br>расхода |                         | ч           | 8                   | ИO                          | Задается пользователем в<br>случае необходимости увеличения<br>циркуляционного расхода по сравнению с<br>расчетным значением, например, 1.1, 1.2 и<br>т.д. В этом случае расчетное значение<br>будет увеличено соответственно на 10 или<br>20%        |
| $\overline{7}$ | $Gu_r$                       | Расход на открытый<br>водоразбор                      | T/T                     | Ч           | 8                   | <b>NO</b>                   | Задается величина расхода на открытый<br>водоразбор                                                                                                    |
| 8              | Kgv                          | Коэффициент<br>изменения расхода<br>на водоразбор     |                         | Ч           | 8                   | ИO                          | Задается пользователем в<br>случае необходимости увеличения расхода<br>на открытый водоразбор по сравнению с<br>расчетным значением, например, 1.1, 1.2 и<br>т.д. В этом случае расчетное значение<br>будет увеличено соответственно на 10 или<br>20% |

**Таблица 14.6 - Обобщенный потребитель тепловой сети**

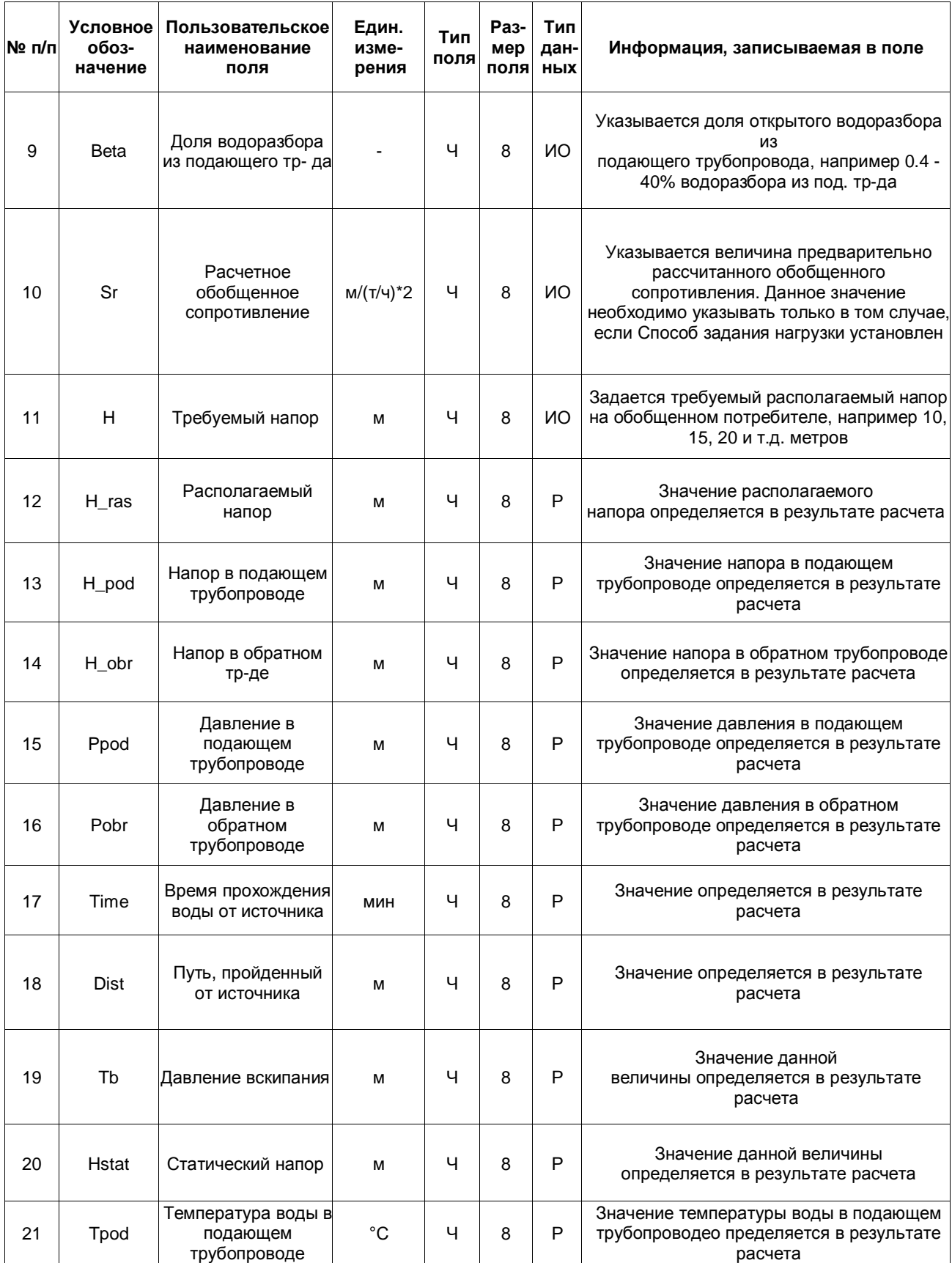

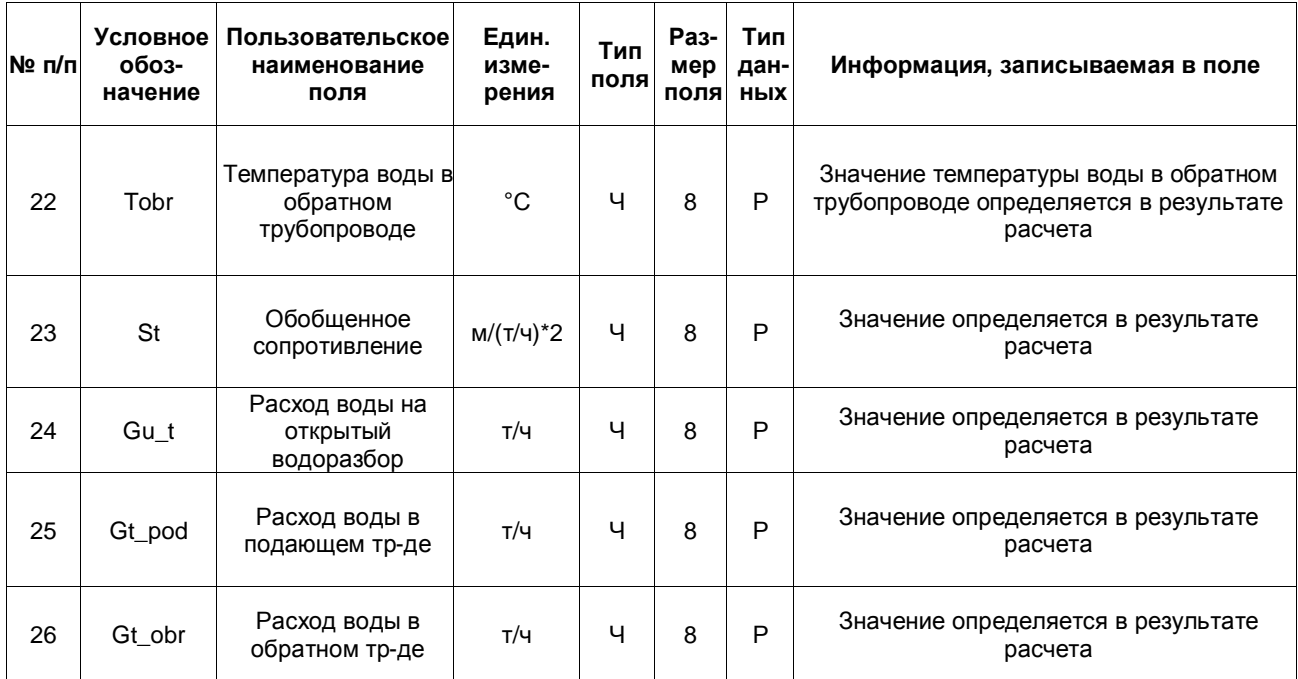

### **14.6 Узел тепловой сети (kamera)**

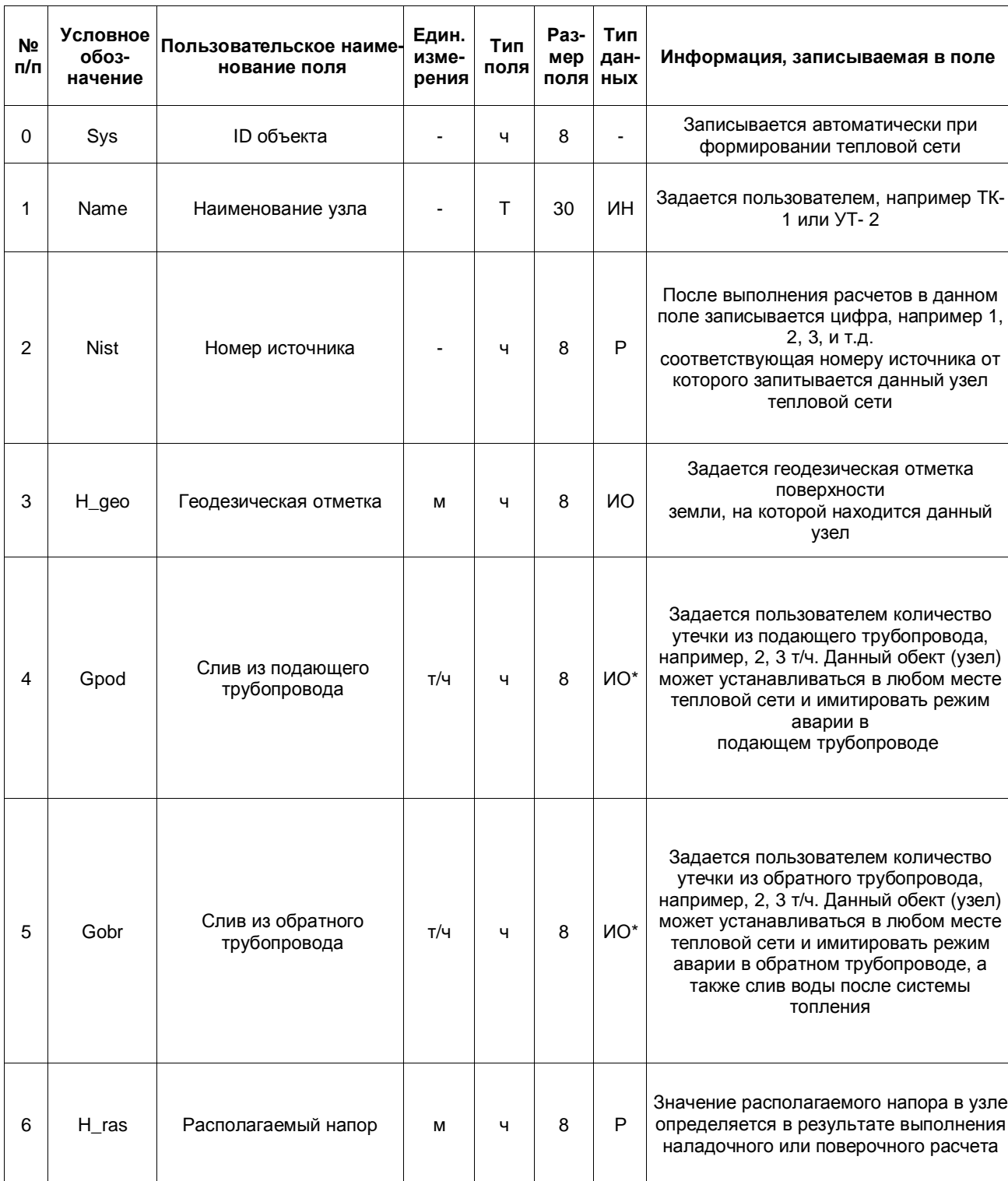

### **Таблица 14.7 - Узел тепловой сети**

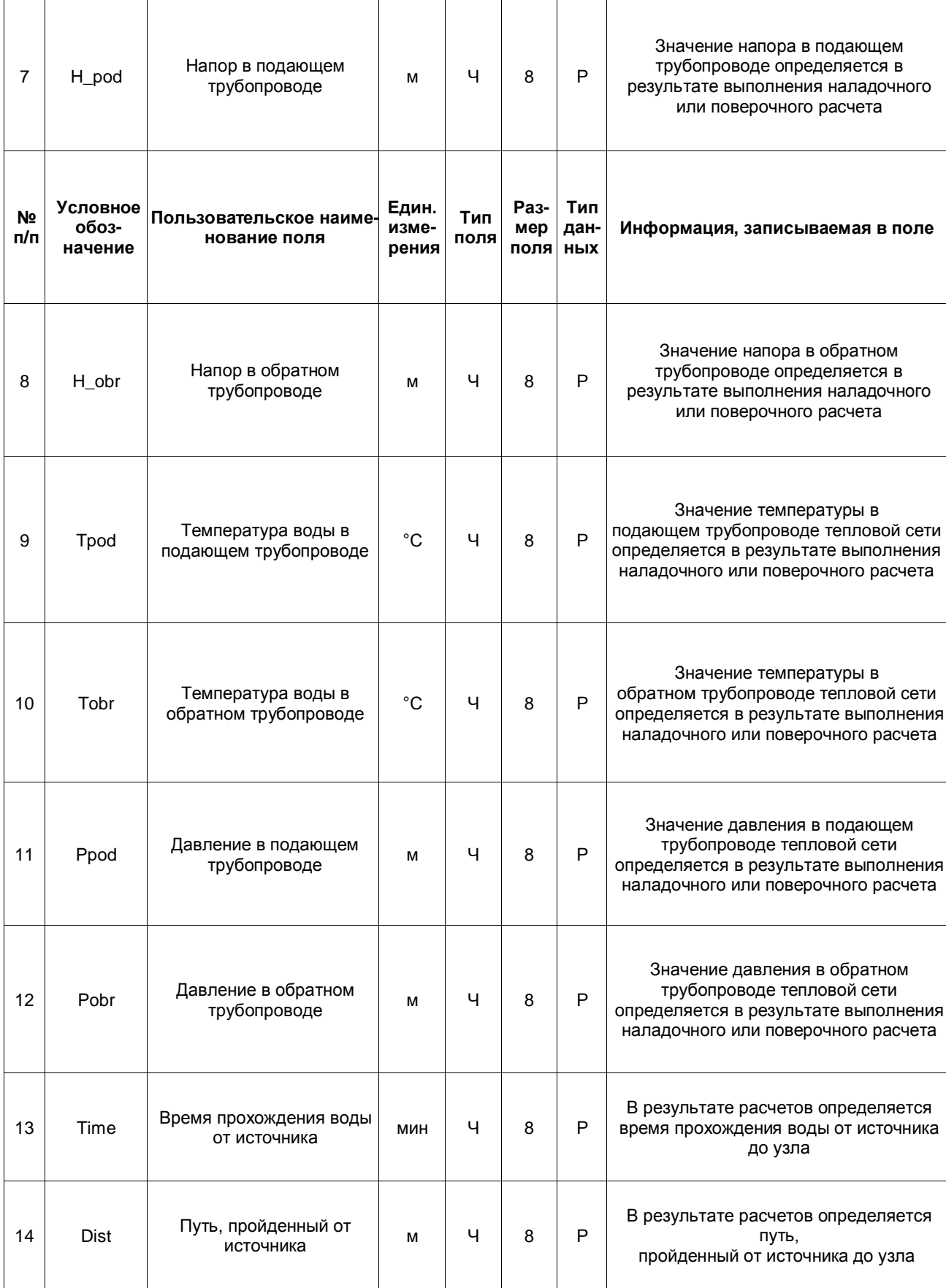
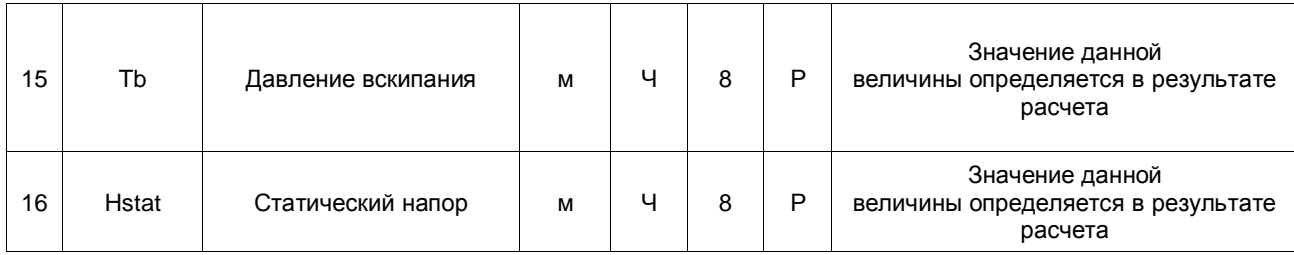

## **14.7 Дросселирующий узел (drossel). Вычисляемая шайба**

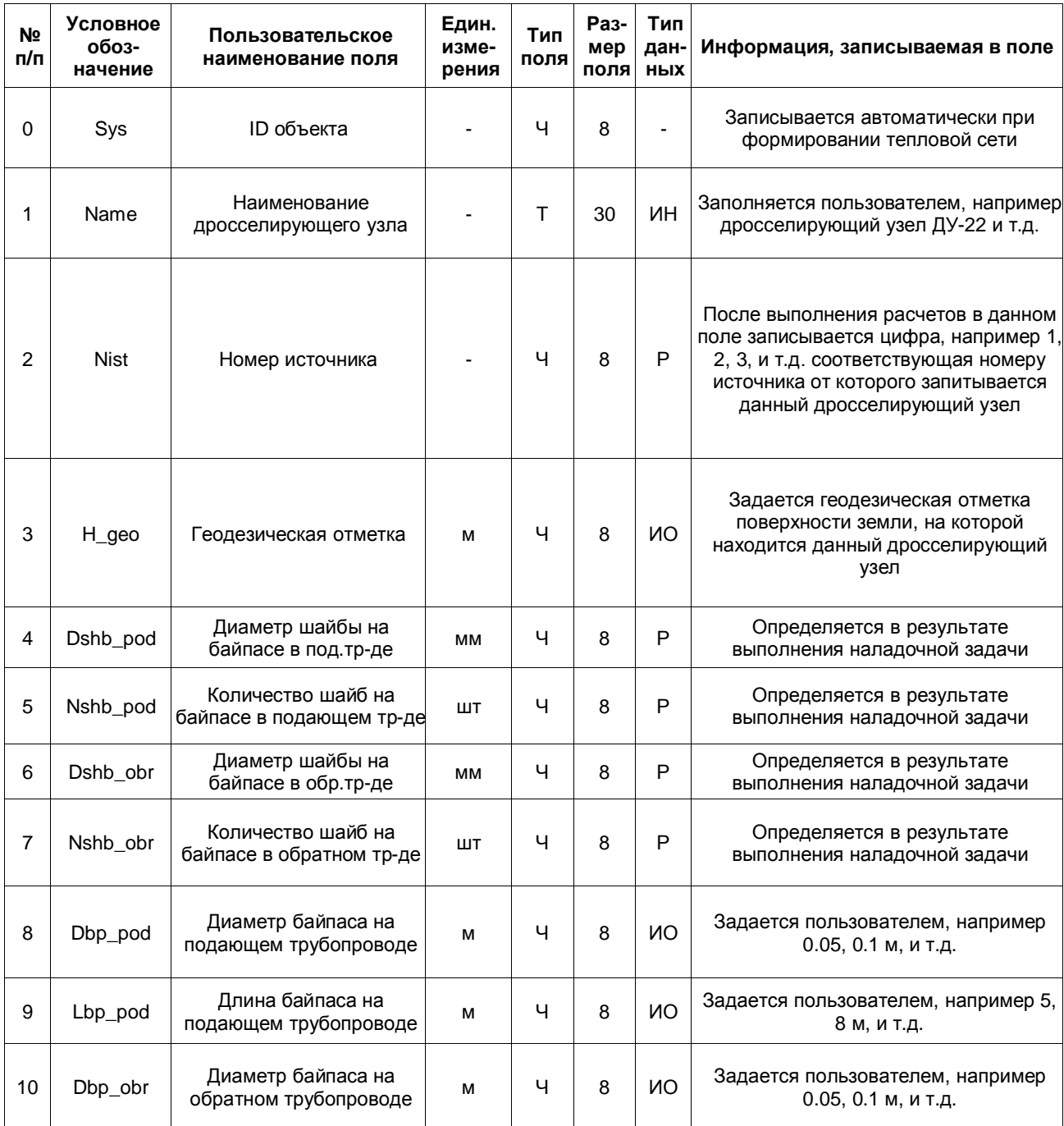

### **Таблица 14.8 - Дросселирующий узел (drossel). Вычисляемая шайба**

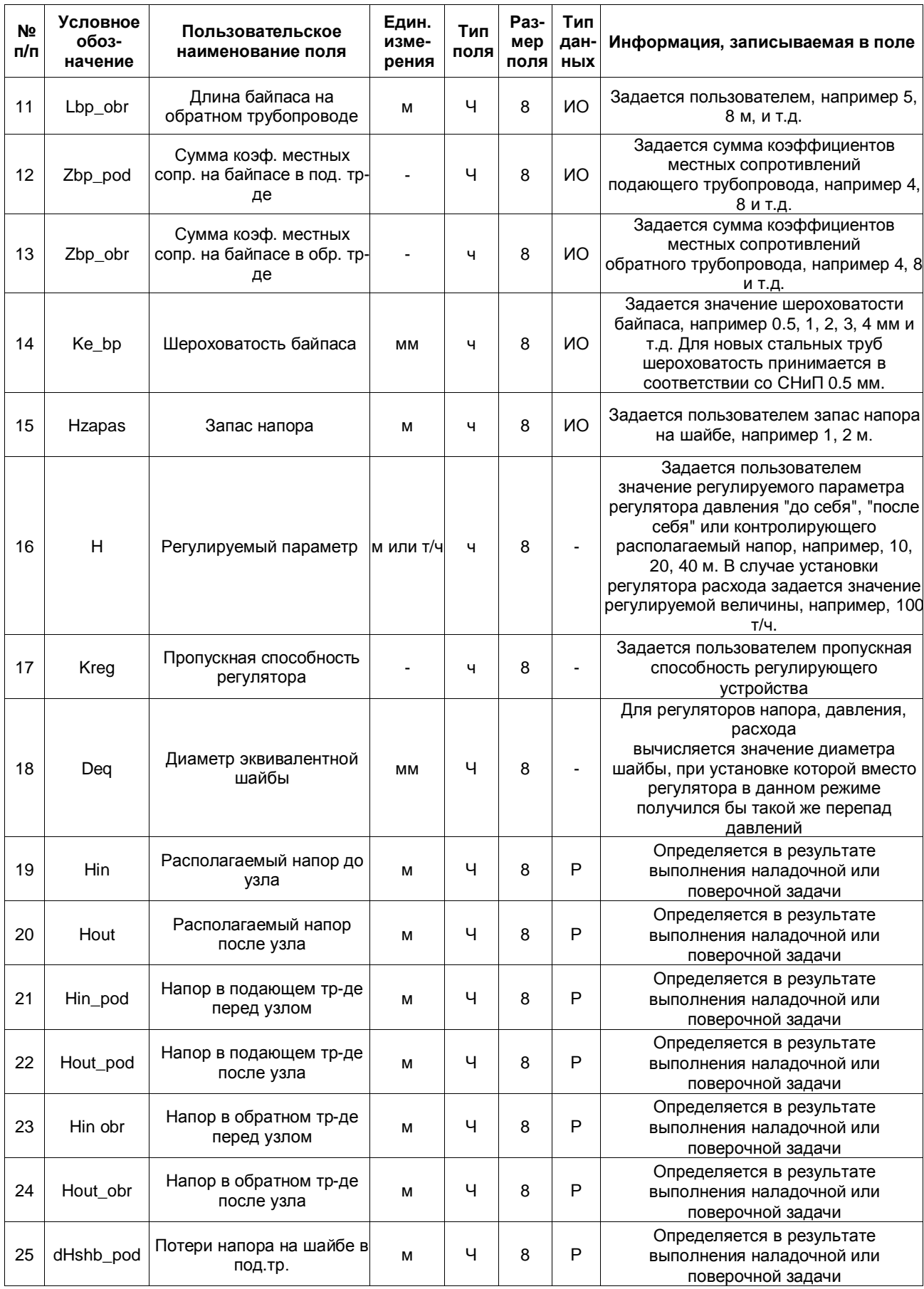

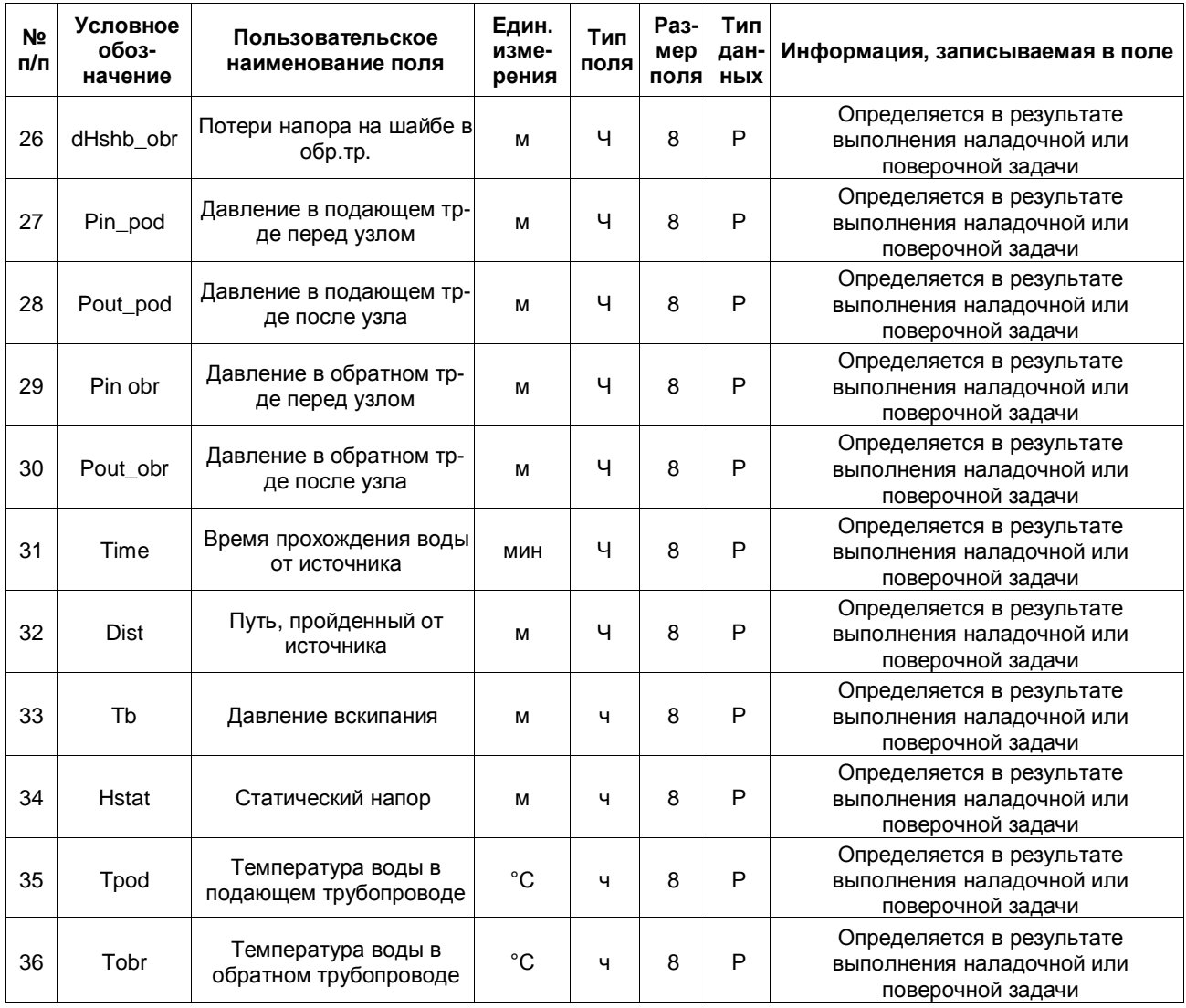

# **14.8 Дросселирующий узел (drossel). Устанавливаемая шайба**

| N <sub>2</sub><br>п/п | <b>Условное</b><br>обозначение | Пользовательское<br>наименование поля                   | Един.<br>изме-<br>рения | Тип<br>поля | Раз-<br>мер<br>поля | Тип<br>дан-<br><b>H</b> bIX | Информация, записываемая в поле                                                                                                    |
|-----------------------|--------------------------------|---------------------------------------------------------|-------------------------|-------------|---------------------|-----------------------------|----------------------------------------------------------------------------------------------------|
| 0                     | Sys                            | ID объекта                                              |                         | Ч           | 8                   |                             | Записывается автоматически при<br>формировании тепловой сети                                                                                                    |
| 1                     | Name                           | Наименование<br>дросселирующего узла                    |                         | $\mathsf T$ | 55                  | ИH                          | Заполняется пользователем, например<br>дросселирующий узел ДУ-22 и т.д.                                                                                                    |
| 2                     | <b>Nist</b>                    | Номер источника                                         |                         | ч           | 8                   | P                           | После выполнения расчетов в данном<br>поле записывается цифра, например 1,<br>2, 3, и т.д. соответствующая номеру<br>источника от которого запитывается<br>данный дросселирующий узел |
| 3                     | H_geo                          | Геодезическая отметка                                   | M                       | ч           | 8                   | <b>NO</b>                   | Задается геодезическая отметка<br>поверхности земли, на которой<br>находится данный дросселирующий<br>узел                                                                            |
| 4                     | Dshb_pod                       | Диаметр шайбы на<br>байпасе в под.тр-де                 | MМ                      | ч           | 8                   | <b>NO</b>                   | Задается пользователем диаметр<br>установленной<br>шайбы на байпасе на подающем<br>трубопроводе                                                                                       |
| 5                     | Nshb_pod                       | Количество шайб на<br>байпасе в подающем тр-<br>де      | ШТ                      | ч           | 8                   | <b>NO</b>                   | Задается пользователем<br>количество установленных шайб на<br>байпасе на подающем трубопроводе                                                                                        |
| 6                     | Dshb_obr                       | Диаметр шайбы на<br>байпасе в обр.тр-де                 | ΜМ                      | ч           | 8                   | <b>NO</b>                   | Задается пользователем диаметр<br>установленной<br>шайбы на байпасе на обратном<br>трубопроводе                                                                                       |
| $\overline{7}$        | Nshb_obr                       | Количество шайб на<br>байпасе в обратном тр-<br>де      | ШТ                      | ч           | 8                   | <b>NO</b>                   | Задается пользователем<br>количество установленных шайб на<br>байпасе на обратном трубопроводе                                                                                        |
| 8                     | Dbp_pod                        | Диаметр байпаса на<br>подающем<br>трубопроводе          | М                       | Ч           | 8                   | <b>NO</b>                   | Задается пользователем, например<br>0.05, 0.1 м, и т.д.                                                                                                    |
| 9                     | Lbp_pod                        | Длина байпаса на<br>подающем<br>трубопроводе            | М                       | Ч           | 8                   | <b>NO</b>                   | Задается пользователем, например 5,<br>8 м, и т.д.                                                                                                    |
| 10                    | Dbp_obr                        | Диаметр байпаса на<br>обратном трубопроводе             | м                       | ч           | 8                   | <b>NO</b>                   | Задается пользователем, например<br>0.05, 0.1 м, и т.д.                                                                                                    |
| 11                    | Lbp_obr                        | Длина байпаса на<br>обратном трубопроводе               | М                       | Ч           | 8                   | <b>NO</b>                   | Задается пользователем, например 5,<br>8 м, и т.д.                                                                                                    |
| 12                    | Zbp_pod                        | Сумма коэф. местных<br>сопр. на байпасе в под.<br>тр-де |                         | Ч           | 8                   | ИO                          | Задается сумма коэффициентов<br>местных сопротивлений<br>подающего трубопровода, например 4,                                                                                          |

**Таблица 14.9 - Дросселирующий узел (drossel). Устанавливаемая шайба**

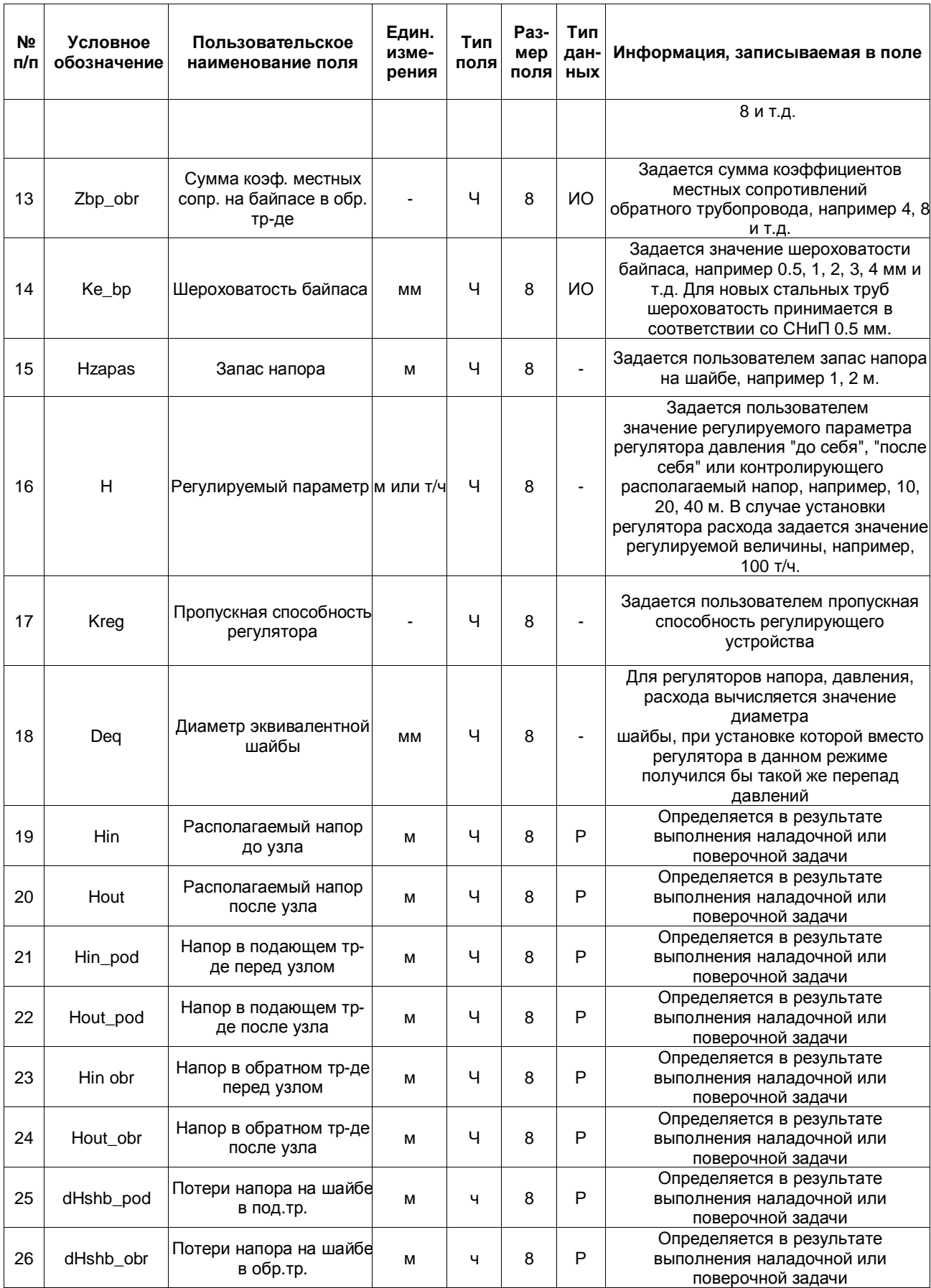

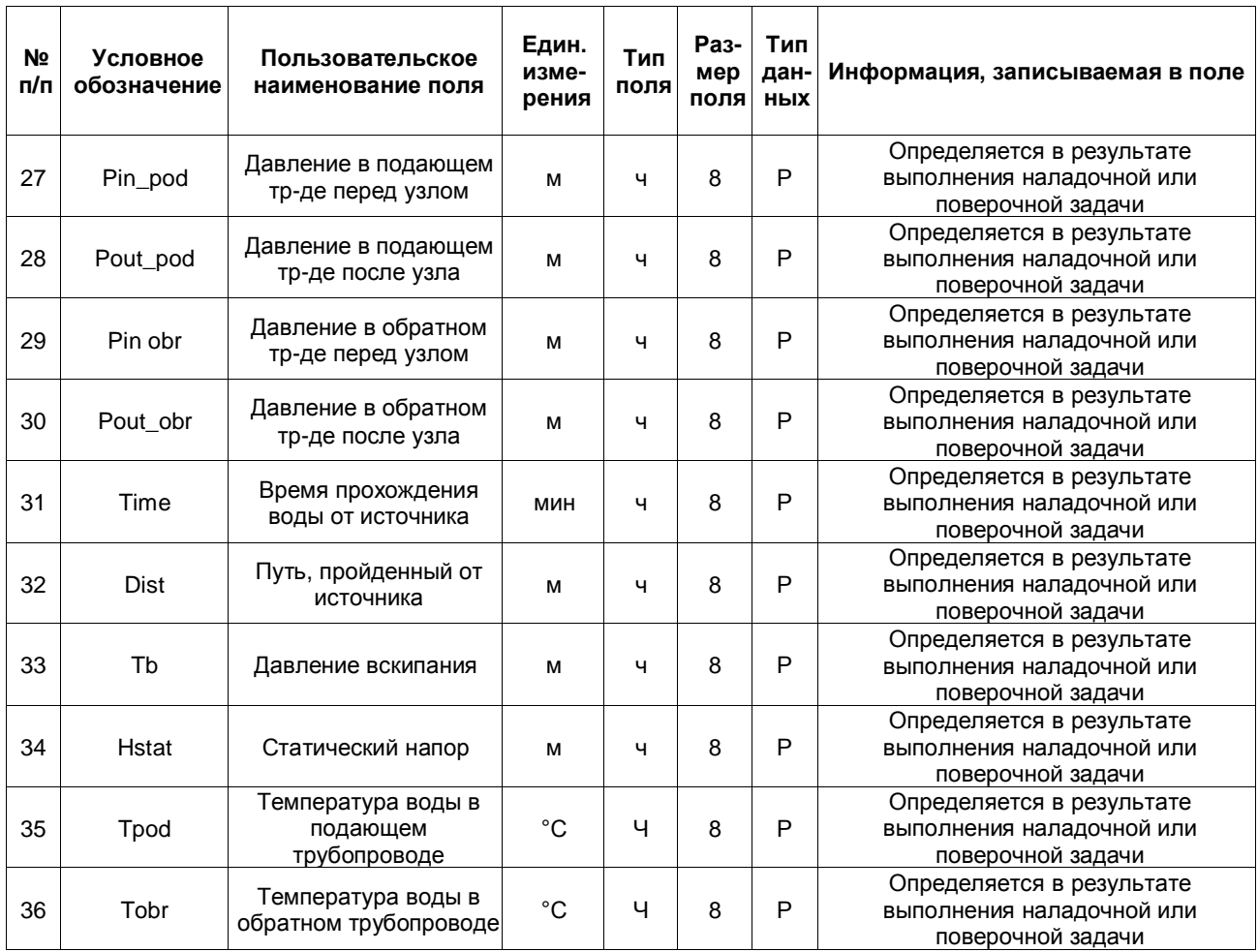

## **14.9 Дросселирующий узел (drossel). Регулятор давления в подающем или обратном трубопроводе**

**Таблица 14.10 - Дросселирующий узел (drossel). Регулятор давления в подающем или обратном трубопроводе**

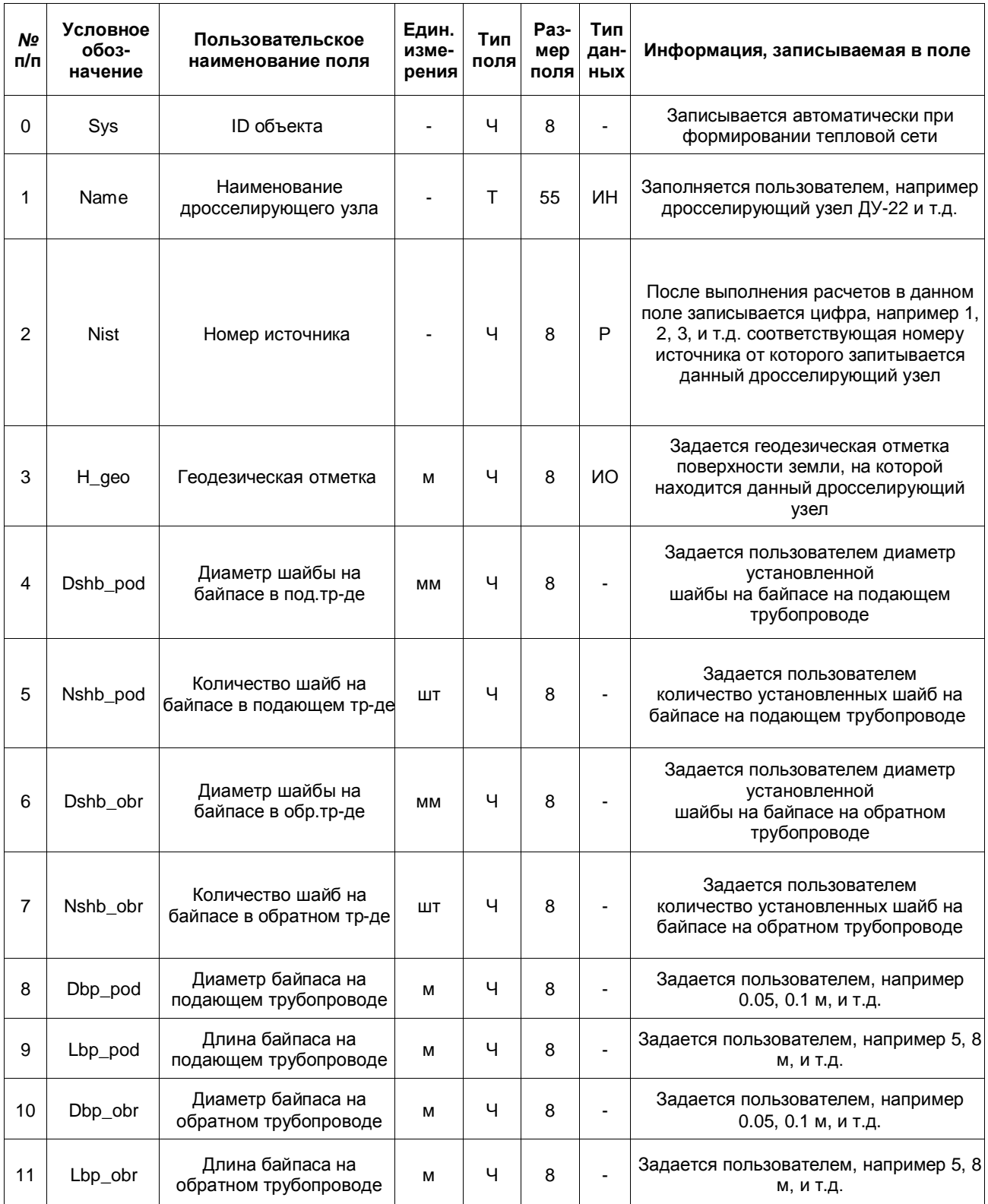

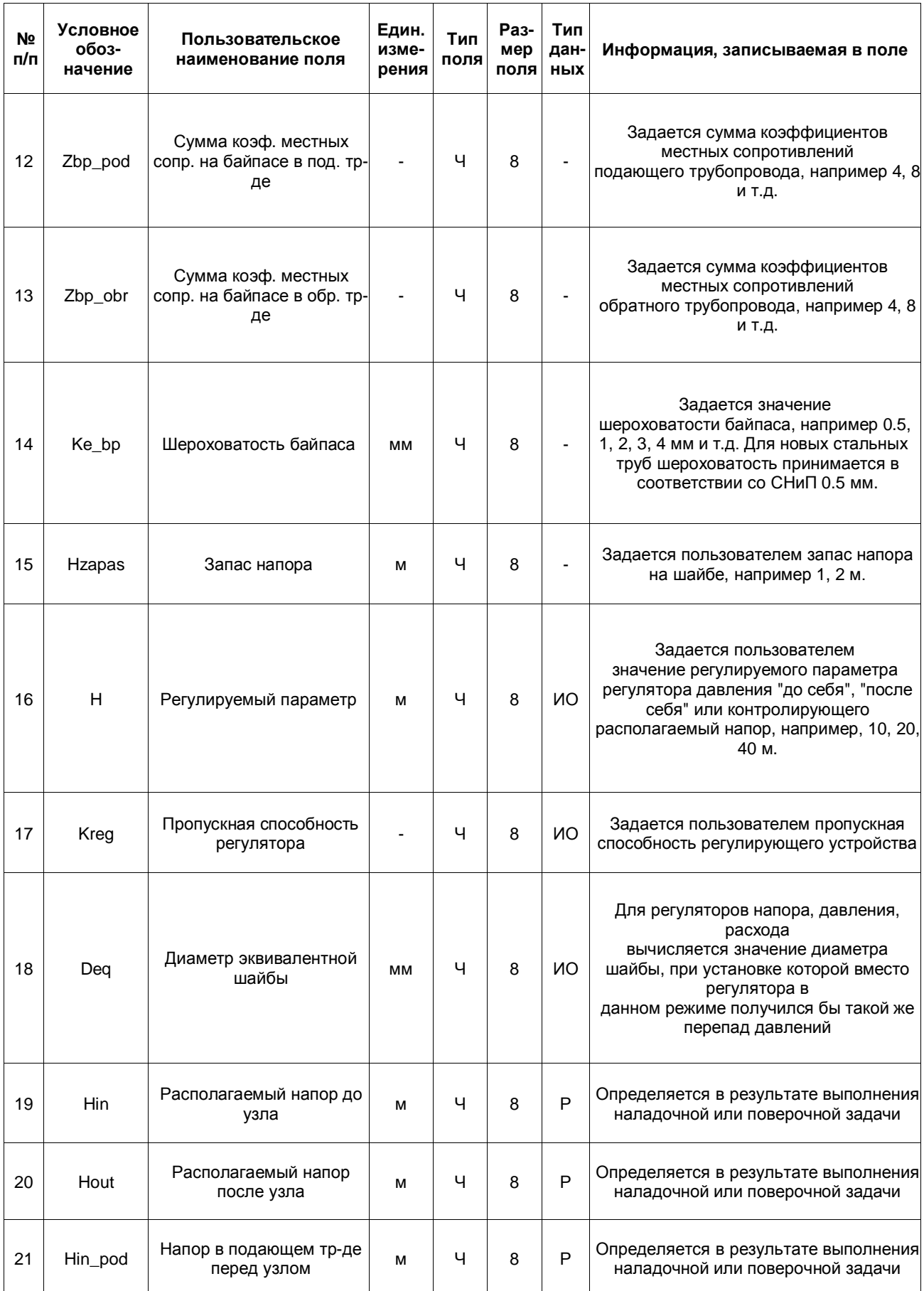

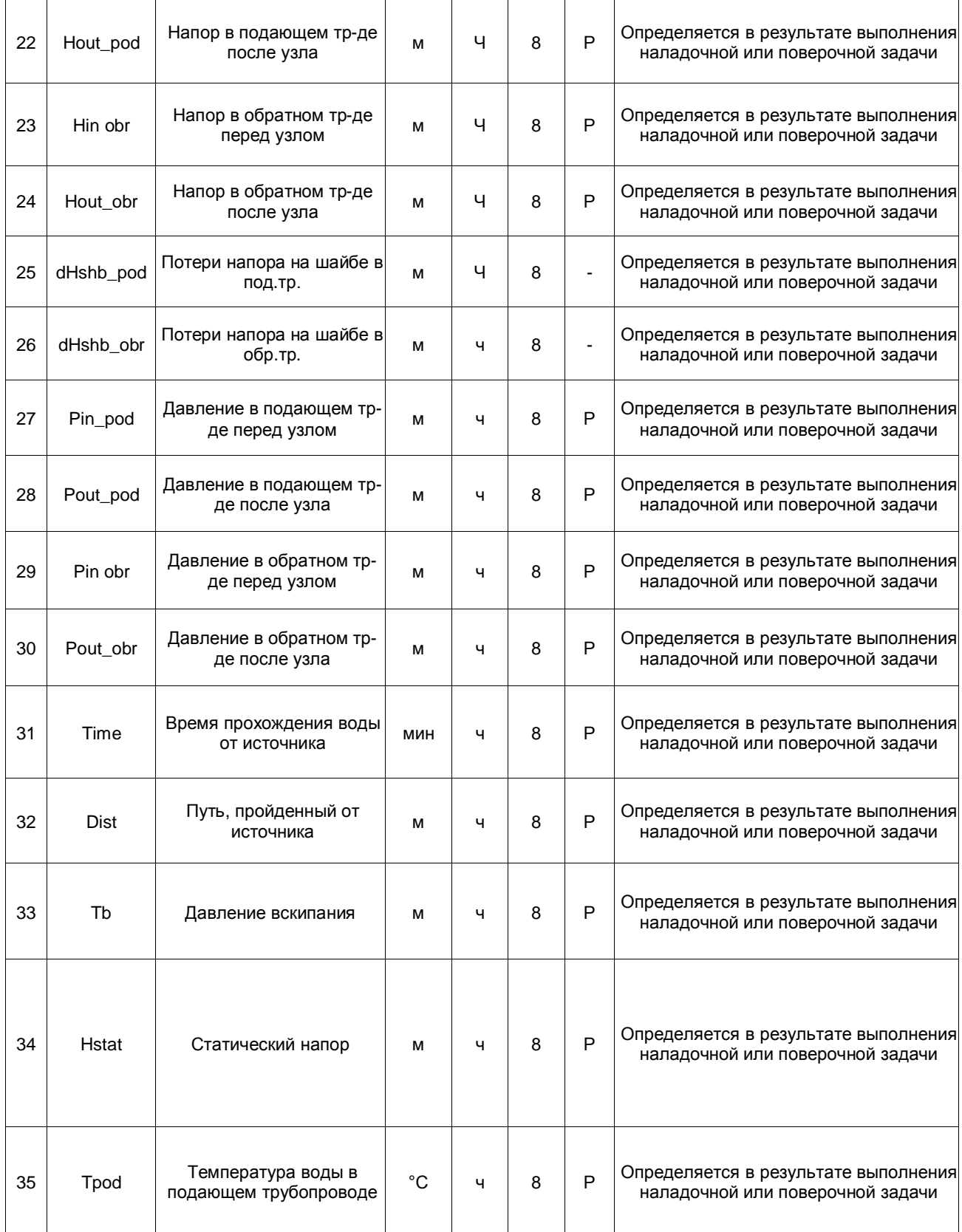

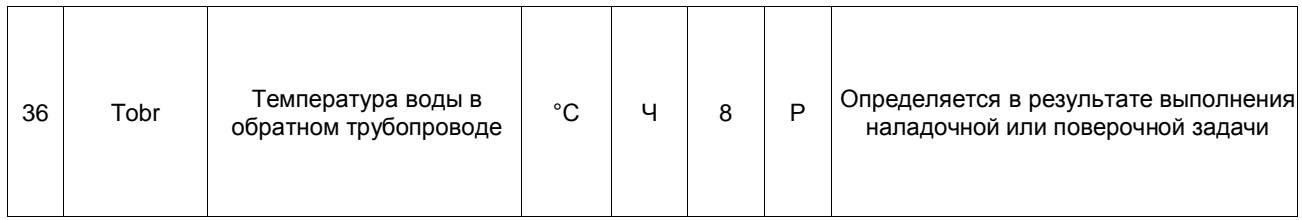

## **14.10 Дросселирующий узел (drossel). Регулятор расхода в подающем или обратном трубопроводе**

### **Таблица 14.11 - Дросселирующий узел (drossel). Регулятор расхода в подающем или обратном трубопроводе**

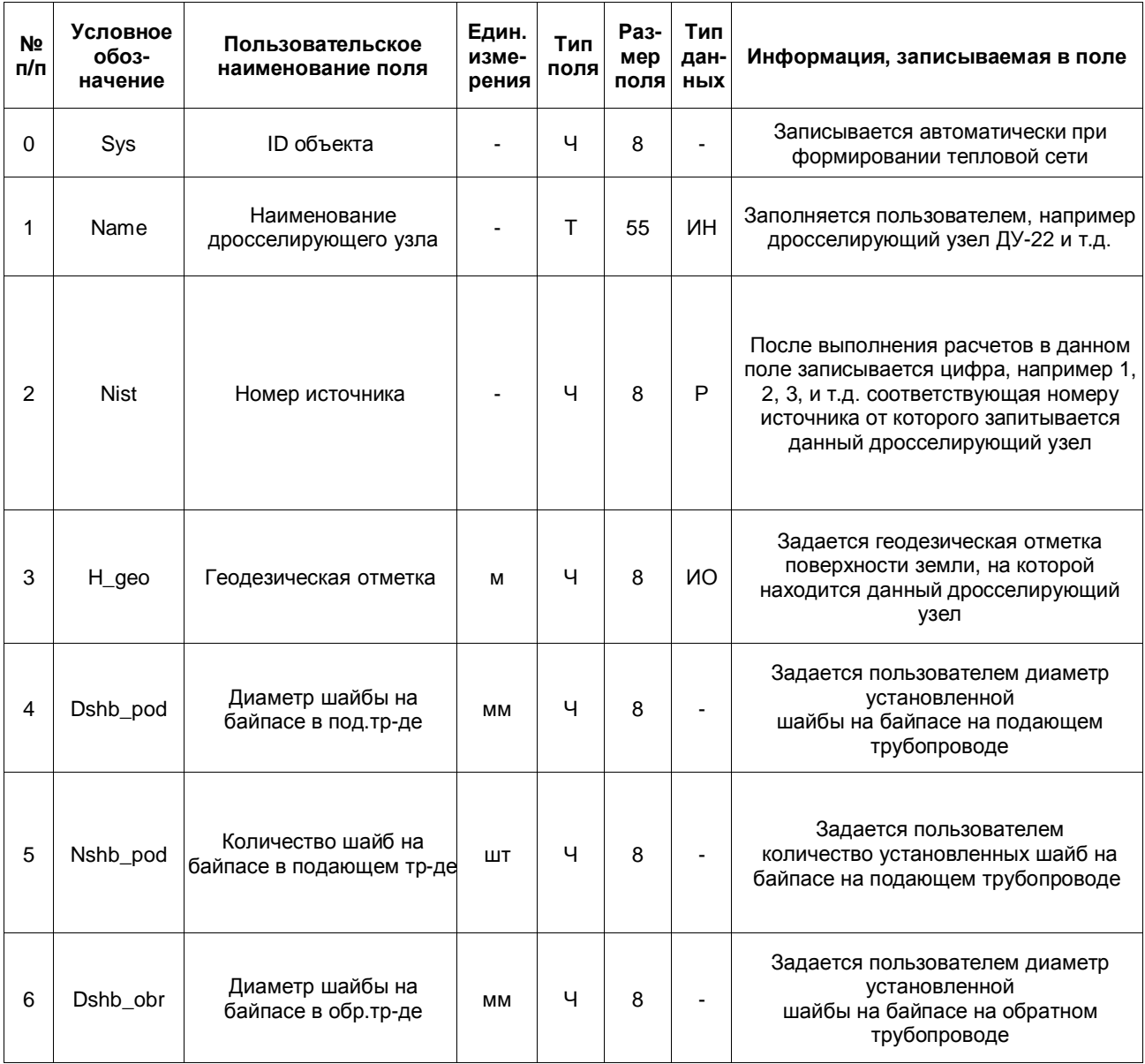

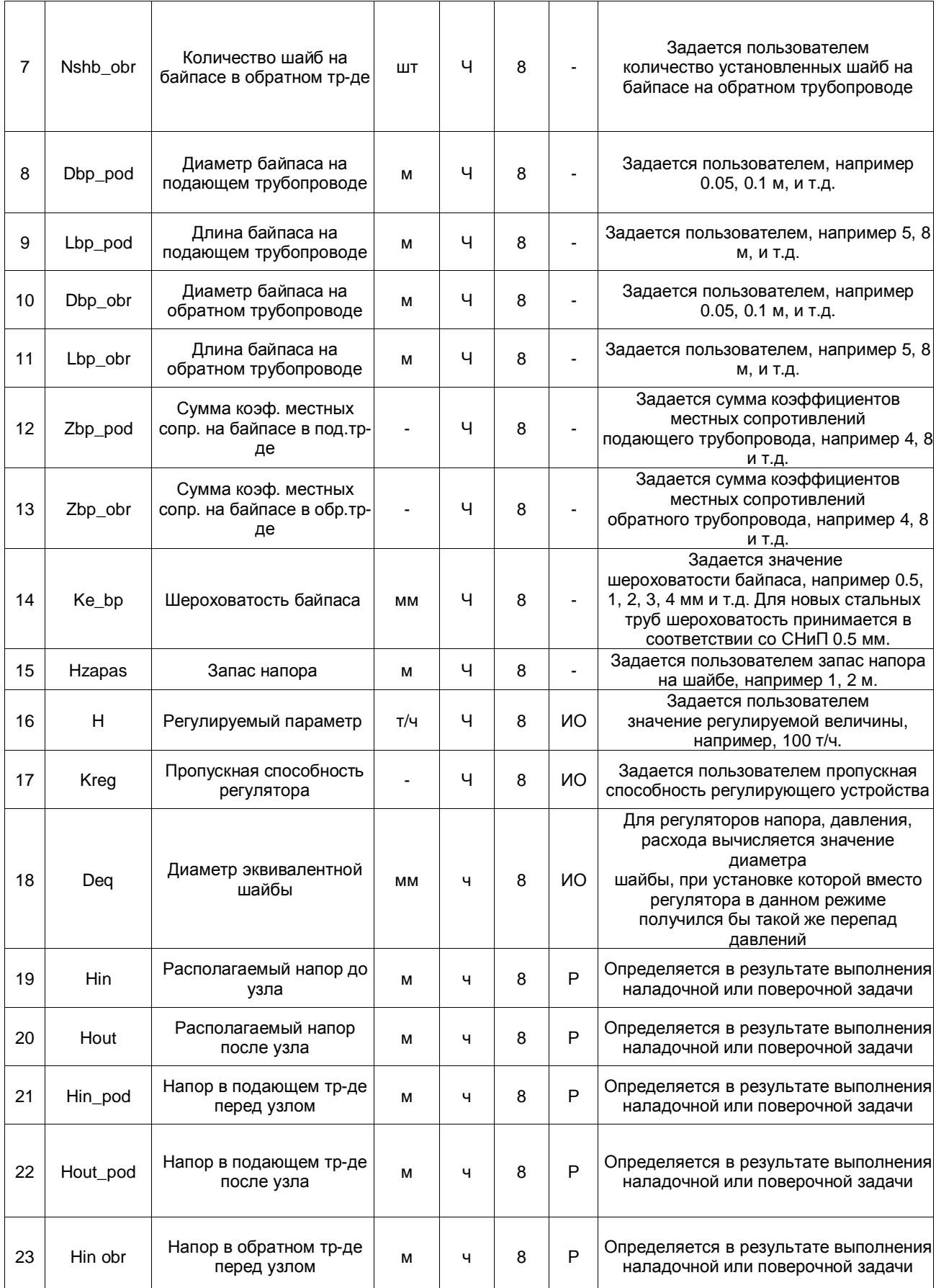

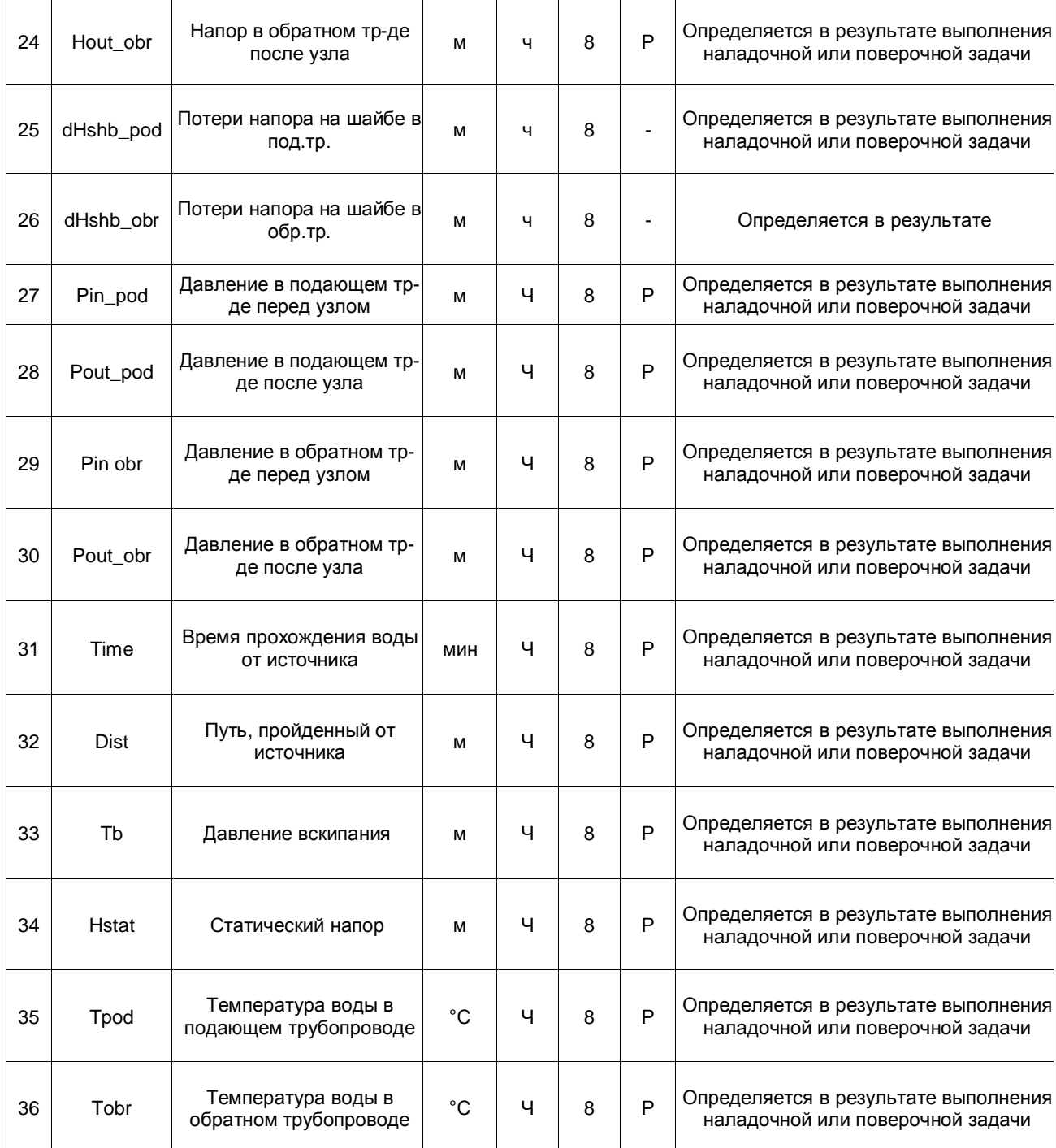

## **14.11 Дросселирующий узел (drossel). Регулятор располагаемого напора**

**Таблица 14.12 - Дросселирующий узел (drossel). Регулятор располагаемого напора**

| N <sub>2</sub><br>п/п | Условное<br>обоз-<br>начение | Пользовательское<br>наименование поля | Един.<br>изме-<br>рения | Тип<br>поля | Раз-<br>Mep<br>поля | ™ип<br>дан-<br><b>HPIX</b> | Информация, записываемая в поле |
|-----------------------|------------------------------|---------------------------------------|-------------------------|-------------|---------------------|----------------------------|---------------------------------|
|-----------------------|------------------------------|---------------------------------------|-------------------------|-------------|---------------------|----------------------------|---------------------------------|

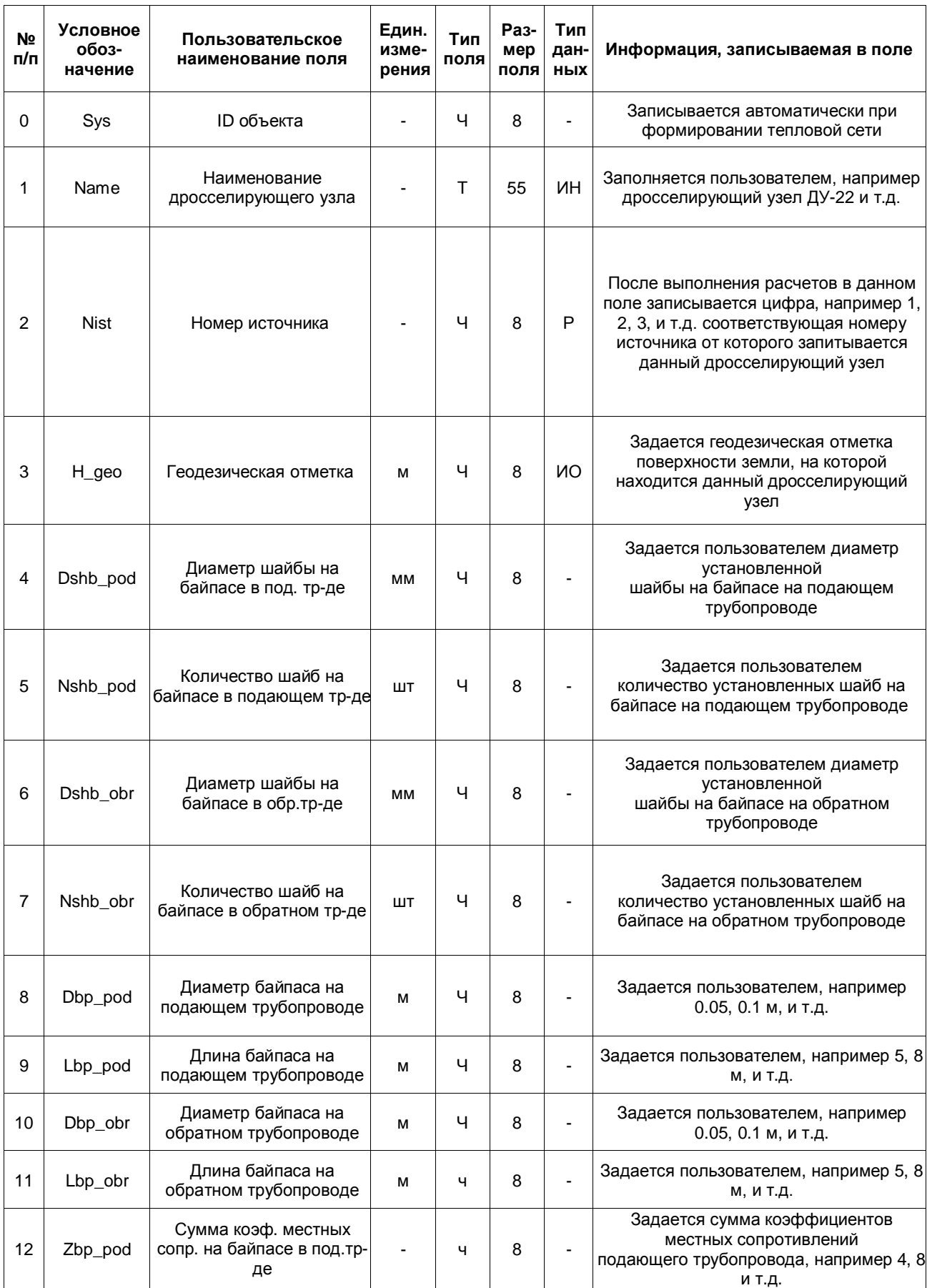

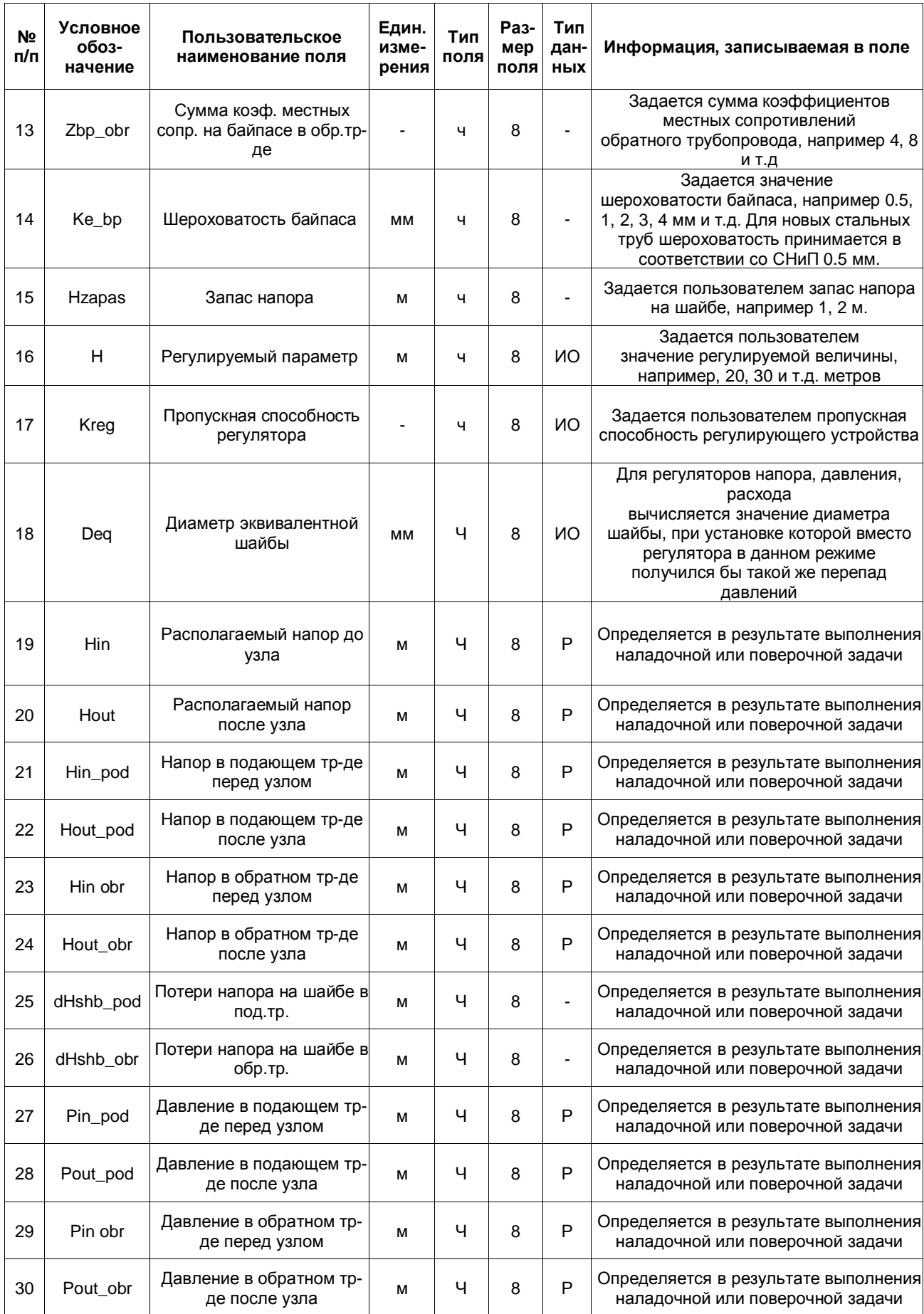

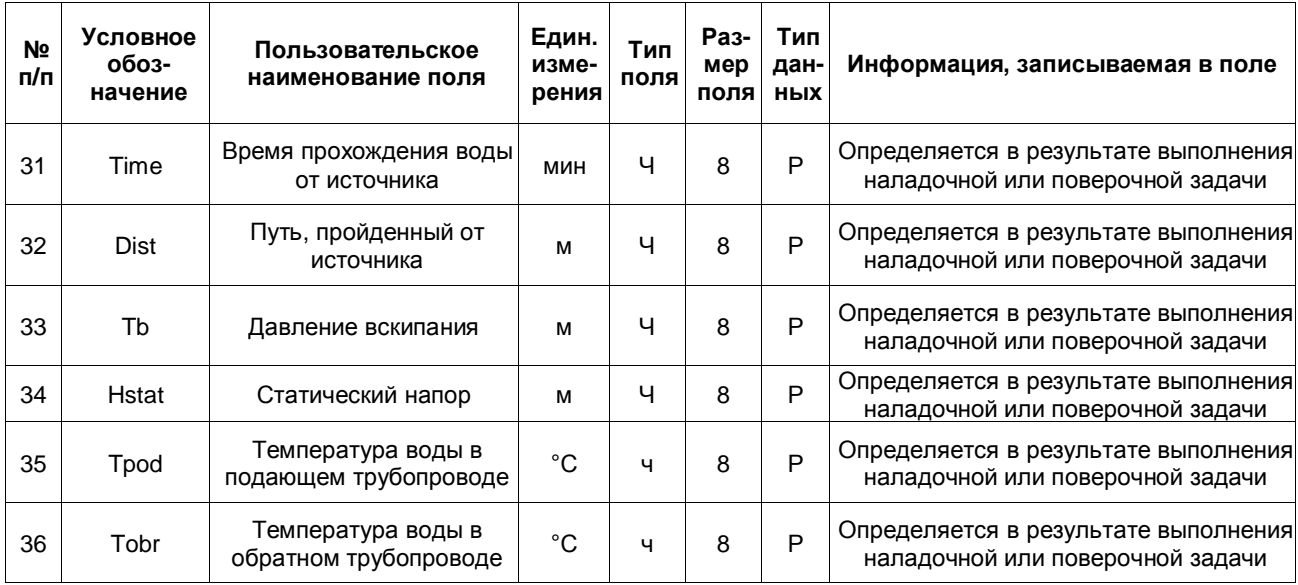

## **14.12 Насосная станция (nasos)**

**Таблица 14.13 - Насосная станция (nasos)**

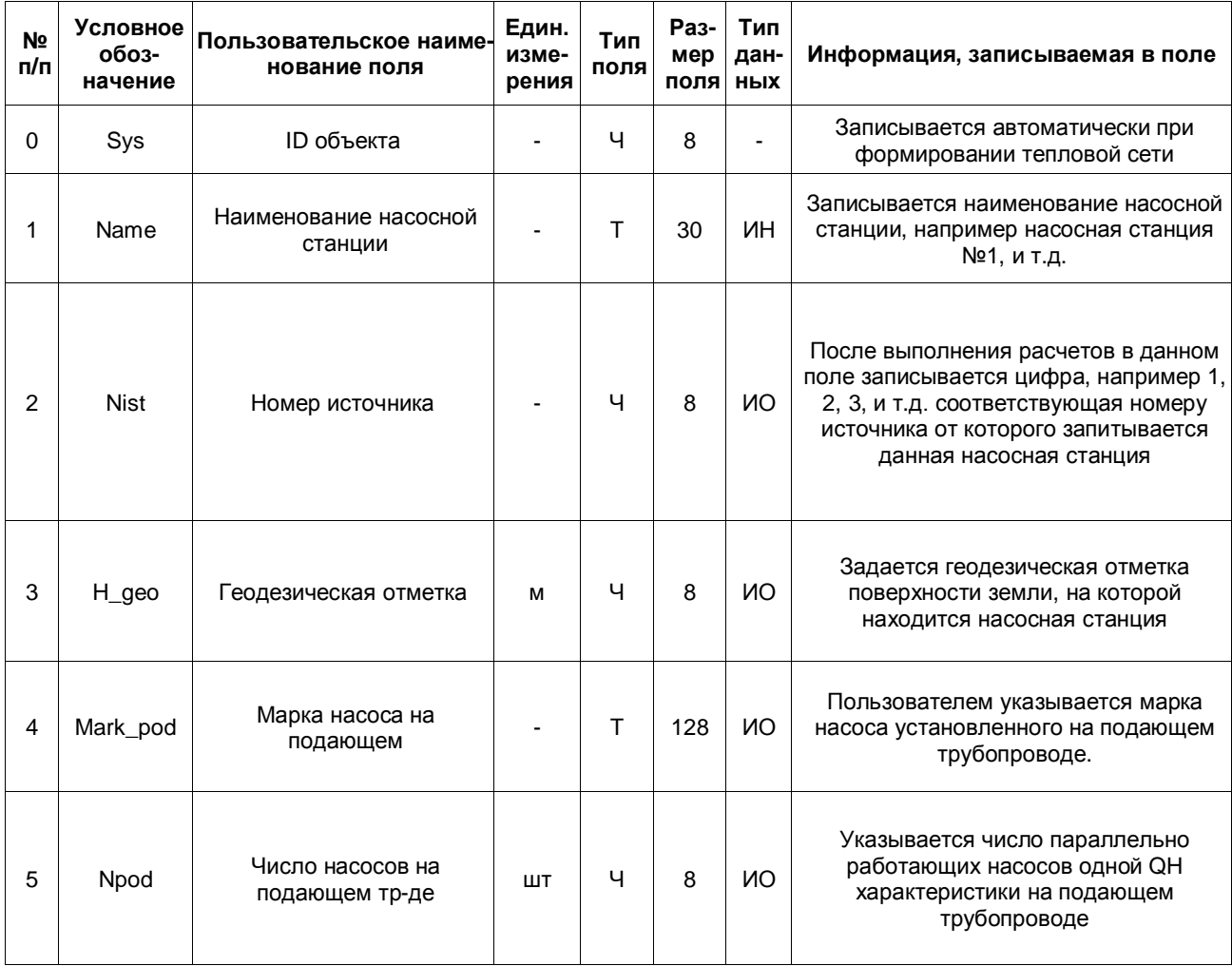

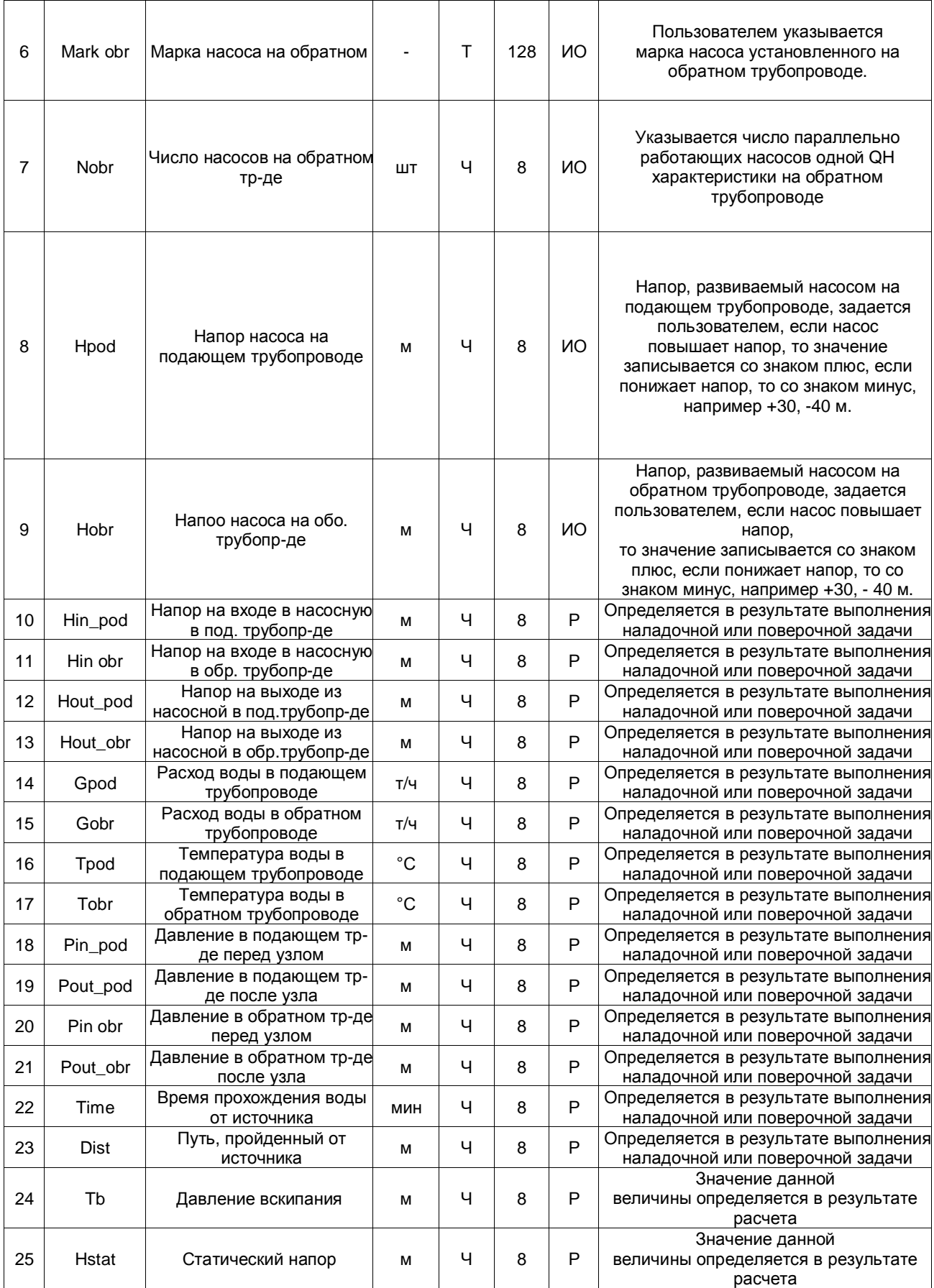

# **14.13 Запорная арматура (zadvigka)**

**Таблица 14.14 - Запорная арматура (zadvigka)**

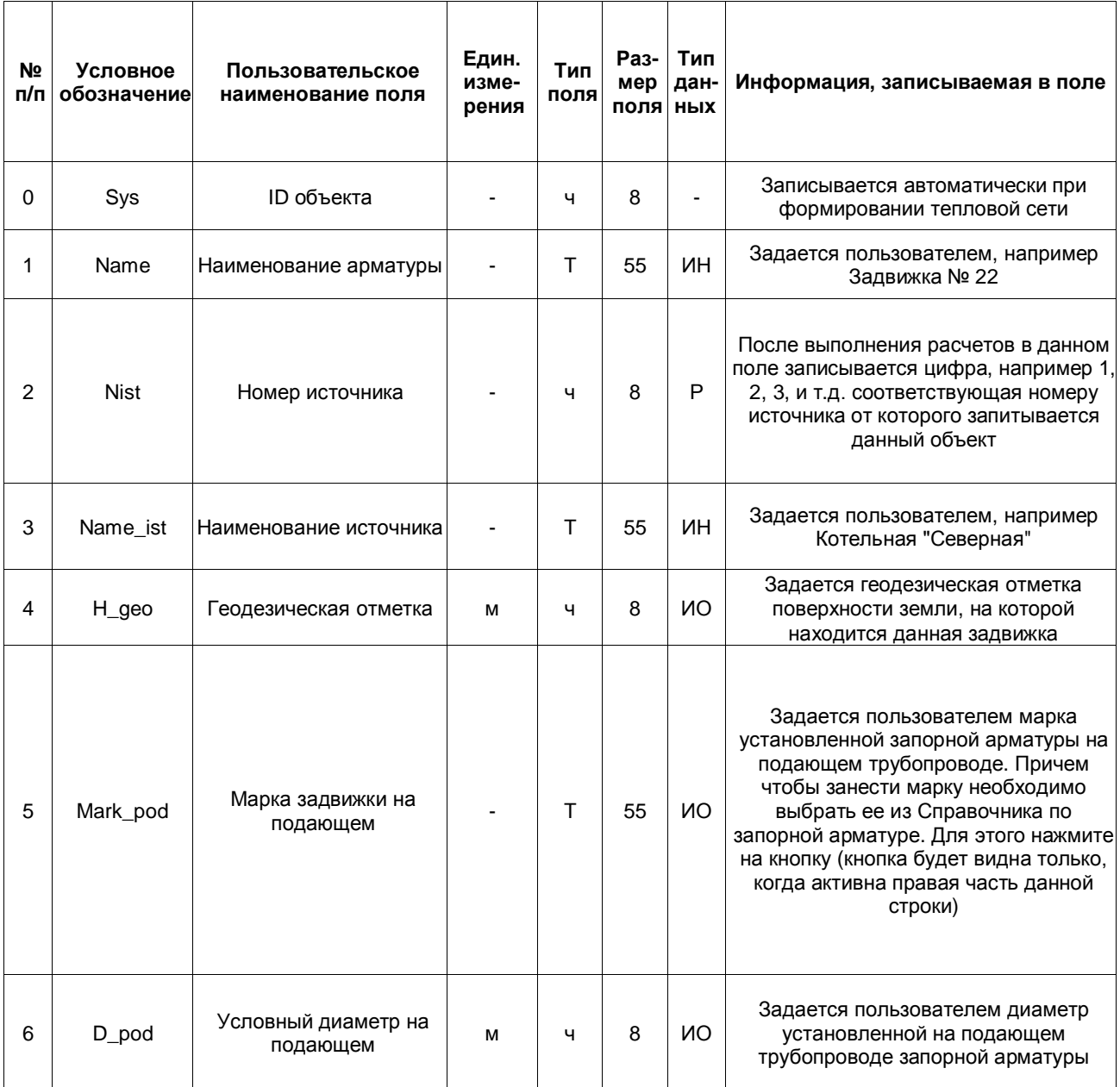

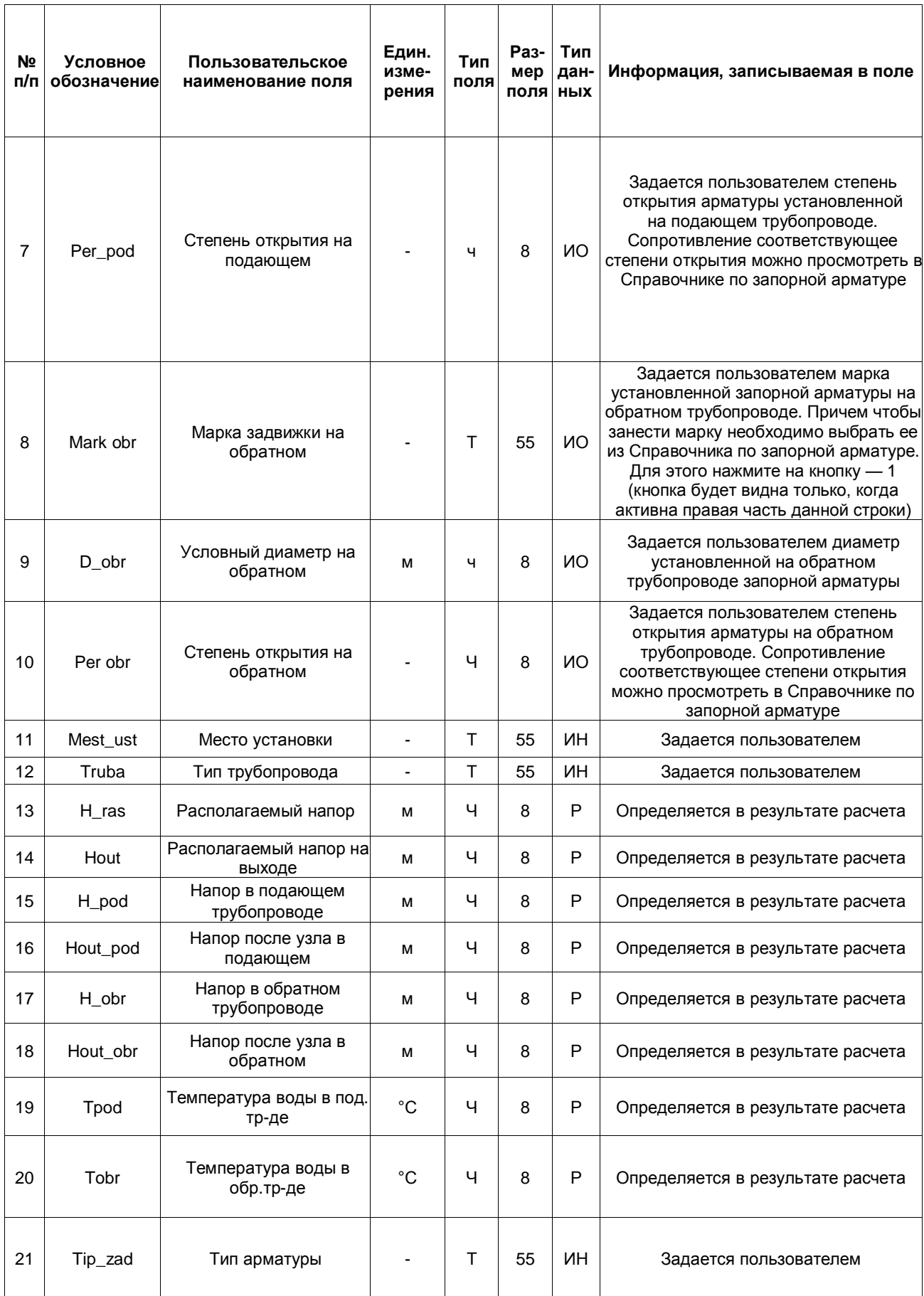

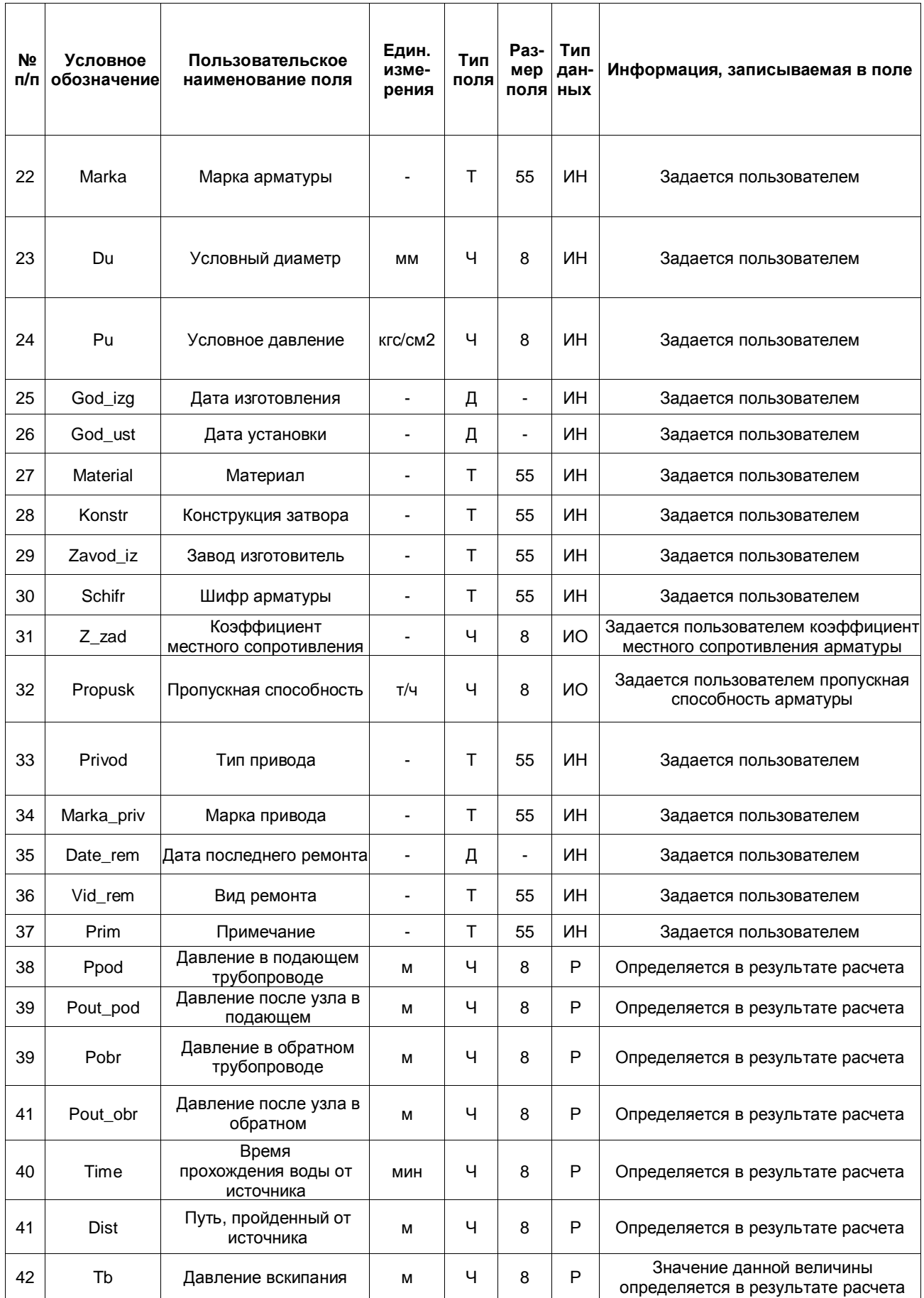

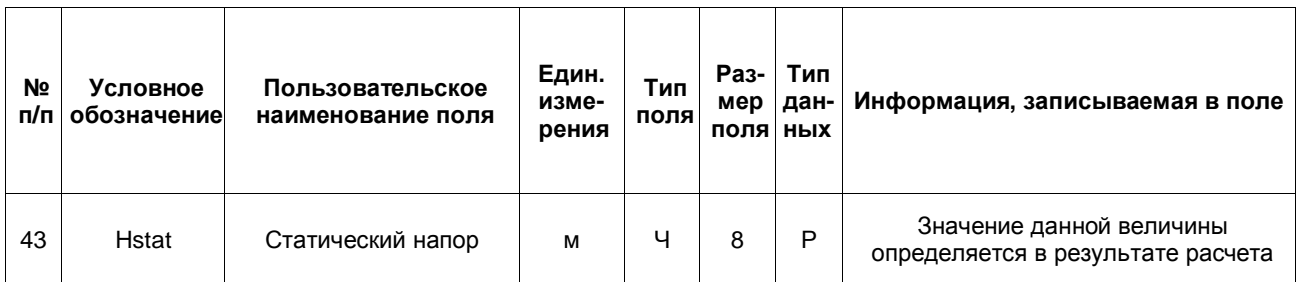

# **14.14 Перемычка (peremich)**

### **Таблица 14.15 - Перемычка (peremich)**

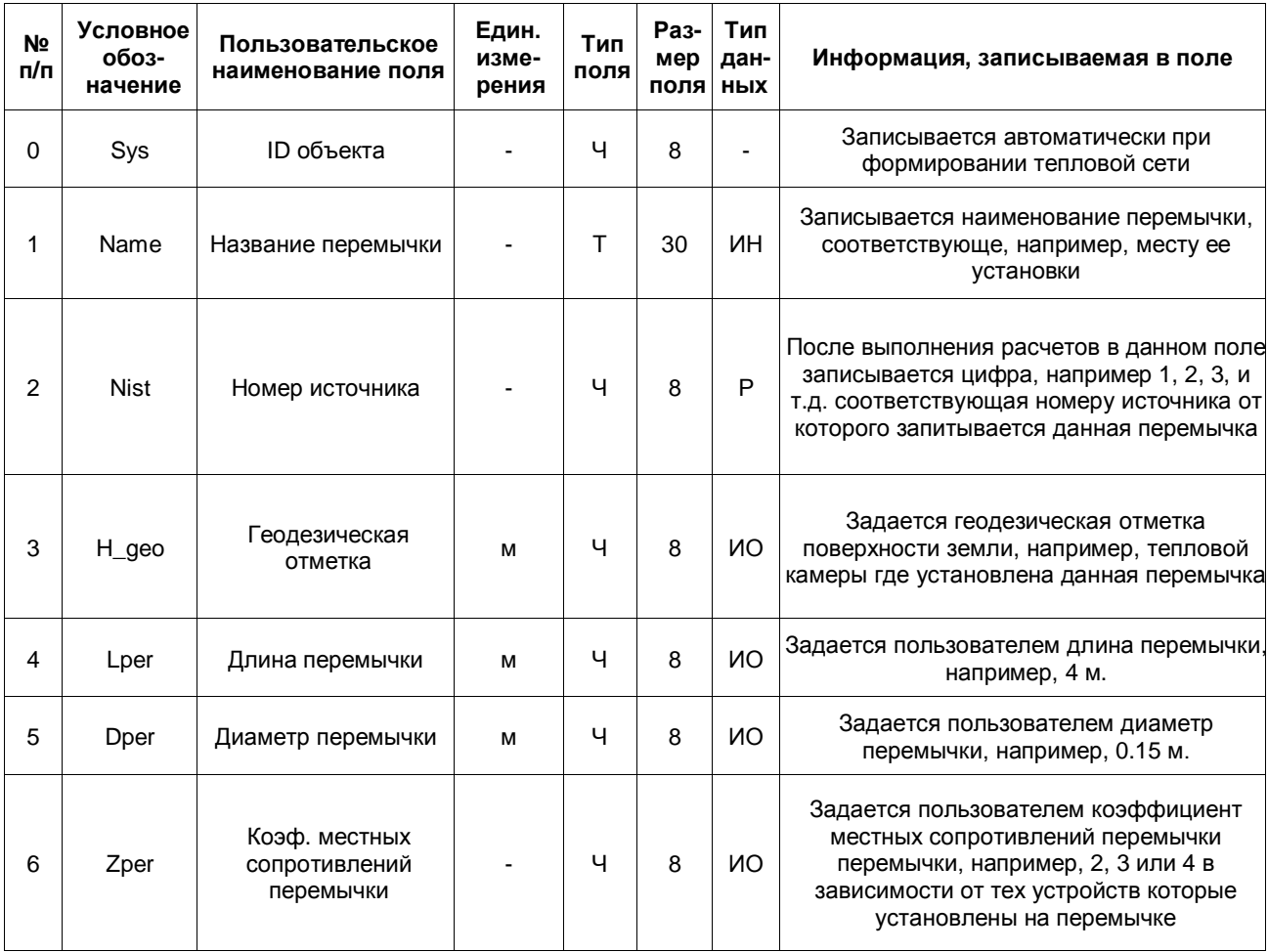

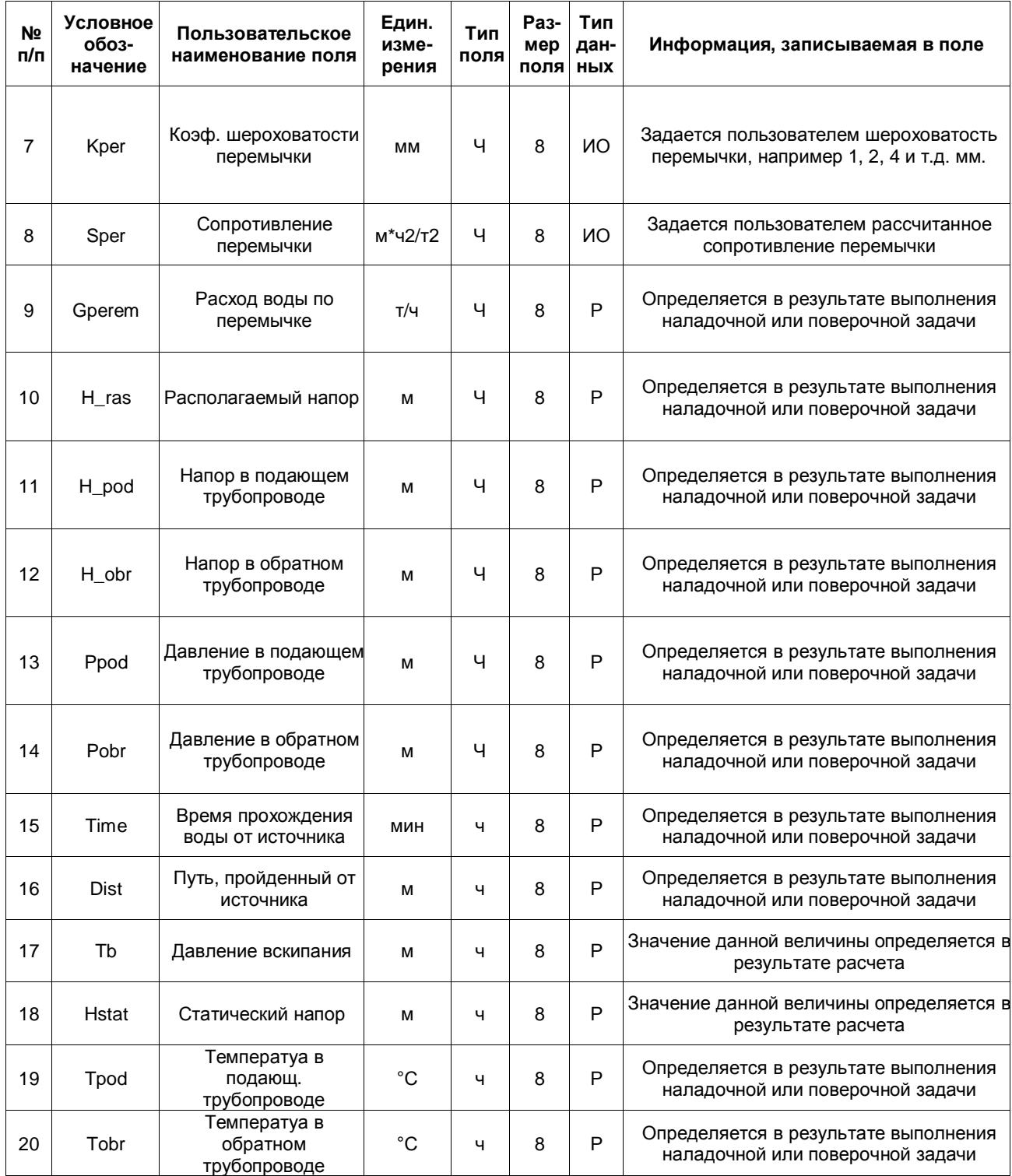

# **14.15 Граница балансовой принадлежности (graniza)**

**Таблица 14.16 - Граница балансовой принадлежности (graniza)**

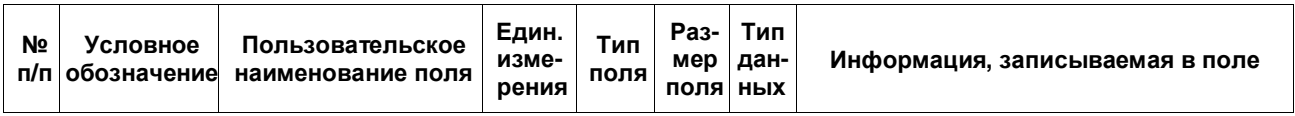

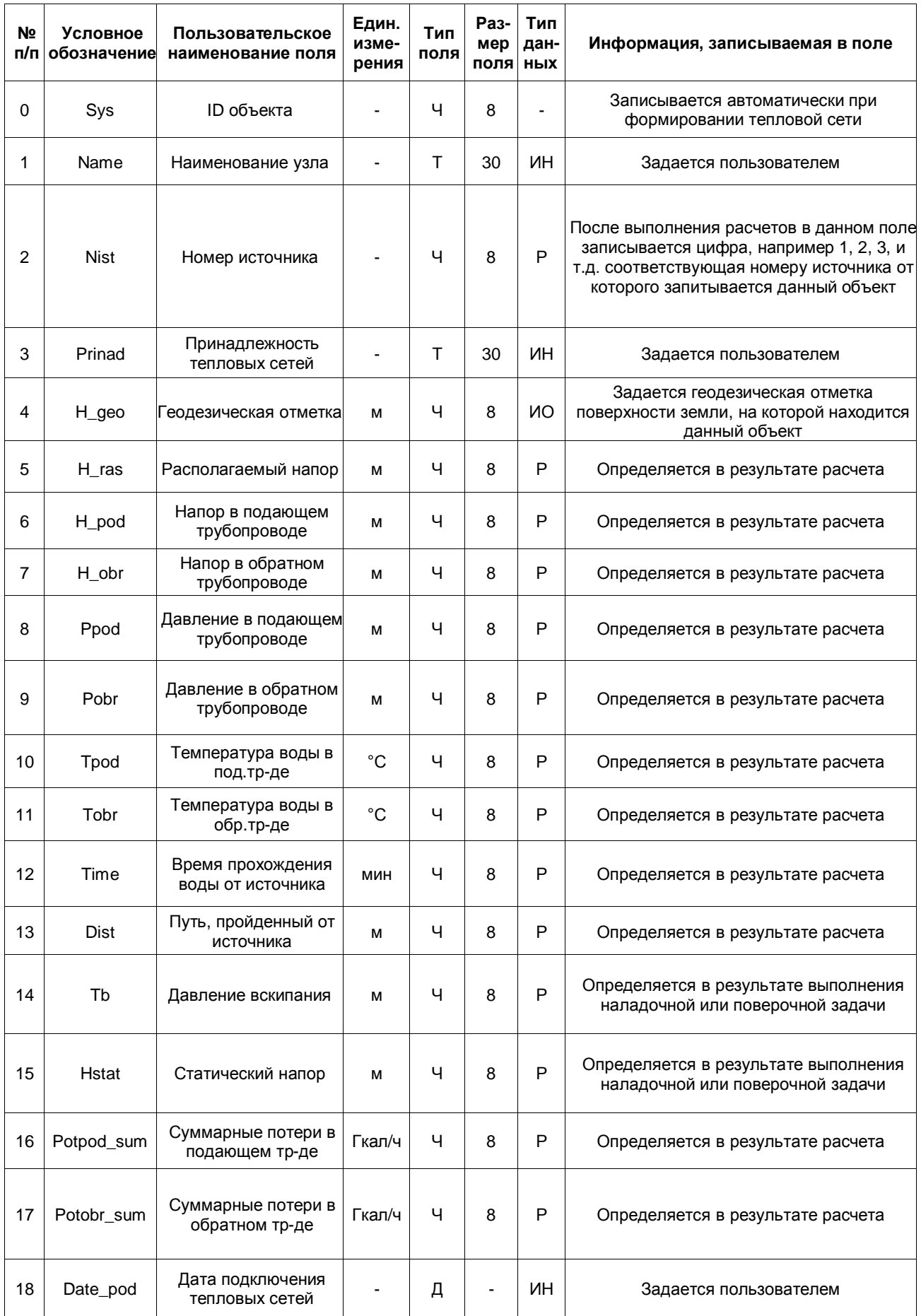

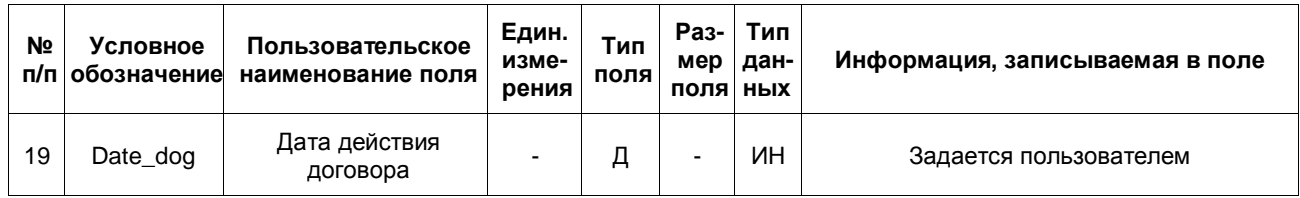

# **14.16 Прибор учета (pribor)**

### **Таблица 14.17 - Прибор учета (pribor)**

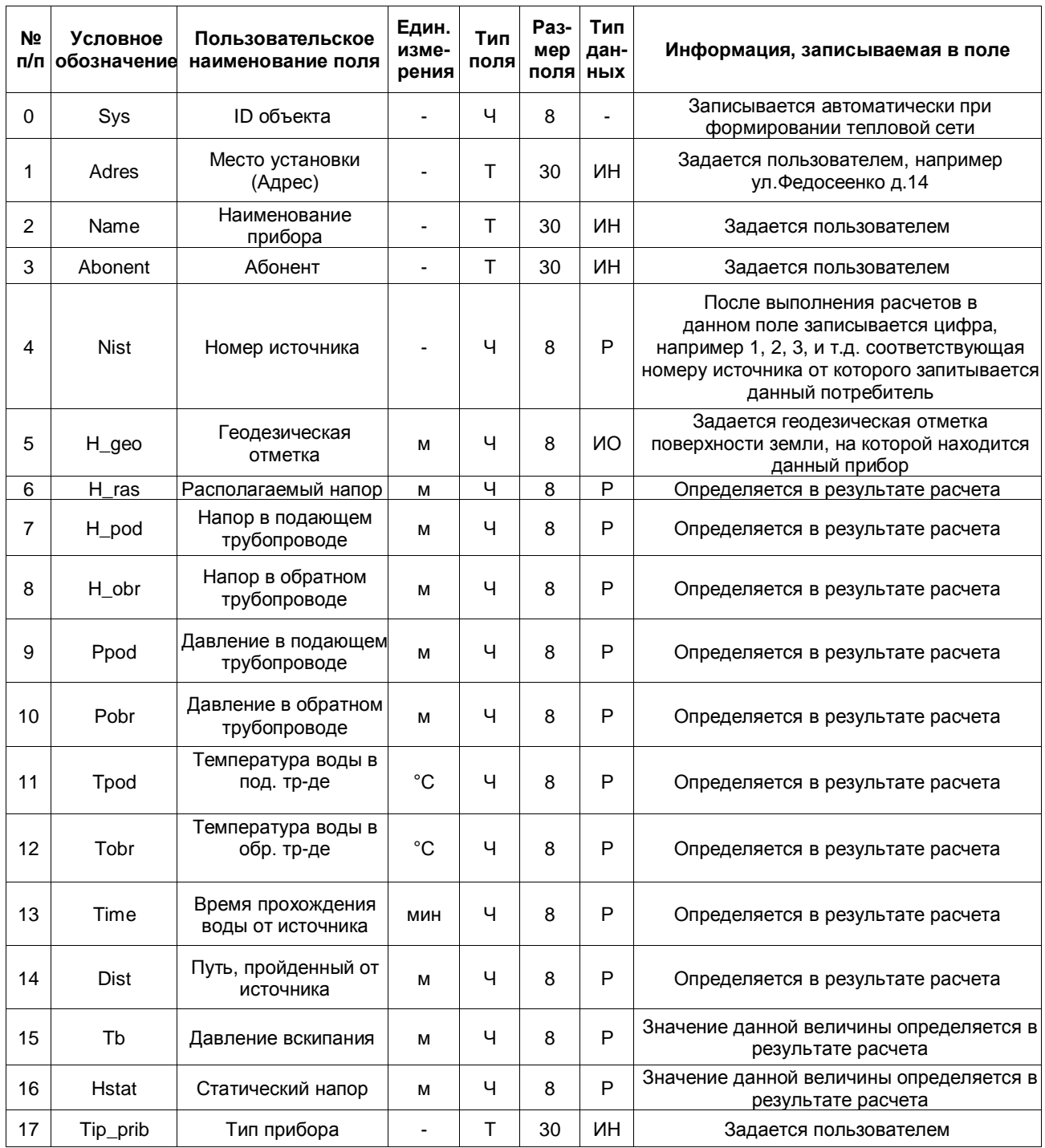

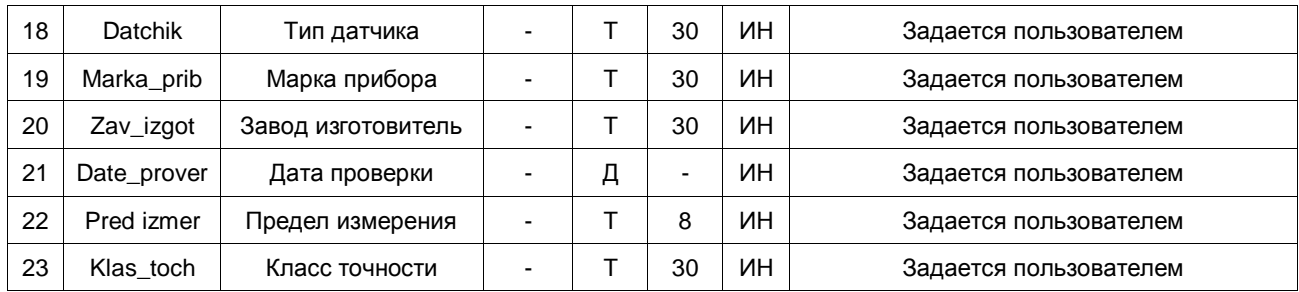

# **15МЕТОДИКА ВЫПОЛНЕНИЯ РАСЧЕТОВ**

## **15.1 Определение расчетных расходов теплоносителя**

Расчетный расход сетевой воды на систему отопления (СО), присоединенную по зависимой схеме, можно определить по формуле:

$$
G_{e.p.} = \frac{Q_{e.p.} \cdot 1000}{C \cdot (\tau_{1.p.} - \tau_{2.p.})}, \tau/\tau_{1}
$$
 (2.1)

где  $\mathcal{Q}_{\text{exp.}}$  - расчетная нагрузка на систему отопления, Гкал/ч;

- температура воды в подающем трубопроводе тепловой сети при расчетной те $T_{1,p}$ ратуре наружного воздуха для проектирования отопления, °C;

- температура воды в подающем трубопроводе системы отопления при  $\mathcal{I}_{3,p}$ расчетной температуре наружного воздуха для проектирования отопления, °С;

- температура воды в обратном трубопроводе системы отопления при  ${\cal T}_{2. p.}$ расчетной температуре наружного воздуха для проектирования отопления, °С;

Расчетный расход воды в системе отопления определяется из выражения:

$$
G_{e.o.p.} = \frac{Q_{o.p.} \cdot 1000}{C \cdot (\tau_{3.p.} - \tau_{2.p.})}, \tau/\tau
$$
(2.2)

Относительный расход сетевой воды на систему отопления:

$$
\overline{G}_e = \frac{G_e}{G_{ep}}, \qquad (2.3)
$$

 $\overline{G}_e$ . текущее значение сетевого расхода на систему отопления, т/ч. Относительный расход тепла  $\mathcal{Q}_{\text{\tiny{a}}}$  на систему отопления:

$$
\overline{Q}_e = \frac{Q_{\infty}}{Q_{\infty e}}\tag{2.4}
$$

где  $\mathcal{Q}_{\scriptscriptstyle{o\text{-}}}$  текущее значение расхода теплоты на систему отопления.

Расчетный расход теплоносителя в системе отопления присоединенной по независимой схеме:

$$
G_{\text{ca}} = \frac{Q_{\text{ca}} \cdot 1000}{C \cdot (t_{1p} - t_{2p})}, \text{t/q} \quad (2.5)
$$

где:  $t_{1,p}$ ,  $t_{2,p}$ . - расчетная температура нагреваемого теплоносителя (второй контур) соответственно на выходе и входе в теплообменный аппарат,  $°C$ ;

Расчетный расход теплоносителя в системе вентиляции определяется по формуле:

$$
G_{\epsilon,*} = \frac{Q_{\epsilon,p} \cdot 1000}{C \cdot (\tau_{1,p} - \tau_{2,\epsilon,p})}, \mathbf{I} / \mathbf{q}
$$
 (2.6)

где  $\mathcal{Q}_{\ast}$ , расчетная нагрузка на систему вентиляции Гкал/ч;

 $\mathcal{T}_{2.e. p.}$  - расчетная температура сетевой воды после калорифера системы вентиляции °С.

Расчетный расход теплоносителя на систему горячего водоснабжения (ГВС) для открытых систем теплоснабжения определяется по формуле:

$$
G_{\text{sec.}p.} = \frac{Q_{\text{sec.}}^{\text{op.}} \cdot 1000}{C \cdot (t_{\text{sec.}} - t_{\text{sec.}})}, \text{if/q}
$$
(2.7)

Расход воды на горячее водоснабжение из подающего трубопровода тепловой сети:

$$
G_{n.eec} = \beta \cdot G_{\text{sec},p} , \mathbb{I}/q \qquad (2.8)
$$

где  $\beta$  - доля отбора воды из подающего трубопровода, определяемая по формуле:

$$
\beta = \frac{t_{\text{ss}} - \tau_2}{\tau_1 - \tau_2},\qquad(2.9)
$$

Расход воды на горячее водоснабжение из подающего трубопровода тепловой сети:

$$
G_{o. \text{sec.}} = (1 - \beta) \cdot G_{\text{sec.}p} , \text{T/q}
$$
 (2.10)

Расчетный расход теплоносителя (греющей воды) на систему ГВС для закрытых систем теплоснабжения:

- при параллельной схеме включения подогревателей на систему горячего водоснабжения по формуле:

$$
G_{\text{sec},p} = \frac{Q_{\text{sec},p} \cdot 1000}{C \cdot (\tau_{1,n} - \tau_{2,\text{max}})}, \tau/\tau
$$
 (2.11)

где:  $\tau_{1\mu}$  - температура сетевой воды в подающем трубопроводе в точке излома температурного графика, °С;

 $\mathcal{T}_{2.m.u.}$  - температура сетевой воды после подогревателя в точке излома температурного графика (принимается ми = 30 °С);

При наличии баков аккумуляторов:

$$
Q_{\text{sec},p} = Q_{\text{sec}}^{\varphi} \cdot \Gamma_{\text{Kall}} / \mathbf{q} \tag{2.12}
$$

При отсутствии баков аккумуляторов:

$$
Q_{\text{sec},p} = Q_{\text{sec}}^{\text{max.}}, \underline{\Gamma_{\text{KAI}}/\text{q}} \qquad (2.13)
$$

 $O^{ep}$ еличина средней тепловой нагрузки на ГВС, при отсутствии данных определяется по формуле;

 $Q_{\tiny\mbox{\tiny{max}}}^{\tiny\mbox{\tiny{max}}}$ еличина максимальной тепловой нагрузки на ГВС, при отсутствии данных определяется по формуле:

$$
Q_{\text{sec.}}^{\text{max.}} = \kappa \cdot Q_{\text{sec.}}^{\text{op.}}, \frac{\Gamma \text{KaJ/T}}{} \qquad (2.14)
$$

где: к - коэффициент часовой неравномерности.

Для смешанной схемы включения подогревателей на систему горячего водоснабжения, при регулировании отпуска теплоты по отопительной нагрузке, расчетный расход греющей воды на верхнюю ступень подогревателя определяется по формуле:

$$
G_{\text{sec},p}^{\text{II}} = \frac{Q_{\text{sec}}^{\text{II.}} \cdot 1000}{C \cdot (\tau_{1\text{u.}} - \tau_{2\text{m.u.}})}, \text{ T/q} \tag{2.15}
$$

$$
Q_{\text{osc}}^{\text{II.}} = Q_{\text{osc}}^{\text{max.}} \cdot \frac{t_{\text{ca}} - t_{\text{m}}}{t_{\text{ca}} - t_{\text{osc}}}, \text{Gamma}/\text{q} \qquad (2.16)
$$

11401.ОМ-ПСТ.003.002. **349**

где *t*<sub>n</sub> - температура холодной водопроводной воды после теплообменного аппарата нижней ступени, принимаемая на 5 - 10 °С ниже температуры сетевой воды в обратном трубопроводе после системы отопления в точке излома температурного графика;

- температура сетевой воды после теплообменного аппарата  $\mathcal{I}_{2,m,n}$ верхней ступени, принимаемая равной температуре сетевой воды после системы отопления в точке излома температурного графика

Для последовательной схемы включения подогревателей на систему горячего водоснабжения при регулировании отпуска теплоты по отопительной нагрузке, расчетный расход греющей воды на верхнюю ступень подогревателя определяется по формуле:

$$
G_{\text{osc},p}^{I\!I} = \frac{Q_{\text{osc}}^{I\!I}}{C \cdot (\tau_{1,n} - \tau_{2,m,n})}, \, \text{r/u} \tag{2.17}
$$

- температура сетевой воды после теплообменного аппарата  $\mathcal{T}_{2,m,u}$ . верхней ступени, °С;

$$
Q_{\text{sec}}^{\pi} = Q_{\text{sec}}^{\theta_{\text{sec}}} \cdot \frac{L_{\text{sec}} - L_{\text{n}}}{L_{\text{sec}} - L_{\text{sec}}}
$$
,  $\Gamma$  
$$
K \text{ and } \mathcal{H}
$$
 (2.18)

где $Q_{\text{max}}^{\text{max}} = \chi \cdot Q_{\text{max}}^{\text{opt}}$  - балансовая нагрузка на горячее водоснабжение, Гкал/ч, при х=1,2.

Расход сетевой воды на первую (нижнюю) ступень теплообменного аппарата определяется по формуле:

$$
G_{^{a\sigma,p}} \quad G'_{^{a\sigma,p}} = G_{^{a\sigma,p}} = G_{^{c,p}} + G_{^{a\sigma,p}}^{\prime\prime}, \text{if } (2.19)
$$

где - расчетный расход сетевой воды на абонентский ввод, т/ч;

 $G^{\prime\prime}_{\scriptscriptstyle{sec.p.}}$ - расчетный расход сетевой воды на вторую (верхнюю) ступень теплообменного аппарата, т/ч.

Суммарный расход сетевой воды на абонентский ввод равен сумме расчетных расходов на отопление, вентиляцию и ГВС:

$$
G_{ab,e,p} = G_{co,p} + G_{osc,p}^H + G_{ce,p} , \, v/v \tag{2.20}
$$

11401.ОМ-ПСТ.003.002. **350**

Расчетный расход воды в двухтрубных тепловых сетях в неотопительный период определяется по формуле:

$$
Q_{\text{sec},p} = \alpha \cdot Q_{\text{sec}}^{\text{max}}, \tau/\tau \tag{2.21}
$$

где  $\alpha$ - коэффициент, учитывающий изменения среднего расхода воды на горячее водоснабжение в неотопительный период по отношению к отопительному периоду, принимаемый при отсутствии данных для жилищно-коммунального сектора равным 0.8 (для курортов (α = 1.2 - 1.5), для предприятий - 1.0.

При этом максимальный расход воды на горячее водоснабжение определяется для открытых систем теплоснабжения по формуле:

$$
G_{\text{sec},p} = \frac{Q_{\text{sec},1000}}{C \cdot (t_{\text{sec},-t_{\text{sec}}})}, \text{ T/q} \quad (2.22)
$$

при температуре холодной воды в неотопительный период.

Для закрытой системы при всех схемах присоединения водоподогревателей горячего водоснабжения - по формуле:

$$
G_{\text{sec},p} = \frac{Q_{\text{sec}}^{\max} \cdot 1000}{C \cdot (\tau_{1,\mu} - \tau_{2,\mu,\mu})}, \, \tau/\tau \tag{2.23}
$$

Расход воды в обратном трубопроводе двухтрубных водяных тепловых сетей открытых систем теплоснабжения принимается в размере 10 % от расчетного расхода воды, определенного по формуле (21) .

### **15.2 Расчет элеваторного узла и дросселирующих устройств**

Элеватор водоструйный насос, предназначенный для установки в тепловых пунктах. Элеватор служит для снижения температуры воды в местной системе отопления и создания в ней необходимого циркуляционного напора (ТУ-400-28-168- 91).

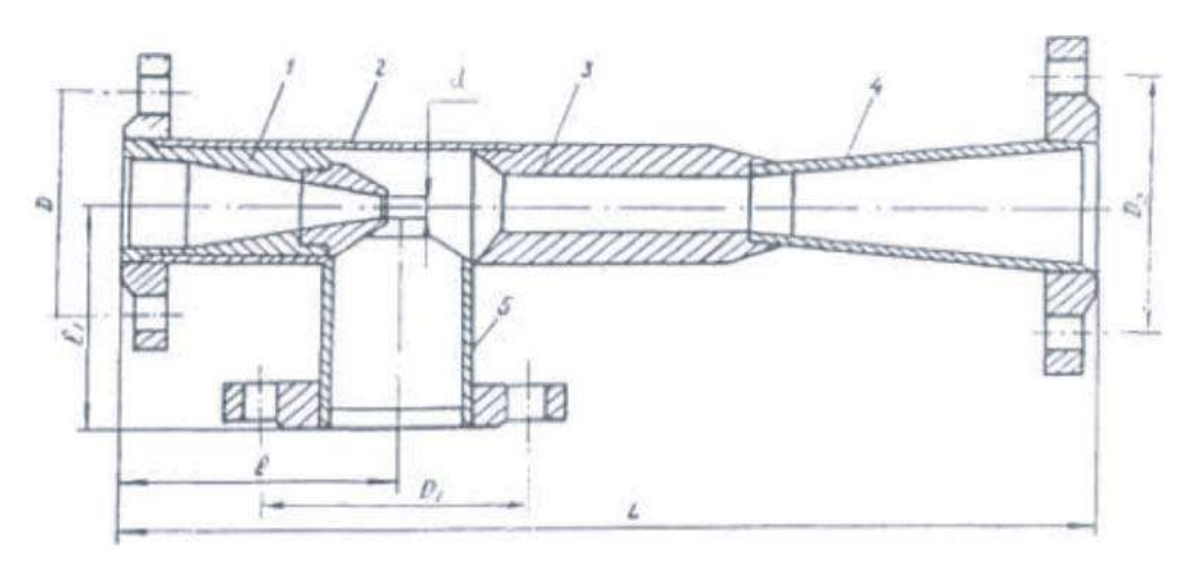

**Таблица 15.1 - Характеристики элеватора**

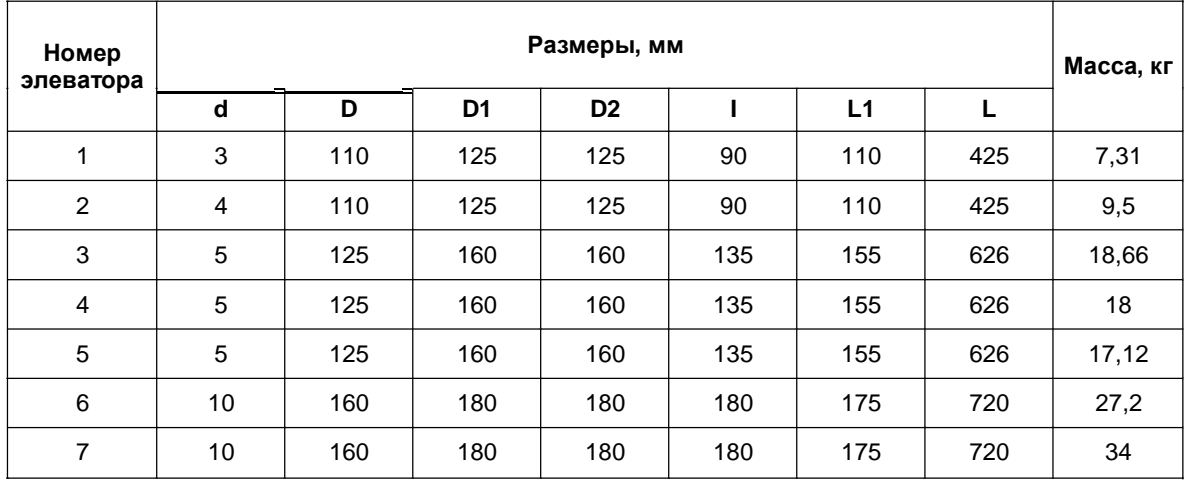

К одному элеватору, как правило, присоединяется одна система отопления. Допускается присоединять к одному элеватору несколько систем отопления с увязкой гидравлических режимов этих систем.

Диаметр горловины элеватора определяется по формуле:

$$
d_z = 8.5 \cdot \sqrt{\frac{G_e^2 \cdot (1+u)^2}{\Delta H_{\text{co}}}}, \text{mm} \tag{3.1}
$$

где  $G_{\varepsilon}$  расчетный расход сетевой воды (из тепловой сети) на систему отопления, т/ч, определяемый по формуле:

$$
G_{\epsilon} = \frac{Q_{_{\epsilon p}} \cdot 1000}{C \cdot (\tau_{1, p} - \tau_{2, p})}, \, \text{r/q} \quad (3.2)
$$

- расчетный коэффициент смешения определяемый по формуле :

$$
\mathcal{U} = \frac{\tau_{1.p.} - \tau_{3.p.}}{\tau_{3.p.} - \tau_{2.p.}}
$$
 (3.3)

 $\Delta H$   $\sim$  потери напора в системе отопления (после элеватора) при расчетном расходе воды, м;

 $\mathcal{Q}_{\tiny{a.p.}}$  расчетный тепловой поток на отопление, Гкал/ч;

 $c$ - удельная теплоемкость воды, ккал/(ч\*кг\*°С);

 $\tau_{\text{\tiny L},\text{\tiny P}}$ -температура воды в подающем трубопроводе тепловой сети при расчетной температуре наружного воздуха для проектирования отопления, °С;

 $\tau_{s,r}$ - температура воды в подающем трубопроводе системы отопления при расчетной температуре наружного воздуха для проектирования отопления, °С;

 $\tau_{\text{Lip}}$ - температура воды в обратном трубопроводе системы отопления при расчетной температуре наружного воздуха для проектирования отопления, °С;

При выборе элеватора принимается стандартный элеватор с ближайшим меньшим диаметром горловины. Номера элеваторов и диаметр горловины приведены в таблице 15.2.

### **Таблица 15.2 - Диаметр горловины**

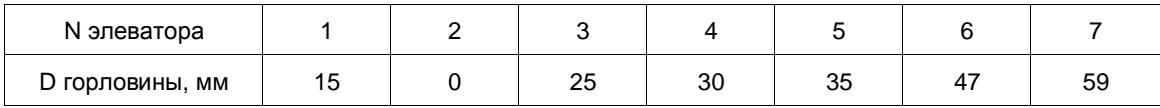

Минимально необходимый напор , м, перед элеватором для преодоления гидравлического сопротивления элеватора и присоединенной к нему системы отопления (без учета гидравлического сопротивления трубопроводов, оборудования, приборов и арматуры до места присоединения элеватора) определяется по формуле:

$$
\Delta H_{\text{mean}} = 1.4 \cdot \Delta H_{co} \cdot (1 + u)^2. \tag{3.4}
$$

Диаметр сопла элеватора  $d_{\epsilon}$ мм, определяется по формуле :

$$
d_{c} = 9.6 \cdot \sqrt{\frac{G_{c}^{2}}{\Delta H_{\text{so,min}}}} \cdot \text{mm} \tag{3.5}
$$

#### 11401.ОМ-ПСТ.003.002. **353**

Диаметр сопла определяется с точностью до десятых долей миллиметра с округлением в меньшую сторону и принимается при расчетах не менее 3 мм. При выполнении наладочного расчета и гашении избыточного напора соплом элеватора, если последний превышает напор  $\Delta H$   $_{\textrm{\tiny{ML}}$  min. определенный по формуле (3.4), в два раза и более, а также в случае когда диаметр сопла, определенный по формуле (3.5), получается менее 3 мм, избыток напора гасится дроссельной диафрагмой, установленной перед элеватором.

Диаметр отверстия дроссельной диафрагмы определяется по формуле :

$$
d_{op} = 10 \cdot \sqrt{\frac{G_e^2}{\Delta H_{\text{iso}}}}, \text{mm} \tag{3.6}
$$

где  $\Delta H$  ...- избыточный напор, гасимый дроссельной диафрагмой, м;

 $G_{\epsilon}$  - расчетный расход сетевой воды, проходящий через дроссельную диафрагму, т/ч.

Минимальный диаметр отверстия дроссельной диафрагмы принимается равным 3 мм. При необходимости устанавливается последовательно несколько диафрагм соответственно с большими диаметрами отверстий.

При элеваторном присоединении систем отопления возможны два способа дросселирования избыточного напора:

с помощью дроссельных шайб;

с помощью сопел элеваторов.

Первый способ позволяет обеспечить расчетные значения расходов сетевой воды, коэффициента смешения и, следовательно, температур воды на входе в систему отопления.

Вместе с тем, практика показывает, что при эксплуатации существующих сетей часто пользуются вторым способом регулирования.

При дросселировании избыточного напора соплом элеватора диаметр сопла определяется из следующих предпосылок:

предварительно определяется диаметр сопла для пропуска расчетного расхода при  $\Delta H$   $_{\textrm{max}}$ 

–если фактический располагаемый напор не превышает в два раза  $\;\;\Delta H_{\tiny\rm{down}}\;\;\;$  , то ве $H$   $_{\tiny\rm{sun}}$ збыточный напор гасится соплом элеватора.

При этом диаметр сопла элеватора определяется по формуле:

$$
d_e = 9.6 \cdot \sqrt{\frac{G_e^2}{\Delta H_{\text{down.}}}}.
$$
 (3.10)

В случае, когда  $\Delta H_{\tiny{down}}$  больше 2\* $\Delta H_{\tiny{sum}}$ то 2\* $\Delta H_{\tiny{sum}}$ тасится соплом, а остальной напор дроссельной шайбой.

Место установки дроссельных шайб перед системой отопления зависит от значения напора в обратном трубопроводе. Величина требуемого напора, обеспечивающего залив системы отопления, по умолчанию на 4 метра выше высоты здания. Если величина фактического напора в обратном трубопроводе меньше, чем высота здания плюс 4 метра, т.е. имеет место опорожнение системы отопления, то дроссельные шайбы предусматриваются на обратном трубопроводе, в противном случае - на подающем.

При дросселировании избыточного напора с помощью сопел элеватора и недостаточном напоре в обратном трубопроводе в первую очередь анализируется возможность повышения давления в отопительной системе с помощью дроссельной шайбы на обратном трубопроводе, а остаток избыточного напора дросселируется в сопле.

Для открытых 2-х трубных систем теплоснабжения при наличии циркуляционных трубопроводов дополнительно предусматривается установка двух шайб:

1.ограничительной на циркуляционном трубопроводе ГВС, обеспечивающей снижение циркулирующей воды до расчетного значения, задается долей циркуляционного расхода;

2.подпорной на обратном трубопроводе после точки отбора воды на ГВС для обеспечения циркуляции воды в системе ГВС при водоразборе из обратного трубопровода.

В открытых системах теплоснабжения циркуляционный трубопровод системы горячего водоснабжения присоединяется к обратному трубопроводу тепловой сети после отбора воды в систему горячего водоснабжения. При этом на трубопроводе между местом отбора воды и местом подключения циркуляционного трубопровода должна устанавливаться диафрагма, рассчитанная на гашение напора, равного сопротивлению системы горячего водоснабжения в циркуляционном режиме .

Тепловую нагрузку отопительных установок, присоединенных к тепловой сети по зависимой схеме при известной температуре наружного воздуха и температуре воды в подающем трубопроводе тепловой сети можно определить по формуле :

$$
\overline{Q}_{o} = \frac{\tau_{1o} - t_{n}}{t_{e,p} - t_{n,p,o} + \frac{\Delta_{l,o,p}}{Q_{o}^{0,2}} + \frac{0.5 + u}{1 + u} \cdot \frac{\delta \tau_{o,p}}{\overline{G}_{e}}},
$$
(3.11)

где  $\mathcal{Q}_*$  - относительный расход теплоты на систему отопления;

 $\overline{G}_4$ - относительный расход сетевой воды (из тепловой сети) на систему отопления;

 $t_{\scriptscriptstyle e.p.}$  расчетная температура воздуха внутри отапливаемого здания, °С;

 $\overline{t}_{\text{\tiny{R.P.0.-}}}$  расчетная температура наружного воздуха для проектирования отопления, °С;

температурный напор отопительного прибора при расчетном режиме, °С:

$$
\Delta f_{\sigma,p} = \frac{\tau_{3,\sigma,p} + \tau_{2,\sigma,p}}{2} - t_{\sigma,p}
$$

 $\mathcal{\delta\tau}$ <sub>а.р.</sub> =  $\tau$ <sub>1.а.р</sub> =  $\tau$ <sub>2.а.р</sub>. перепад температур в тепловой сети при расчетном режиме,

Уравнение (8) решается методом последовательных приближений и позволяет определить тепловую нагрузку отопительной установки при любых расходах и температурах сетевой воды. Температура сетевой воды на выходе из отопительной установки при любом режиме работы может быть определена по формуле:

$$
\tau_{2o} = \tau_{1o} - \frac{Q_o}{G_c} \cdot \delta \tau_{o.p.}, \text{°C} \tag{3.12}
$$

Температура внутри отапливаемых помещений при установившемся режиме работы может быть определена по формуле :

$$
t_{s.} = t_{n.} + Q_{o} \cdot (t_{s.p.} - t_{n.p.o.}), \text{°C} \tag{3.13}
$$

где  $t_{n}$  - текущее значение температуры наружного воздуха, °С.

### **15.3 Поверочный расчет кожухотрубных теплообменных аппаратов**

Тепловой расчет абонентских вводов (схемы) связан с поверочным расчетом теплообменных аппаратов (ТО) при переменных тепловых нагрузках. Эффективность работы ТО зависит как от значений параметров теплоносителя (расхода и температуры), так и от состояния теплообменной поверхности (загрязнения трубок, накипь и др.). Ниже изложена краткая методика расчета ТО с учетом указанных факторов.

Работу ТО описывает система уравнений теплового баланса и теплопередачи:

$$
Q_{p} = \kappa \cdot F \cdot \Delta_{\ell_{ep}} = G_{\varphi} \cdot C \cdot (\tau_{1,\varphi} - \tau_{2,\varphi}) =
$$
  
=  $G_{\text{max}} \cdot C \cdot (\tau_{1,\text{max}} - \tau_{2,\text{max}})$ ,  $\Gamma \times \mathbb{R} \times \mathbb{Z}^{\mathsf{T}} \tag{4.1}$ 

$$
\Delta t_{cp.} = \frac{\Delta t_{\phi.} - \Delta t_{\phi.}}{\ln \frac{\Delta t_{\phi.}}{\Delta t_{\phi.}}}, \text{°C}
$$
\n(4.2)

$$
K = \frac{1}{\frac{1}{\alpha_1} + \frac{\delta}{\lambda} + \frac{1}{\alpha_2}},
$$
(4.3)

$$
\alpha_1 = [1430 + 23,3 \cdot t_{cp.cp.} - 0,048 \cdot t_{cp.cp.}^2] \cdot \frac{W_{smp.}^{0.8}}{d_{spc.}^{0.2}},\qquad(4.4)
$$

$$
\alpha_2 = [1430 + 23, 3 \cdot t_{cp \text{ max.}} - 0,048 \cdot t_{cp \text{ max.}}^2] \cdot \frac{W_{mp}^{0.8}}{d_{\text{ max.}}^{0.2}}, \quad (4.5)
$$

где  $F$  - поверхность теплообмена, м2;  $\kappa$ - коэффициент теплопередачи, ккал/(ч\*м2\*°С);

11401.ОМ-ПСТ.003.002. **357**

 $\Delta t_{\tiny{cp.}$ средне логарифмическая разность температур между греющей и нагреваемой водой;

 $\delta$ - толщина стенки трубки, м;

 $\lambda$  - коэффициент теплопроводности стенки трубки;

 $\mathcal{T}_{1, \it ep.}, \; \mathcal{T}_{2, \it ep.}, \; \mathcal{T}_{1, \it nac.}, \; \mathcal{T}_{2, \it nac.}$  - температуры греющего и нагреваемого теплоносителя соответственно на входе и выходе из ТО, °С;

 $t_{\scriptscriptstyle\it cp.\it sp.}, t_{\scriptscriptstyle\it cp.\it naz.}$  средняя температура греющего и нагреваемого теплоносителя в ТО,°С;

 $\alpha$ <sup>1</sup> - коэффициент теплоотдачи от греющей воды к стенкам трубок, ккал/(ч\*м2\*°С);

 $\alpha$ <sup>2</sup> - коэффициент теплоотдачи от стенки трубки к нагреваемому теплоносителю, ккал/ (ч\*м2\*°С);

 $W$   $_{\textrm{\tiny{Wup}}}$ - скорость движения греющего теплоносителя в межтрубном пространстве, м/с;

 $\overline{W}_{^{mp.+}}$  скорость движения нагреваемого теплоносителя в трубках, м/с;

 $d$ <sub> $\sigma$ квивалентный диаметр межтрубного пространства ТО (диаметр трубок</sub> или эквивалентный диаметр межтрубного пространства, м;

 $d$ <sub>*eh*</sub>. – внутренний диаметр трубок ТО, м;

 $G_{\pi}$ - расход греющего теплоносителя в ТО, т/ч;

 $G_{\text{\tiny{haz.}}}$ - расход нагреваемого теплоносителя в ТО, т/ч;

Суть методики заключается в использовании безразмерных комплексов, характеризующих температурное и гидравлическое состояние ТО в некотором испытательном (расчетном) режиме. Тогда представление выше указанной системы уравнений для испытательного и текущего режимов в безразмерном виде позволяет определить фактические параметры рассчитываемого ТО для любого режима работы. Для составления безразмерных комплексов необходимы значения температур и расходов

виспытательном или расчетном режиме  $W_{L,p}$ ,  $\tau_{L,p}$ ,  $\tau_{L,me}$ ,  $\tau_{L,me}$ ,  $G_{sp}$ ,  $G_{me}$ , из перечисленных в текущем режиме, а также номер в теплообменника из каталога по
ГОСТ 27590 (ОСТ 34-588-68). Тогда остальные две неизвестные величины определятся из совместного решения уравнений в безразмерном виде.

За расчетные параметры принимаются те значения температуры и расхода теплоносителя, на которые был произведен расчет теплообменного аппарата при выборе поверхности нагрева.

Многочисленный анализ режимов работы различных ТО показывает, что максимальная погрешность при использовании данной методики не превышает 3 % при неверно указанном номере ТО. Поскольку для стандартного типового ряда ТО значение геометрического безразмерного комплекса изменяется в диапазоне 0.478 - 0.49.

Для определения фактического сопротивления теплообменных аппаратов используются данные из базы «Потребитель».

# **15.4 Определение сопротивлений участков тепловой сети и потребителей**

Потери давления на трение (линейные потери) определяются по формуле Дарси:

$$
\Delta P_{\nu} = \lambda \cdot \frac{l_{\nu}}{d_{\nu}} \cdot \frac{\omega_{\nu}^2 \cdot \rho}{2}, \text{IIa} \qquad (5.1)
$$

где  $\lambda$  - коэффициент гидравлического трения;

 $\omega_{\tiny \it Y^q}$ - скорость движения теплоносителя, м/с.

Если энергию потока, Дж, отнести к единице силы, Н, получим формулу для расчета потерь напора  $\Delta H$  я, м. Для этого все члены уравнения (5.1) следует разделить на удельный вес  $\left\|Y\right\|^2P\cdot g\right\|_{L^{\text{MM}}}$  .

$$
\Delta H_{y} = \lambda \cdot \frac{l_{y} \cdot \omega_{y}^2}{d_{y} \cdot 2 \cdot g}.
$$
 (5.2)

Коэффициент гидравлического трения $\lambda$  зависит от характера стенки трубы (гладкая или шероховатая) и режима движения жидкости (ломинарное или турбулентное).

В общем случае коэффициент гидравлического трения  $\lambda$  описывается универсальным уравнением, предложенным А.Д. Альтшулем:

$$
\lambda = 0.11 \cdot \left(\frac{k_{\text{max}}}{d_{\text{y}} + \text{Re}}\right)^{0.25}.
$$
 (5.3)  
Re =  $\frac{\omega_{\text{y}} \cdot d_{\text{y}}}{V}$ 

где 1/ - кинематический коэффициент вязкости, м<sup>2</sup>/с;  $\omega_{\scriptscriptstyle{re}}$  - скорость движения жидкости по участку, м/с;  $d_{v}$ - диаметр участка, м.

$$
v = \frac{\mu}{\rho}
$$

где  $\mu$  - динамический коэффициент вязкости, Н·с/м<sup>2</sup> или Па·с.  $\rho$  - плотность воды.

**Таблица 15.3 - Динамический коэффициент вязкости воды**

| Темпера<br>тура, °С | Динамический<br>коэффициент<br>вязкости,<br>мПа*с (П*с) | Темпера<br>тура, °С | Динамический<br>коэффициент<br>ВЯЗКОСТИ,<br>мПа*с (П*с) | Темпера<br>тура, °С | Динамический<br>коэффициент<br>ВЯЗКОСТИ,<br>мПа*с (П*с) |
|---------------------|---------------------------------------------------------|---------------------|---------------------------------------------------------|---------------------|---------------------------------------------------------|
| $\mathbf 0$         | 1.792                                                   | 33                  | 0.7523                                                  | 67                  | 0.4233                                                  |
| 1                   | 1.731                                                   | 34                  | 0.7371                                                  | 68                  | 0.4174                                                  |
| 2                   | 1.673                                                   | 35                  | 0.7225                                                  | 69                  | 0.4117                                                  |
| 3                   | 1.619                                                   | 36                  | 0.7085                                                  | 70                  | 0.4061                                                  |
| $\overline{4}$      | 1.567                                                   | 37                  | 0.6947                                                  | 71                  | 0.4006                                                  |
| 5                   | 1.519                                                   | 38                  | 0.6814                                                  | 72                  | 0.3952                                                  |
| 6                   | 1.473                                                   | 39                  | 0.6685                                                  | 73                  | 0.39                                                    |
| $\overline{7}$      | 1.428                                                   | 40                  | 0.656                                                   | 74                  | 0.3849                                                  |
| 8                   | 1.386                                                   | 41                  | 0.6439                                                  | 75                  | 0.3799                                                  |
| 9                   | 1.346                                                   | 42                  | 0.6321                                                  | 76                  | 0.375                                                   |
| 10                  | 1.308                                                   | 43                  | 0.6207                                                  | 77                  | 0.3702                                                  |
| 11                  | 1.271                                                   | 44                  | 0.6097                                                  | 78                  | 0.3655                                                  |
| 12                  | 1.236                                                   | 45                  | 0.5988                                                  | 79                  | 0.361                                                   |

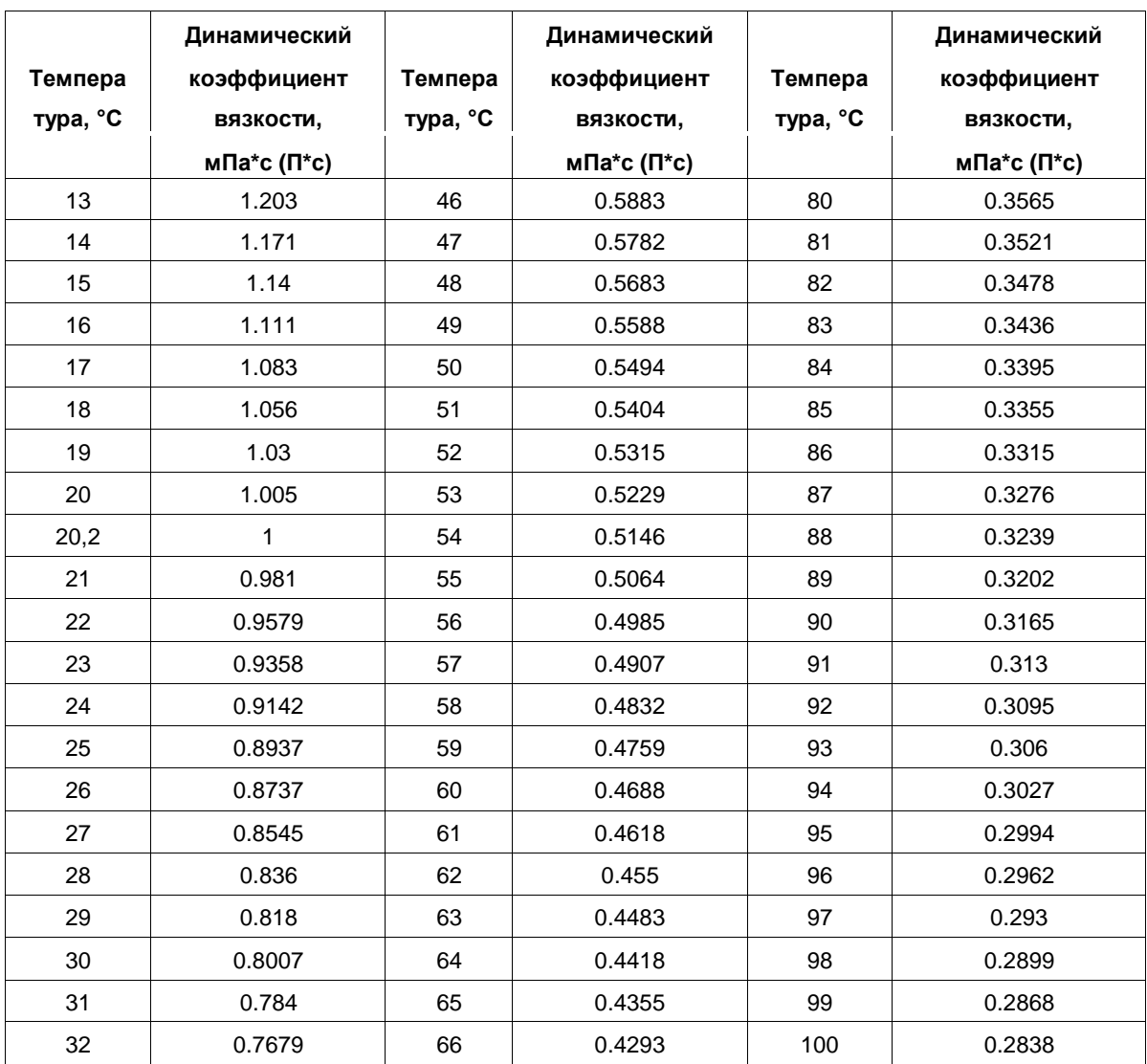

Для большинства тепловых сетей работающих в области квадратичного режима (при больших значениях  $\texttt{Re}$  коэффициент гидравлического трения  $\lambda$ можно определять по формуле профессора Б.Л. Шифринсона:

$$
\lambda = 0.11 \cdot \left(\frac{k_{\text{avg}}}{d_{\text{avg}}}\right)^{0.25}.
$$
 (5.4)

Тогда

$$
\Delta P_{m} = 0.11 \cdot \left(\frac{k_{\text{max}}}{d_{\text{max}}}\right)^{0.23} \cdot \frac{l_{\text{max}}}{d_{\text{max}}} \cdot \frac{G_{\text{max}}^{2} \cdot \rho}{2 \cdot \rho^{2}} \cdot \frac{1}{\left(\frac{\pi \cdot d_{\text{max}}^{2}}{4}\right)^{2}} = 0.089163 \cdot k_{\text{max}}^{0.25} \cdot \frac{l_{\text{max}}}{d_{\text{max}}^{3.25}} \cdot \frac{G_{\text{max}}^{2}}{\rho}, \text{ Ta, } (5.5)
$$

11401.ОМ-ПСТ.003.002. **361**

 $S_{\textit{\tiny{y}}\textit{\tiny{u}}\textit{\tiny{F}}}$ = 0.089163  $\cdot k^{\frac{0.25}{\textit{y}}\cdot \frac{1}{d^{\frac{5.25}{\textit{y}}}}$  гидравлическое сопротивление участка

трубопровода при измерении потерь энергии потерями давления.

или

$$
\Delta P_{y\alpha} = S_{y\alpha P} \cdot \frac{G_{y\alpha}^2}{\rho} = S_{y\alpha P} \cdot V_{y\alpha}^2 \cdot \rho \quad \text{,} \text{IIa (5.6)}
$$

где  ${}^,\!G_{\tiny\it Y}$  - массовый расход теплоносителя на участке тепловой сети, кг/с;

 $V$   $\mathbb{F}_{\mathbb{P}^1}$ - объемный расход теплоносителя на участке тепловой сети, л/с;

 $\rho$  - плотность теплоносителя кг/м3;

 $l$   $_{\rm y}$ . длина участка трубопровода по плану, м;

 $d_{\mathbb{R}^n}$ - внутренний диаметр участка трубопровода, м;

 $\overline{k}$ <sub>эке -</sub> эквивалентная шероховатость трубопровода, м;

 $l$   $\frac{1}{2}$  эквивалентная длина участка трубопровода, м;

Потери давления при движении теплоносителя по трубопроводам, определяются по формуле. В свою очередь

$$
\Delta H_{\rm ps} = \frac{\Delta P_{\rm ps}}{\rho \cdot g} = \frac{\Delta P_{\rm ps}}{1000 \cdot g}, (5.7)
$$

где  $\beta$  - плотность воды 1000 кг/м3.

Отсюда 1 м. вод. ст. = 0.000101936 Па или 1 Па = 0.102 мм. Вод. ст При измерении потерь энергии потерями напора уравнение (5.2) примет вид

$$
\Delta H_{\nu} = \frac{\Delta P_{\nu}}{\rho \cdot g} = S_{\nu \nu} \cdot \frac{G_{\nu}}{1000 \cdot g \cdot \rho} =
$$

$$
= S_{\nu \nu} \cdot \frac{G_{\nu}}{1000 \cdot \rho} = S_{\nu \nu} \cdot V_{\nu}^{2}, (5.8)
$$

где  $G_{\mathbf{y}}$  - массовый расход теплоносителя, кг/с.

 $P$  - плотность теплоносителя при известной температуре, кг/м3.

 $S_{\mathit{y} \mathit{w.H}-}$  гидравлическое сопротивление участка трубопровода при измерении потерь энергии потерями напора;

 $S$   $s$ <sup>2</sup>  $H$ - гидравлическое сопротивление участка трубопровода с учетом потерь в местных сопротивлениях, (м\*с2)/м6 определяется по формуле:

$$
S_{y\alpha H} = \frac{0.089163 \cdot k_{\text{max}}^{0.25} \cdot (l_{y\alpha} + l_{\text{max}})}{g \cdot d_{y\alpha}^{5.25}}, \, (\text{m}^*c^2) / \text{m}^6 \tag{5.9}
$$

где  $l_{\mathit{y}a}$  - длина участка трубопровода по плану, м;

 $l$ <sub>же-</sub> эквивалентная длина участка трубопровода, м;

 $d_{\infty}$ - внутренний диаметр участка трубопровода, м;

 $g$  - ускорение свободного падения, м/с2;

 $k_{\infty}$ - эквивалентная шероховатость трубопровода, для новых трубопроводов  $k_{\text{av}} = 0,0005$  M.

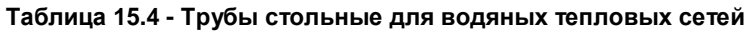

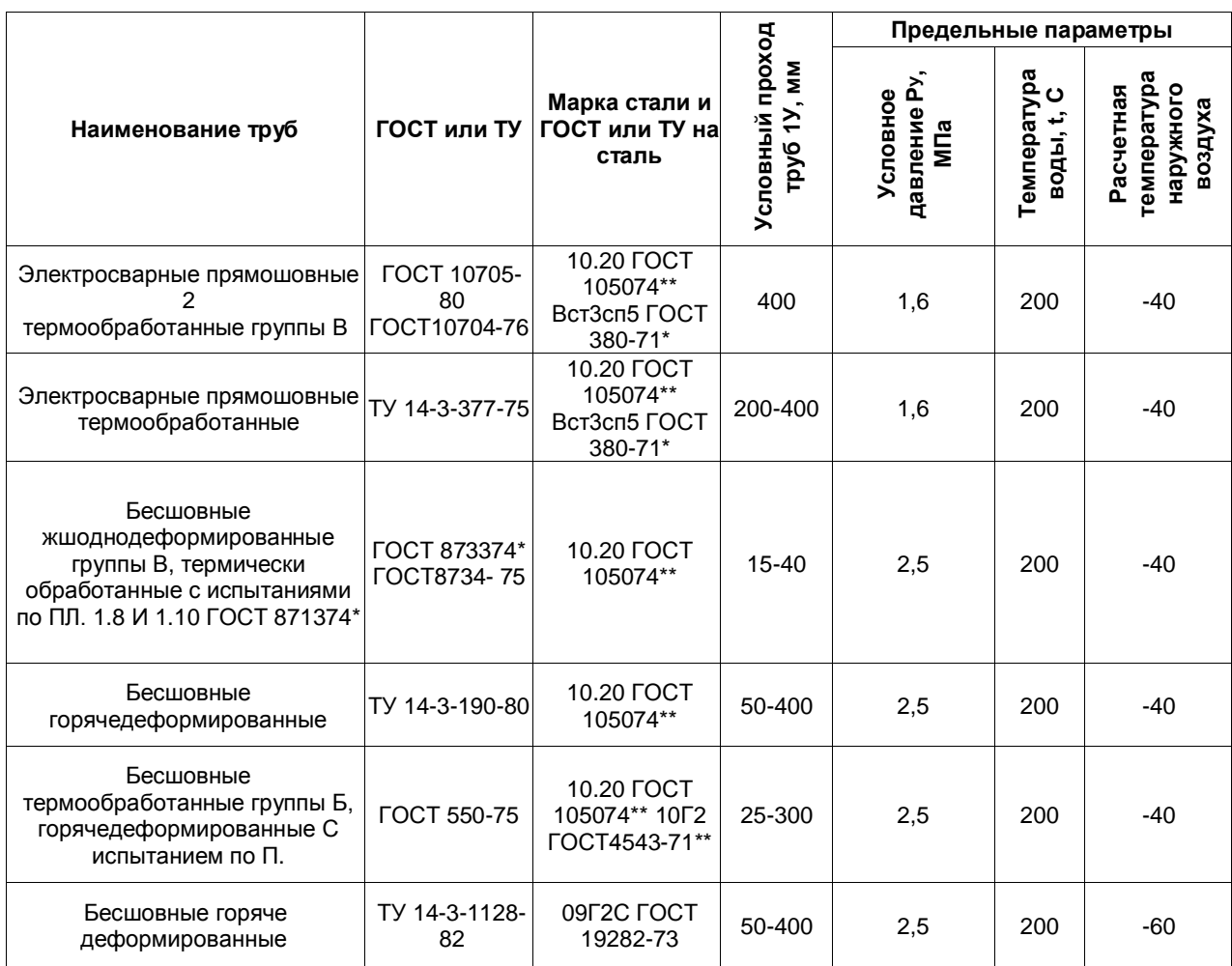

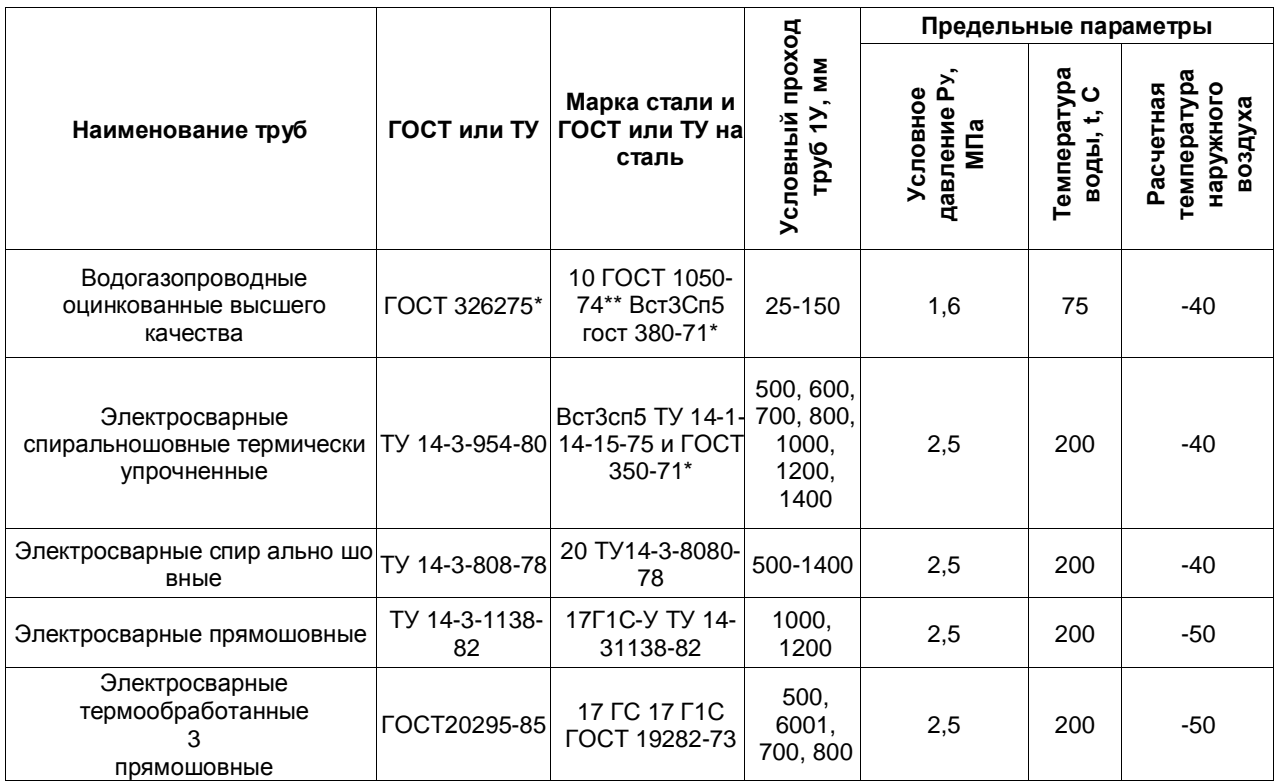

1 - трубы промышленностью не освоены;

2 - с испытанием на изгиб;

3 - тип 3 или спиральношовные; тип 3 с испытанием сварного шва на загиб.

Длина трубопровода эквивалентная местным сопротивлениям, установленным на каждом участке определяется по формуле:

$$
l_{\infty} = \frac{\sum \xi \cdot d_{\infty}}{\lambda} = \frac{\sum \xi \cdot d_{\infty}}{0.11 \cdot \left(\frac{k_{\infty}}{d_{\infty}}\right)^{0.25}} =
$$

$$
= \frac{9.09}{k_{\infty}} \cdot \sum \xi \cdot d_{\infty}^{1.25}.
$$
 (5.10)

где  $\Sigma$  $\zeta$  - сумма коэффициентов местных сопротивлений на участке тепловой сети.

Формулы, предложенные авторами А.Д. Альтшулем, Г.А. Муриным, Б.Л. Шифринсоном для определения коэффициента гидравлического трения при одинаковых значениях шероховатости дают практически одинаковые результаты. Наибольшее отклонение в значениях коэффициента полученное по отдельным формулам не превышает 5 %.

Возможные расхождения при расчете по различным формулам незначительны по сравнению с теми ошибками, которые обычно имеют место вследствие неопределенности в выборе значения шероховатости.

Как видно из формулы (5.2 и 5.3) потери напора по длине пропорциональны эквивалентному коэффициенту местных сопротивлений в степени 0.25 и обратно пропорциональны внутреннему диаметру трубопровода в степени 5.25. При этом ошибки, связанные с неправильным вводом коэффициента эквивалентной шероховатости, оказывают значительно меньшие влияния на величину потери напора, чем не учет возможного зарастания трубопровода.

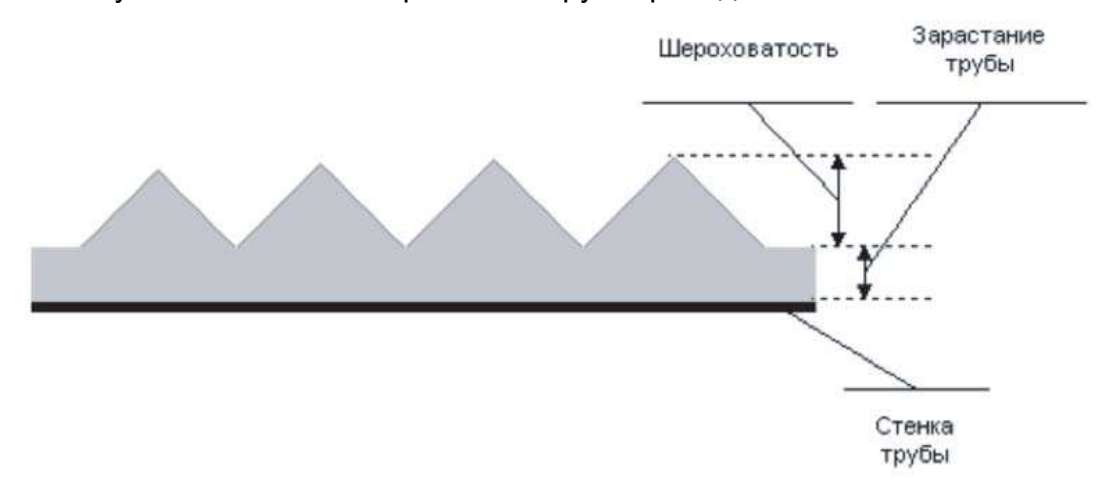

Пропускная способность трубопроводов в период эксплуатации снижается, вследствие коррозии и образования отложений на трубах. При этом происходит изменение шероховатости трубопровода и его зарастание (уменьшение поперечного сечения). Увеличение шероховатости и зарастание приводит к уменьшению диаметра трубопровода и как следствие к увеличению потерь напора. Сложность физических, химических и биологических явлений, определяющих изменение шероховатости труб и их зарастание, приводит к необходимости ориентироваться на некоторые средние показатели .

По А.Г. Камерштейну природные воды разбиваются на пять групп, каждая из которых определяет характер и интенсивность снижения пропускной способности трубопровода:

**Таблица 15.5 – Характеристика природных вод**

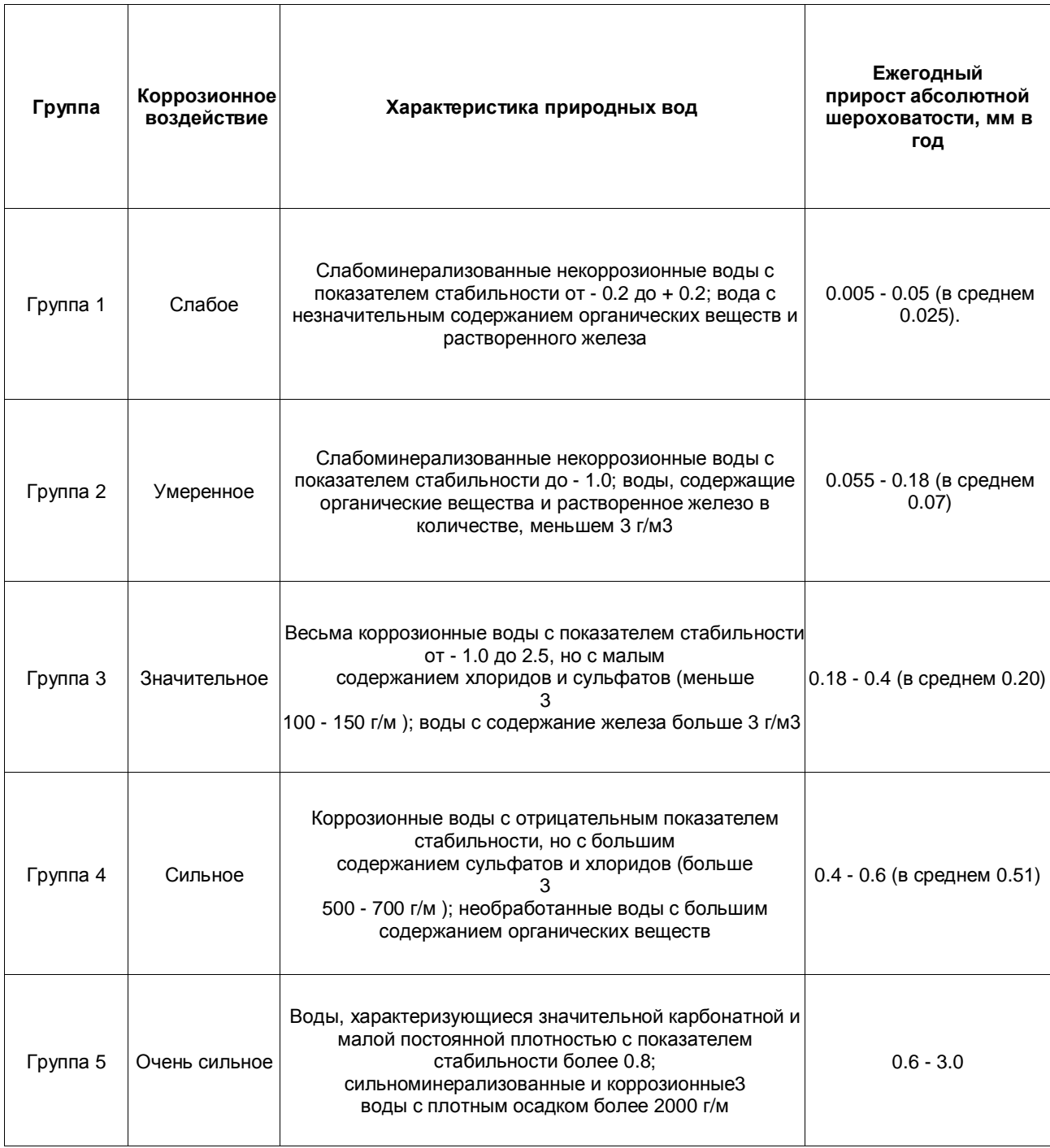

К сожалению, необходимо отметить, что данные рекомендации приведены для систем водоснабжения, т.е. для трубопроводов транспортирующих холодную воду и могут использоваться только как ориентировочные значения.

Зарастание трубопровода можно измерять при выполнении реконструкции трубопроводов или ежегодных ремонтах при помощи обычной линейки (Рисунок1), а увеличение шероховатости определять по выше изложенной методике.

Потери напора на потребителях определяются по формуле

 $\Delta H$ <sub>nom</sub> =  $S$ <sub>nom</sub>  $V$ <sup>2</sup><sub>nom</sub>, M (5.11)

 $S_{\textit{nom.}}$  - сопротивление потребителя, (м\*с2)/м6, определяемое по следующей методике.

Для различных схемных решений сопротивление потребителей учитывает:

-сопротивление системы отопления  $S_{\infty}$ ;

 $-$ сопротивление системы вентиляции  $|S_{\alpha i}|$ 

сопротивление теплообменников системы горячего водоснабжения первой и второй ступени,  $S_{1, \text{sec}, \frac{1}{2}} S_{2, \text{sec}, \frac{1}{2}}$ 

Для элеваторного присоединения системы отопления величина находится как сумма сопротивления трубопроводов СО и сопротивления сопла элеватора:

$$
S_{\text{co.mp.}} = \frac{\Delta H_{\text{co.}}}{V_{\text{c}}^2 \cdot (1 + u)^2}, \text{M}^* \text{c}^2/\text{M}^6. \tag{5.12}
$$

где  $\overline{V}_s$ - расчетный расход сетевой воды (из тепловой сети) на систему отопления, м3/с.

 $\Delta H$   $_{co}$  - потери напора в системе отопления (после элеватора) при расчетном расходе воды, м, (как правило 1-2 м.вод.ст.); Сопротивление элеваторного узла определяется по формуле:

$$
S_{aa} = \left(\frac{9,6}{d_c}\right)^4, \qquad (5.13)
$$

Общее сопротивление системы отопления определяется по формуле:

$$
S_{\infty} = S_{\text{co.mp.}} + S_{\text{sa.}},
$$
 (5.14)

Для независимой схемы присоединения системы отопления, сопротивление трубного пространства теплообменного аппарата определяется по формуле:

$$
S_{\text{me} \text{ co}} = \frac{\Delta H_{\text{ mo} \text{ co}}}{V_{\text{mo} \text{ co}}^2},
$$
 (5.15)

где  $\Delta H$   $_{\textrm{\tiny{max}}}$  - испытательные (расчетные) потери напора в трубном пространстве теплообменников СО, м;

 $m.o.o.$ - испытательный (расчетный) расход теплоносителя в трубном пространстве теплообменников СО, м3/с.

Сопротивление системы вентиляции определяется по формуле:

$$
S_{\alpha} = \frac{\Delta H_{\alpha}}{V_{\alpha}^2},\qquad(5.16)
$$

где $\Delta H$   $_{\rm cs.}$  - расчетные потери напора в системе вентиляции, м;

 $V_{\alpha}$  - расчетный расход воды в системе вентиляции (CB), м<sup>3</sup>/с.

Расчетный расход теплоносителя в системе вентиляции определяется по формуле:

$$
G_{\ast} = \frac{Q_{\ast p} \cdot 1000}{C \cdot (\tau''_{1, \circ} - \tau''_{2, \circ})}, \tau/q
$$
 (5.17)

 $\Gamma^{\mathcal{Q}}$  - расчетная нагрузка на систему вентиляции Гкал/ч;

 $\tau''$ <sub>1.</sub> - температура сетевой воды в подающем трубопроводе тепловой сети, соответствующая расчетной температуре наружного воздуха на вентиляцию °С;

 $\tau''_{\text{2.8.}}$  - расчетная температура сетевой воды после калорифера системы вентиляции, соответствующая расчетной температуре наружного воздуха на вентиляцию  $t_{\textit{n.s.p.}} = t^{tt}$ <sub>n.</sub>, °C;

Температура сетевой воды в подающем трубопроводе тепловой сети, соответствующая расчетной температуре наружного воздуха на вентиляцию, определяется по формуле:

$$
\tau''_{1.o.} = t_{e.p.} + \Delta t_{e.p.} \cdot \left(\frac{t_{e.p.} - t_{n.e.p.}}{t_{e.p.} - t_{n.e.p.}}\right)^{0.8} + \left(\delta \tau_{e.p.} - \frac{\theta^p}{2}\right) \cdot \frac{t_{s.p.} - t_{n.e.p.}}{t_{e.p.} - t_{n.e.p.}} \qquad (5.18)
$$

Температура сетевой воды в подающем трубопроводе тепловой сети для любой температуры наружного воздуха определяется по формуле:

$$
\tau_{1,e} = t_{e,p} + \Delta t_{e,p} \cdot \left( \frac{t_{e,p} - t_{n}}{t_{e,p} - t_{n,e,p}} \right)^{0.8} + \\ + \left( \delta \tau_{e,p} - \frac{\theta^{p}}{2} \right) \cdot \frac{t_{e,p} - t_{n}}{t_{e,p} - t_{n,e,p}},
$$
 (5.19)

 $t_{\text{\tiny B.}}$  - текущее значение температуры наружного воздуха, °С.

При температуре наружного воздуха от  $t_{\textit{s.o.n}}$  до $t_{\textit{n.e.p.}}$  и $\overline{G}_{\textit{s}}$ =1 температура сетевой воды после калориферной установки определяется по следующей зависимости:

$$
\tau_{2e} = \tau_{1.o.} - \frac{Q_e}{\overline{G}_e} \cdot (\tau''_{1.o.} - \tau''_{2.o.}), \quad (5.20)
$$

 $t$ <sub>в.е.п.</sub> - температура наружного воздуха соответствующая началу отопительного периода, °С.

Относительная нагрузка на систему вентиляции

$$
\overline{Q}_{e} = \frac{t_{e,p} - t_{n}}{t_{e,p} - t_{n,e,p}} = \frac{C \cdot G_{e} \cdot (\tau_{1,e} - \tau_{2,e})}{C \cdot G_{e,p} \cdot (\tau''_{1,e} - \tau''_{2,e})} = \overline{G}_{e} \cdot \frac{(\tau_{1,e} - \tau_{2,e})}{(\tau''_{1,e} - \tau''_{2,e})}. \quad (5.21)
$$

При температуре наружного воздуха  $t_{n.e.p.}$  до  $t_{n.o.p.}$ температура сетевой воды после калориферной установки определяется по следующей зависимости:

$$
\left[\frac{\left(\tau_{\perp_o}+\tau_{\perp_e}\right)-\left(t_{\kappa}+t_{\epsilon}\right)}{\left(\tau_{\perp_o}^{\prime\prime}+\tau_{\perp_o}^{\prime\prime}\right)-\left(t_{\kappa}^{\prime\prime}+t_{\epsilon}\right)}\right]\cdot\left(\frac{\left(\tau_{\perp_o}-\tau_{\perp_e}\right)}{\left(\tau_{\perp_o}-\tau_{\perp_e}\right)}\right)^{0.15}=1. \quad (5.22)
$$

Сопротивление теплообменников ГВС определяются по формуле, аналогичной (5.15). Суммарное сопротивление потребителя вычисляется в зависимости от типа схемного решения по правилу определения сопротивления последовательно (параллельно) соединенных элементов.

## **15.5 Конструкторский гидравлический расчет трубопроводов тепловой сети**

Целью конструкторского гидравлического расчета является определение диаметров трубопроводов и потерь давления в тепловой сети при известных расходах и параметрах теплоносителя. Конструкторский расчет выполняется для тупиковой и кольцевой тепловой сети.

Исходными данными для проведения конструкторского гидравлического расчета являются:

1.схема тепловой сети;

2.длины участков тепловой сети;

3.расчетные нагрузки потребителей (расчетные расходы);

4.расчетные параметры теплоносителя на источнике и потребителях;

5.геодезические отметки узлов тепловой сети и высоты зданий.

Конструкторский расчет тепловой сети выполняется из условия, что диаметры подающего и обратного трубопроводов одинаковые.

Расходы теплоносителя на участках тепловой сети определяются в зависимости от схемы присоединения потребителей и способа регулирования отпуска теплоты.

Конструкторский расчет выполняется по задаваемым скоростям движения воды в тепловой сети. Под расчетным участком разветвленной сети понимается трубопровод, в котором расход теплоносителя не изменяется. Расчетный участок делится на два или несколько, если в его пределах требуется изменить диаметры труб или вид прокладки.

Для предотвращения возможных закупорок труб продуктами коррозии и другими механическими отложениями минимальные диаметры труб тепловых сетей ограничены и принимаются, независимо от расходов теплоносителя, для магистральных и распределительных участков не менее 32 мм, а для ответвлений к отдельным зданиям - не менее 25 мм.

**Диаметры подающего и обратного трубопроводов двухтрубных водяных тепловых сетей при совместной подаче теплоты на отопление, вентиляцию и горячее водоснабжение должны принимаются .**

Все избыточные давления в сети необходимо погасить на вводах в здания либо соплом элеватора, либо путем установки дроссельных шайб.

По результатам конструкторского гидравлического расчета можно построить пьезометрический график, далее выполнить наладку системы теплоснабжения либо поверочный расчет.

| Температура, °<br>C | Теплоемкость С,<br>кДж/кг° С | Плотность Р,<br>кг/м3 | Теплопроводност<br>ь X, Вт/м° С | Кинематическая вязкость<br>V-10"6, м2/с |
|---------------------|------------------------------|-----------------------|---------------------------------|-----------------------------------------|
| $\mathbf 0$         | 4.2                          | 999.87                | 0.556                           | 1.795                                   |
| 10                  | 4.2                          | 999.73                | 0.576                           | 1.31                                    |
| 20                  | 4.2                          | 998.23                | 0.599                           | 1.01                                    |
| 30                  | 4.2                          | 995.67                | 0.627                           | 0.804                                   |
| 40                  | 4.2                          | 992.24                | 0.631                           | 0.659                                   |
| 50                  | 4.2                          | 988.07                | 0.643                           | 0.556                                   |
| 60                  | 4.2                          | 983.24                | 0.656                           | 0.478                                   |
| 70                  | 4.2                          | 977.81                | 0.664                           | 0.416                                   |
| 80                  | 4.2                          | 971.83                | 0.668                           | 0.367                                   |
| 90                  | 4.2                          | 965.34                | 0.678                           | 0.328                                   |
| 100                 | 4.25                         | 958.38                | 0.682                           | 0.296                                   |
| 110                 | 4.3                          |                       |                                 |                                         |
| 120                 | 4.3                          | 943.4                 | 0.686                           | 0.246                                   |
| 130                 | 4.3                          |                       |                                 |                                         |
| 140                 | 4.3                          | 926.4                 | 0.686                           | 0.212                                   |
| 150                 | 4.3                          |                       |                                 |                                         |
| 160                 | 4.35                         | 907.5                 | 0.684                           | 0.192                                   |
| 170                 | 4.35                         |                       |                                 |                                         |
| 180                 | 4.45                         | 887                   | 0.675                           | 0.174                                   |
| 190                 | 4.5                          |                       |                                 |                                         |
| 200                 | 4.53                         | 865                   | 0.665                           | 0.162                                   |

**Таблица 15.6 - Основные физические константы воды**

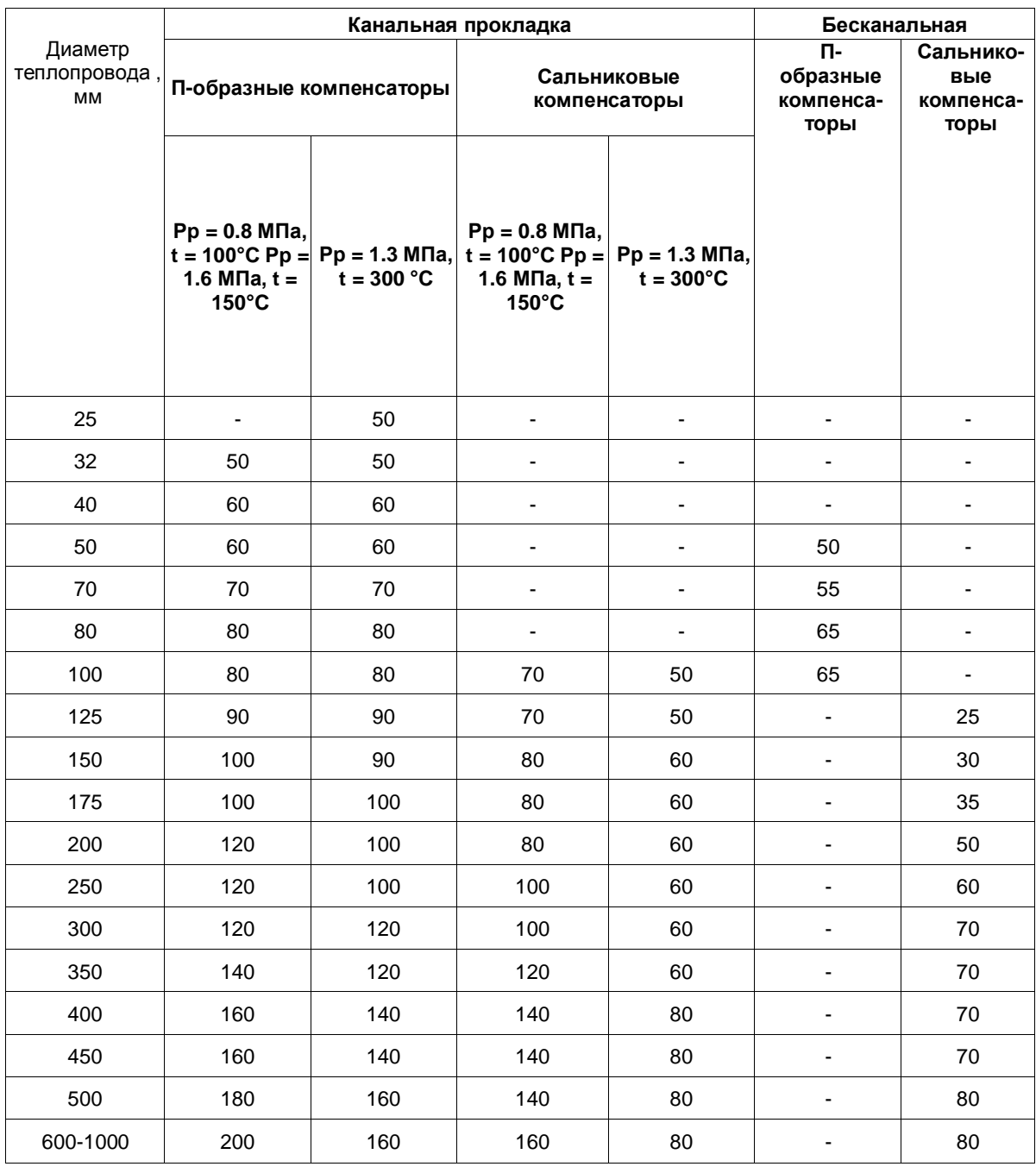

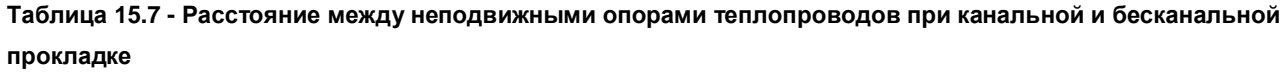

Примечание. На участках самокомпенсации расстояние между неподвижными опорами принимать как на участках с П-образными компенсаторами с учетом коэффициента 0.6.

# **15.6 Расчет потокораспределения в трубопроводной сети**

Программный модуль предназначен для расчета режимов работы трубопроводных сетей.

К началу выполнения гидравлического расчета определены:

1.сопротивления участков тепловой сети;

2.сопротивления потребителей;

3.расходы в узлах сети;

4.действующие напоры на источниках и насосных станциях.

# *Постановка задачи*

В результате гидравлического расчета определяются расходы теплоносителя на каждом участке тепловой сети и давления в каждом узле. Для определения названных величин используются законы Кирхгофа:

Сумма расходов втекающих в каждый узел равна нулю (или утечке);

Сумма падений давления на всех участках замкнутого цикла равна нулю (или сумме действующих напоров).

Эти два фундаментальных закона следует дополнить эмпирической зависимостью падения давления на участке сети от расхода:

$$
AP = f(q) \tag{7.1}
$$

Для всех трубопроводных сетей считается оправданным использование зависимости вида

$$
f(q) = s |q|^{s-1} q \qquad (7.2)
$$

В частности для водопроводной сети принято использовать функцию

$$
f(q) = s|q|q
$$

где S - постоянный коэффициент, называемый сопротивлением.

С использованием матрицы инцидентности графа сети первую систему уравнений Кирхгофа можно записать в виде :

$$
A \cdot q = Q. \quad (7.3)
$$

Здесь A- матрица инцидентности без последней строки;

q - вектор расходов на участках;

Q - вектор утечек в узлах.

Вторая система уравнений Кирхгофа может быть получена из системы уравнений, выражающих закон Ома для каждого участка сети:

$$
A^{\dagger} p = H - S f(q) \tag{7.4}
$$

Здесь P - вектор давлений в узлах;

H - вектор действующих на участках напоров;

S - диагональная матрица сопротивлений участков.

Пусть для графа сети выбрано основное дерево, тогда ему соответствует определенная система базисных циклов, описываемая матрицей B. Умножая последнее соотношение на матрицу B слева и, учитывая, что BAT= Q , получим вторую систему уравнений Кирхгофа.

$$
BSf(q) = BH \quad (7.5)
$$

#### *Решение системы уравнений*

В системе уравнений (7.3) и (7.5) уравнения (7.3) линейны, а уравнение (7.5) нелинейное. Решение такой системы нелинейных уравнений можно искать численно, используя метод Ньютона. При этом время, требуемое для решения, пропорционально третьей степени числа неизвестных. Для достаточно больших трубопроводных сетей описанный подход требует слишком больших затрат машинного времени. Для ускорения процесса решения еще Кирхгофом предложенный метод контурных расходов. В качестве неизвестных величин выбираются контурные расходы, точнее расходы на участках сети (хордах), не входящих в основное дерево. Количество хорд значительно меньше, чем количество узлов и участков. Перепишем систему (7.3), (7.5) в виде:

$$
\begin{cases}\nA_{\mathcal{G}_t} + A_{\mathcal{G}_c} = Q, \\
B_{\mathcal{G}_t} S_{\mathcal{G}_t} g_{\mathcal{G}_t} + S_{\mathcal{G}_t} f(q_{\mathcal{G}_c}) = BH,\n\end{cases} (7.6)
$$

где нижним индексом "t"отмечены величины, относящиеся к участкам, образующим дерево (tree), а индексом "с" - к хордам (chord).

Матрица А обратима, поэтому первое уравнение можно преобразовать к виду:

$$
q_{\iota} = B_{\iota}^{T} q_{\iota} + A_{\iota}^{-1} Q \qquad (7.7)
$$

Линеаризация оставшихся уравнений с учетом этого соотношения дает:

 $K \text{AG} = F$ , (7.8)

$$
\text{rate} K = B_i S_i f' (q_i) B_i^r + S_i f' (q_i)
$$

*-* матрица Кирхгофа, правая часть вычисляется по формуле:

$$
F = BSt f(qt) + Sc f(qc) - BH
$$
 (7.9)

В соответствии с этим для решения системы нелинейных алгебраических уравнений имеем рекуррентную формулу:

$$
q_c^{(N+1)} = q_c^{(N)} - K^{-1}F \tag{7.10}
$$

Можно показать, что матрица K симметрична и положительно определена, поэтому для решения уравнения (58) можно применить метод Холесского .

Хранение и обработка информации производится не в матричной форме, а в виде списков. Соответствующие алгоритмы описаны в книге.В этой же книге приведен ряд программ на Фортране, но, к сожалению, пропущена часть исходного текста, где должно быть представлено обращение разряженной матрицы методом Холесского.

На основании решения представленных выше уравнений производится расчет потокораспределения в сети. В результате расчета определяются:

1.расходы и потери напора по участкам сети;

2.напоры во всех узлах, как в подающем, так и обратном трубопроводах;

3.фактические располагаемые напоры у потребителей.

Если в результате наладки у какого-либо потребителя фактический напор получится меньше, чем требуемый, то значение этой разницы запоминается и на экран монитора выдается сообщение «Заданного напора на источнике не достаточно». Пользователю предлагается один из возможных путей расчета:

Закончить расчет без изменения напора

Данный путь может быть принят, если на источнике задан реальный располагаемый напор. После завершения расчетов следует проанализировать причину недостатка напора у потребителей.

Задать новый напор на источнике

11401.ОМ-ПСТ.003.002. **375**

Пользователь соглашается с тем значением напора, которое необходимо добавить для нормальной работы сети. В этом случае произойдет пересчет потокораспределения и напоров во всех узлах сети.

Данный путь может быть использован для выбора оптимального располагаемого напора на источнике. С этой целью перед началом расчета в качестве исходных данных задается заведомо малое значение располагаемого напора, которое в дальнейшем пересчитывается.

## **15.7 Температурные графики систем централизованного теплоснабжения**

В соответствии со СНиП 2.04.07-86\* регулирование отпуска теплоты предусматривается, как правило, качественное по нагрузке отопления или по совмещенной нагрузке отопления и горячего водоснабжения согласно графику изменения температуры воды в зависимости от температуры наружного воздуха.

При центральном качественном регулировании в системах теплоснабжения с преобладающей (более 65 %) жилищно-коммунальной нагрузкой следует принимать регулирование по совмещенной нагрузке отопления и горячего водоснабжения, а при тепловой нагрузке жилищно-коммунального сектора менее 65 % от суммарной тепловой нагрузки и доле средней нагрузки горячего водоснабжения менее 15 % от расчетной нагрузки отопления - регулирование по нагрузке отопления.Однако выбор графика регулирования зачастую определяется целым рядом местных условий, а также сложившимися условиями проектирования системы теплоснабжения (схемами присоединения потребителей, диаметрами трубопроводов тепловой сети и т.д.).

В обоих случаях центральное качественное регулирование отпуска теплоты ограничивается наименьшими температурами воды в подающем трубопроводе тепловой сети, необходимыми для подогрева воды, поступающей в системы горячего водоснабжения потребителей. Для закрытых систем теплоснабжения - не менее 70 °С. Для открытых систем теплоснабжения - не менее 60 °С.

При расчете графиков температур принимается: начало и конец отопительного периода при температуре наружного воздуха 8 °С.

#### *График качественного регулирования по отопительной нагрузке*

При качественном регулировании отпуска теплоты по отопительной нагрузке графики температур до и после узла смешения и температуры воды поступающей в тепловую сеть, определяются по результатам расчета системы теплоснабжения. Расчет можно производить, как для открытых, так и для закрытых систем теплоснабжения с зависимым присоединением систем отопления. Выбор потребителя, на которого производится расчет температурного графика, осуществляется оператором. При выборе можно ориентироваться на самого плохого, с точки зрения теплогидравлического режима, потребителя или потребителя характеризующего основную массу зданий данного района теплоснабжения.

Без учета тепловых потерь в тепловых сетях.

В этом случае на количество тепловой энергии получаемой потребителем будет оказывать влияние только гидравлический режим работы тепловой сети, т.е. чем больше располагаемый напор на потребителе (при отсутствии регуляторов) тем выше температура внутреннего воздуха отапливаемого здания.

Температура сетевой воды в подающем трубопроводе перед отопительной установкой будет равна температуре воды после источника и в общем случае может быть определена по формуле:

$$
\tau_{1,o} = t_{e,p} + \Delta t_{o,p} \cdot \left(\overline{Q}_{o}^{p}\right)^{0.8} + \left(\delta \tau_{o,p} - \frac{\theta^{p}}{2}\right) \cdot \overline{Q}_{o}^{p} \tag{8.1}
$$

где  $\theta$  - расчетный перепад температур теплоносителя в нагревательных приборах, °С.

$$
\theta^{\nu} = \frac{\delta \tau_{\circ \nu}}{1 + u} \tag{8.2}
$$

Температура воды после отопительной установки:

$$
\mathcal{T}_{2,o} = I_{\epsilon,p} + \Delta I_{o,p} \cdot \left(\overline{Q}_{o}^{p}\right)^{0.8} - \frac{\theta^{p}}{2} \cdot \overline{Q}_{o}^{p} \vert \tag{8.3}
$$

Температура воды после смесительного устройства:

$$
\mathcal{T}_{3o} = t_{e.p.} + \Delta t_{o.p.} \left(\overline{Q}_{o}^{p}\right)^{0.8} + \frac{\theta^{p}}{2} \cdot \overline{Q}_{o}^{p} \tag{8.4}
$$

С учетом тепловых потерь в тепловых сетях.

11401.ОМ-ПСТ.003.002. **377**

В этом случае на количество тепла получаемого потребителем будет оказывать влияние не только гидравлический режим работы системы теплоснабжения, но и потери тепла от источника до выбранного объекта.

При этом если оператор ориентировался на потребителя, находящегося в наихудших условиях работы, то потребители находящиеся вблизи от источника и имеющие минимальные тепловые потери в тепловых сетях будут получать избыточное количество тепловой энергии. По результатам расчета можно построить температурный график.

## **15.8 Расчет тепловых потерь через тепловую изоляцию трубопроводов**

#### *Расчет нормируемых тепловых потерь*

Определение нормируемых эксплуатационных часовых тепловых потерь производится на основании данных о конструктивных характеристиках всех участков тепловой сети (типе прокладки, виде тепловой изоляции, диаметре и длине трубопроводов и т.п.) при среднегодовых условиях работы тепловой сети исходя из норм тепловы.

Нормы тепловых потерь (плотность теплового потока) для участков тепловых сетей вводимых в эксплуатацию после монтажа, а также реконструкции или капитального ремонта, при которых производились работы по замене тепловой изоляции после 1988 года.

Определение часовых тепловых потерь при среднегодовых условиях работы тепловой сети по нормам тепловых потерь осуществляется раздельно для подземной и надземной прокладок по формулам:

для подземной прокладки суммарно по подающему и обратному трубопроводам:

$$
Q_{\text{sops.}}^{\text{cp.2}} = \sum (q_{\text{sops.}} \cdot L \cdot \beta), \text{ kka} \pi / \pi \qquad (9.1)
$$

для надземной прокладки раздельно по подающему и обратному трубопроводам

$$
Q_{\text{topm.m.}}^{\text{op.c.}} = \sum (q_{\text{topm.m.}} \cdot L \cdot \beta), \text{kkam/q} \tag{9.2}
$$

11401.ОМ-ПСТ.003.002. **378**

$$
Q^{\epsilon_{p.s.}}_{\text{nonno.}} = \sum (q_{\text{nonpo.}} \cdot L \cdot \beta) , \text{ kka} \pi / \pi \tag{9.3}
$$

 $q_{\tiny\hbox{\tiny{topm.}}}, q_{\tiny\hbox{\tiny{topm.m.}}}, q_{\tiny\hbox{\tiny{topm.m.}}},$ удельные (на один метр длины) часовые тепловые потери, определенные по нормам тепловых потерь 1, 2 [ ], [ ] для каждого диаметра трубопровода при среднегодовых условиях работы тепловой сети, для подземной прокладки суммарно по подающему и обратному трубопроводам и раздельно для надземной прокладки, ккал/(м\*ч);

L - длина трубопроводов на участке тепловой сети с диметром  $d_{n}$  в двухтрубном исчислении при подземной прокладке и по подающей (обратной) линии при надземной прокладке, м;

β - коэффициент местных тепловых потерь, учитывающий тепловые потери арматурой, компенсаторами, опорами. Принимается для подземной канальной и надземной прокладок равным 1,2 при диаметрах трубопроводов до 0,15 м и 1,15 при диаметрах 0,15 м и более, а также при всех диаметрах бесканальной прокладки.

Значения удельных часовых тепловых потерь при среднегодовой разности температур сетевой воды и окружающей среды (грунта или воздуха), отличающейся от значений, приведенных в нормах, определяются путем линейной интерполяции или экстраполяции.

В математике интерполяцией называют всякий способ, с помощью которого по таблице, содержащей некоторые числовые данные, можно найти промежуточные значения, которые непосредственно в ней не даны.

Наиболее простой является линейная интерполяция, при которой допускается, что приращение функции пропорционально приращению аргумента. Если заданное значение X лежит между приведенными в таблице значениями X0 и X1 = X0 + h которым соответствуют значения функции y0 = f(X0) и y1 = f(X1) + D, то принимают:

$$
f(x) = f(x_0) + \frac{x - x_0}{h} \cdot \mathcal{A}
$$
 (9.4)

где 
$$
\frac{x - x_{0}}{h} \cdot \Delta
$$
 - нитерполяционная поправка.

Интерполяцию проводят на среднегодовую температуру воды в соответствующем трубопроводе тепловой сети или на разность среднегодовых температур воды и грунта для данной тепловой сети (или на разность

среднегодовых температур воды в соответствующих линиях и окружающего воздуха для данной тепловой сети).

Среднегодовую температуру окружающей среды определяют на основании средних за год температур наружного воздуха и грунта на уровне заложения трубопроводов, принимаемых по климатологическим справочникам или по данным метеорологической станции. Среднегодовые температуры воды в подающей и обратной линиях тепловой сети находят как среднеарифметические из среднемесячных температур в соответствующих линиях за весь период работы сети в течение года. Среднемесячные температуры воды определяют по утвержденному эксплуатационному температурному графику при среднемесячной температуре наружного воздуха.

Для тепловых сетей с тепловой изоляцией удельные часовые тепловые потери определяются:

Для подземной прокладки суммарно по подающему и обратному трубопроводам ккал/(м\*ч) по формуле:

$$
q_{\text{topM}} = q_{\text{topM}}^{T1} + (q_{\text{topM}}^{T2} - q_{\text{topM}}^{T1}) \cdot \frac{\Delta t_{\text{top}}^{T2} - \Delta t_{\text{top}}^{T1}}{\Delta t_{\text{top}}^{T2} - \Delta t_{\text{top}}^{T1}} \quad (9.5)
$$

где  $\,$  1 марк."  $\,$  1 марк. - удельные часовые тепловые потери суммарно по подающему и обратному трубопроводам каждого диаметра при двух смежных (соответственно меньшем и большем, чем для данной сети) табличных значениях среднегодовой разности температур сетевой воды и грунта, ккал/(м\*ч);

 $\Delta t$   $_{ep.}$  - значение среднегодовой разности температур сетевой воды и грунта для данной тепловой сети, °С;

 $ep.z.$ 

 $\Delta t_{\varphi}^{T_1}$ ,  $\Delta t_{\varphi}^{T_2}$  смежные (соответственно меньшее и большее, чем для данной сети) табличные значения среднегодовой разности температур сетевой воды и грунта, °С.

Значение среднегодовой разности температур сетевой воды и грунта ^ (°С) определяются по формуле:

$$
\Delta t_{cp.}^{cp.c.} = \frac{t_{n.}^{cp.c.} - t_{o.}^{cp.c.}}{2} - t_{cp.}^{cp.c.} \tag{9.6}
$$

11401.ОМ-ПСТ.003.002. **380**

где  $t_{n}^{cp.2}$ ,  $t_{o}^{cp.2}$  - среднегодовая температура сетевой воды соответственно в подающем и обратном трубопроводах данной тепловой сети, °C;

 $t_{\text{ap}}^{\text{cp.s.}}$ - среднегодовая температура грунта на глубине заложения трубопроводов, °С;

Для надземной прокладки раздельно по подающему и обратному трубопроводам  $q$ <sub>перм.п</sub>.  $q$ <sub>перм.о.</sub> <sub>К</sub>кал/(м\*ч), по формулам:

$$
q_{nops,n} = q_{nops,n}^{T1} + (q_{nops,n}^{T2} - q_{nops,n}^{T1}) \cdot \frac{\Delta t_{cp,n}^{cp,c} - \Delta t_{cp,n}^{T1}}{\Delta t_{cp,n}^{T2} - \Delta t_{cp,n}^{T1}}
$$
(9.7)  

$$
q_{sops,n} = q_{nops,n}^{T1} + (q_{nops,n}^{T2} - q_{nops,n}^{T1}) \cdot \frac{\Delta t_{cp,n}^{cp,c} - \Delta t_{cp,n}^{T1}}{\Delta t_{cp,n}^{T2} - \Delta t_{cp,n}^{T1}}
$$
(9.8)

где  $q^{\frac{T1}{n_{\text{topM},n}}}, q^{\frac{T2}{n_{\text{topM},n}}}$ , удельные часовые тепловые потери по подающему трубопроводу для данного диаметра при двух смежных (соответственно меньшем и большем) табличных значениях среднегодовой разности температур сетевой воды и наружного воздуха, ккал/(м\*ч);

 $q^{\cdots}_{\textit{nonmax}}$ ,  $q^{\cdots}_{\textit{nonmax}}$ , удельные часовые тепловые потери по обратному трубопроводу для данного диаметра при двух смежных (соответственно меньшем и большем) табличных значениях среднегодовой разности температур сетевой воды и наружного воздуха, ккал/(м\*ч);

 $\Delta t^{\frac{op.s.}{op.s.}}$ ,  $\Delta t^{\frac{op.s.}{op.s.}}$  среднегодовая разность температур соответственно сетевой воды в подающем и обратном трубопроводах и наружного воздуха для данной тепловой сети,°С;

 $\Delta t^{\frac{T1}{ep,n}}$ ,  $\Delta t^{\frac{T2}{ep,n}}$ . смежные табличные значения (соответственно меньшее и большее) среднегодовой разности температур сетевой воды в подающем трубопроводе и наружного воздуха, °С;

 $\Delta t_{ep.o.}^{T1}$ ,  $\Delta t_{ep.o.}^{T2}$  - смежные табличные значения (соответственно меньшее и большее) среднегодовой разности температур сетевой воды в обратном трубопроводе и наружного воздуха, °С;

Среднегодовые значения разности температур для подающего  $cp.z.$  $cp.z.$  $\Delta t^{\frac{cp.s.}{cp.n.}}$  и  $\Delta t^{\frac{cp.s.}{cp.o.}}$ трубопроводов определяется как разность соответствующих  $cp.2$ среднегодовых температур сетевой воды  $t_n^T$ ,  $t_n$  и среднегодовой температуры  $cp.2.$ 

наружного воздуха  $l_{s}$ .

Определение часовых тепловых потерь тепловыми сетями, теплоизоляционные конструкции которых выполнены в соответствии с нормами, принципиально не отличается от вышеприведенного.

В то же время при работе с нормами необходимо учитывать следующее.

Нормы приведены раздельно для тепловых сетей с числом часов работы в год более 5000, а также 5000 и менее;

Для подземной прокладки тепловых сетей нормы приведены раздельно для канальной и бесканальной прокладок;

Нормы приведены для абсолютных значений среднегодовых температур сетевой воды в подающем и обратном трубопроводах, а не для разности среднегодовых температур сетевой воды и окружающей среды;

Удельные тепловые потери для участков подземной канальной и бесканальной прокладок для каждого диаметра трубопровода находятся путем суммирования тепловых потерь, определенных по нормам раздельно для подающего и обратного трубопроводов.

cp.e.

 $cp.2$ 

Среднегодовое значение температуры сетевой воды  $l_n \rightarrow l_o$  определяется как среднее значение из ожидаемых среднемесячных значений температуры воды по принятому температурному графику регулирования отпуска теплоты, соответствующих ожидаемым значениям температуры наружного воздуха за весь период работы тепловой сети в течение года. Ожидаемые среднемесячные значения температуры наружного воздуха и грунта определяются как средние значения из соответствующих статистических климатологических значений за последние 5 лет по данным местной метеорологической станции или по климатологическим справочникам.

cp.e.

Среднегодовое значение температуры грунта  $\quad \iota_{\mathit{cp.}}$  определяется как среднее значение из ожидаемых среднемесячных значений температуры грунта на глубине залегания трубопроводов.

# *Пример 1*

Найти норму плотности теплового потока через поверхность изоляции подающего трубопровода при надземной прокладке на открытом воздухе при числе часов работы в год более 5000 ч. Условный диаметр подающего трубопровода 200 мм. Среднегодовая температура теплоносителя в подающем трубопроводе тепловой сети = 70 °С.

Значение нормы плотности теплового потока  $\mathscr{G}_{\tiny{{\it map}\,{\sf m}{\cal E}},\,}$  определяем путем интерполяции между табличными значениями норм плотности теплового потока для подающего трубопровода при разностях температур 50 и 100 °С.

 $q_{\textit{topm.m.}}^{\textit{m}} = 25,8$  ккал/(ч\*м) при  $\Delta t_{\textit{cp.m.}}^{\textit{m}} = 50^{\circ}\text{C}$  и  $q_{\textit{topm.m.}}^{\textit{m}} = 45,58$  ккал/(ч\*м) при  $\Delta t_{\textit{cp.m.}}^{\textit{m}} = 10^{\circ}\text{C}$ 100 °С.

Подставляя в формулу (55) соответствующие значения среднегодовых температур теплоносителя и норм плотности теплового потока получим:

$$
q_{\text{nonmin}} = 25,8 + (45,58 - 25,8) \cdot \frac{70 - 50}{100 - 50} = 33,712_{\text{. KK a} \pi / (\pi *_{\text{M}})}
$$

где  $q_{\textit{\tiny{mop}} \times n}$ . - норма плотности теплового потока для трубопровода диаметром 200 мм при среднегодовой температуре теплоносителя в подающем трубопроводе тепловой сети  $\Delta t_{cp.n.}^{l_{cp.n.}} = 70$  °С:

 $\it{q}_{\rm {\tiny nopx. n.}}$  норма плотности теплового потока для подающего трубопровода диаметром 200 мм при среднегодовой температуре теплоносителя в подающем трубопроводе тепловой сети  $\Delta t_{\text{cp}.\text{n}} = 100 \text{ °C}$ ;

 $q_{\tiny\mbox{\tiny{MOPM,II.}}}$  . норма плотности теплового потока для подающего трубопровода диаметром 200 мм при среднегодовой температуре теплоносителя в подающем трубопроводе тепловой сети  $\Delta t_{\text{cp}m}^{11} = 50$  °С;

 $\Delta t$ <sub>ср.п.</sup>-среднегодовая температура теплоносителя в подающем трубопроводе</sub> данной тепловой сети °С.

# *Пример 2*

cp.z.

Найти суммарную норму плотности теплового потока через поверхность изоляции двухтрубной тепловой сети при подземной бесканальной прокладке и числе часов работы в год более 5000 ч. Условный диаметр подающего и обратного трубопровода 200 мм. Среднегодовая температура теплоносителя в подающем трубопроводе,  $\Delta t_{cp.o.} = 40^{\circ}$ С.

Суммарная норма плотности для подающего и обратного трубопровода

тепловой сети со среднегодовыми температурами теплоносителя  $\Delta t$   $_{cp.n.} = 65$  °С  $\Delta t_{cp.o.}^{T1} = 50 °C \cdot \frac{q_{n \text{ open.cyst}}^{T1}}{q_{n \text{ open.cyst}}} = q_{n \text{ open}} + q_{n \text{ open.c}}^{T2} = 28,38 + 19,78 = 48,16$  ккал/(ч\*м) (см. таблица 18).

Суммарная норма плотности для подающего и обратного трубопровода тепловой сети со среднегодовыми температурами теплоносителя  $\Delta t_{\texttt{cp.n.}} = 90 \text{ °C}$  и  $\Delta t_{cp.o.}^{T2} = 50$  °C.  $q_{nop.x.cy.x} = q_{\text{top.n}} + q_{\text{top.o.}} = 42,14 + 16,34 = 58,48$  ккал/(ч\*м). Интерполяционная формула (54) для определения суммарной нормы плотности теплового потока  $q_{\textit{\tiny{loopM}}}$  , будет иметь вид:

$$
q_{\text{nonnew.cym.}} = q_{\text{nonnew.cym.}}^{T1} + (q_{\text{nonnew.cym.}}^{T2} - q_{\text{nonnew.cym.}}^{T1}) \cdot \frac{\Delta t_{\text{cp.m.}}^{cp.s.} + \Delta t_{\text{cp.o.}}^{cp.s.}}{2 - \frac{\Delta t_{\text{cp.m.}}^{T1} + \Delta t_{\text{cp.o.}}^{T1}}{2} - \frac{\Delta t_{\text{cp.m.}}^{T1} + \Delta t_{\text{cp.o.}}^{T1}}{2} \qquad (9.9)
$$

Подставляя в формулу (59) соответствующие значения среднегодовых температур теплоносителя и норм плотности теплового потока получим:

$$
q_{\text{nopx,cyst}} = 48,16 + (58,48 - 48,16) \cdot \frac{\frac{70 + 40}{2} - \frac{65 + 50}{2}}{\frac{90 + 50}{2} - \frac{65 + 50}{2}} = 46,096, \text{ kka} \cdot \pi / (\pi^* \text{m})
$$

Нормируемые эксплуатационные часовые тепловые потери при среднемесячных условиях работы тепловой сети (или средних условиях работы за период) определяются:

для участков подземной прокладки суммарно по подающему и обратному трубопроводам  $\mathcal{Q}^{\text{\tiny\tiny{cp.M.}Jspused}}_{\text{\tiny\!\textsf{mod}}}\,$ по формуле:

$$
Q_{\text{noo.}}^{cp.\text{at.}(n \text{puo})} = Q_{\text{nops.}}^{cp.\text{at.}(n \text{puo})} \cdot \frac{t^{\text{cp.at.}(n \text{puo})} + t^{\text{cp.at.}(n \text{puo})} - 2 \cdot t^{\text{cp.at.}(n \text{puo})}}{t^{\text{cp.at.}} + t^{\text{cp.at.}}_{\text{o.}}} \qquad (9.10)
$$

Нормативное, часовое значение тепловых потерь через теплоизоляционную конструкцию подающих  $Q$ <sub>лодд</sub>и обратных  $Q$ <sub>лодде</sub> трубопроводов тепловой сети при подземной прокладке допускается определять по формулам приведенным в

$$
Q_{no\delta.n.} = 0, 7 \cdot Q_{no\delta.}^{cp.n.(npuo\delta)}, \text{Tran/q} \quad (9.11)
$$
  

$$
Q_{no\delta.o.} = 0, 3 \cdot Q_{no\delta.}^{cp.n.(npuo\delta)}, \text{Tran/q} \quad (9.12)
$$

Для участков надземной прокладки раздельно по подающему  $\mathcal{Q}^{\tiny{cp.w. (n p u o \delta)}}$ обратному трубопроводам  $\mathcal{Q}^{\tiny{ep.a.} (n p u o \delta)}$  Гкал/ч по формулам:

$$
Q_{na\delta.n.}^{cp.\mathcal{M}(npuo\delta)} = Q_{nop\mathcal{M}.n}^{cp.\mathcal{M}(npuo\delta)} \cdot \frac{t_{n.}^{cp.\mathcal{M}(nepuo\delta)} - t_{s.}^{cp.\mathcal{M}(nepuo\delta)}}{t_{n.}^{cp.\mathcal{Z}} - t_{e.}^{cp.\mathcal{Z}}} \qquad (9.13)
$$

$$
Q_{na\delta.o.}^{cp.\mathcal{M}(npuo\delta)} = Q_{nop\mathcal{M}.o}^{cp.\mathcal{Z}} \cdot \frac{t_{o.}^{cp.\mathcal{M}(nepuo\delta)} - t_{e.}^{cp.\mathcal{M}(nepuo\delta)}}{t_{o.}^{cp.\mathcal{Z}} - t_{e.}^{cp.\mathcal{Z}}} \qquad (9.14)
$$

 $t_{n}^{\epsilon_{p,n,(nepuoo)}}$ ,  $t_{o}^{\epsilon_{p,n,(nepuoo)}}$  - ожидаемые среднемесячные (или средние за период) значения температур сетевой воды соответственно в подающем и обратном трубопроводах тепловой сети по температурному графику, °С;

 $t^{\scriptscriptstyle{(p,n,(nepu o \delta)}}_{\scriptscriptstyle{sp.}}$ ,  $t^{\scriptscriptstyle{(p,n,(nepu o \delta)}}_{\scriptscriptstyle{s.}}$ 

- ожидаемые среднемесячные (или средние за период) температуры соответственно грунта на глубине заложения трубопроводов и наружного воздуха, °С.

# **15.9 Определение часовых удельных тепловых потерь на основании расчета**

Расчет для подземной канальной прокладки

Термическое сопротивление изоляции подающего  $R$ <sub>12,2</sub>, и обратного  $R$ <sub>12,2</sub>, трубопровода определяется по формулам:

$$
R_{us.n.} = \frac{\ln(1 + \frac{2 \cdot \delta_{n.}}{d_{n.}})}{2 \cdot \pi \cdot \lambda_{us.n.} \cdot k_{\lambda.n.}}, \quad (M^{*o}C)/BT \tag{10.1}
$$

$$
R_{us.o.} = \frac{\ln(1 + \frac{2 \cdot \delta_{o.}}{d_{o.}})}{2 \cdot \pi \cdot \lambda_{us.o.} \cdot k_{\lambda.o.}}, \quad (M^{*o}C)/B_{T} \tag{10.2}
$$

где  $d_{\mathit{n}}$ ,  $d_{\mathit{o}}$ . - наружные диаметры подающего и обратного трубопроводов, м;  $\delta$  "  $\delta$  " - толдцина изоляции подающего и обратного трубопроводов, м;  $\lambda_{us. n}$ ,  $\lambda_{us. o}$  - коэффициент теплопроводности изоляции подающего и обратного трубопроводов, Вт /(м<sup>\*o</sup>C), (Приложение 4).  $k$   $_{\lambda,n}$  ,  $k$   $_{\lambda.o.}$  - поправочный коэффициент характеризующий состояние изоляции для подающего и обратного трубопроводов, принимаются по таблице Приложения 4.

Термическое сопротивление теплоотдаче от поверхности изолированного трубопровода в воздушное пространство канала от подающего $\mathcal{R}_{\scriptscriptstyle{\mathsf{602.86}}}$  п и обратного $\mathcal{R}_{\tiny \textit{eoz.o.}}$  о трубопроводов определяется по формулам:

$$
R_{\text{603.0.}} = \frac{1}{\pi \cdot \alpha \cdot (d_n + 2 \cdot \delta_n)}, \qquad (\text{M}^{\text{*o}}\text{C})/\text{Br} \qquad (10.3)
$$

$$
R_{\text{603.0.}} = \frac{1}{\pi \cdot \alpha \cdot (d_n + 2 \cdot \delta_n)}, \qquad (\text{M}^{\text{*o}}\text{C})/\text{Br} \qquad (10.4)
$$

где  $\alpha$  - коэффициент теплоотдачи от наружной поверхности изоляции трубопровода к воздуху канала, принимается согласно равным 8 Вт /(м2\*°С).

Термическое сопротивление теплоотдаче от воздуха в канале к грунту определяется по формуле:

$$
R_{\text{max}}^{\text{max}} = \frac{1}{\pi \cdot \alpha_{\epsilon} \cdot d_{\text{max}}}, \qquad (\text{M}^{\text{*o}}\text{C})/\text{Br} \qquad (10.5)
$$

где  $\alpha$ . коэффициент теплоотдачи от воздуха в канале к грунту, принимается согласно нормам равным 8 Вт /(м2\*°С).

 $d$ <sub>эке-</sub>эквивалентный диаметр сечения канала в свету (м), определяемый по формуле:

$$
d_{\infty} = \frac{2 \cdot b \cdot h}{b + h},\qquad(10.6)
$$

где *b* - ширина канала, м; *h* - высота канала, м.

Термическое сопротивление массива грунта ^ определяется по формуле:

$$
R_{\varphi} = \frac{\ln\left(3, 5 \cdot \frac{H}{h} \cdot \left(\frac{h}{b}\right)^{2}\right)}{\lambda_{\varphi} \cdot (5, 7 + 0, 5 \cdot \frac{b}{h})}, \quad (\text{M}^{* \circ} \text{C})/\text{Br} \quad (10.7)
$$

где  $\mathcal{X}_{^{2p+}}$ - коэффициент теплопроводности грунта, Вт / (м\*°С);

H- глубина заложения до оси трубопроводов, м.

Температура воздуха в канале определяется по формуле:

$$
t_{\text{max}} = \frac{t_{\text{max}}^{\text{cyc}} + \frac{t_{\text{max}}^{\text{cyc}}}{R_{\text{max}} + R_{\text{max}} + R_{\text{max}} + R_{\text{max}} + R_{\text{max}} + R_{\text{max}}}}{1} + \frac{1}{R_{\text{max}} + R_{\text{max}} + R_{\text{max}} + R_{\text{max}} + R_{\text{max}} + R_{\text{max}}}} \quad \text{oC} \tag{10.8}
$$

Среднегодовые часовые удельные тепловые потери  $q_{\text{max}}$  определяются по формуле:

$$
q_{\text{pac.}} = 0,86 \cdot \frac{t_{\text{RGB.}} - t_{\text{p}}^{\text{cp.e.}}}{R_{\text{paoob.}}^{\text{RGB.}} + R_{\text{p}}}, \text{ KKABI/(M*q)} \quad (10.9)
$$

Среднегодовые часовые тепловые потери по подающему трубопроводу определяются по формуле:

$$
Q_{\text{pace}}^{cp.s.} = 0, 7 \cdot \sum (q_{\text{pace}} \cdot L \cdot \beta), \text{ kkaJ/q} \tag{10.10}
$$

Среднегодовые часовые тепловые потери по обратному трубопроводу определяются по формуле:

$$
Q_{\text{pace.o.}}^{\text{op.c.}} = 0, 3 \cdot \sum (q_{\text{pace.}} \cdot L \cdot \beta), \text{ kkaJ/q} \qquad (10.11)
$$

Расчет для подземной бесканальной прокладки

Термическое сопротивление изоляции подающего и обратного трубопровода определяется по формулам (65), (66).

Термическое сопротивление массива грунта для подающего и обратного трубопроводов определяется по формулам:

$$
R_{\scriptscriptstyle sp.n.} = \frac{\ln\left(\frac{4 \cdot H}{d_{\scriptscriptstyle n.} + 2 \cdot \delta_{\scriptscriptstyle n.}}\right)}{2 \cdot \pi \cdot \lambda_{\scriptscriptstyle sp.}}, \ \ (\mathrm{M}^* \circ \mathrm{C})/\mathrm{Br} \tag{10.12}
$$

$$
R_{\scriptscriptstyle\rm sp.o.} = \frac{\ln\left(\frac{4 \cdot H}{d_{\scriptscriptstyle\rm o} + 2 \cdot \delta_{\scriptscriptstyle\rm o}}\right)}{2 \cdot \pi \cdot \lambda_{\scriptscriptstyle\rm sp.}}, \ \ (\mathrm{M}^{\ast \circ C)/\mathrm{Br}} \tag{10.13}
$$

H - глубина заложения до оси трубопроводов, м.

Термическое сопротивление, учитывающее взаимное влияние подающего и обратного трубопроводов определяется по формулам:

$$
R_{\text{mean.}} = \frac{\ln\sqrt{1 + \left(\frac{2 \cdot H}{s}\right)^2}}{2 \cdot \pi \cdot \lambda_{\text{exp.}}}, \ \ (\text{M}^{\text{sec}}\text{C})/\text{Br} \tag{10.14}
$$

где *s* - расстояние между осями трубопроводов, м.

Термическое сопротивление изоляции подающего п и обратного трубопровода определяется по формулам:

$$
R_{w,n} = \frac{\ln(1 + \frac{2 \cdot \delta_n}{d_n})}{2 \cdot \pi \cdot \lambda_{w,n} \cdot k_{\lambda,n}}, \quad (\text{M}^{\text{so}}\text{C})/\text{Br} \qquad (10.15)
$$
\n
$$
R_{w,n} = \frac{\ln(1 + \frac{2 \cdot \delta_n}{d_n})}{2 \cdot \pi \cdot \lambda_{w,n} \cdot k_{\lambda,n}}, \quad (\text{M}^{\text{so}}\text{C})/\text{Br} \qquad (10.16)
$$

 $\lambda_{\scriptscriptstyle \rm \scriptscriptstyle MS. n.}$ ,  $\lambda_{\scriptscriptstyle \rm \scriptscriptstyle MS. o}$ - коэффициент теплопроводности подающего и обратного трубопроводов, Вт /(м\*°С).  $k_{\scriptscriptstyle {\scriptscriptstyle {\cal A}} ,n}$ ,  $k_{\scriptscriptstyle {\scriptscriptstyle {\cal A}} ,o}$ . поправочный коэффициент, характеризующий состояние изоляциии для подающего и обратного трубопроводов, принимается по таблице Приложения 4.

где  $d_{n}$ ,  $d_{o}$  - наружные диаметры подающего и обратного трубопроводов, м;  $\delta_{\scriptscriptstyle n}$ ,  $\delta_{\scriptscriptstyle o}$  - толщина изоляции подающего и обратного трубопроводов, м;

Среднегодовые часовые удельные тепловые потери подающего  $q_{\scriptscriptstyle par.n!}$  и

обратного  $q_{\scriptscriptstyle{\text{par.0}}}$  а трубопроводов определяются по формулам (ккал/(м\*ч) ):

$$
q_{\text{pace},n} = 0,86 \cdot \frac{(t_{n}^{\text{cpc},n} - t_{\text{cpc}}^{\text{cpc},n}) \cdot (R_{ws,o} + R_{\text{cpc},0}) - (t_{o}^{\text{cpc},n} - t_{\text{cpc}}^{\text{cpc},n}) \cdot R_{\text{source}}}{(R_{ws,n} + R_{\text{cpc},n}) \cdot (R_{ws,o} + R_{\text{cpc},0}) - R_{\text{source}}^2},\qquad(10.17)
$$

$$
\mathbf{Q}_{pac.o.}^{H_{pac.o.}} = 0,86 \cdot \frac{(t_{o.}^{ep.c.} - t_{sp.}^{ep.c.}) \cdot (R_{us.n} + R_{sp.n.}) - (t_{n.}^{ep.c.} - t_{sp.}^{ep.c.}) \cdot R_{enins}}{(R_{us.n} + R_{sp.n.}) \cdot (R_{us.o.} + R_{sp.o.}) - R_{enins.n.}^{2}}, \qquad (10.18)^{\text{BOAY}}
$$
\n
$$
Q_{pac.n.}^{cp.c.} = \sum (q_{pac.n.} \cdot L_{n.} \cdot \beta), \text{ kkaJ/q} \qquad (10.19)
$$

Среднегодовые часовые тепловые потери по обратному трубопроводу определяются по формуле:

$$
Q^{\text{cp.2.}}_{\text{par.o.}} = \sum (q_{\text{par.o.}} \cdot L_{\text{o.}} \cdot \beta), \text{ kkaJ/q} (10.20)
$$

где  $L_n$ ,  $L_n$  -длина подающего и обратного трубопровода, м.

## *Расчет для надземной прокладки*

 $1 - 71$ 

Среднегодовые часовые удельные тепловые потери подающего и обратного трубопровода определяются по формуле (ккал/(м\*ч)):

$$
q_{\text{pace},n} = 0,86 \cdot \frac{\pi \cdot (t_{n}^{\text{space}} - t_{\text{score}}^{\text{space}})}{\ln(1 + \frac{2 \cdot \delta_{n}}{d_{n}})} , \quad (10.21)
$$
\n
$$
\frac{1}{2 \cdot \lambda_{\text{space},n} \cdot k_{\lambda,n}} + \frac{1}{\alpha_{\text{space},n} \cdot (d_{n} + 2 \cdot \delta_{n})} , \quad (10.22)
$$
\n
$$
q_{\text{space},o} = 0,86 \cdot \frac{\pi \cdot (t_{o}^{\text{space}} - t_{\text{score}}^{\text{space}})}{\frac{1}{2 \cdot \delta_{n}}}, \quad (10.22)
$$

 $cp.2.$  $l$ <sub>воз.</sub> - среднегодовая температура наружного воздуха, °С;

 $\alpha$ <sub>uзя</sub> коэффициент теплоотдачи от поверхности изоляции к окружающему воздуху, может приниматься от 6 Вт/(м2\*°С) при малых значениях скорости ветра и коэффициента излучения покровного слоя изоляции до 29 Вт/(м2\*°С)

Среднегодовые часовые тепловые потери по подающему трубопроводу определяются по формуле:

$$
Q_{\text{pac.n.}}^{\text{cp.e.}} = \sum (q_{\text{pac.n.}} \cdot L_{\text{n.}} \cdot \beta), \text{ kka} \pi / \pi \qquad (10.23)
$$

Среднегодовые часовые тепловые потери по обратному трубопроводу определяются по формуле:

$$
Q_{\text{pac.o.}}^{\text{cp.c.}} = \sum (q_{\text{pac.o.}} \cdot L_{\text{o.}} \cdot \beta), \text{ kkaJy} \tag{10.24}
$$

Примечание:  $t_{\tau}$  - средняя температура теплоизоляционного слоя,  $^{\circ}$ С

$$
t_{\rm L}=\frac{\left(t+40\right)}{2},
$$

где t – температура теплоносителя.

## **15.10 Определение количества тепла, теряемого с непроизводительными потерями**

Величина непроизводительной нормативной часовой утечки, т/ч из подающего и обратного трубопроводов тепловой сети определяется по формулам:

$$
\Delta \overline{G}_{\mathit{y}_{m,n}} = \alpha \cdot V_n \cdot \rho \cdot 10^{-3}, \, \text{T/q} \tag{11.1}
$$

$$
\Delta G_{\rm ym.o.} = \alpha \cdot V_{\rm o} \cdot \rho \cdot 10^{-3}, \, \text{T/q} \tag{11.2}
$$

11401.ОМ-ПСТ.003.002. **391**

где  $V_n$ ,  $V_{o}$ , объем сетевой воды в подающем и обратном трубопроводах тепловой сети, м3;

(α - нормируемая утечка сетевой воды м3/(ч\*м3); устанавливается ПТЭ не более 0,25% в час от объема сетевой воды в тепловой сети и присоединенных к ней систем теплопотребления (0,0025 м3/(ч\*м3)). Для конкретной тепловой сети этот процент устанавливается в размере, не превышающем указанного значения, руководством предприятия на основании анализа статистики фактических потерь сетевой воды;

ρ - средняя плотность воды (кг/м3), определяется при средней температуре

 $\tau_{\rm cp.} = \frac{(\tau_{\rm 1. max.} + \tau_{\rm 1. max.})}{2};$ теплоносителя на входе и выходе из участка тепловой сети

Расчетный расход воды для подпитки тепловых сетей в соответствии со СНиП 2.04.07-86\* принимается:

В закрытых системах теплоснабжения - численно равным 0,75 % фактического объема воды в трубопроводах тепловых сетей и присоединенных к ним системах отопления и вентиляции зданий. При этом для участков тепловых сетей длинной более 5 км от источников теплоты без распределения теплоты расчетный расход воды на подпитку следует принимать равным 0,5 % объема воды в этих трубопроводах, т.е.:

 $\Delta\overline{G}_{\text{sym.m.c.}} = 0,005 \cdot V_{\text{m.c.}} \cdot \rho \cdot 10^{-3}$ ,  $\tau/\tau$ ; (11.3)

где - 0,005 - норма утечки, для участков тепловых сетей длинной более 5 км от источников теплоты без распределения теплоты м3/(ч\*м3).

В открытых системах теплоснабжения - равным расчетному среднему расходу воды на горячее водоснабжение с коэффициентом 1,2 плюс 0,75 % фактического объема воды в трубопроводах тепловых сетей и присоединенных к ним системах отопления, вентиляции зданий и горячего водоснабжения зданий. При этом для участков тепловых сетей длинной более 5 км от источников теплоты без распределения теплоты расчетный расход воды на подпитку следует принимать равным 0,5 % объема воды в этих трубопроводах;

Для отдельных тепловых сетей горячего водоснабжения при наличии баковаккумуляторов - равным расчетному среднему расходу воды на горячее водоснабжение с коэффициентом 1,2; при отсутствии баков - по максимальному

расходу воды на горячее водоснабжение плюс (в обоих случаях) 0,75 % фактического объема воды в трубопроводах тепловых сетей и присоединенных к ним системах горячего водоснабжения зданий.

Объем подающего и обратного трубопроводов тепловой сети определяется по формулам:

$$
V_{n.} = \frac{\pi}{4} \cdot D_{y.n}^{2} \cdot L_{n.} \text{, M}^{3}.
$$
 (11.4)  

$$
V_{o.} = \frac{\pi}{4} \cdot D_{y.o}^{2} \cdot L_{o.} \text{, M}^{3}.
$$
 (11.5)

где  $V_n$ ,  $V_{o}$ - условный диаметр (внутренний диаметр) подающего и обратного трубопровода, м;

 $\, L_{\scriptscriptstyle n.},\, L_{\scriptscriptstyle o.}$ - длина соответственно подающего и обратного трубопровода, м;  $\pi = 3.14$ ;

Величина непроизводительных нормативных часовых потерь, Гкал/ч из подающего и обратного трубопроводов тепловой сети определяется по формулам:

$$
\Delta Q_{\text{ymm.}} = C \cdot \Delta \overline{G}_{\text{ymm.}} \cdot (\frac{\tau_{\text{lex.}} + \tau_{\text{leut.}}}{2} - t_{\text{xe.}}) \cdot 10^{-3}, \qquad (11.6)
$$

$$
\Delta Q_{\text{ymm.}} = C \cdot \Delta \overline{G}_{\text{ymm.}} \cdot (\frac{\tau_{\text{2ex.}} + \tau_{\text{2seux.}}}{2} - t_{\text{xe.}}) \cdot 10^{-3}, \qquad (11.7)
$$

где с - удельная теплоемкость сетевой воды, принимается равной 1 ккал/(кг\*°С);  $t_{\tiny \rm xx}$ . температура холодной водопроводной воды, °С;

 $\tau_{\tiny\rm Iex.},\tau_{\tiny\rm 2ex.}$  - температура сетевой воды соответственно на входе в подающий и

обратный трубопроводы тепловой сети, °С;

 $\mathcal{T}_{_{1\mathit{e}\omega x.}},\ \mathcal{T}_{_{2\mathit{e}\omega x.}}$  - температура сетевой воды соответственно на выходе из подающего и обратного трубопроводов тепловой сети, °С.

Величина непроизводительной нормативной часовой утечки из системы теплопотребления определяется по формуле:

$$
\Delta \overline{G}_{\text{sym,cuc.}} = \alpha \cdot V_{\text{cuc.}} \cdot \rho \cdot 10^{-3}, \text{ T/q} \quad (11.8)
$$

где  $V_{\text{max}}$  - объем системы теплопотребления, м3.

ρ - плотность воды (кг/м3) при средней температуре теплоносителя

$$
\tau_{\rm cp.} = \frac{(\tau_{\rm 3.p.} + \tau_{\rm 2.p.})}{2}
$$

Объем внутренних систем теплопотребления ( $V_{\text{out}}$ ) должен быть рассчитан при проектировании систем исходя из устанавливаемого оборудования. При отсутствии в проекте данных об объеме внутренних систем теплопотребления, а также в случае, когда установленное оборудование не соответствует проекту объем системы можно определить по следующей зависимости:

$$
V_{\text{cucm.}} = Q_{\text{cuc.}} \cdot \mathbf{V}, \mathbf{M}^3, (11.9)
$$

где *-* расчетная тепловая нагрузка системы теплопотребления, Гкал/ч.

ν- удельный объем воды, принимаемый в зависимости от вида основного теплопотребляющего оборудования, (м3\*ч)/Гкал.

Удельный объем воды (ν) на заполнение местных систем горячего

водоснабжения при открытой системе теплоснабжения определяется из расчета 6 (м3\*ч)/Гкал среднечасовой расчетной нагрузки горячего водоснабжения.

При отсутствии данных о типе нагревательных приборов допускается принимать ориентировочно удельный объем воды на наполнение местных систем отопления зданий по всему объему в размере 30 (м3\*ч)/Гкал суммарного расчетного часового расхода тепла на отопление и вентиляцию. («Методические указания по определению расходов топлива и воды на выработку тепла отопительными котельными коммунальных теплоэнергетических предприятий»). В случае, когда данные о типе нагревательных приборов известны, удельный объем воды на наполнение местных систем отопления зданий в (м3\*ч)/Гкал можно определять по таблице .

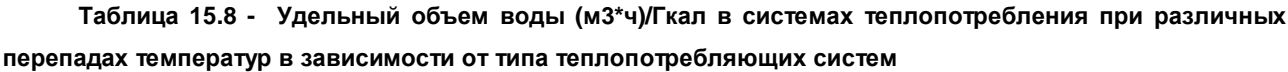

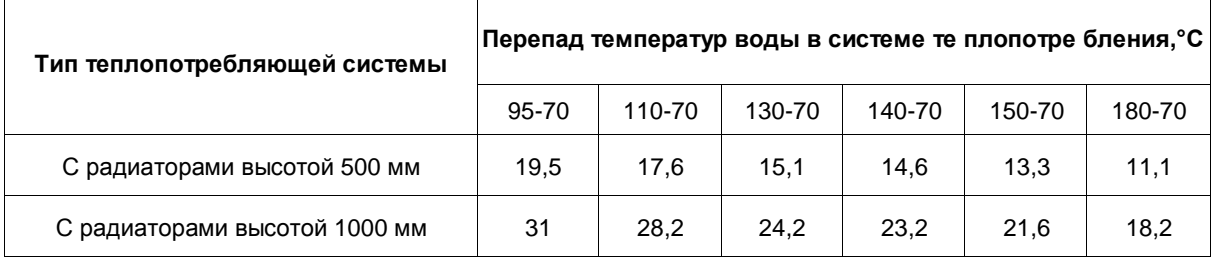
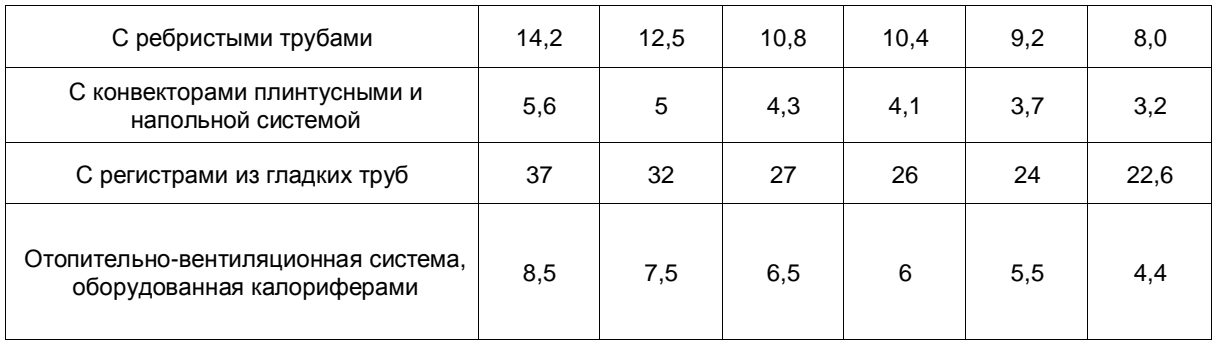

Величина непроизводительных нормативных часовых потерь, Гкал/ч из систем теплопотребления определяется по формуле:

$$
\Delta Q_{\text{ymcase}} = C \cdot \Delta \overline{G}_{\text{ymcase}} \cdot (\frac{\tau_s + \tau_s}{2} - t_m) \cdot 10^{-3}, \quad (11.10)
$$

где  $\tau_{\text{max}}$  - температура воды на входе и выходе из системы отопления, °С.

#### **15.11 Подбор насосного оборудования и режимы его работы**

# *Типы насосов применяемых в системах централизованного теплоснабжения Консольные электронасосы типов КМ, К, КМ-РП, КМЛ, KMC, СН*

Перекачиваемая среда: вода питьевая и промышленно-хозяйственного назначения с содержанием механических примесей не более 0,1% по объему, размером не более 0,2 мм, с температурой от 0 °С до +105 °С, а также других жидкостей, сходных с водой по плотности, вязкости и химической активности.

Уплотнение вала: одинарное торцовое уплотнение - в марке индекс "5". Избыточное давление на входе в насос до 8,0 кгс/см2.

Варианты исполнения насосов: Обрезка а - обеспечивает работу насоса в средней части поля G-H; б, в - обеспечивает работу насоса в нижней части поля G-H; д - обеспечивает работу насоса с напором выше номинального.

Проточная часть насосов выполнена из серого чугуна.

## *Примечание:*

*1.Условное обозначение КМ50-32-125а/2-5-У3.*

где: КМ - насос горизонтальный консольный моноблочный,

50 - диаметр входного патрубка, мм,

32 - диаметр выходного патрубка, мм,

125 - номинальный диаметр рабочего колеса, мм,

а - условное обозначение рабочего колеса с обточкой, обеспечивающей работу агрегата в средней части поля "Q-H", 2 - условное обозначение числа оборотов эл.двигателя, индекс "2" при n=2900 об/мин, индекс "4" при n=1450 об/мин, 5 одинарное торцовое уплотнение, У3 - климатическое исполнение и категория размещения при эксплуатации по ГОСТ 15150-69. П - пожарный вариант с мягким набивным сальником.

*2.Условное обозначение КМ 160/20-5-У3.*

где: 160 - подача, м3/ч, 20 - напор, м.

## *Консольные электронасосы с регулируемым приводом*

Электронасосы являются энергосберегающими за счет автоматического поддержания заданного напора при изменении сопротивления сети изменением частоты вращения.

Электронасосы изготовляются на ОАО "ЭНА", регулируемый привод поставляет и монтирует ООО "Электро РПС» г. Москва.

Диапазон регулирования частоты вращения от 1000 об/мин. до номинальных.

Подключение электронасосов к сети электропитания осуществляется по общепринятым схемам без использования дополнительной коммутационной аппаратуры, не требуя дополнительных монтажных работ. В регулируемом электроприводе предусмотрена электронная защита электропривода по температуре и перегрузке. При необходимости регулируемый электропривод переводится в режим обычного (нерегулируемого) электродвигателя с обесточиванием полупроводникового блока регулятора.

## *Примечание:*

1.Условное обозначение КМ 50-32-125а-М-РП.

где: М - модернизированный, РП - с регулируемым приводом.

# *Центробежные консольные вертикальные моноблочные электронасосы (в линию) типа КМЛ*

Перекачиваемая среда: вода питьевая и промышленно-хозяйственного назначения с содержанием механических примесей не более 0,1% по объему и размером не более 0,2 мм с температурой от 0 °С до +105 °С, а так же другие жидкости, сходные с водой по плотности, вязкости и химической активности.

Уплотнение вала: - торцовое одинарное. Давление на входе до 8 кгс/см2.

Варианты исполнения насосов: Обрезка: а - обеспечивает работу насоса в средней части поля G-H; б - обеспечивает работу насоса в нижней части поля G-H; Проточная часть выполнена из серого чугуна.

Насос типа КМС состоит из двух одноступенчатых центробежных насосов блочной конструкции, в одном корпусе, с гидравлическим разделением посредством переключающего клапана, что позволяет производить его установку вместо двух насосов типа КМ, К, КМЛ - основного и резервного (снижает затраты на оборудование, запорную арматуру, трубопроводы и обслуживание). Электронасосы устанавливаются на трубопроводы (в линию) и крепятся за фланцы корпуса. Предусмотрен вариант монтажа электронасосов на специальной опоре.

\* - для насосов на специальной опоре.

#### *Примечание:*

*Условное обозначение КМЛ 50-125а/2-5.*

*Где: КМЛ - насосы центробежные, консольные, линейные, вертикальные*

*моноблочные с расположением осей всасывающего и напорного патрубков в линию и вертикальной осью вращения ротора, 50 - диаметры входного и выходного патрубков, мм, 125 - номинальный диаметр рабочего колеса, мм.*

Центробежные консольные линейные моноблочные сдвоенные электронасосы типа КМС

Перекачиваемая среда: вода питьевая и промышленно-хозяйственного назначения с содержанием механических примесей не более 0,1% по объему и размером не более 0,2мм с температурой от 0 °С до +105 °С, а так же другие жидкости, сходные с водой по плотности, вязкости и химической активности.

Уплотнение вала: - торцовое одинарное. Давление на входе не более 10 кгс/см2. Проточная часть выполнена из серого чугуна.

Насос состоит из двух одноступенчатых центробежных насосов блочной конструкции, в одном корпусе, с гидравлическим разделением посредством переключающего клапана, что позволяет производить его установку вместо двух насосов типа КМ или К- основного и резервного (снижает затраты на оборудование, запорную арматуру, трубопроводы и обслуживание).

Примечание:

1.Условное обозначение KMC 80-200а(б)/2-3-У2

где: КМ - насосы центробежные, консольные, линейные, с расположением осей всасывающего и напорного патрубков в линию; C - сдвоенные;

80 - диаметры входного и выходного патрубков, мм; 200 - номинальный диаметр рабочего колеса, мм;

а(б) - условное обозначение рабочего колеса с обточкой, обеспечивающей работу агрегата в средней и нижней части поля "G-H";

2 - условноеобозначение частоты вращения (2900 об/мин);

3 - насосукомплектован малошумным двигателем и встроенным устройством защиты по температуре;

У2 - климатическое исполнение и категория размещения по ГОСТ 15150-69.

#### *Электронасосы типа «Д»*

Электронасосы типа «Д» - центробежные с полуспиральным подводом двустороннего входа - предназначены для перекачивания воды и жидкостей, имеющих сходные с водой свойства по плотности, вязкости и химической активности, температурой до 358 К (85 °С) с содержанием твердых включений, не превышающих по массе 0,05% и размеру не более 0,2 мм, микротвердостью не более 6,5 Гпа (650 кгс/мм2). Уплотнение вала электронасоса - мягкий сальник.

#### *Электронасосы типа «ЛМ»*

Электронасосы типа «ЛМ» - центробежные, консольные, линейные, моноблочные предназначены для перекачивания чистой воды производственнотехнического назначения (кроме морской) с рН+9 в стационарных условиях температурой от 273 до 358 К (от 0 до 85 °С) и других жидкостей, сходных с чистой водой по плотности, вязкости и химической активности, содержащих твердые включения в количестве не более 0,1% по объему и размером частиц не более 0,2 мм.

## *Насосы типа 1Д, 2Д*

Центробежные насосы типа 1Д, 2Д — двустороннего входа горизонтальные одноступенчатые предназначены для перекачивания воды и жидкостей, имеющих сходные с водой свойства по вязкости, химической активности, температурой до 358 К (85 °С).

Насосы типа 1ЦНСг — горизонтальные многоступенчатые, секционные предназначены для перекачивания питательной воды для котлов температурой не более 378 К (105 °С).

## *Питательные насосы Насос типа ПЭ*

Насос ПЭ предназначен для питания водой стационарных паровых котлов тепловых электростанций, работающих на органическом топливе (ПЭ 90-180 и ПЭ

90-110 - для подачи питательной воды в парогенераторные установки, с температурой до 165 °С, с максимальным размером твердых частиц 0,1 мм, максимальная концентрация твердых частиц - 5 мг/л). Насос центробежный, горизонтальный, многоступенчатый, с односторонним расположением колес, однокорпусный или двухкорпусный с секционным внутренним корпусом, с приводом от электродвигателя. Опоры ротора - подшипники скольжения с кольцевой или принудительной смазкой. Концевые уплотнения сальникового или торцового типа. Проточная часть выполнена из нержавеющей хромистой стали.

Насосы с номинальными подачами 380 и 580 м3/ч могут эксплуатироваться с гидромуфтой и без нее; 600 м3/ч - только с гидромуфтой; 710 м3/ч - без гидромуфты; 780 м3/ч - могут комплектоваться синхронным частотно регулируемым электродвигателем.

#### *Насос ЦНС*

Насос ЦНС предназначен для питания водой паровых котлов малой производительности. Используется в водоподготовительном оборудовании, для перекачивания воды в системах тепло- и водоснабжения.

Насос центробежный, вертикальный, секционный, многоступенчатый, укомплектован торцовым уплотнением вала, с приводом от электродвигателя.

Насосы ЦНСг, ЦНСгМ

Насосы ЦНСг, ЦНСгМ предназначены для перекачивания воды в системах тепло- и водоснабжения промышленных и коммунальных объектов (в том числе для подачи питательной воды к котлам средней производительности).

Насос центробежный, горизонтальный, многоступенчатый, однокорпусный, секционный, с приводом от электродвигателя.

#### *Сетевые насосы*

#### *Насос СЭ*

Насос СЭ предназначен для перекачивания воды в тепловых сетях с максимальной температурой до 180°С.

Насос центробежный, горизонтальный, спирального типа, с рабочим колесом двухстороннего входа, одноступенчатый (СЭ800-100-11,СЭ800-100-11 двухступенчатые), с приводом от электродвигателя.

## *Насосы центробежные «Цно», «ЦНг»*

Насосы центробежные «Цно» и «ЦНг» предназначены для перекачивания воды или других нейтральных жидкостей сходных с водой по вязкости и плотности, в энергетических установках, в промышленном водоснабжении с температурой от 4 до 165 °С, с максимальным размером твердых частиц 0,1 мм, содержание твердых частиц по массе не более — 0,02 %.

Насосы многоступенчатые, горизонтальные. Проточная часть выполнена из нержавеющей хромистой стали. Концевые уплотнения торцового типа.

#### *Насос циркуляционный «НКУ».*

Насос циркуляционный «НКУ» предназначен для осуществления циркуляции воды по замкнутому контуру в паровых котлах-утилизаторах с температурой от 5 °С до 260 °С, с максимальным размером твердых частиц 0,15 мм, объемная концентрация которых не превышает 0,1 %. Насос центробежный, горизонтальный, одноступенчатый. Проточная часть выполнена из нержавеющей хромистой стали. Концевые уплотнения торцового типа.

#### *Электронасосы типа «КГБ» и «НКУ»*

Электронасосы типа «КГВ» - центробежные, горизонтальные, консольные, одноступенчатые - предназначены для перекачивания перегретой воды с водородным показателем рН 8-9, с содержанием механических примесей не более 0,1% по массе и с размером твердых частиц не более 0,1 мм. Уплотнение вала электронасоса - мягкий сальник. Материал деталей проточной части - сталь и серый чугун.

Электронасосы типа «НКУ» - центробежные, горизонтальные, консольные, одноступенчатые - предназначены для обеспечения принудительной циркуляции конденсата в змеевиковых котлах-утилизаторах. Уплотнение вала электронасоса торцовой и мягкий сальник. Материал деталей проточной части - серый чугун, сталь.

#### *Центробежные насосы и их характеристики*

Характеристику насоса с достаточной степенью точности можно выразить уравнением:

$$
H = H_{\phi} - G_{\phi}^{2} \cdot S_{\phi} = H_{\phi} - h_{\phi}, \qquad (12.1)
$$

откуда

$$
G_{\ast} = \sqrt{\frac{H_{\phi} - H}{S_{\phi}}} = \sqrt{\frac{h_{\phi}}{S_{\phi}}},
$$
 (12.2)

здесь  $H$ -высота подъема воды насосом в м при заданной его производительности  $G_{\cdot\cdot}$  $M^3/H$ :

 $S_{\phi}$  - фиктивное сопротивление насоса,  $(\text{V/M}^3)^2 \text{M}$ ;

 $H$   $_{\scriptscriptstyle \phi}$  - фиктивная максимальная высота подъема воды в м;

 $h_{\phi}$  - фиктивные потери напора в насосе, м.

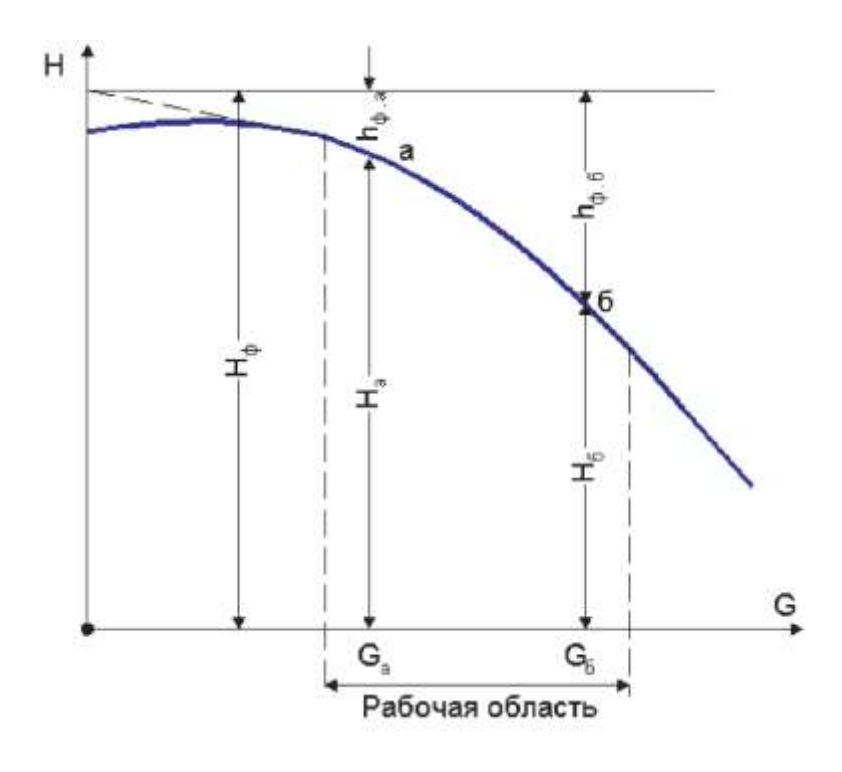

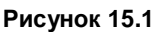

Параметры уравнения (12.1) можно найти по двум точкам характеристики насоса, лежащим примерно в конце первой и третьей четверти рабочей области применения насоса. На Рисунок2 точки с

координатами $H_{\scriptscriptstyle\! a}$ .  $G_{\scriptscriptstyle\, a}$ .  $H_{\scriptscriptstyle\! b}$ .  $G_{\scriptscriptstyle\, b}$ 

$$
S_{\phi} = \frac{H_{a} - H_{\phi}}{G_{\phi}^{2} - G_{a}^{2}},
$$
 (12.3);  

$$
H_{\phi} = H_{a} + G_{a}^{2} \cdot S_{\phi} = H_{\phi} + G_{\phi}^{2} \cdot S_{\phi},
$$
 (12.4)

Совместная работа насосов при параллельном или последовательном подключении

Фиктивный максимальный напор H ф и фиктивное сопротивление S ф Для группы совместно работающих насосов может быть определено следующим образом:

Для группы n параллельно работающих насосов с одинаковыми характеристиками:

$$
G_{\varphi} = n \cdot G_1, \qquad (12.5)
$$
  

$$
H_{\varphi, \varphi} = H_{\varphi, 1}, \qquad (12.6)
$$

 $G_1$  - производительность одного насоса при заданном напоре, л/с;  $H_{\scriptscriptstyle[\phi,1]}$ - фиктивный напор у каждого насоса, м.

Тогда

$$
H_{sp} = H_{\phi,1} - n^2 \cdot G_{h}^2 \cdot S_{\phi,sp}, \qquad (12.7)
$$
  

$$
S_{\phi,p} = \frac{H_{a,1} - H_{a,1}}{n^2 \cdot G_{a,1}^2 - n^2 \cdot G_{a,1}^2} = \frac{S_{\phi,1}}{n^2}, \qquad (12.8)
$$

В случае, когда характеристики двух параллельно работающих насосов различны:

$$
S_{\phi.\varphi.} = \frac{H_a - H_\epsilon}{\left(G_{\epsilon 1} + G_{\epsilon 2}\right)^2 - \left(G_{a1} + G_{a2}\right)^2},\tag{12.9}
$$

 $G_{\delta 1}$ ,  $G_{\delta 2}$  подача воды первым и вторым насосами при  $H_{\delta \delta}$  $G$ ат $\cdot$   $G$ а $_{\cdot}$  подача воды первым и вторым насосами при  $H$  а.

Аналогичным способом можно определить  $H_{\phi,\psi}$   $^\text{H}\! S_{\phi,\psi}$  и для большего числа параллельно работающих насосов с разными характеристиками.

Для группы из n последовательно работающих насосов с одинаковыми характеристиками их общий напор:

$$
H_{\varphi} = H_1 + H_2 + \dots + H_n = n \cdot H_1,\tag{12.11}
$$

где  $H$ , ,  $H$ , - напор, развиваемый каждым насосом при заданном расходе, м.

$$
H_{\phi\phi} = n \cdot H_{\phi1}, \qquad (12.12)
$$
  

$$
S_{\phi\phi} = n \cdot S_{\phi1}, \qquad (12.13)
$$

$$
H_{\psi} = H_{\psi \psi} - G^2 \cdot n \cdot S_{\psi} = n \cdot (H_{\psi} - G^2 \cdot S_{\psi}) = n \cdot H_{\psi}.
$$
 (12.14)

Для двух насосов работающих последовательно их фиктивное сопротивление определяется следующим образом:

$$
S_{\phi,p} = \frac{\left(H'_{2} + H''_{2}\right) - \left(H'_{1} + H''_{1}\right)}{G_{1}^{2} - G_{2}^{2}},\qquad(12.15)
$$

 $H'_{2}$ ,  $H''_{2}$ - напор, развиваемый каждым из насосов при подаче расхода  $G_2$ :  $H'$   $\cdot$   $H''$  - напор, развиваемый каждым из насосов при подаче расхода  $|G_1 \cdot$ 

$$
H_{\phi,op} = H'_{\phi} + H''_{\phi} = (H'_{1} + H'') + G^{2}_{1} \cdot S_{\phi,op} = (H'_{2} + H'') + G^{2}_{2} \cdot S_{\phi,op}, \qquad (12.16)
$$

Аналогичным способом можно  $H_{\phi \cdot x}$  и $S_{\phi \cdot x}$  определить для большего числа последовательно работающих насосов с разными характеристиками.

КПД насосного агрегата может быть определено следующим образом:

$$
3 = \frac{G \cdot H}{102 \cdot N},\tag{12.17}
$$

где *G* - подача насоса;

*H* - напор, развиваемый насосом;

*N-* мощность насосного агрегата.

11401.ОМ-ПСТ.003.002. **403**

Число одновременно работающих насосов на котельной изменяется в зависимости от режима работы системы теплоснабжения. Общий КПД насосных установок зависит от числа одновременно работающих агрегатов и поэтому должен определяться применительно к рассматриваемому режиму котельной.

КПД совместно работающих агрегатов вычисляют по формулам: *при параллельной работе агрегатов*

$$
3 = \frac{G_1 + G_2 + \dots + G_n}{G_1 + G_2 + \dots + G_n},
$$
\n
$$
3 = \frac{G_1 + G_2 + \dots + G_n}{G_1 + G_2 + \dots + G_n},
$$
\n
$$
(12.18)
$$

*параллельной работе агрегатов*

$$
3 = \frac{H_1 + H_2 + \dots + H_n}{H_1 + H_2 + \dots + H_n},
$$
 (12.19)

где  $\,G_{\!\!1}^+\!G_{\!\!2}^+\cdots+G_{\!\!n}^+$ - подача соответственно первого, второго и п -го насоса;  $H_1 + H_2 + \cdots + H_s$  - напор, развиваемый соответственно первым, вторым и n-м насосом;

 $\eta_1^+\eta_2^+\cdots+\eta_s^-$ . КПД соответственно первого, второго и n-го насосного агрегата.

## **15.12 Характеристики задвижек и регулирующих устройств**

Зависимость коэффициента сопротивления от относительного числа оборотов маховика задвижек  $\zeta = f(\frac{n}{n_{\max}})$ приведена в таблице (15.9).

Здесь n<sub>max</sub> максимальное число оборотов маховика;

n<sub>i</sub> - число оборотов, на которое нужно открыть задвижку, чтобы обеспечить заданное сопротивление. Коэффициент сопротивления отнесен к скорости в условном проходе DN задвижек.

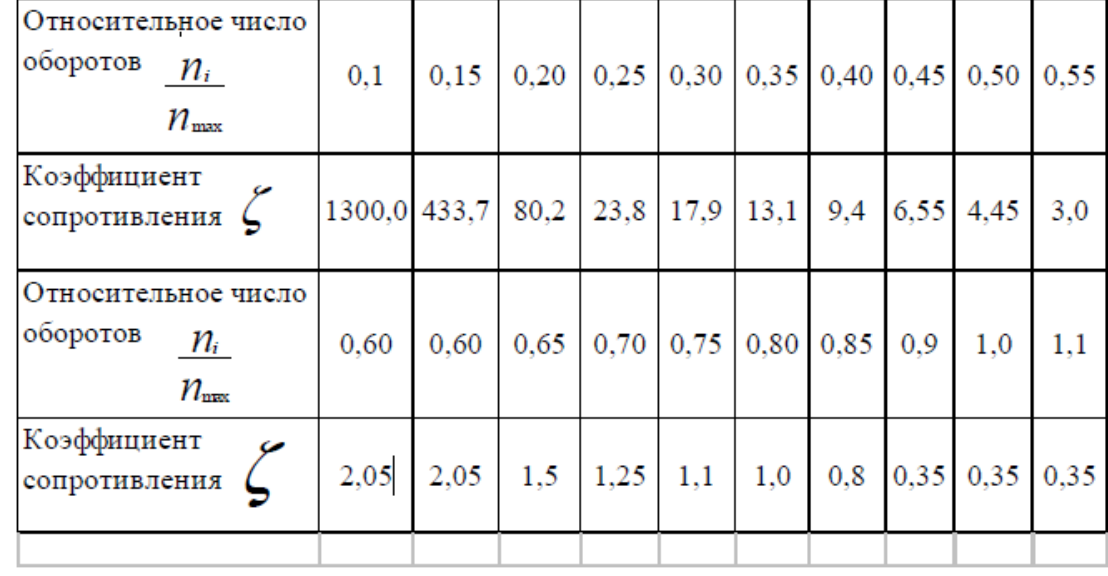

**Таблица 15.9 - Зависимость коэффициента сопротивления от относительного числа оборотов маховика задвижек**

Данные приведены по результатам экспериментального определения коэффициентов сопротивления задвижек, выполненных ЗАО «НПФ «ЦКБА» (Закрытое акционерное общество «Научно-производственная фирма «Центральное конструкторское бюро арматуростроения») .

Коэффициенты местного сопротивления шарового затвора и конфузорнодиффузорного перехода (угол конфузора 40°, угол диффузора 7°) отнесенные к скорости потока в трубопроводе диаметром  $d_m$ .

**Таблица 15.10 - Коэффициенты местного сопротивления шарового затвора и конфузорнодиффузорного перехода**

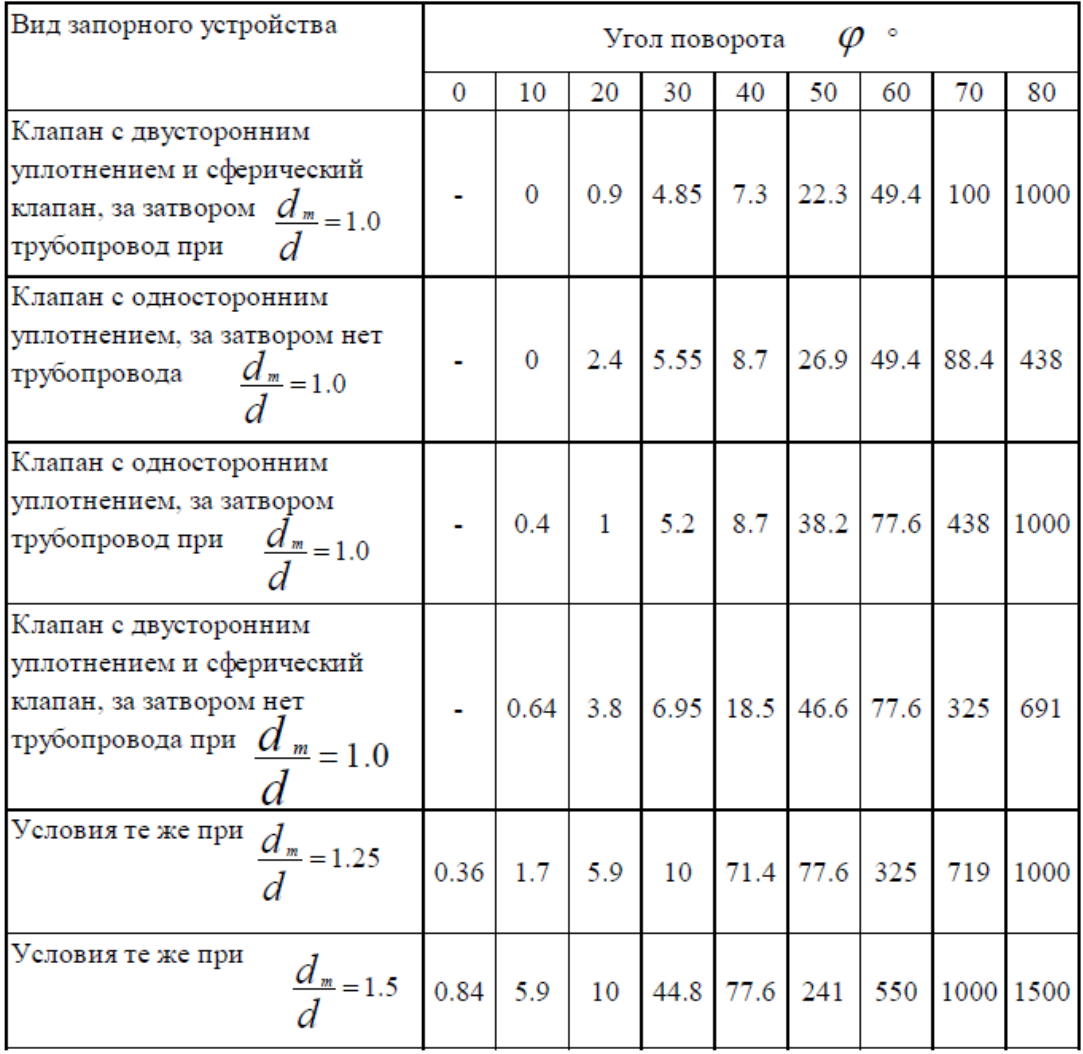

## *Затворы поворотные дисковые*

Затворы поворотные дисковые (затворы) предназначены для установки в качестве запорной и регулирующей арматуры на трубопроводах холодной и горячей воды. Технические характеристики

Максимальное рабочее давление 1,6 МПа (16 кгс/см2), максимальная температура воды до 130оС, полный средний срок службы не менее 5 лет.

#### *Регулирующие клапаны*

В системах теплоснабжения на тепловых сетях часто устанавливаются следующие регулирующие устройства, - регуляторы расхода, давления, перепада давления, на источниках и насосных подстанциях - регуляторы давления, перепада давлений, на абонентских теплопотребляющих установках - регуляторы температуры, расхода, давления, перепада давлений.

Сопротивление регулирующих клапанов изменяется от бесконечности при полном закрытии клапана и отсутствии протечек через него до определенного √min минимального значения  $\mathcal{D}_{p}$  при полностью открытом клапане.

Наибольшее распространение получили регуляторы, работающие без использования посторонней энергии. В этих регуляторах для перемещения регулирующего органа используется энергия регулируемой или регулирующей среды .Регулируемой средой называется среда, постоянство параметров которой поддерживает регулятор. Регулирующая среда - среда, с помощью которой поддерживается постоянство параметров регулируемой среды. Регулирующие клапаны характеризуются условной пропускной способностью Kv , представляющей собой расход воды плотностью 1000 кг/м3 через полностью открытый регулирующий орган при перепаде давления на нем 0.1 Мпа (1кг/см2). Массовый расход воды *G* , кг/ч, через регулирующую арматуру определяется по формуле:

$$
G = 101 \cdot K \cdot \sqrt{\Delta P \cdot \rho} \quad . \tag{13.1}
$$

 $\Lambda P$ - потеря давления в клапане, Мпа, Па, Н/м2 = [(кг-м)/с2]-1/м2. В системах теплоснабжения при анализе гидравлических режимов работы наряду с давлением применяют и другую единицу измерения гидравлического потенциала - напор. Напор *Н,* м, и давление *P* связаны следующей зависимостью:

$$
H = \frac{P}{\rho \cdot g}.
$$
 (13.2)

о - плотность среды, к $P = H \cdot \rho \cdot g$  , (13.3) g=9.8 - ускорение свободного падения.

Объемный расход, м3/4 
$$
V = 101 \cdot K_r \sqrt{\frac{\Delta P}{\rho}}
$$
, (13.4)

По известному значению Kv может быть определено минимальное сопротивление регулирующего клапана, м-ч2/м6, (м-ч2/т2).

$$
S_p^{\min} = \frac{10}{K_{w}^2},
$$
 (13.5)  
11401.0M-TCT.003.002. 407

Для широко распространенных в системах теплоснабжения регулирующих клапанов типа РК-1 значения K<sub>v</sub>, может быть приближенно определено по эмпирической формуле:

$$
K_v = \left(\frac{d_v}{10}\right)^2, \quad (13.6)
$$

где dy - диаметр условного прохода клапана, мм. Сопротивление этих клапанов, мЧч2/м6.

$$
S_p^{\min} = \frac{10^5}{d_y^4}, \quad (13.7)
$$

## **16РАСЧЕТНЫЕ СХЕМЫ ПРИСОЕДИНЕНИЯ АБОНЕНТСКИХ ВВОДОВ (СИСТЕМ ОТОПЛЕНИЯ, ВЕНТИЛЯЦИИ И ГОРЯЧЕГО ВОДОСНАБЖЕНИЯ) К ТЕПЛОВОЙ СЕТИ**

Условные обозначения, принятые при изображении схем тепловых пунктов:

1.ГВС - система горячего водоснабжения;

2. СВ - система вентиляции;

3.СО - система отопления;

4.РР - регулятор расхода;

5.РТ - регулятор температуры;

6.ТСО - теплообменный аппарат на систему отопления;

7.П1СТ - подогреватель - теплообменный аппарат первой (нижней) ступени на систему горячего водоснабжения;

8.П2СТ - подогреватель - теплообменный аппарат второй (верхней) ступени на систему горячего водоснабжения;

9.СН - смесительный насос;

10.ЦНСО - циркуляционный насос системы отопления;

11.ЦНСГВ - циркуляционный насос системы горячего водоснабжения;

12.Э - элеватор;

13.МТП - местный тепловой пункт.

## **Схема № 1**

Обобщенный потребитель с открытым водоразбором на ГВС и независимым присоединением СО.

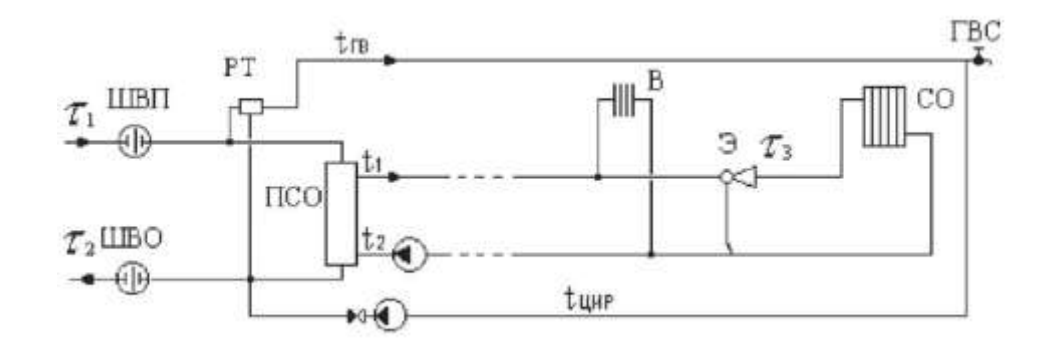

Местный тепловой пункт с открытым водоразбором на ГВС и элеваторным присоединением СО.

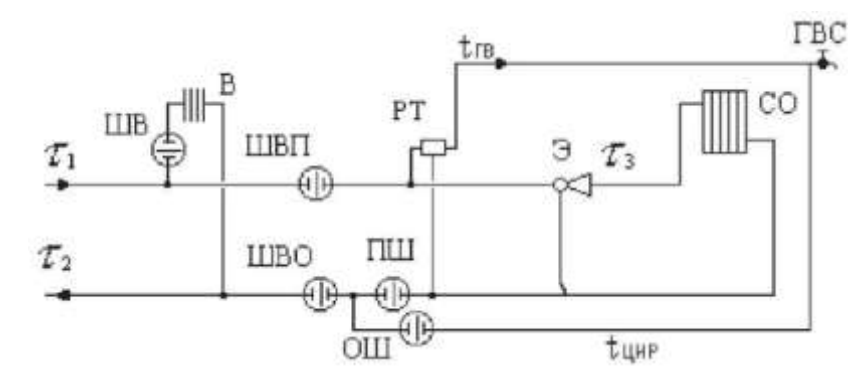

## **Схема № 3**

Местный тепловой пункт с открытым водоразбором на ГВС и независимым присоединением СО.

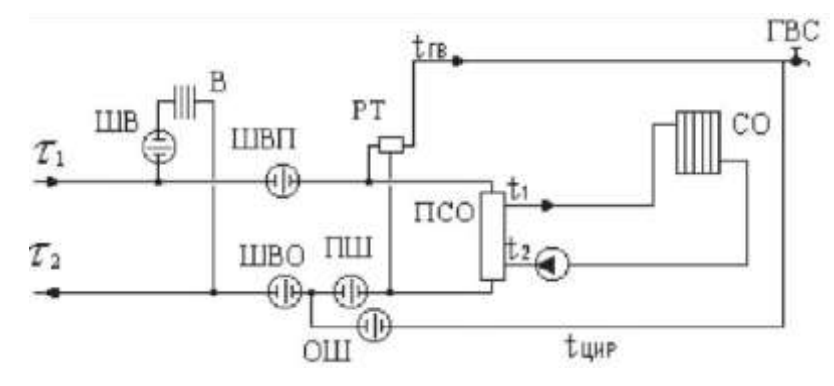

#### **Схема № 4**

Местный тепловой пункт с открытым водоразбором на ГВС и непосредственным присоединением СО.

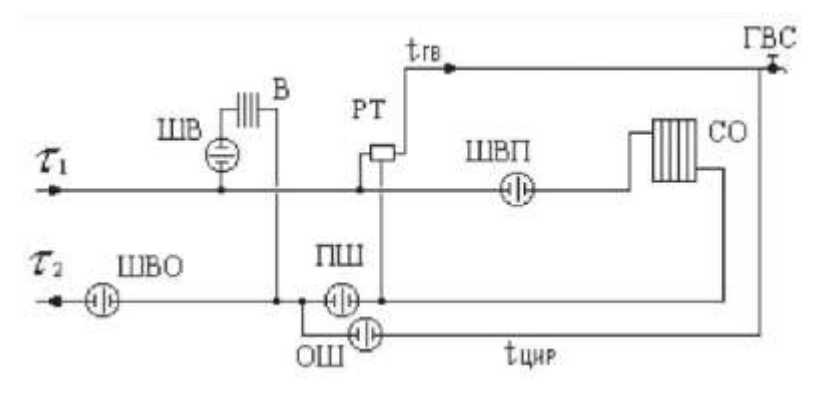

11401.ОМ-ПСТ.003.002. **410**

Местный тепловой пункт с открытым водоразбором на ГВС и насосным присоединением СО.

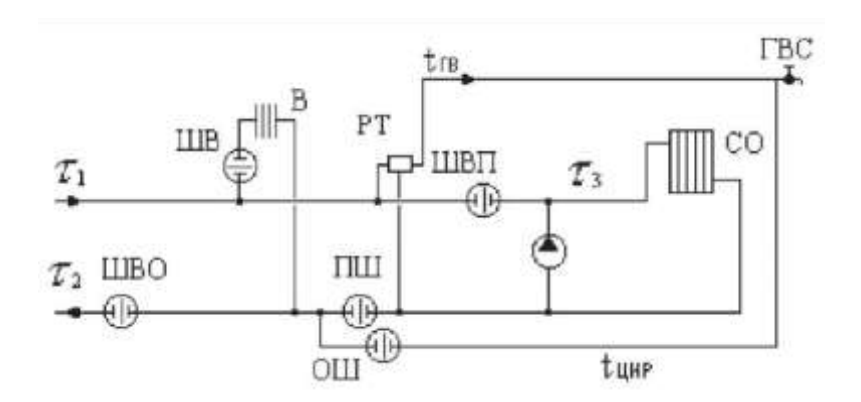

## **Схема № 6**

Обобщенный потребитель с открытым водоразбором на ГВС и элеваторным присоединением СО.

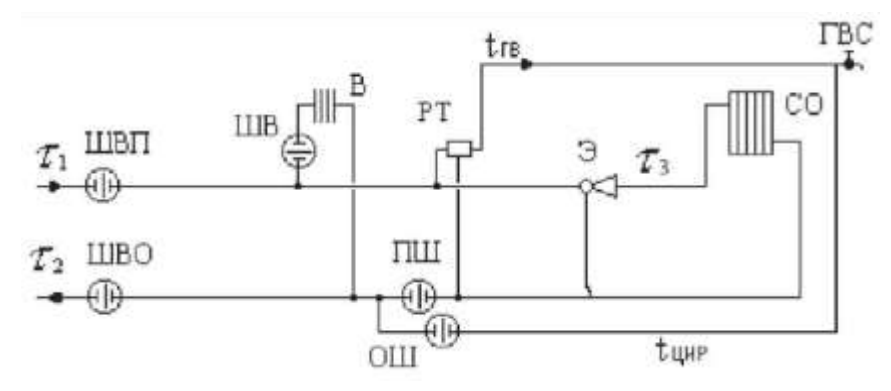

## **Схема № 7**

Местный тепловой пункт с двухступенчатым последовательным подключением подогревателей ГВС и элеваторным присоединением СО.

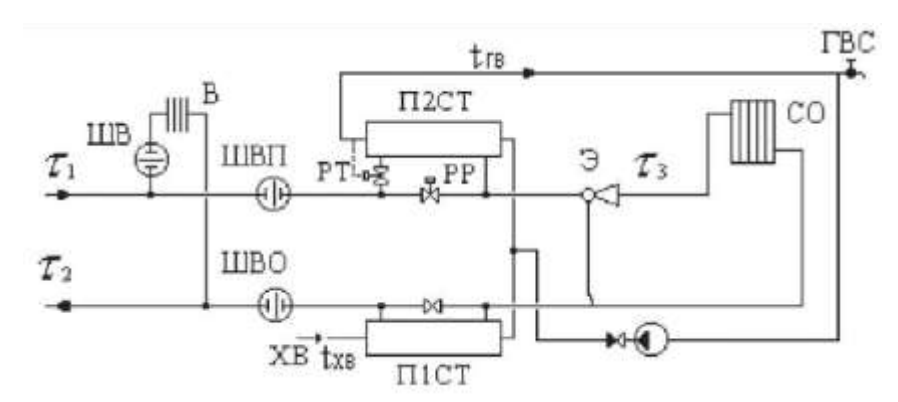

#### **Схема № 8**

Местный тепловой пункт с двухступенчатым последовательным подключением подогревателей ГВС и независимым присоединением СО.

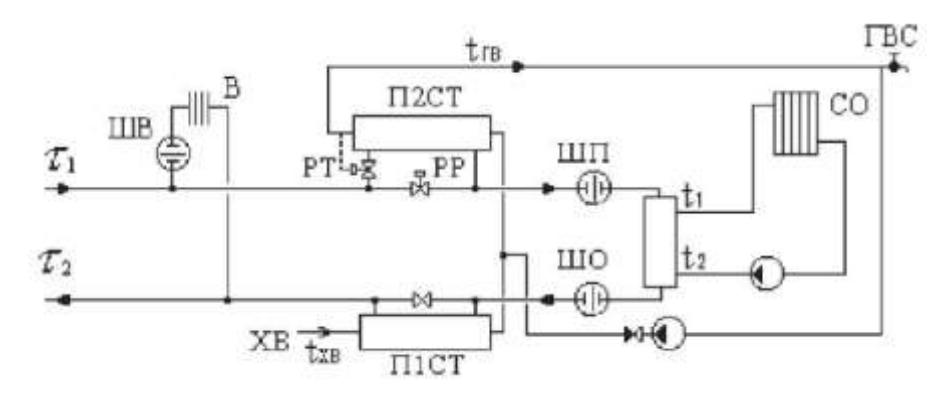

#### **Схема № 9**

Обобщенный потребитель с двухступенчатым последовательным подключением подогревателей ГВС и насосным присоединением СО и СВ.

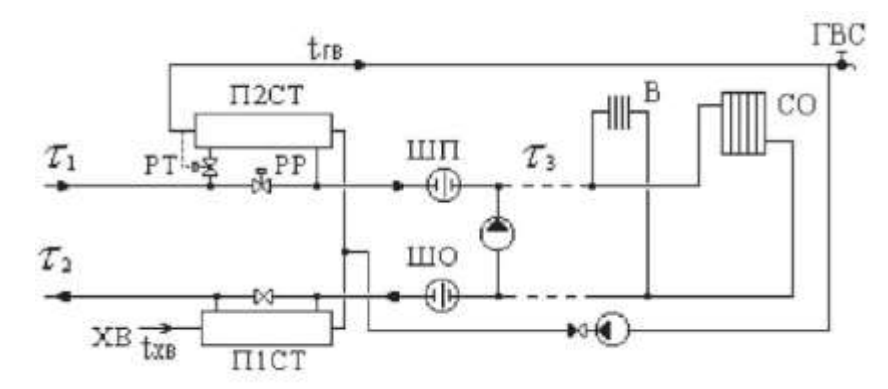

#### **Схема № 10**

Обобщенный потребитель с двухступенчатым последовательным подключением подогревателей ГВС и независимым присоединением СО и СВ.

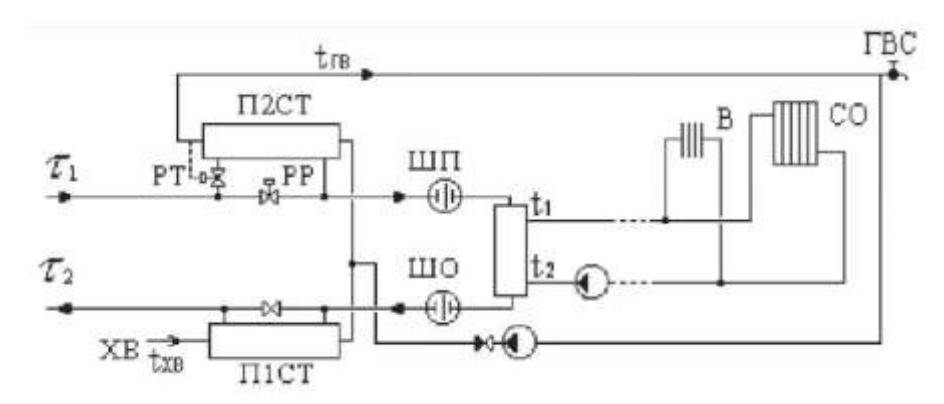

#### **Схема № 11**

Местный тепловой пункт с двухступенчатым последовательным подключением подогревателей ГВС и насосным присоединением СО.

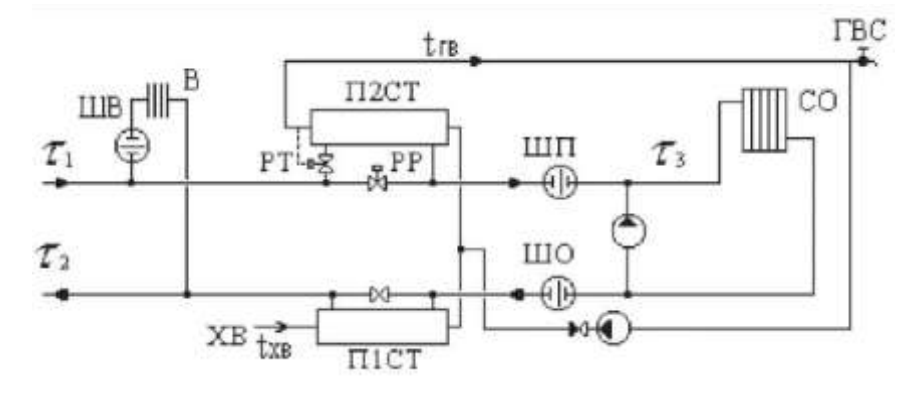

## **Схема № 12**

Обобщенный потребитель с двухступенчатым последовательным подключением подогревателей ГВС и элеваторным присоединением СО.

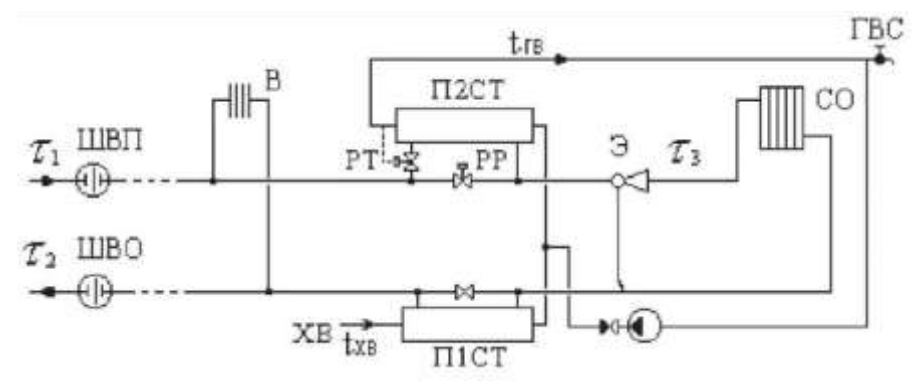

Местный тепловой пункт с двухступенчатым смешанным подключением подогревателей ГВС и элеваторным присоединением СО.

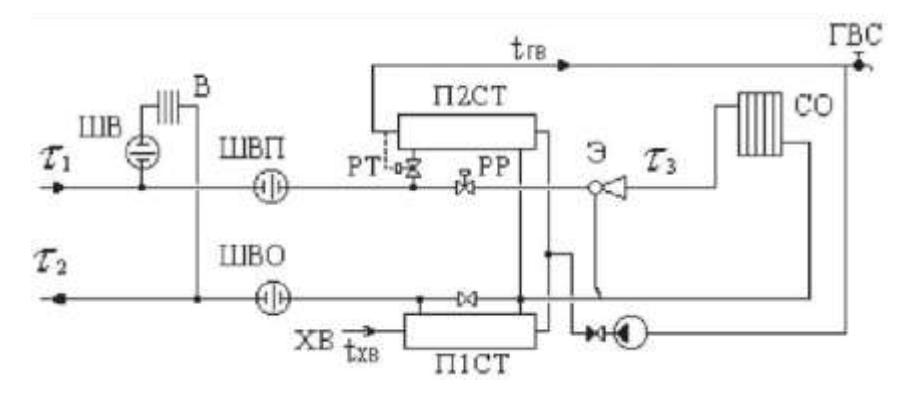

## **Схема № 14**

Местный тепловой пункт с двухступенчатым смешанным подключением подогревателей ГВС и независимым присоединением СО.

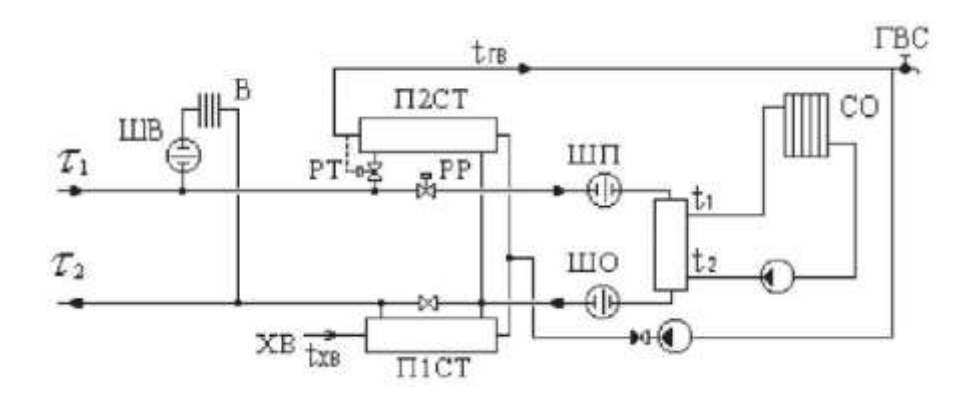

## **Схема № 15**

Обобщенный потребитель с двухступенчатым смешанным подключением подогревателей ГВС и насосным присоединением СО и СВ.

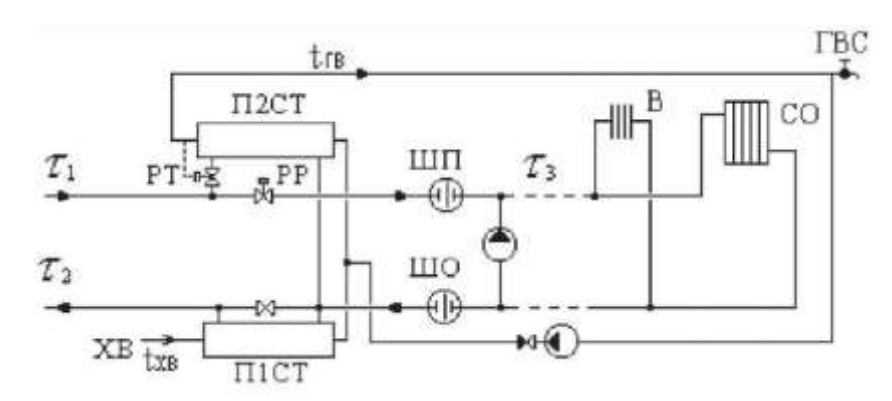

#### **Схема № 16**

Обобщенный потребитель с двухступенчатым смешанным подключением подогревателей ГВС и независимым присоединением СО и СВ.

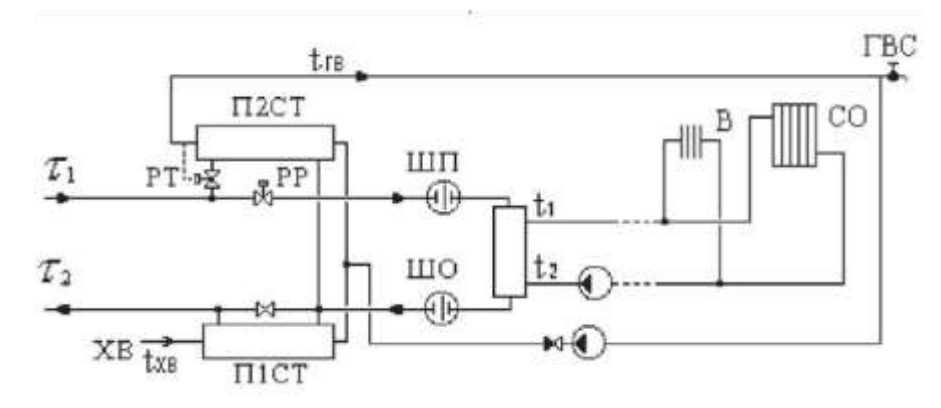

#### **Схема № 17**

Местный тепловой пункт с двухступенчатым смешанным подключением подогревателей ГВС и насосным присоединением СО.

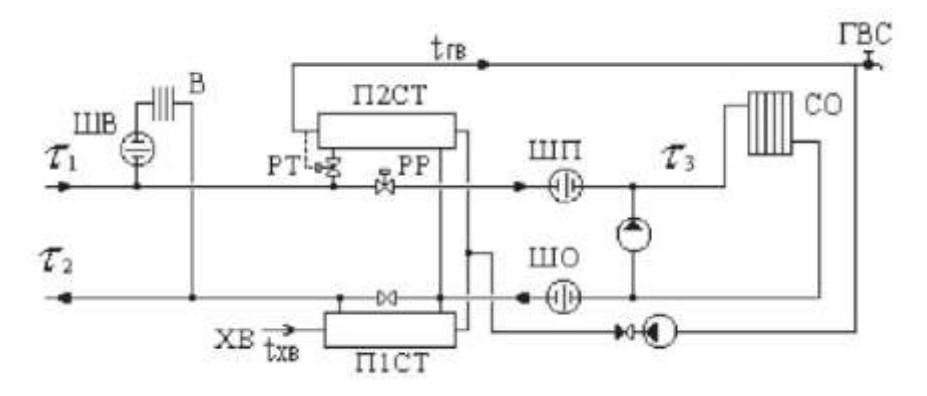

Обобщенный потребитель с двухступенчатым смешанным подключением подогревателей ГВС и элеваторным присоединением СО.

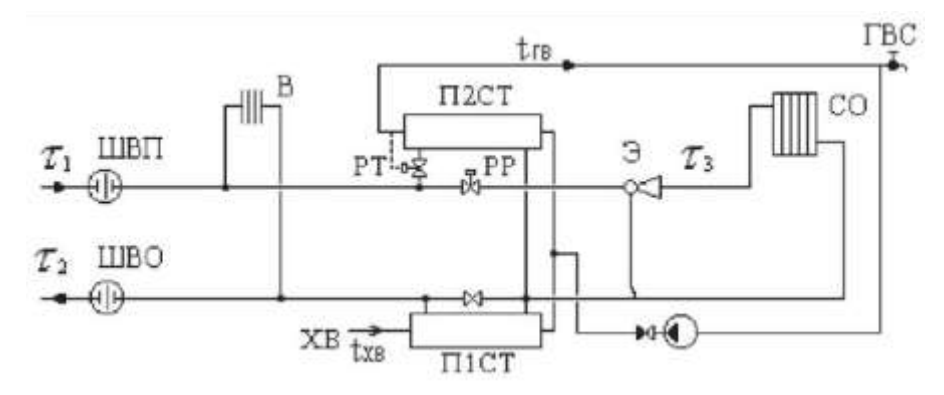

## **Схема № 19**

Местный тепловой пункт с параллельным подключением подогревателей ГВС и элеваторным присоединением СО.

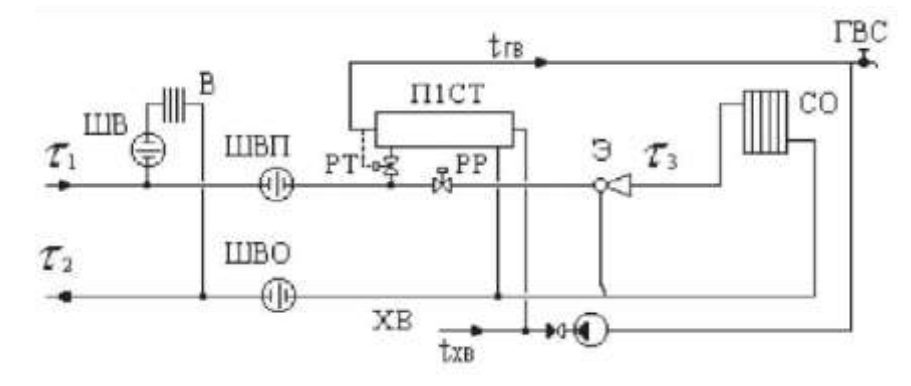

## **Схема № 20**

Местный тепловой пункт с параллельным подключением подогревателей ГВС и независимым присоединением СО.

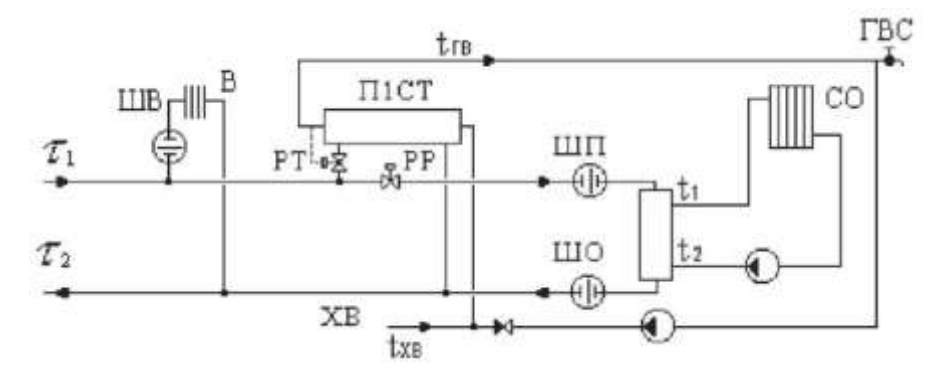

Обобщенный потребитель с параллельным подключением подогревателей ГВС и насосным присоединением СО и СВ.

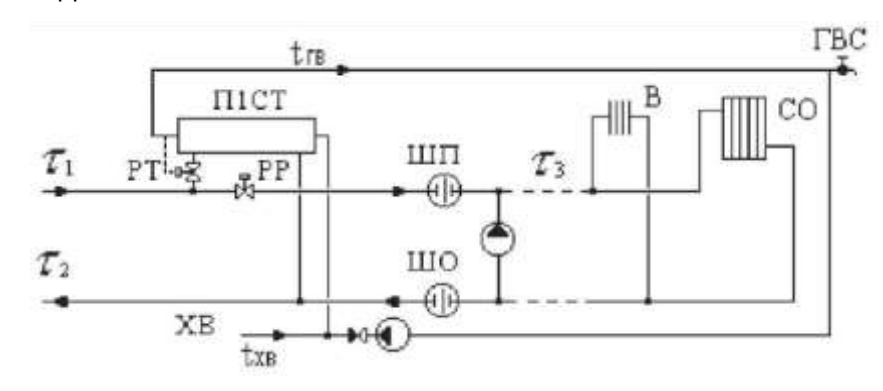

# **Схема № 22**

Обобщенный потребитель с параллельным подключением подогревателей ГВС и независимым присоединением СО и СВ.

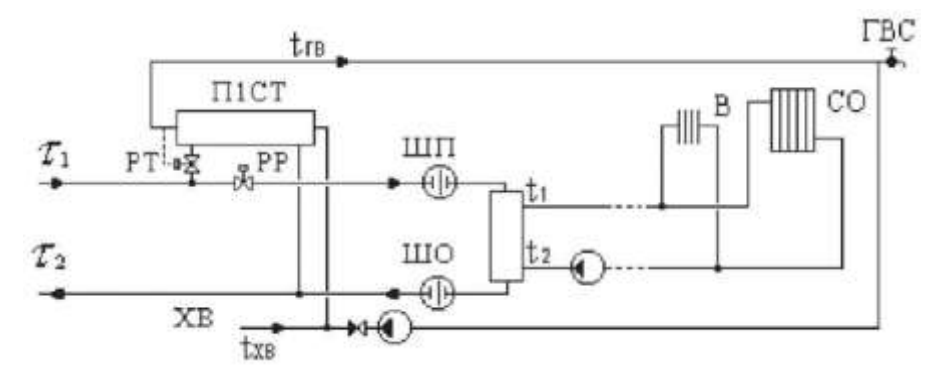

# **Схема № 23**

Местный тепловой пункт с параллельным подключением подогревателя ГВС и насосным присоединением СО.

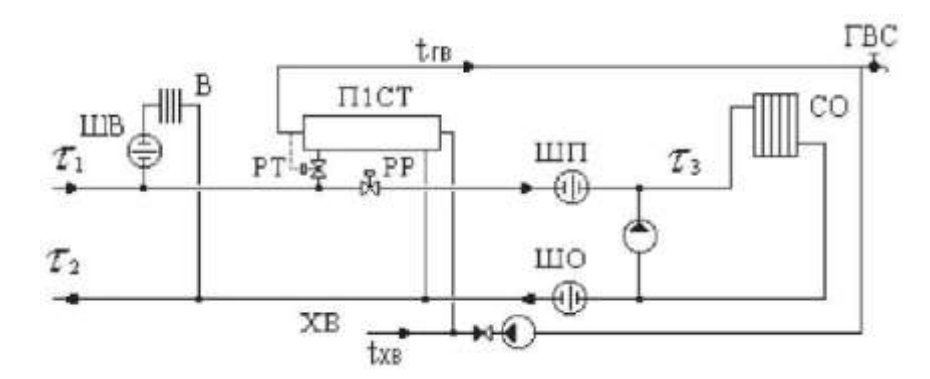

# **Схема № 24**

Обобщенный потребитель с параллельным подключением подогревателя ГВС и зависимым присоединением СО.

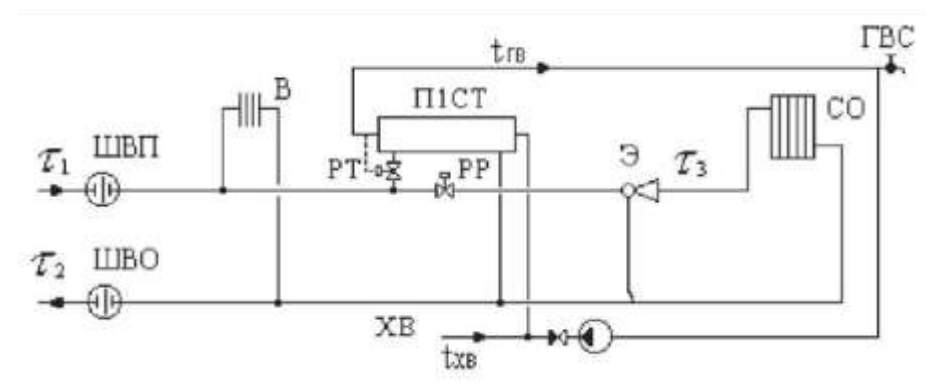

#### **Схема № 25**

Местный тепловой пункт с вентиляционной нагрузкой.

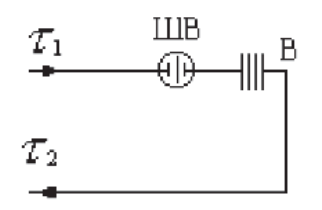

# **Схема № 26**

Местный тепловой пункт с открытым водоразбором и циркуляционной линией.

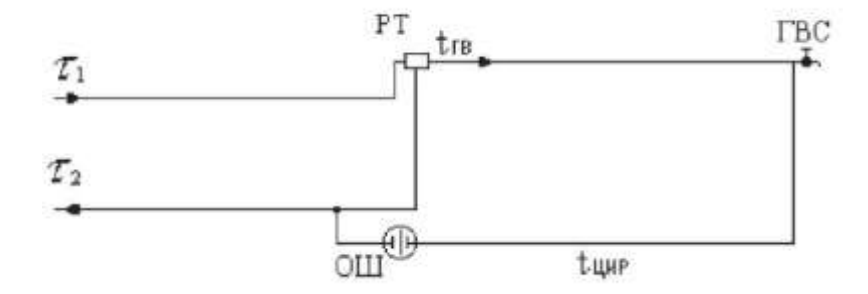

#### **Схема № 27**

Местный тепловой пункт с подогревателями ГВС.

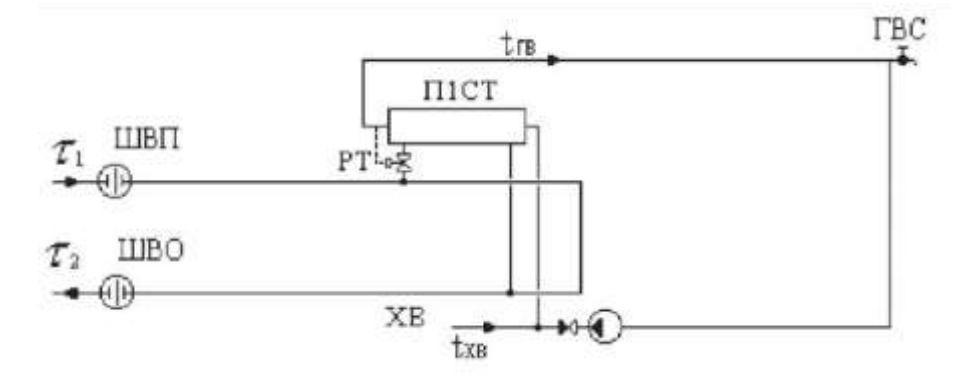

#### **Схема № 28**

Местный тепловой пункт с параллельным подключение подогревателя ГВС и непосредственным присоединением СО.

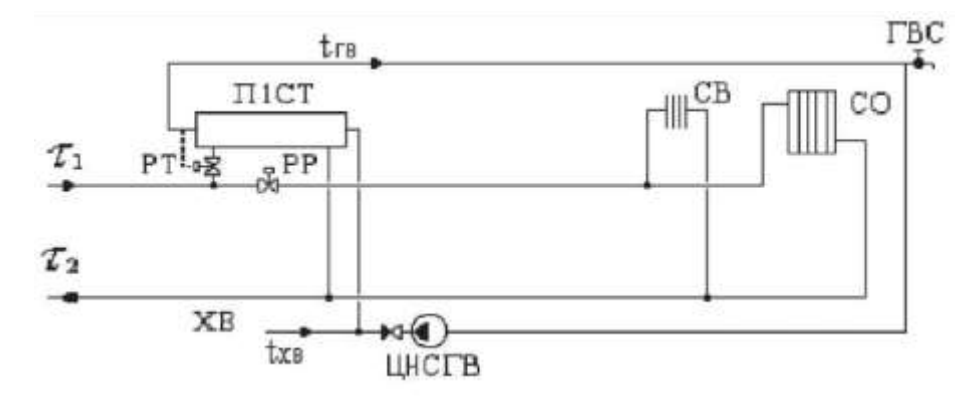

# **17РАСЧЕТНЫЕ СХЕМЫ ПРИСОЕДИНЕНИЯ ЦЕНТРАЛЬНЫХ ТЕПЛОВЫХ ПУНКТОВ К ТЕПЛОВОЙ СЕТИ**

Условные обозначения, принятые при изображении схем тепловых пунктов:

1.ГВС - система горячего водоснабжения;

2.СВ - система вентиляции;

3.СО - система отопления;

4.РР - регулятор расхода;

5.РТ - регулятор температуры;

6.ТСО - теплообменный аппарат на систему отопления;

7.П1СТ - подогреватель - теплообменный аппарат первой (нижней) ступени на систему горячего водоснабжения;

8.П2СТ - подогреватель - теплообменный аппарат второй (верхней) ступени на систему горячего водоснабжения;

9.СН - смесительный насос;

10.ЦНСО - циркуляционный насос системы отопления;

11.ЦНСГВ - циркуляционный насос системы горячего водоснабжения;

12.Э - элеватор.

# **Схема № 1**

ЦТП с независимым присоединением СО и СВ.

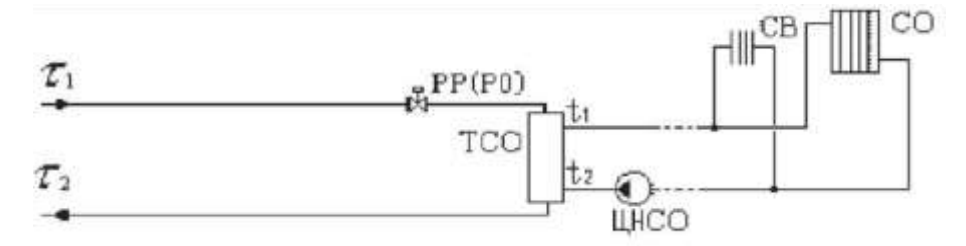

ЦТП с двухступенчатым смешанным подключением подогревателей ГВС и независимым присоединением СО и СВ.

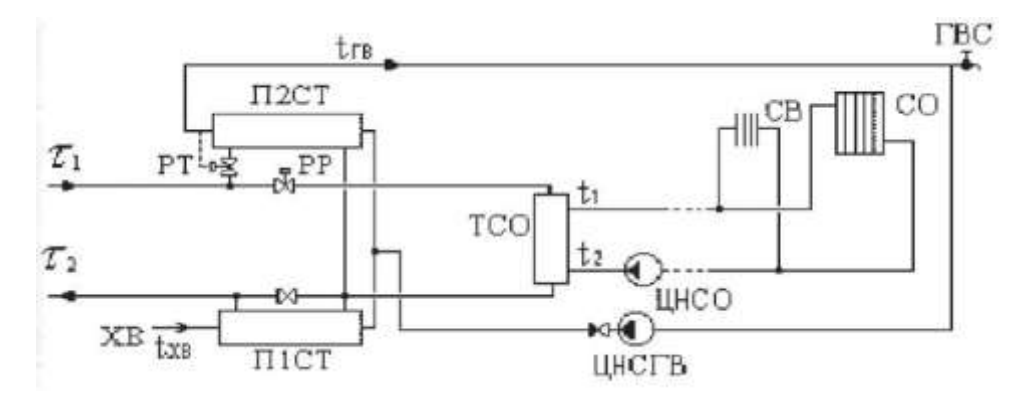

## **Схема № 3**

ЦТП с параллельным подключением подогревателей ГВС и независимым присоединением СО и СВ.

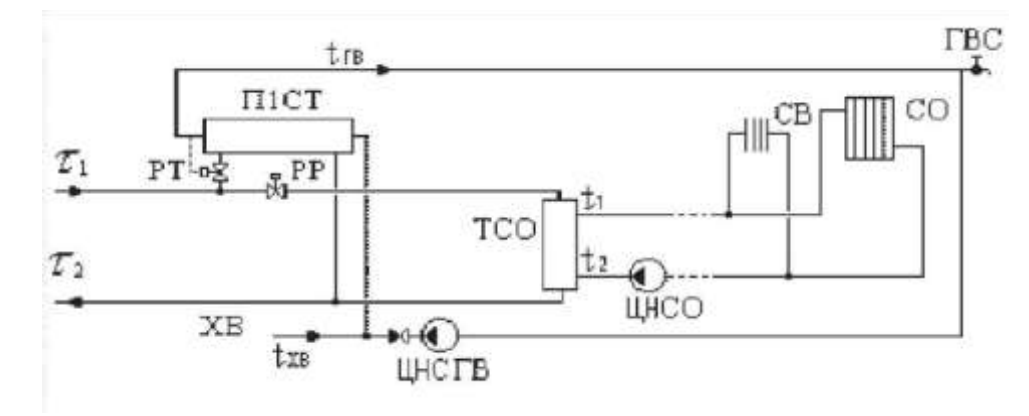

# **Схема № 4**

ЦТП с групповым элеваторным присоединением СО.

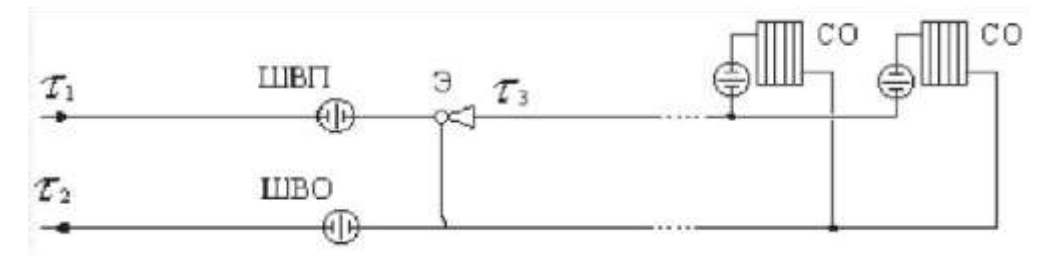

ЦТП с двухступенчатым смешанным подключением подогревателей.

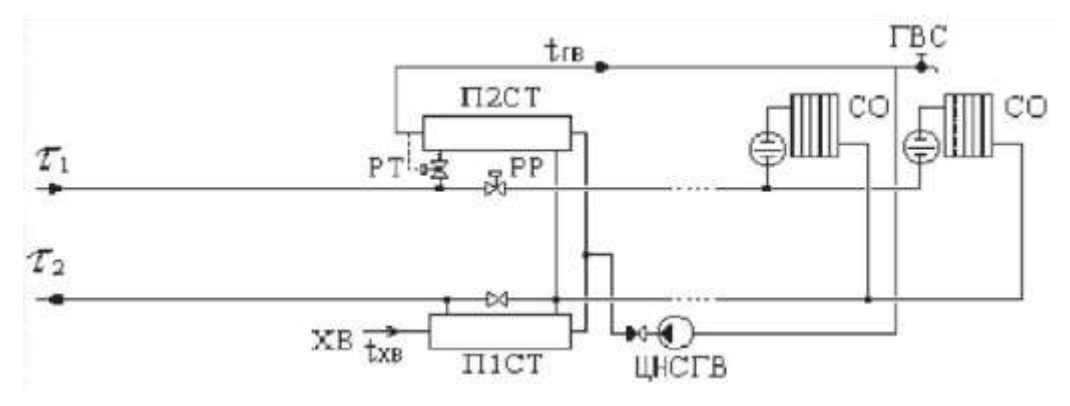

# **Схема № 6**

ЦТП с параллельным подключением подогревателей.

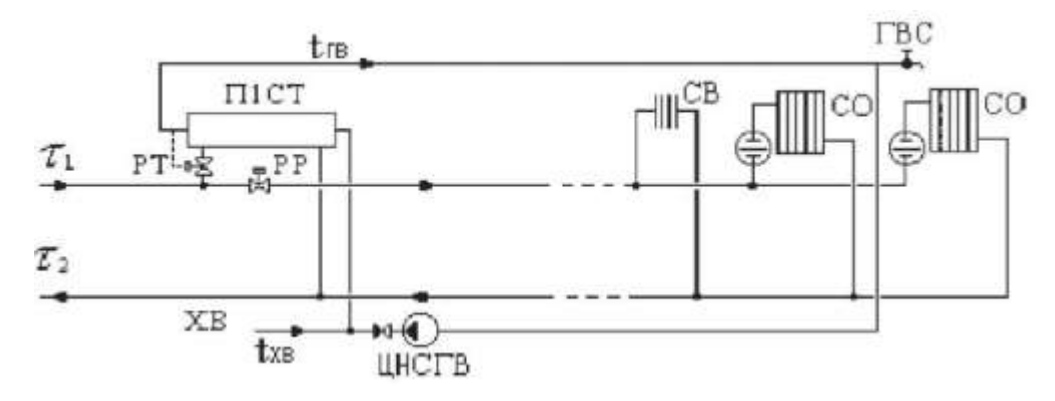

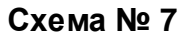

ЦТП с насосным смешением

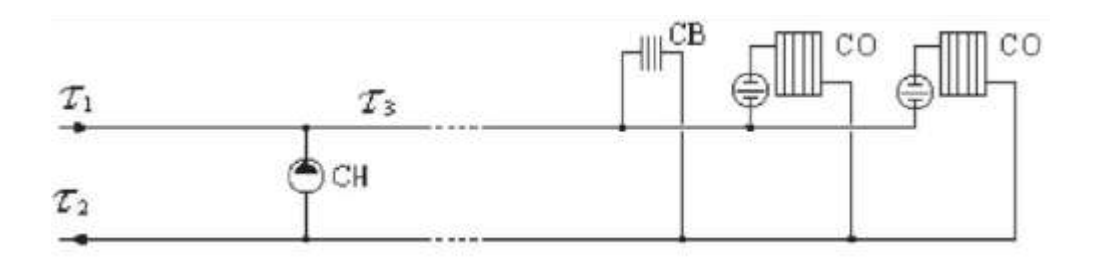

ЦТП с двухступенчатым смешанным подключением подогревателей ГВС и насосным смешением.

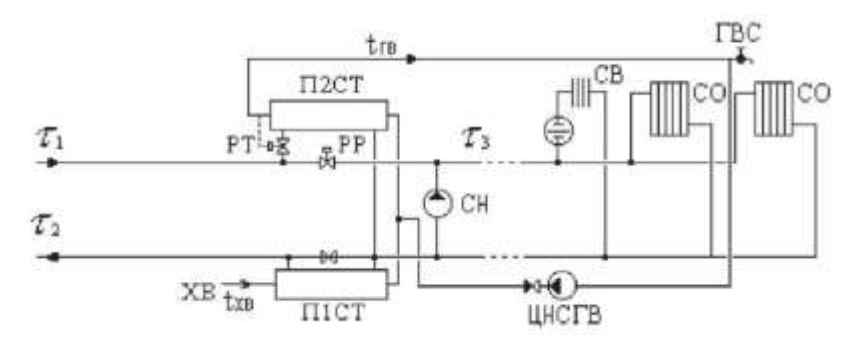

## **Схема № 9**

ЦТП с параллельным подключением подогревателя ГВС и насосным смешением.

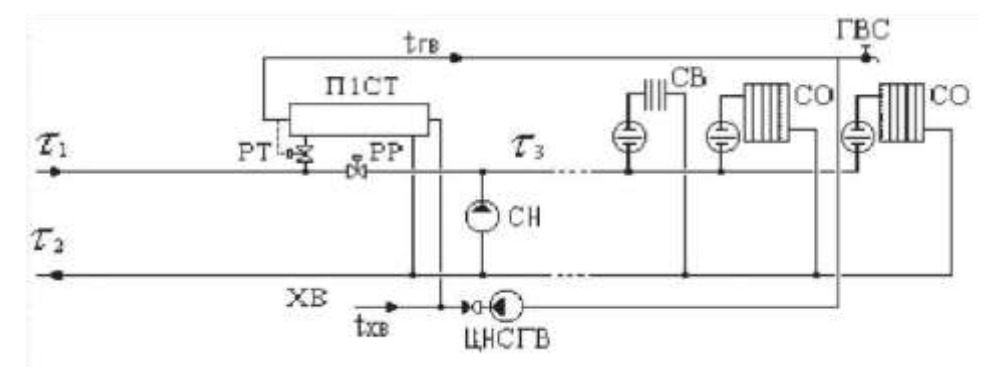

## **Схема № 10**

ЦТП с двухступенчатым смешанным подключением подогревателей ГВС и элеваторным смешением.

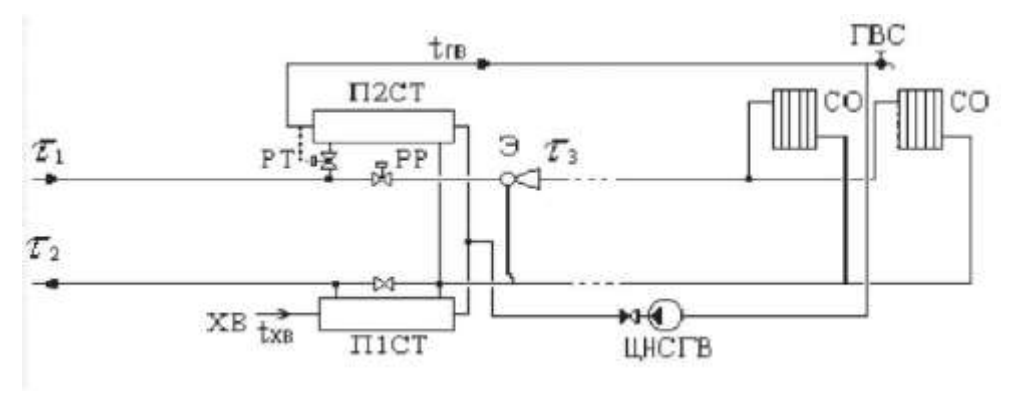

ЦТП с параллельным подключением подогревателя ГВС и элеваторным смешением.

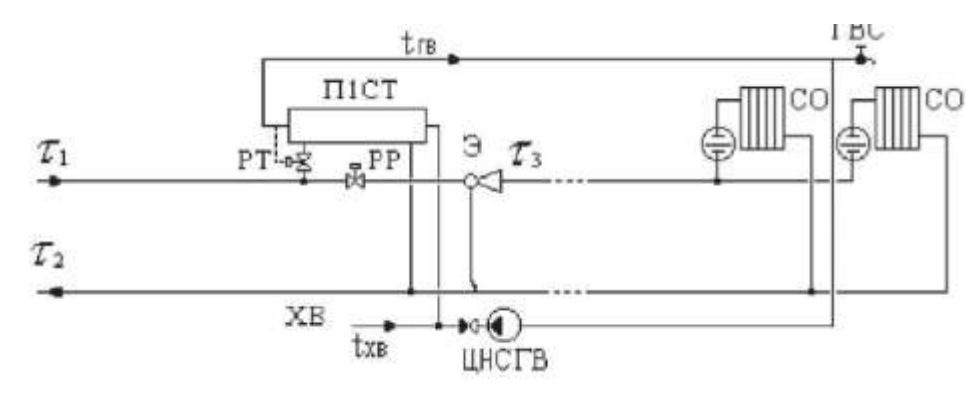

# **Схема №12**

ЦТП с двухступенчатым последовательным подключением подогревателей ГВС и непосредственным присоединением СО и СВ.

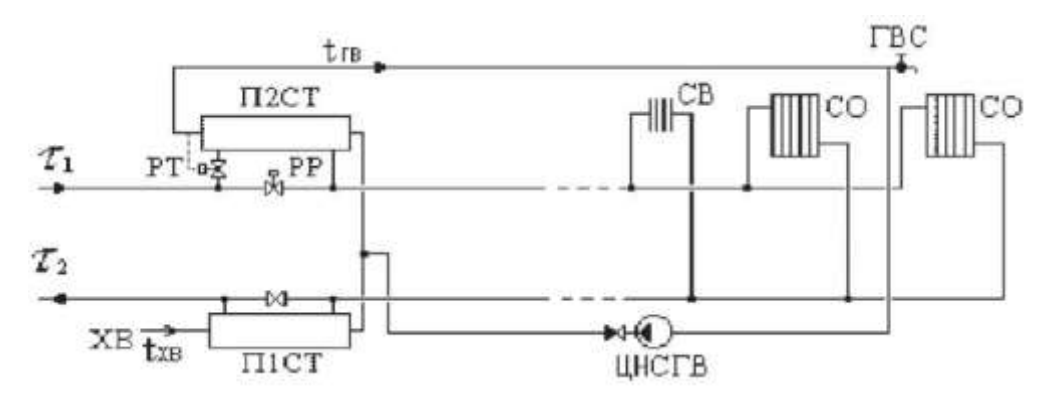

# **Схема № 13**

ЦТП с двухступенчатым последовательным подключением подогревателей ГВС и элеваторным присоединением СО.

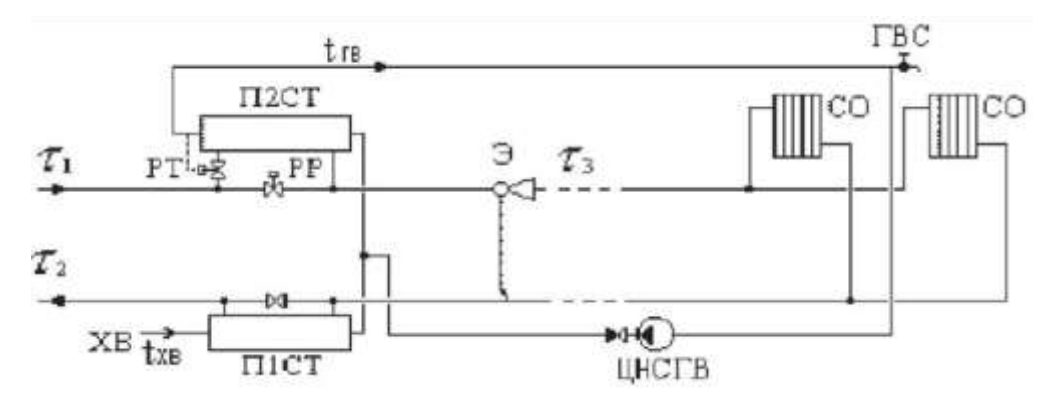

ЦТП с двухступенчатым последовательным подключением подогревателей ГВС и насосным присоединением СО и СВ.

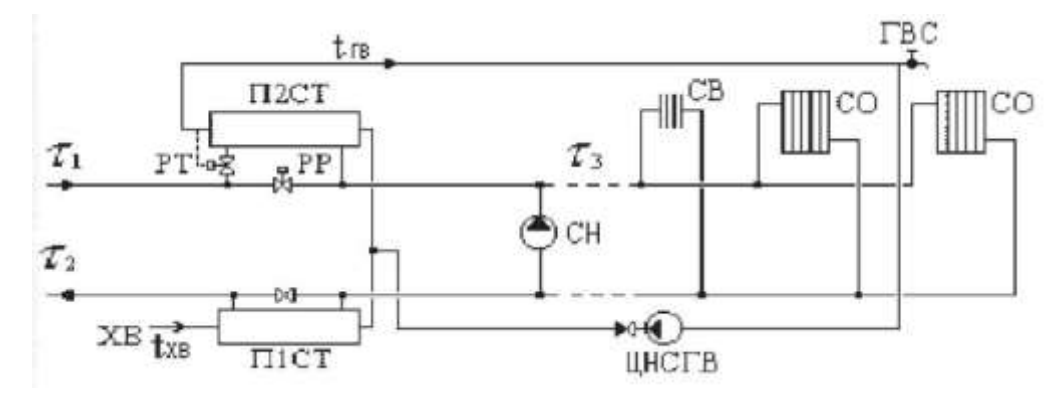

# **Схема № 15**

ЦТП с двухступенчатым последовательным подключением подогревателей ГВС и независимым присоединением СО.

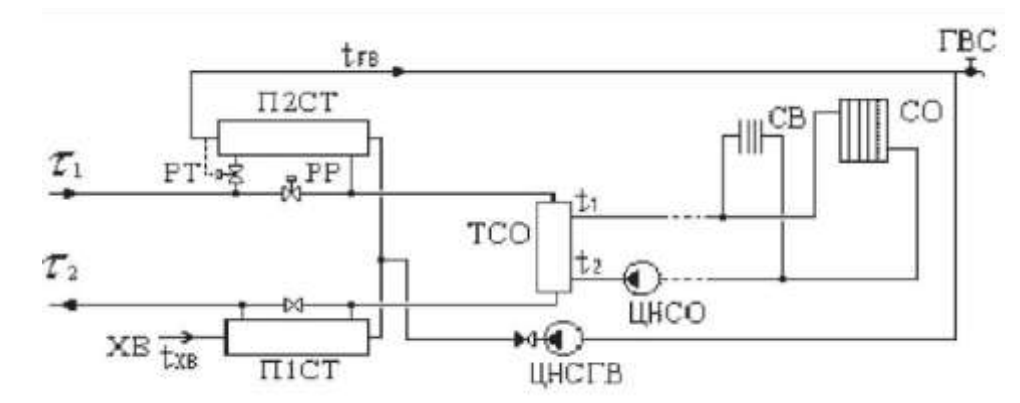

# **Схема № 16**

ЦТП с одноступенчатым последовательным подключением подогревателей ГВС и независимым присоединением СО и СВ.

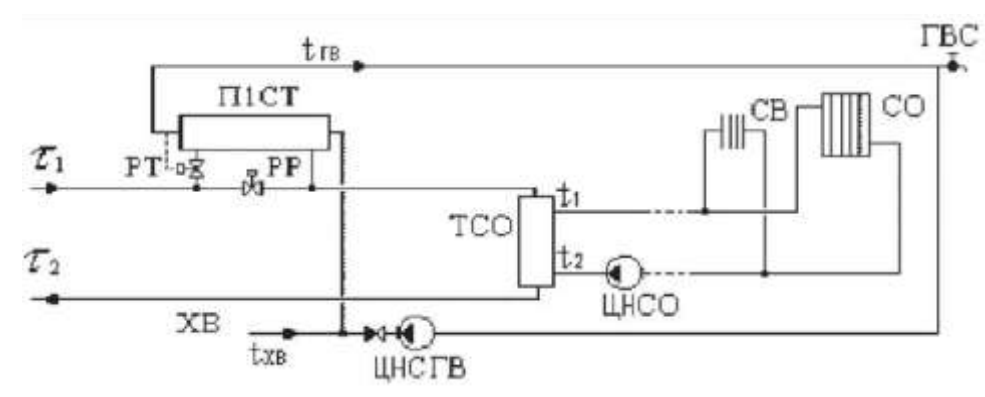

ЦТП с открытым водоразбором и установленным регулятором температуры на систему горячего водоснабжения.

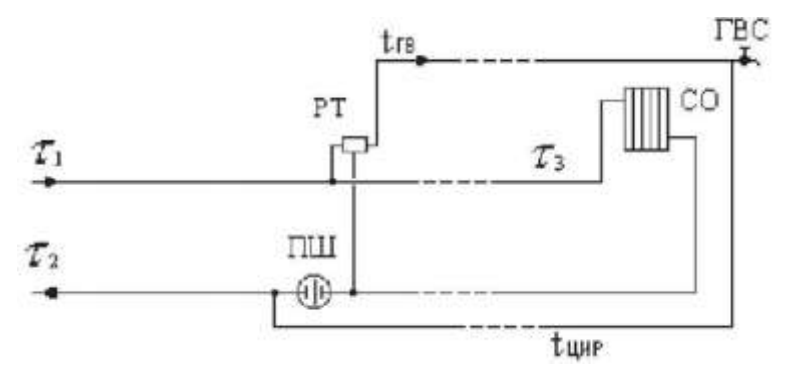

## **Схема № 18**

ЦТП с последовательным подключением подогревателя ГВС и элеваторным смешением.

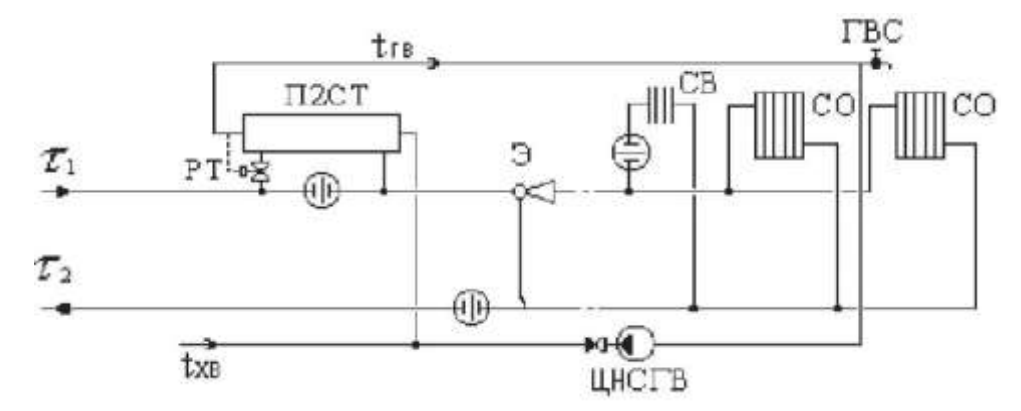

## **Схема № 19**

ЦТП с последовательным подключением подогревателя ГВС и насосным смешением.

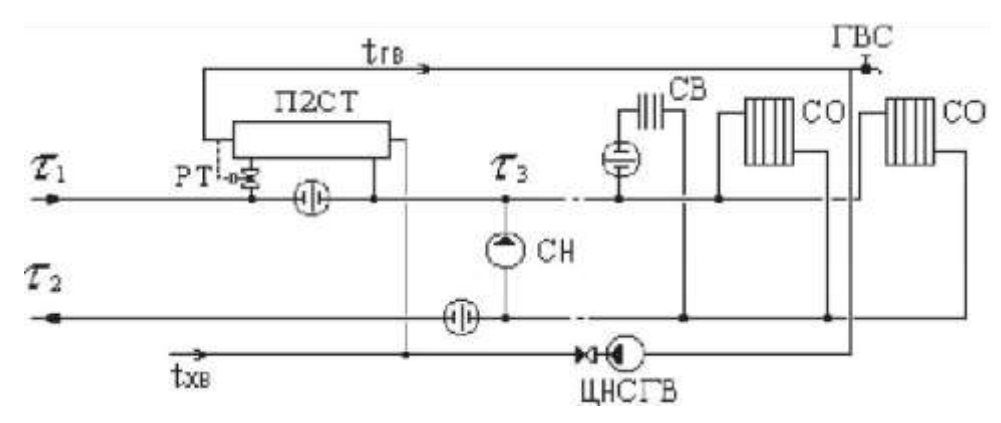

ЦТП с одноступенчатым последовательным подключением подогревателей ГВС и независимым присоединением СО и СВ.

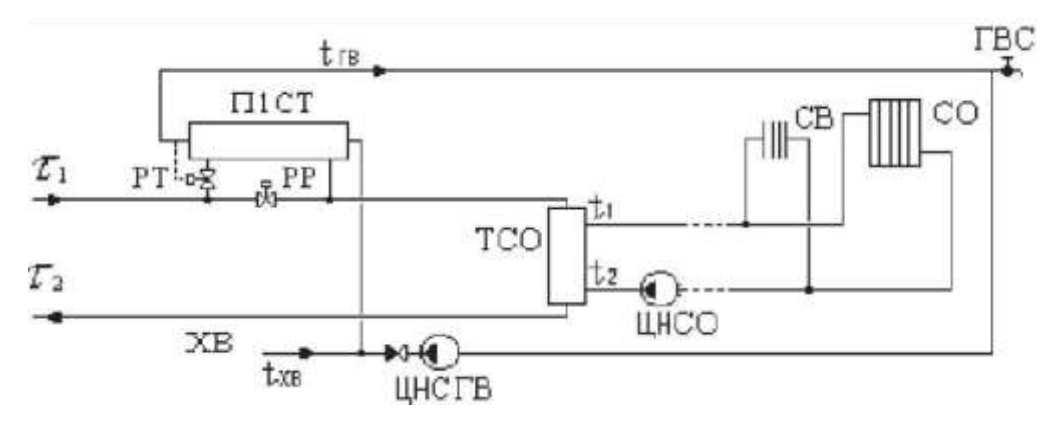

# **Схема № 21**

ЦТП с насосом смешения на подающем трубопроводе.

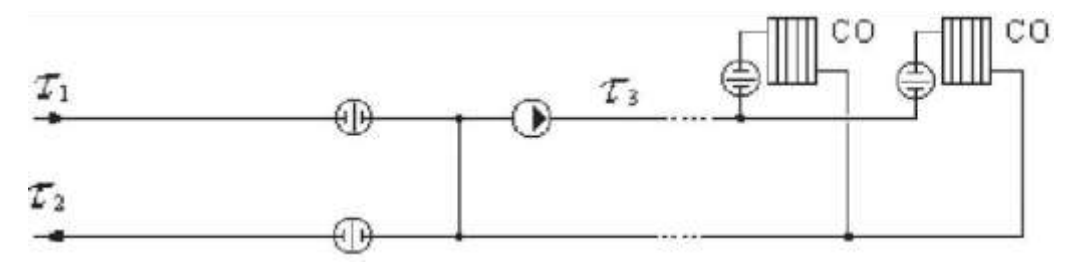

# **Схема № 22**

ЦТП с насосом смешения на обратном трубопроводе.

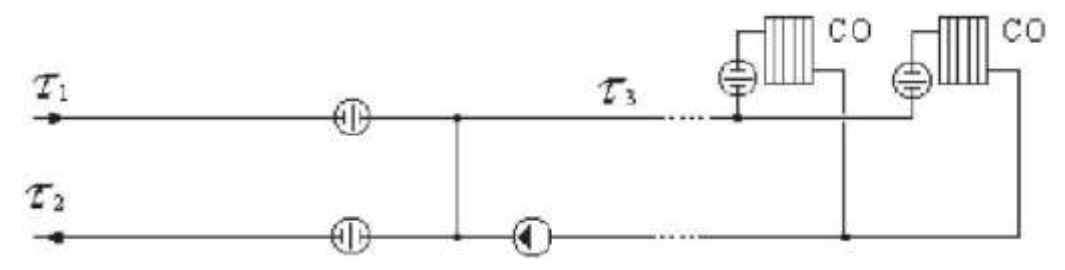

# **Схема № 23**

ЦТП с параллельным подключением подогревателя ГВС и насосом смешения на подающем трубопроводе.

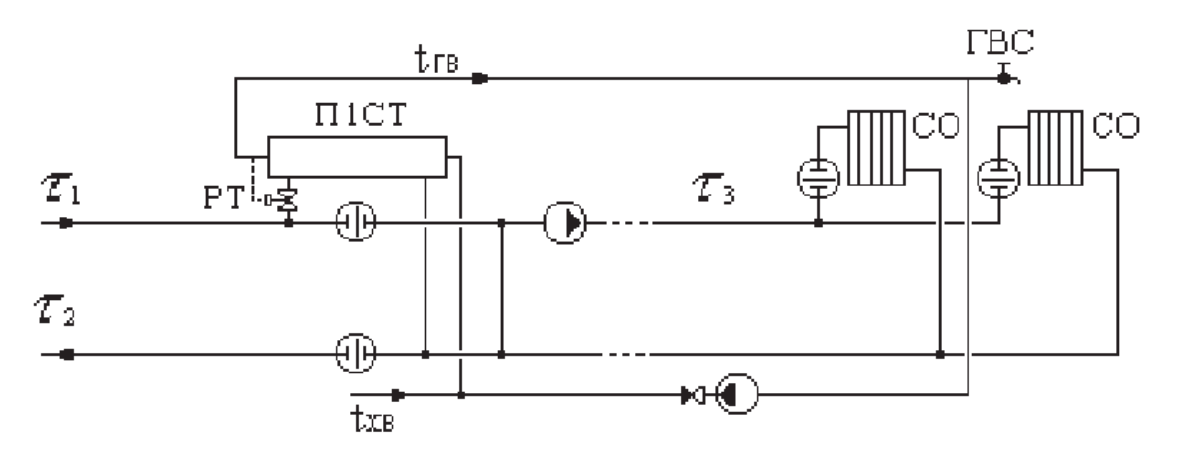

## **Схема № 24**

ЦТП с параллельным подключением подогревателя ГВС и насосом смешения на обратном трубопроводе.

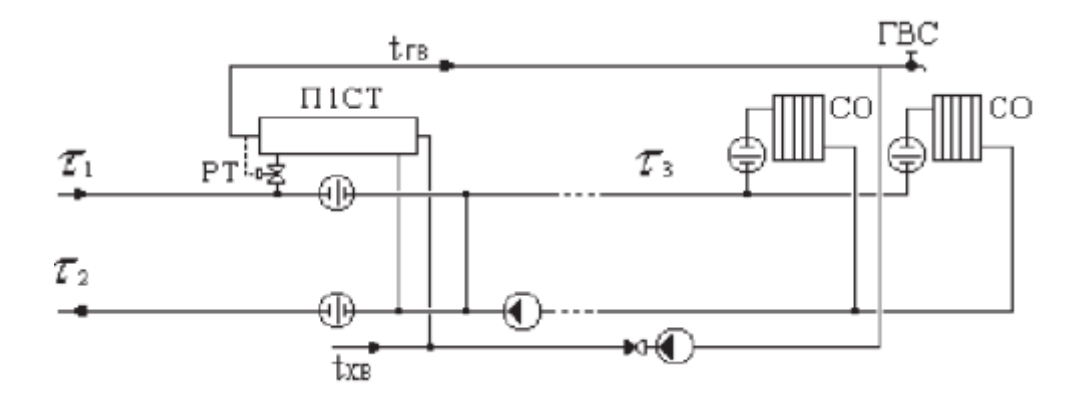

## **Схема № 25**

ЦТП с двухступенчатым смешанным подключением подогревателей ГВС и насосом смешения на подающем трубопроводе.

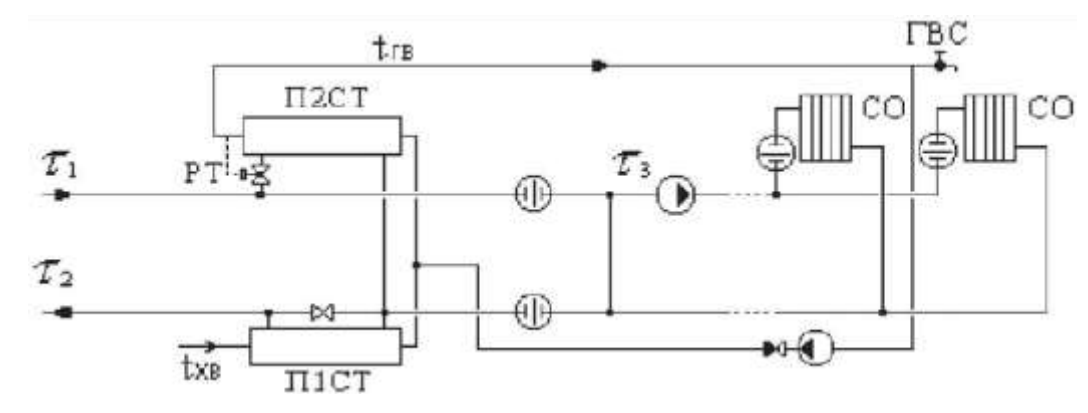

ЦТП с двухступенчатым смешанным подключением подогревателей ГВС и насосом смешения на обратном трубопроводе.

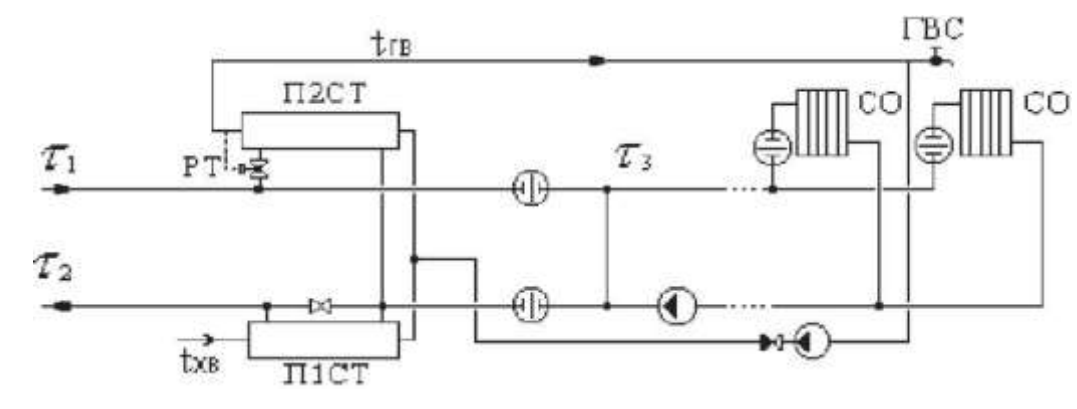

# **Схема № 27**

ЦТП с двухступенчатым последовательным подключением подогревателей ГВС и насосом смешения на подающем трубопроводе.

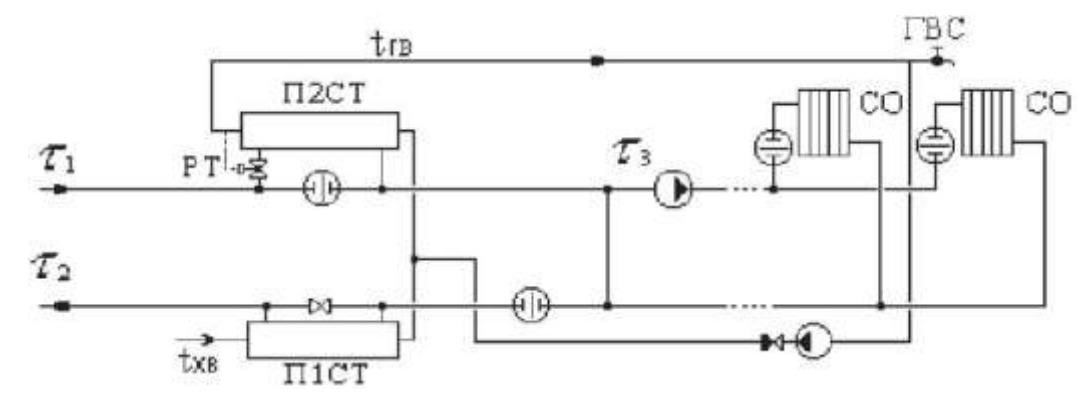

## **Схема № 28**

ЦТП с двухступенчатым последовательным подключением подогревателей ГВС и насосом смешения на обратном трубопроводе.

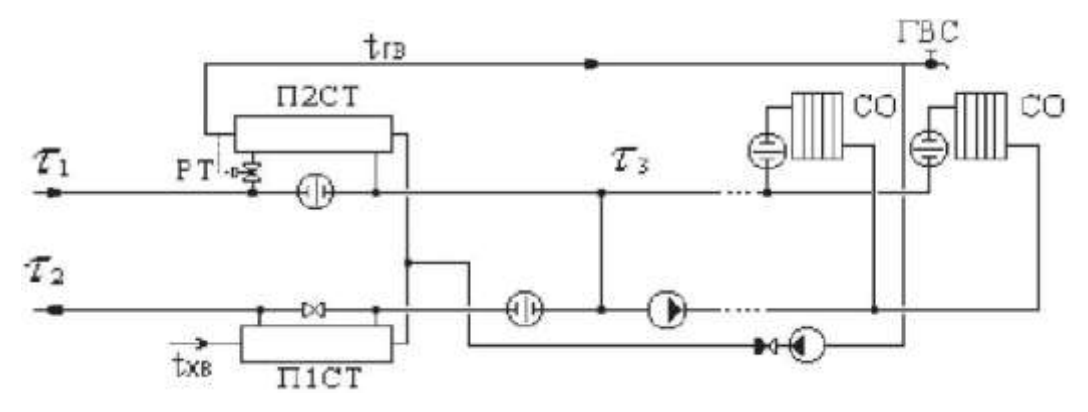